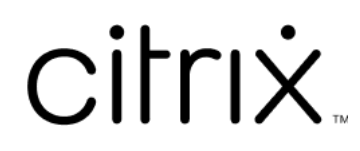

# **Session Recording 2103**

# **Contents**

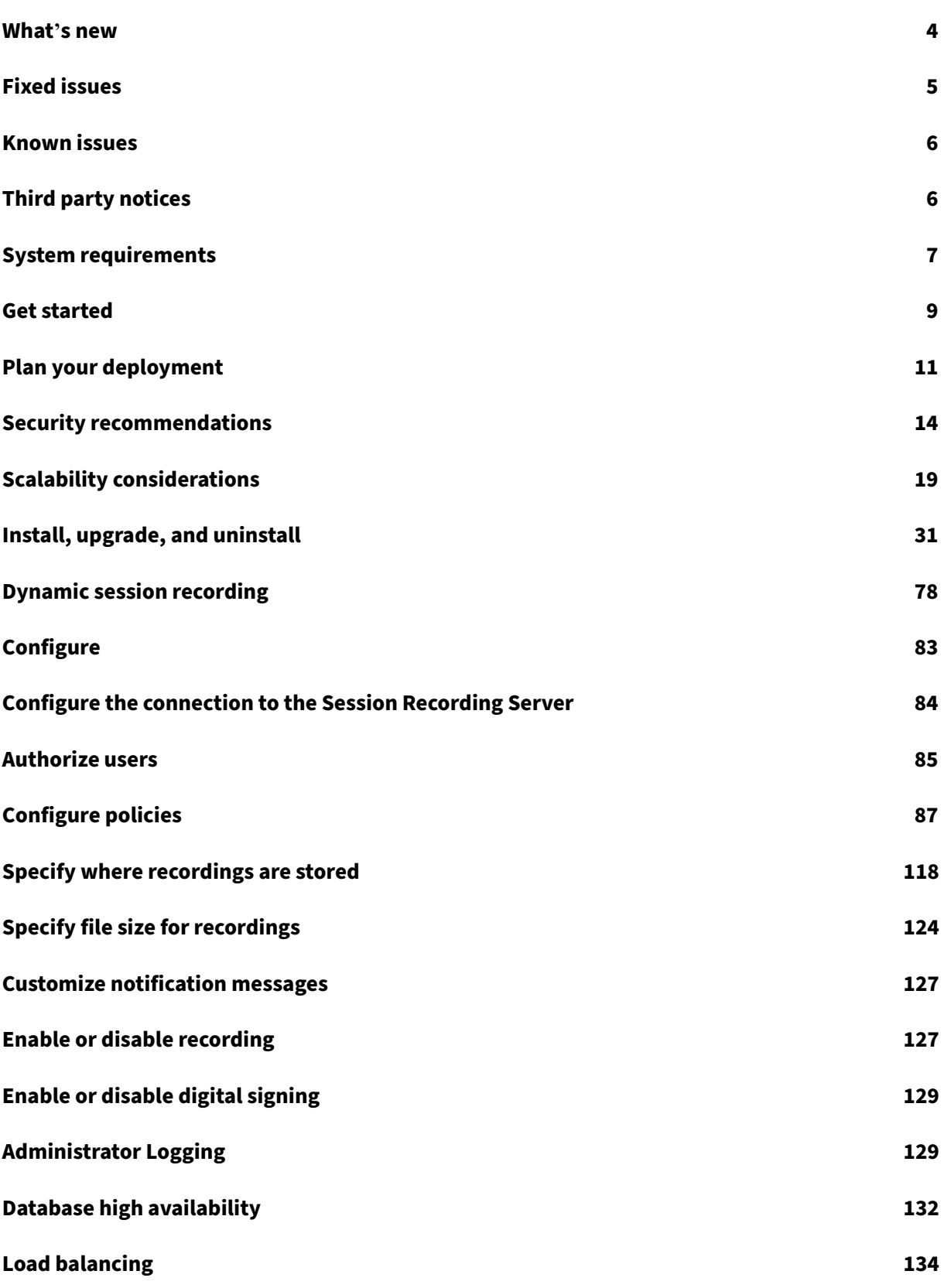

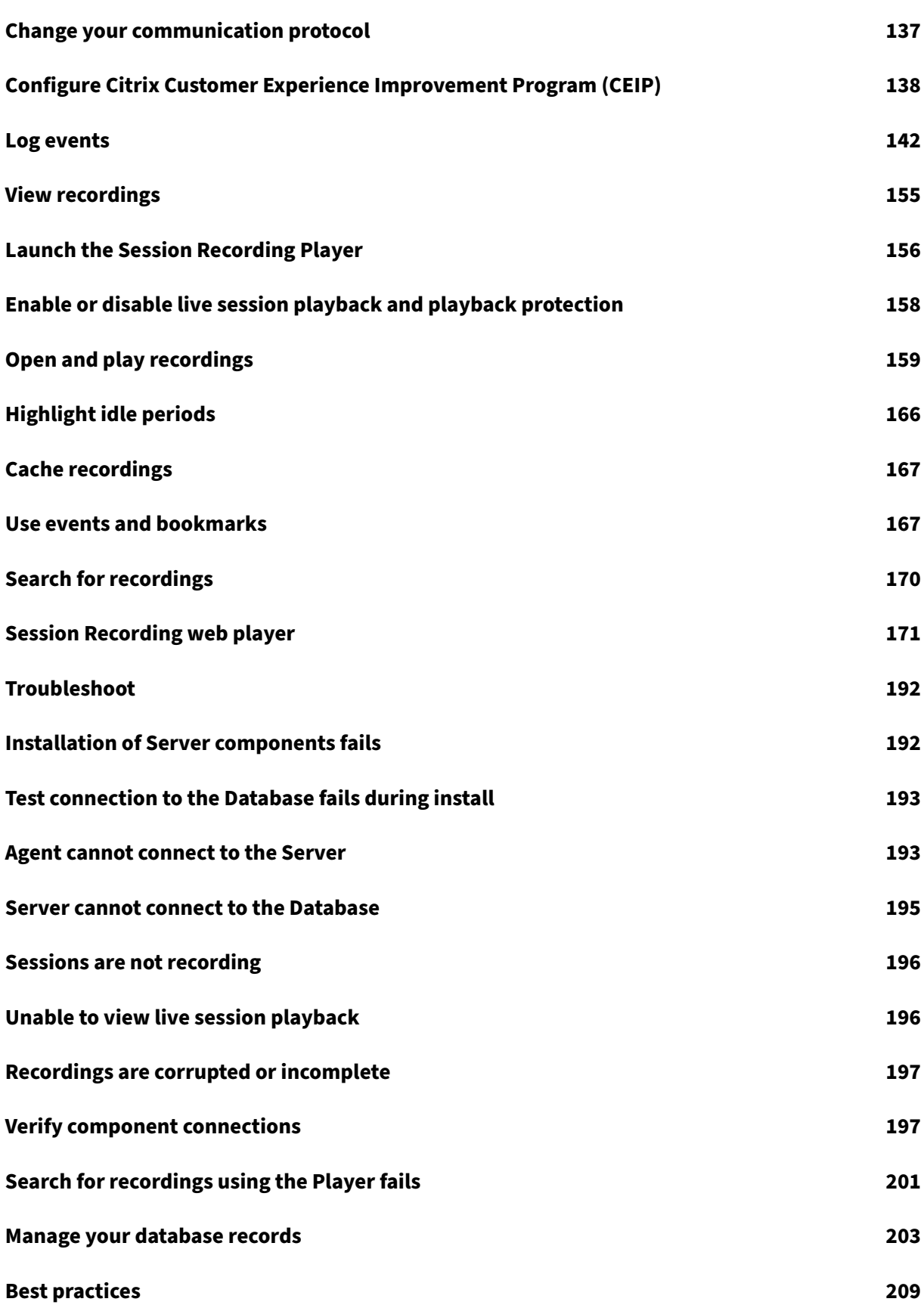

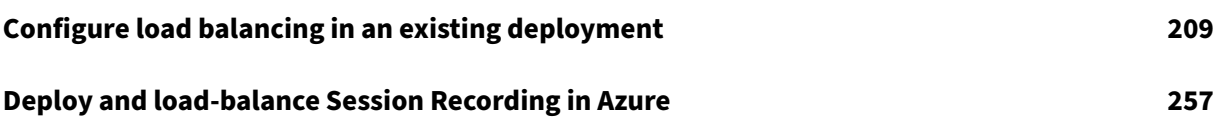

# **What's new**

<span id="page-4-0"></span>April 15, 2021

#### **What's new in 2103**

This release includes the following new features and enhancements:

#### **Support for deploying the Database on AWS RDS**

You can now deploy the Session Recording Database on AWS RDS by using the SessionRecordingAdministrationx64.msi package under **\layout\image‑full\x64\Session Recording** on the Citrix Virtual Apps and Desktops ISO. For more information, see Deploy the Session Recording Database on cloud SQL database services.

#### **[Support for Azure File](https://docs.citrix.com/en-us/session-recording/2103/install-upgrade-uninstall.html#deploy-the-session-recording-database-on-cloud-sql-database-services)s and load balancing in Az[ure](https://docs.citrix.com/en-us/session-recording/2103/install-upgrade-uninstall.html#deploy-the-session-recording-database-on-cloud-sql-database-services)**

You can now store recording files in Azure file shares that you can mount to both cloud and on‑premises deployments. You can also deploy all Session Recording components in Azure and configure load balancing to evenly distribute loads across Session Recording Servers. For more information, see Specify where recordings are stored and Deploy and load-balance Session Recording in Azure.

# **Citrix Virtu[al Apps and Desktops Remote Powe](https://docs.citrix.com/en-us/session-recording/2103/configure/storage.html)rSh[ell SDK support for dynamic session](https://docs.citrix.com/en-us/session-recording/2103/best-practices/deploy-and-load-balance-session-recording-in-azure.html) [recor](https://docs.citrix.com/en-us/session-recording/2103/best-practices/deploy-and-load-balance-session-recording-in-azure.html)ding**

We have added support for the Citrix Virtual Apps and Desktops Remote PowerShell SDK to facilitate dynamic session recording in a Citrix Virtual Apps and Desktops service environment. For more information, see Dynamic session recording.

#### **Font and c[olor redesigns for the web](https://docs.citrix.com/en-us/session-recording/2103/dynamic-session-recording.html) player website**

We have implemented font and color redesigns on the web player website. For more information, see Session Recording web player.

#### **Recording playback enhancements**

As recordings grow in size, recording files can take longer to download and respond more slowly when you use the seek slider to navigate during playback. To enhance the playback experience, we have decreased the upper limit for recording files from 1 GB to 300 MB and achieved continuous playback by splitting a single recording into multiple files. You can also right‑click or select a recording and then choose or click **Follow up** to show all recording files of the recorded session. For more information, see Specify file size for recordings, Launch the Session Recording Player, and Session Recording web player.

#### **[Hid](https://docs.citrix.com/en-us/session-recording/2103/view-recordings/session-recording-web-player.html)[ing content on the web playe](https://docs.citrix.com/en-us/session-recording/2103/configure/file-size-limit.html)[r home page](https://docs.citrix.com/en-us/session-recording/2103/view-recordings/launch-the-session-recording-player.html)**

We have added an option in **Session Recording Server Properties**. It lets you prevent the web player home page from displaying any content. Recordings can be accessed only by way of their URLs. For more information, see Session Recording web player.

#### **Migrating the WebSo[cket server to IIS](https://docs.citrix.com/en-us/session-recording/2103/view-recordings/session-recording-web-player.html)**

This release migrates the WebSocket server to IIS. A fresh installation of the latest Current Release connects your web browser to the WebSocket server hosted in IIS when you access the web player website. An upgrade installation from an earlier version to the latest Current Release connects your web browser to the original Python-based WebSocket server. To connect to the WebSocket server hosted in IIS, run the **<Session Recording Server installation path>\Bin\SsRecUtils.exe ‑enablestreamingservice** command. For more information, see Session Recording web player and Configure load balancing in an existing deployment.

#### **Tip:**

[Starting from this release, the](https://docs.citrix.com/en-us/session-recording/2103/best-practices/configure-load-balancing-in-an-existing-deployment.html) ArchiveSample.ps1, SrS[erverConfigurationSync](https://docs.citrix.com/en-us/session-recording/2103/view-recordings/session-recording-web-player.html). ps1, and GenRandomQMID.ps1 scripts are available under **<Session Recording Server in‑ stallation path>\Scripts\**.

# **Fixed issues**

<span id="page-5-0"></span>January 9, 2022

Compared with: Session Recording 2012

Session Recording 2103 adds the following fixes:

- Attempts to use fast review mode in the Session Recording Player might cause an error. [SRT-5443]
- Using an underscore in a database name might cause the naming to fail. [SRT‑5444]
- This fix improves security in an underlying component. [SRT-5462]

# **Known issues**

#### <span id="page-6-0"></span>February 28, 2024

The following issues have been identified in this release:

- If you are using Citrix Web App Firewall (WAF) signatures to mitigate in part the CVE-2021-44228 vulnerability, Session Recording might not work as expected. To resolve the issue, exclude the IP addresses of your Session Recording servers from the **mitigate\_cve\_2021\_44228** policy on the NetScalers[ide. \[CVADHELP‑24365\]](https://www.citrix.com/blogs/2021/12/13/guidance-for-reducing-apache-log4j-security-vulnerability-risk-with-citrix-waf/)
- [The web play](https://www.citrix.com/blogs/2021/12/13/guidance-for-reducing-apache-log4j-security-vulnerability-risk-with-citrix-waf/)er might not work properly if you upgrade it from Version 2009 or earlier. To work around the issue, clear your browser cache. [SRT‑5624]
- Rules of Session Recording custom policies might be lost after you update Session Recording from the version included in the XenApp and XenDesktop 7.6 LTSR to the latest version. As a workaround, before updating Session Recording to the latest version, update the software to the version included in the latest CU of the XenApp and XenDesktop 7.15 LTSR and then update it to the latest release. [SRT‑4546]
- When Machine Creation Services (MCS) or Provisioning Services (PVS) creates multiple VDAs with the configured master image and Microsoft Message Queuing (MSMQ) installed, those VDAs can have the same QMId under certain conditions. This case might cause various issues, for example:
	- **–** Sessions might not be recorded even if the recording agreement is accepted.
	- **–** The Session Recording Server might not be able to receive session logoff signals and there‑ fore, sessions might always be in a live state.

For information about a workaround, see Install, upgrade, and uninstall. [#528678]

# **Third party notices**

<span id="page-6-1"></span>October 20, 2021

#### Session Recording Version 2103 (PDF Download)

This release of Session Recording can include third party software licensed under the terms defined [in this document.](https://docs.citrix.com/en-us/session-recording/2103/downloads/session-recording-third-party-notices.pdf)

# **System requirements**

#### <span id="page-7-0"></span>February 27, 2023

The Session Recording components include the Session Recording Administration components, the Session Recording Agent, and the Session Recording Player. You can install the Session Recording Administration components (Session Recording Database, Session Recording Server, and Session Recording Policy Console) on a single server or on different servers. The following section details the requirements for each of the Session Recording components.

For more information about using this Current Release (CR) in a Long Term Service Release (LTSR) environment and other FAQs, see Knowledge Center article.

## **Session Recording Database**

Supported operating systems:

- Windows Server 2019
- Windows Server 2016
- Windows Server 2012 R2

Supported Microsoft SQL Server versions:

- Microsoft SQL Server 2019 Enterprise, Express, and Standard editions
- Microsoft SQL Server 2017 Enterprise, Express, and Standard editions
- Microsoft SQL Server 2016 SP2 Enterprise, Express, and Standard editions
- Microsoft SQL Server 2016 SP1 Enterprise, Express, and Standard editions
- Microsoft SQL Server 2014 SP2 Enterprise, Express, and Standard editions
- Microsoft SQL Server 2012 SP3 Enterprise, Express, and Standard editions
- Microsoft SQL Server 2008 R2 SP3 Enterprise, Express, and Standard editions

Supported Azure SQL database services:

- Azure SQL Managed Instance
- SQL Server on Azure Virtual Machines (VMs) (Use supported versions of Microsoft SQL Server that are listed earlier.)

Supported AWS RDS database services:

• SQL Server

Requirement: .NET Framework 4.7.2

# **Session Recording Server**

Supported operating systems:

- Windows Server 2019
- Windows Server 2016
- Windows Server 2012 R2

Other requirements:

- Internet Information Services (IIS) 10, 8.5, 8.0, or 7.5
- .NET Framework Version 4.7.2
- If the Session Recording Server uses HTTPS as its communications protocol, add a valid certificate. Session Recording uses HTTPS by default, which Citrix recommends.
- Microsoft Message Queuing (MSMQ), with Active Directory integration disabled and MSMQ HTTP support enabled.
- For Administrator Logging: Latest version of Chrome, Firefox, or Internet Explorer 11

# **Session Recording Policy Console**

Supported operating systems:

- Windows Server 2019
- Windows Server 2016
- Windows Server 2012 R2

Requirement: .NET Framework 4.7.2

# **Session Recording Agent**

Install the Session Recording Agent on every Windows Virtual Delivery Agent (VDA) on which you want to record sessions.

Supported operating systems:

- Windows Server 2019
- Windows Server 2016
- Windows Server 2012 R2
- Windows 10, minimum version 1607
- Windows 10 Enterprise for Virtual Desktops

Requirements:

- Citrix Virtual Apps and Desktops 7 2103 with Premium license
- Citrix Virtual Apps and Desktops 7 1912 LTSR CU2 with Platinum license
- XenApp and XenDesktop 7.15 LTSR CU7 with Platinum license
- .NET Framework 4.7.2
- Microsoft Message Queuing (MSMQ), with Active Directory integration disabled and MSMQ HTTP support enabled

#### **Session Recording Player**

Supported operating systems:

- Windows Server 2019
- Windows Server 2016
- Windows Server 2012 R2
- 64‑bit Windows 10, minimum version 1607

#### Requirement: .NET Framework 4.7.2

#### **Note:**

On 32‑bit Windows 10, you can install the Player only by using the SessionRecordingPlayer.msi file. The msi file is located on the Citrix Virtual Apps and Desktops ISO under **\layout\image‑ full\x86\Session Recording**.

For optimal results, install the Session Recording Player on a workstation with:

- Screen resolution of 1024 x 768
- Color depth of at least 32‑bit
- 2 GB RAM minimum; more RAM and CPU/GPU resources can improve performance when playing graphics‑intensive recordings, especially when recordings contain many animations

The seek response time depends on the size of the recording and your machine's hardware specifications.

# <span id="page-9-0"></span>**Get started**

April 9, 2021

Session Recording consists of five components:

- **Session Recording Agent.** A component installed on each VDA for multi-session OS or singlesession OS to enable recording. It is responsible for recording session data.
- **Session Recording Server.** A server that hosts:
	- **–** The Broker. An IIS 6.0+ hosted Web application that handles the search queries and file download requests from the Session Recording Player, handles policy administration re‑ quests from the Session Recording Policy Console, and evaluates recording policies for each Citrix Virtual Apps and Desktops session.
	- **–** The Storage Manager. A Windows service that manages the recorded session files received from each Session Recording‑enabled computer running Citrix Virtual Apps and Desktops.
	- **–** Administrator Logging. An optional subcomponent installed with the Session Recording Server to log the administration activities. All the logging data is stored in a separate SQL Server database named **CitrixSessionRecordingLogging** by default. You can customize the database name.
- **Session Recording Player.** A user interface that users access from a workstation to play recorded session files.
- **Session Recording Database.** A component that manages the SQL Server database for stor‑ ing recorded session data. When this component is installed, it creates a database named **Cit‑ rixSessionRecording** by default. You can customize the database name.
- **Session Recording Policy Console.** A console used to create policies to specify which sessions are recorded.

This illustration shows the Session Recording components and their relationship with each other:

In the deployment example illustrated here, the Session Recording Agent, Session Recording Server, Session Recording Database, Session Recording Policy Console, and Session Recording Player all re‑ side behind a security firewall. The Session Recording Agent is installed on a VDA for multi-session OS or single‑session OS. A second server hosts the Session Recording Policy Console, a third server acts as the Session Recording Server, and a fourth server hosts the Session Recording Database. The Session Recording Player is installed on a workstation. A client device outside the firewall communicates with the VDA for multi-session OS on which the Session Recording Agent is installed. Inside the firewall, the Session Recording Agent, Session Recording Policy Console, Session Recording Player, and Session Recording Database all communicate with the Session Recording Server.

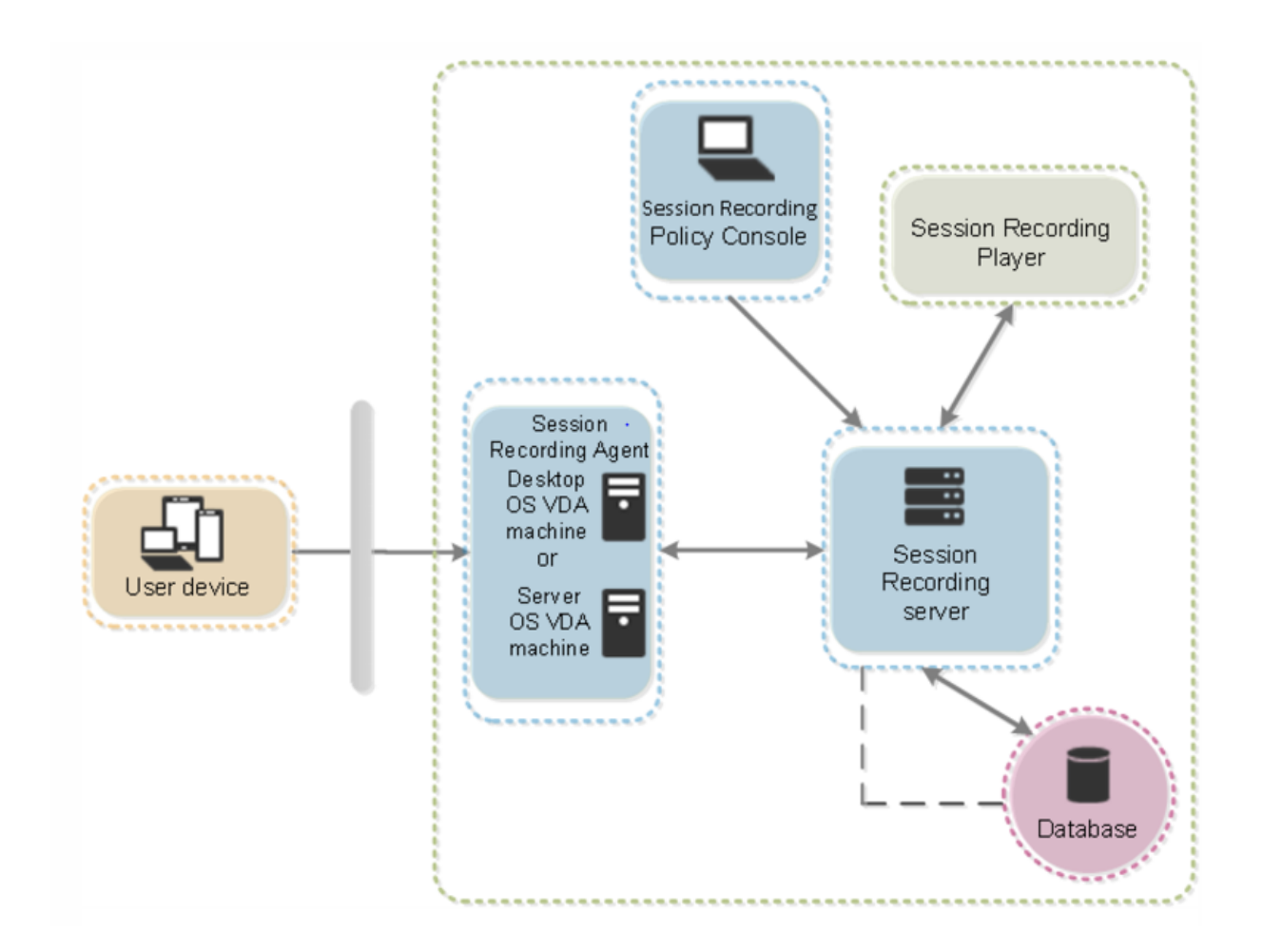

# **Plan your deployment**

<span id="page-11-0"></span>April 9, 2021

# **Limitations and caveats**

Session Recording does not support Desktop Composition Redirection (DCR) display mode. By default, Session Recording disables DCR in a session if the session is to be recorded by recording policy. You can configure this behavior in Session Recording Agent properties.

If some URLs are configured in the browser content redirection policy that was introduced in Version 7.16 of the Windows VDA, graphics activities of browsing these URLs in the Internet Explorer browser cannot be recorded.

Session Recording does not supp[ort the Framehawk display mode. S](https://docs.citrix.com/en-us/citrix-virtual-apps-desktops/policies/reference/ica-policy-settings/browser-content-redirection-policy-settings.html)essions in Framehawk display mode cannot be recorded and played back correctly. Sessions recorded in Framehawk display mode might not contain the sessions'activities.

Session Recording cannot record the Lync webcam video when using the HDX RealTime Optimization Pack.

Depending upon your environment, you can deploy the Session Recording components in different scenarios.

A Session Recording deployment is not limited to a single site. Except the Session Recording Agent, all components are independent of the server site. For example, you can configure multiple sites to use a single Session Recording Server.

Alternatively, if you have a large site with many agents and plan to record many graphically intense applications (for example, AutoCAD applications), or you have many sessions to record, a Session Recording Server can experience a high performance demand. To alleviate performance issues, you can install multiple Session Recording Servers and enable the load balancing feature to make the Session Recording Servers work as a load balancing pool and to share the work load from different VDAs.

# **Suggested server site deployment**

Use this type of deployment for recording sessions for one or more Sites. The Session Recording Agent is installed on each VDA in a Site. The Site resides in a data center behind a security firewall. The Session Recording Administration components (Session Recording Database, Session Recording Server, and Session Recording Policy Console) are installed on other servers and the Session Recording Player is installed on a workstation, all behind the firewall but not in the data center.

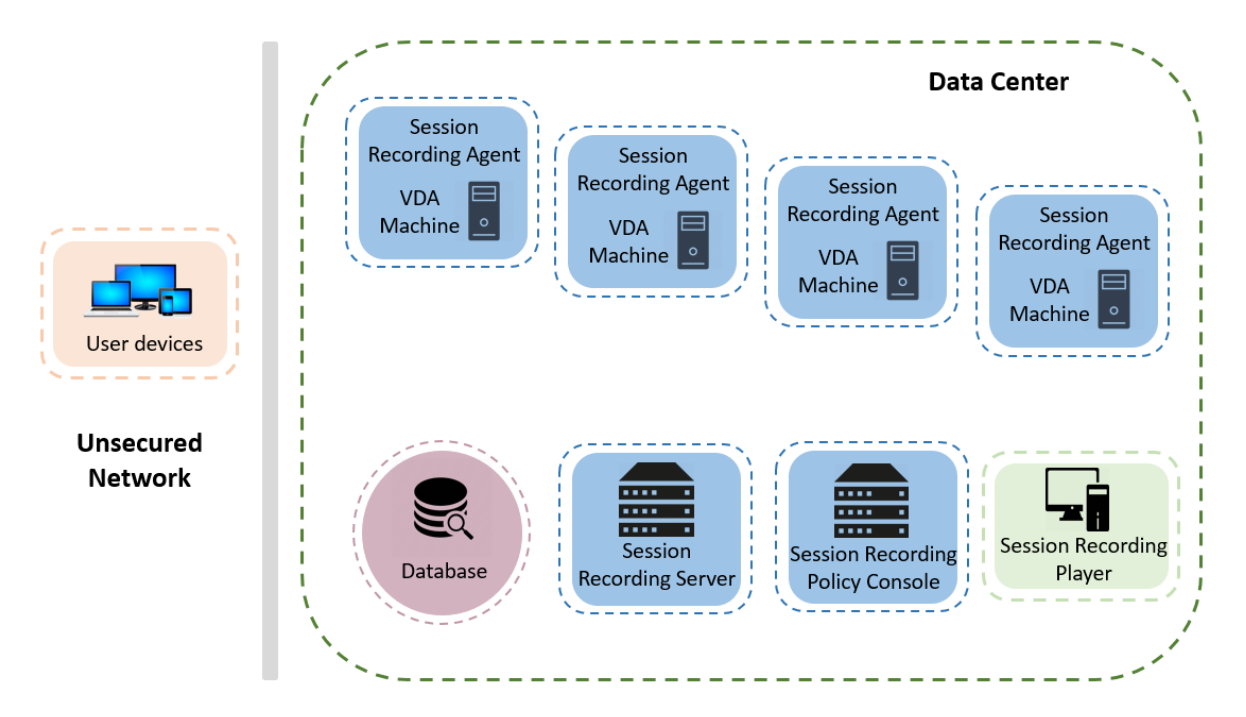

#### **Important deployment notes**

- To enable Session Recording components to communicate with each other, install them in the same domain or across trusted domains that have a transitive trust relationship. The system cannot be installed on a workgroup or across domains that have an external trust relationship.
- Considering its intense graphical nature and memory usage when playing back large recordings, Citrix does not recommend installing the Session Recording Player as a published application.
- The Session Recording installation is configured for TLS/HTTPS communication. Ensure that you install a certificate on the Session Recording Server and that the root certificate authority (CA) is trusted on the Session Recording components.
- If you install the Session Recording Database on a standalone server running the Express Edition of SQL Server 2019, SQL Server 2017, SQL Server 2016, SQL Server 2014, SQL Server 2012, or SQL Server 2008 R2, the server must have the TCP/IP protocol enabled and the SQL Server Browser service running. These settings are disabled by default, but they must be enabled for the Session Recording Server to communicate with the database. For information about en‑ abling these settings, see the Microsoft articles Enable TCP/IP Network Protocol for SQL Server and SQL Server Browser Service.
- Consider the effects of session sharing when planning your Session Recording deployment. Session sharing for published applications can con[flict with Session Recording policy rules for pub‑](https://docs.microsoft.com/en-us/previous-versions/sql/sql-server-2012/hh231672(v=sql.110)) lish[ed applications. Session Rec](https://docs.microsoft.com/en-us/previous-versions/sql/sql-server-2008-r2/ms181087(v=sql.105))ording matches the active policy with the first published application that a user opens. After the user opens the first application, any subsequent applications opened during the same session continue to follow the policy that is in force for the first application. For example, if a policy states to record only Microsoft Outlook, the recording commences when the user opens Outlook. If the user opens a published Microsoft Word second while Outlook is running, Word also is recorded. Conversely, if the active policy does not specify to record Word, and the user launches Word before Outlook, Outlook is not recorded.
- Though you can install the Session Recording Server on a Delivery Controller, Citrix does not recommend that you do so because of performance issues.
- You can install the Session Recording Policy Console on a Delivery Controller.
- You can install both the Session Recording Server and the Session Recording Policy Console on the same system.
- Ensure that the NetBIOS name of the Session Recording Server does not exceed the limit of 15 characters. Microsoft has a 15‑character limit on the host name length.
- PowerShell 5.1 or later is required for custom event logging. Upgrade PowerShell if you install the Session Recording Agent on Windows Server 2012 R2 that has PowerShell 4.0 installed. Fail‑ ure to comply can cause failed API calls.

# <span id="page-14-0"></span>**Security recommendations**

#### April 29, 2022

Session Recording is deployed within a secure network and accessed by administrators, and as such, is secure. Out-of-the-box deployment is simple and security features such as digital signing and encryption can be configured optionally.

Communication between Session Recording components is achieved through Internet Information Services (IIS) and Microsoft Message Queuing (MSMQ). IIS provides the web services communication link between Session Recording components. MSMQ provides a reliable data transport mechanism for sending recorded session data from the Session Recording Agent to the Session Recording Server.

#### **Warning:**

Editing the registry incorrectly can cause serious problems that might require you to reinstall your operating system. Citrix cannot guarantee that problems resulting from the incorrect use of Registry Editor can be solved. Use Registry Editor at your own risk. Be sure to back up the registry before you edit it.

#### Consider these security recommendations when planning your deployment:

- Ensure that you properly isolate the different administrator roles in the corporate network, in the Session Recording system, or on individual machines. By not doing so, security threats that can impact the system functionality or abuse the system might occur. We recommend that you assign different administrator roles to different persons or accounts. Do not allow general session users to have administrator privileges to the VDA system.
	- **–** Citrix Virtual Apps and Desktops administrators do not grant VDA local administrator role to any users of published apps or desktops. If the local administrator role is a requirement, protect the Session Recording Agent components by using Windows mechanisms or thirdparty solutions.
	- **–** Separately assign the Session Recording database administrator and Session Recording policy administrator.
	- **–** We recommend that you do not assign VDA administrator privileges to general session users, especially when using Remote PC Access.
	- **–** Session Recording Server local administration account must be strictly protected.
	- **–** Control access to machines where the Session Recording Player is installed. If a user is not authorized for the Player role, do not grant that user local administrator role for any player machine. Disable anonymous access.
	- **–** We recommend using a physical machine as a storage server for Session Recording.
- Session Recording records session graphics activities without regard to the sensitivity of the data. Under certain circumstances, sensitive data (including but not limited to user credentials, privacy information, and third‑party screens) might be recorded unintentionally. Take the fol‑ lowing measures to prevent risks:
	- **–** Disable core memory dump for VDAs unless for specific troubleshooting cases. To disable core memory dump:
		- 1. Right‑click **My Computer**, and then select **Properties**.
		- 2. Click the **Advanced** tab, and then under **Startup and Recovery**, click **Settings**.
		- 3. Under **Write Debugging Information**, select **(none)**.

See the Microsoft article at https://support.microsoft.com/en-us/kb/307973.

- **–** Session owners notify attendees that online meetings and remote assistance software might be recorded if a desktop session is being recorded.
- **–** Ensure that logon credenti[als or security information does not appear in all lo](https://support.microsoft.com/en-us/kb/307973)cal and Web applications published or used inside the corporation. Otherwise, they are recorded by Session Recording.
- **–** Close any application that might expose sensitive information before switching to a re‑ mote ICA session.
- **–** We recommend only automatic authentication methods (for example, single sign‑on, smartcard) for accessing published desktops or Software as a Service (SaaS) applications.
- Session Recording relies on certain hardware and hardware infrastructure (for example, corporate network devices, operation system) to function properly and to meet security needs. Take measures at the infrastructure levels to prevent damage or abuse to those infrastructures and make the Session Recording function secure and reliable.
	- **–** Properly protect and keep network infrastructure supporting Session Recording available.
	- **–** We recommend using a third‑party security solution or Windows mechanism to protect Session Recording components. Session Recording components include:
		- \* On the Session Recording Server
			- · Processes: SsRecStoragemanager.exe and SsRecAnalyticsService.exe
			- · Services: CitrixSsRecStorageManager and CitrixSsRecAnalyticsService
			- · All files in Session Recording Server installation folder
			- · Registry values within HKEY\_LOCAL\_MACHINE\SOFTWARE\Citrix\SmartAuditor\Server
		- \* On the Session Recording Agent
			- · Process: SsRecAgent.exe
			- · Service: CitrixSmAudAgent
			- · All files in Session Recording Agent installation folder
			- · Registry values within HKEY\_LOCAL\_MACHINE\SOFTWARE\Citrix\SmartAuditor\Agent
- Set the access control list (ACL) for Message Queuing (MSMQ) on the Session Recording Server

to restrict VDA or VDI machines that can send MSMQ data to the Session Recording Server and prevent unauthorized machines from sending data to the Session Recording Server.

- 1. Install server feature Directory Service Integration on each Session Recording Server and VDA or VDI machine where Session Recording is enabled. Then restart the Message Queuing service.
- 2. From the Windows **Start** menu on each Session Recording Server, open **Administrative Tools** > **Computer Management**.
- 3. Open **Services and Applications** > **Message Queuing** > **Private Queues**.
- 4. Click the private queue **citrixsmauddata** to open the **Properties** page and select the **Se‑ curity** tab.

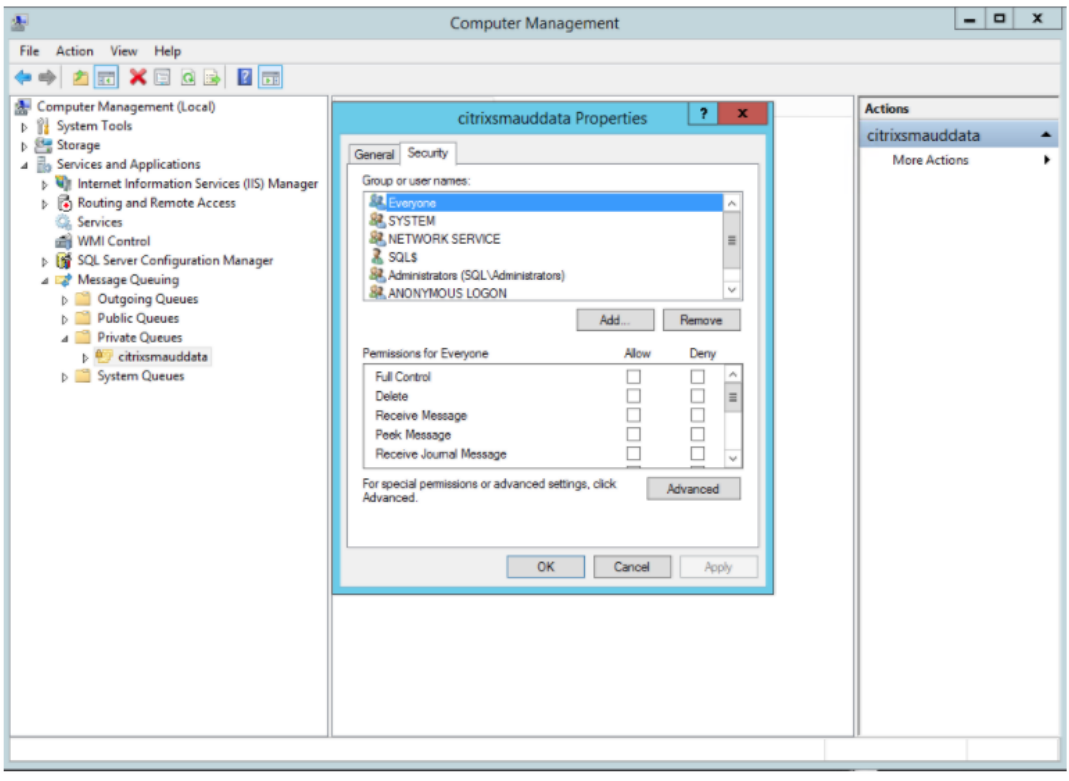

5. Add the computers or security groups of the VDAs that send MSMQ data to this server and grant them the **Send Message** permission.

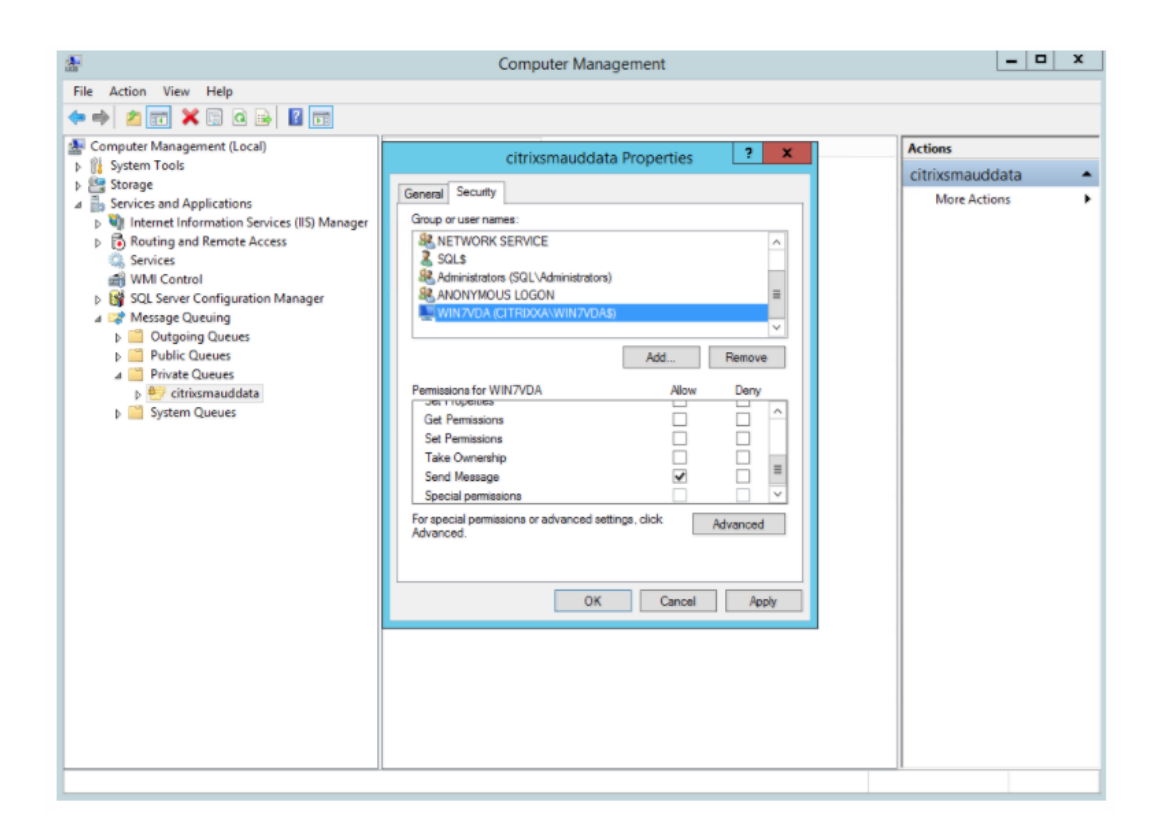

- Properly protect the event log for the Session Record Server and Session Recording Agents. We recommend using a Windows or third‑party remote logging solution to protect the event log or redirect the event log to the remote server.
- Ensure that servers running the Session Recording components are physically secure. If possible, lock these computers in a secure room to which only authorized personnel can gain direct access.
- Isolate servers running the Session Recording components on a separate subnet or domain.
- Protect the recorded session data from users accessing other servers by installing a firewall between the Session Recording Server and other servers.
- Keep the Session Recording Administration Server and SQL database up-to-date with the latest security updates from Microsoft.
- Restrict non-administrators from logging on to the administration machine.
- Strictly limit who is authorized to make recording policy changes and view recorded sessions.
- Install digital certificates, use the Session Recording file signing feature, and set up TLS communications in IIS.
- Set up MSMQ to use HTTPS as its transport. The way is to set the MSMQ protocol listed in**Session Recording Agent Properties** to HTTPS. For more information, see Troubleshoot MSMQ.
- Use TLS 1.1 or TLS 1.2 (recommended) and disable SSLv2, SSLv3, TLS 1.0 on the Session Recording Server and Session Recording Database.
- Disable RC4 cipher suites for TLS on the Session Recording Server and Session Recording Database:
	- 1. Using the Microsoft Group Policy Editor, navigate to **Computer Configuration** > **Adminis‑ trative Templates** > **Network** > **SSL Configuration Settings**.
	- 2. Set the **SSL Cipher Suite Order** policy to **Enabled**. By default, this policy is set to **Not Configured**.
	- 3. Remove any RC4 cipher suites.
- Use playback protection. Playback protection is a Session Recording feature that encrypts recorded files before they are downloaded to the Session Recording Player. By default, this option is enabled and is in **Session Recording Server Properties**.
- Follow NSIT guidance for cryptographic key lengths and cryptographic algorithms.
- Configure TLS 1.2 support for Session Recording.

We recommend using TLS 1.2 as the communication protocol to ensure the end-to-end security of the Session Recording components.

## **To configure TLS 1.2 support of Session Recording:**

- 1. Log on to the machine hosting the Session Recording Server. Install the proper SQL Server client component and driver, and set strong cryptography for .NET Framework (version 4 or later).
	- a) Install the Microsoft ODBC Driver 11 (or a later version) for SQL Server.
	- b) Apply the latest hotfix rollup of .NET Framework.
	- c) Install ADO.NET SqlClient based on your version of .NET Framework. For more information, see https://support.microsoft.com/en-us/kb/3135244.
	- d) Add a DWORD value SchUseStrongCrypto = 1 under HKEY\_LOCAL\_MACHINE\SOFTWARE\Microsoft\.Ne and HKEY\_LOCAL\_MACHINE\SOFTWARE\Wow6432Node\Microsoft\.NetFramework\v4.0.30319.
	- e) Restart the machine.
- 2. Log on to the machine hosting the Session Recording Policy Console. Apply the latest hotfix rollup of .NET Framework, and set strong cryptography for .NET Framework (version 4 or later). The method for setting strong cryptography is the same as substeps 1–4 and 1– 5. You can omit these steps if you choose to install the Session Recording Policy Console on the same computer as the Session Recording Server.

To configure the TLS 1.2 support for SQL Server with versions earlier than 2016, see https://support. microsoft.com/en-us/kb/3135244. To use TLS 1.2, configure HTTPS as the communication protocol for the Session Recording components.

# <span id="page-19-0"></span>**Scalability considerations**

#### January 5, 2023

Session Recording is a highly scalable system that handles thousands or tens of thousands of sessions. Installing and running Session Recording requires few extra resources beyond what is necessary to run Citrix Virtual Apps and Desktops. However, if you plan to use Session Recording to record many sessions or if the sessions you plan to record can result in large session files (for example, graphically intense applications), consider the performance of your system when planning your Session Recording deployment.

This article explains how Session Recording achieves high scalability and how you can get the most out of your recording system at a lowest cost.

## **Why Session Recording scales well**

There are two major reasons that Session Recording scales well compared with competitive prod‑ ucts:

• Small file size

A recorded session file made with Session Recording is highly compact. It is many orders of magnitude smaller than an equivalent video recording made with solutions that screen‑scrape. The network bandwidth, disk space, and disk IOPS required to transport and store each Session Recording file is typically at least 10 times less than an equivalent video file.

The small size of recorded session files means faster and smoother rendering of video frames. Recordings are also lossless and have no pixelation that is common in most compact video formats. Text in recordings is easy to read during playback as it is in the original sessions. To maintain small file sizes, Session Recording does not record key frames within the files. Ses‑ sion Recording can drop H.264 packages while recording sessions that have videos running and thus reduce the recording file sizes. To use this functionality, set HKEY\_LOCAL\_MACHINE \SOFTWARE\Citrix\SmartAuditor\Agent\DropH264Enabled to 1 on the Session Recording Agent and set the value of **Use video codec for compression** to **For actively chang‑ ing regions**.

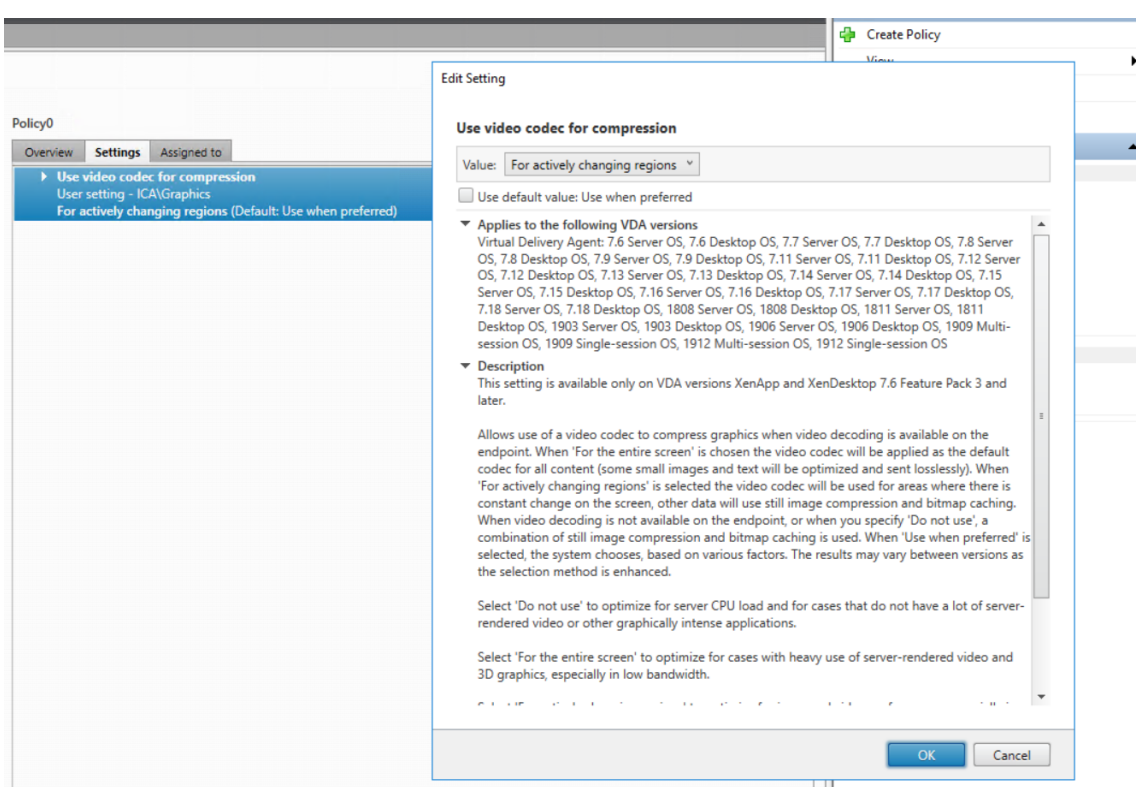

#### • Low processing required to generate files

A recorded session file contains the ICA protocol data for a session that is extracted virtually in its native format. The file captures the ICA protocol data stream that is used to communicate with Citrix Workspace app. There is no need to run expensive transcoding or encoding software components to change the format of data in real time. The low amount of processing is also important for VDA scalability and ensures the end-user experience is maintained when many sessions are recorded from the same VDA.

Moreover, only those ICA virtual channels that can be played back are recorded, which results in a further optimization. For example, the printer and client drive mapping channels are not recorded because they can generate high volumes of data without any benefit in video playback.

#### **Estimate data input and processing rates**

The Session Recording Server is the central collection point for recorded session files. Each machine that is running a multi-session OS VDA with Session Recording enabled sends recorded session data to the Session Recording Server. Session Recording can handle high volumes of data and can tolerate bursts and faults, but there are physical limits on how much data any one server can handle.

Consider how much data you send to each Session Recording Server and how quickly the servers can process and store this data. The rate at which your system can store incoming data must be higher than the data input rate.

To estimate your data input rate, multiply the number of sessions recorded by the average size of each recorded session and divide by the time for which you are recording sessions. For example, you might record 5,000 Microsoft Outlook sessions of 20 MB each over an 8‑hour work day. In this case, the data input rate is approximately 3.5 Mbps. (5,000 sessions times 20 MB divided by 8 hours, divided by 3,600 seconds per hour.) A typical Session Recording Server connected to a 100 Mbps LAN with sufficient disk space to store the recorded data can process data at around 5.0 Mbps based on the physical limits imposed by disk and network IOPS. This rate is the processing rate. In the example, the processing rate (5.0 Mbps) is higher than the input rate (3.5 Mbps), so recording the 5,000 Outlook sessions is feasible.

The amount of data per session varies greatly depending on what is being recorded, while other factors such as the screen resolution, color depth, and graphics mode also have impacts. A session running a CAD package where graphics activity is constantly high likely generates a much larger record‑ ing than a session in which the end user sends and receives emails in Microsoft Outlook. Therefore, recording the same number of CAD sessions can generate a high input rate and require the use of more Session Recording Servers.

# **Bursts and faults**

The previous example assumes a simple uniform throughput of data but does not explain how the system deals with short periods of higher activity, known as bursts. A burst might occur when all users log on at the same time in the morning, known as the 9 o'clock rush, or when they receive the same email in their Outlook inbox at once. The 5.0 Mbps processing rate of the Session Recording Server is highly inadequate at dealing with this sudden demand.

The Session Recording Agent running on each VDA uses Microsoft Message Queuing (MSMQ) to send recorded data to the Storage Manager running on the central Session Recording Server. The data is sent in a store-and-forward manner similar to how an email is delivered between the sender, mail server, and receiver. If the Session Recording Server or the network cannot handle the high rate of data in a burst, the recorded session data is temporarily stored until the backlog of data messages is cleared. The data message might be temporarily stored in the outgoing queue on the VDA if the network is congested, or stored on the Session Recording Server's receiving queue if the data has traversed the network but the Storage Manager is still busy processing other messages.

MSMQ also serves as a fault tolerance mechanism. If the Session Recording Server goes down or the link is broken, recorded data is held in the outgoing queue on each VDA. When the fault is rectified, all queued data is sent together. The use of MSMQ also allows you to take a Session Recording Server offline for upgrade or maintenance without interrupting the recording of existing sessions and losing data.

The main limitation of MSMQ is that disk space for the temporary storage of data messages is finite. This limitation limits how long a burst, fault, or maintenance event can last before data is eventually lost. The overall system can continue after data loss, but in this situation, individual recordings have chunks of data missing. A file with missing data is still playable but only up to the point where data was first lost. Note the following:

- Adding more disk space to each server, especially the Session Recording Server, and making it available to MSMQ can increase the tolerance to bursts and faults.
- It is important to configure the Message Life setting for each Session Recording Agent to an appropriate level (on the **Connections** tab in Session Recording Agent Properties). The default value of 7,200 seconds (two hours) means that each recorded data message has two hours to reach the Storage Manager before it is discarded and recording files are damaged. With more disk space available (or fewer sessions to record), you can choose to increase this value. The maximum value is 365 days.

The other limitation with MSMQ is that when data backlogs, there is extra disk IOPS in the queue to read and write data messages. Under normal conditions, the Storage Manager receives and processes data from the network directly without the data message ever being written to disk. Storing the data involves a single write operation to disk that appends the recorded session file. When data is backlogged, the disk IOPS is tripled: each message must be written to disk, read from disk, and written to file. As the Storage Manager is heavily IOPS bound, the processing rate of the Session Recording Server drops until the backlog of messages is cleared. To mitigate the effects of this extra IOPS, adopt the following recommendations:

- Ensure that the disk on which MSMQ stores messages is different from the recording file storage folders. Even though IOPS bus traffic is tripled, the drop in the true processing rate is never as severe.
- Have planned outages at off-peak times only. Depending on budget constraints, follow recognized approaches to building high availability servers. The approaches include the use of UPS, dual NICs, redundant switches, and hot swappable memory and disks.

# **Design for spare capacity**

The data rate of recorded session data is unlikely to be uniform, bursts and faults might occur, and the clearing of message backlogs is expensive in IOPS. For this reason, design each Session Recording Server with plenty of spare capacity. Adding more servers or improving the specification of existing servers, as described in later sections, always gains you extra capacity. The general rule of thumb is to run each Session Recording server at a maximum of 50% of its total capacity. In the earlier example, if the server can process 5.0 Mbps, target the system to run only at 2.5 Mbps. Instead of recording 5,000 Outlook sessions that generate 3.5 Mbps on one Session Recording Server, reduce to 3,500 sessions that generate only about 2.5 Mbps.

# **Backlogs and live playback**

Live playback is when a reviewer opens a session recordingfor playback while the session is still active. During live playback, the Session Recording Agent responsible for the session switches to a streaming mode for that session, and recording data is sent immediately to the Storage Manager without internal buffering. Because the recording file is constantly updated, the Player can continue to be fed with the latest data from the live session. However, data sent from the Agent to the Storage Manager is through MSMQ, so the queuing rules described earlier apply. A problem can occur in this scenario. When MSMQ is backlogged, the new recorded data available for live playback is queued like all other data messages. The reviewer can still play the file, but viewing the latest live recorded data is delayed. If live playback is an important feature for reviewers, ensure a low probability of backlog by designing spare capacity and fault tolerance into your deployment.

## **Citrix Virtual Apps and Desktops scalability**

Session Recording never reduces session performance and never stops sessions in response to recorded data backlogs. Maintaining the end-user experience and single-server scalability is paramount in the design of the Session Recording system. If the recording system becomes irreversibly overloaded, recorded session data is discarded. Extensive scalability testing by Citrix reveals that the impact of recording ICA sessions on the performance and scalability of Citrix Virtual Apps and Desktops servers is low. The size of the impact depends on the platform, the memory available, and the graphical nature of the sessions being recorded. With the following configuration, you can expect a single-server scalability impact of between 1% and 5%. In other words, if a server can host 100 users without Session Recording installed, it can host 95–99 users after installation:

- 64-bit server with 8 GB RAM running a multi-session OS VDA
- All sessions running Office productivity applications, such as Outlook and Excel
- The use of applications is active and sustained
- All sessions are recorded as configured by the Session Recording policies

Iffewer sessions are recorded or session activity is less sustained and more sporadic, the impact is less. In many cases, the scalability impact is negligible and user density per server remains the same. As mentioned earlier, the low impact is due to the simple processing requirements of the Session Recording components installed on each VDA. Recorded data is extracted from the ICA session stack and sent as-is to the Session Recording Server through MSMQ. There is no expensive encoding of data.

There is a minor overhead of using Session Recording even when no sessions are recorded. Although the impact is low, if you are sure that no sessions are recorded from a particular server, you can dis‑ able recording on that server. Removing Session Recording is one way. A less invasive approach is to clear the **Enable session recording for this VDA machine** check box on the **Session Recording** tab in Session Recording Agent Properties. If session recording is required in future, reselect this check box.

# **Measuring throughput**

There are various ways to measure the throughput of recorded session data from the sending VDA to the receiving Session Recording Server. One of the simplest and most effective approaches is to observe the size of files that are recorded, and the rate at which disk space on the Session Recording Server is being consumed. The volume of data written to disk closely reflects the volume of network traffic being generated. The Windows Performance Monitor tool (perfmon.exe) has a range of standard system counters that can be observed in addition to some counters provided by Session Recording. Counters can be used to measure throughput, and identify bottlenecks and system problems. The following table outlines some of the most useful performance counters.

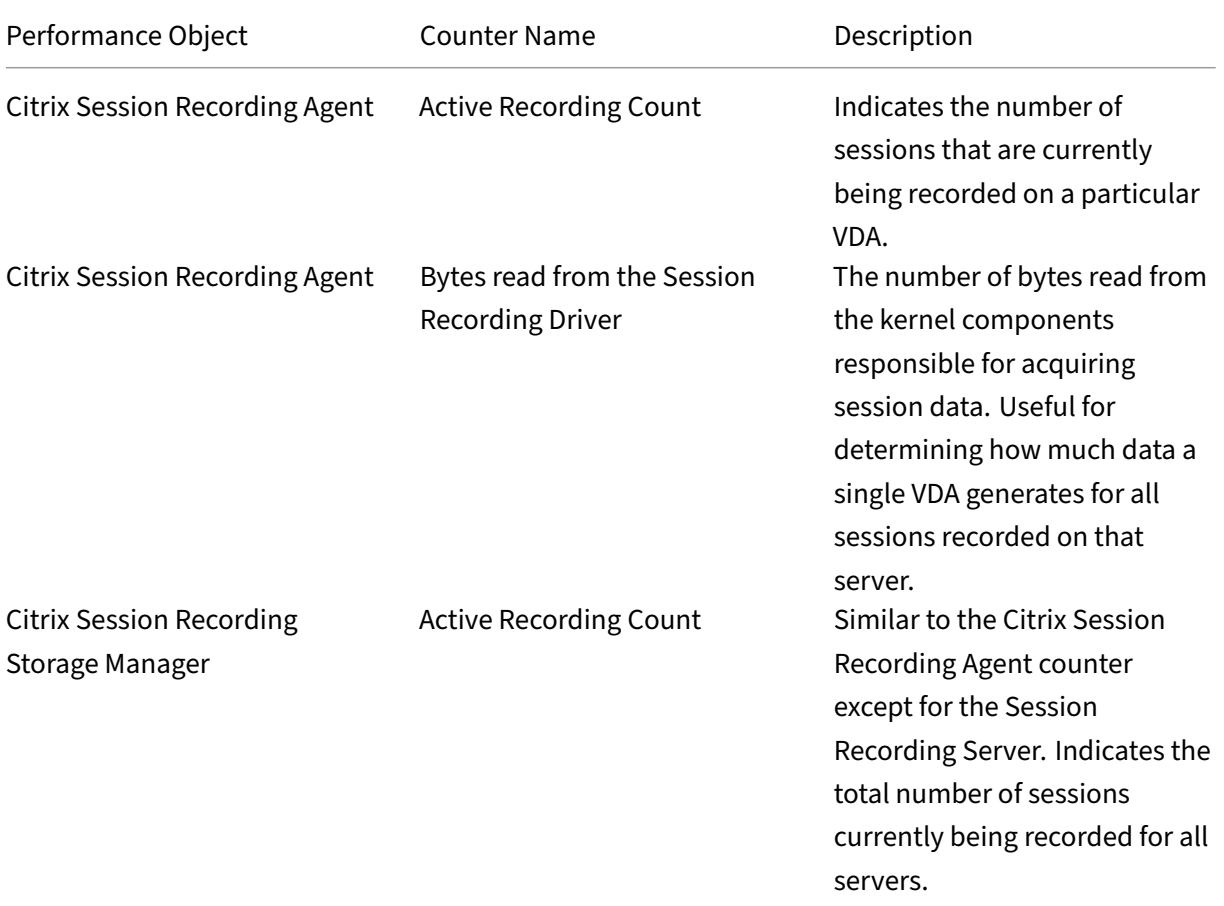

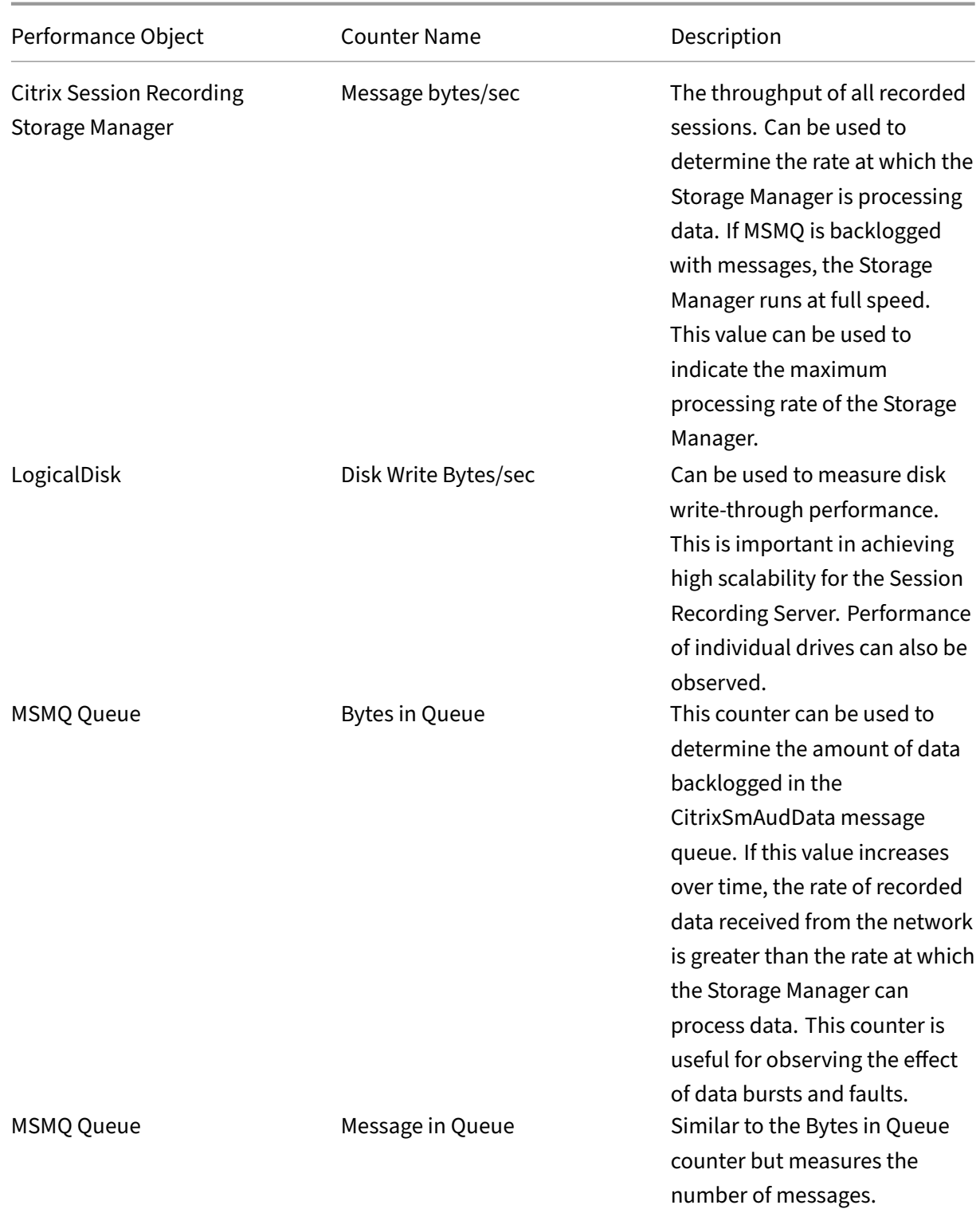

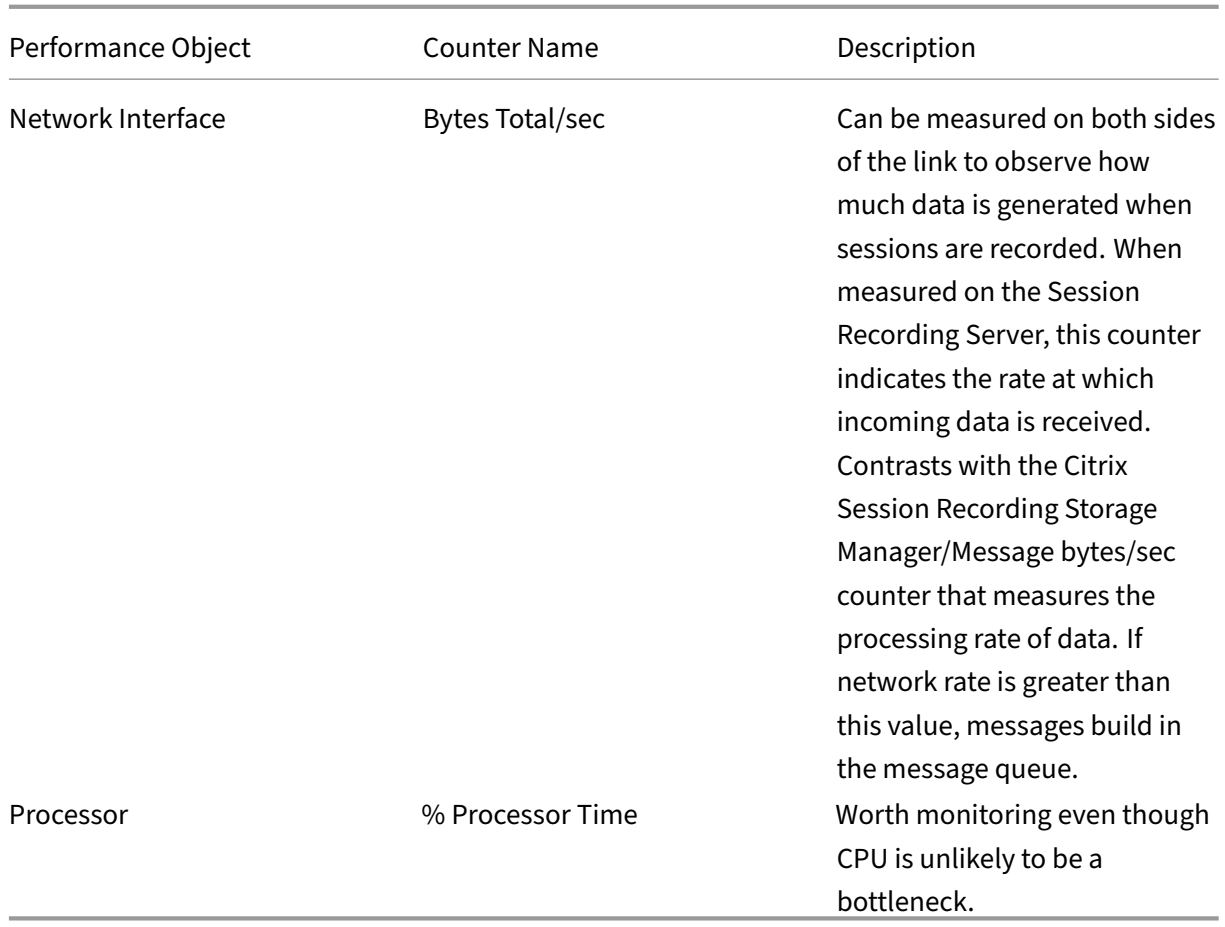

# **Session Recording Server hardware**

You can increase the capacity of your deployment by carefully selecting the hardware used for the Session Recording Server. You have two choices: scaling up (by increasing the capacity of each server) or scaling out (by adding more servers). In making either of the choices, your aim is to increase scalability at a lowest cost.

#### **Scaling up**

When examining a single Session Recording Server, consider the following best practices to ensure optimal performance for available budgets. The system depends on IOPS. This ensures a high throughput of recorded data from the network onto the disk. So it is important to invest in appropriate network and disk hardware. For a high-performance Session Recording Server, a dual CPU or dual core CPU is recommended but little is gained from any higher specification. 64‑bit processor architecture is recommended but an x86 processor type is also suitable. 4 GB of RAM is recommended but again there is little benefit from adding more.

## **Scaling out**

Even with the best scaling up practices, there are limits to performance and scalability that can be reached with a single Session Recording Server when recording many sessions. It might be necessary to add extra servers to meet the load. You can install more Session Recording Servers on different machines to have the Session Recording Servers work as a load balancing pool. In this type of deployment, the Session Recording Servers share the storage and the database. To distribute the load, point the Session Recording Agents to the load balancer that is responsible for the workload distribution.

# **Network capacity**

A 100 Mbps network link is suitable for connecting a Session Recording Server. A Gb Ethernet connection might improve performance, but does not result in 10 times greater performance than a 100 Mbps link. In practice, the gain in throughput is significantly less.

Ensure that network switches used by Session Recording are not shared with third‑party applications that might compete for available network bandwidth. Ideally, network switches are dedicated for use with the Session Recording Server. If network congestion proves to be the bottleneck, a network upgrade is a relatively inexpensive way to increase the scalability of the system.

## **Storage**

Investment in disk and storage hardware is the single most important factor in server scalability. The faster that data can be written to disk, the higher the performance of the overall system. When selecting a storage solution, take more note of the write performance than the read performance.

Store data on a set of local disks controlled either as RAID by a local disk controller or as a SAN.

**Note:**

Storing data on a NAS, based on file-based protocols such as SMB and NFS, might have performance and security implications. Use the latest version of the protocol in place to avoid security implications and perform scale testing to ensure proper performance.

For a local drive setup, aim for a disk controller with built-in cache memory. Caching allows the controller to use elevator sorting during write‑back, which minimizes disk head movement and ensures write operations are completed without waiting for the physical disk operation to complete. This can improve write performance significantly at a minimal extra cost. Caching does however raise the problem of data loss after a power failure. To ensure the integrity of data and the file system, consider a battery backup facility for the caching disk controller, which ensures that, if power is lost, the cache is maintained and data is written to disk when power is eventually restored.

Consider using a suitable RAID storage solution. There are many RAID levels available depending on performance and redundancy requirements. The following table specifies each of the RAID levels and how applicable each standard is to Session Recording.

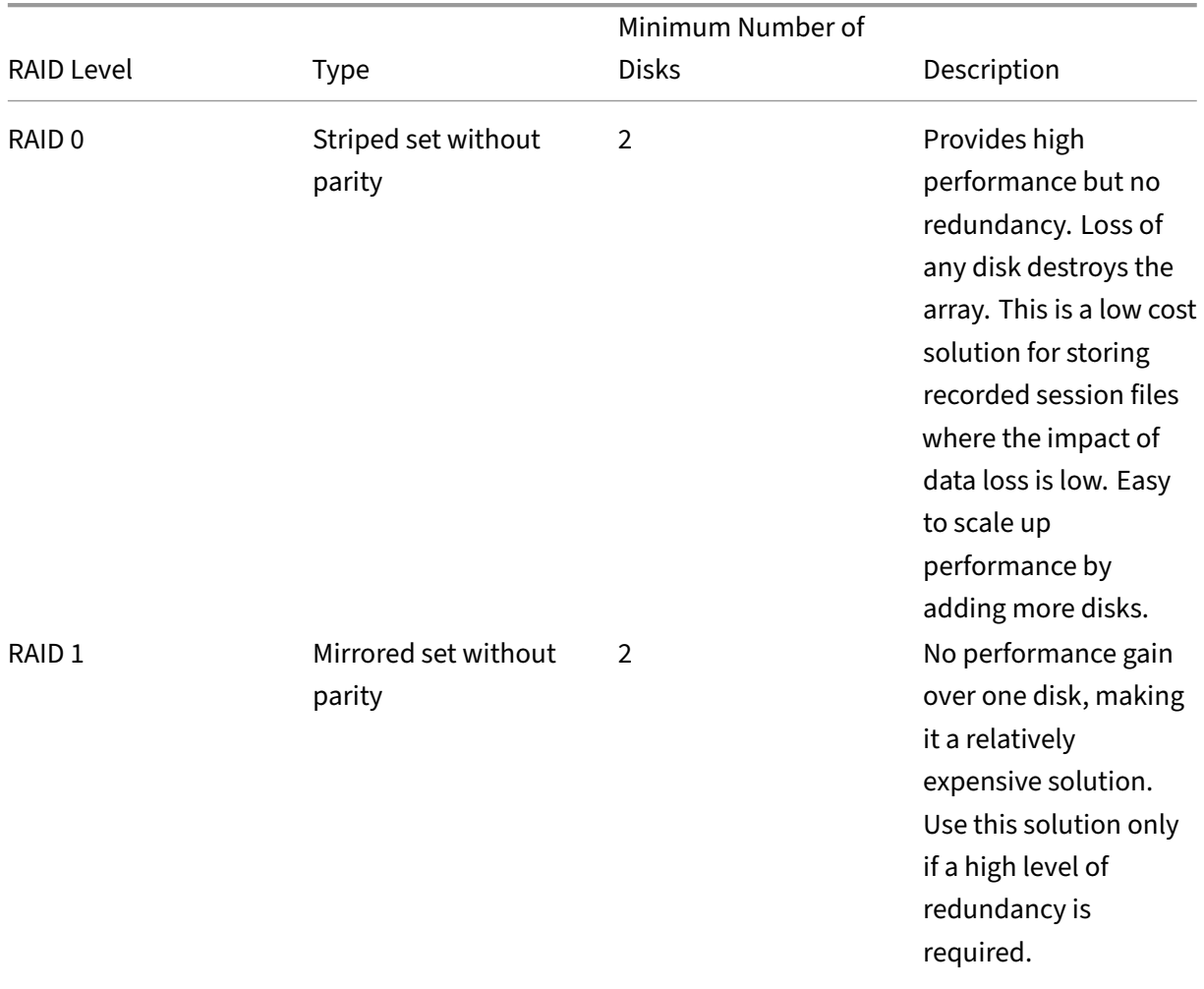

# Session Recording 2103

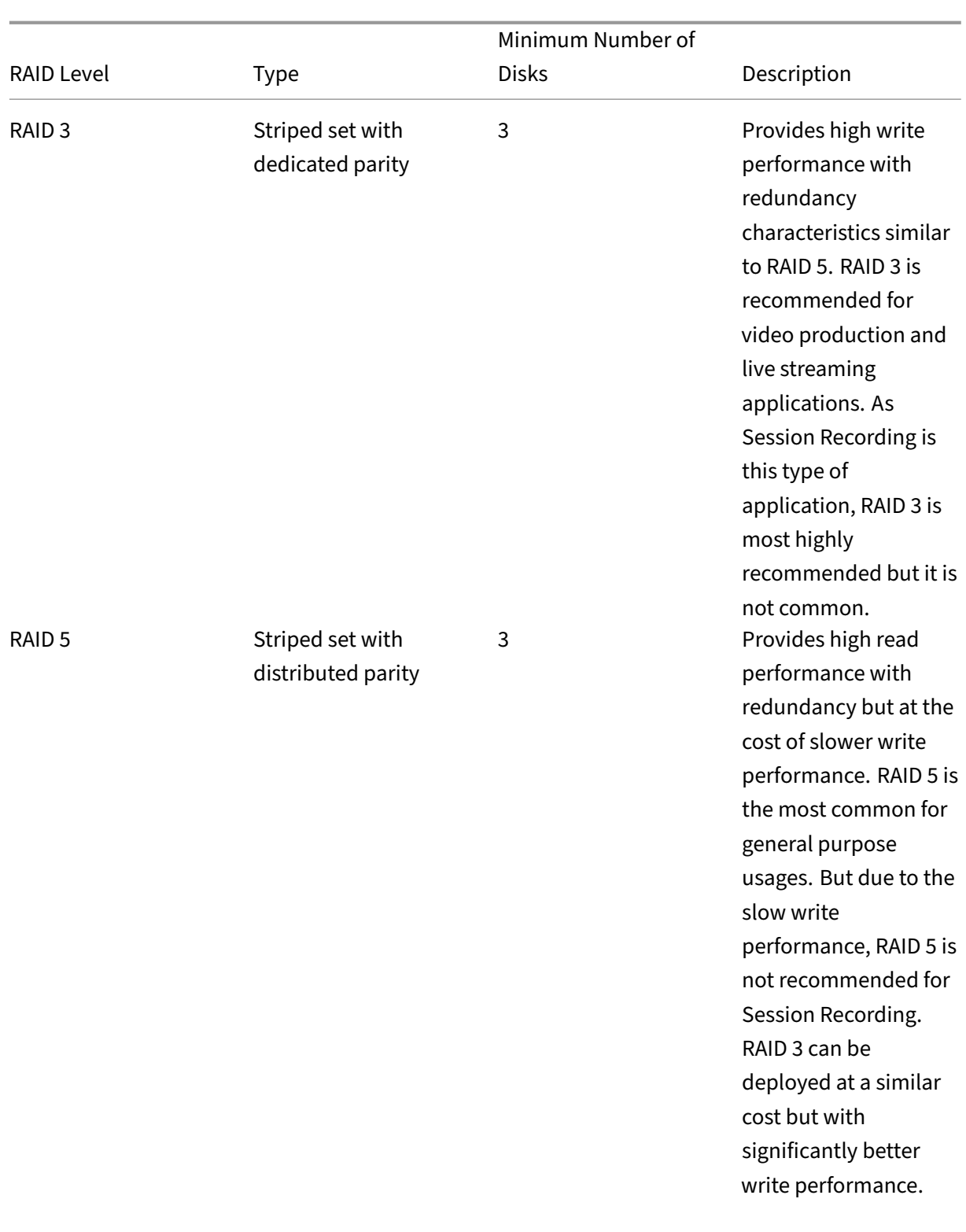

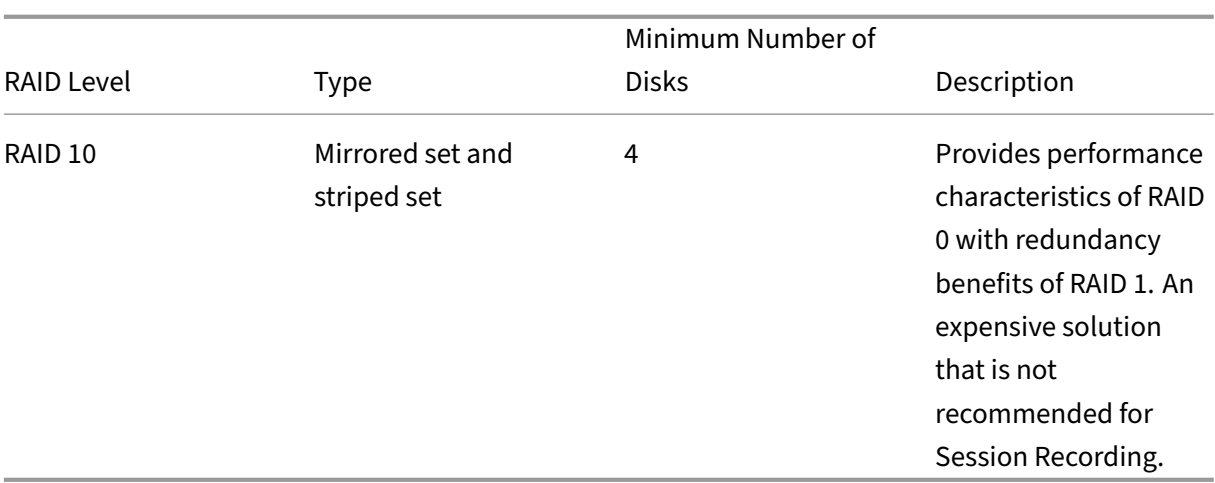

RAID 0 and RAID 3 are the most recommended RAID levels. RAID 1 and RAID 5 are popular standards but are not recommended for Session Recording. RAID 10 does provide some performance benefits but is too expensive for the additional gain.

Decide on the type and specification of disk drives. IDE/ATA drives and external USB or Firewire drives are not suitable for use in Session Recording. The main choice is between SATA and SCSI. SATA drives provide reasonably high transfer rates at a reduced cost per MB compared with SCSI drives. However, SCSI drives provide better performance and are more common in server deployments. Server RAID solutions mostly support SCSI drives but some SATA RAID products are now available. When evaluating the specifications of disk drive products, consider the rotational speed of disk and other performance characteristics.

Because the recording of thousands of sessions per day can consume significant amounts of disk space, you must choose between overall capacity and performance. From the earlier example, recording 5,000 Outlook sessions over an 8‑hour work day consumes about 100 GB of storage space. To store 10 days'worth of recordings (that is, 50,000 recorded session files), you need 1,000 GB (1 TB). This pres‑ sure on disk space can be eased by shortening the retention period before archiving or deleting old recordings. If 1 TB of disk space is available, a seven-day retention period is reasonable, ensuring disk space usage remains around 700 GB, with 300 GB remaining as a buffer for busy days. In Session Recording, the archiving and deleting of files is supported with the ICLDB utility and has a minimum retention period of two days. You can schedule a background task to run once a day at some off‑peak time. For more information about the ICLDB commands and archiving, see Manage your database records.

The alternative to using local drive and controllers is to use a SAN storage solution based on blocklevel disk access. To the Session Recording Server, the disk array appears as [a local drive. SANs are](https://docs.citrix.com/en-us/session-recording/2103/reference.html) [more ex](https://docs.citrix.com/en-us/session-recording/2103/reference.html)pensive to set up, but as the disk array is shared, SANs do have the advantage of simplified and centralized management. There are two main types of SAN: Fibre Channel and iSCSI. iSCSI is essentially SCSI over TCP/IP and is gaining popularity over Fibre Channel since the introduction of Gb Ethernet.

#### **Database scalability**

The Session Recording Database requires Microsoft SQL Server 2019, Microsoft SQL Server 2017, Microsoft SQL Server 2016, Microsoft SQL Server 2014, Microsoft SQL Server 2012, or Microsoft SQL Server 2008 R2. The volume of data sent to the database is small because the database stores only metadata about the recorded sessions. The files of the recorded sessions themselves are written to a separate disk. Typically, each recorded session requires only about 1 KB of space in the database, unless the Session Recording Event API is used to insert searchable events to the session.

The Express Editions of Microsoft SQL Server 2019, Microsoft SQL Server 2017, Microsoft SQL Server 2016, Microsoft SQL Server 2014, Microsoft SQL Server 2012, and Microsoft SQL Server 2008 R2 impose a database size limitation of 10 GB. At 1 KB per recording session, the database can catalog about 4,000,000 sessions. Other editions of Microsoft SQL Server have no database size restrictions and are limited only by available disk space. As the number of sessions in the database increases, performance of the database and speed of searches diminishes only negligibly.

If you are not making customizations through the Session Recording Event API, each recorded session generates four database transactions: two when recording starts, one when the user logs on to the session being recorded, and one when recording ends. If you use the Session Recording Event API to customize sessions, each searchable event rec[orded generates one transac](https://support.citrix.com/article/CTX226844)tion. Because even the most basic database deployment can handle hundreds of transactions per second, the processing load on the database is unlikely to be stressed. The impact is light enough that the Session Recording Database can run on the same SQL Server as other databases, including the Citrix Virtual Apps and Desktops data store database.

If your Session Recording deployment requires many millions of recorded sessions to be cataloged in the database, follow Microsoft guidelines for SQL Server scalability.

# **Install, upgrade, and uninstall**

<span id="page-31-0"></span>May 19, 2022 This article contains the following sections: Installation checklist Install Session Recording by using the Citrix Virtual Apps and Desktops installer [Automate installation](https://docs.citrix.com/en-us/session-recording/2103/install-upgrade-uninstall.html#installation-checklist) [Upgrade Session Recording](https://docs.citrix.com/en-us/session-recording/2103/install-upgrade-uninstall.html#install-session-recording-by-using-the-citrix-virtual-apps-and-desktops-installer) [Uninstall Session Reco](https://docs.citrix.com/en-us/session-recording/2103/install-upgrade-uninstall.html#automate-installation)rding

## **Installation checklist**

You can install the Session Recording components by using the Citrix Virtual Apps and Desktops installer.

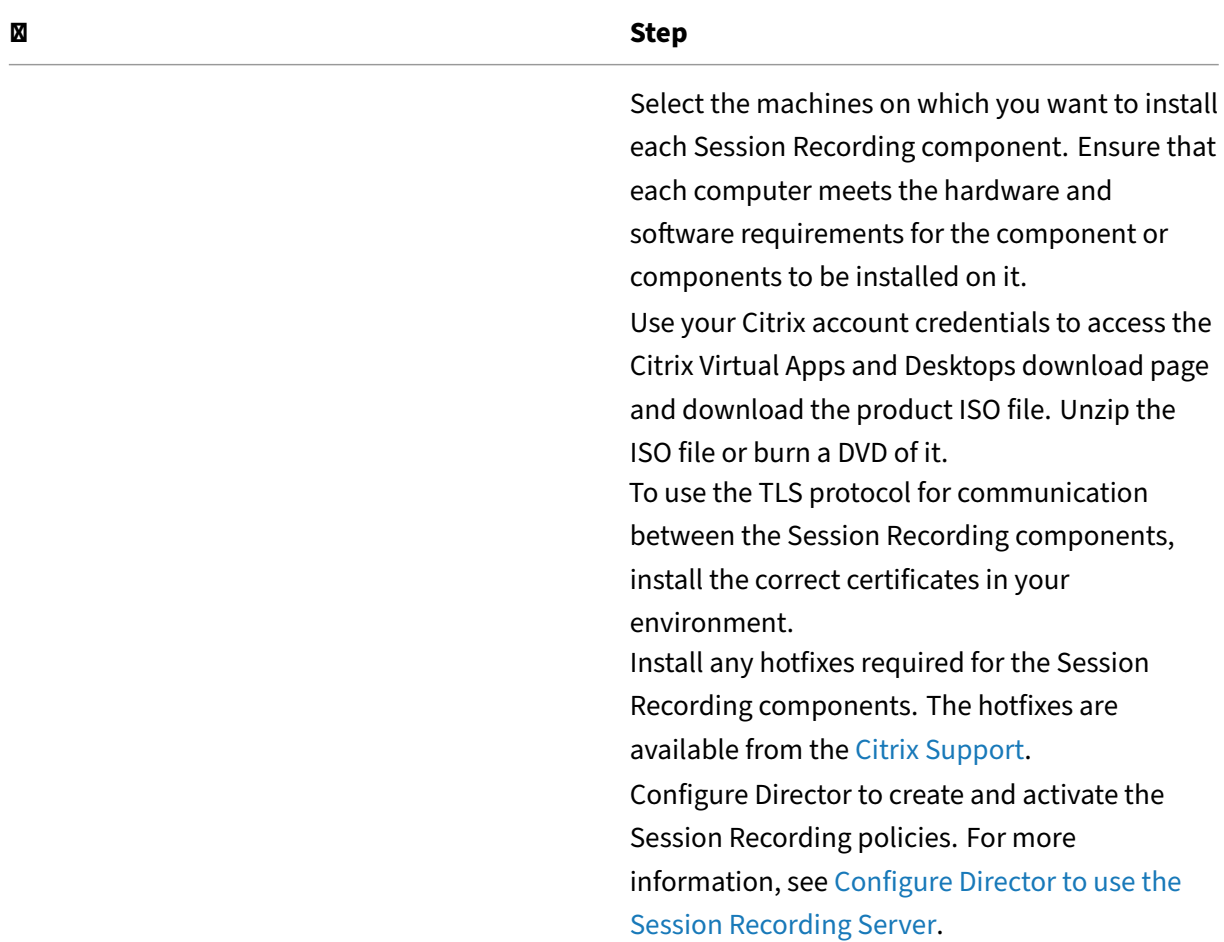

Before you start the installation, complete this list:

#### **Note:**

- We recommend that you divide the published applications into separate Delivery Groups based on your recording policies. Session sharing for published applications can conflict with the active policy if the applications are in the same Delivery Group. Session Recording matches the active policy with the first published application that a user opens. Starting with the 7.18 release, you can use the dynamic session recording feature to start or stop recording sessions at any time during the sessions. This feature can help to mitigate the conflict issue with the active policy. For more information, see Dynamic session recording.
- If you are planning to use Machine Creation Services (MCS) or Provisioning Services, prepare

a unique QMId. Failure to comply can cause recording data losses.

- SQL Server requires that TCP/IP is enabled, the SQL Server Browser service is running, and Windows Authentication is used.
- To use HTTPS, configure server certificates for TLS/HTTPS.
- Ensure that users under Local Users and Groups > Groups > Users have write permission to the C: \windows\Temp folder.

## **Install Session Recording by using the Citrix Virtual Apps and Desktops installer**

We recommend that you install the Session Recording Administration, Session Recording Agent, and Session Recording Player components on separate servers. The following procedures detail how to install these components:

Install the Session Recording Administration components

Install the Session Recording Agent

[Install the Session Recording Player](https://docs.citrix.com/en-us/session-recording/2103/install-upgrade-uninstall.html#install-the-session-recording-administration-components)

#### **[Install the Session Recording Adm](https://docs.citrix.com/en-us/session-recording/2103/install-upgrade-uninstall.html#install-the-session-recording-player)inistration components**

The Session Recording Administration components include the Session Recording Database, Session Recording Server, and Session Recording Policy Console. You can choose the component to install on a server.

#### **Step 1: Download the product software and launch the wizard**

- 1. Use your Citrix account credentials to access the Citrix Virtual Apps and Desktops download page and download the product ISO file. Unzip the ISO file or burn a DVD of it.
- 2. Use a local administrator account to log on to the machine where you are installing the Session Recording Administration components. Insert the DVD in the drive or mount the ISO file. If the installer does not launch automatically, double‑click the **AutoSelect** application or the mounted drive.

The installation wizard launches.

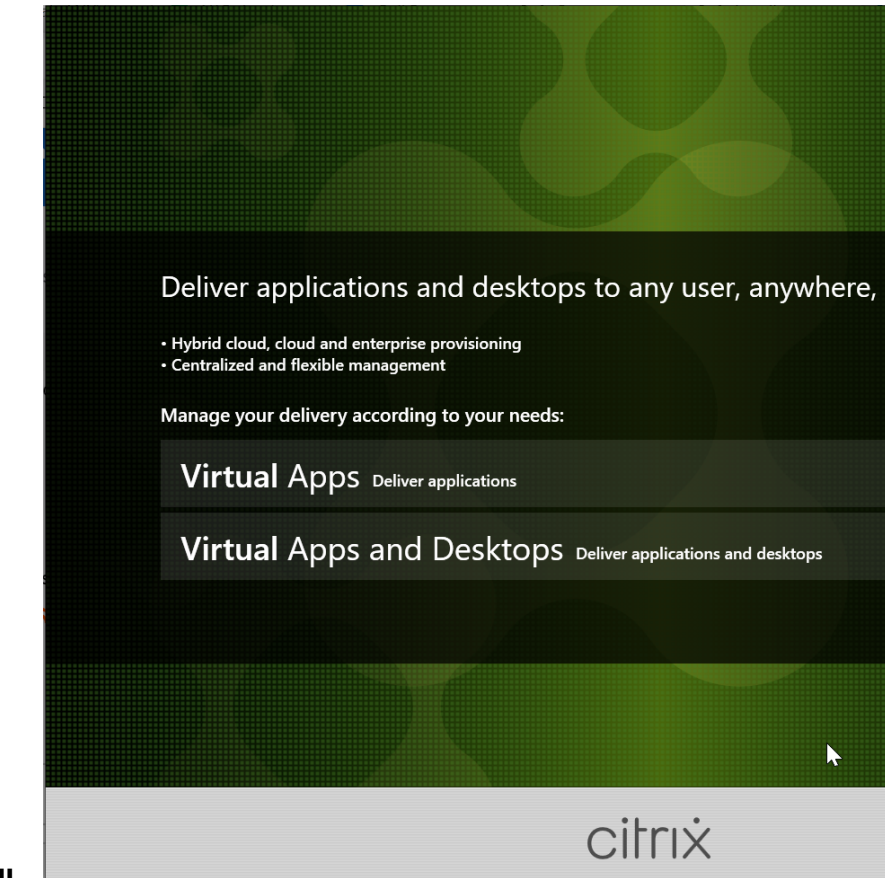

**Step 2: Choose which product to install** 

Click **Start** next to the product to install **Citrix Virtual Apps** or **Citrix Virtual Desktops**.

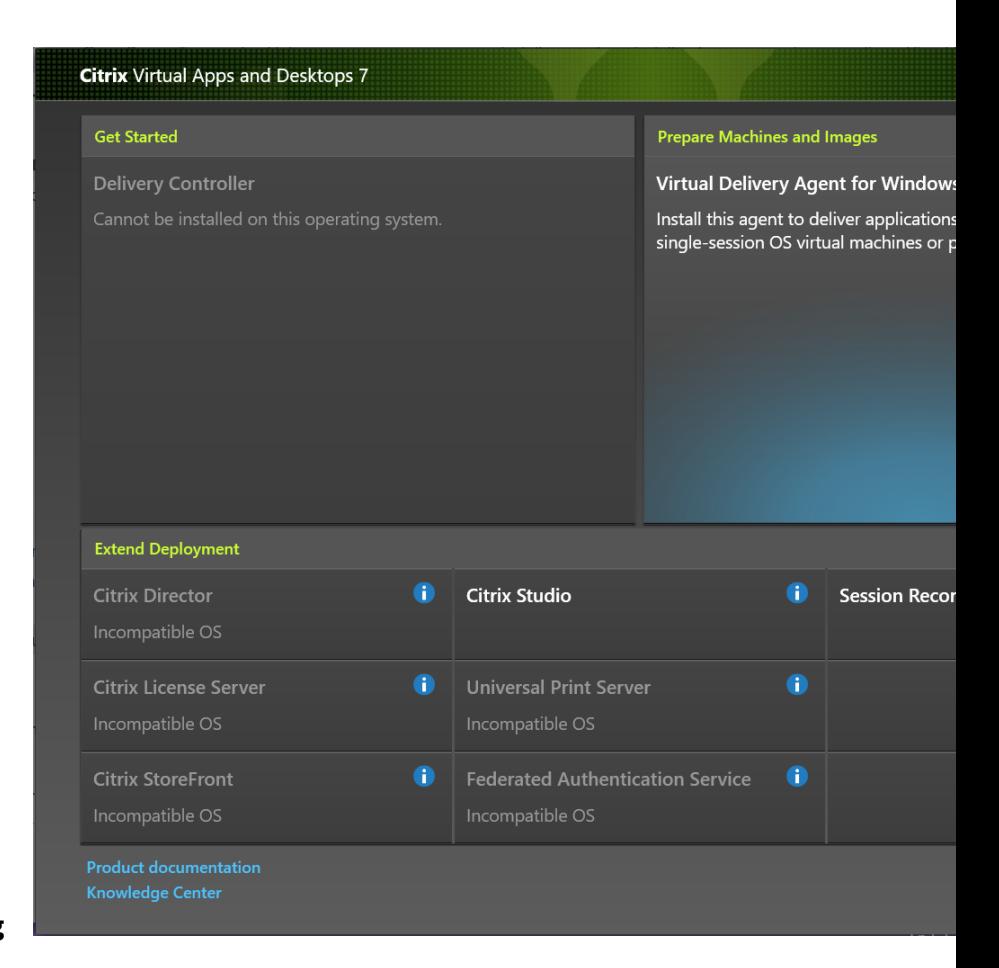

**Step 3: Select Session Recording**

Select the **Session Recording** entry.
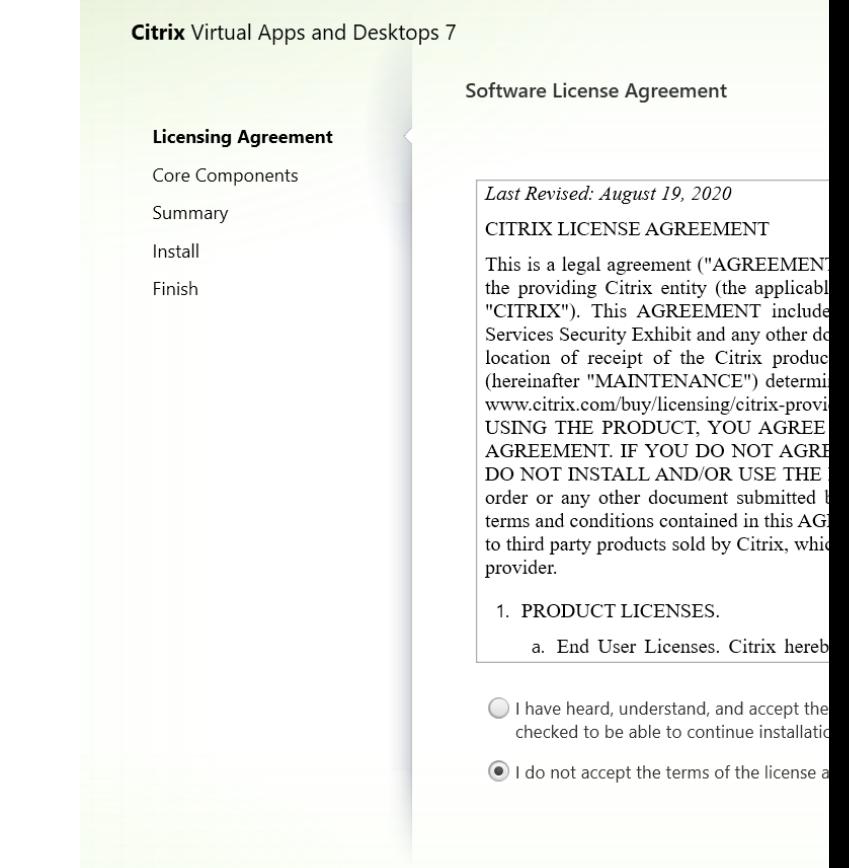

### **Step 4: Read and accept thelicense agreement**

On the **Software License Agreement** page, read the license agreement, accept it, and then click **Next**.

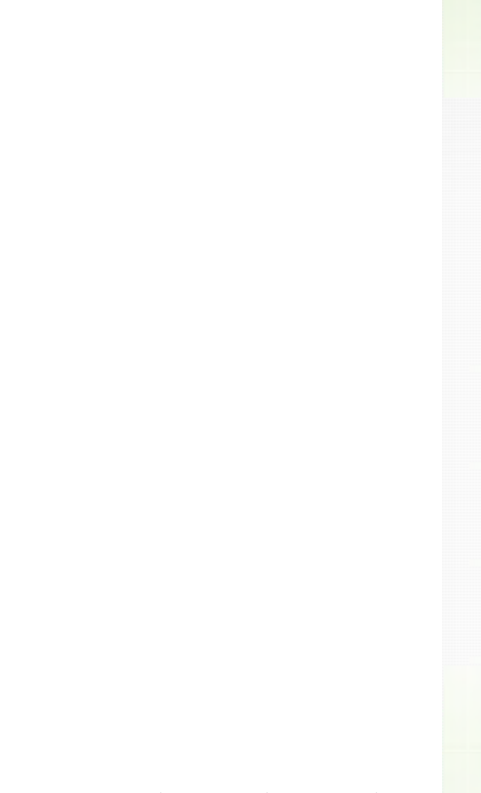

### **Step 5: Select the components toinstall and theinstallationlocation**

On the **Core Components** page:

- Location: By default, components are installed in C:\Program Files\Citrix. The default location works for most deployments. You can specify a custom installation location.
- **Component**: By default, all the check boxes next to the components that can be installed are selected. The installer knows whether it is running on a single-session OS or a multi-session OS. It allows the Session Recording Administration components to be installed on a multi‑session OS only. It allows the Session Recording Agent to be installed only on a machine that has a VDA installed. If you install the Session Recording Agent on a machine that has no VDA installed in advance, the **Session Recording Agent** option is unavailable.

### Select **Session Recording Administration** and click **Next**.

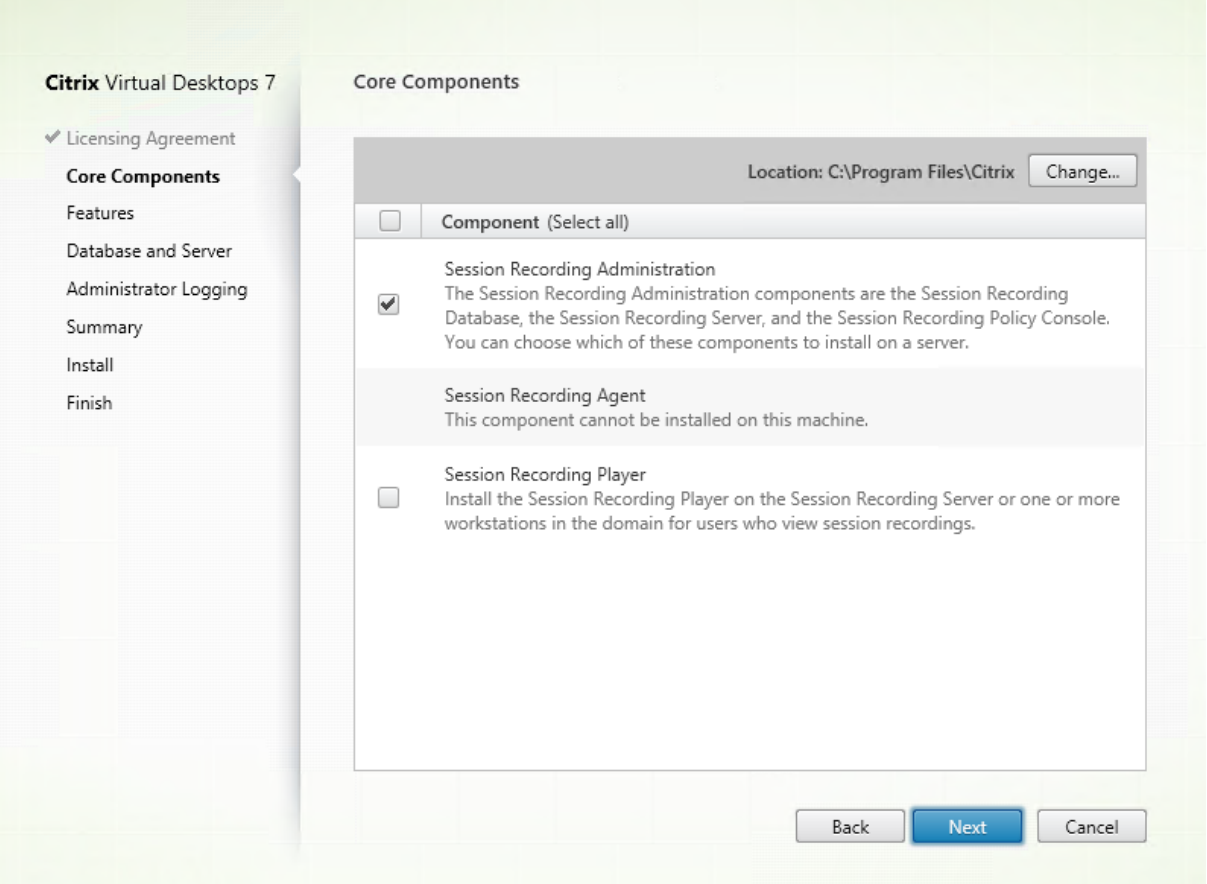

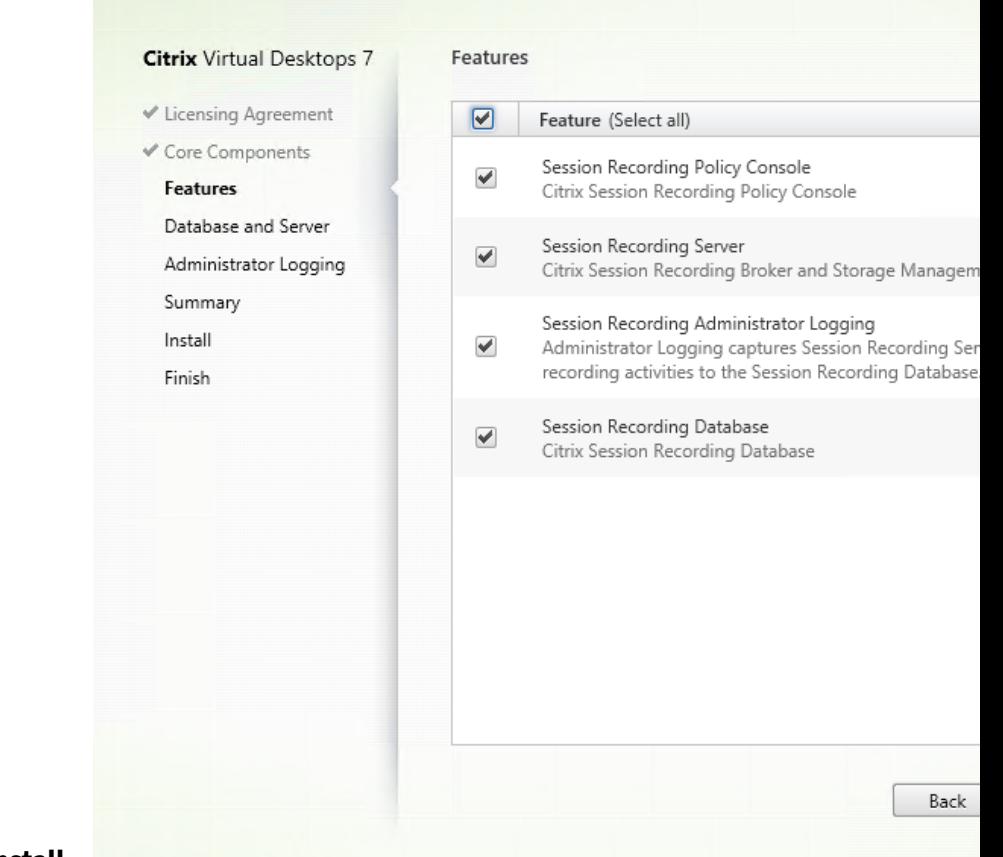

### **Step 6: Select the features to install**

#### On the **Features** page:

- By default, all the check boxes next to the features that can be installed are selected. Installing all these features on a single server is fine for a proof of concept. However, for a large production environment, we recommend that you install the Session Recording Policy Console on a separate server and the Session Recording Server, Session Recording Administrator Logging, and Session Recording Database on another separate server. The Session Recording Administrator Logging is an optional subfeature of the Session Recording Server. Select the Session Recording Server before you can select the Session Recording Administrator Logging.
- To add another feature on the same server after you select and install a feature or features on it, you can only run the msi package but cannot run the installer again.

Select the feature or features that you want to install and click **Next**.

#### **Step 6.1: Install the Session Recording Database**

**Note:**

• The Session Recording Database is not an actual database. It is a component responsible for creating and configuring the required databases in the Microsoft SQL Server instance during installation. Session Recording supports three solutions for database high availability based on Microsoft SQL Server. For more information, see Database high availability.

• You can deploy the Session Recording Database on Azure SQL Managed Instance, on SQL Server on Azure Virtual Machines (VMs), and on AWS RDS. On Azure SQL Managed Instance and on AWS RDS, you can deploy the Session Recording Da[tabase only by using the S](https://docs.citrix.com/en-us/session-recording/2103/configure/session-recording-database-high-availability.html)essionRecordingAdministrationx64.msi package. For more information, see Deploy the Session Recording Database on Azure SQL Managed Instance or on AWS RDS. On SQL Server on Azure VMs, you can deploy the Session Recording Database both by using the msi package and the Citrix Virtual Apps and Desktops installer. For more information, see [Deploy the](https://docs.citrix.com/en-us/session-recording/2103/install-upgrade-uninstall.html#deploy-the-session-recording-database-on-azure-sql-managed-instance-or-on-aws-rds) [Session Recording Database on SQL Server on Azure VMs.](https://docs.citrix.com/en-us/session-recording/2103/install-upgrade-uninstall.html#deploy-the-session-recording-database-on-azure-sql-managed-instance-or-on-aws-rds)

There are typically three types of deployments for the Session Recording Database and [Microsoft SQ](https://docs.citrix.com/en-us/session-recording/2103/install-upgrade-uninstall.html#deploy-the-session-recording-database-on-sql-server-on-azure-vms)L Server:

- Deployment 1: Install the Session Recording Server and Session Recording Database on the same machine and the Microsoft SQL Server on a remote machine. (**Recommended**)
- Deployment 2: Install the Session Recording Server, Session Recording Database, and Microsoft SQL Server on the same machine.
- Deployment 3: Install the Session Recording Server on a machine and install both the Session Recording Database and Microsoft SQL Server on another machine. (**Not recommended**)
- 1. On the **Features** page, select **Session Recording Database** and click **Next**.

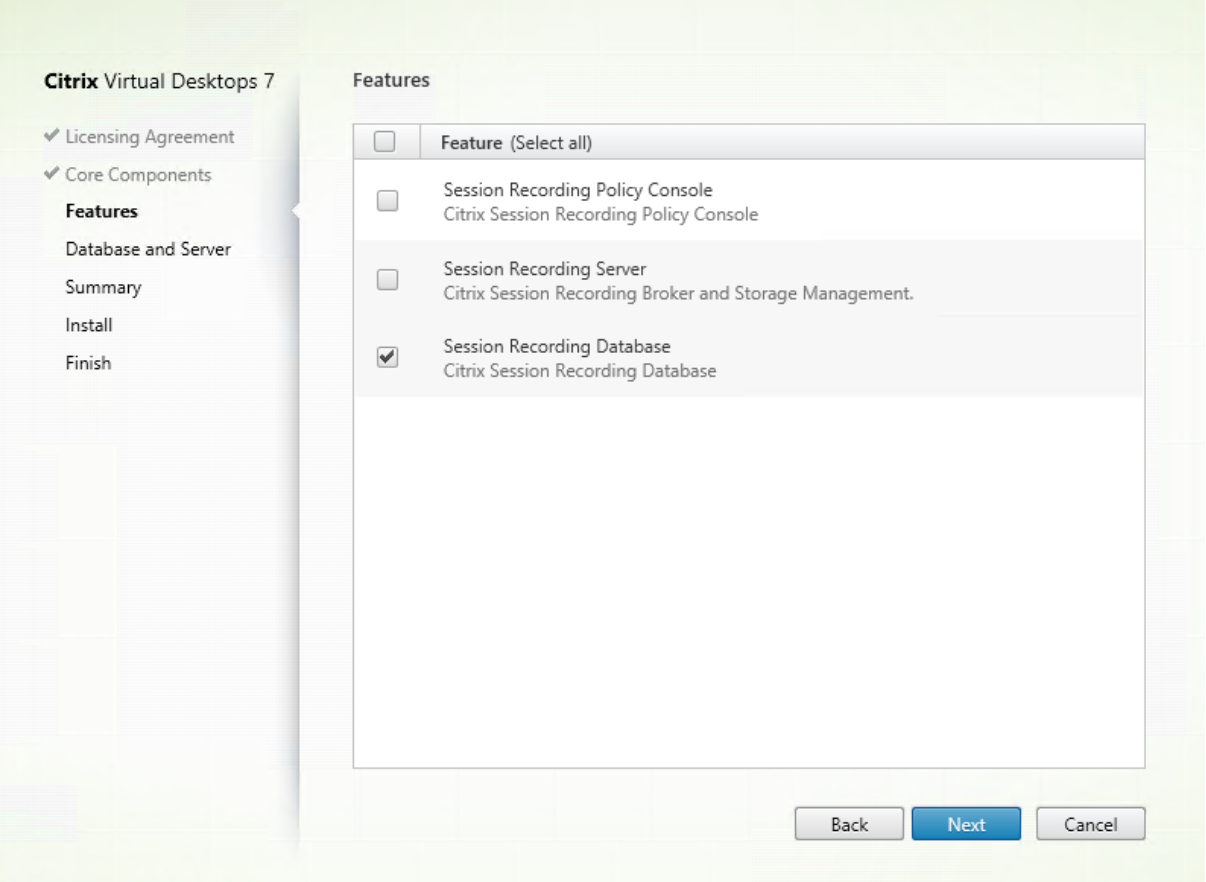

2. On the **Database and Server Configuration** page, specify the instance name and database name of the Session Recording Database and the computer account of the Session Recording Server. Click **Next**.

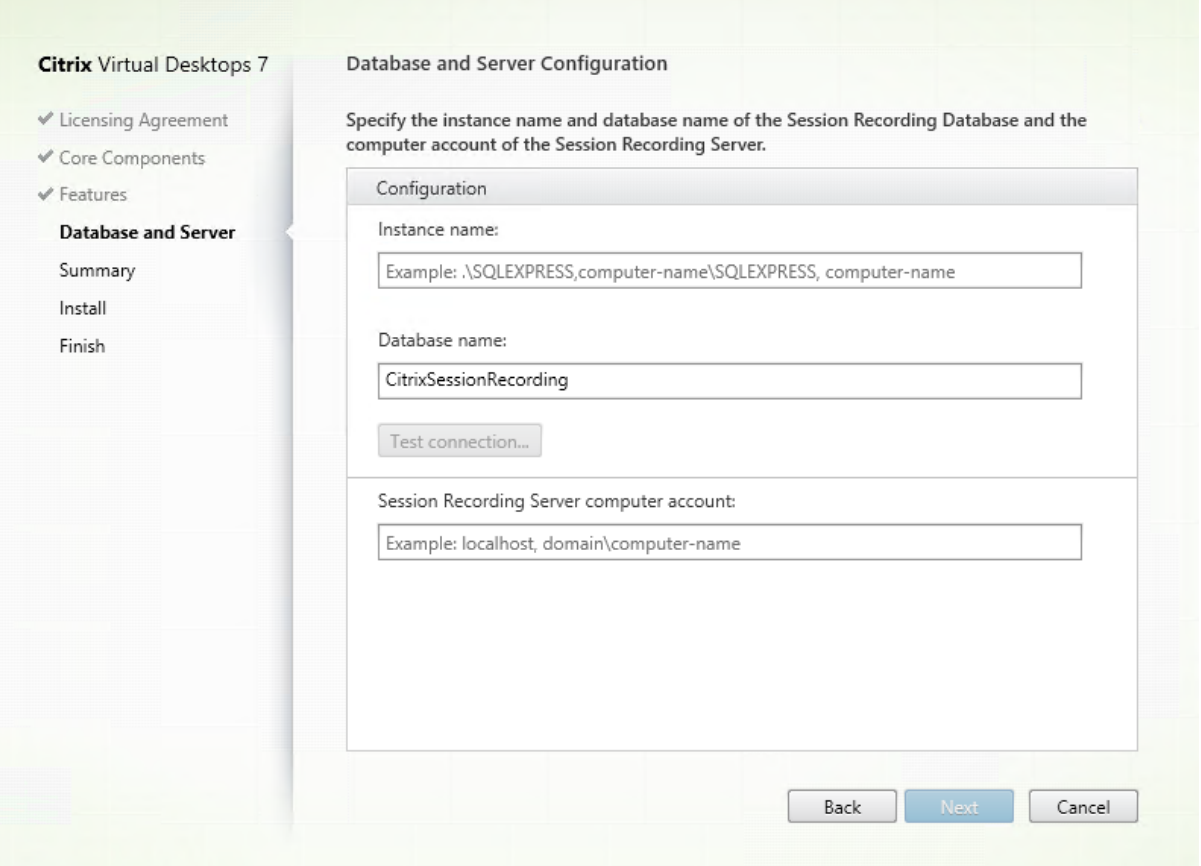

### On the **Database and Server Configuration** page:

- **Instance name**: If the database instance is not a named instance as you configured when you set up the instance, you can use only the computer name of the SQL Server. If you have named the instance, use computer‑name\instance‑name as the database instance name. To determine the server instance name that you are using, run **select@@servername** on the SQL Server. The return value is the exact database instance name. If your SQL server is configured to be listening on a custom port (other than the default port 1433), set the custom listener port by appending a comma to the instance name. For example, type **DXSBC‑SRD‑1,2433** in the **Instance name** text box, where 2433, following the comma, denotes the custom listener port.
- **Database name**: Type a custom database name in the **Database name** text box or use the de‑ fault database name preset in the text box. Click **Test connection** to test the connectivity to the SQL Server instance and the validity of the database name.

#### **Important:**

A custom database name must contain only A‑Z, a‑z, 0–9, and underscores, and cannot exceed 123 characters.

• You must have the **securityadmin** and **dbcreator** server role permissions of the database. If

you do not have the permissions, you can:

- **–** Ask the database administrator to assign the permissions for the installation. After the installation completes, the **securityadmin** and **dbcreator** server role permissions are no longer necessary and can be safely removed.
- **–** Or, use the SessionRecordingAdministrationx64.msi package under **\layout\image‑ full\x64\Session Recording** on the Citrix Virtual Apps and Desktops ISO. During the msi installation, a dialog box prompts for the credentials of a database administrator with the **securityadmin** and **dbcreator** server role permissions. Type the correct credentials and then click **OK** to continue the installation.

The installation creates the Session Recording Database and adds the machine account of the Session Recording Server as **db\_owner**.

### • **Session Recording Server computer account**:

- **– Deployments 1 and 2**: Type **localhost** in the **Session Recording Server computer ac‑ count** text box.
- **– Deployment 3**: Type the name of the machine hosting the Session Recording Server in the format of domain\computer-name. The Session Recording Server computer account is the user account for accessing the Session Recording Database.

### **Note:**

Attempts to install the Session Recording Administration components can fail with error code 1603 when a domain name is set in the **Session Recording Server computer ac‑ count**text box. As a workaround, type **localhost** or NetBIOS domain name\machine name in the **Session Recording Server computer account**text box. To get the NetBIOS domain name, run \$env:userdomain in PowerShell or echo %UserDomain% in a command prompt on the machine where the Session Recording Server is installed.

### 3. Review the prerequisites and confirm the installation.

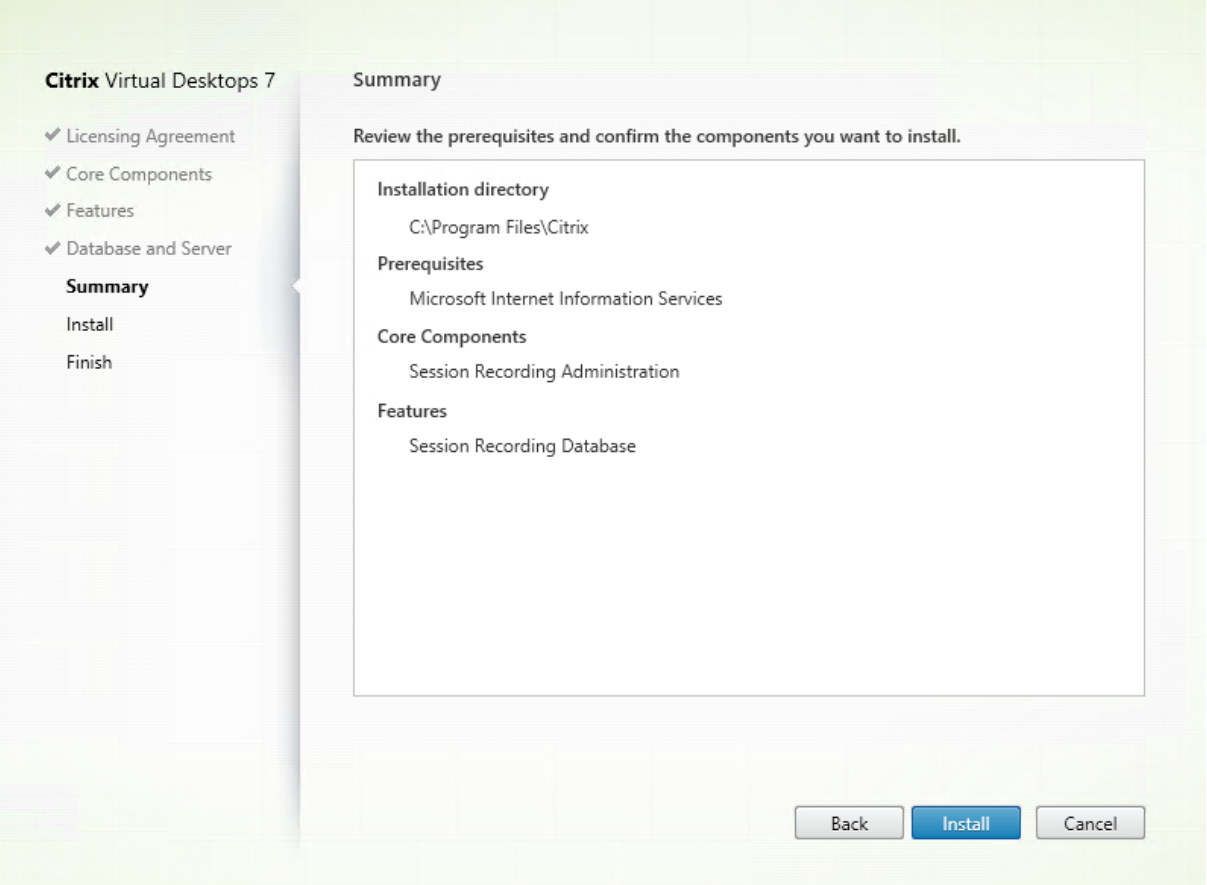

The **Summary** page shows your installation choices. You can click **Back** to return to the earlier wizard pages and make changes, or click **Install** to start the installation.

4. Complete the installation.

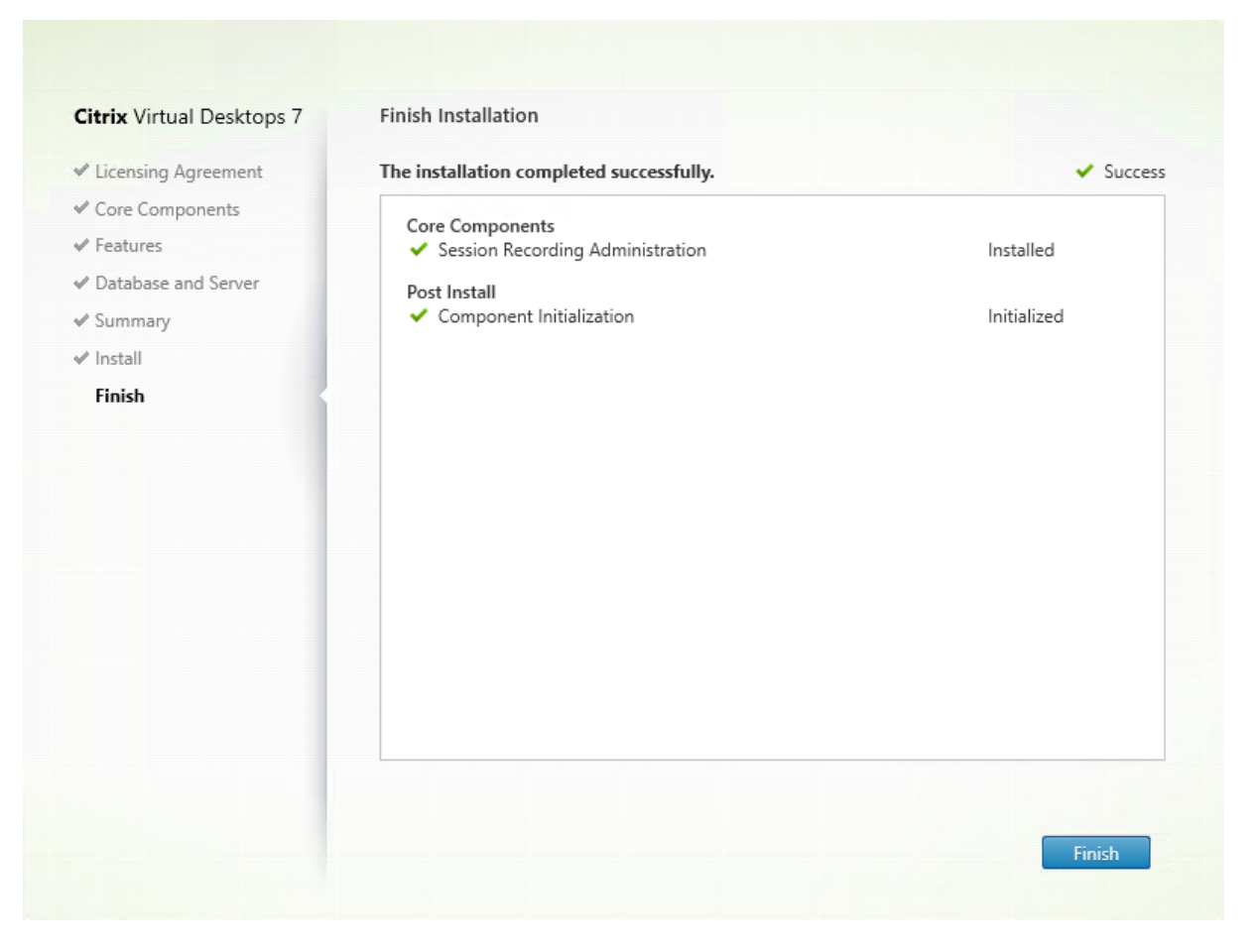

The **Finish Installation** page shows green check marks for all the prerequisites and components that have been installed and initialized successfully.

Click **Finish** to complete the installation of the Session Recording Database.

**Step 6.2: Install the Session Recording Server** 1. On the **Features** page, select **Session Recording Server** and **Session Recording Administrator Logging.** Click **Next**.

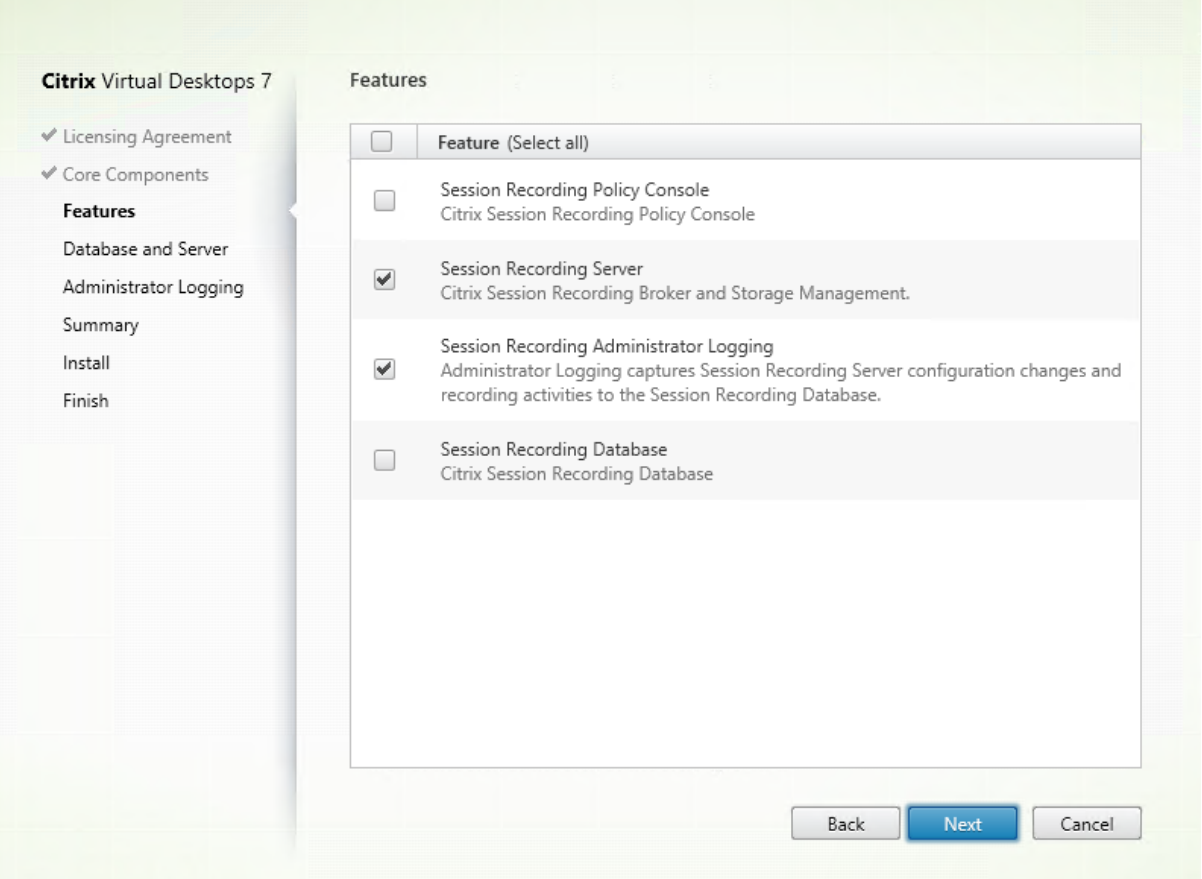

### **Note:**

- The Session Recording Administrator Logging is an optional subfeature of the Session Recording Server. Select the Session Recording Server before you can select the Session Recording Administrator Logging.
- We recommend that you install the Session Recording Administrator Logging together with the Session Recording Server at the same time. If you don't want the Administrator Logging feature to be enabled, you can disable it on a later page. However, if you choose not to install this feature at the beginning but want to add it later, you can only manually add it by using the SessionRecordingAdministrationx64.msi package.

### 2. On the **Database and Server Configuration** page, specify the configurations.

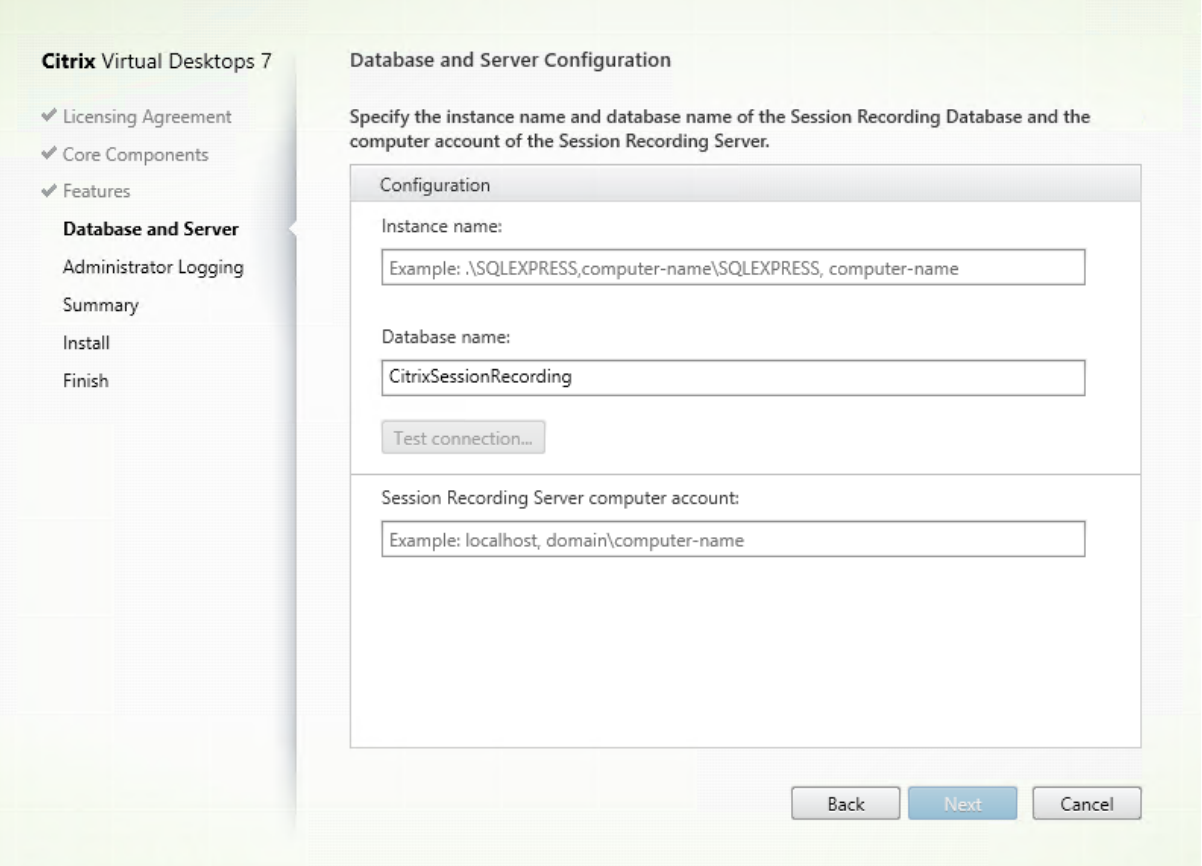

### On the **Database and Server Configuration** page:

- **Instance name**: Type the name of your SQL Server in the **Instance name** text box. If you are using a named instance, type computer-name\instance-name; otherwise, type computer-name only. If your SQL server is configured to be listening on a custom port (other than the default port 1433), set the custom listener port by appending a comma to the instance name. For example, type **DXSBC‑SRD‑1,2433** in the **Instance name** text box, where 2433, following the comma, denotes the custom listener port.
- **Database name**: Type a custom database name in the **Database name** text box or use the de‑ fault database name **CitrixSessionRecording** that is preset in the text box.
- You must have the **securityadmin** and **dbcreator** server role permissions of the database. If you do not have the permissions, you can:
	- **–** Ask the database administrator to assign the permissions for the installation. After the installation completes, the **securityadmin** and **dbcreator** server role permissions are no longer necessary and can be safely removed.
	- **–** Or, use the SessionRecordingAdministrationx64.msi package to install the Session Record‑ ing Server. During the msi installation, a dialog box prompts for the credentials of a database administrator with the **securityadmin** and **dbcreator** server role permissions. Type

the correct credentials and then click **OK** to continue the installation.

- After typing the correct instance name and database name, click **Test connection** to test the connectivity to the Session Recording Database.
- Type the Session Recording Server computer account, and then click **Next**.

3. On the **Administration Logging Configuration** page, specify configurations for the Administration Logging feature.

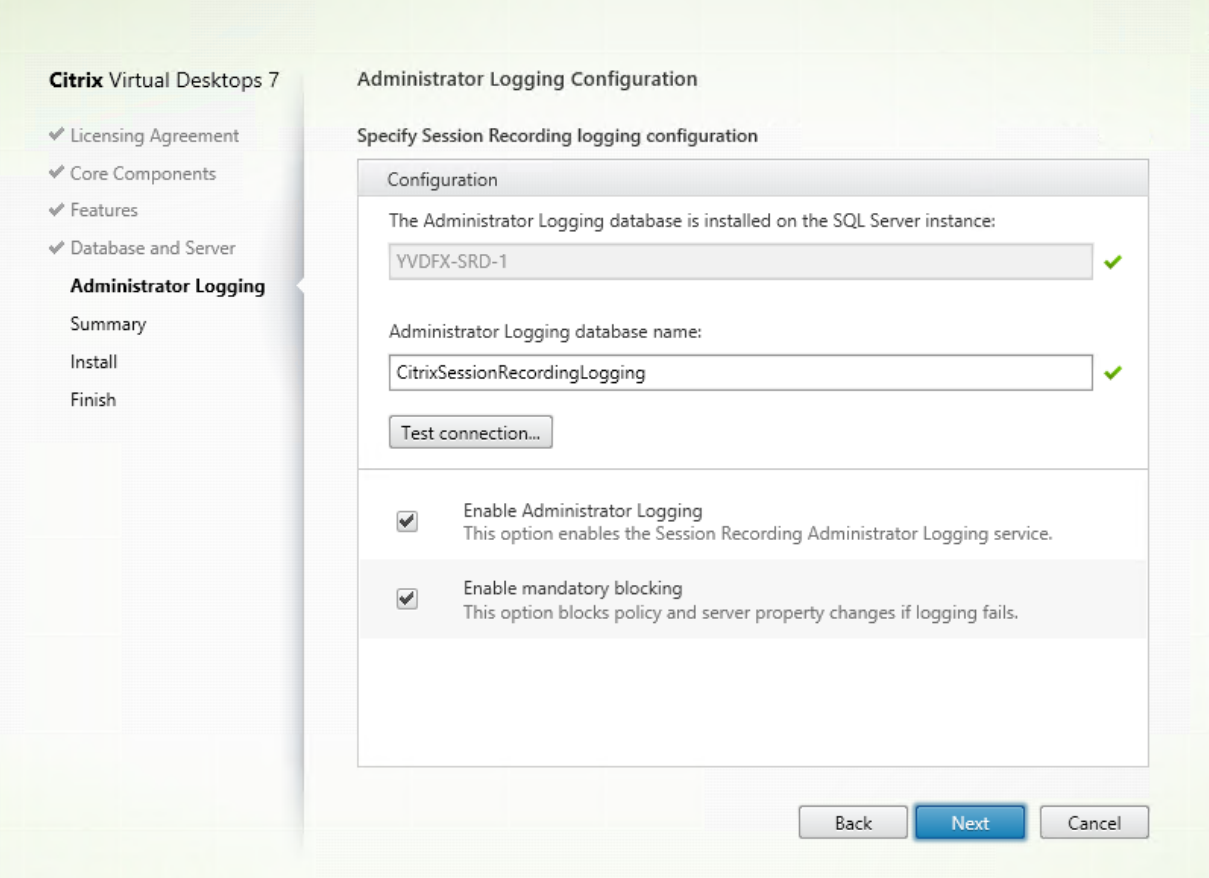

On the **Administration Logging Configuration** page:

- **The Administration Logging database is installed on the SQL Server instance**: This text box is not editable. The SQL Server instance name of the Administration Logging database is automatically grabbed from the instance name that you typed on the **Database and Server Config‑ uration** page.
- Administrator Logging database name: To install the Session Recording Administrator Logging feature, type a custom database name for the Administrator Logging database in this text box or use the default database name **CitrixSessionRecordingLogging** that is preset in the text box.

### **Note:**

The Administrator Logging database name must be different from the Session Recording Database name that is set in the **Database name** text box on the previous **Database and Server Configuration** page.

- After typing the Administrator Logging database name, click **Test connection** to test the con‑ nectivity to the Administrator Logging database.
- **Enable Administration Logging**: By default, the Administration Logging feature is enabled. You can disable it by clearing the check box.
- **Enable mandatory blocking**: By default, mandatory blocking is enabled. The normal features might be blocked if logging fails. You can disable mandatory blocking by clearing the check box.

Click **Next** to continue the installation.

4. Review the prerequisites and confirm the installation.

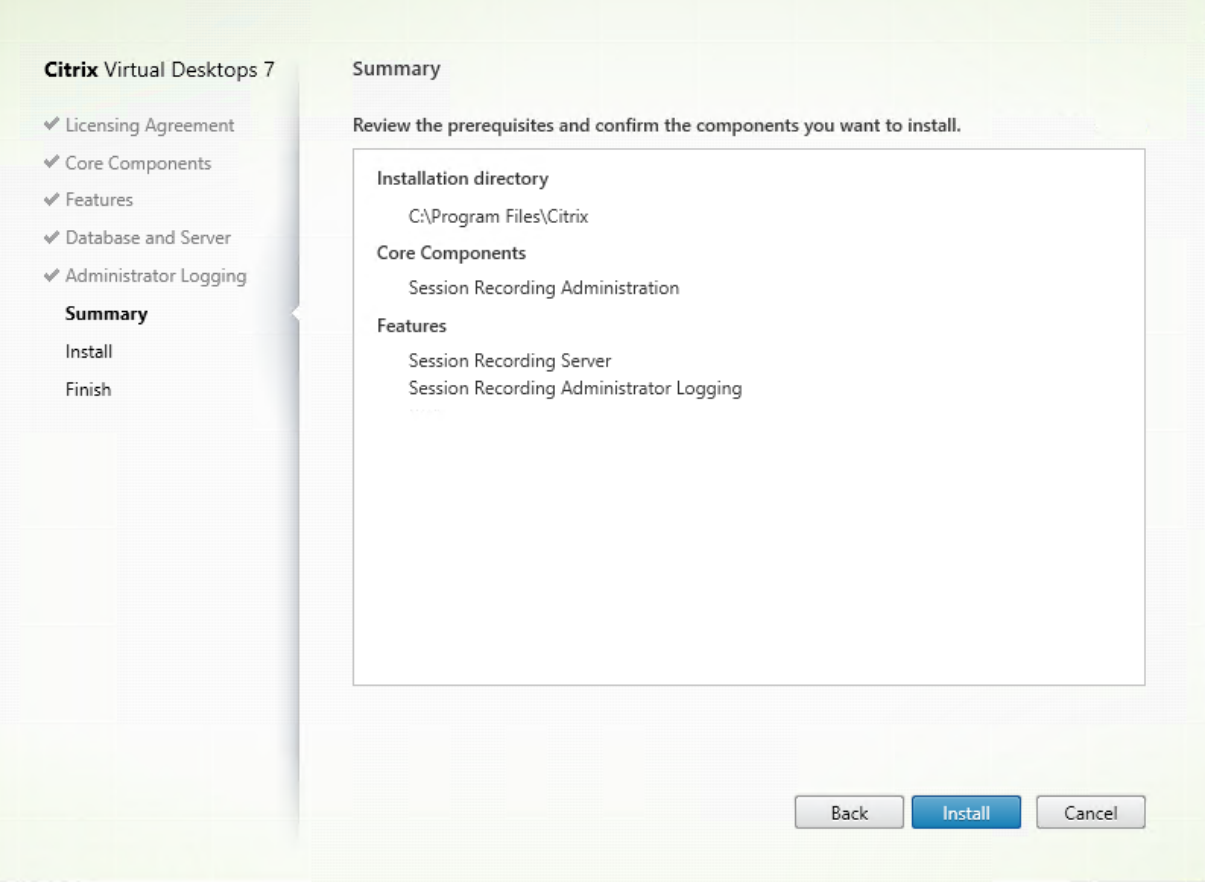

The **Summary** page shows your installation choices. You can click **Back** to return to the earlier wizard pages and make changes, or click **Install** to start the installation.

5. Complete the installation.

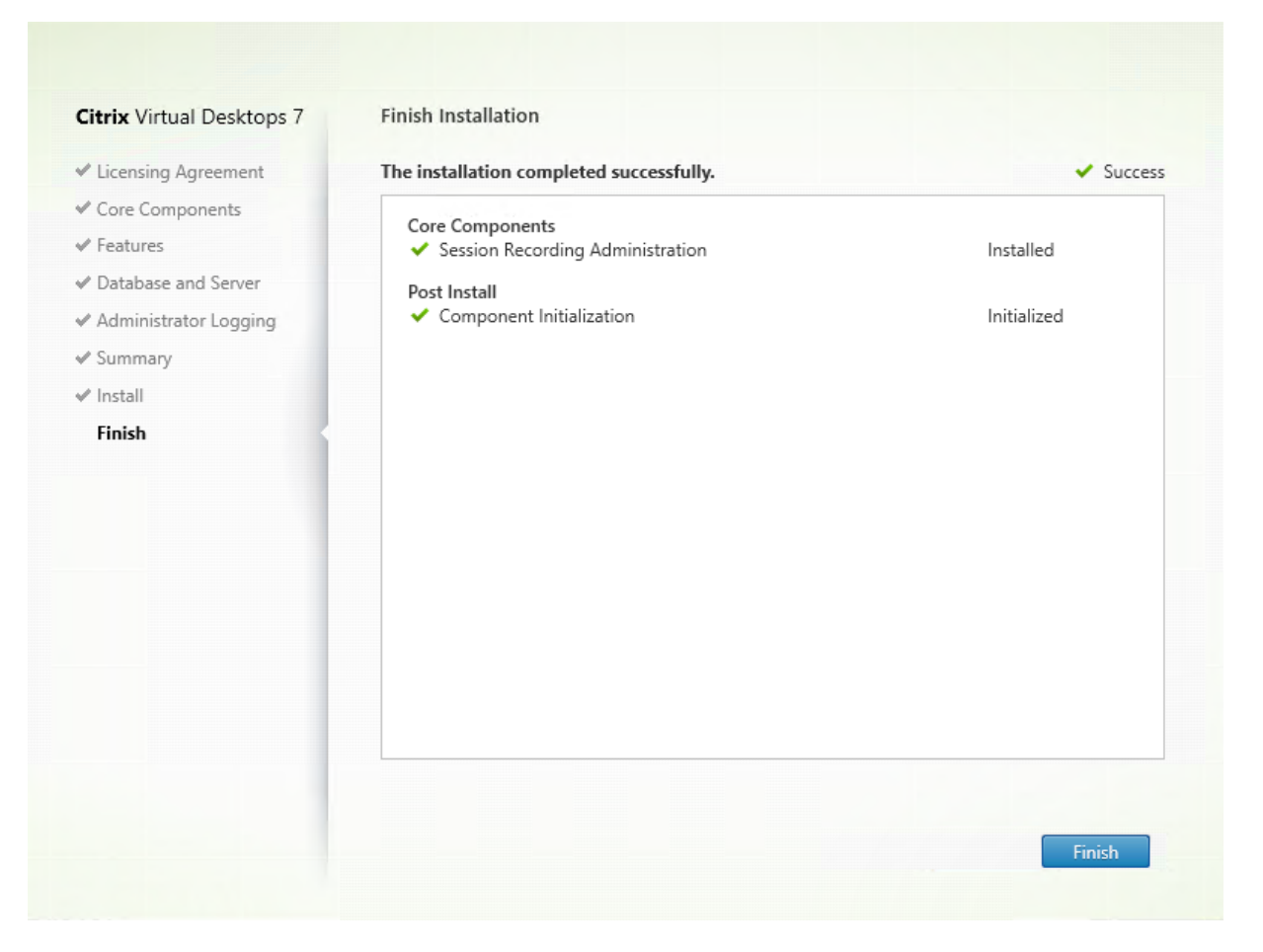

The **Finish Installation** page shows green check marks for all the prerequisites and components that have been installed and initialized successfully.

Click **Finish** to complete the installation of the Session Recording Server.

**Note:**

The Session Recording Server default installation uses HTTPS/TLS to secure communications. If TLS is not configured in the default Internet Information Services (IIS) site of the Session Recording Server, use HTTP. To do so, cancel the selection of SSL in the IIS Management Console by navigating to the Session Recording Broker site, opening the SSL settings, and clearing the **Re‑ quire SSL** check box.

**Step 6.3: Install the Session Recording Policy Console** 1. On the **Features** page, select **Session Recording Policy Console** and click **Next**.

#### Session Recording 2103

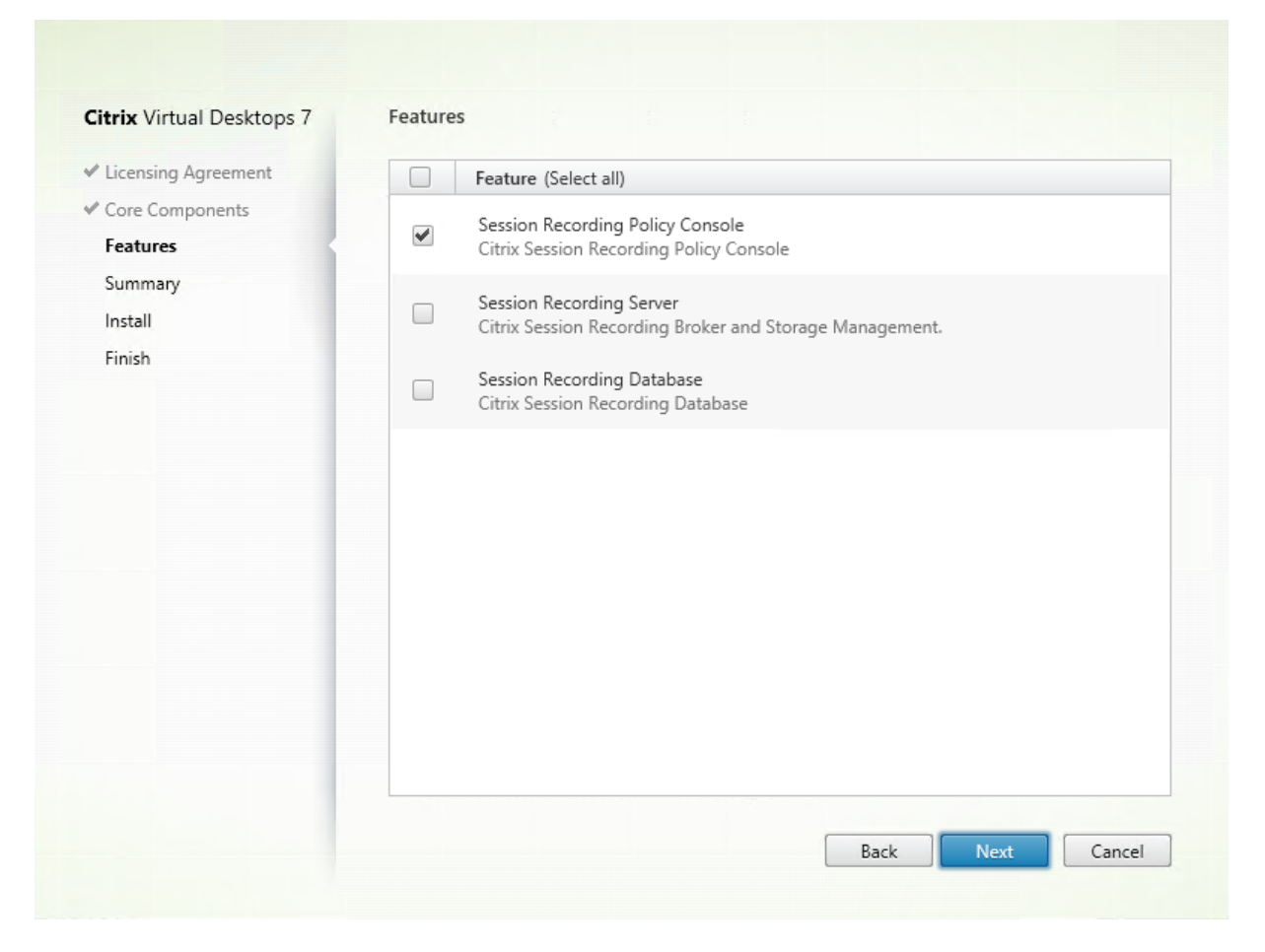

2. Review the prerequisites and confirm the installation.

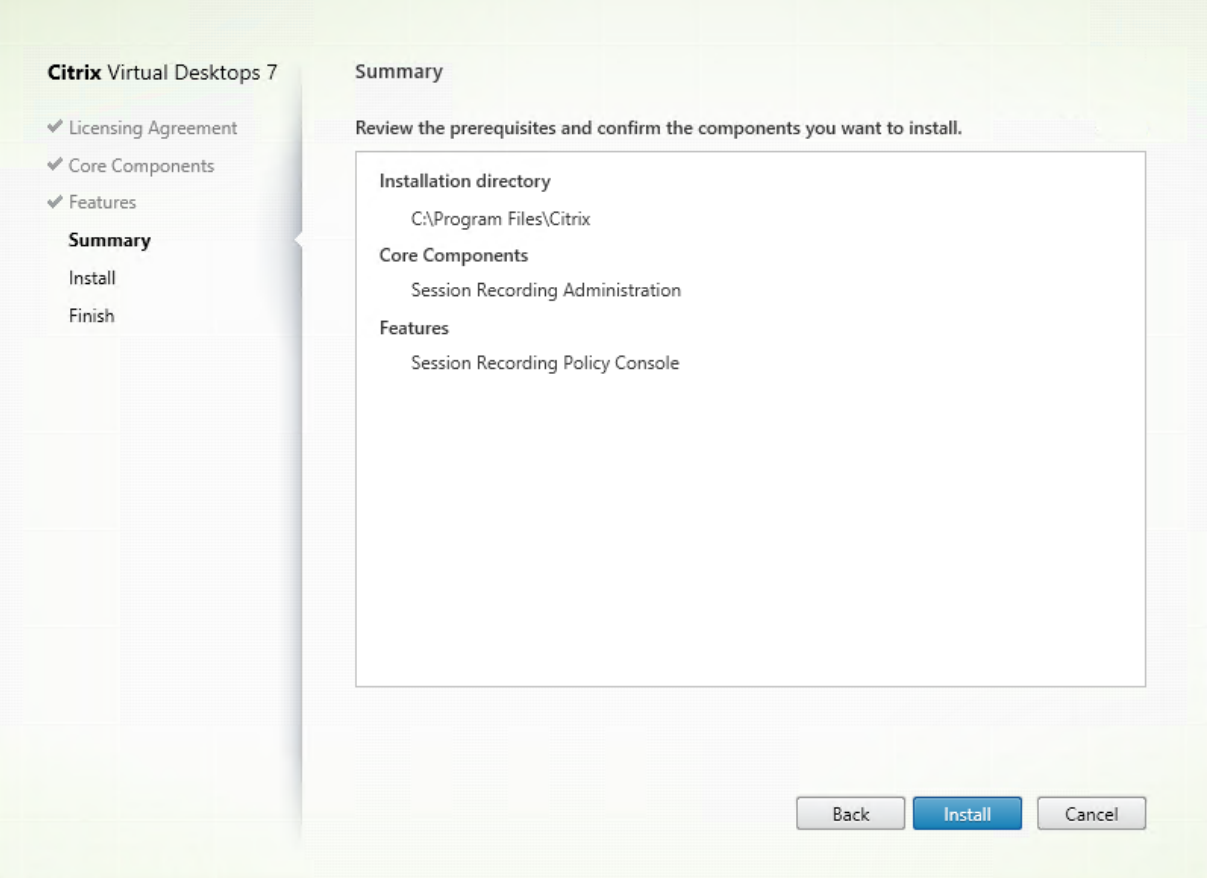

The **Summary** page shows your installation choices. You can click **Back** to return to the earlier wizard pages and make changes, or click **Install** to start the installation.

3. Complete the installation.

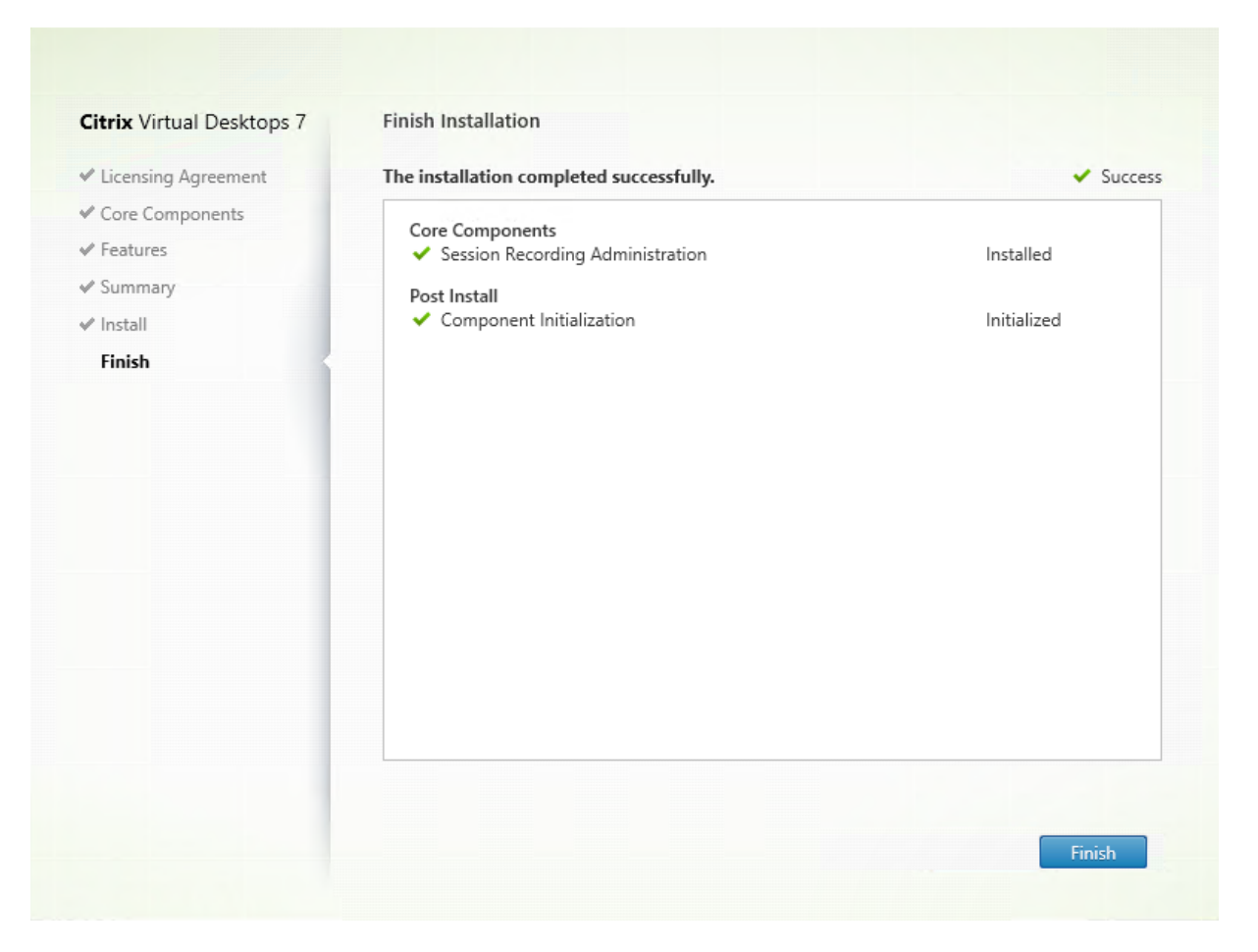

The **Finish Installation** page shows green check marks for all the prerequisites and component that have been installed and initialized successfully.

Click **Finish** to complete your installation of the Session Recording Policy Console.

### **Step 7: Install Broker\_PowerShellSnapIn\_x64.msi**

### **Important:**

To use the Session Recording Policy Console, you must have the Broker PowerShell Snap‑in (Broker\_PowerShellSnapIn\_x64.msi) installed. The snap‑in cannot be automatically in‑ stalled by the installer. Locate the snap-in on the Citrix Virtual Apps and Desktops ISO (\layout \image-full\x64\Citrix Desktop Delivery Controller) andfollow the instruc‑ tions for installing it manually. Failure to comply can cause an error.

### **Install the Session Recording Agent**

Install the Session Recording Agent on the VDA or VDI machine on which you want to record ses‑ sions.

**Step 1: Download the product software and launch the wizard** Use a local administrator account to log on to the machine where you are installing the Session Recording Agent component. Insert the DVD in the drive or mount the ISO file. If the installer does not launch automatically, double-click the **AutoSelect** application or the mounted drive.

The installation wizard launches.

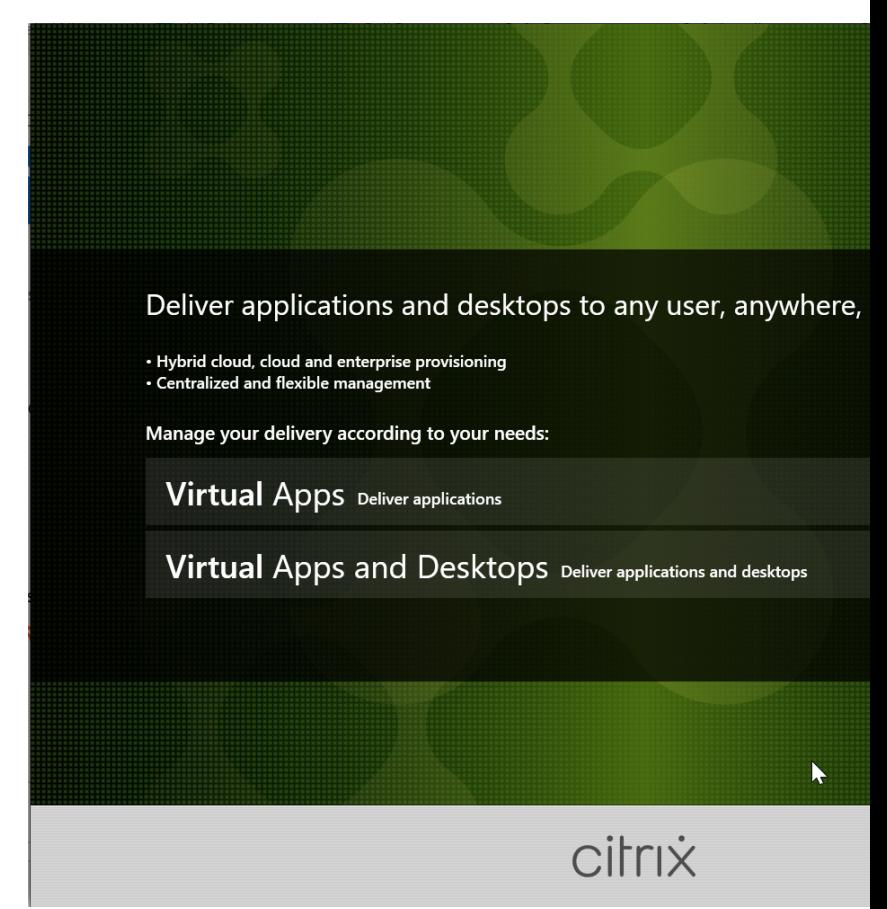

### **Step 2: Choose which product to install**

Click **Start** next to the product to install **Citrix Virtual Apps** or **Citrix Virtual Desktops**.

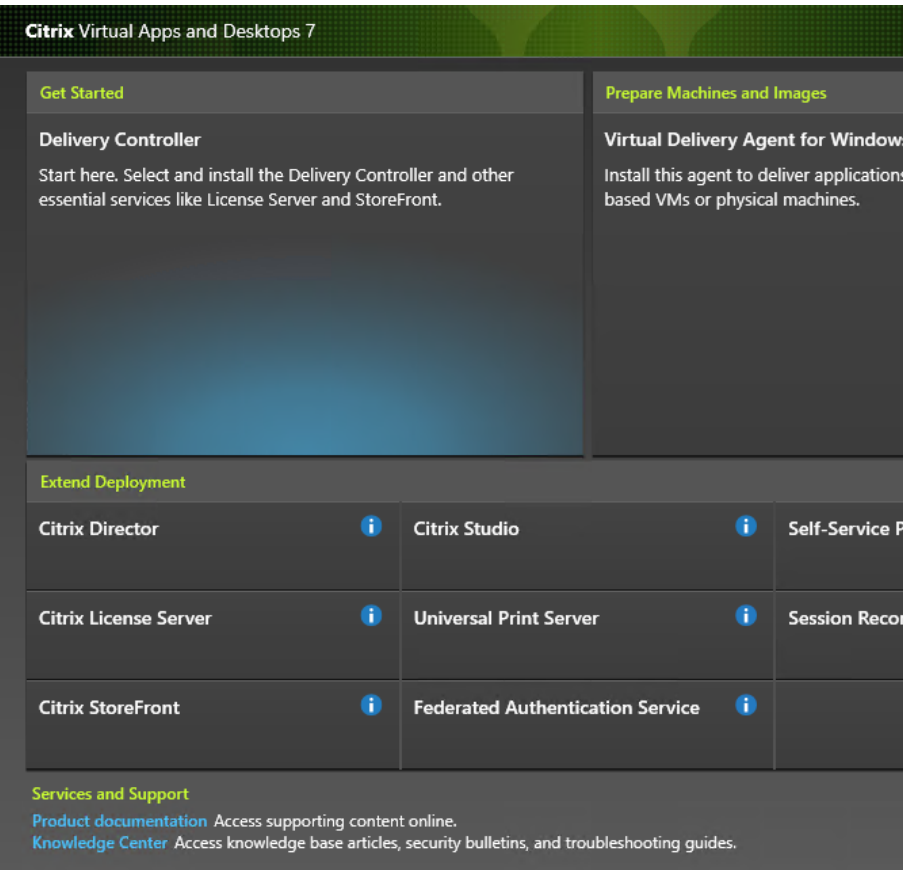

**Step 3: Select Session Recording**

Select the **Session Recording** entry.

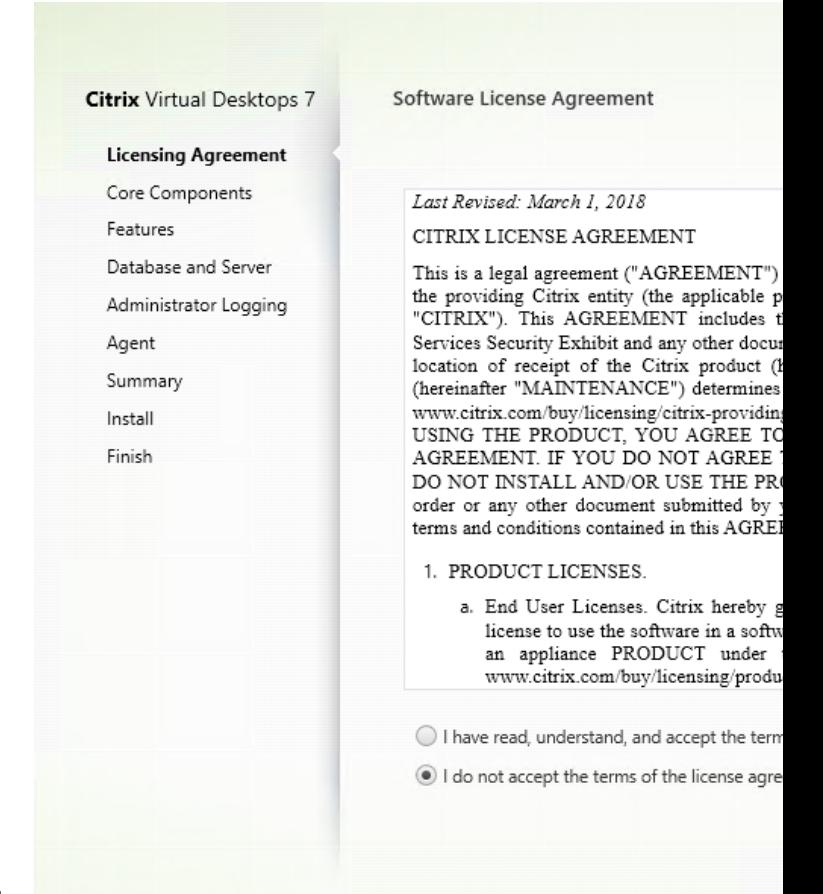

### **Step 4: Read and accept thelicense agreement**

On the **Software License Agreement** page, read the license agreement, accept it, and then click **Next**

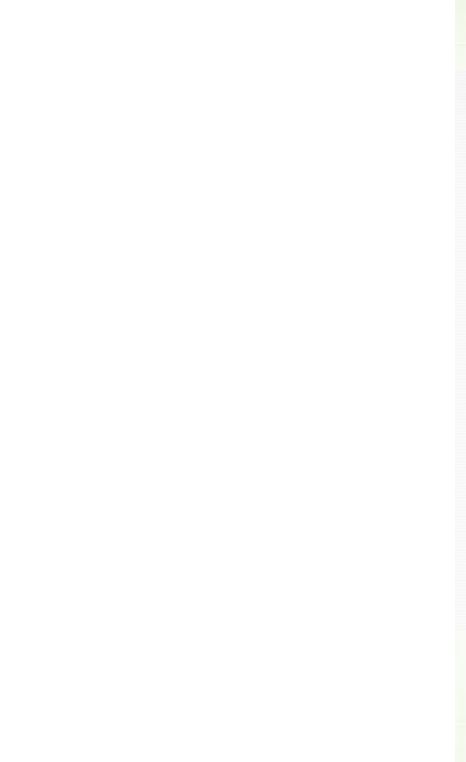

# **Step 5: Select the component toinstall and theinstallationlocation**

Select **Session Recording Agent** and click **Next**.

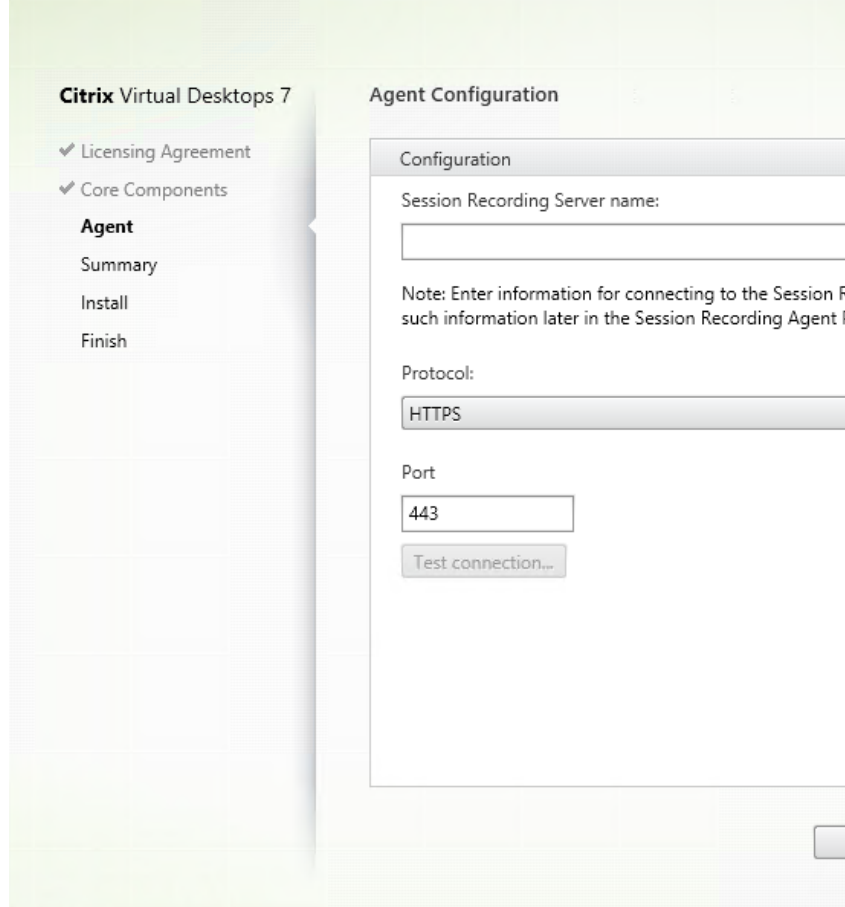

### **Step 6: Specify the Agent configuration**

On the **Agent Configuration** page: If you have installed the Session Recording Server in advance, type the computer name of the machine where you installed the Session Recording Server and the protocol and port information for the connection to the Session Recording Server. If you have not installed Session Recording yet, you can change such information later in **Session Recording Agent Properties**.

### **Note:**

There is a limitation with the test connection function of the installer. It does not support the "HTTPS requires TLS 1.2"scenario. If you use the installer in this scenario, test connection fails but you can ignore thefailure and click**Next**to continue the installation. It does not affect normal functioning.

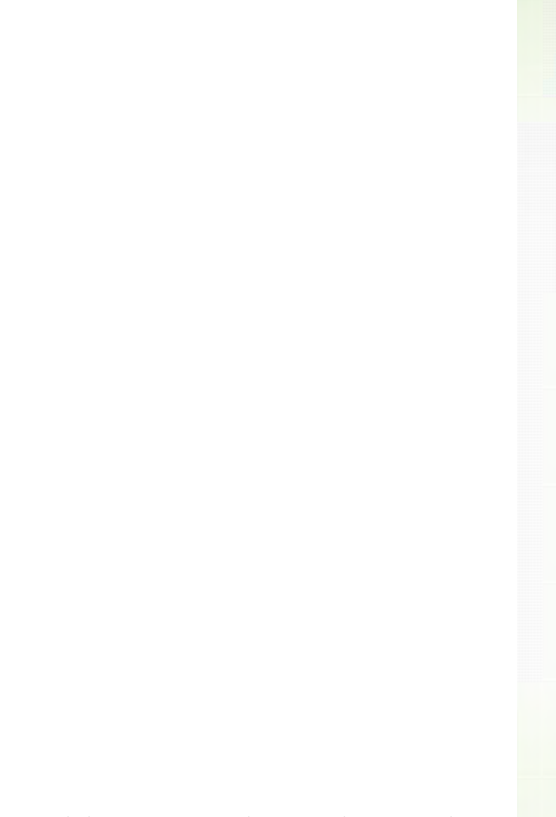

### **Step 7: Review the prerequisites and confirm the installation**

The **Summary** page shows your installation choices. You can click **Back** to return to the earlier wizard pages and make changes, or click **Install** to start the installation.

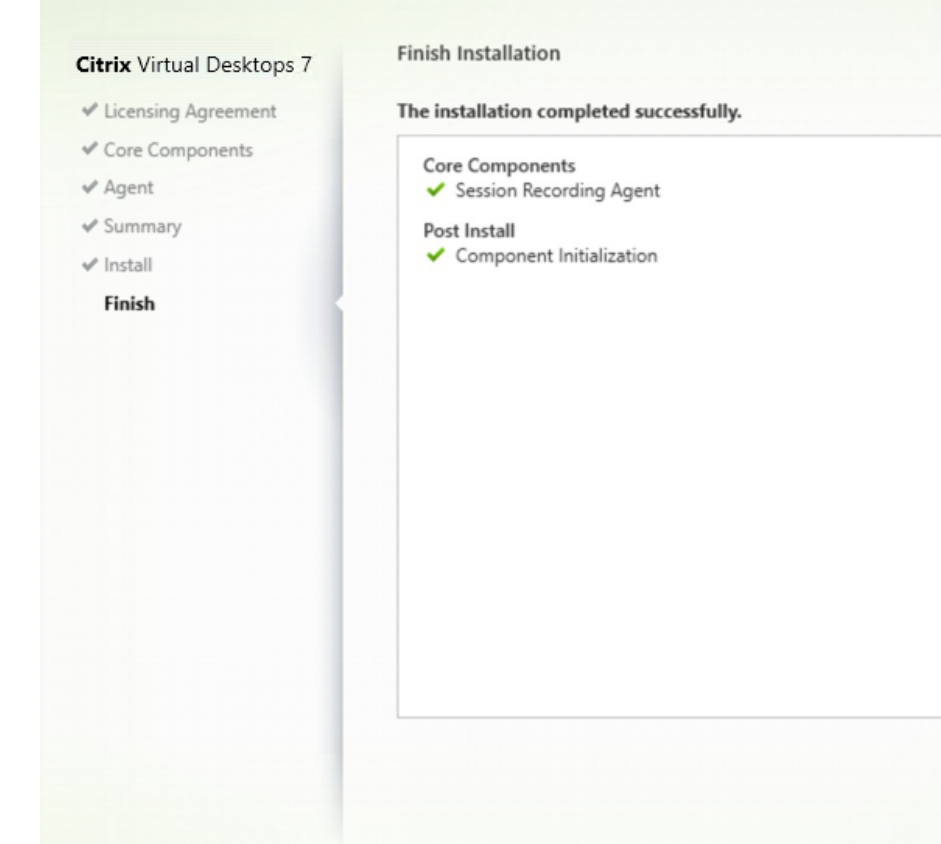

### **Step 8: Complete the installation**

The **Finish Installation** page shows green check marks for all the prerequisites and components that have been installed and initialized successfully.

### Click **Finish** to complete the installation of the Session Recording Agent.

### **Note:**

When Machine Creation Services (MCS) or Provisioning Services (PVS) creates multiple VDAs with the configured master image and Microsoft Message Queuing (MSMQ) installed, those VDAs can have the same QMId under certain conditions. This case might cause various issues, for example:

- Sessions might not be recorded even if the recording agreement is accepted.
- The Session Recording Server might not be able to receive session logoff signals and therefore, sessions might always be in Live status.

As a workaround, create a unique QMId for each VDA and it differs depending on the deployment methods.

No extra actions are required if single-session OS VDAs with the Session Recording Agent installed are created with PVS 7.7 or later and MCS 7.9 or later in the static desktop mode that is, for example, configured to make all changes persistent with a separate Personal vDisk or the

local disk of your VDA.

For multi-session OS VDAs created with MCS or PVS and single-session OS VDAs that are configured to discard all changes when a user logs off, use the GenRandomQMID.ps1 script to change the QMId on system startup. Change the power management strategy to ensure that enough VDAs are running before user logon attempts.

To use the GenRandomQMID.ps1 script, do the following:

1. Ensure that the execution policy is set to **RemoteSigned** or **Unrestricted** in PowerShell.

1 Set-ExecutionPolicy RemoteSigned

2. Create a scheduled task, set the trigger as on system startup, and run with the SYSTEM account on the PVS or MCS master image machine.

3. Add the command as a startup task.

1 powershell .exe -file C:\\GenRandomQMID.ps1

### **Summary of the GenRandomQMID.ps1 script:**

- 1. Remove the current QMId from the registry.
- 2. Add SysPrep = 1 to HKEY\_LOCAL\_MACHINE\SOFTWARE\Microsoft\MSMQ\ Parameters.
- 3. Stop related services, including CitrixSmAudAgent and MSMQ.
- 4. To generate a random QMId, start the services that stopped previously. **Example GENRANDOMQMID.PS1:**

```
1 # Remove old QMId from registry and set SysPrep flag for MSMQ
\mathcal{I}3 Remove-Itemproperty -Path HKLM:Software\Microsoft\MSMQ\Parameters\
      MachineCache -Name QMId -Force
4
5 Set-ItemProperty -Path HKLM:Software\Microsoft\MSMQ\Parameters -Name "
      SysPrep" -Type DWord -Value 1
6
7 # Get dependent services
8
9 $depServices = Get-Service -name MSMQ -dependentservices | Select -
      Property Name
10
11 # Restart MSMQ to get a new QMId
12
13 Restart-Service -force MSMQ
14
15 # Start dependent services
16
17 if ($depServices -ne $null) {
18
```

```
19
20     foreach ($depService in $depServices) {
21
22
23         $startMode = Get-WmiObject win32_service -filter "NAME = '$(
       $depService.Name)'" | Select -Property StartMode
24
25         if ($startMode.StartMode -eq "Auto") {
26
27
28             Start-Service $depService.Name
29         }
30
31 }
32
33
34 }
35
36 <!--NeedCopy-->
```
### **Install the Session Recording Player**

Install the Session Recording Player on the Session Recording Server or on workstations in the domain.

**Step 1: Download the product software and launch the wizard** Use a local administrator account to log on to the machine where you are installing the Session Recording Player component. Insert the DVD in the drive or mount the ISO file. If the installer does not launch automatically, double-click the **AutoSelect** application or the mounted drive.

The installation wizard launches.

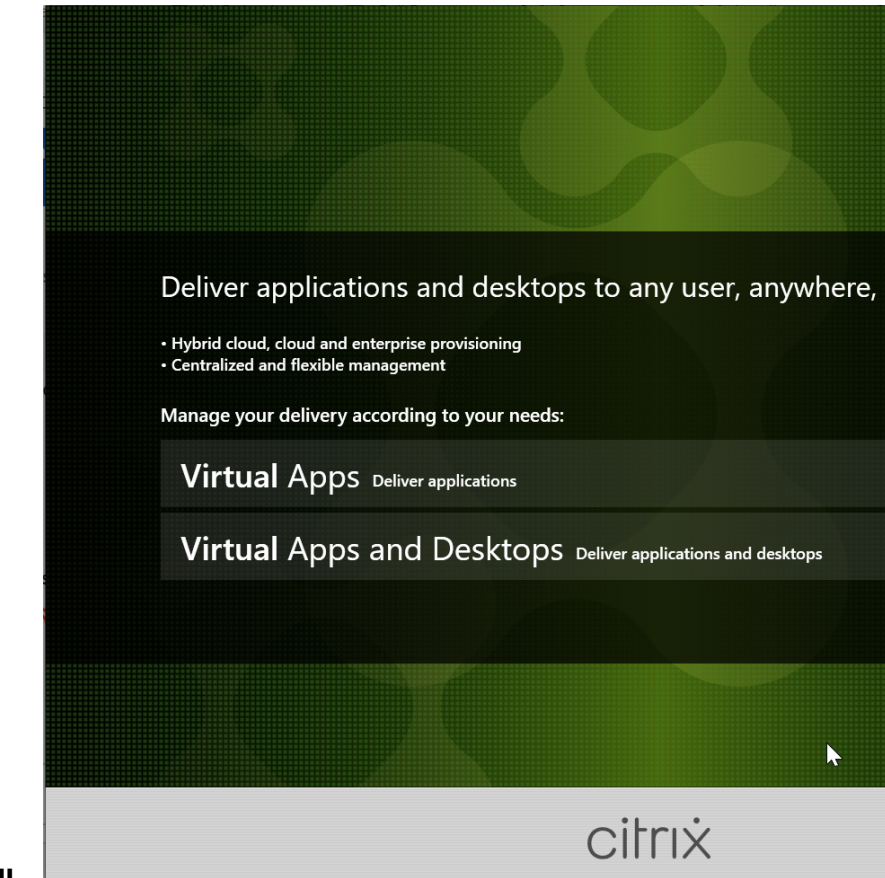

**Step 2: Choose which product to install** 

Click **Start** next to the product to install **Citrix Virtual Apps** or **Citrix Virtual Desktops**.

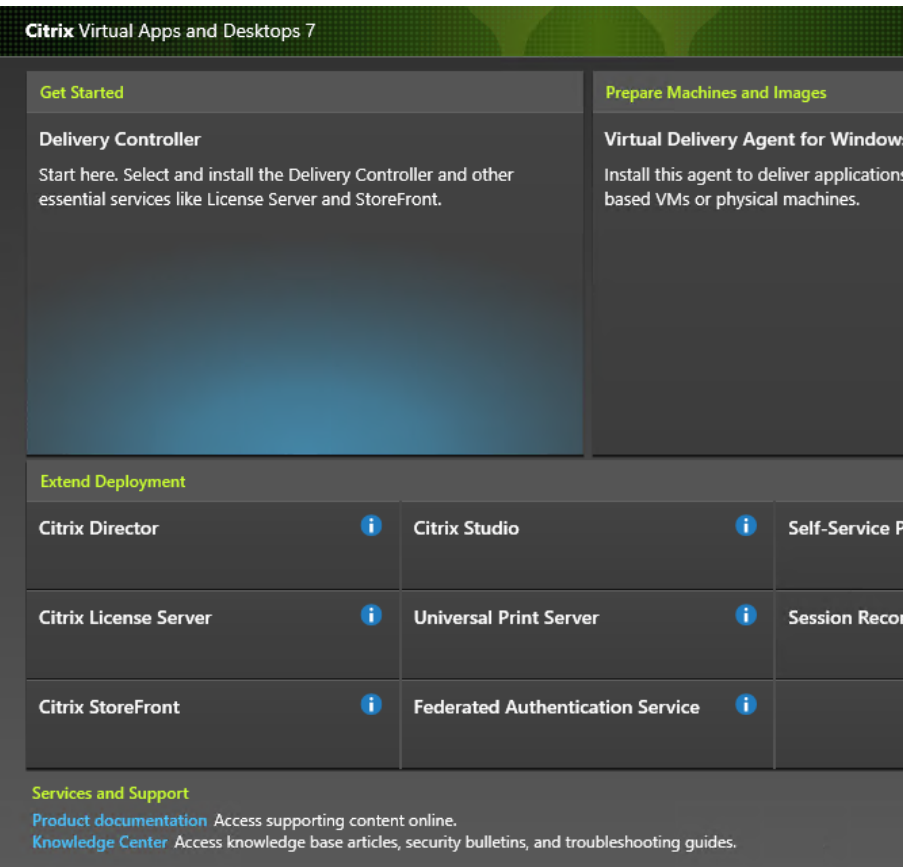

# **Step 3: Select Session Recording**

Select the **Session Recording** entry.

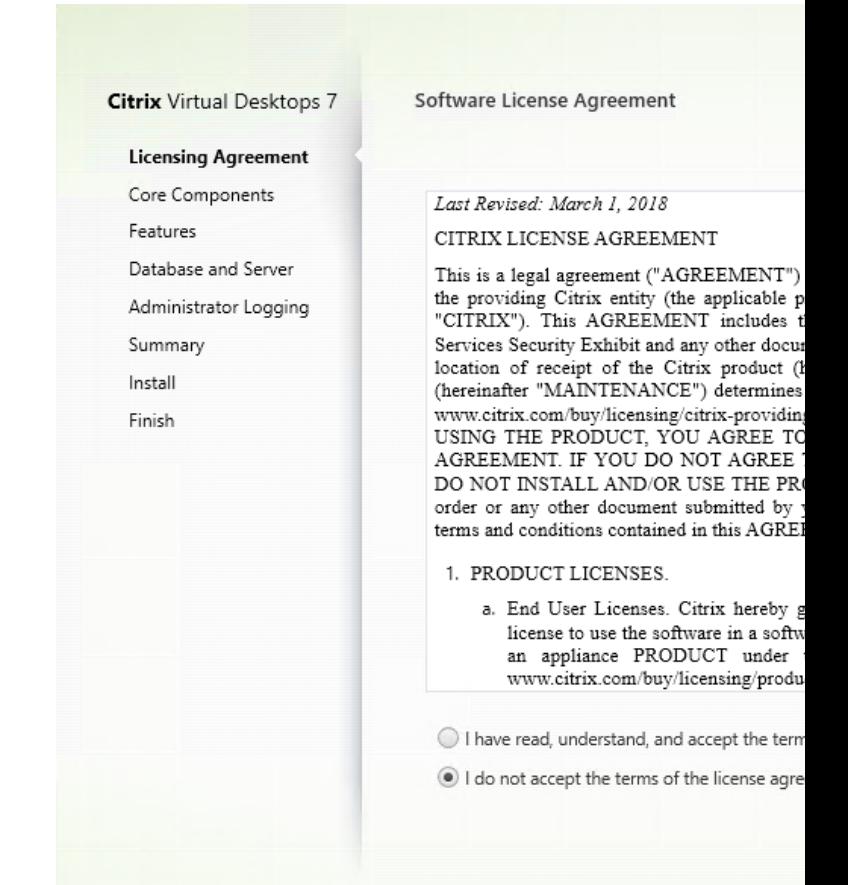

### **Step 4: Read and accept thelicense agreement**

On the **Software License Agreement** page, read the license agreement, accept it, and then click **Next**.

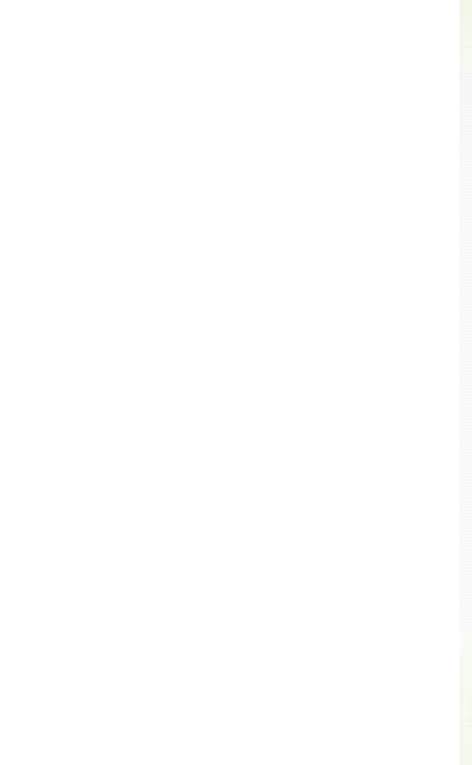

# **Step 5: Select the component toinstall and theinstallationlocation**

Select **Session Recording Player** and click **Next**.

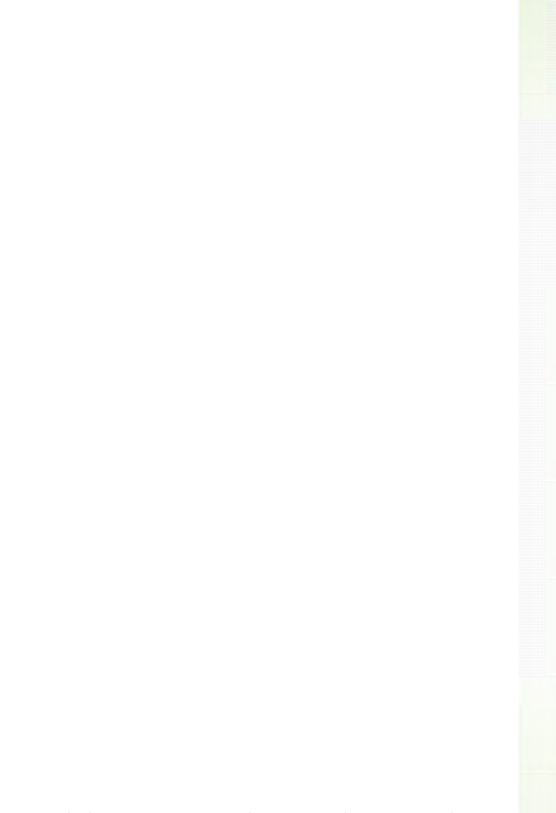

# **Step 6: Review the prerequisites and confirm the installation**

The **Summary** page shows your installation choices. You can click **Back** to return to the earlier wizard pages and make changes, or click **Install** to start the installation.

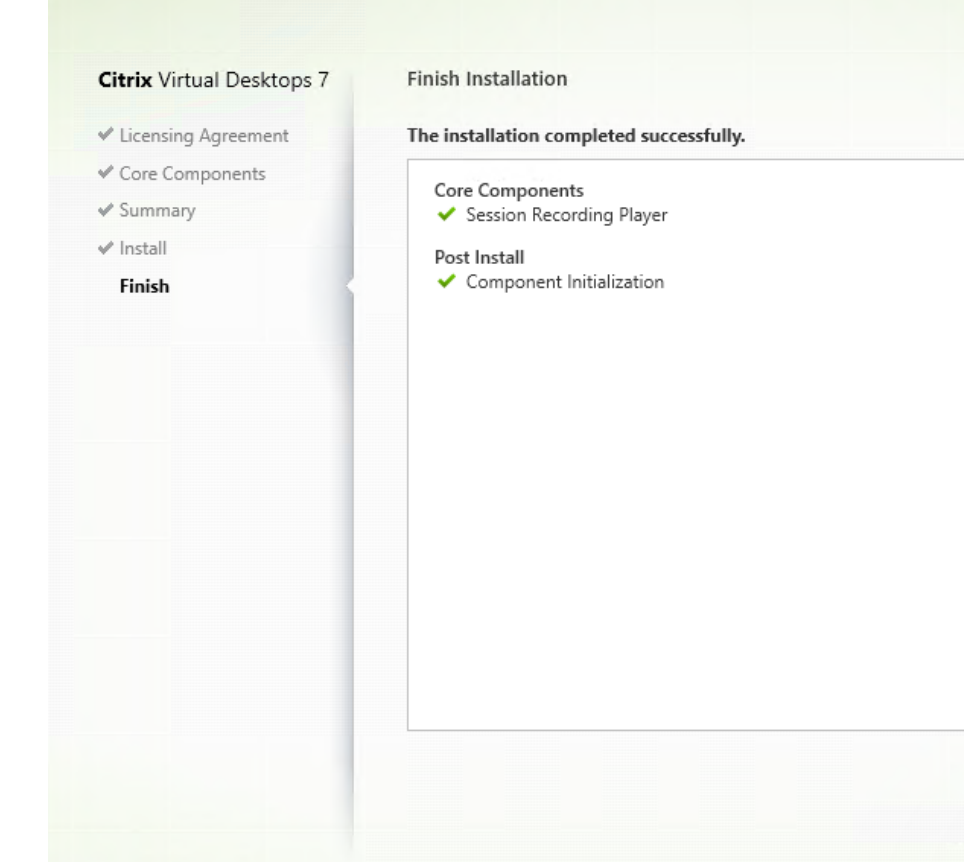

### **Step 7: Complete the installation**

The **Finish Installation** page shows green check marks for all the prerequisites and components that have been installed and initialized successfully.

Click **Finish** to complete the installation of the Session Recording Player.

# **Automate installation**

Session Recording supports silent installation with options. Write a script that uses silent installation and run the relevant commands.

### **Automate installation of the Session Recording Administration components**

**Install the complete set of the Session Recording Administration components by using a single command** For example, either of the following commands installs the complete set of the Session Recording Administration components and creates a log file to capture the installation information.

```
1 msiexec /i "c:\SessionRecordingAdministrationx64.msi" ADDLOCAL="
     SsRecServer,PolicyConsole,SsRecLogging,StorageDatabase"
     DATABASEINSTANCE="WNBIO-SRD-1" DATABASENAME="CitrixSessionRecording"
```

```
LOGGINGDATABASENAME="CitrixSessionRecordingLogging" DATABASEUSER="
     localhost" /q /l*vx "yourinstallationlog"
2 <!--NeedCopy-->
```

```
1 msiexec /i "SessionRecordingAdministrationx64.msi" ADDLOCAL="
     SsRecServer,PolicyConsole,SsRecLogging,StorageDatabase"
     DATABASEINSTANCE="CloudSQL" DATABASENAME="CitrixSessionRecording"
     LOGGINGDATABASENAME="CitrixSessionRecordingLogging"
     AZURESQLSERVICESUPPORT="1" AZUREUSERNAME="CloudSQLAdminName"
     AZUREPASSWORD="CloudSQLAdminPassword" /q /l*vx "c:\WithLogging.log"
2 <!--NeedCopy-->
```
### **Note:**

```
The SessionRecordingAdministrationx64.msi file is located on the Citrix Virtual
Apps and Desktops ISO under \layout\image-full\x64\Session Recording.
```
### Where:

- **ADDLOCAL** provides the features for you to select. You can select more than one option. SsRec-Server is the Session Recording Server. PolicyConsole is the Session Recording Policy Console. SsRecLogging is the Administrator Logging feature. StorageDatabase is the Session Recording Database. Session Recording Administrator Logging is an optional subfeature of the Session Recording Server. Select the Session Recording Server before you can select Session Recording Administrator Logging.
- **DATABASEINSTANCE** is the instance name of the Session Recording database. For example,. \ SQLEXPRESS,computer-name\SQLEXPRESS,computer-name or tcp:srt-sqlsupport.**public**.ca7b16b60789.database.windows.net,3342 if you are using Azure SQL Managed Instance.
- **DATABASENAME** is the database name of the Session Recording Database.
- **LOGGINGDATABASENAME** is the name of the Administrator Logging database.
- **AZURESQLSERVICESUPPORT** determines whether cloud SQL is supported. To use cloud SQL, set it to 1.
- **DATABASEUSER** is the computer account of the Session Recording Server.
- **AZUREUSERNAME** is the cloud SQL admin name.
- **AZUREPASSWORD** is the cloud SQL admin password.
- **/q** specifies quiet mode.
- **/l\*v** specifies verbose logging.
- **yourinstallationlog** is the location of your installation log file.

**Create a master image for deploying the Session Recording Server** You might already have the Session Recording Database and the Administration Logging database in place from an existing de‑ ployment. For such scenarios, you can now forego database checks when you are installing the Session Recording Administration components using SessionRecordingAdministrationx64.msi. You can

create a master image for deploying the Session Recording Server easily on many other machines. After deploying the Server on target machines using the master image, run a command on each machine to connect to the existing Session Recording Database and Administration Logging database. This master image support facilitates deployment and minimizes the potential impact of human er‑ ror. It applies only to fresh installations and consists of the following steps:

1. Start a command prompt and run a command similar to the following:

```
1 msiexec /i "SessionRecordingAdministrationx64.msi" ADDLOCAL="
     SsRecServer,PolicyConsole,SsRecLogging,StorageDatabase"
     DATABASEINSTANCE="sqlnotexists" DATABASENAME="
     CitrixSessionRecording2" LOGGINGDATABASENAME="
     CitrixSessionRecordingLogging2" DATABASEUSER="localhost" /q /l*
     vx "c:\WithLogging.log" IGNOREDBCHECK="True"
2 <!--NeedCopy-->
```
This command installs the Session Recording Administration components without configuring and testing connectivity to the Session Recording Database and the Administration Logging database.

Set the **IGNOREDBCHECK** parameter to **True** and use random values for **DATABASEINSTANCE**, **DATABASENAME**, and **LOGGINGDATABASENAME**.

- 2. Create a master image on the machine that you are operating.
- 3. Deploy the master image to other machines for deploying the Session Recording Server.
- 4. On each of the machines, run commands similar to the following:

```
1 .\SsRecUtils.exe -modifydbconnectionpara DATABASEINSTANCE
      DATABASENAME LOGGINGDATABASENAME
\mathcal{I}3 iisreset /noforce
4 <!--NeedCopy-->
```
The commands connect the Session Recording Server installed earlier to an existing Session Recording Database and Administration Logging database.

The SsRecUtils.exe file is located at \Citrix\SessionRecording\Server\bin\. Set the **DATABASEINSTANCE**, **DATABASENAME**, and **LOGGINGDATABASENAME** parameters as needed.

**Retain databases when uninstalling the Session Recording Administration components** With **KEEPDB** set to **True**, the following command retains the Session Recording Database and the Admin‑ istration Logging database when uninstalling the Session Recording Administration components:

```
1 msiexec /x "SessionRecordingAdministrationx64.msi" KEEPDB="True"
2 <!--NeedCopy-->
```
# **Automate installation of the Session Recording Player and web player**

For example, the following commands install the Session Recording Player and web player, respec‑ tively.

```
1 msiexec /i "c:\SessionRecordingPlayer.msi" /q /l*\vx "
     yourinstallationlog"
2 <!--NeedCopy-->
```

```
1 msiexec /i "c:\SessionRecordingWebPlayer.msi" /q /l*vx "
     yourinstallationlog"
2 <!--NeedCopy-->
```
### **Note:**

The SessionRecordingPlayer.msi file is located on the Citrix Virtual Apps and Desktops ISO under \layout\image-full\x86\Session Recording.

The SessionRecordingWebPlayer.msi file is located on the Citrix Virtual Apps and Desktops ISO under \layout\image-full\x64\Session Recording.

Where:

- **/q** specifies quiet mode.
- **/l\*v** specifies verbose logging.
- **yourinstallationlog** is the location of your installation log file.

Automate installation of the Session Recording Agent For example, the following command installs the Session Recording Agent and creates a log file to capture the installation information.

### **For 64‑bit systems:**

```
1 msiexec /i SessionRecordingAgentx64.msi /q /l*vx yourinstallationlog
     SESSIONRECORDINGSERVERNAME=yourservername
2 SESSIONRECORDINGBROKERPROTOCOL=yourbrokerprotocol
      SESSIONRECORDINGBROKERPORT=yourbrokerport
3 <!--NeedCopy-->
```
### **Note:**

The SessionRecordingAgentx64.msi file is located on the Citrix Virtual Apps and Desktops ISO under \layout\image-full\x64\Session Recording.

### **For 32‑bit systems:**

```
1 msiexec /i SessionRecordingAgent.msi /q /l*vx yourinstallationlog
     SESSIONRECORDINGSERVERNAME=yourservername
```
```
2 SESSIONRECORDINGBROKERPROTOCOL=yourbrokerprotocol
     SESSIONRECORDINGBROKERPORT=yourbrokerport
3 <!--NeedCopy-->
```
#### **Note:**

The SessionRecordingAgent.msi file is located on the Citrix Virtual Apps and Desktops ISO under \layout\image-full\x86\Session Recording.

#### Where:

- **yourservername** is the NetBIOS name or FQDN of the machine hosting the Session Recording Server. If not specified, this value defaults to **localhost**.
- **yourbrokerprotocol** is HTTP or HTTPS that the Session Recording Agent uses to communicate with the Session Recording Broker. If not specified, this value defaults to HTTPS.
- **yourbrokerport** is the port number that the Session Recording Agent uses to communicate with the Session Recording Broker. If not specified, this value defaults to zero, which directs the Session Recording Agent to use the default port number for your selected protocol: 80 for HTTP or 443 for HTTPS.
- **/q** specifies quiet mode.
- **/l\*v** specifies verbose logging.
- **yourinstallationlog** is the location of your installation log file.

### **Upgrade Session Recording**

You can upgrade certain deployments to later versions without having to first set up new machines or Sites. You can upgrade from the version of Session Recording included in the latest CU of XenApp and XenDesktop 7.6 LTSR, and from any later version, to the latest release of Session Recording.

#### **Note:**

When you upgrade Session Recording Administration from 7.6 to 7.13 or later and choose **Mod‑ ify** in Session Recording Administration to add the Administrator Logging service, the SQL Server instance name does not appear on the **Administrator Logging Configuration** page. The follow‑ ing error message appears when you click**Next**: **Database connection test failed. Please enter correct Database instance name.** As a workaround, add the read permission for localhost users to the following SmartAuditor Server registry folder: HKEY\_LOCAL\_MACHINE\SOFTWARE\ Citrix\SmartAuditor\Server.

You cannot upgrade from a Technical Preview version.

### **Requirements, preparation, and limitations**

- Use the Session Recording installer's graphical or command line interface to upgrade the Session Recording components on the machine where you installed the components.
- Before any upgrade activity, back up the database named CitrixSessionRecording in the SQL Server instance. In this way, you can restore it if any issues are discovered after the database upgrade.
- In addition to being a domain user, you must be a local administrator on the machines where you are upgrading the Session Recording components.
- If the Session Recording Server and Session Recording Database are not installed on the same server, you must have the database role permission to upgrade the Session Recording Database. Otherwise, you can:
	- **–** Ask the database administrator to assign the **securityadmin** and **dbcreator** server role permissions for the upgrade. After the upgrade completes, the **securityadmin** and **dbcre‑ ator** server role permissions are no longer necessary and can be safely removed.
	- **–** Or, use the SessionRecordingAdministrationx64.msi package to upgrade. During the msi upgrade, a dialog box prompts for the credentials of a database administrator who has the **securityadmin** and **dbcreator** server role permissions. Type the correct credentials and then click **OK** to continue the upgrade.
- If you do not plan to upgrade all the Session Recording Agents at the same time, Session Record‑ ing Agent 7.6.0 (and later) is compatible with the latest (current) release of Session Recording Server. However, some new features and bug fixes might not take effect.
- Any sessions started during the upgrade of Session Recording Server are not recorded.
- The **Graphics Adjustment** option in Session Recording Agent Properties is enabled by default after a fresh installation or upgrade to keep compatible with the Desktop Composition Redirection mode. You can disable this option manually after a fresh installation or upgrade.
- The Administrator Logging feature is not installed after you upgrade Session Recording from a previous release where the feature is unavailable. To add the feature, modify the installation after the upgrade.
- If there are live recording sessions when the upgrade process starts, there is little chance that the recording can be complete.
- Review the following upgrade sequence, so that you can plan and mitigate potential outages.

### **Upgrade sequence**

1. When the Session Recording Database and Session Recording Server are installed on different servers, stop the Session Recording Storage Manager servicemanually on the Session Recording Server. Then upgrade the Session Recording Database first.

- 2. Through the Internet Information Services (IIS) Manager, ensure that the Session Recording Broker is running. Upgrade the Session Recording Server. If the Session Recording Database and Session Recording Server are installed on the same server, the Session Recording Database is also upgraded.
- 3. The Session Recording service is back online automatically when the upgrade of the Session Recording Server is completed.
- 4. Upgrade the Session Recording Agent (on the master image).
- 5. Upgrade the Session Recording Policy Console with or after the Session Recording Server.
- 6. Upgrade the Session Recording Player.

## **Deploy the Session Recording Database on cloud SQL database services**

This section describes how to deploy the Session Recording Database on Azure SQL Managed Instance, on AWS RDS, and on SQL Server on Azure VMs.

### **Deploy the Session Recording Database on Azure SQL Managed Instance or on AWS RDS**

**Tip:**

You can also run a single command similar to the following to deploy the Session Recording Database on Azure SQL Managed Instance or on AWS RDS. For more information, see the preceding Automate installation section in this article.

```
1 msiexec /i "SessionRecordingAdministrationx64.msi" ADDLOCAL="
     SsRecServer,PolicyConsole,SsRecLogging,StorageDatabase"
     DATABASEINSTANCE="CloudSQL" DATABASENAME="CitrixSessionRecording"
     LOGGINGDATABASENAME="CitrixSessionRecordingLogging"
     AZURESQLSERVICESUPPORT="1" AZUREUSERNAME="CloudSQLAdminName"
     AZUREPASSWORD="CloudSQLAdminPassword" /q /l*vx "c:\WithLogging.log"
2 <!--NeedCopy-->
```
- 1. Create an Azure SQL Managed instance or create a SQL Server instance through the Amazon RDS console.
- 2. (For Azure SQL only) Keep a record of the **Server** strings that appear in the properties panel. The strings are the instance name of the Session Recording Database. For an example, see the following screen capture.

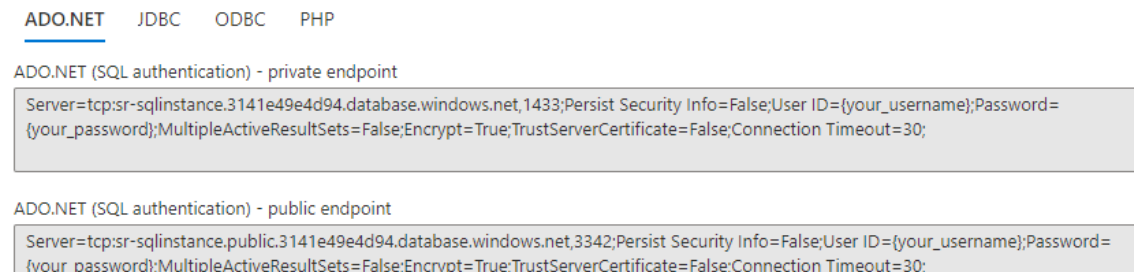

3. (For AWS RDS only) Keep a record of the **Endpoint** and **Port** information. We use it as the in‑ stance name of your database, in the format of **<Endpoint, Port>**.

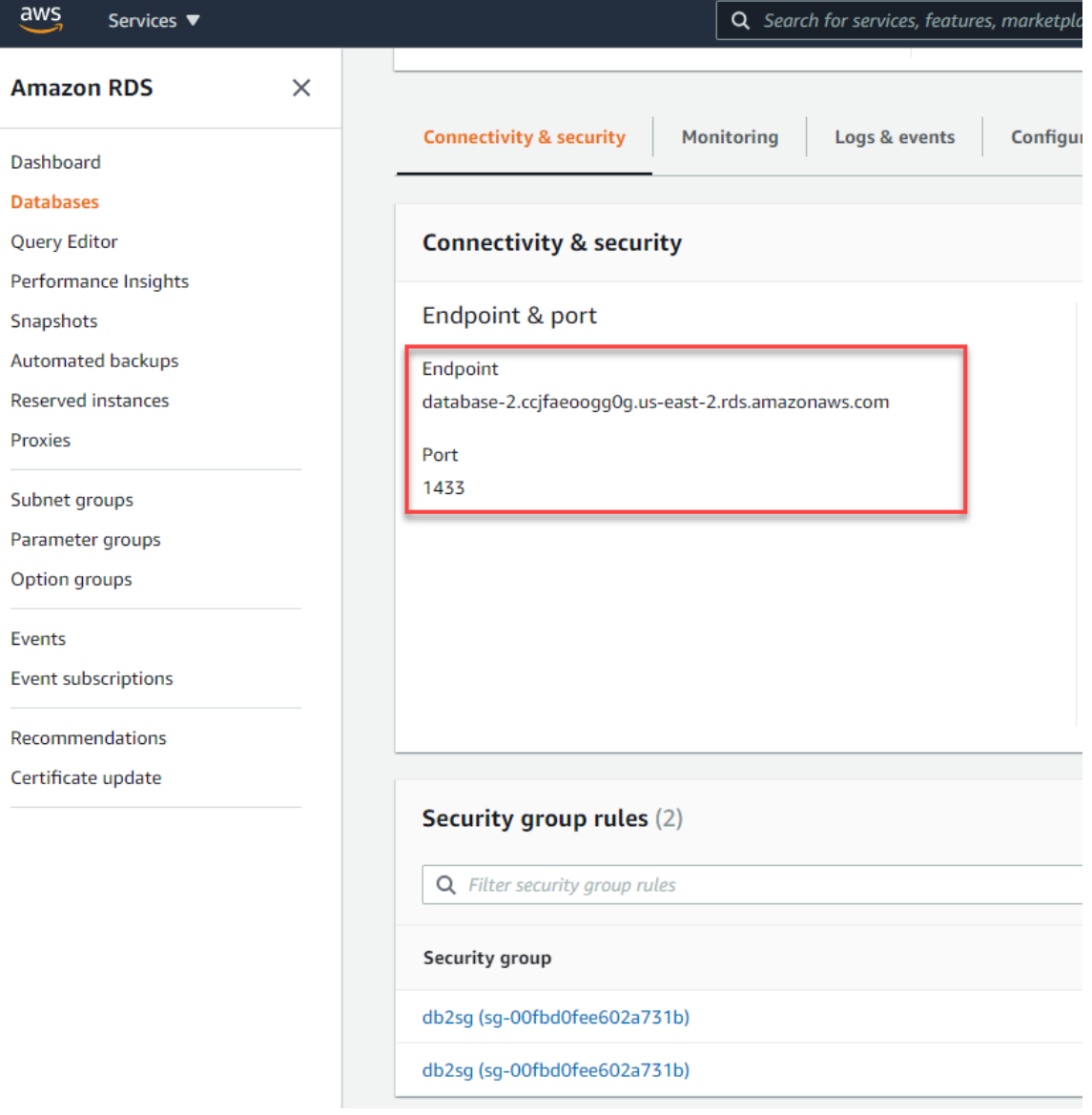

4. Run SessionRecordingAdministrationx64.msi to install the Session Recording Database.

Select the **Enable cloud SQL** check box and fill in the cloud SQL admin name and password. Make other required configurations.

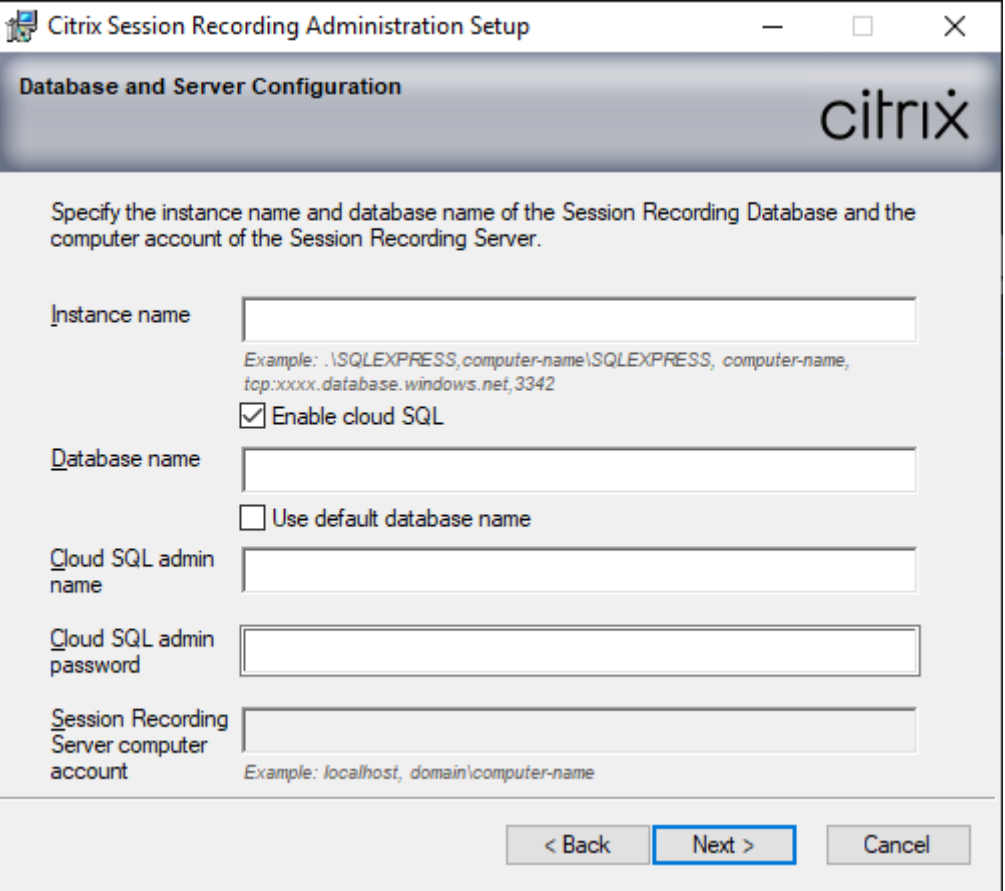

**Note:** If you change the cloud SQL admin password, you must update the password in **Session Recording Server Properties**. When you open **Session Recording Server Properties**, an er‑ ror message appears. Click **OK** to proceed, select the **Cloud DB** tab, and type the new cloud SQL admin password. Restart the Citrix Session Recording Analytics service, the Citrix Session Recording Storage Manager service, and the IIS service.

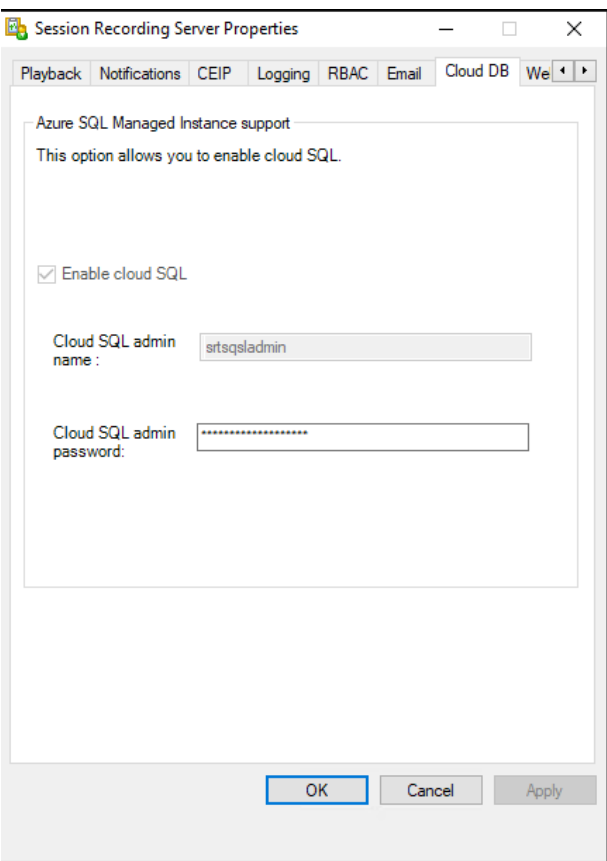

#### **Migrate an on‑premises database to cloud SQL Managed Instance**

- 1. Migrate your on-premises database according to https://docs.microsoft.com/en-us/datamigration/ or https://docs.aws.amazon.com/prescriptive-guidance/latest/patterns/migratean-on-premises-microsoft-sql-server-database-to-amazon-rds-for-sql-server.html.
- 2. To make Sessi[on Recording work properly after the](https://docs.aws.amazon.com/prescriptive-guidance/latest/patterns/migrate-an-on-premises-microsoft-sql-server-database-to-amazon-rds-for-sql-server.html) [migration, run SsRecUtils.exe on the Session](https://docs.microsoft.com/en-us/data-migration/) [Recording S](https://docs.microsoft.com/en-us/data-migration/)erver.

```
C:\Program Files\Citrix\SessionRecording\Server\bin\SsRecUtils.
exe -modifyazuredbconnectionpara { Database Instance } { Session
Recording Database Name } { Session Recording Logging Database
 Name } { AzureAdminName } { AzureAdminPassword } iisreset /
noforce
```
3. On the Session Recording Server, restart the Citrix Session Recording Analytics service, the Citrix Session Recording Storage Manager service, and the IIS service.

#### **Migrate a production database from Azure SQL Managed Instance to an on‑premises database**

- 1. Migrate the database according to https://docs.microsoft.com/en‑us/data‑migration/.
- 2. To make Session Recording work properly after the migration, run SsRecUtils.exe on the Session Recording Server.

C:\Program Files\Citrix[\SessionRecording\Server\bin\SsRecUti](https://docs.microsoft.com/en-us/data-migration/)ls .exe -modifydbconnectionpara { Database Instance } { Session Recording Database Name } { Session Recording Logging Database Name } iisreset /noforce

3. On the Session Recording Server, restart the Citrix Session Recording Analytics service, the Citrix Session Recording Storage Manager service, and the IIS service.

#### **Deploy the Session Recording Database on SQL Server on Azure VMs**

On SQL Server on Azure VMs, you can deploy the Session Recording Database both by using the msi package and the Citrix Virtual Apps and Desktops installer.

- 1. Check out an Azure SQL VM.
- 2. Configure the VM and add it to the domain where you install the Session Recording components.
- 3. Use the VM's FQDN as the instance name during the installation of the Session Recording Database.

**Note:** If you are using SessionRecordingAdministrationx64.msi for the installation, clear the **En‑ able cloud SQL** check box.

4. Follow the installation user interface to complete installing the Session Recording Database.

## **Uninstall Session Recording**

**To remove the Session Recording components from a server or workstation, use the uninstall or remove programs option available from the Windows Control Panel.** To remove the Session Recording Database, you must have the same **securityadmin** and **dbcreator** SQL Server role permis‑ sions as when you installed it.

For security reasons, the Administrator Logging Database is not removed after the components are uninstalled.

## **Dynamic session recording**

April 9, 2021

Previously, session recording started strictly at the very beginning of sessions that met the recording policies and stopped strictly when those sessions ended.

Starting with the 7.18 release, Citrix introduces the dynamic session recording feature. With this feature, you can start or stop recording a specific session or sessions that a specific user launches, at any time during the sessions.

**Note:**

To make the feature work as expected, upgrade Session Recording, VDA, and Delivery Controller to Version 7.18 or later.

## **Enable or disable dynamic session recording**

On the Session Recording Agent, a registry value is added for enabling or disabling the feature. The registry value is set to **1** by default, which means that the feature is enabled by default.

To enable or disable the feature, complete the following steps:

- 1. After the Session Recording installation is complete, log on as an administrator to the machine where you installed the Session Recording Agent.
- 2. Open the Registry Editor.
- 3. Browse to HKEY\_LOCAL\_MACHINE\SOFTWARE\Citrix\SmartAuditor.
- 4. Set the value of **DynamicControlAllowed** to **0** or use the default value, **1**.
	- **1**: enable dynamic recording
	- **0**: disable dynamic recording
- 5. Restart the Session Recording Agent to make your setting take effect. If you are using MCS or PVS for deployment, change the setting on your master image and perform an update to make your change take effect.

### **Warning:**

Incorrectly editing the registry can cause serious problems that might require you to reinstall your operating system. Citrix cannot guarantee that problems resulting from the incorrect use of Registry Editor can be solved. Use Registry Editor at your own risk. Be sure to back up the registry before you edit it.

## **Dynamically start or stop recording by using PowerShell commands in the Citrix SDKs**

You can use the dynamic session recordingfeature in both on‑premises and Citrix Cloud environments by using the Citrix Virtual Apps and Desktops PowerShell SDK and the Citrix Virtual Apps and Desktops Remote PowerShell SDK, respectively.

To determine which SDK to install and use, be aware of the Delivery Controller you specified when creating your recording policy. If you select the **Citrix Cloud Controller** check box to record sessions in a Citrix Cloud environment, you must validate your Citrix Cloud credentials. For more information, see Create a custom recording policy.

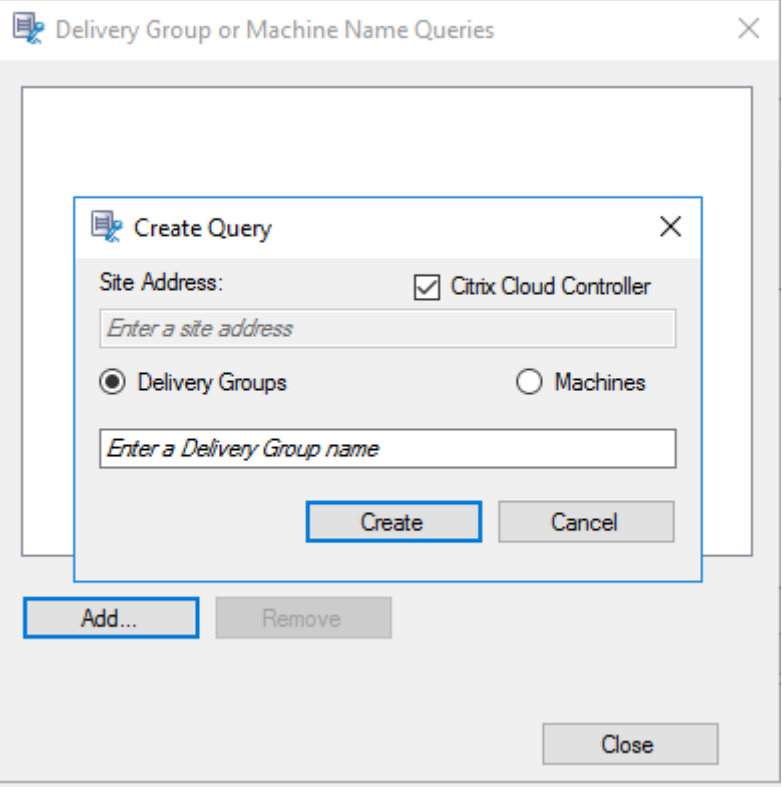

#### **Note:**

Do not install the Remote PowerShell SDK on a Citrix Cloud Connector machine. You can install the Remote PowerShell SDK on any domain‑joined machine within the same resource location. We recommend that you do not run this SDK's cmdlets on Cloud Connectors. The SDK's operation does not involve the Cloud Connectors.

The following table lists three PowerShell commands that both Citrix SDKs provide for dynamic session recording.

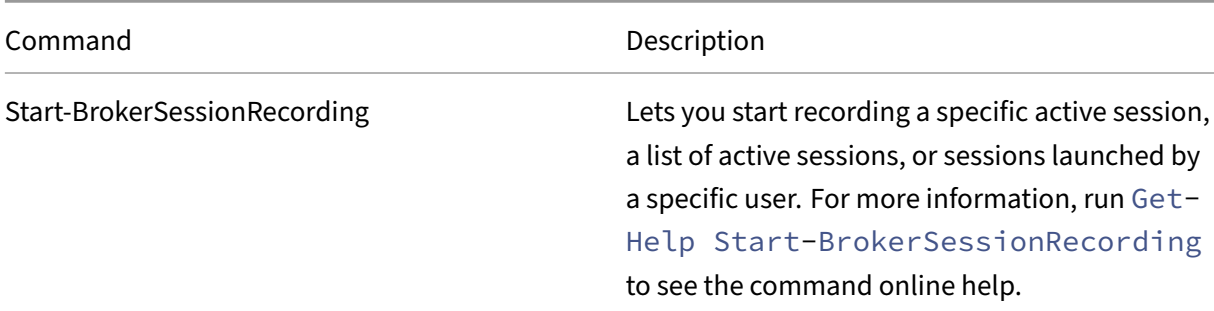

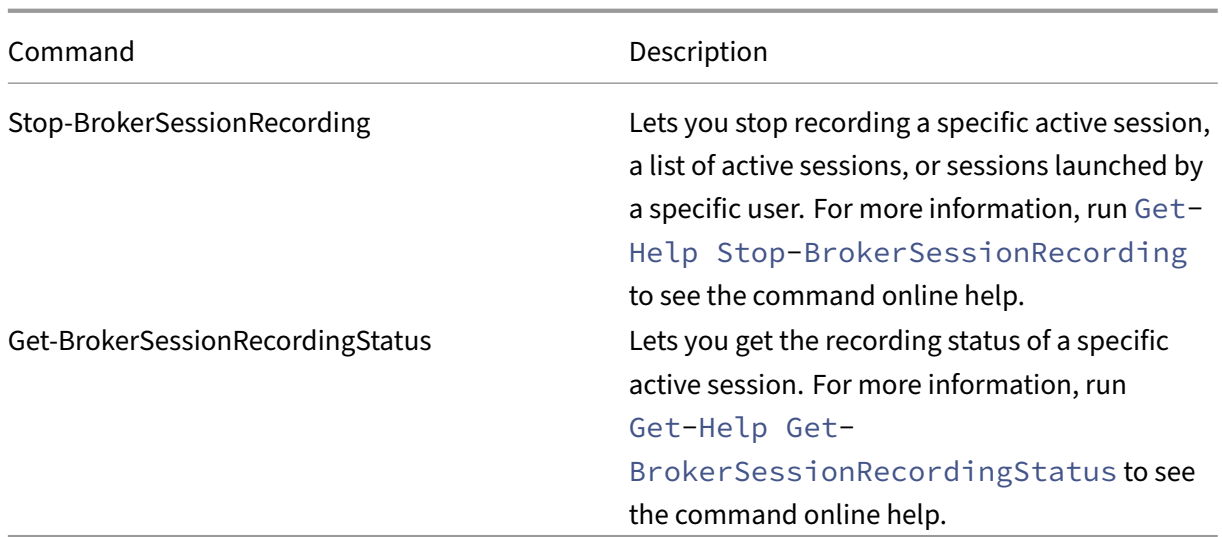

For example, when a user reports an issue and needs timely support, you can use the feature to dynamically start recording the user's active sessions and play back the live recording to proceed with the follow-up troubleshooting. You can do the following:

1. (For Citrix Virtual Apps and Desktops PowerShell SDK only) Launch PowerShell from the Citrix Studio console.

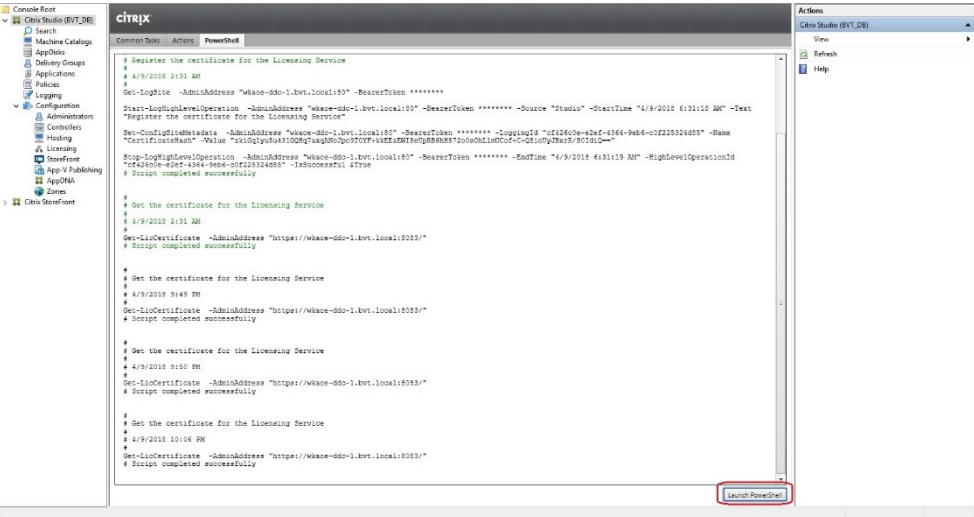

2. Use the Get-BrokerSession command to get all the active sessions of the target user.

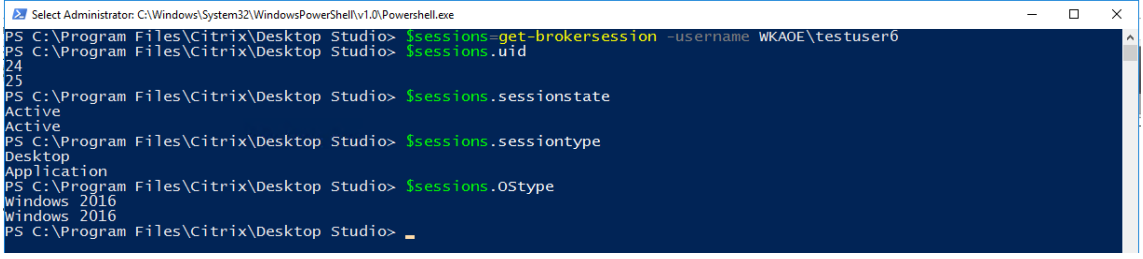

- 3. Use the Get-BrokerSessionRecordingStatus command to get the recording status of the specified session.
	- <sup>9</sup>S C:\Program Files\Citrix\Desktop Studio> Get-BrokerSessionRecordingStatus<br>GessionNotRecorded Session 24 SessionNotRecorded<br>PS C:\Program Files\Citrix\Desktop Studio> Get-BrokerSessionRecordingStatus -Session 25<br>SessionNotRecorded S C:\Program Files\Citrix\Desktop Studio> \_

**Note:**

The **‑Session** parameter can accept only one session Uid at a time.

4. Use the Start-BrokerSessionRecording command to start recording. By default, a notification message appears to inform users of the recording activity.

The following table shows common ways of using the Start-BrokerSessionRecording command.

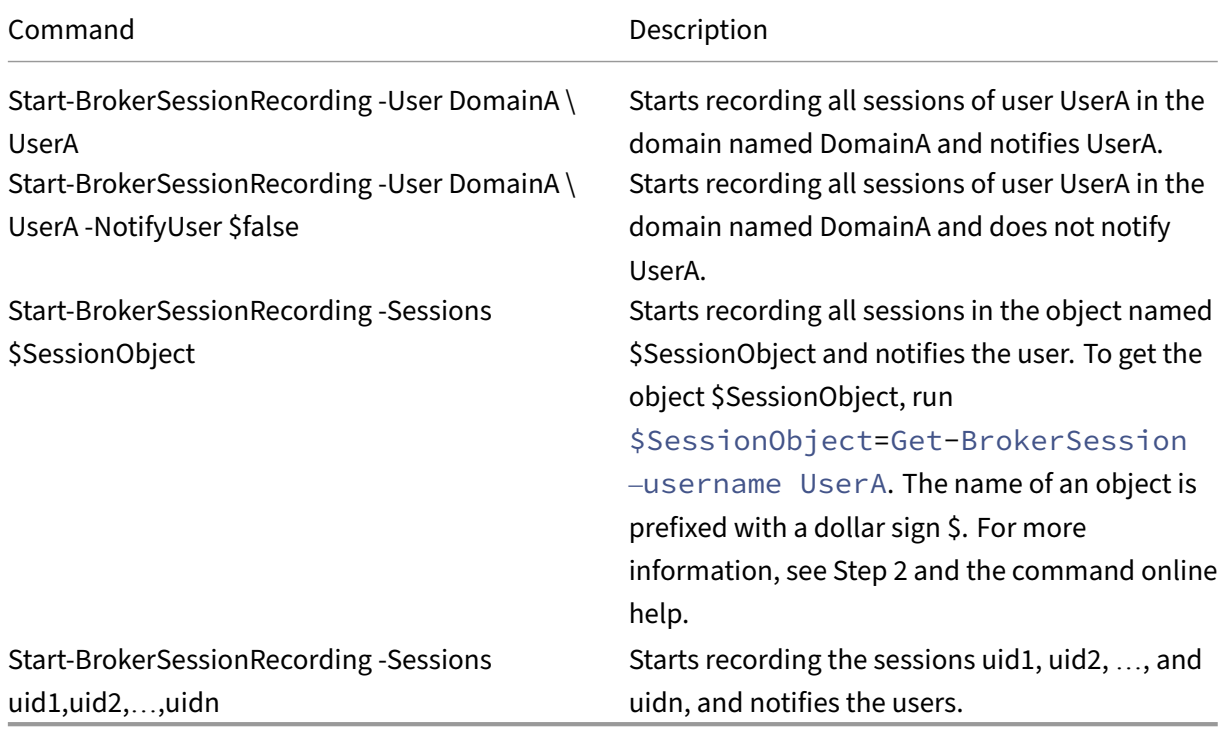

- 5. Use the Get-BrokerSessionRecordingStatus command to get the recording status of each target session. The status is supposed to be **SessionBeingRecorded**.
- 6. Play back the **Live** or **Complete** recordings in the Session Recording Player and proceed with the follow‑up troubleshooting.

**Note**

The last section of the timeline on the Player progress bar might show gray when you play back a "Complete"recording ended by the Stop-BrokerSessionRecording

command and the last section of the recorded session is idle. It is not obvious when the recorded session has constant activities.

7. Use the Stop-BrokerSessionRecording command to stop recording when the reported issue has been triaged or resolved.

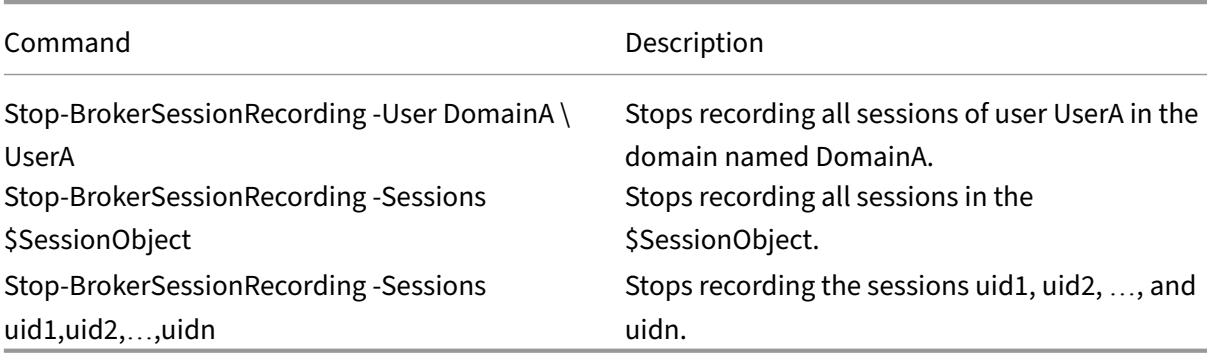

The following table shows common ways of using this command:

On the Citrix Studio**Logging**screen, you can view the resulting logs of theStart-BrokerSessionRecording and Stop-BrokerSessionRecording commands.

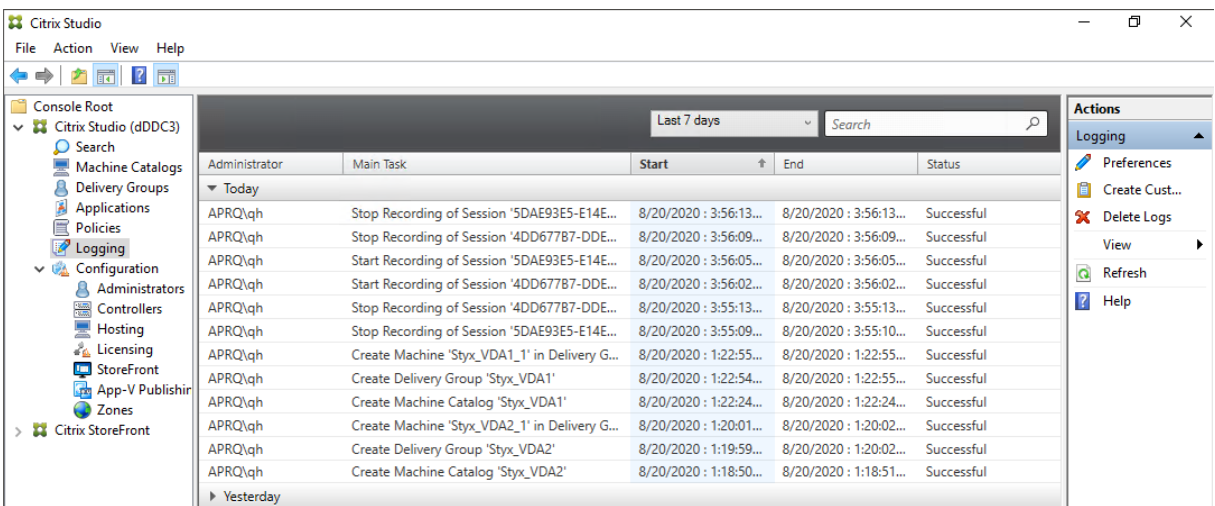

# **Configure**

April 9, 2021

After installing the Session Recording components, you can perform the following steps to configure Session Recording to record Citrix Virtual Apps and Desktops sessions and allow users to view them:

• Configure the connection to the Session Recording Server

- Authorize users
- Create and activate recording policies
- Specify where recordings are stored
- [Specify file size](https://docs.citrix.com/en-us/session-recording/2103/configure/grant-access-rights.html) for recordings
- [Customize notification messages](https://docs.citrix.com/en-us/session-recording/2103/configure/policies.html)
- [Enable or disable recording](https://docs.citrix.com/en-us/session-recording/2103/configure/storage.html)
- [Enable or disable digital signin](https://docs.citrix.com/en-us/session-recording/2103/configure/file-size-limit.html)g
- [Administrator Logging](https://docs.citrix.com/en-us/session-recording/2103/configure/create-notification-messages.html)
- [Database high availability](https://docs.citrix.com/en-us/session-recording/2103/configure/disable-enable-recording.html)
- [Load balancing](https://docs.citrix.com/en-us/session-recording/2103/configure/digital-signing.html)
- [Change your communi](https://docs.citrix.com/en-us/session-recording/2103/configure/administrator-logging.html)cation protocol
- [Configure CEIP](https://docs.citrix.com/en-us/session-recording/2103/configure/session-recording-database-high-availability.html)

## **Con[figure the c](https://docs.citrix.com/en-us/session-recording/2103/configure/ceip.html)onnection to the Session Recording Server**

April 9, 2021

## **Configure the connection of the Session Recording Player to the Session Recording Server**

Before a Session Recording Player can play sessions, configure it to connect to the Session Recording Server that stores the recorded sessions. Each Player can be configured with the ability to connect to multiple Session Recording Servers, but can connect to only one Session Recording Server at a time. If the Player is configured with the ability to connect to multiple Session Recording Servers, users can change which Session Recording Server the Player connects to by selecting a check box on the **Connections** tab at **Tools** > **Options**.

- 1. Log on to the workstation where the Session Recording Player is installed.
- 2. Start the Session Recording Player.
- 3. From the Session Recording Player menu bar, choose **Tools** > **Options**.
- 4. On the **Connections** tab, click **Add**.
- 5. In the Hostname field, type the name or IP address of the machine hosting the Session Recording Server and select the protocol. By default, Session Recording is configured to use HTTP-S/SSL to secure communications. If SSL is not configured, select HTTP.
- 6. To configure the Session Recording Player with the ability to connect to multiple Session Record‑ ing Servers, repeat Steps 4 and 5 for each Session Recording Server.
- 7. Ensure that you select the check box for the Session Recording Server you want to connect to.

## **Configure the connection of the Session Recording Agent to the Session Recording Server**

The connection between the Session Recording Agent and the Session Recording Server is typically configured when the Session Recording Agent is installed. To configure this connection after the Session Recording Agent is installed, use Session Recording Agent Properties.

- 1. Log on to the server where the Session Recording Agent is installed.
- 2. From the **Start** menu, choose **Session Recording Agent Properties**.
- 3. Click the **Connections** tab.
- 4. In the **Session Recording Server** field, type the FQDN of the Session Recording Server.

**Note:**

To use Message Queuing over HTTPS (TCP is used by default), type an FQDN in the **Session Recording Server** field. Otherwise, session recording fails.

5. In the **Session Recording Storage Manager message queue** section, select the protocol that is used by the Session Recording Storage Manager to communicate and change the default port number if necessary.

**Note:**

To use Message Queuing over HTTP and HTTPS, install all the IIS recommended features.

- 6. In the **Message life** field, accept the default 7,200 seconds (two hours) or type a new value for the number of seconds each message is retained in the queue if there is a communicationfailure. After this time elapses, the message is deleted and the file is playable until the point where the data is lost.
- 7. In the **Session Recording Broker** section, select the communication protocol that the Session Recording Broker uses to communicate and change the default port number if necessary.
- 8. When prompted, restart the **Session Recording Agent Service** to accept the changes.

## **Authorize users**

April 9, 2021

To grant users the rights, you assign users to roles using the Session Recording Authorization Console on the Session Recording Server. Five roles are available:

### **Important:**

For security reasons, grant users only the rights they need to perform specific functions, such as viewing recorded sessions.

- PolicyAdministrator. Grants the right to view, create, edit, delete, and enable recording policies. By default, administrators of the machine hosting the Session Recording Server are mem‑ bers of this role.
- **PolicyQuery**. Allows the servers hosting the Session Recording Agent to request recording policy evaluations. By default, authenticated users are members of this role.
- **LoggingWriter**. Grants the right to write the Administrator Logging logs. By default, local ad‑ ministrators and the Network Service group are members of this role. Changing the default **LoggingWriter** membership can cause log writing failure.
- **LoggingReader**. Grants the right to query the Administrator Logging logs. There is no default membership in this role.
- **Player**. Grants the right to view recorded Citrix Virtual Apps and Desktops sessions. There is no default membership in this role. When you install Session Recording, no user has the right to play recorded sessions. You must assign the right to each user, including the administrator. A user without the permission to play recorded sessions receives the following error message when trying to play a recorded session:

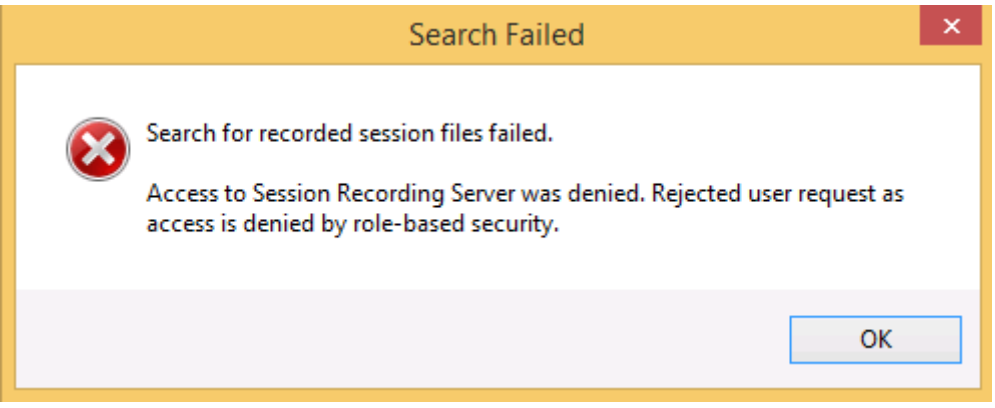

To assign users to a role, do the following:

- 1. Log on as an administrator to the machine hosting the Session Recording Server.
- 2. Start the Session Recording Authorization Console.
- 3. Select the role to which you want to assign users.
- 4. From the menu bar, choose **Action** > **Assign Users and Groups**.
- 5. Add the users and groups.

Session Recording supports users and groups defined in Active Directory.

Any changes made to the console take effect during the update that occurs once every minute. Also, starting with the 1906 release, you can use the Session Recording Policy Console to create recording viewing policies. For more information, see Recording viewing policies.

# **Configure policies**

### March 21, 2024

Use the Session Recording Policy Console to create recording policies, event logging policies, and recording viewing policies. When creating the policies, you can specify Delivery Controllers from both the Citrix Cloud and on‑premises environments.

#### **Important:**

To use the Session Recording Policy Console, you must have the Broker PowerShell Snap‑in (Broker\_PowerShellSnapIn\_x64.msi) or the Citrix Virtual Apps and Desktops Remote PowerShell SDK (CitrixPoshSdk.exe) installed. The installer does not install the snap-ins automatically. Locate the Broker PowerShell snap-in on the Citrix Virtual Apps and Desktops ISO (\layout\imagefull\x64\Citrix Desktop Delivery Controller). Locate the Citrix Virtual Apps and Desktops Remote PowerShell (PS) SDK on the Citrix website. Follow the instructions for installing the snap-in and the SDK manually. Failure to comply can cause an error.

#### **Tip:**

Youcan edit the registry t[o prevent reco](https://docs.citrix.com/en-us/citrix-virtual-apps-desktops-service/sdk-api.html)rding file losses in case that your Session Recording Server might fail unexpectedly. Log on as an administrator to the machine where you installed the Session Recording Agent, open the Registry Editor, and add a DWORD value DefaultRecordActionOnError =1 under HKEY\_LOCAL\_MACHINE\SOFTWARE\ Citrix\SmartAuditor\Agent.

## **Recording policies**

You can activate system‑defined recording policies or create and activate your own custom recording policies. System‑defined recording policies apply a single rule to all users, published applications, and servers. Custom recording policies specifying which users, published applications, and servers are recorded.

The active recording policy determines which sessions are recorded. Only one recording policy is active at a time.

#### **System‑defined recording policies**

Session Recording provides the following system‑defined recording policies:

- **Do not record**. The default policy. If you do not specify another policy, no sessions are recorded.
- **Record everyone with notification**. If you choose this policy, all sessions are recorded. A pop‑ up window appears to notify the recording occurrence.
- **Record everyone without notification**. If you choose this policy, all sessions are recorded. No pop‑up window appears to notify recording occurrence.

You cannot modify or delete the system-defined recording policies.

#### **Create a custom recording policy**

When you create your own recording policy, you make rules to specify which users or groups, published applications or desktops, delivery groups or VDA machines, and Citrix Workspace app client IP addresses have their sessions recorded. A wizard within the Session Recording Policy Console helps you create rules. To obtain the list of published applications or desktops and the list of delivery groups or VDA machines, you must have the read permission as a Site administrator. Configure the administrator read permission on the Delivery Controller of the Site.

For each rule you create, you specify a recording action and rule criteria. The recording action applies to sessions that meet the rule criteria.

For each rule, choose one recording action:

- **Do not record**. (Choose **Disable session recording** in the **Rules** wizard.) This recording action specifies that sessions meeting the rule criteria are not recorded.
- **Record with notification**. (Choose **Enable session recording with notification** in the **Rules** wizard.) This recording action specifies that sessions meeting the rule criteria are recorded. A pop‑up window appears to notify the recording occurrence.
- **Record without notification**. (Choose **Enable session recording without notification** in the **Rules** wizard.) This recording action specifies that sessions meeting the rule criteria are recorded. Users are unaware that they are being recorded.

For each rule, choose at least one of the following items to create the rule criteria:

- **Users or Groups**. Creates a list of users or groups to which the action of the rule applies. Session Recording allows you to use Active Directory groups and white list users.
- **Published Applications or Desktop**. Creates a list of published applications or desktops to which the action of the rule applies. In the **Rules** wizard, choose the Citrix Virtual Apps and Desktops Site or Sites o[n which the applications or d](https://docs.citrix.com/en-us/session-recording/2103/configure/policies.html#use-active-directory-groups)eskt[ops are availab](https://docs.citrix.com/en-us/session-recording/2103/configure/policies.html#white-list-users)le.
- **Delivery Groups or Machines**. Creates a list of Delivery Groups or machines to which the action of the rule applies. In the **Rules** wizard, choose the location of the Delivery Groups or machines.
- **IP Address or IP Range**. Creates a list of IP addresses or ranges of IP addresses to which the action of the rule applies. On the **Select IP Address and IP Range** screen, add a valid IP address or IP range for which recording is enabled or disabled. The IP addresses mentioned here are the IP addresses of the Citrix Workspace apps.

### **Note:**

The Session Recording Policy Console supports configuring multiple criteria within a single rule. When a rule applies, both the "AND"and the "OR"logical operators are used to compute the final action. Generally speaking, the "OR"operator is used between items within a criterion, and the "AND"operator is used between separate criteria. If the result is true, the Session Recording policy engine takes the rule's action. Otherwise, it goes to the next rule and repeats the process.

When you create more than one rule in a recording policy, some sessions might match the criteria for more than one rule. In these cases, the rule with the highest priority is applied to the sessions.

The recording action of a rule determines its priority:

- Rules with the **Do not record** action have the highest priority
- Rules with the **Record with notification** action have the next highest priority
- Rules with the **Record without notification** action have the lowest priority

Some sessions might not meet any rule criteria in a recording policy. For these sessions, the action of the policy fallback rule applies. The action of the fallback rule is always **Do not record**. You cannot modify or delete the fallback rule.

To create a custom recording policy:

- 1. Log on as an authorized Policy Administrator to the server where the Session Recording Policy Console is installed.
- 2. Start the Session Recording Policy Console and select **Recording Policies** in the left pane. From the menu bar, choose **Add New Policy**.
- 3. Right‑click the **New policy** and select **Add Rule**.
- 4. Select a recording option ‑ In the **Rules** wizard, select **Disable session recording**, **Enable Ses‑ sion Recording with notification** (or **without notification**), and then click **Next**.
- 5. Select the rule criteria ‑ You can choose one or more rule criteria:

**Users or Groups Published Applications or Desktop Delivery Groups or Machines IP Address or IP Range**

6. Edit the rule criteria ‑ To edit, click the underlined values. The values are underlined based on the criteria you chose in the previous step.

### **Note:**

If you choose the **Published Applications or Desktop** underlined value, the **Site Address** is the IP address, a URL, or a machine name if the Controller is on a local network. The **Name of Application** list shows the display name.

When choosing **Published Applications or Desktop** or **Delivery Groups or Machines**, specify the Delivery Controller for your Session Recording Policy Console to communicate with.

The Session Recording Policy Console is the only channel to communicate with Delivery Controllers from the Citrix Cloud and on‑premises environments.

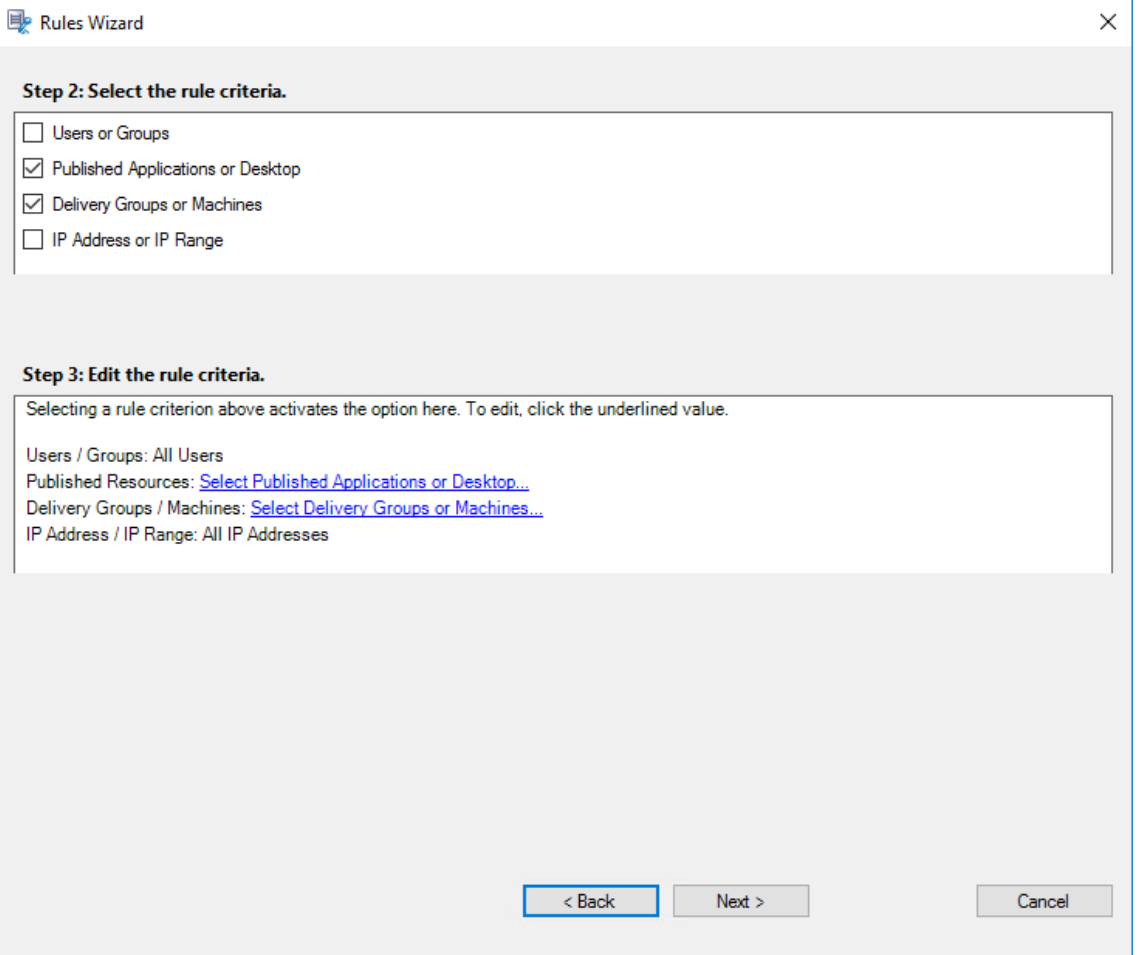

For example, when choosing **Delivery Groups or Machines**, click the corresponding hyperlink in Step 3 of the preceding screenshot and click **Add** to add queries to the Controller.

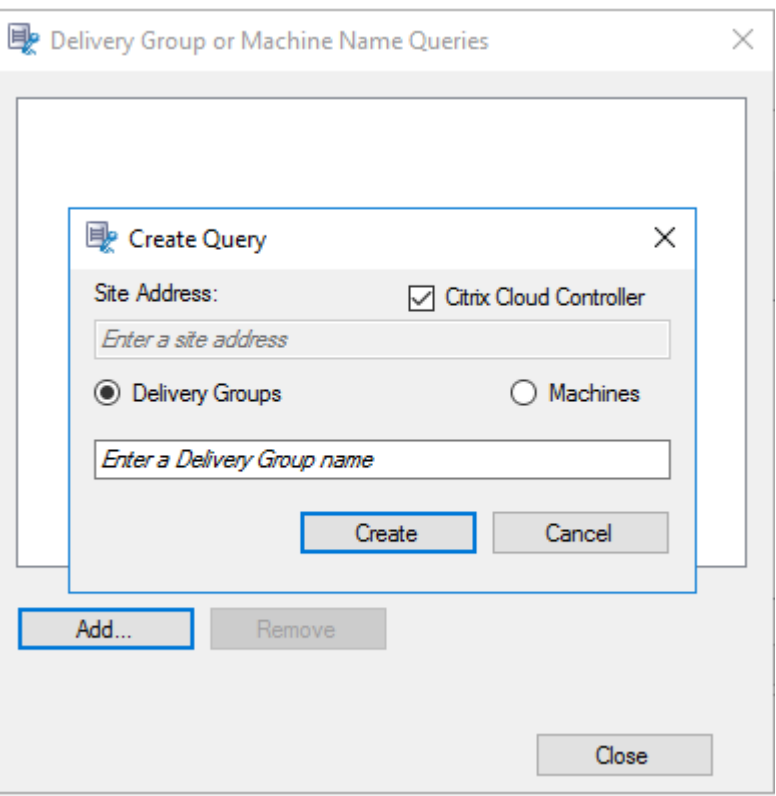

For a description of use cases that cover the on-premises and the Citrix Cloud Delivery Controllers, see the following table:

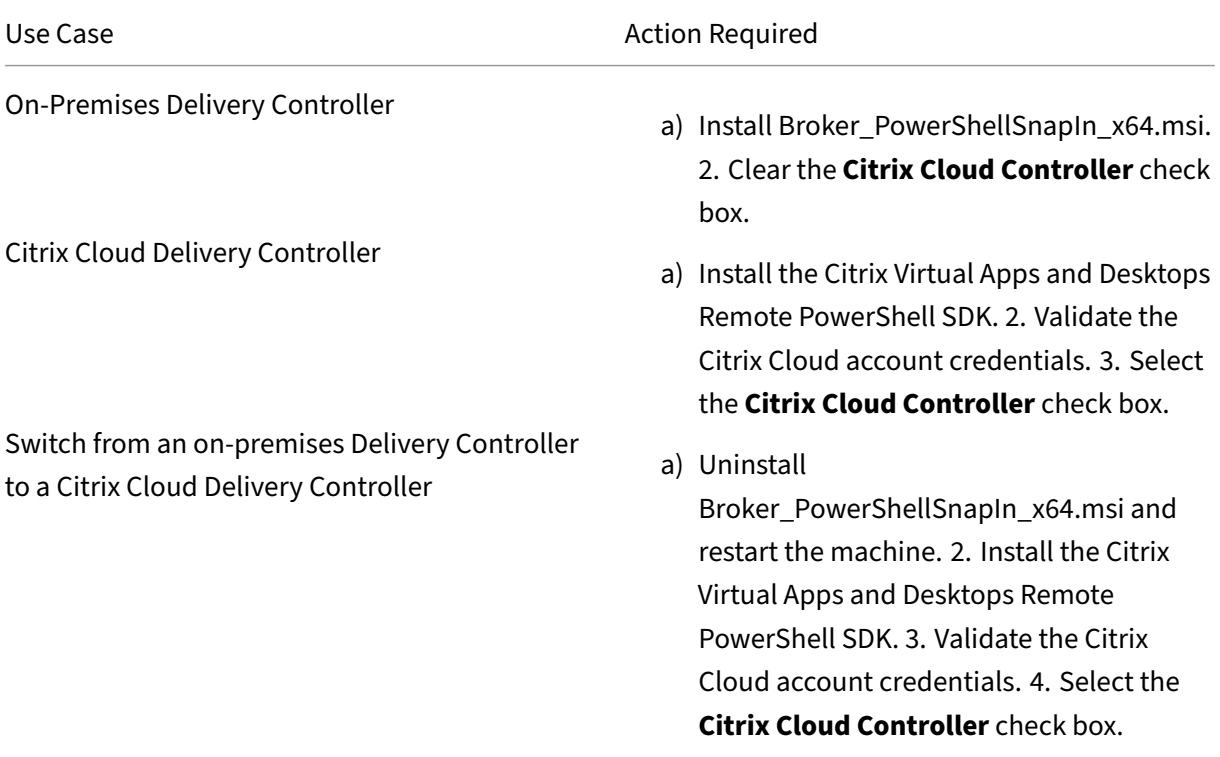

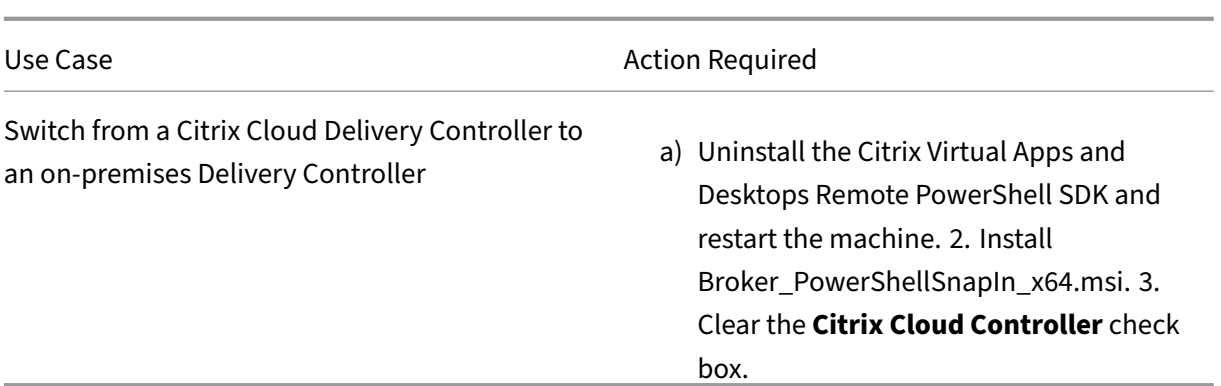

Validating the Citrix Cloud credentials

To query Delivery Controllers hosted in the Citrix Cloud, manually validate your Citrix Cloud credentials on the machine where the Session Recording Policy Console is installed. Failure to comply can cause an error and your Session Recording Policy Console might not work as expected.

To do the manual validation:

a) Log on to the Citrix Cloud console and locate **Identity and Access Management** > **API Access**. Create an API access Secure Client for obtaining an authentication profile that can bypass the Citrix Cloud authentication prompts. Download your Secure Client, rename, and save it in a safe location. The file name is defaulted to secureclient.csv.

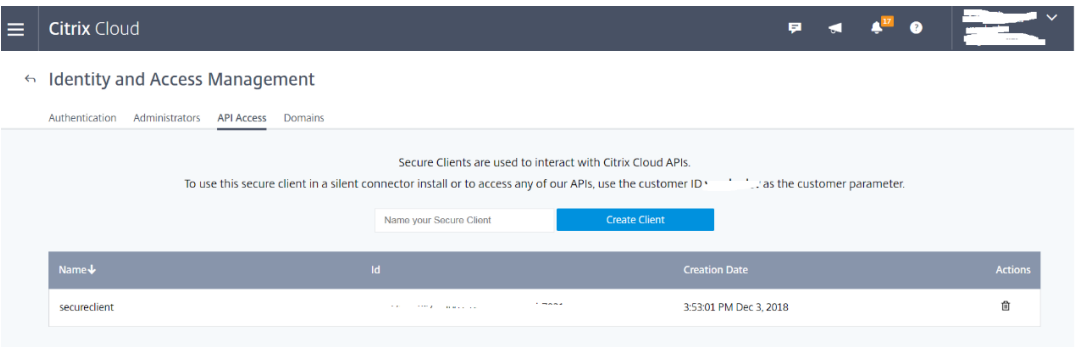

b) Open a PowerShell session and run the following command to have the authentication profile (obtained in the preceding step) take effect.

1 asnp citrix.\* 2 Set-XDCredentials -CustomerId "citrixdemo" -SecureClientFile " c:\temp\secureclient.csv" -ProfileType CloudAPI – StoreAs " default" 3 4 <!--NeedCopy-->

Set **CustomerId** and **SecureClientFile** as required. The preceding command creates a default authentication profile for the customer citrixdemo to bypass authentication

### prompts in the current and all subsequent PowerShell sessions.

### 7. Follow the wizard to finish the configuration.

**Note:** Limitation regarding prelaunched application sessions:

- If the active policy tries to match an application name, the applications launched in the prelaunched session are not matched, which results in the session not being recorded.
- If the active policy records every application, when a user logs on to Citrix Workspace app for Windows (at the same time that a prelaunched session is established), a recording notification appears and the prelaunched (empty) session and any applications to be launched in that session going forward are recorded.

As a workaround, publish applications in separate Delivery Groups according to their recording policies. Do not use an application name as a recording condition. This approach ensures that prelaunched sessions can be recorded. However, notifications still appear.

**Use Active Directory groups** Session Recording allows you to use Active Directory groups when creating policies. Using Active Directory groups instead of individual users simplifies the creation and management of rules and policies. For example, if users in your company's finance department are contained in an Active Directory group named Finance, you can create a rule that applies to all mem‑ bers of this group by selecting the Finance group in the **Rules** wizard when creating the rule.

**White list users** You can create Session Recording policies ensuring that the sessions of some users in your organization are never recorded. This case is called white listing these users. White listing is useful for users who handle privacy-related information or when your organization does not want to record the sessions of a certain class of employees.

For example, if all managers in your company are members of an Active Directory group named Executive, you can ensure that sessions of these users are never recorded by creating a rule that disables session recording for the Executive group. While the policy containing this rule is active, no sessions of members of the Executive group are recorded. The sessions of other members of your organization are sessions recorded based on other rules in the active policy.

### **Configure Director to use the Session Recording Server**

You can use the Director console to create and activate the recording policies.

1. For an HTTPS connection, install the certificate to trust the Session Recording Server in the Trusted Root Certificates of the Director server.

- 2. To configure the Director server to use the Session Recording Server, run the **C:\inetpub\wwwroot\Director /configsessionrecording** command.
- 3. Type the IP address or FQDN of the Session Recording Server and the port number and connection type (HTTP/HTTPS) that the Session Recording Agent uses to connect to the Session Recording Broker on the Director server.

## **Event logging policies**

Session Recording supports centralized configuration of event logging policies. You can create policies in the Session Recording Policy Console to log various events.

**Note:**

To log the insertion of USB mass storage devices and the application starts and ends, use Session Recording Version 1811 or later.

To log file operation events and web browsing activities, use Session Recording Version 1903 or later.

To log clipboard activities, use Session Recording Version 2012 or later.

### **System‑defined event logging policy**

The system‑defined event logging policy is **Do not log**. It is inactive by default. When it is active, no events are logged.

You cannot modify or delete the system-defined event logging policy.

### **Create a custom event logging policy**

When you create your own event logging policy, you make rules to specify which users or groups, published applications or desktops, delivery groups or VDA machines, and Citrix Workspace app client IP addresses have specific events logged during session recording. A wizard within the Session Recording Policy Console helps you create rules. To obtain the list of published applications or desktops and the list of delivery groups or VDA machines, you must have the read permission as a Site administrator. Configure the administrator read permission on the Delivery Controller of the Site.

To create a custom event logging policy:

- 1. Log on as an authorized Policy Administrator to the server where the Session Recording Policy Console is installed.
- 2. Start the Session Recording Policy Console. By default, there is no active event logging policy.

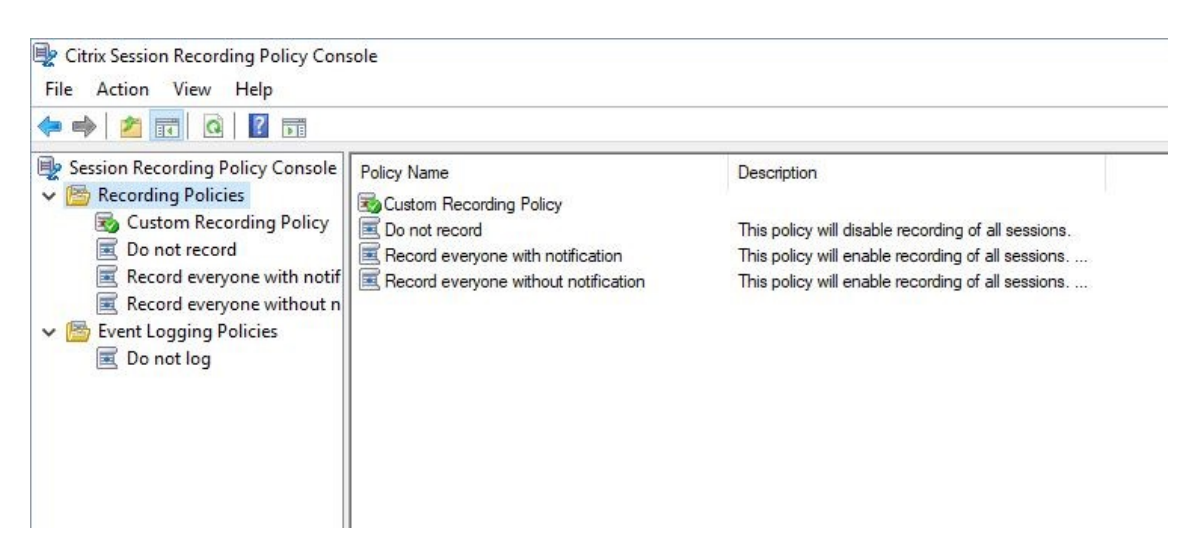

- 3. Select **Event Logging Policies** in the left pane. From the menu bar, choose **Add New Policy** to create an event logging policy.
- 4. (Optional) Right-click the new event logging policy and rename it.

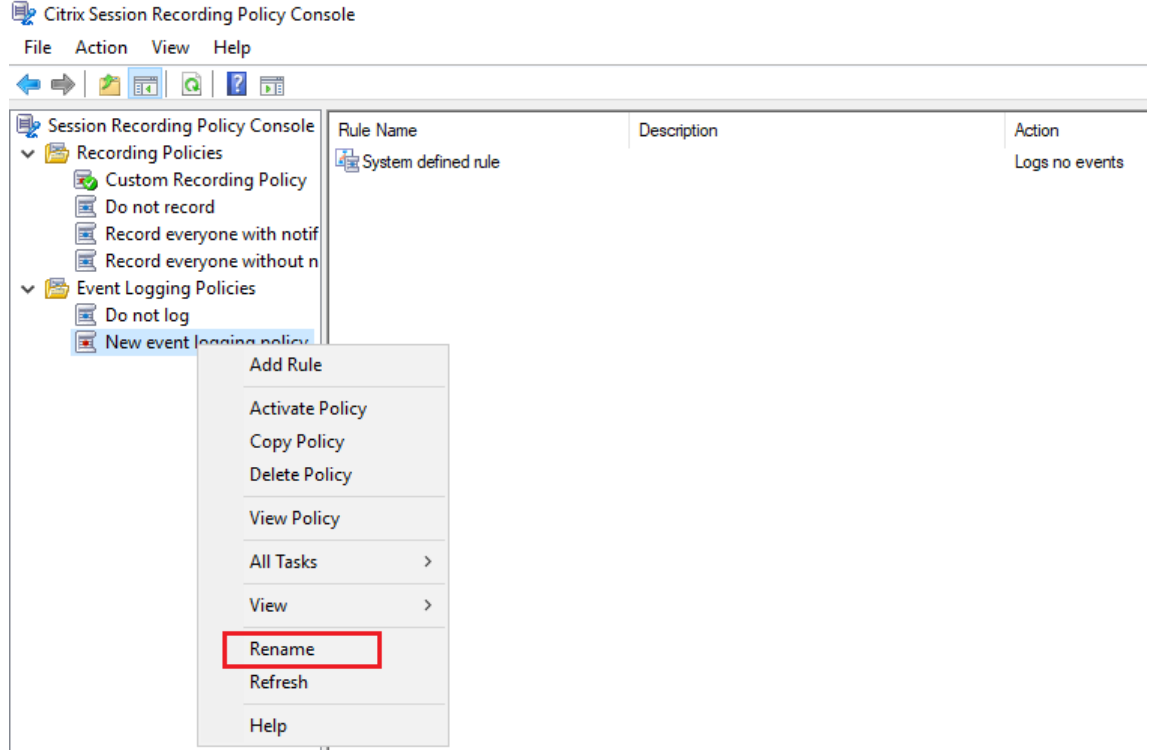

- 5. Right‑click the new event logging policy and select **Add Rule**.
	- a) Specify one or more target events to monitor by selecting the check box next to each event type.

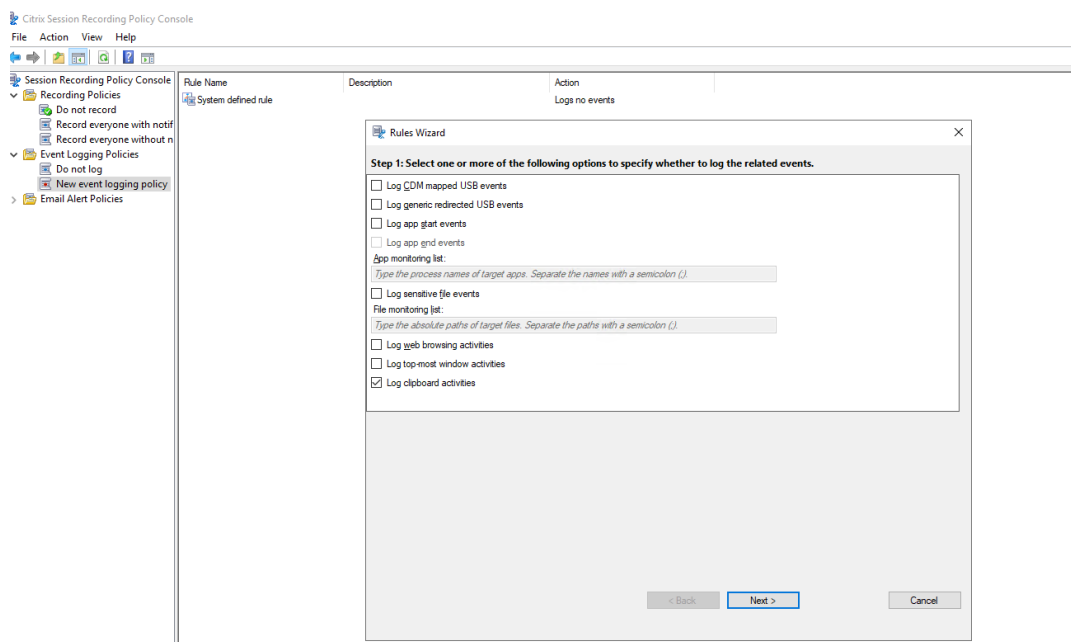

- **Log CDM mapped USB events**: Logs the insertion of a Client Drive Mapping (CDM) mapped mass storage device in a client device where Citrix Workspace app for Windows or for Mac is installed, and tags the event in the recording.
- **Log generic redirected USB events**: Logs the insertion of a generic redirected mass storage device in a client where Citrix Workspace app for Windows or for Mac is installed, and tags the event in the recording.
- **Log app start events**: Logs the starts of target applications and tags the event in the recording.
- **Log app end events**: Logs the ends of target applications and tags the event in the recording.

**Note:**

Session Recording cannot log the end of an application without logging its start. Therefore, in the Rules wizard, the **Log app end events** check box is grayed out before you select **Log app start events**.

• **App monitoring list**: When you select **Log app start events** and **Log app end events**, use the **App monitoring list**to specify target applications to monitor and to avoid an excessive number of events from flooding the recordings.

**Note:**

**–** To capture the start and end of an application, add the process name of the application in the **App monitoring list**. For example, to capture the start of

Remote Desktop Connection, add the process name mstsc.exe to the App **monitoring list**. When you add a process to the **App monitoring list**, applications driven by the added process and its child processes are monitored. Session Recording adds the process names, cmd.exe, powershell.exe, and wsl.exe, to the **App monitoring list** by default. If you select **Log app start events** and **Log app end events** for an event logging policy, the starts and ends of the Command Prompt, PowerShell, and Windows Subsystem for Linux (WSL) apps are logged regardless of whether you manually add their process names to the **App monitoring list**. The default process names are not visible on the **App monitoring list**.

- **–** Separate process names with a semicolon (;).
- **–** Only the exact match is supported. Wildcards are not supported.
- **–** Process names you add are case‑insensitive.
- **–** To avoid an excessive number of events from flooding the recordings, do not add any system process names (for example, explorer.exe) and web browsers in the registry.
- **Log sensitive file events**: Logs the operations on target files in the recording.

• **File monitoring list**: When you select **Log sensitive file events**, use the **File moni‑ toring list**to specify target files to monitor. You can specify folders to capture all files within them. No file is specified by default, which means no file is captured by default.

**Note:**

- **–** To capture renaming, creation, deletion, or moving operations on a file, add the path string of the file folder (not the file name or the root path of the file folder) in the **File monitoring list**. For example, to capture renaming, creation, deletion, and moving operations on the sharing.ppt file in  $C:\ \$ User\File, add the path string C:\User\File in the **File monitoring list**.
- **–** Both local file paths and remote shared folder paths are supported. For exam‑ ple, to capture operations on the RemoteDocument.txt file in the \\remote .address\Documents folder, add the path string \\remote.address \Documents in the **File monitoring list**.
- **–** Separate monitored paths with a semicolon (;).
- **–** Only exact matches are supported. Wildcards are not supported.
- **–** Path strings are case‑insensitive.

### Limitations:

**–** Copying files or folders from a monitored folder to an unmonitored folder cannot be captured.

- **–** When the length of a file or folder path including the file or folder name exceeds the maximum length (260 characters), operations on the file or folder cannot be captured.
- **–** Pay attention to the database size. To prevent large numbers of events from being captured, back up or delete the "Event"table regularly.
- **–** When large numbers of events are captured at time intervals, the Player displays and the database stores only one event item for each event type to avoid storage expansion.
- **Log web browsing activities**: Logs user activities on supported browsers and tags the browser name, URL, and page title in the recording.

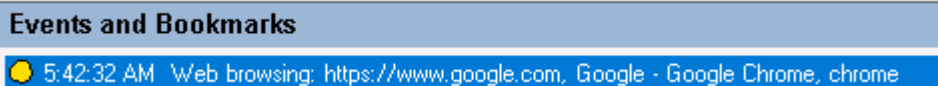

List of supported browsers:

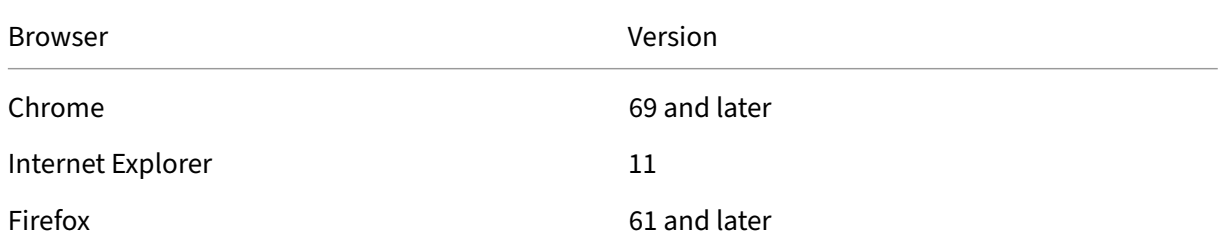

• **Log top‑most window activities**: Logs the top‑most window activities and tags the process name, title, and process number in the recording.

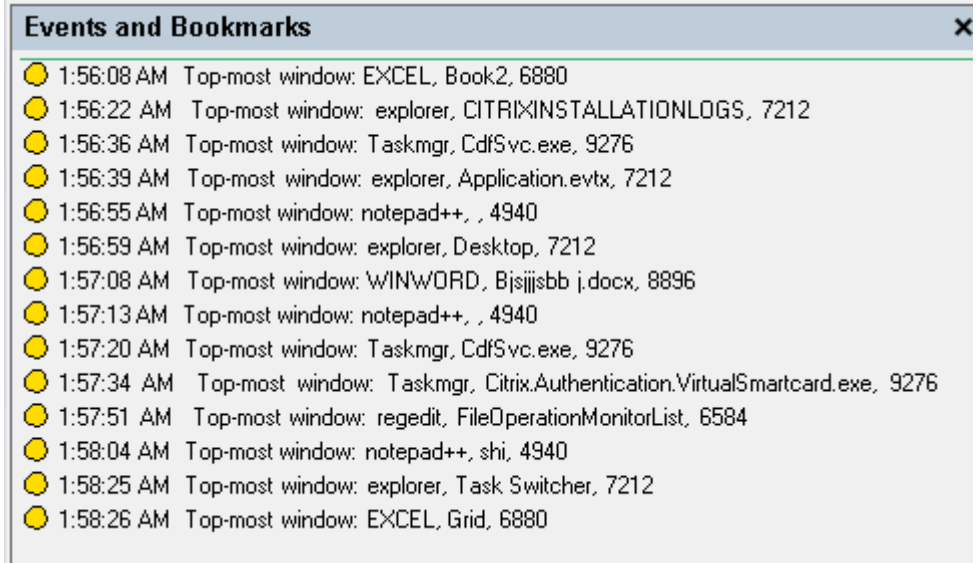

• **Log clipboard activities**: Logs copy operations of text, images, and files using the clipboard. The process name and file path are logged for a file copy. The process name and title are logged for a text copy. The process name is logged for an image copy.

b) Select and edit the rule criteria.

Similar to creating a custom recording policy, you can choose one or more rule criteria: **Users or Groups**, **Published Applications or Desktop**, **Delivery Groups or Machines**, and **IP Address or IP Range**. For more information, see the instructions in the **Create a custom recording policy** section.

#### **Note:**

Some sessions might not meet any rule criteria in an event logging policy. For these sessions, the event logging action of the fallback rule applies, which is always **Do not log**. You cannot modify or delete the fallback rule.

c) Follow the wizard to complete the configuration.

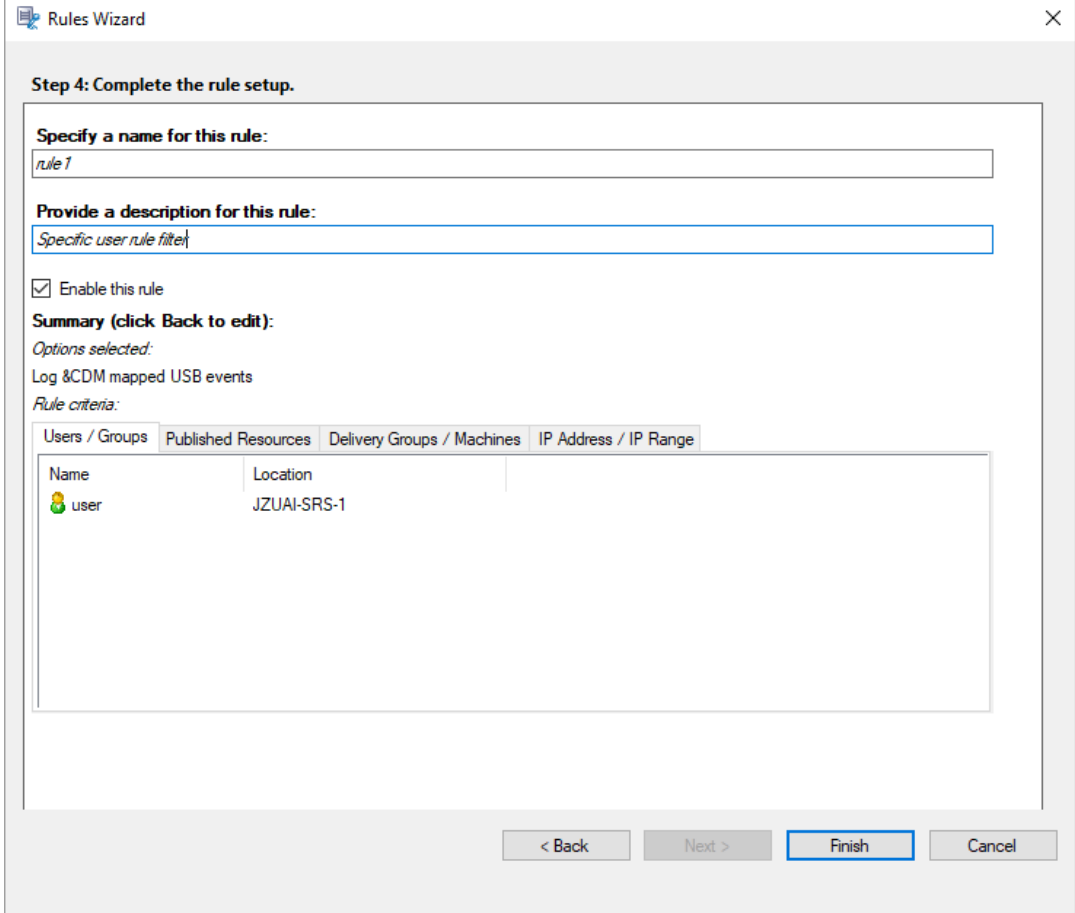

### **Compatibility with registry configurations**

When Session Recording is newly installed or upgraded, no active event logging policy is available by default. At this time, each Session Recording Agent respects the registry values under HKEY\_LOCAL\_MACHINE\SOFTWARE\Citrix\SmartAuditor\SessionEvents to determine whether to log specific events. For a description of the registry values, see the following table:

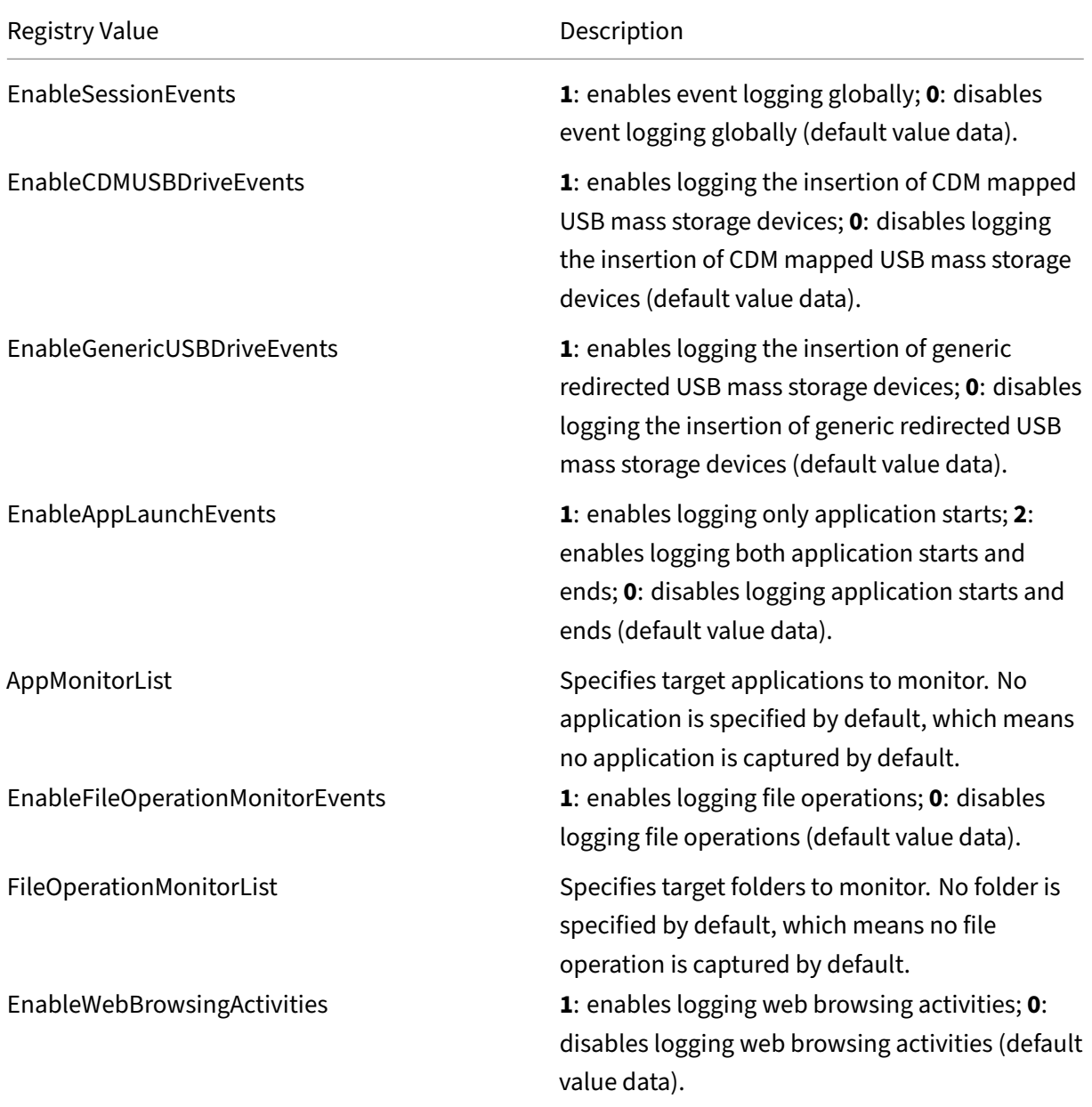

Here are some compatible scenarios:

• Session Recording 1912 is newly installed or upgraded from a previous release (earlier than 1811) that does not support event logging, the related registry values on each Session Recording Agent are the default. Because there is no active event logging policy by default, no events are logged.

- If Session Recording 1912 is upgraded from a previous release (earlier than 1811) that supports event logging but has the feature disabled before your upgrade, the related registry values on each Session Recording Agent remain the default. Because there is no active event logging policy by default, no events are logged.
- If Session Recording 1912 is upgraded from a previous release (earlier than 1811) that supports event logging and has the feature partially or fully enabled before your upgrade, the related registry values on each Session Recording Agent remain the same. Because there is no active event logging policy by default, the event logging behavior remains the same.
- If Session Recording 1912 is upgraded from 1811, the event logging policies configured in the Policy Console remain in use.

### **Caution:**

When you activate the system-defined or a custom event logging policy in the Session Recording Policy Console, the relevant registry settings on each Session Recording Agent are ignored and you cannot use registry settings for event logging any longer.

### **Recording viewing policies**

The Session Recording Player supports role‑based access control. You can create recording viewing policies in the Session Recording Policy Console and add multiple rules to each policy. Each rule determines which user or user group can view the recordings originating from other users and user groups, published applications and desktops, and delivery groups and VDAs you specify.

#### **Create a custom recording viewing policy**

Before you can create recording viewing policies, enable the feature as follows:

- 1. Log on to the machine hosting the Session Recording Server.
- 2. From the **Start** menu, choose **Session Recording Server Properties**.
- 3. In **Session Recording Server Properties**, click the **RBAC** tab.
- 4. Select the **Allow to configure recording viewing policies** check box.

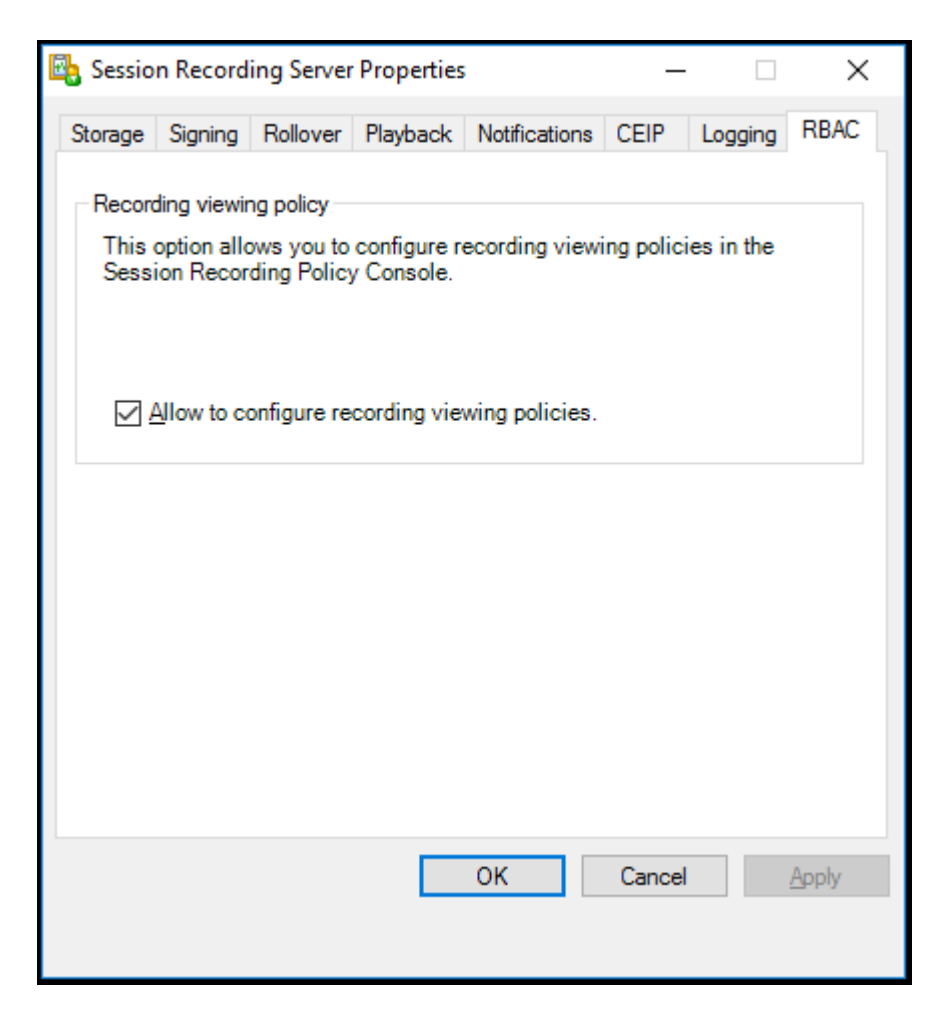

To create a custom recording viewing policy:

**Note:** Different from recording policies and event logging policies, a recording viewing policy (includ‑ ing all rules added within) is active immediately when it is created. You do not have to activate it.

- 1. Log on as an authorized Policy Administrator to the server where the Session Recording Policy Console is installed.
- 2. Start the Session Recording Policy Console. By default, there is no recording viewing policy.

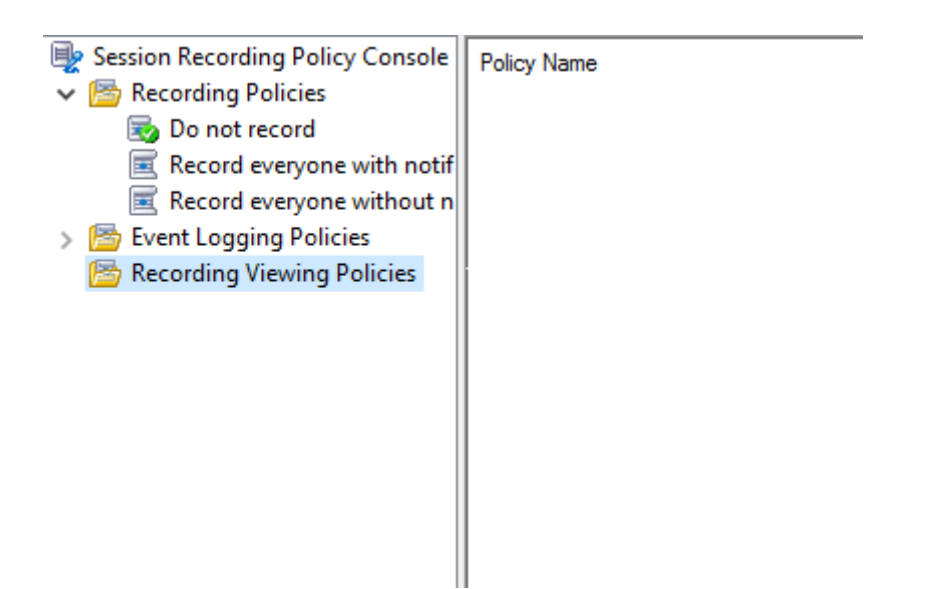

**Note:** The **Recording Viewing Policies** menu is not available unless you have enabled the fea‑ ture in **Session Recording Server Properties**.

3. Select**Recording Viewing Policies** in the left pane. From the menu bar, choose**Add New Policy** to create a recording viewing policy.

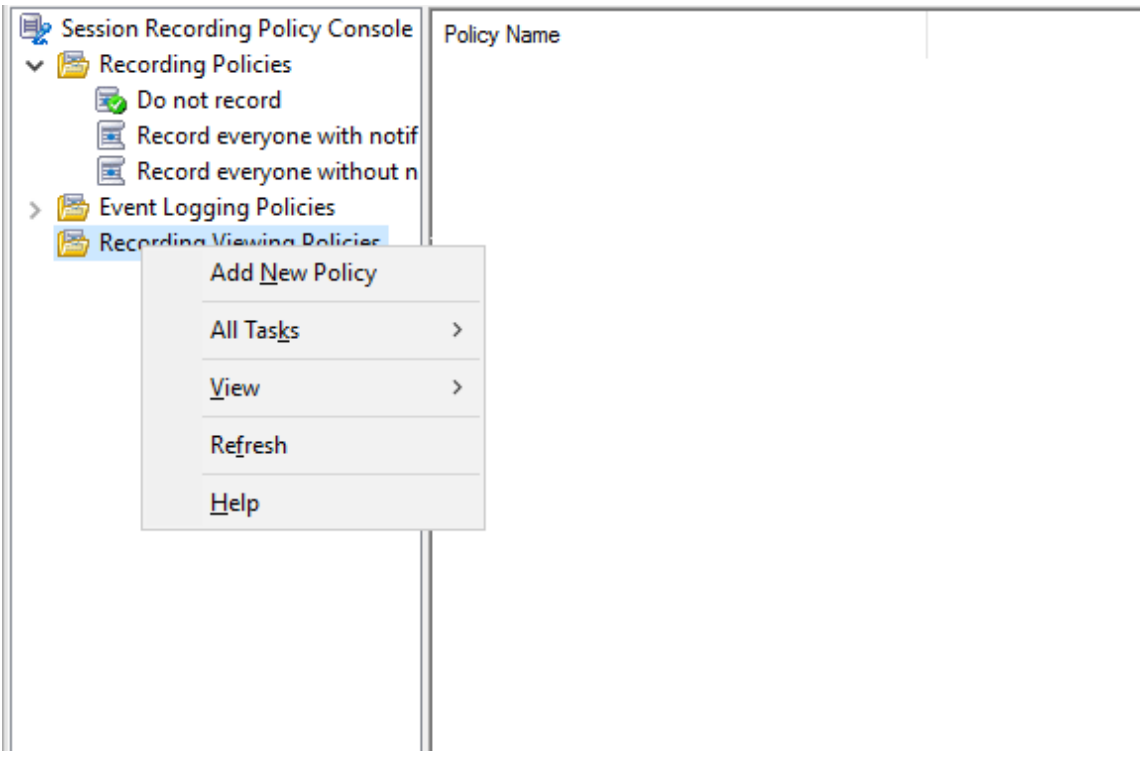

4. (Optional) Right-click the new policy and rename it.

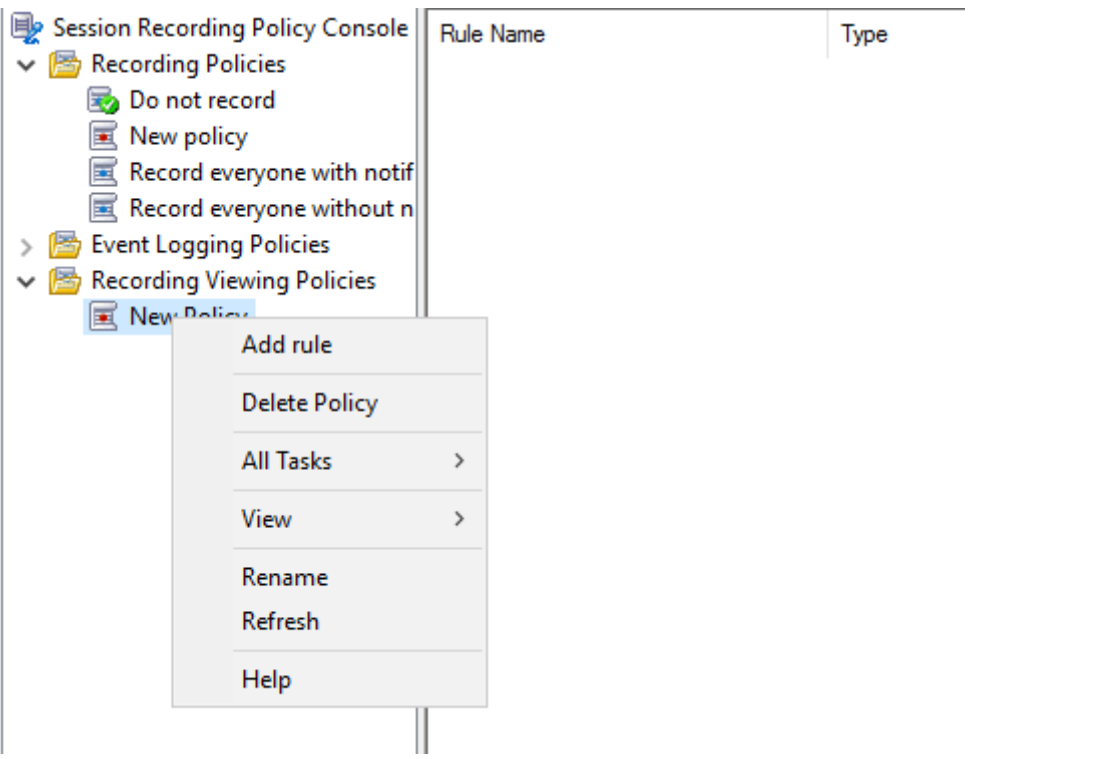

- 5. Right‑click the new policy and select **Add rule**.
	- a) Specify which user or user group can view the recordings originating from other users and user groups you specify.

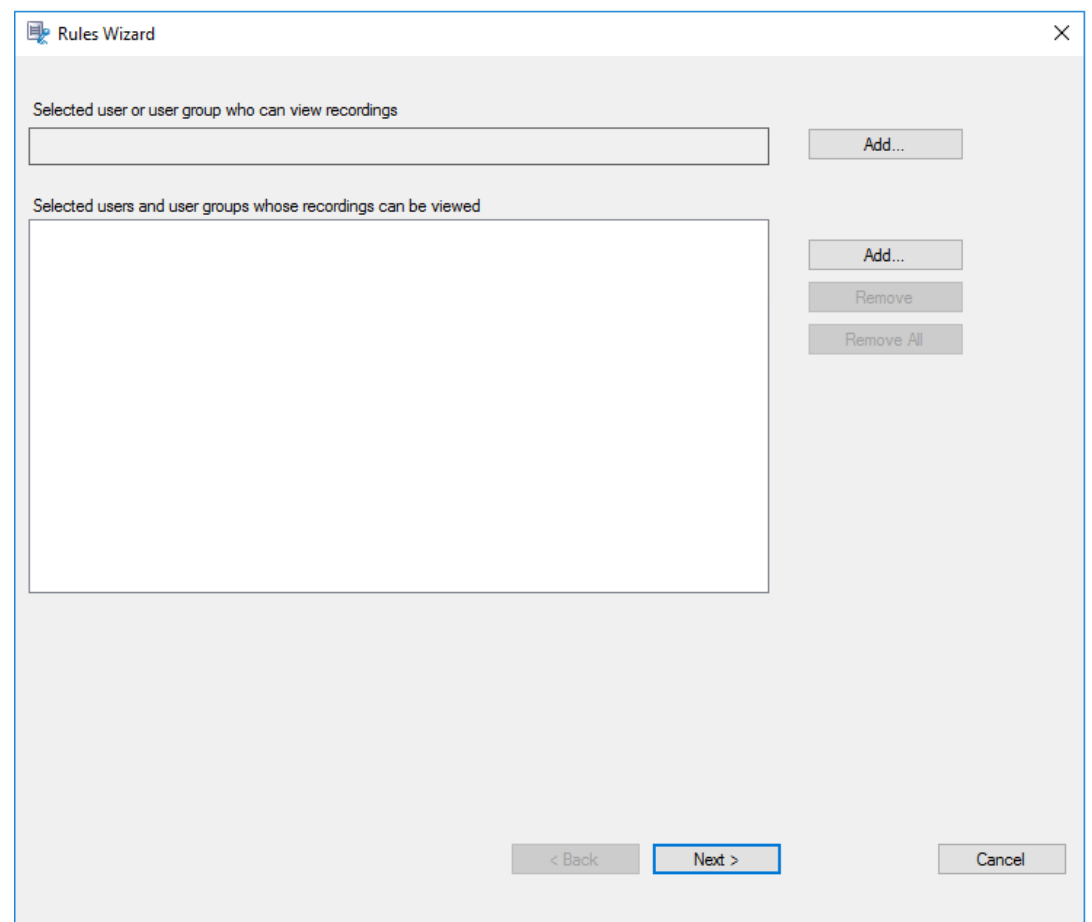

#### **Note:**

In each rule, you can select only one user or user group as the recording viewer. If you select multiple users or user groups, only your most recent selection takes effect and appears in the text box.

When you specify a recording viewer, ensure that you have assigned the viewer to the Player role. A user without the permission to play recorded sessions receives an error message when trying to play a recorded session. For more information, see Authorize users.

- b) Select and edit the rule criteria to specify whose recordings are visible to the [viewer spe](https://docs.citrix.com/en-us/session-recording/2103/configure/grant-access-rights.html)cifi[ed earl](https://docs.citrix.com/en-us/session-recording/2103/configure/grant-access-rights.html)ier:
	- **Users or Groups**
	- **Published Applications or Desktop**
	- **Delivery Groups or Machines**

## Session Recording 2103

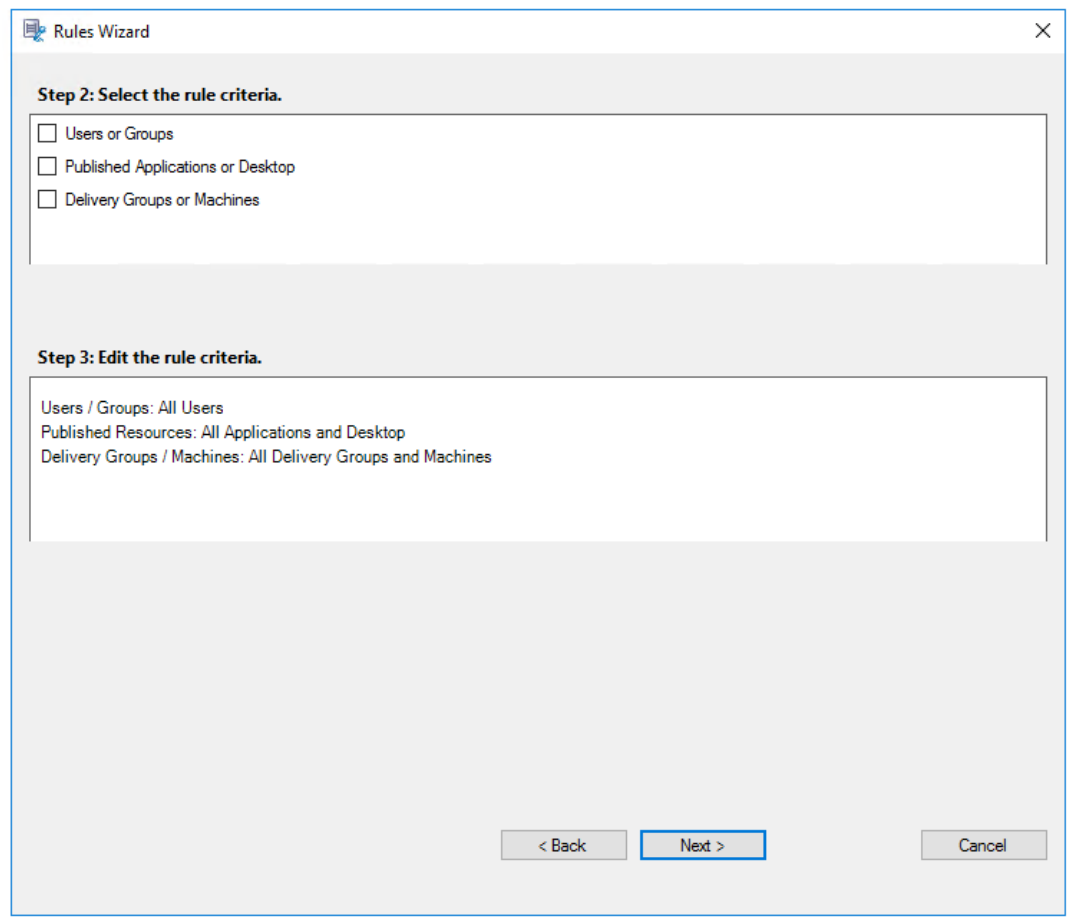

Note: If you leave the rule criteria unspecified, the viewer specified earlier has no recordings to view.

c) Follow the wizard to complete the configuration.

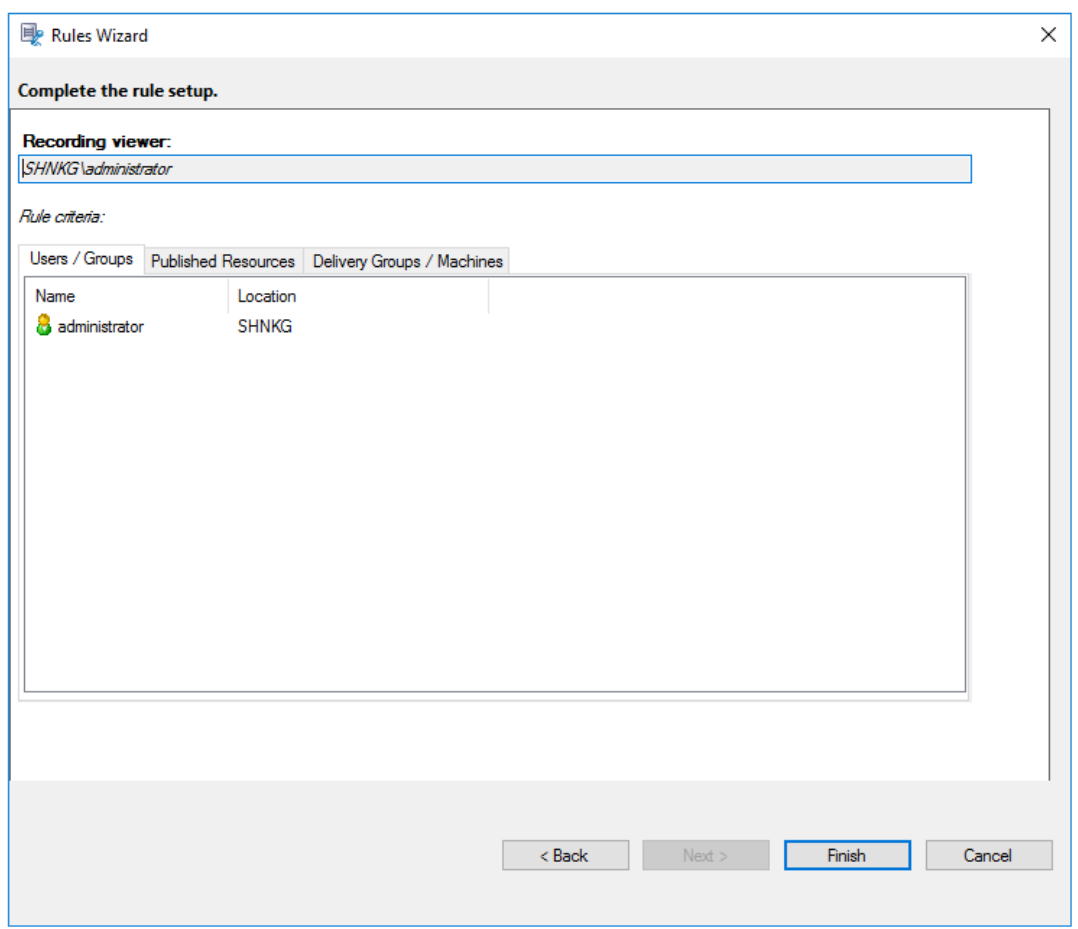

## **Email alert policies**

This policy setting allows you to send email alerts to specified recipients when a session start or a logged event is detected. Email alerts are intended for recorded sessions and logged events according to the active recording and event logging policies.

For an example email alert, see the following screen capture:
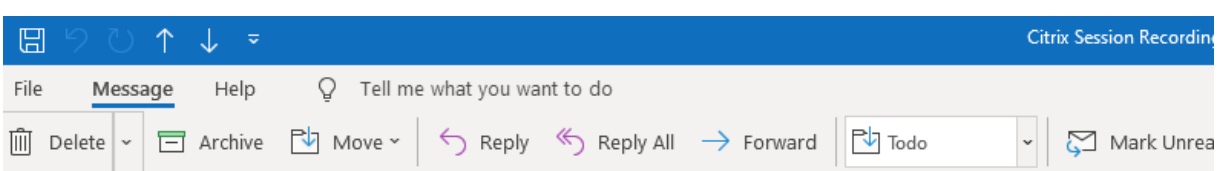

## Citrix Session Recording Alert: A TopMost was detected. VDAMachine: AWTSVDA-0002;

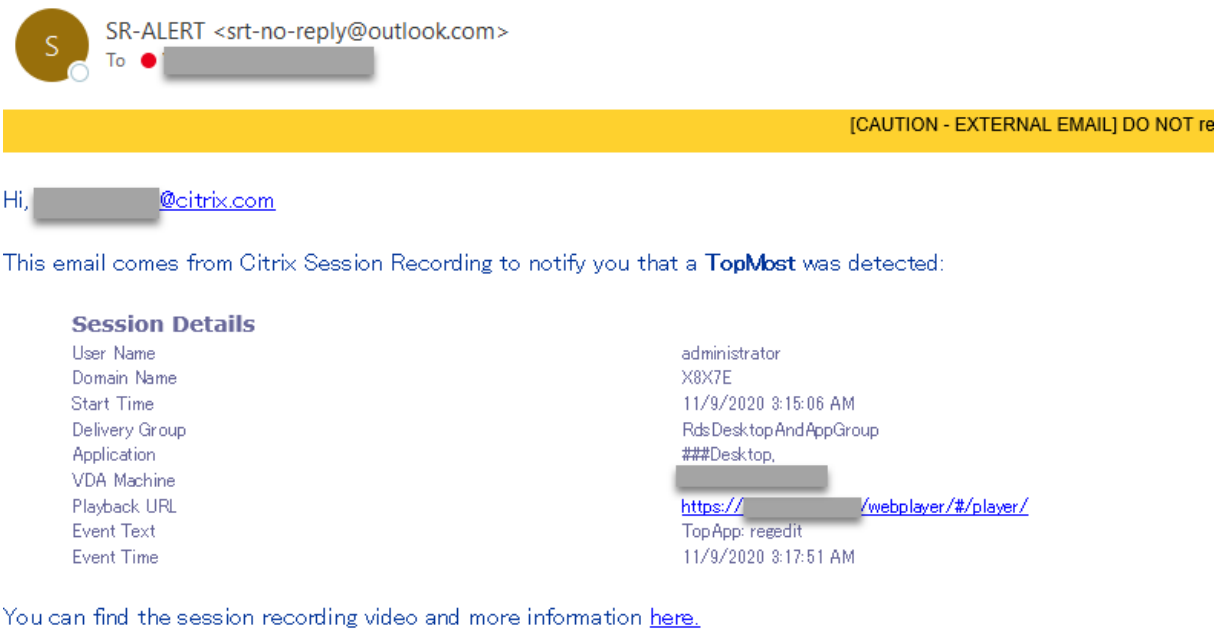

#### This is an automated email from Citrix Session Recording. Do not reply.

#### **Tip:**

Clicking the playback URL opens the playback page of the recorded session in the web player. Clicking **here** opens the **All recordings** page in the web player.

You can activate the system-defined email alert policy or create and activate your own custom email alert policies. When creating a custom policy, you can add multiple rules to each policy. Each rule determines which users or groups, published applications or desktops, delivery groups or VDA machines, and Citrix Workspace app client IP addresses can trigger the email alerts when session starts are detected.

Only one email alert policy can be active at a time.

### **System‑defined email alert policy**

Session Recording provides one system-defined email alert policy:

• **Do not alert**. The default policy. If you do not specify another policy, no email alerts are sent.

#### **Create a custom email alert policy**

To create a custom email alert policy, do the following:

1. Configure outgoing email settings in the Session Recording Server Properties.

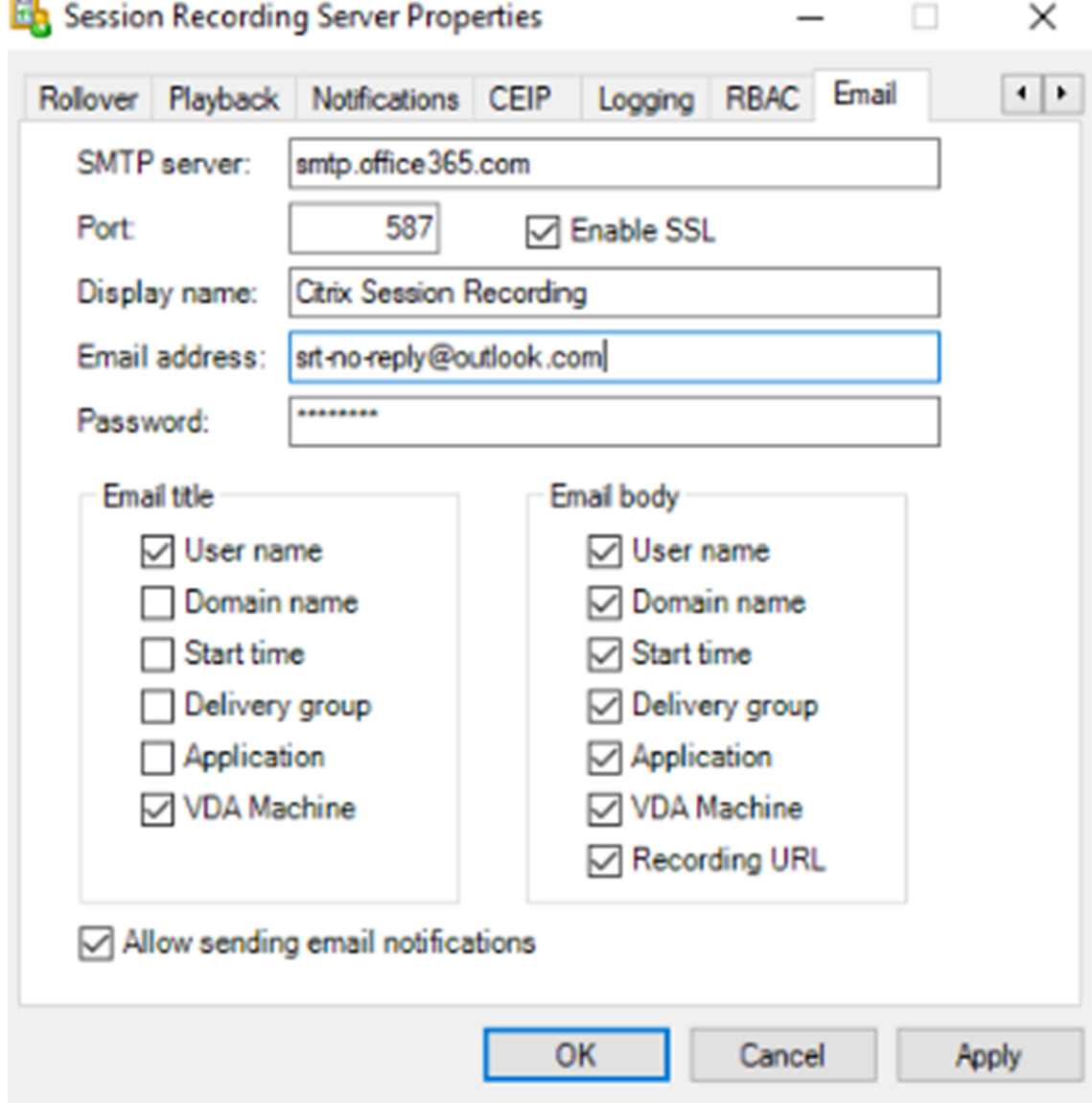

## **Note:**

If you select more than two options in the **Email title** section, a warning dialog appears, saying that the email subject might be too long. After you select **Allow sending email no‑ tifications** and click **Apply**, Session Recording sends an email to verify your email settings. If any setting is incorrect, for example, an incorrect password or port, Session Recording

returns an error message with the error details.

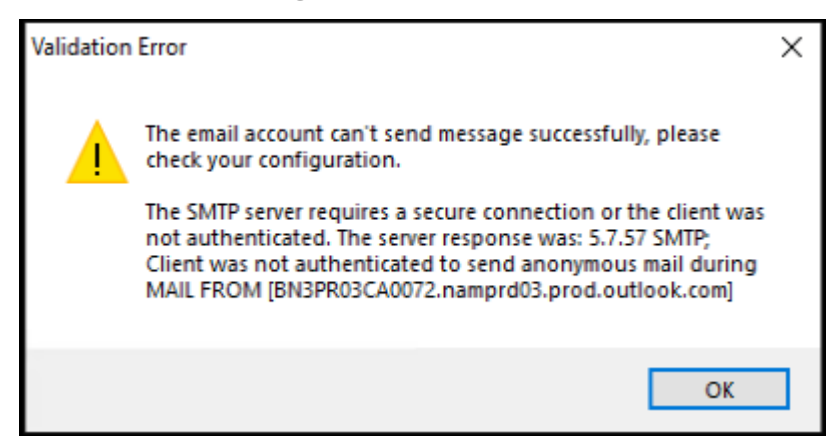

Your email settings need about five minutes to take effect. To have your email settings take effect immediately or fix the issue that emails are not sent according to the settings, restart the Storage Manager (CitrixSsRecStorageManager) service. Also, restart the Storage Manager service if you upgrade to the current release from Version 2006 and earlier.

- 2. Create a custom email alert policy in the Session Recording Policy Console.
	- a) Log on as an authorized Policy Administrator to the server where the Session Recording Policy Console is installed.
	- b) Start the Session Recording Policy Console. By default, there is no active email alert policy.

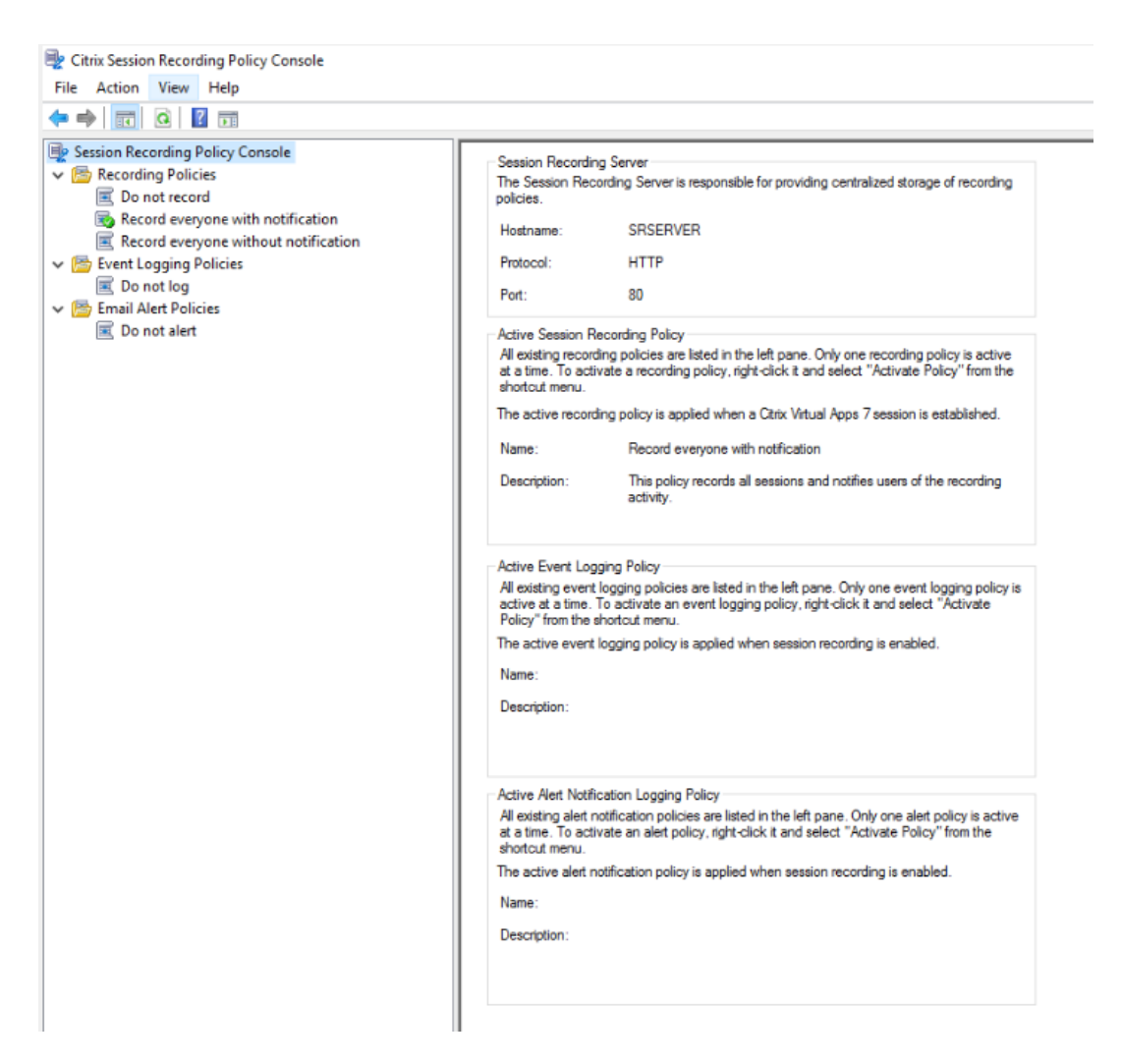

- c) Select **Email Alert Policies** in the left pane. From the menu bar, choose **Add New Policy** to create an email alert policy.
- d) (Optional) Right‑click the new email alert policy and rename it.
- e) Right‑click the new email alert policy and select **Add Rule**.

5a. Select **A session start is detected** or **A session event is detected**. Add email ad‑ dresses for the alert recipients.

#### Session Recording 2103

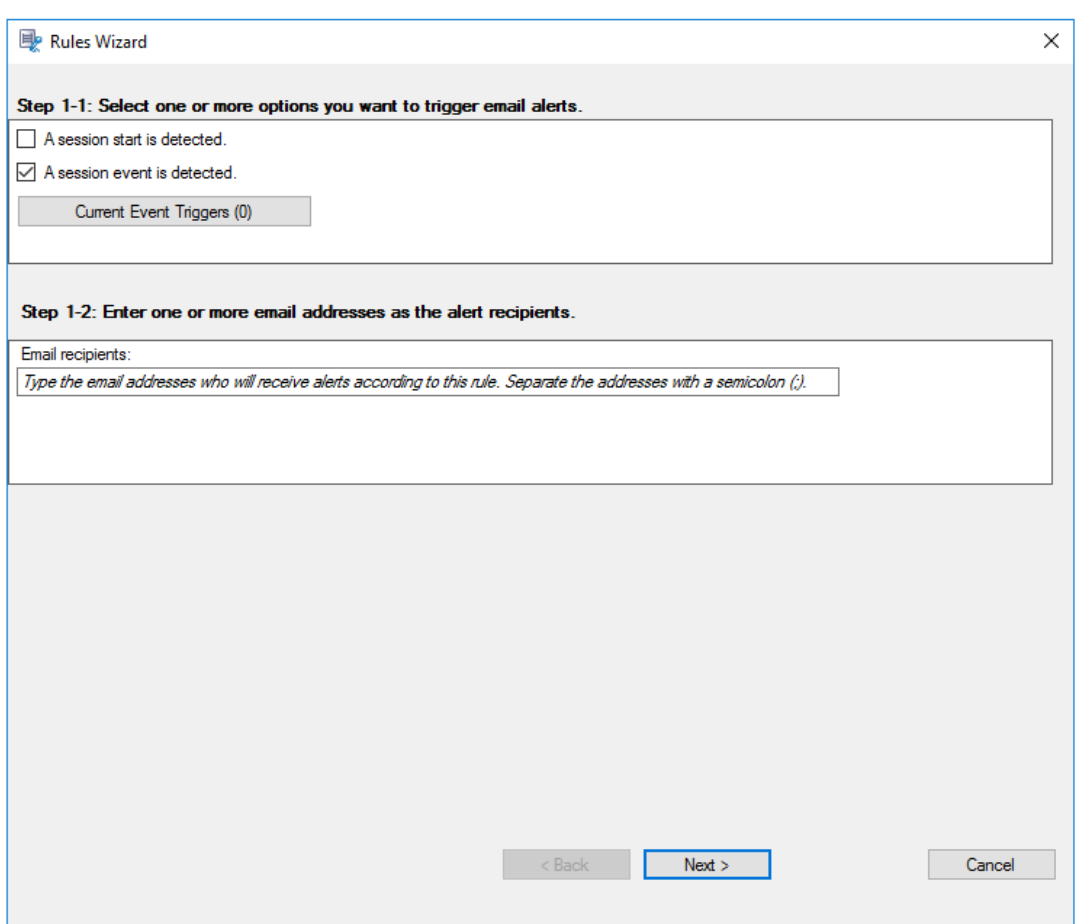

If you select **A session event is detected**, click **Current Event Triggers** to specify logged events that trigger email alerts. Select event types from the drop-down list and set event rules through the two dimensions that are combined using the logical AND operator. You can set up to seven event rules. If you select an event type but leave its dimensions unspecified, email alerts are sent when events of the type occur. Also, you can define your event triggers in the **Description** column or leave the column empty. Your defined description of an event trigger is provided in the alert emails when events of the type are logged. Click **Confirm** when you are finished.

**Note:** You must select the event types that the active event logging policy logs.

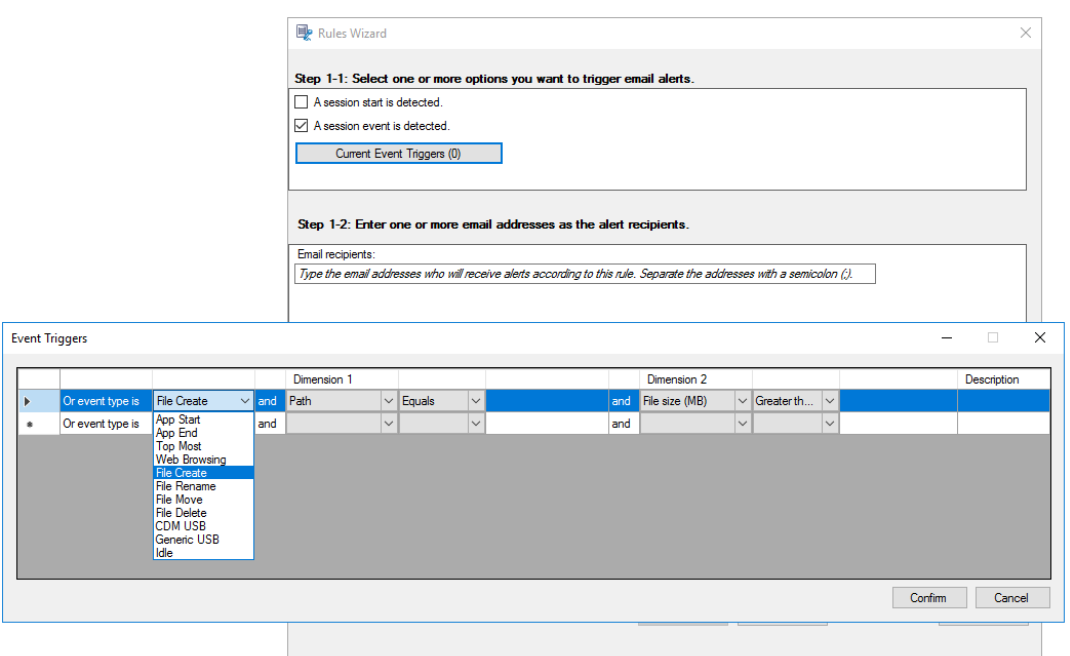

# For a complete list of supported event types, see the following table.

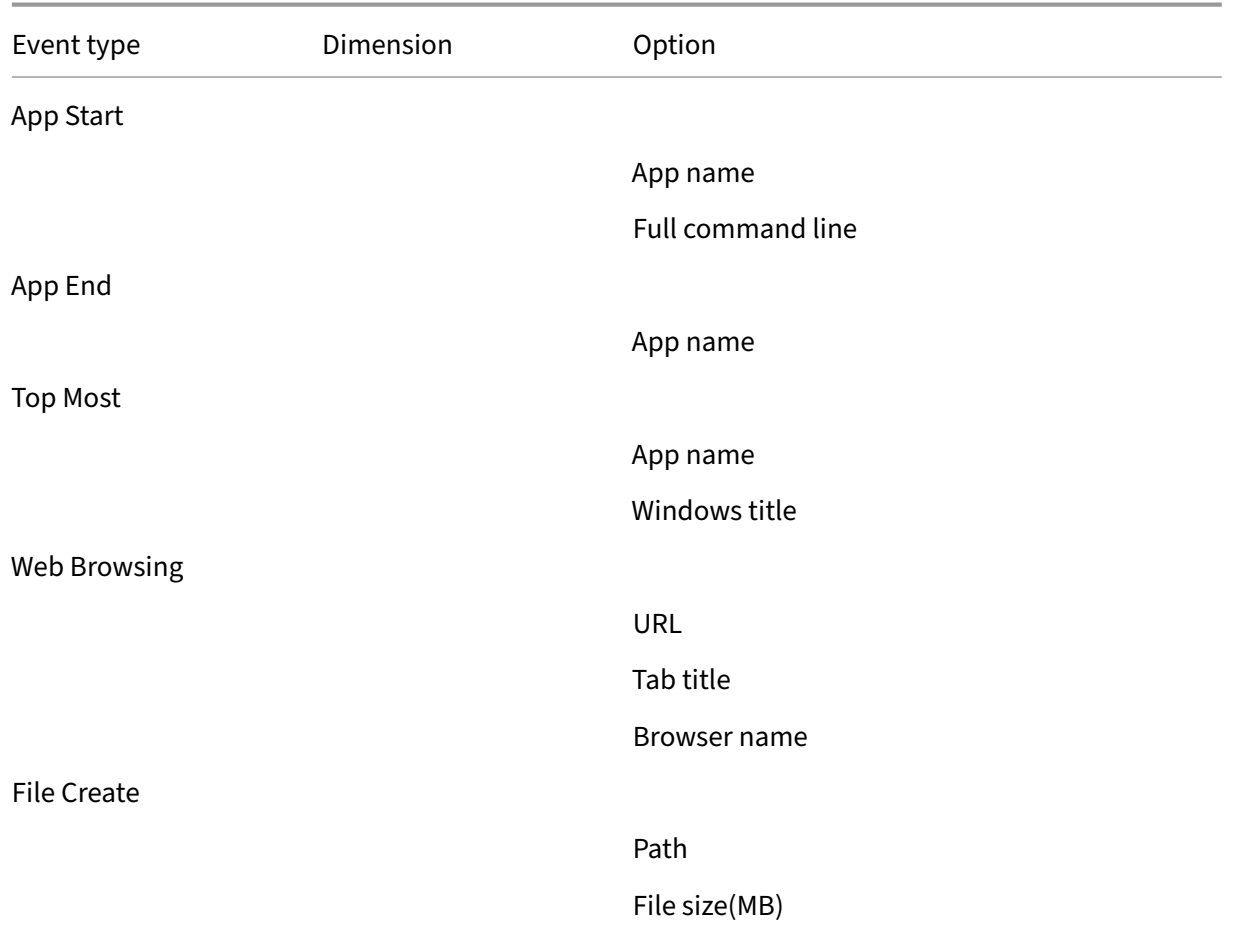

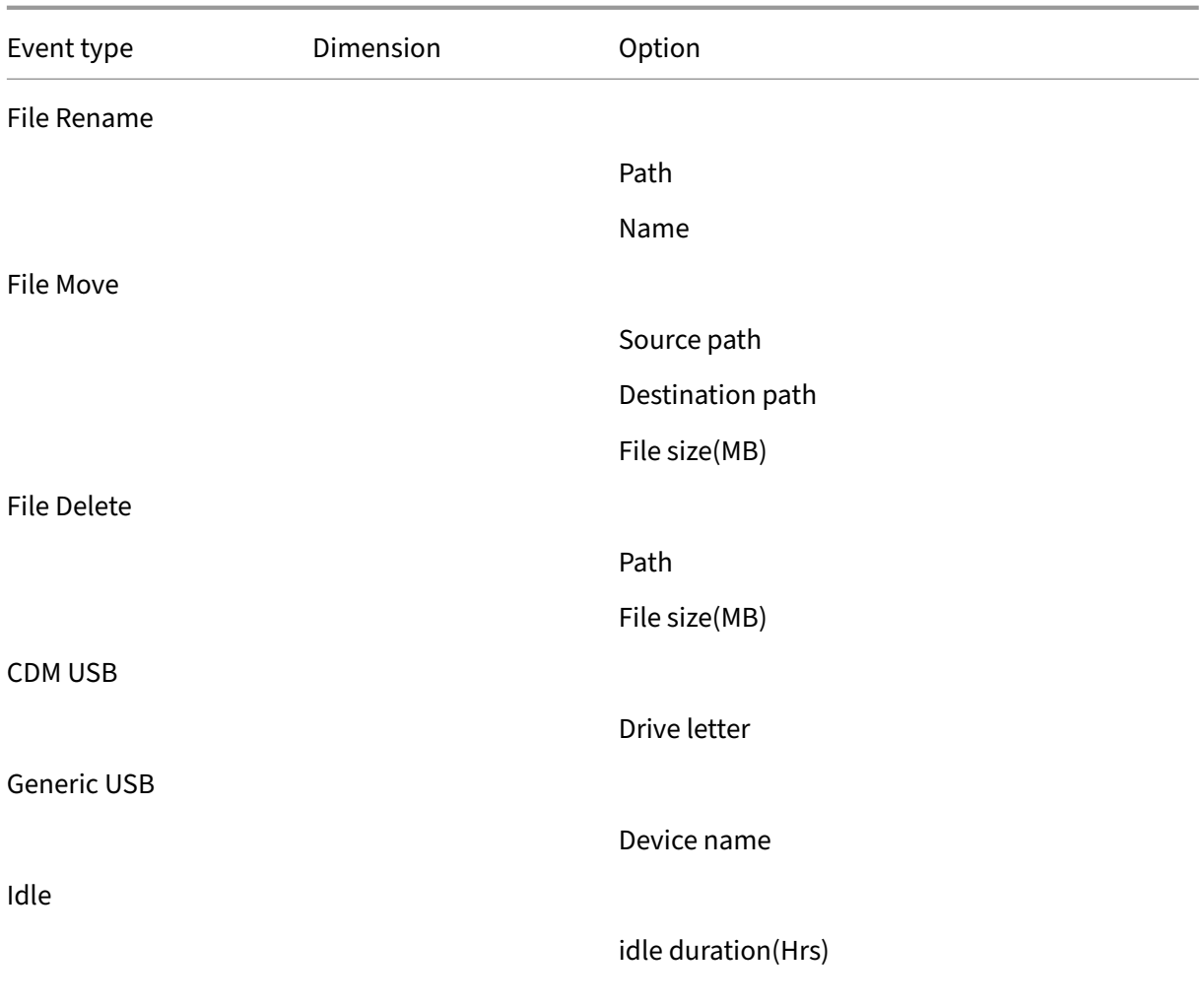

5b. Add email addresses for the alert recipients.

5c. Click **Next** to select and edit the rule criteria.

Similar to when creating a custom recording policy, you can choose one or more rule criteria: **Users or Groups**, **Published Applications or Desktop**, **Delivery Groups or Machines**, and **IP Address or IP Range**. For more information, see the instructions in the Create a custom recording policy section.

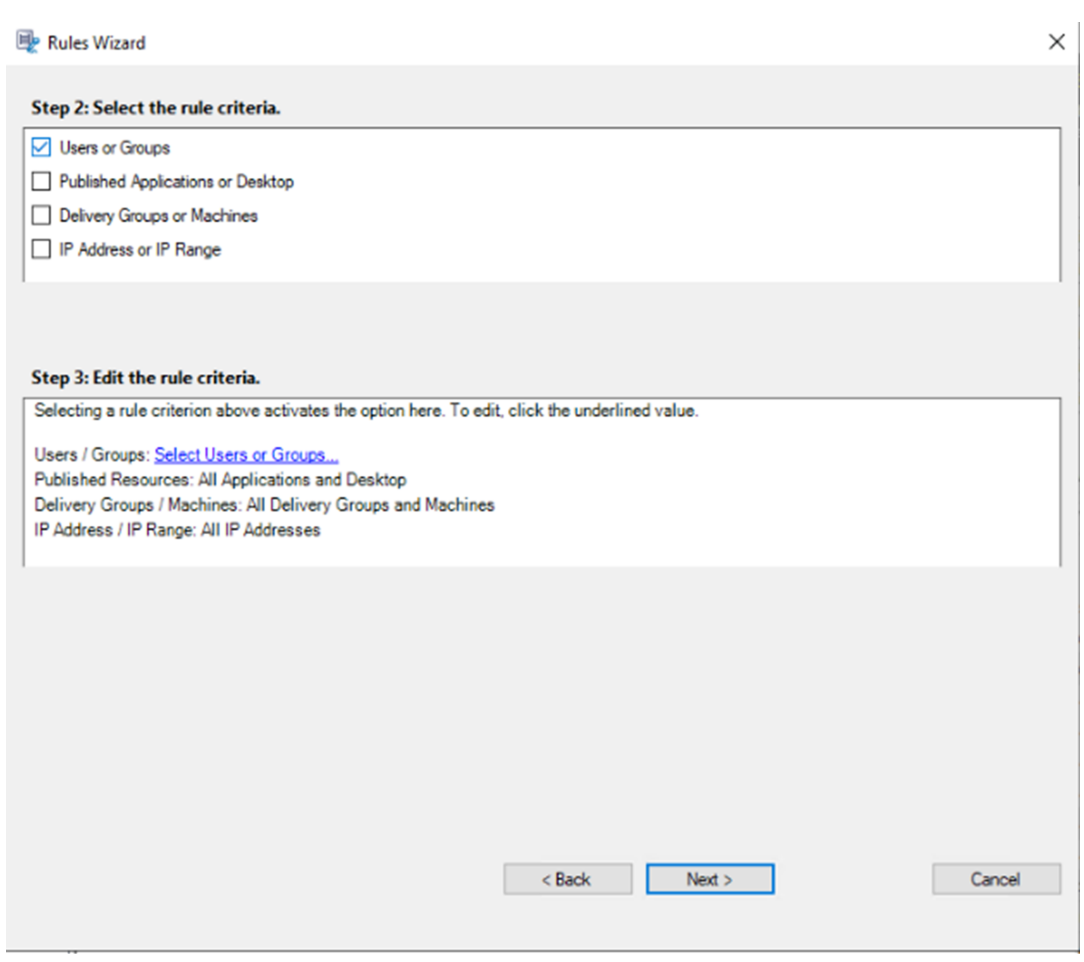

### **Note:**

When a session or an event meets more than one rule in a single email alert policy, the oldest rule takes effect.

5d. Follow the wizard to complete the configuration.

- f) Activate the new email alert policy.
- 3. Edit registry for accessing the web player.

To make the playback URLs in your alert emails work as expected, browse to the registry key at HKEY\_LOCAL\_MACHINE\SOFTWARE\Citrix\SmartAuditor\Server and do the following:

- Set the value data of **LinkHost**to the URL of the domain you use to access the web player. For example, to access a web player at https://example.com/webplayer/#/ player/, set the value data of LinkHost to https://example.com.
- Add a new value, **EmailThreshold**, and set its value data to a number in the range of 1 through 100. The value data determines the maximum number of alert emails that an

email sending account sends within a second. This setting helps slow down the number of emails that are being sent and thus reduces the CPU usage. If you leave the value data unspecified or set it to a number out of range, the value data falls back to 25.

#### **Note:**

- Your email server might treat an email sending account as a spam bot and thus prevent it from sending emails. To allow an account to send emails, an email client such as Outlook might request that you verify that the account is used by a human user.
- There is a limit for sending emails within a given period. For example, when the daily limit is reached, you cannot send emails until the start of the next day. In this case, ensure that the limit is more than the number of sessions being recorded within the period.

# **Activate a policy**

- 1. Log on as an administrator to the machine where you installed the Session Recording Policy Console.
- 2. Start the Session Recording Policy Console.
- 3. If the **Connect to Session Recording Server** window appears, ensure that the name of the Ses‑ sion Recording Server, protocol, and port are correct. Click **OK**.
- 4. In the Session Recording Policy Console, expand **Recording Policies** or **Event Logging Policies** as required.
- 5. Select the policy to activate.
- 6. From the menu bar, choose **Activate Policy**.

# **Modify a policy**

- 1. Log on as an administrator to the machine where you installed the Session Recording Policy Console.
- 2. Start the Session Recording Policy Console.
- 3. If the **Connect to Session Recording Server** window appears, ensure that the name of the Ses‑ sion Recording Server, protocol, and port are correct. Click **OK**.
- 4. In the Session Recording Policy Console, expand **Recording Policies** or **Event Logging Policies** as required.
- 5. Select the policy you want to modify. The rules for the policy appear in the right pane.
- 6. To add, modify, or delete a rule:
	- From the menu bar, choose **Add New Rule**. If the policy is active, a pop-up window appears requesting confirmation of the action. Use the **Rules** wizard to create a rule.
- Select the rule you want to modify, right‑click, and choose **Properties**. Use the **Rules** wiz‑ ard to modify the rule.
- Select the rule you want to delete, right‑click, and choose **Delete Rule**.

# **Delete a policy**

**Note:**

You cannot delete a system-defined policy or a policy that is active.

- 1. Log on as an administrator to the machine where you installed the Session Recording Policy Console.
- 2. Start the Session Recording Policy Console.
- 3. If the **Connect to Session Recording Server** window appears, ensure that the name of the Ses‑ sion Recording Server, protocol, and port are correct. Click **OK**.
- 4. In the Session Recording Policy Console, expand **Recording Policies** or **Event Logging Policies** as required.
- 5. In the left pane, select the policy to delete. If the policy is active, you must activate another policy.
- 6. From the menu bar, choose **Delete Policy**.
- 7. Select **Yes** to confirm the action.

# **Understand rollover behavior**

When you activate a policy, the previously active policy remains in effect until the session being recorded ends or the session recording file rolls over. Files roll over when they have reached the maximum size. For more information about the maximum file size for recordings, see Specify file size for recordings.

The following table details what happens when you apply a new recording policy w[hile a session is](https://docs.citrix.com/en-us/session-recording/2103/configure/file-size-limit.html) [being recorded](https://docs.citrix.com/en-us/session-recording/2103/configure/file-size-limit.html) and a rollover occurs:

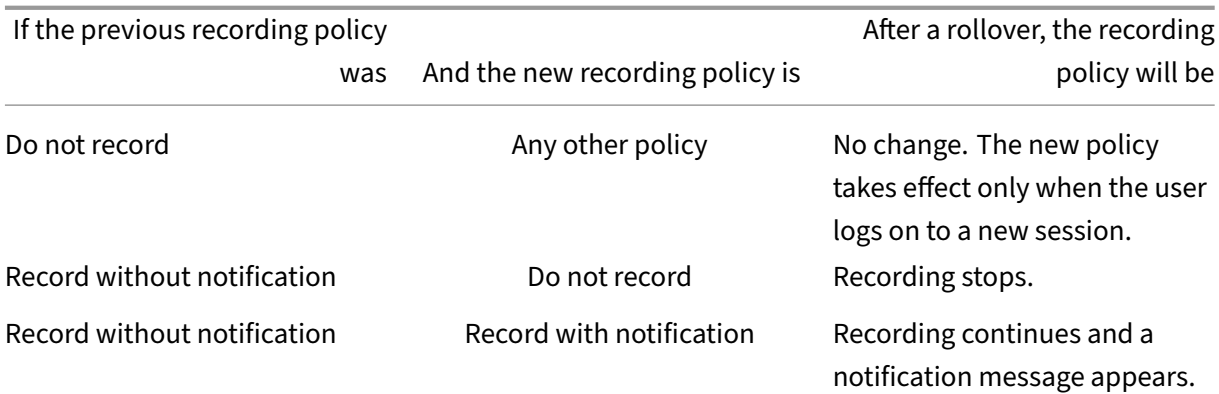

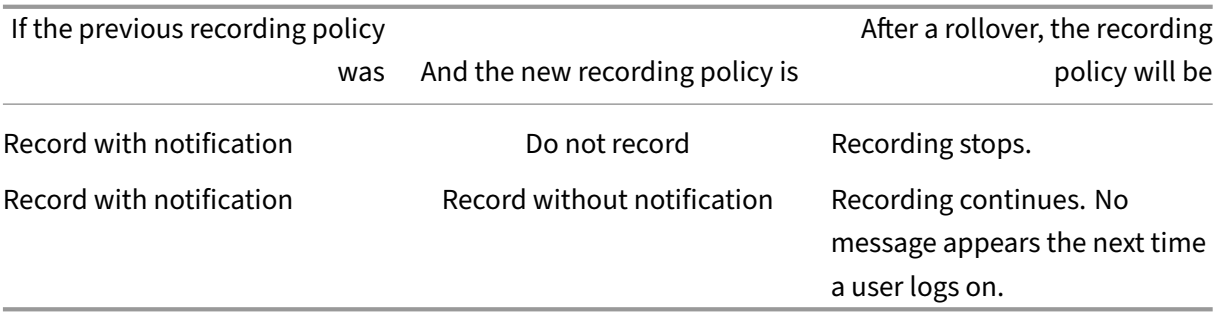

# **Specify where recordings are stored**

#### April 3, 2023

Use **Session Recording Server Properties** to specify where recordings are stored and where archived recordings are restored for playback.

You can store recordings on a local drive, a SAN volume, and a location specified by a UNC network path. Starting from Version 2103, you can store recordings in Azure file shares. For more information, see Configure an Azure file share to store recordings later in this article.

**Note:**

- Storing data on a NAS, based on file-based protocols such as SMB and NFS, might have performance and security implications. Use the latest version of the protocol in place to avoid security implications and perform scale testing to ensure proper performance.
- To archive files or restore deleted files, use the ICLDB command.

# **Specify one or more folders for storing recordi[ngs an](https://docs.citrix.com/en-us/session-recording/2103/reference.html)d a folder for restoring archived recordings**

- 1. Log on to the machine hosting the Session Recording Server.
- 2. From the **Start** menu, choose **Session Recording Server Properties**.
- 3. In **Session Recording Server Properties**, click the **Storage** tab.
- 4. Use the **File storage directories** list to manage the folders where recordings are stored.

After you select the folders, Session Recording grants its service with Full Control permission to these folders.

By default, recordings are stored in the **<drive>:\SessionRecordings** folder of the machine hosting the Session Recording Server. You can change the folder where you store recordings, add extra folders to load-balance across multiple volumes, or make use of more space. Multiple folders in the list indicate that recordings are load‑balanced across the folders. Load balancing cycles through the folders.

5. In the **Restore directory for archived files** field, type your folder for restoring archived record‑ ings.

By default, archived recordings are restored in the **<drive>:\SessionRecordingsRestore** folder of the machine hosting the Session Recording Server. You can change the folder.

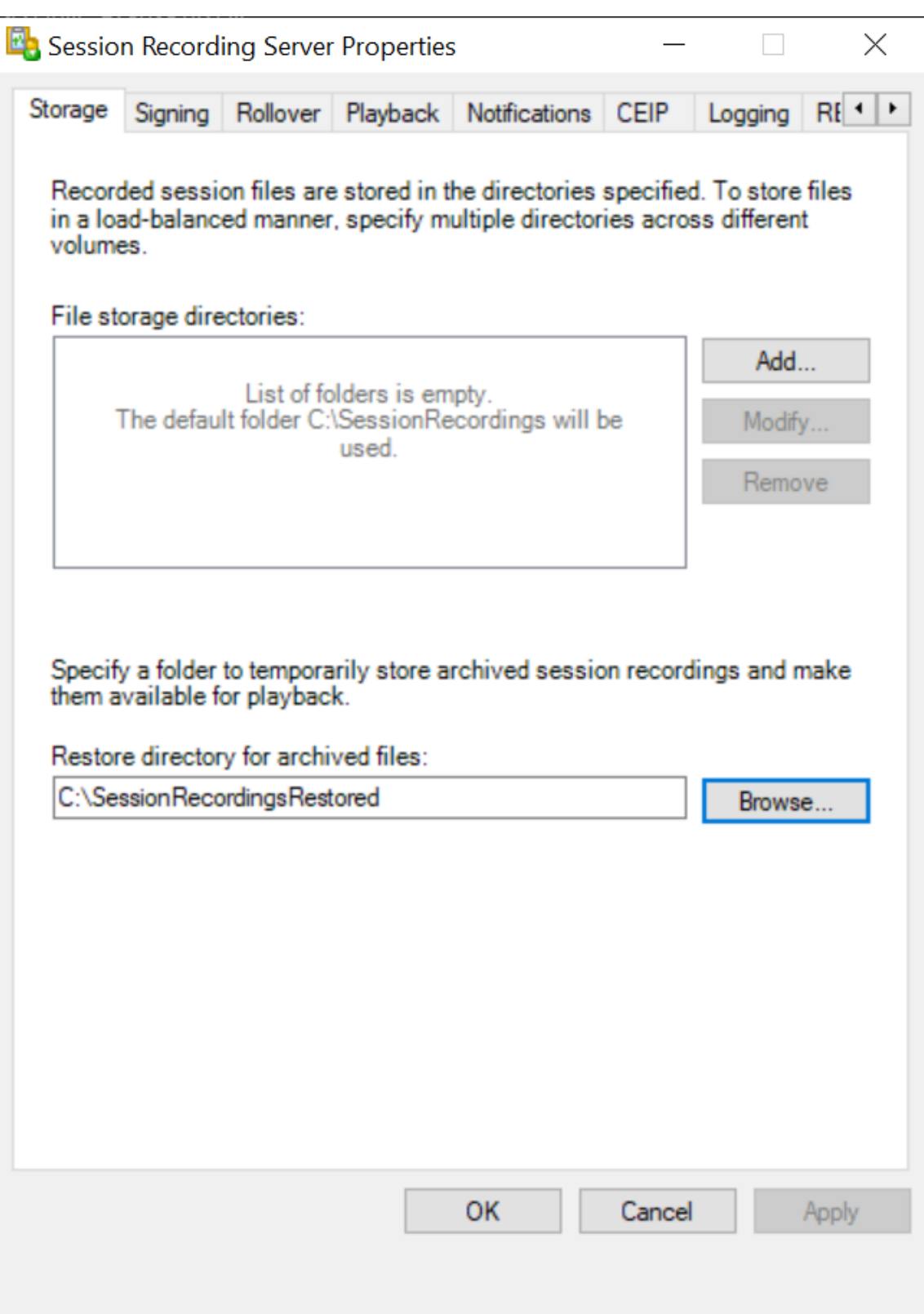

## **Configure an Azure file share to store recordings**

To create an Azure file share to store recordings, complete the following steps:

1. In the Azure portal, create a storage account and then create an Azure file share.

For a quick start guide, see Create and manage Azure file shares with the Azure portal. The follow[ing table rec](https://portal.azure.com/)ommends configurations for your consideration.

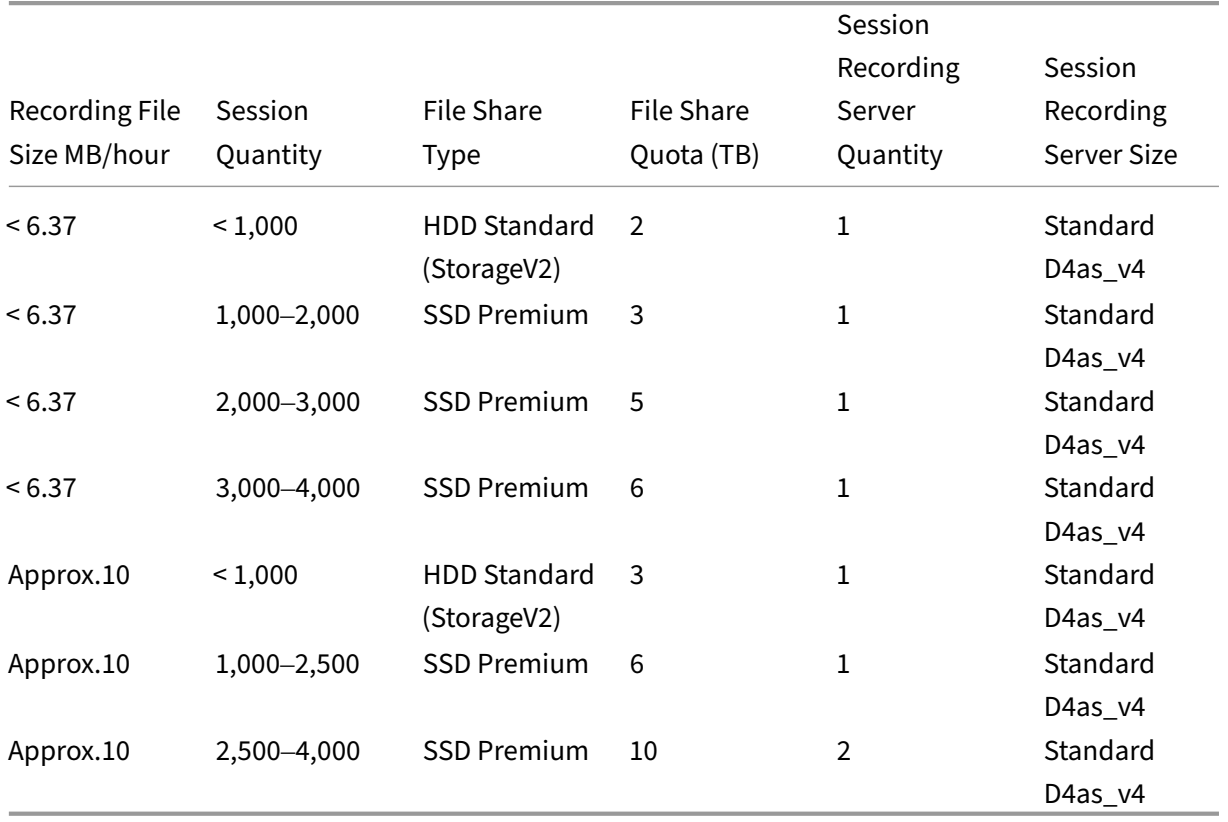

The file share quota is calculated based on eight hours per day, 23 working days per month, and a one-month retention period for each recording file.

- 2. Add the Azure file share credentials to the host where you installed the Session Recording Server.
	- a) Start a command prompt as an administrator and change the drive to the **<Session Recording Server installation path>\Bin** folder.

By default, the Session Recording Server is installed in C: \Program Files\Citrix\ SessionRecording\Server.

b) Run the **SsRecUtils.exe ‑AddAzureFiles <storageAccountName> <fileShareName> <accesskey>** command.

Where,

- **<storageaccountname>** is the name of your storage account in Azure.
- **<filessharename>** is the name of the file share contained within your storage account.
- **<accesskey>** is your storage account key that can be used to access the file share.

There are two ways to obtain your storage account key:

• You can obtain your storage account key from the connection string that appears when you click the **Connect** icon in your file share page.

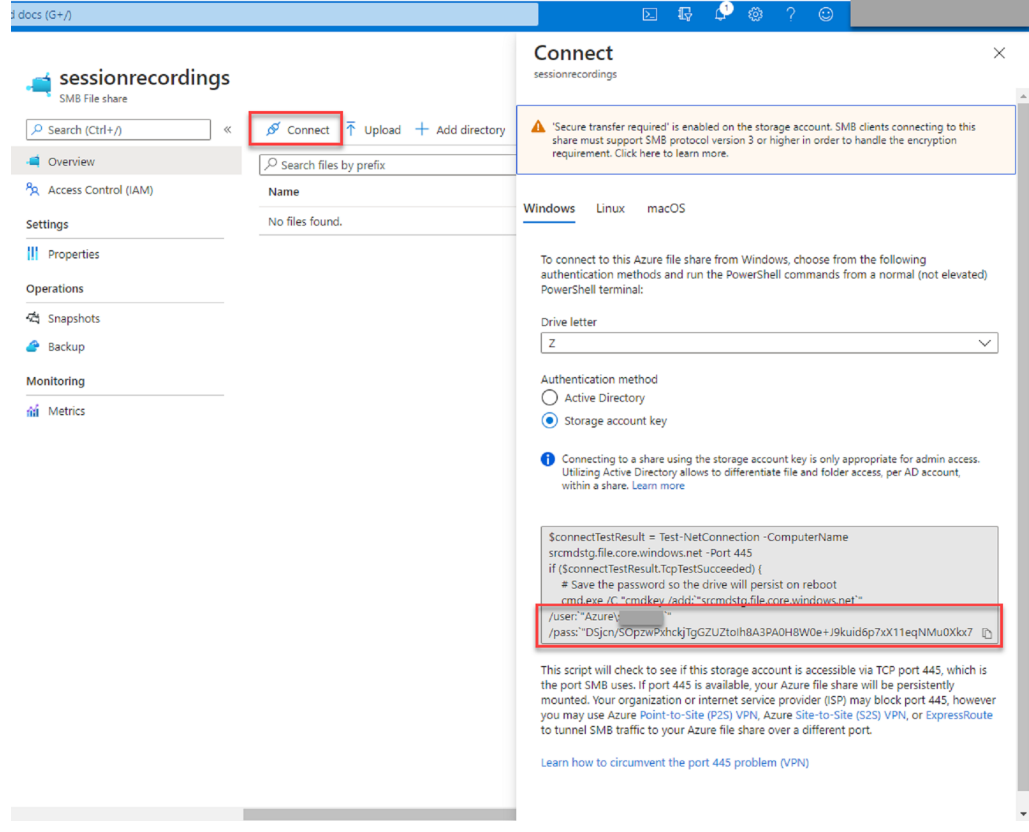

• You can also obtain your storage account key by clicking **Access keys** in the left navi‑ gation of your storage account page.

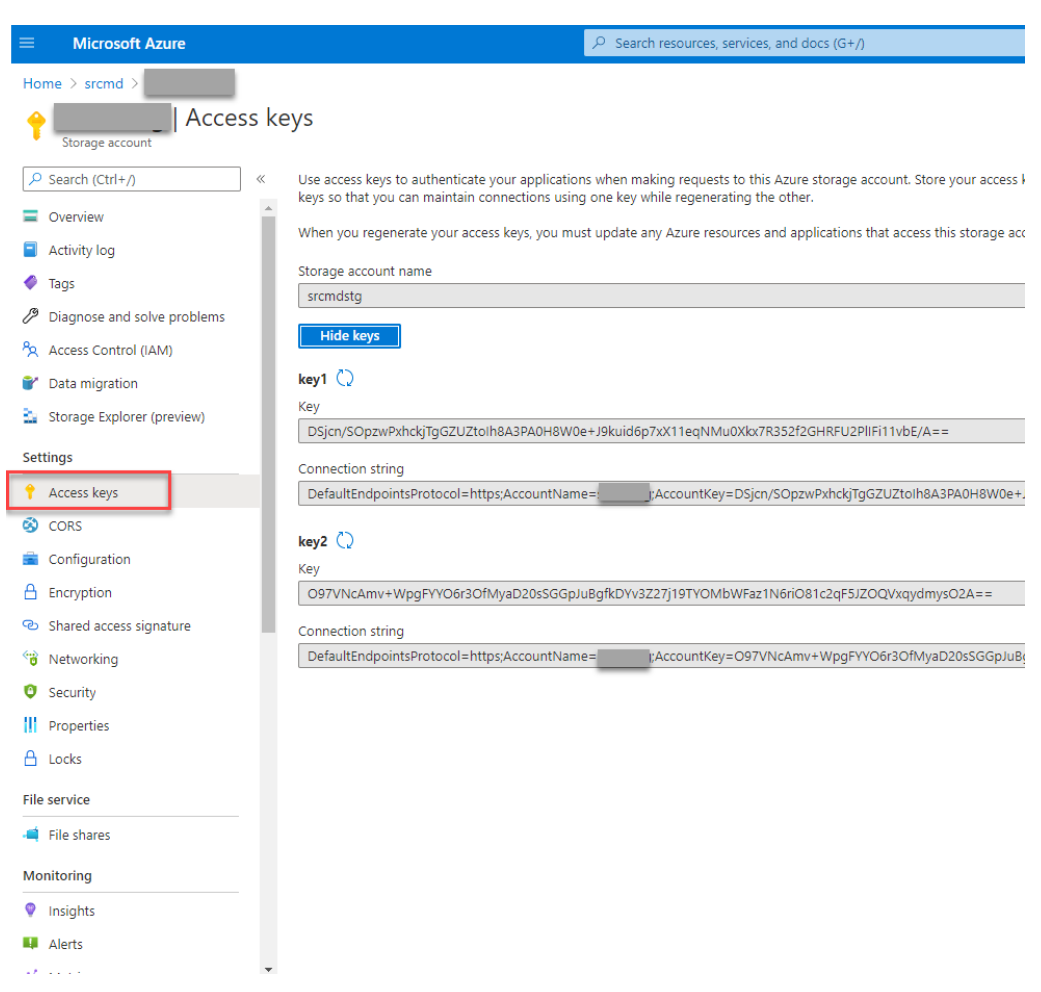

- c) Mount the Azure file share to the host where you installed the Session Recording Server.
	- i. Open **Session Recording Server Properties**.
	- ii. Click **Add** on the **Storage** tab.
	- iii. Enter the UNC path in the format of \\<storageaccountname>.file.core.windows.net\<filesshar

Specify a subfolder under the file share to store your recording files. The Session Recording Server then automatically creates the subfolder for you.

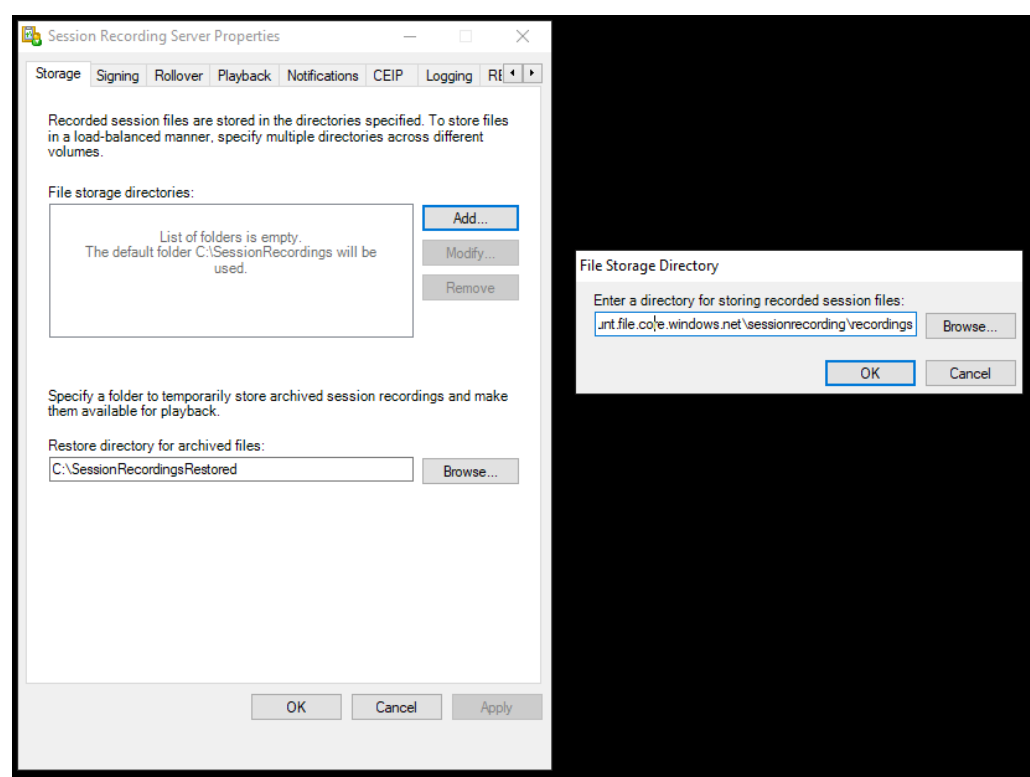

- iv. Click **OK** in the **File Storage Directory** dialog box.
- v. Click **Apply** in the **Session Recording Server Properties** window.
- vi. Click **OK** after **Apply** becomes grayed out.
- vii. Click **Yes** when you are prompted to restart the Session Recording Storage Manager service.

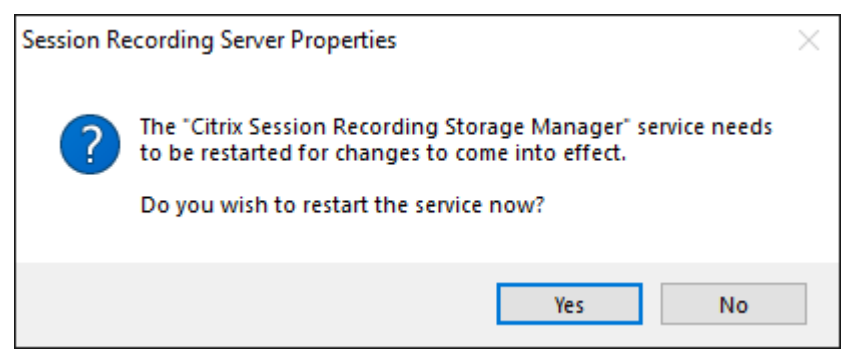

# **Specify file size for recordings**

April 9, 2021

As recordings grow in size, recording files can take longer to download and respond more slowly when you use the seek slider to navigate during playback. To control file size, specify a threshold limit for a file. When the recording reaches this limit, Session Recording closes the file and creates an extra file to continue recording. This action is called a rollover.

You can specify two thresholds for a rollover:

- **File size.** When the file reaches the specified number of MB, Session Recording closes the file and opens a new one. By default, files roll over after reaching 50 MB. You can specify a limit from 10 MB to 300 MB.
- **Duration.** After the session records for the specified number of hours, the file is closed and a new file is opened. By default, files roll over after recording for 12 hours. You can specify a limit from one to 24 hours.

Session Recording checks both fields to determine which event occurs first to determine when to roll over. For example, if you specify 17MB for the file size and six hours for the duration and the recording reaches 17MB in three hours, Session Recording reacts to the 17MB file size to close the file and open a new one.

To prevent the creation of many small files, Session Recording does not roll over until at least one hour elapses (this value is the minimum number that you can type) regardless of the value specified for the file size. The exception to this rule is if the file size surpasses 300 MB.

# **Specify the maximum file size for recordings**

- 1. Log on to the machine hosting the Session Recording Server.
- 2. From the **Start** menu, choose **Session Recording Server Properties**.
- 3. In **Session Recording Server Properties**, click the **Rollover** tab.

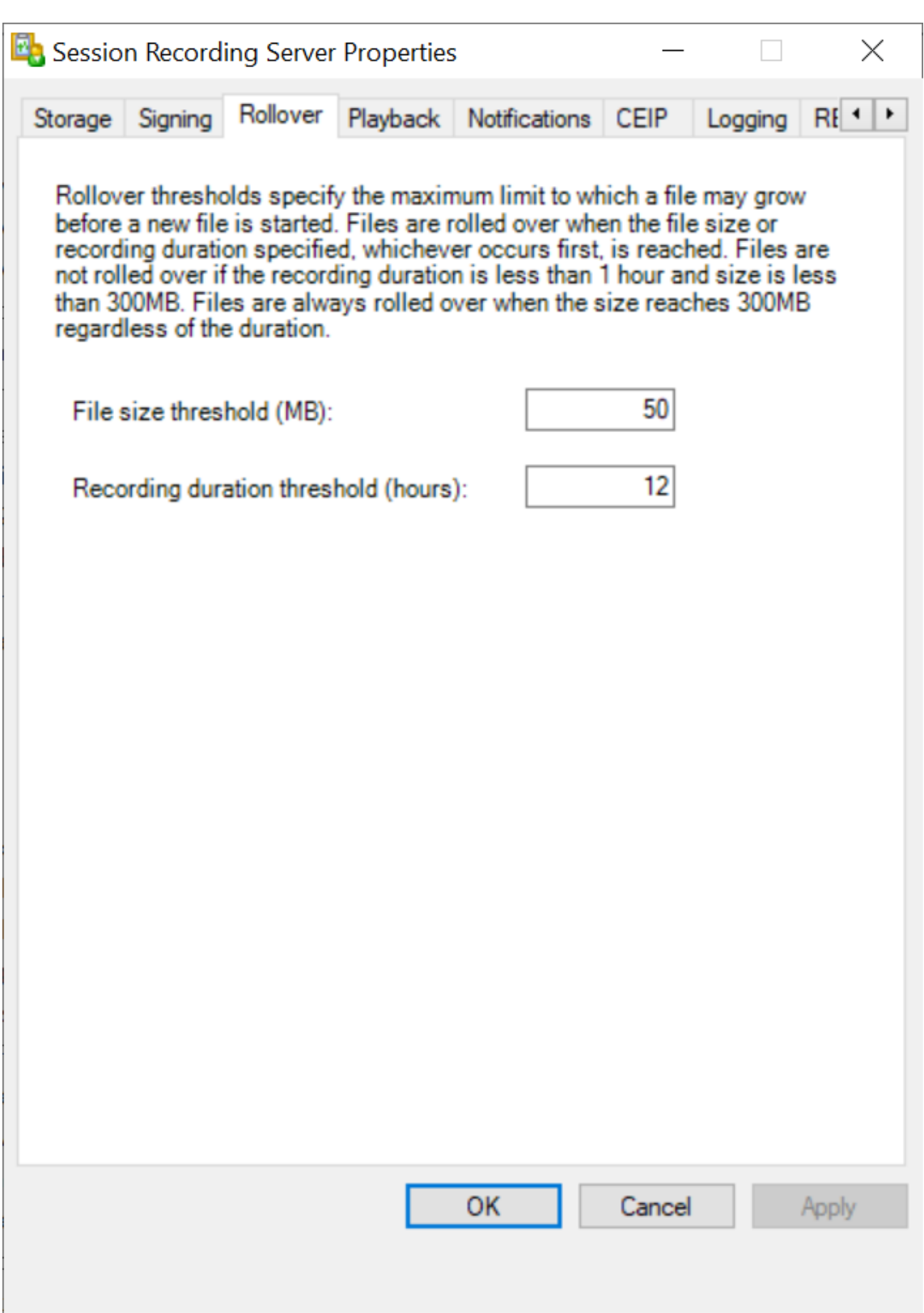

- 4. Type an integer between 10 and 300 to specify the maximum file size in MB.
- 5. Type an integer between 1 and 24 to specify the maximum recording duration in hours.

# **Customize notification messages**

### March 20, 2024

If the active recording policy specifies that users are notified when their sessions are recorded, a notification message appears after the users type their credentials. The default notification message is **Your activity with the desktop or program(s) you recently started is being recorded. If you object to this condition, close the desktop or program(s).** The users can click **OK** to dismiss the window and continue their sessions.

The default notification message appears in the language of the operating system on the VDA.

You can create custom notifications in the languages you choose. However, you can have only one notification message for each language. Your users see notification messages in the languages of their preferred local settings.

## **Create a notification message**

- 1. Log on to the machine hosting the Session Recording Server.
- 2. From the **Start** menu, choose **Session Recording Server Properties**.
- 3. In **Session Recording Server Properties**, click the **Notifications** tab.
- 4. Click **Add**.
- 5. Choose the language for the message and type the new message. You can create only one mes‑ sage for each language.

After accepting and activating, the new message appears in the language‑specific notification message box.

# **Enable or disable recording**

### April 9, 2021

You install the Session Recording Agent on multi-session OS VDAs for which you want to record sessions. Within each Agent is a setting that enables recording for the VDA on which it is installed. After recording is enabled, Session Recording evaluates the active recording policy that determines which sessions are recorded.

When you install the Session Recording Agent, recording is enabled. We recommend that you disable Session Recording on VDAs that are not recorded because they experience a small impact on performance, even if no recording takes place.

## **Enable or disable recording on a VDA**

- 1. Log on to the server where the Session Recording Agent is installed.
- 2. From the **Start** menu, choose **Session Recording Agent Properties**.
- 3. Under **Session Recording**, select or clear the **Enable session recording for this VDA machine** check box to specify whether sessions can be recorded for this VDA.
- 4. When prompted, restart the Session Recording Agent Service to accept the change.

**Note:**

When you install Session Recording, the active policy is

**Do not record** (no sessions are recorded on any server). To begin recording, use the Session Recording Policy Console to activate a different policy.

## **Enable custom event recording**

Session Recording allows you to use third-party applications to insert custom data, known as events, to recorded sessions. These events appear when the session is viewed using the Session Recording Player. They are part of the recorded session file and cannot be modified after the session is recorded.

For example, an event might contain the following text: "User opened a browser."Each time a user opens a browser during a session that is being recorded, the text is inserted to the recording at that point. When the session is played using the Session Recording Player, the viewer can locate and count the times that the user opened a browser by noting the number of markers that appear in the Events and Bookmarks list in the Session Recording Player.

To insert custom events to recordings on a server:

- Use **Session Recording Agent Properties** to enable a setting on each server where you want to insert custom events. Enable each server separately. You cannot globally enable all servers in a site.
- Write applications built on the Event API that runs within each user's Citrix Virtual Apps and Desktops session (to inject the data into the recording).

The Session Recording installation includes an event recording COM application (API) that allows you to insert text from third-party applications to a recording. You can use the API from many programming languages including Visual Basic, C++, or C#. For more information, see the Knowledge Center article CTX226844. The Session Recording Event API .dll is installed as part of the Session Recording installation. You canfind it at C:\Program Files\Citrix\SessionRecording\Agent\Bin\Interop.UserApi.dll.

To ena[ble custom](https://support.citrix.com/article/CTX226844) event recording on a server, do the following:

1. Log on to the server where the Session Recording Agent is installed.

- 2. From the **Start** menu, choose **Session Recording Agent Properties**.
- 3. In **Session Recording Agent Properties**, click the **Recording** tab.
- 4. Under **Custom event recording**, select the **Allow third party applications to record custom data on this server** check box.

# **Enable or disable digital signing**

### April 9, 2021

If you install certificates on machines where you installed the Session Recording Server and the Session Recording Player, you can enhance the security of your deployment by assigning digital signatures to Session Recording.

By default, digital signing is disabled. After you select the certificate to sign the recordings, Session Recording grants the read permission to the Session Recording Storage Manager Service.

# **Enable digital signing**

- 1. Log on to the machine hosting the Session Recording Server.
- 2. From the **Start** menu, choose **Session Recording Server Properties**.
- 3. In **Session Recording Server Properties**, click the **Signing** tab.
- 4. Browse to the certificate that enables secure communication among the machines where you installed the Session Recording components.

# **Disable digital signing**

- 1. Log on to the machine hosting the Session Recording Server.
- 2. From the **Start** menu, choose **Session Recording Server Properties**.
- 3. In **Session Recording Server Properties**, click the **Signing** tab.
- 4. Click **Clear**.

# **Administrator Logging**

April 9, 2021

Session Recording Administrator Logging logs the following activities:

- Changes to recording policies and event logging policies on the Session Recording Policy Console or Citrix Director.
- Changes in Session Recording Server Properties.
- Downloads of recordings in the Session Recording Player.
- Recording a session by Session Recording after policy query.
- Unauthorized attempts to access the Administrator Logging service.

### **Warning:**

Editing the registry incorrectly can cause serious problems that might require you to reinstall your operating system. Citrix cannot guarantee that problems resulting from the incorrect use of Registry Editor can be solved. Use Registry Editor at your own risk. Be sure to back up the registry before you edit it.

# **Disable or enable Administrator Logging**

After installation, you can disable or enable the Session Recording Administrator Logging feature in **Session Recording Server Properties**.

- 1. As an administrator, log on to the machine where Session Recording Administrator Logging is installed.
- 2. From the **Start** menu, choose **Session Recording Server Properties**.
- 3. Click the **Logging** tab.

When Session Recording Administrator Logging is disabled, no new activities are logged. You can query the existing logs from the web-based UI.

When **mandatory blocking** is enabled, the following activities are blocked if the logging fails. A system event is also logged with an Event ID 6001:

- Changes to recording policies on the Session Recording Policy Console or Citrix Director.
- Changes in Session Recording Server Properties.

The mandatory blocking setting does not impact the recording of sessions.

# **Configure an Administrator Logging service account**

By default, Administrator Logging is running as a web application in Internet Information Services (IIS), and its identity is Network Service. To enhance the security level, you can change the identity of this web application to a service account or a specific domain account.

1. As an administrator, log on to the machine hosting the Session Recording Server.

- 2. In IIS Manager, click **Application Pools.**
- 3. In **Application Pools**, right‑click **SessionRecordingLoggingAppPool** and choose **Advanced Settings**.
- 4. Change the attribute **identity** to the specific account that you want to use.
- 5. Grant the **db\_owner** permission to the account for the database **CitrixSessionRecordingLog‑ ging** on the Microsoft SQL Server.
- 6. Grant the read permission to the account for the registry key at **HKEY\_LOCAL\_MACHINE\SOFTWARE\Citrix\**

# **Disable or enable the recording action logging**

By default, Administrator Logging logs every recording action after the policy query completes. This case might generate a large amount of loggings. To improve the performance and save the storage, disable this kind of logging in Registry.

- 1. As an administrator, log on to the machine hosting the Session Recording Server.
- 2. Open the Registry Editor.
- 3. Browse to **HKEY\_LOCAL\_MACHINE\SOFTWARE\Citrix\SmartAuditor\Server**.
- 4. Set the value of **EnableRecordingActionLogging** to:
	- **0**: disable the recording action logging
	- **1**: enable the recording action logging

# **Query the Administrator Logging data**

Session Recording provides a web-based UI to query all Administrator Logging data.

On the computer hosting the Session Recording Server:

- 1. From the **Start** menu, choose **Session Recording Administrator Logging**.
- 2. Type the credentials of a **LoggingReader** user.

The Administrator Logging webpage integrated with the web player appears.

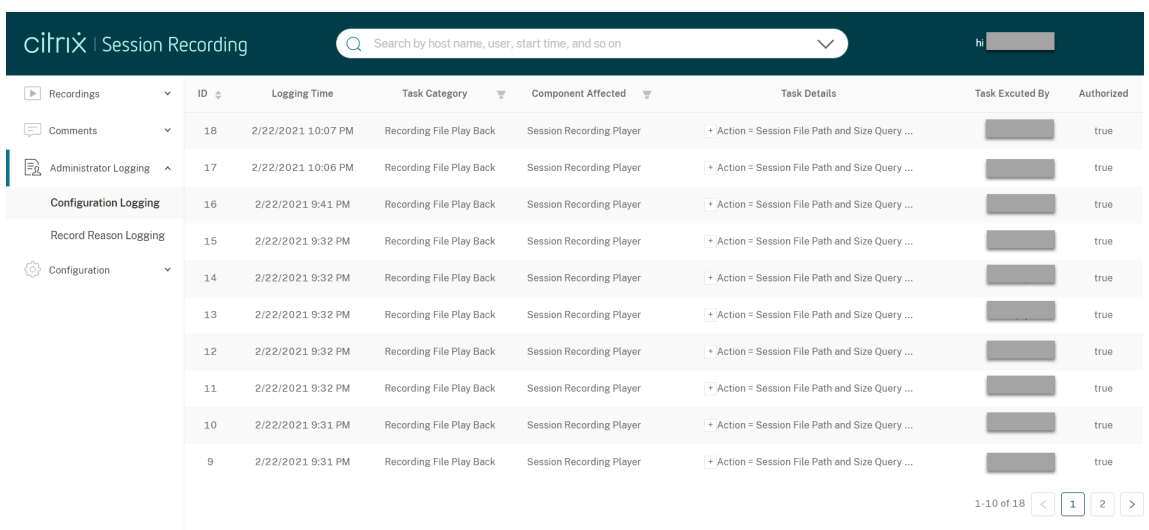

On other machines:

- 1. Open a web browser and visit the webpage for Administrator Logging.
	- **For HTTPS:** https://servername/WebPlayer/#/logging/config and https://servername/WebPlayer/#/logging/record, where servername is the name of the machine hosting the Session Recording Server.
	- **For HTTP:** http://servername/WebPlayer/#/logging/config and http ://servername/WebPlayer/#/logging/record, where servername is the name of the machine hosting the Session Recording Server.
- 2. Type the credentials of a **LoggingReader** user.

# **Database high availability**

#### April 9, 2021

Session Recording supports the following solutions for database high availability based on the Microsoft SQL Server. Databases can automaticallyfail over when the hardware or software of a principal or primary SQL Server fails, which ensures that Session Recording continues to work as expected.

• Always On availability groups

The Always On availability groups feature is a high availability and disaster-recovery solution that provides an enterprise-level alternative to database mirroring. Introduced in SQL Server 2012, the Always On availability groups solution maximizes the availability of a set of user databases for an enterprise. It requires that the SQL Server instances reside on the Windows Server Failover Clustering (WSFC) nodes. For more information, see Always On availability groups: a high-availability and disaster-recovery solution.

• SQL Server clustering

[The Microsoft SQL clustering technology allows](https://docs.microsoft.com/en-us/sql/database-engine/availability-groups/windows/always-on-availability-groups-sql-server?redirectedfrom=MSDN&view=sql-server-ver15) one server to [automatically take over the tasks](https://docs.microsoft.com/en-us/sql/database-engine/availability-groups/windows/always-on-availability-groups-sql-server?redirectedfrom=MSDN&view=sql-server-ver15) and responsibilities of the server that has failed. However, setting up this solution is complicated and the automatic failover is typically slower than alternatives such as SQL Server database mirroring. For more information, see Always On Failover Cluster Instances (SQL Server).

• SQL Server database mirroring

Database mirroring ensures that an autom[atic failover occurs in seconds if the active databa](https://docs.microsoft.com/en-us/sql/sql-server/failover-clusters/windows/always-on-failover-cluster-instances-sql-server?redirectedfrom=MSDN&view=sql-server-ver15)se serverfails. This solution ismore expensive than the other two solutions becausefull SQL Server licenses are required on each database server. You cannot use the SQL Server Express edition in a mirrored environment. For more information, see Database Mirroring (SQL Server).

# **Methods for configuring Session Recording with dat[abase high availability](https://docs.microsoft.com/en-us/sql/database-engine/database-mirroring/database-mirroring-sql-server?redirectedfrom=MSDN&view=sql-server-ver15)**

To configure Session Recording with database high availability, do either of the following:

• Install the Session Recording Server components first and then configure database high availability for the created databases.

You can install the Session Recording Administration components with databases configured to be installed on the prepared SQL Server instance. Then, configure database high availability for the created databases.

- **–** For Always On availability groups and clustering, you must manually change the SQL Server instance name to the name of the availability group listener or SQL Server network in HKEY\_LOCAL\_MACHINE\SOFTWARE\Citrix\SmartAuditor\Server\SmAudDatabaseInstance.
- **–** For database mirroring, you must manually add the failover partners for databases in HKEY\_LOCAL\_MACHINE\SOFTWARE\Citrix\SmartAuditor\Server\DatabaseFailoverPartner and HKEY\_LOCAL\_MACHINE\SOFTWARE\Citrix\SmartAuditor\Server\LoggingDatabaseFailoverPartner.
- Configure database high availability for empty databases first and then install the Session Recording Administration components.

You can create two empty databases as the Session Recording Database and the Administrator Logging Database in the expected primary SQL Server instance and configure high availability. Then enter the SQL Server instance name when installing the Session Recording Server components:

- **–** To use the Always On availability groups solution, enter the name of your availability group listener.
- **–** To use the database mirroring solution, enter the name of your principal SQL Server.

**–** To use the clustering solution, enter the network name of your SQL Server.

# **Load balancing**

### April 15, 2021

Session Recording supports load balancing across Session Recording Servers. This article summarizes the load balancing configuration using the Citrix ADC as an example. For more information, see Configure load balancing in an existing deployment and Deploy and load‑balance Session Recording in Azure.

### [You can synchronize load balancing configurations a](https://docs.citrix.com/en-us/session-recording/2103/best-practices/configure-load-balancing-in-an-existing-deployment.html)mo[ng all Session Recording Servers.](https://docs.citrix.com/en-us/session-recording/2103/best-practices/deploy-and-load-balance-session-recording-in-azure.html)

**[Note:](https://docs.citrix.com/en-us/session-recording/2103/best-practices/deploy-and-load-balance-session-recording-in-azure.html)**

The load balancing feature requires Version 7.16 or later of the Session Recording Server and Session Recording Agent.

### **Changes to Session Recording in support of load balancing:**

- All Session Recording Servers share one folder to store recording files.
- All Session Recording Servers share one Session Recording Database.
- (Recommended) Install only one Session Recording Policy Console and all Session Recording Servers share this Console.

# **Configure load balancing**

To use this feature, perform the following steps on Citrix ADC and on the various Session Recording components:

### **Configure load balancing (Citrix ADC part)**

**Configure load balancing servers** Add the Session Recording Servers to the load balancing servers in Citrix ADC.

### **Configure load balancing services**

- 1. Add a load balancing service for each needed protocol on each Session Recording Server.
- 2. (Recommended) Select the relevant protocol monitor to bind each service monitor.

#### **Configure load balancing virtual servers**

- 1. Create virtual servers with the same Citrix ADC VIP address based on the needed protocols and bind the virtual servers to the relevant load balancing services.
- 2. Configure persistence on each virtual server.
- 3. (Recommended) Choose LEASTBANDWITH or LEASTPACKETS as the load balancing method rather than the default method (LEASTCONNECTION).
- 4. Create a certificate to make the HTTPS virtual server UP.

### **Configure load balancing (Session Recording part)**

### **On each server where you installed the Session Recording Server, do the following**

- 1. (Recommended) Type the same Session Recording Database name during the Session Record‑ ing Server installation.
- 2. If you choose the Administrator Logging feature, Citrix recommends that you type the same Administrator Logging Database name when you install each Session Recording Server.
- 3. After sharing the Read/Write permission of the file storage folder with all Session Recording Server machine accounts, change to use the file storage folder as the shared folder in Session Recording Server Properties. For more information, see Specify where recordings are restored.
- 4. Add a value to the Session Recording Server registry key at HKEY\_LOCAL\_MACHINE\SOFTWARE\Citrix\SmartAudi Value name: **EnableLB**

Value data: **1** (DWORD, meaning enable)

5. If you choose the HTTP or the HTTPS protocol for the Session Recording Storage Manager message queue, create a host record for the Citrix ADC VIP address, add redirections in C:\Windows\System32\msmq\Mapping\sample\_map, and restart the Message Queuing service.

The redirection is similar to:

```
1 <redirections xmlns="msmq-queue-redirections.xml">
2 <redirection>
3 <from>http://<ADCHost>*/msmq/private$/
                    CitrixSmAudData</from>
4 <to>http://<LocalFqdn>/msmq/private$/
                    CitrixSmAudData</to>
5 </redirection>
6 <redirection>
7 <from>https://<ADCHost>*/msmq/private$/
                    CitrixSmAudData</from>
8 <to>https://<LocalFqdn>/msmq/private$/
                    CitrixSmAudData</to>
9 </redirection>
10 </redirections>
```
### 11 <!--NeedCopy-->

Where **<ADCHost>** is the created FQDN of the Citrix ADC VIP address, and **<LocalFqdn>** is the FQDN of the local host.

- 6. (Recommended) After configuring one Session Recording Server registry, you can use the **<Ses‑ sion Recording Server installation path>\Scripts\SrServerConfigurationSync.ps1** script to export configurations from this Server registry and import the registry to the other Session Recording Server registries. You can also use the **SrServerConfigurationSync.ps1** script to add redirection mapping for message queuing.
	- a) On one Session Recording Server, after configuring the **EnableLB** registry value, start a command prompt as an administrator and run the **powershell.exe ‑file SrServerCon‑ figurationSync.ps1 –Action Export,AddRedirection –ADCHost <ADCHost>** command, where **<ADCHost>** is the created FQDN of the Citrix ADC VIP address.
	- b) After the script runs, an exported registry file named **SrServerConfig.reg** is generated and an **sr\_lb\_map.xml** file is added to the **C:\Windows\System32\msmq\Mapping** path.
	- c) On other Session Recording Servers, copy **SrServerConfig.reg** generated in the preced‑ ing step, start a command prompt as an administrator, and run the **powershell.exe ‑ file SrServerConfigurationSync.ps1 –Action Import,AddRedirection –ADCHost <AD‑ CHost>** command, where **<ADCHost>** is the created FQDN of the Citrix ADC VIP address.
	- d) After the script runs, the **EnableLB** value is added to the other Session Recording Server registry keys and an**sr\_lb\_map.xml**file is added to the**C:\Windows\System32\msmq\Mapping** path.

# **On the machine where you installed the Session Recording Agent, do the following in Session Recording Agent Properties**

- If you choose the HTTP or the HTTPS protocol for the Session Recording Storage Manager message queue, type the FQDN of the Citrix ADC VIP address in the **Session Recording Server** text box.
- If you choose the default TCP protocol for the Session Recording Storage Manager message queue, type the Citrix ADC VIP address in the **Session Recording Server** text box.

**On the machine where you installed the Session Recording Player, do the following** Add the Citrix ADC VIP address or its FQDN as the connected Session Recording Server.

**On the SQL Server where you installed the Session Recording Database, do the following** Add all the Session Recording Server machine accounts to the shared Session Recording Database and assign them with the **db\_owner** permission.

# **Change your communication protocol**

## April 9, 2021

For security reasons, Citrix does not recommend using HTTP as a communication protocol. The Session Recording installation is configured to use HTTPS. To use HTTP instead of HTTPS, you must change several settings.

# **Use HTTP as the communication protocol**

- 1. Log on to the machine hosting the Session Recording Server and disable secure connections for Session Recording Broker in IIS.
- 2. Change the protocol setting from HTTPS to HTTP in **Session Recording Agent Properties** on each server where the Session Recording Agent is installed:
	- a) Log on to each server where the Session Recording Agent is installed.
	- b) From the **Start** menu, choose **Session Recording Agent Properties**.
	- c) In **Session Recording Agent Properties**, choose the **Connections** tab.
	- d) In the **Session Recording Broker** area, select **HTTP** from the **Protocol** drop‑down list and click **OK** to accept the change. If you are prompted to restart the service, click **Yes**.
- 3. Change the protocol setting from HTTPS to HTTP in the Session Recording Player settings:
	- a) Log on to each workstation where the Session Recording Player is installed.
	- b) From the **Start** menu, choose **Session Recording Player**.
	- c) From the **Session Recording Player** menu bar, choose **Tools** > **Options** > **Connections**, select the server, and choose **Modify**.
	- d) Select **HTTP** from the **Protocol** drop‑down list and click **OK** twice to accept the change and exit the dialog box.
- 4. Change the protocol setting from HTTPS to HTTP in the Session Recording Policy Console:
	- a) Log on to the server where the Session Recording Policy Console is installed.
	- b) From the **Start** menu, choose **Session Recording Policy Console**.
	- c) Select**HTTP**from the**Protocol** drop‑down list and click**OK**to connect. If the connection is successful, this setting is remembered the next time you start the Session Recording Policy Console.

# **Revert to HTTPS as the communication protocol**

1. Log on to the machine hosting the Session Recording Server and enable secure connections for the Session Recording Broker in IIS.

- 2. Change the protocol setting from HTTP to HTTPS in **Session Recording Agent Properties** on each server where the Session Recording Agent is installed:
	- a) Log on to each server where the Session Recording Agent is installed.
	- b) From the **Start** menu, choose **Session Recording Agent Properties**.
	- c) In **Session Recording Agent Properties**, choose the **Connections** tab.
	- d) In the **Session Recording Broker** area, select **HTTPS** from the **Protocol** drop‑down list and click **OK** to accept the change. If you are prompted to restart the service, click **Yes**.
- 3. Change the protocol setting from HTTP to HTTPS in the Session Recording Player settings:
	- a) Log on to each workstation where the Session Recording Player is installed.
	- b) From the **Start** menu, choose **Session Recording Player**.
	- c) From the **Session Recording Player** menu bar, choose **Tools** > **Options** > **Connections**, select the server, and choose **Modify**.
	- d) Select **HTTPS** from the **Protocol** drop‑down list and click **OK** twice to accept the change and exit the dialog box.
- 4. Change the protocol setting from HTTP to HTTPS in the Session Recording Policy Console:
	- a) Log on to the server where the Session Recording Policy Console is installed.
	- b) From the **Start** menu, choose **Session Recording Policy Console**.
	- c) Select**HTTPS** from the **Protocol** drop‑down list and click**OK** to connect. If the connection is successful, this setting is remembered the next time you start the Session Recording Policy Console.

# **Configure Citrix Customer Experience Improvement Program (CEIP)**

### March 21, 2024

When you participate in the Citrix Customer Experience Improvement Program (CEIP), anonymous configuration and usage data is collected and sent to Citrix to help improve the product quality and performance. In addition, a copy of the anonymous data is sent to Google Analytics (GA) for fast and efficient analysis.

# **Settings**

### **CEIP setting**

By default, you automatically participate in CEIP when you install Session Recording. The first upload of data occurs approximately seven days after you install Session Recording. To unsubscribe from CEIP, do the following:

- 1. Log on to the machine hosting the Session Recording Server.
- 2. From the **Start** menu, choose **Session Recording Server Properties**.
- 3. In **Session Recording Server Properties**, click the **CEIP** tab.
- 4. Clear the **Participate in the Customer Experience Improvement Program** check box.
- 5. Restart the **Citrix Session Recording Analytics Service** to make the setting take effect.

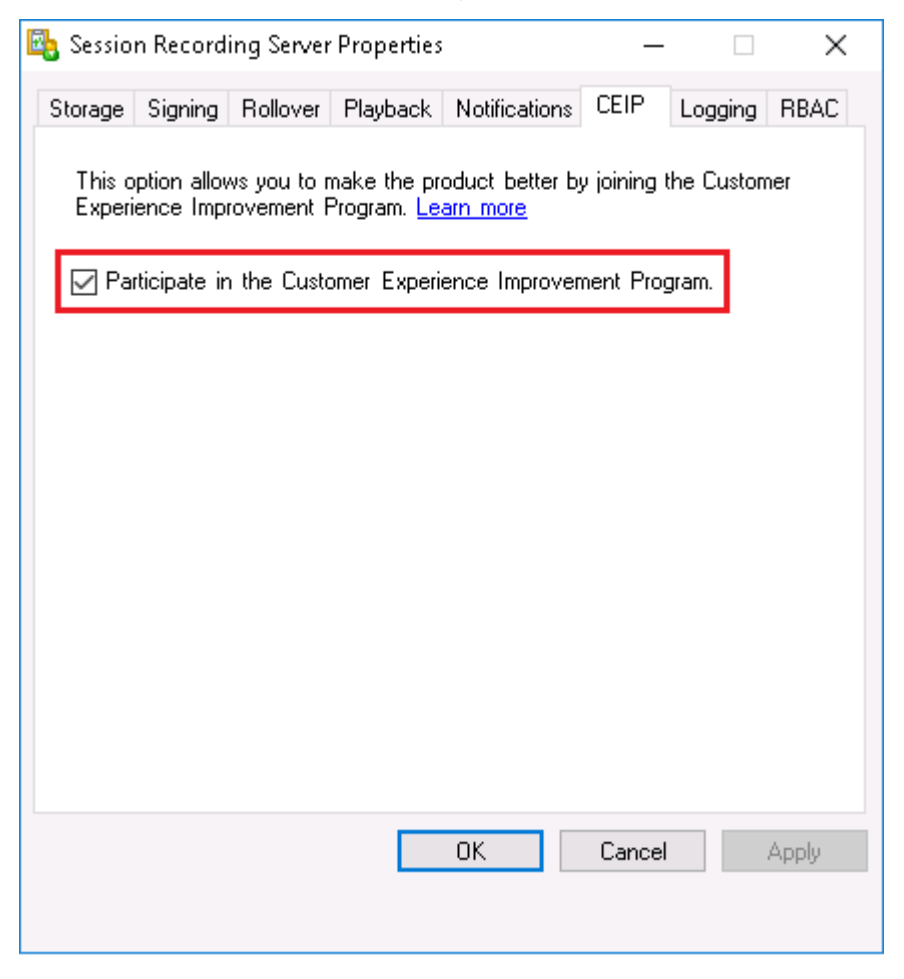

### **GA setting**

When GA is enabled, the heartbeat data between GA and the Session Recording Server is collected every 5 hours.

Registry setting that enables or disables GA (default =  $0$ ):

Location: HKEY\_LOCAL\_MACHINE\SOFTWARE\Citrix\SmartAuditor\Server\

Name: CeipHeartBeatDisable

Value:  $1 =$  disabled,  $0 =$  enabled

When unspecified, GA is enabled.

To disable GA:

- 1. Log on to the machine hosting the Session Recording Server.
- 2. Open the **Registry Editor**.
- 3. Browse to **HKEY\_LOCAL\_MACHINE\SOFTWARE\Citrix\SmartAuditor\Server\**.
- 4. Add a registry value and name it **CeipHeartBeatDisable**.
- 5. Set the value data of **CeipHeartBeatDisable** to 1.
- 6. Restart the Citrix Session Recording Analytics Service to make the setting take effect.

### **Data collected from the Session Recording Server**

The following table gives an example of the types of anonymous information collected. The data does not contain any details that identify you as a customer.

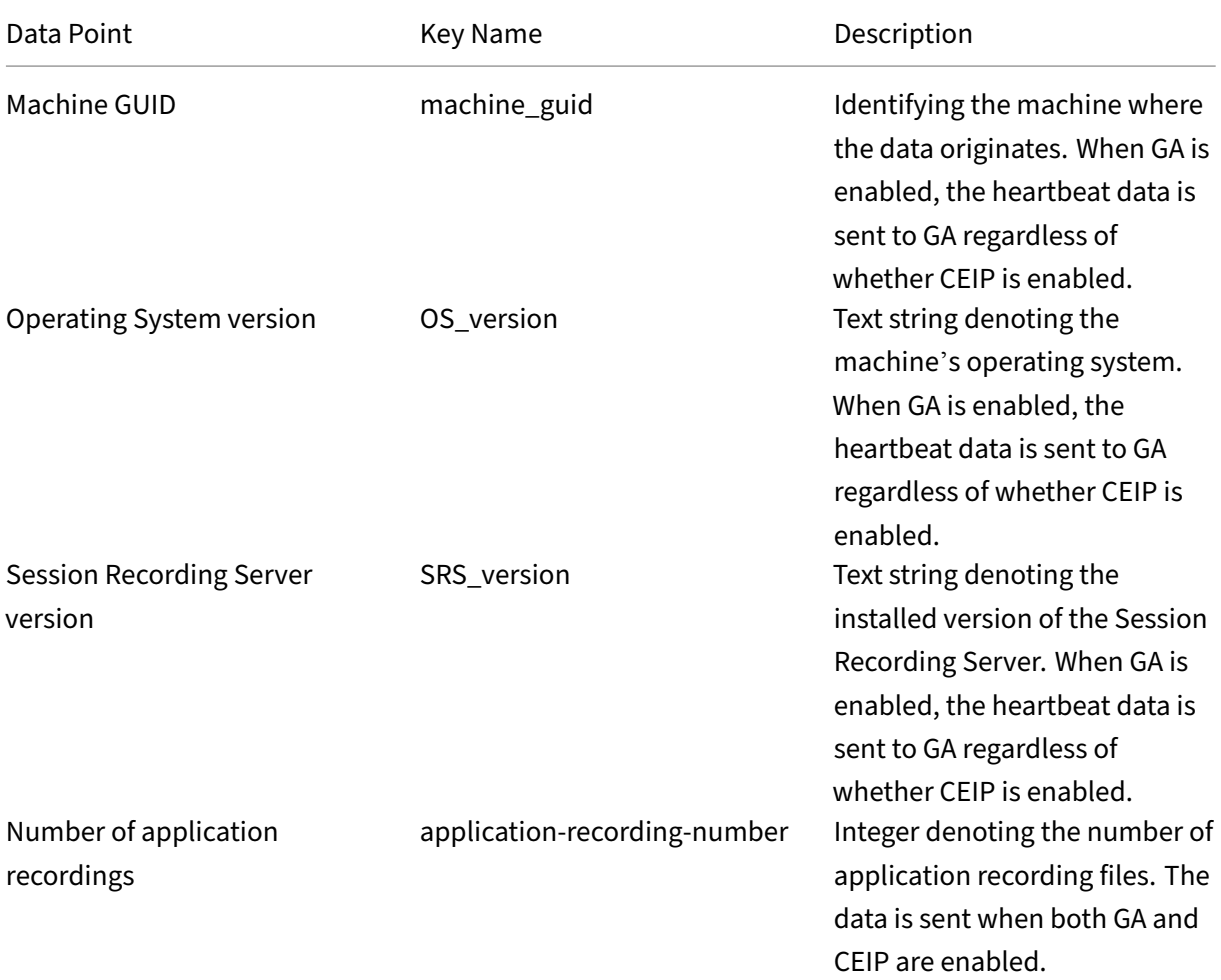

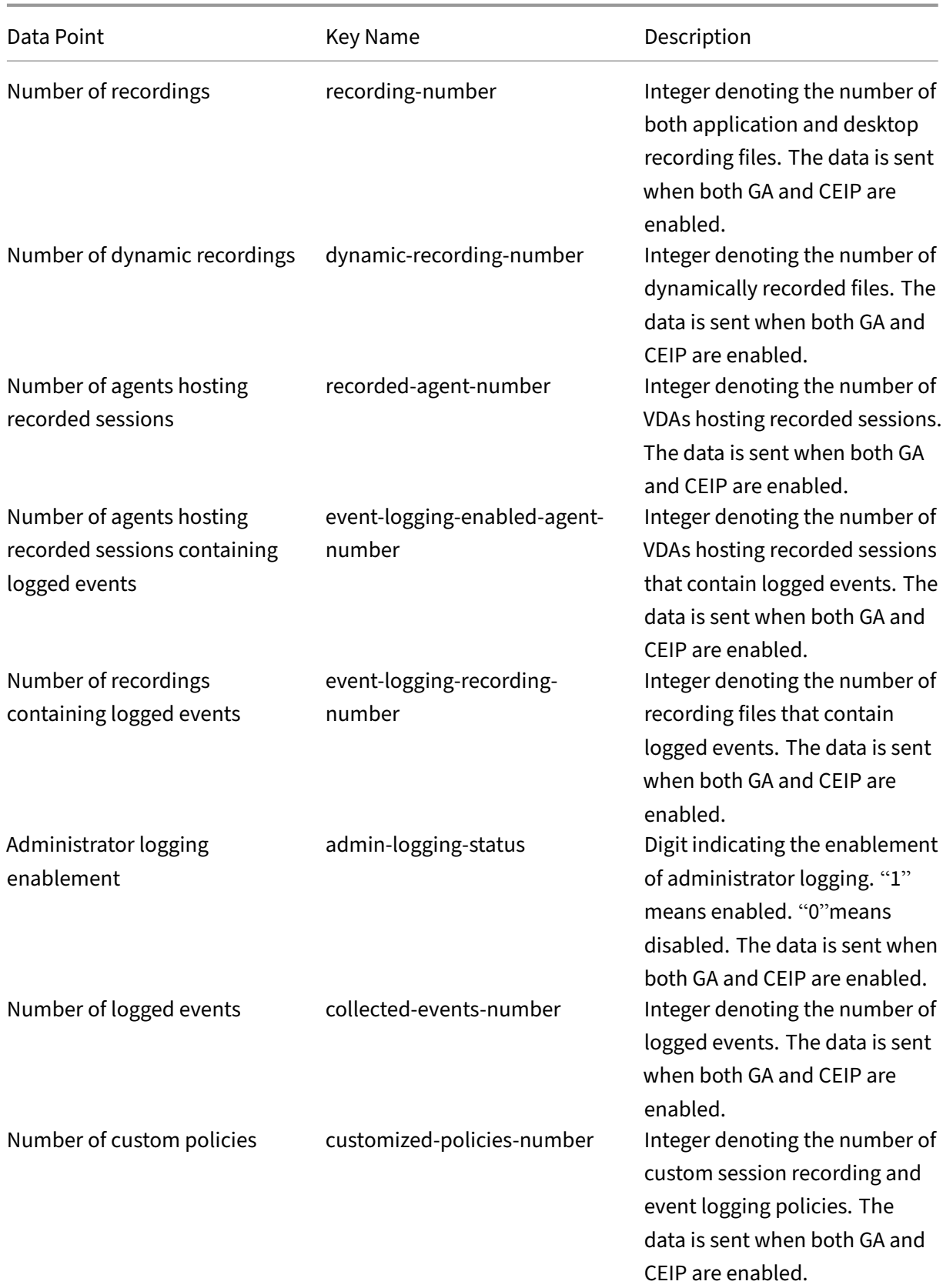

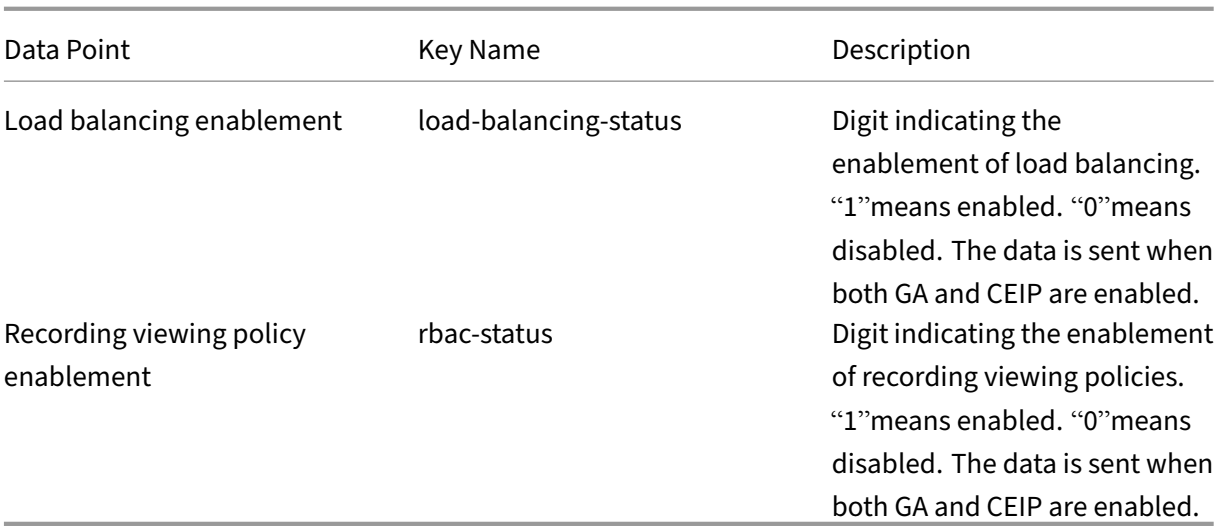

# **Log events**

### April 9, 2021

Session Recording can log events and tag events in recordings for later search and playback. You can search for events of interest from large amounts of recordings and locate the events during playback in the Session Recording Player.

# **System‑defined events**

Session Recording can log the following system-defined events:

- Insertion of USB mass storage devices
- Application starts and ends
- File renaming, creation, deletion, and moving operations
- Web browsing activities
- Top-most window activities
- Clipboard activities

#### **Insertion of USB mass storage devices**

Session Recording can log the insertion of a Client Drive Mapping (CDM) mapped or generic redirected USB mass storage device in a client where Citrix Workspace app for Windows or for Mac is installed.

#### Session Recording tags these events in the recording.

#### **Note:**

Currently, only the insertion of USB mass storage devices (USB Class 08) can be logged. To make the feature work as expected, upgrade the Session Recording Administration components and the Session Recording Agent to Version 1811 or later. For more information, see Event logging policies.

### **Ap[plicatio](https://docs.citrix.com/en-us/session-recording/2103/configure/policies.html#event-logging-policies)n starts and ends**

### **Note:**

This feature requires Session Recording Version 1811 or later. For more information, see Event logging policies.

Session Recording supports logging of both application starts and ends. When you add a pr[ocess](https://docs.citrix.com/en-us/session-recording/2103/configure/policies.html#event-logging-policies) to the **[App monitorin](https://docs.citrix.com/en-us/session-recording/2103/configure/policies.html#event-logging-policies)g list**, apps driven by the added process and its child processes are monitored. Child processes of a parent process that starts before Session Recording runs can also be captured.

Session Recording adds the process names, cmd.exe, powershell.exe, and wsl.exe, to the **App monitoring list** by default. If you select **Log app start events** and **Log app end events** for an event logging policy, the starts and ends of the Command Prompt, PowerShell, and Windows Subsys‑ tem for Linux (WSL) apps are logged regardless of whether you manually add their process names to the **App monitoring list**. The default process names are not visible on the **App monitoring list**.

In addition, Session Recording provides a full command line for each app start event logged.
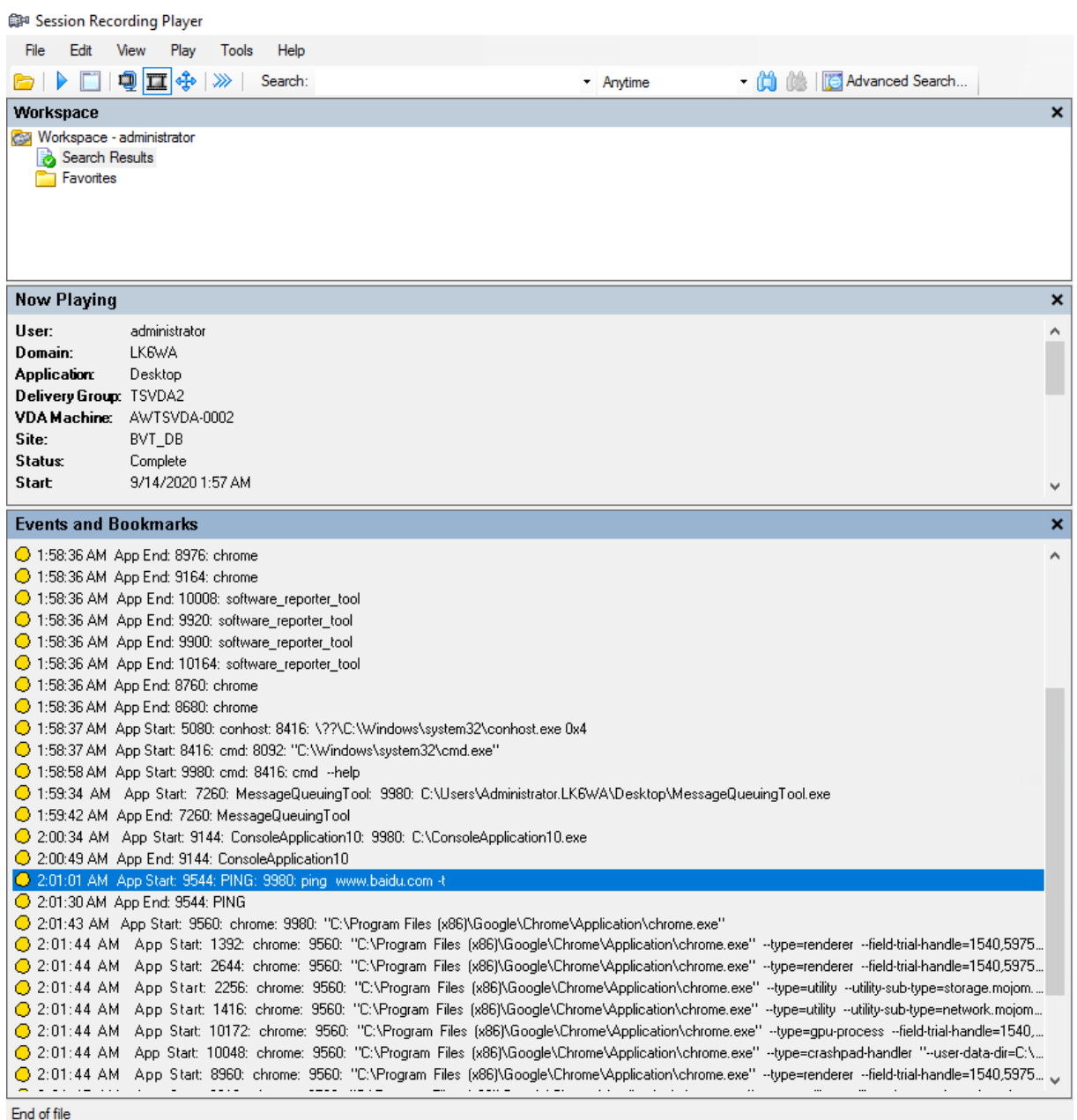

#### **File renaming, creation, deletion, and moving operations**

Session Recording can log file or subfolder renaming, creation, deletion, and moving operations in target folders, and tag the events in the recording. For more information, see Event logging policies.

**Note:**

This feature requires Session Recording Version 1903 or later.

#### **Web browsing activities**

You can log user activities on supported browsers and tag the events in the recording. The browser name, URL, and page title are logged. For an example, see the following screen capture.

**Events and Bookmarks** 

O 5:42:32 AM Web browsing: https://www.google.com, Google - Google Chrome, chrome

When you move your cursor away from a webpage that has focus, your browsing of this webpage is tagged without showing the browser name. This feature can be used to estimate how long a user stays on a webpage. For an example, see the following screen capture.

#### **Events and Bookmarks**

◯ 3:01:43 AM Web browsing: https://www.facebook.com, Facebook - Log In or Sign Up - Google Chrome, chrome ◯ 3:02:00 AM\_Web browsing: https://www.facebook.com, Facebook - Log In or Sign Up - Google Chrome <mark>[</mark>

List of supported browsers:

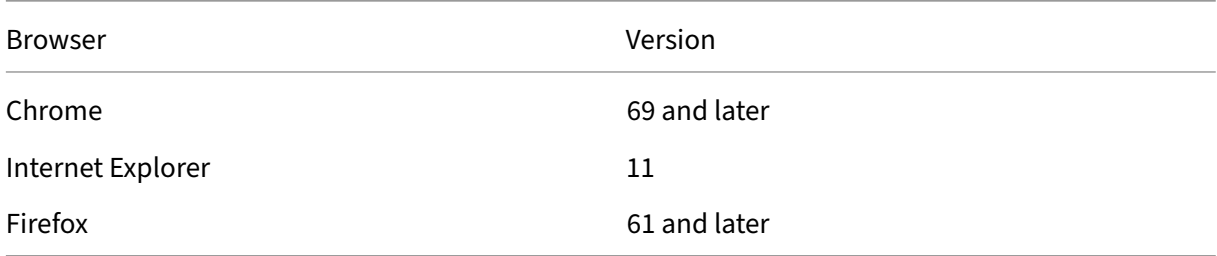

#### **Note:**

This feature requires Session Recording Version 1906 or later. For more information, see Event logging policies.

#### **To[p‑most window](https://docs.citrix.com/en-us/session-recording/2103/configure/policies.html#event-logging-policies) activities**

Session Recording can log top-most window activities and tag the events in the recording. The process name, title, and process number are logged.

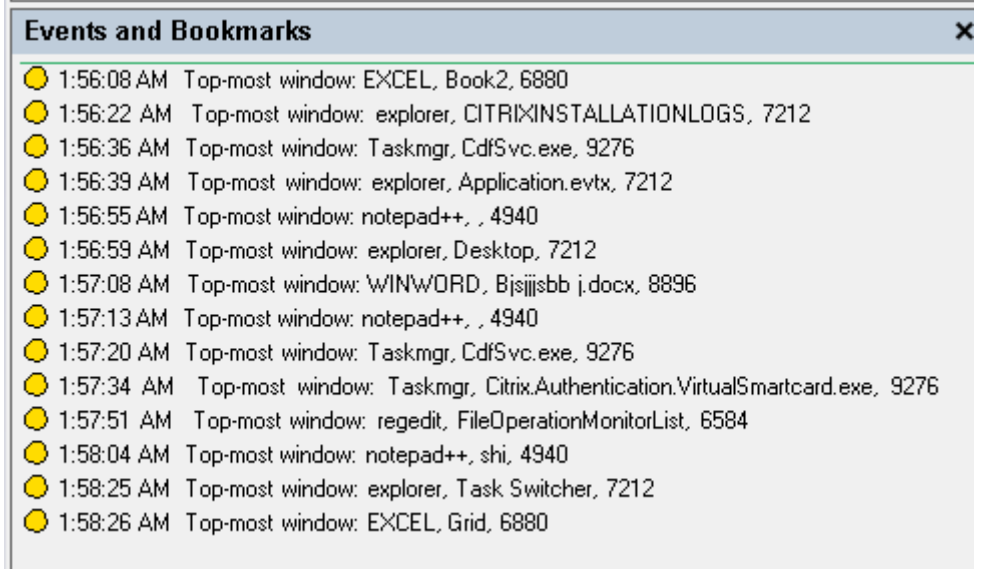

#### **Clipboard activities**

Session Recording can log copy operations of text, images, and files using the clipboard. The process name and file path are logged for a file copy. The process name and title are logged for a text copy. The process name is logged for an image copy.

**Note:** Content of copied text is not logged by default. To log text content, go to the Session Recording Agent and set HKEY\_LOCAL\_MACHINE\SOFTWARE\ Citrix\SmartAuditor\ Agent\CaptureClipboardContent to 1(the default value is 0).

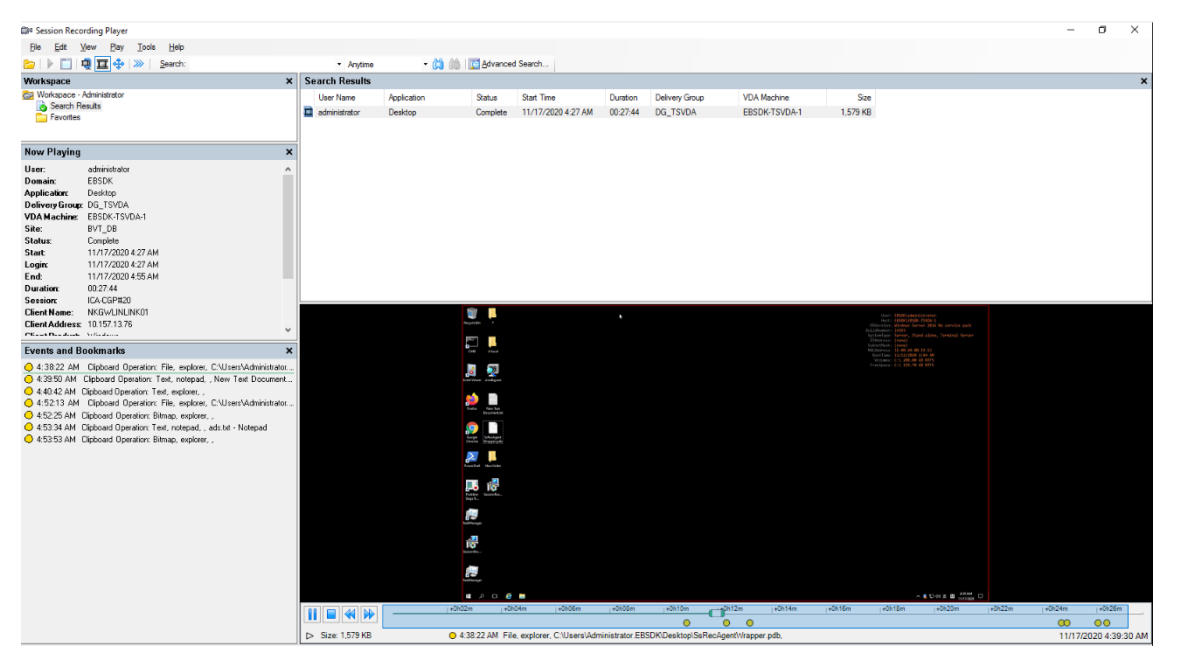

## **Custom events**

The Session Recording Agent provides the IUserApi COM interface that third-party applications can use to add application-specific event data into recorded sessions. Based on the event customization, Session Recording can block sensitive information and log the session pause and session resume events accordingly.

## **Sensitive information blocking**

Session Recording lets you skip certain periods when recording the screen and blocks sensitive information in these periods during session playback. To use this feature, use Session Recording 2012 and later.

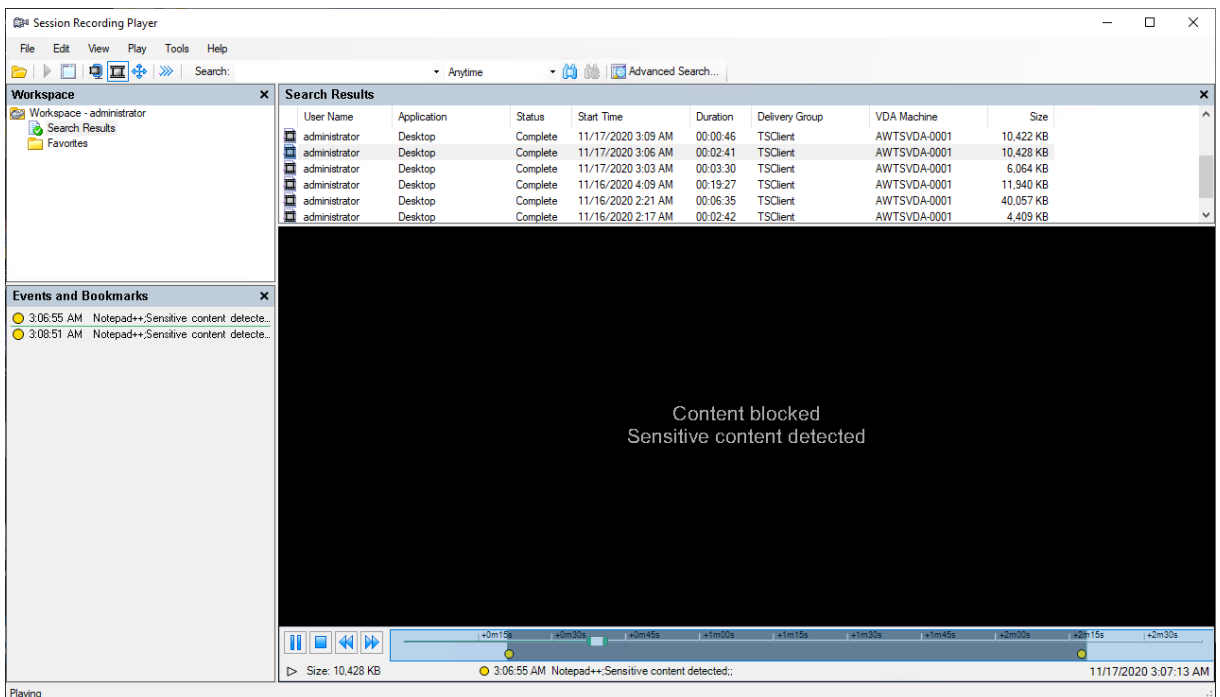

To use this feature, complete the following steps:

1. In **Session Recording Agent Properties**, select the **Allow third party applications to record custom data on this VDA machine** check box and click **Apply**.

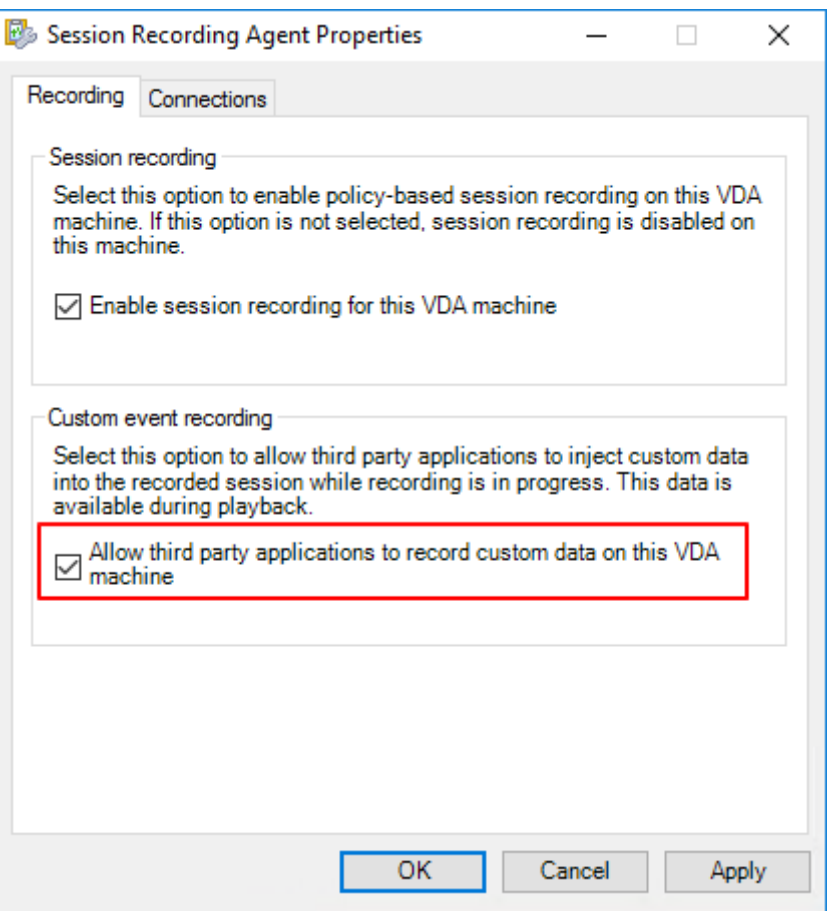

2. Grant users permission to invoke the Session Recording Event API (IUserApi COM interface).

Session Recording added access control to the event API COM interface in version 7.15. Only authorized users are allowed to invoke the functionality to insert event metadata into a recording.

Local administrators are granted with this permission by default. To grant other users this permission, use the Windows DCOM configuration tool:

a) Open the Windows DCOM configuration tool on the Session Recording Agent by running dcomcnfg.exe.

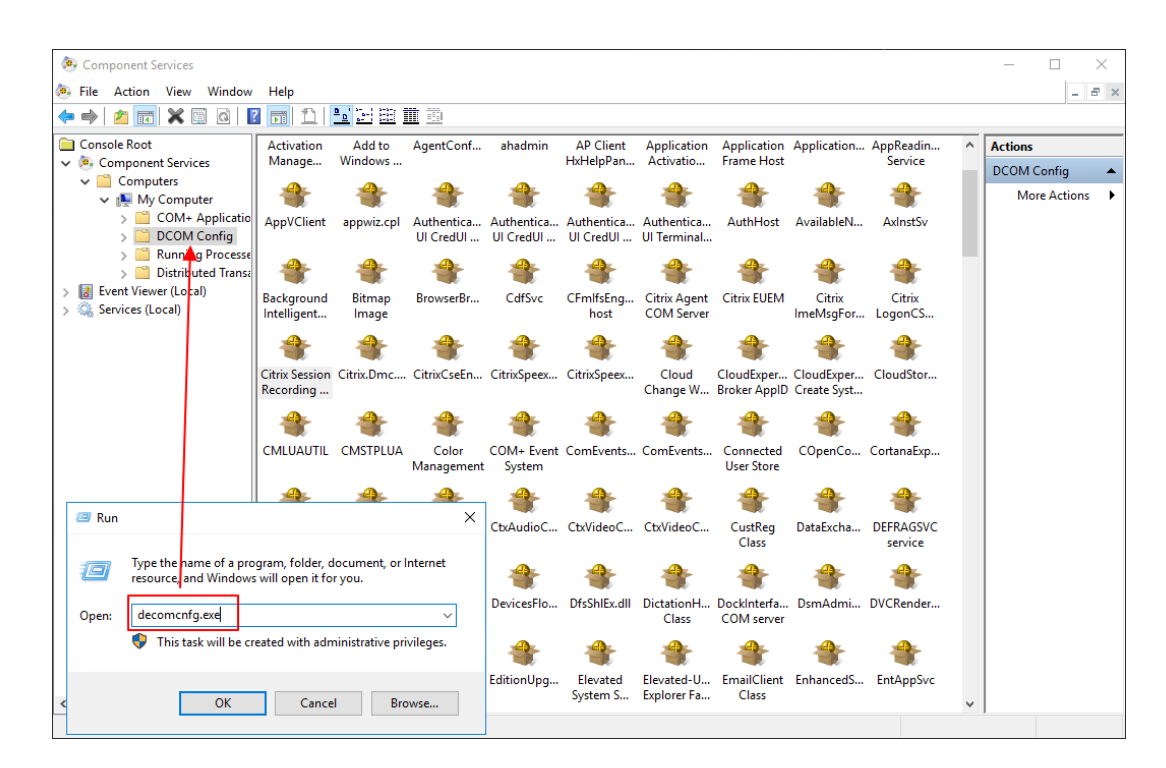

b) Right‑click **Citrix Session Recording Agent** and choose **Properties**.

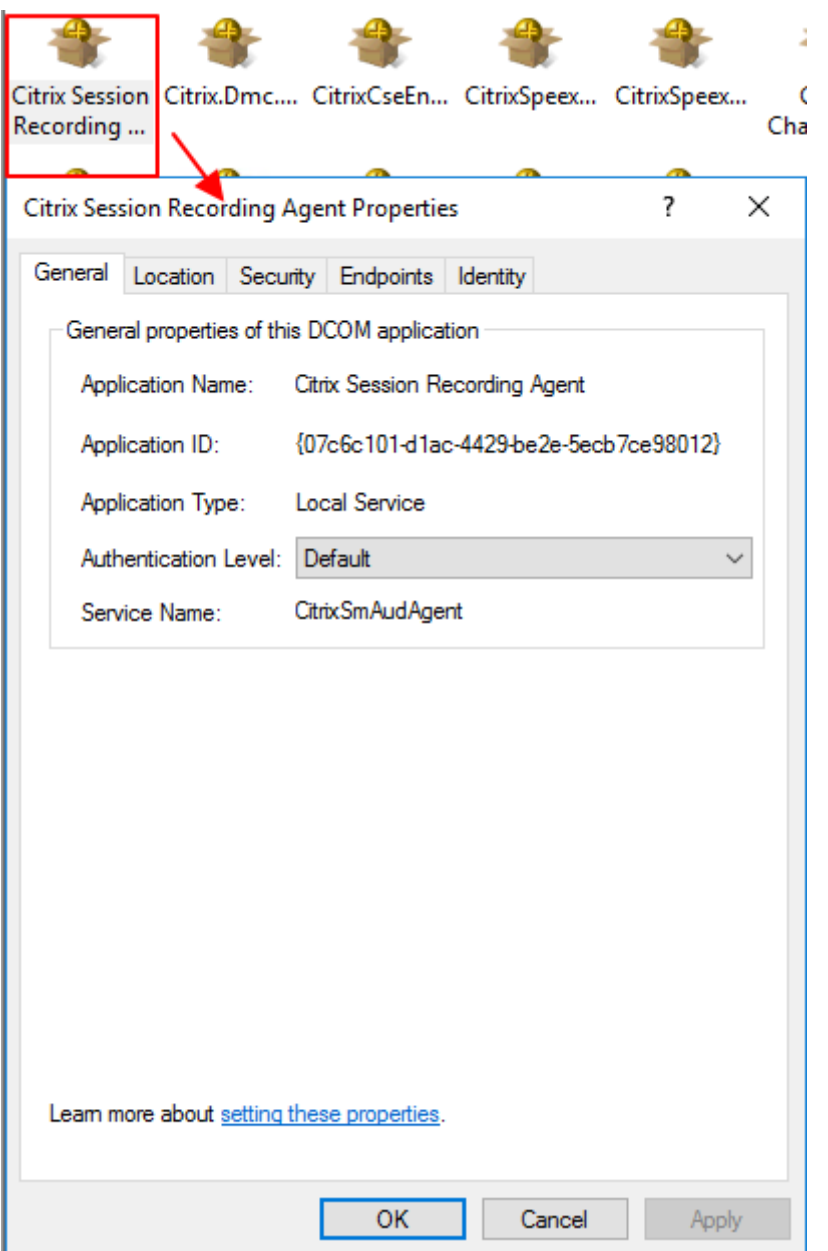

c) Select the **Security** tab, click **Edit** to add users with **Local Activation** permission in the **Launch and Activation Permissions** section.

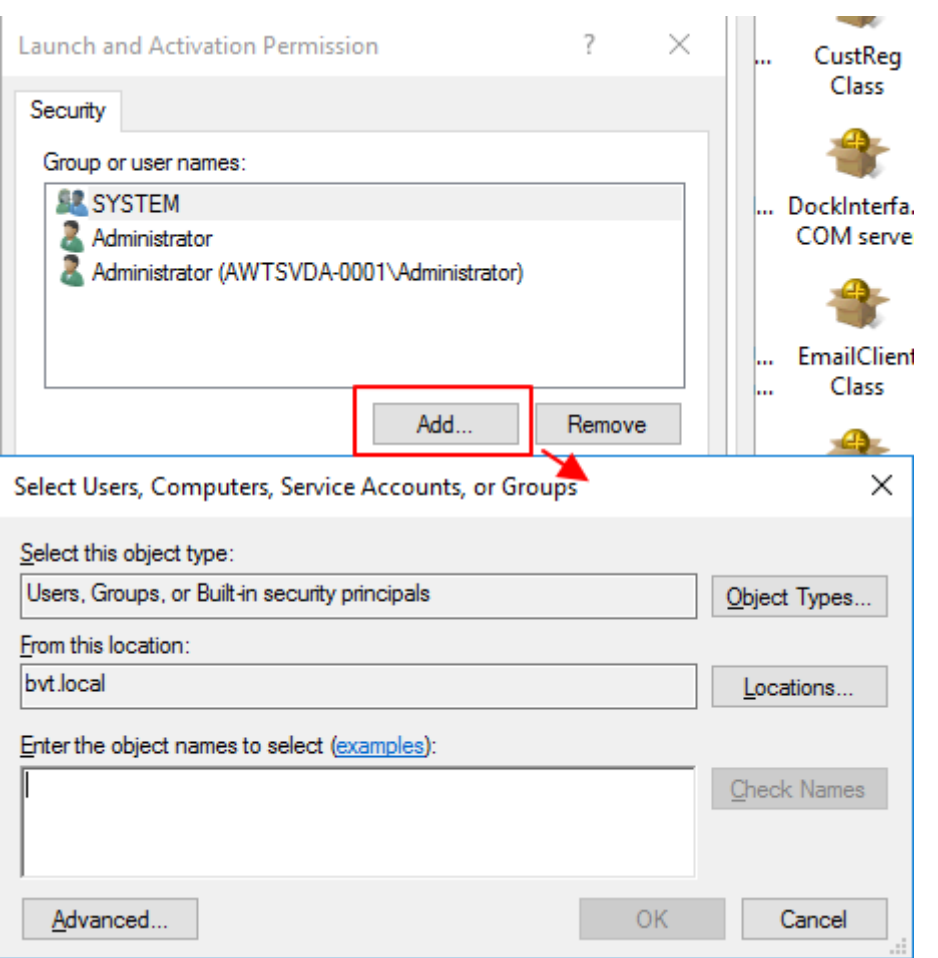

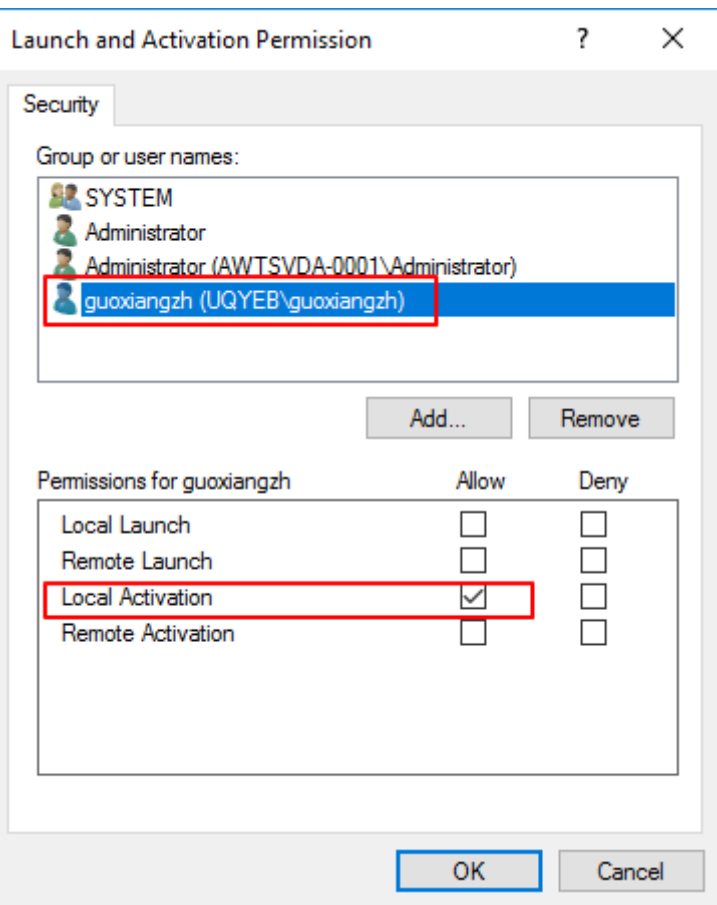

#### **Note:**

DCOM configuration takes effect immediately. There is no need to restart any services or the machine.

- 3. Start a Citrix virtual session.
- 4. Start PowerShell and change the current drive to the **<Session Recording Agent installation path>\Bin** folder to import the SRUserEventHelperSnapin.dll module.
- 5. Run the Session-Pause and Session-Resume cmdlets to set parameters for triggering sensitive information blocking.

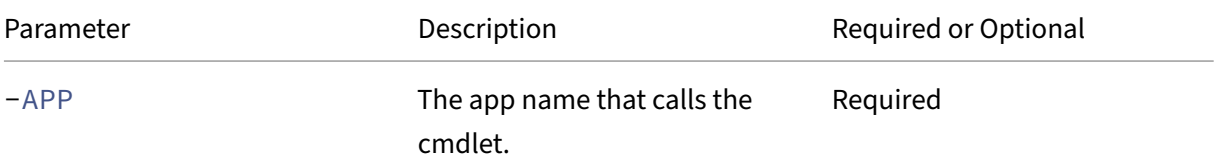

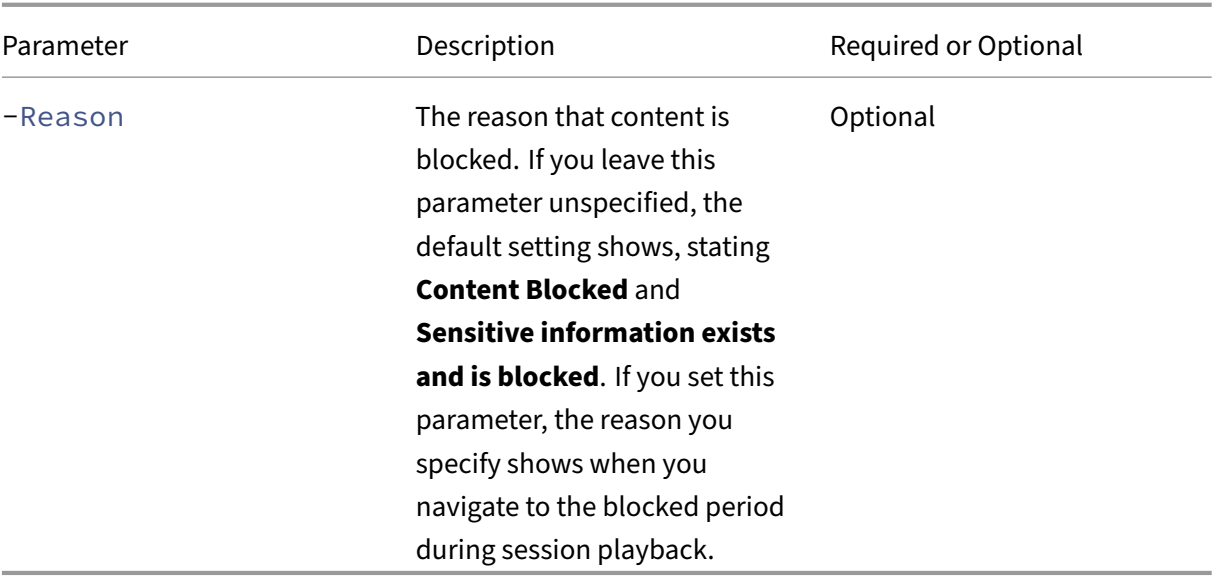

For example, you can run Session-Pause similar to the following:

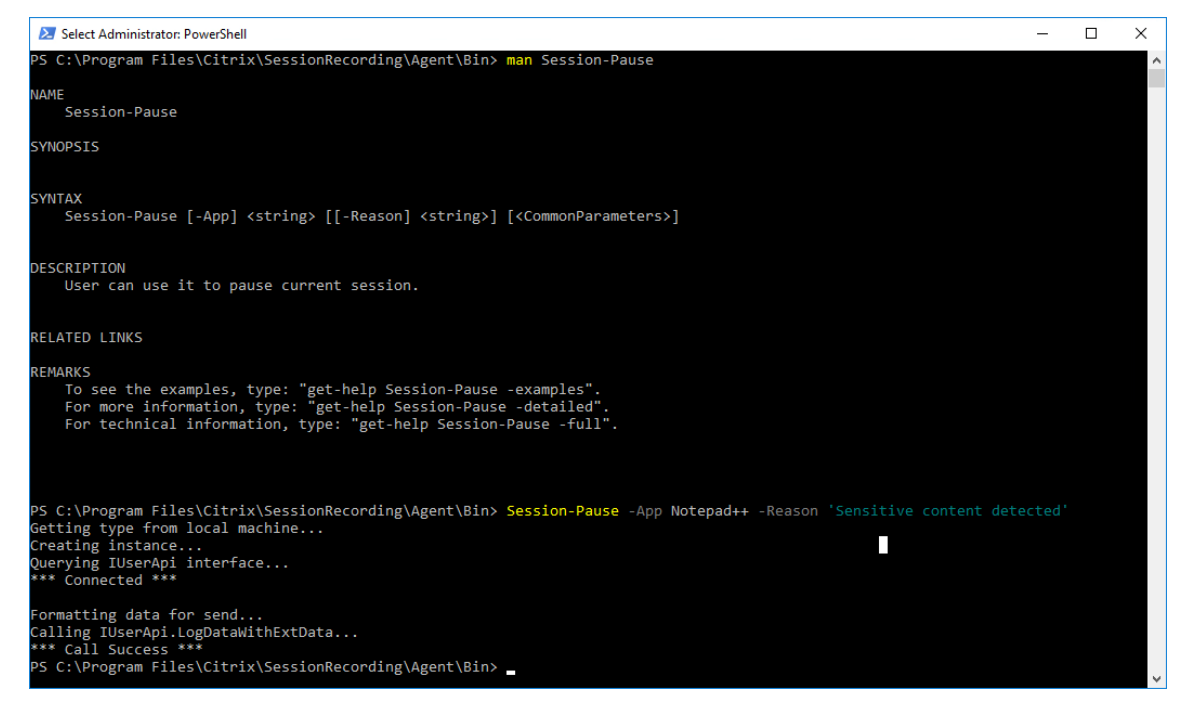

# **Search for and play back recordings with tagged events**

#### **Search for recordings with tagged events**

The Session Recording Player allows you to perform advanced searches for recordings with tagged events.

- 1. In the Session Recording Player, click **Advanced Search** on the tool bar or choose **Tools** > **Ad‑ vanced Search**.
- 2. Define your search criteria in the **Advanced Search** dialog box.

The **Events** tab allows you to search for tagged events in sessions by **Event text** or **Event type** or both. You can use the **Events**, **Common**, **Data/Time**, and **Other** filters in combination to search for recordings that meet your criteria.

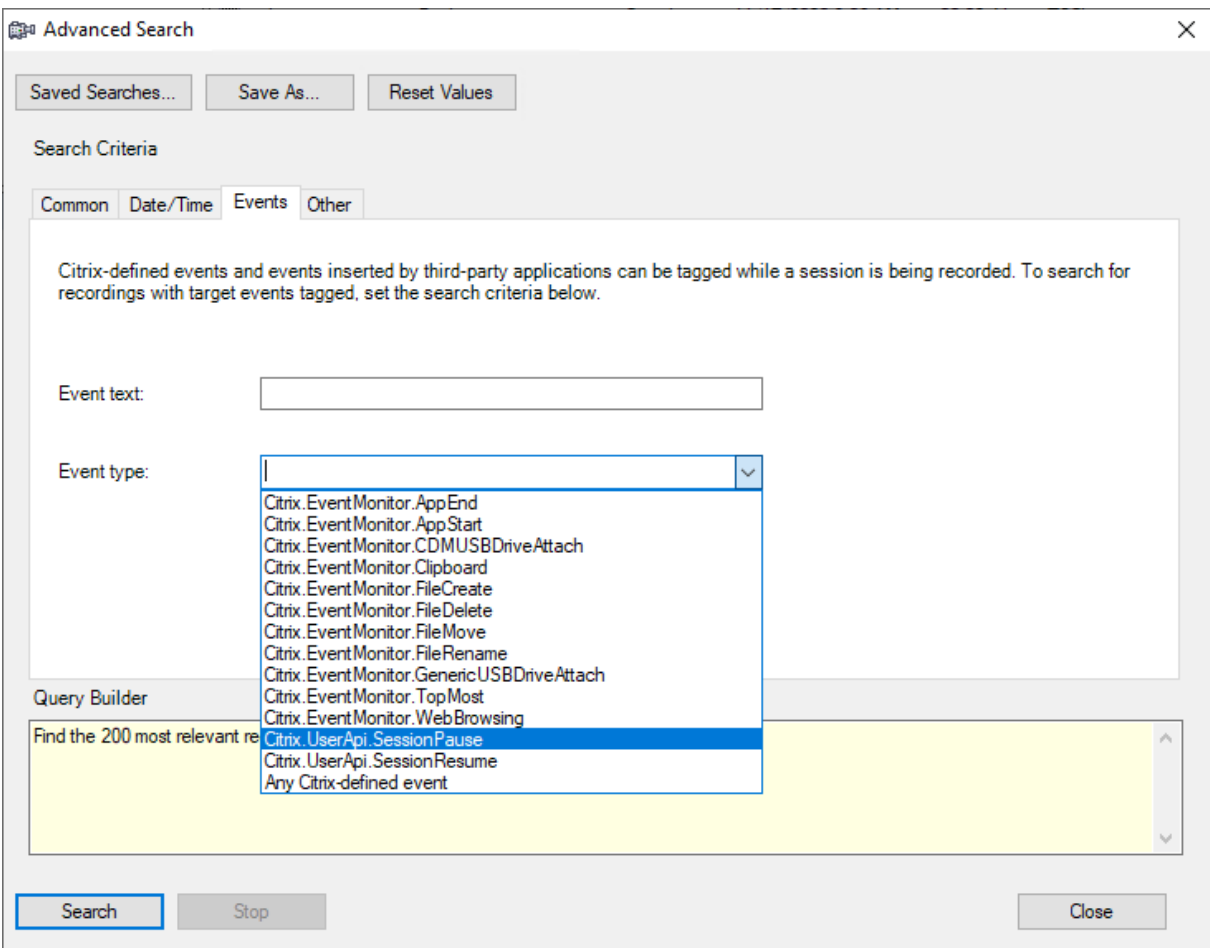

**Note:**

- The **Event type** list itemizes all event types that have been logged by Citrix Session Recording. You can select any one of the event types to search. Selecting**Any Citrix‑defined event** means to search for all recordings with any type of events logged by Citrix Session Recording.
- The **Event text** filter supports partial match. Wildcards are not supported.
- The **Event text** filter is case‑insensitive when matching.
- For the types of events, the words App Start, App End, Client drive mapping, and File Rename do not participate in matching when you search by **Event text**.

Therefore, when you type App Start, App End, Client drive mapping, or File Rename in the **Event text** box, no result can be found.

#### **Play back recordings with tagged events**

When you play back a recording with events tagged, the events are present in the **Events and Book‑ marks** panel and show as yellow dots in the lower part of the Session Recording Player:

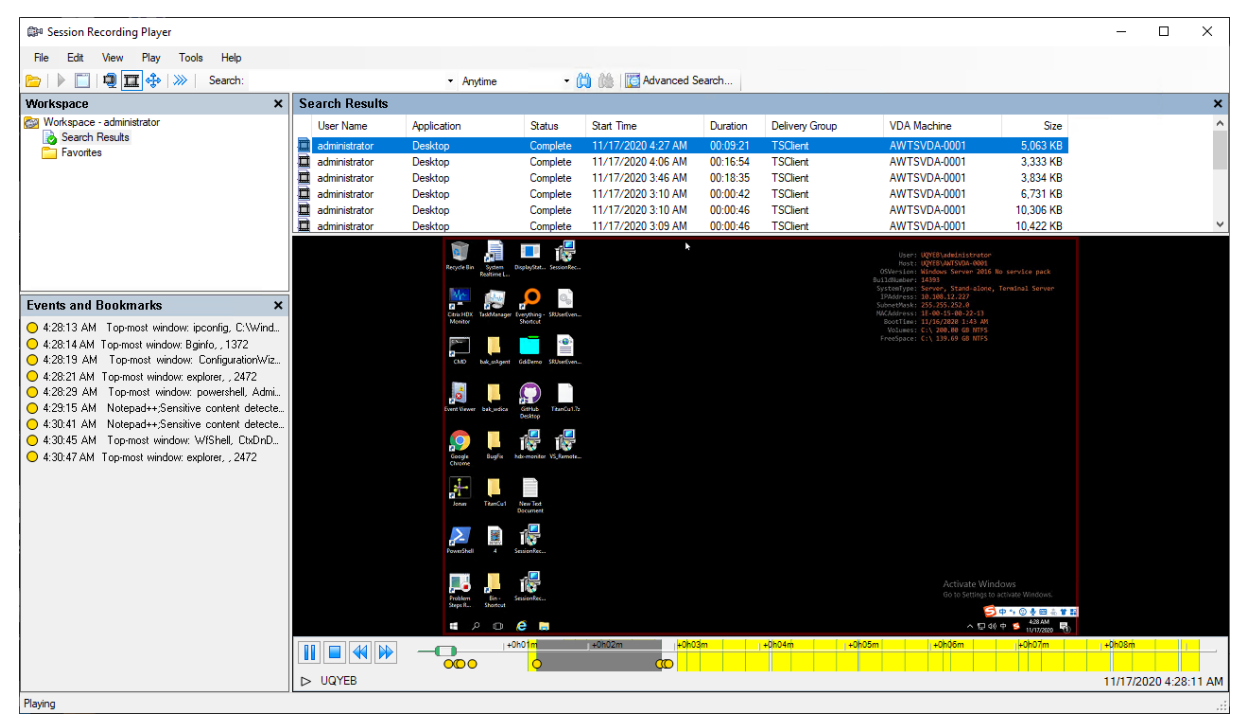

You can use events to navigate through a recorded session, or skip to the points where the events are tagged.

# **View recordings**

April 9, 2021

Use the Session Recording Player to view, search, and bookmark recorded Citrix Virtual Apps and Desktops sessions.

If sessions are recorded with the live playback feature enabled, you can view sessions that are in progress, with a delay of 1‑2 seconds.

Sessions that have a longer duration or larger file size than the limits configured by your Session Recording administrator appear in more than one session file.

## **Note:**

A Session Recording administrator must grant users the right to access the recorded sessions of VDAs. If you are denied access to viewing sessions, contact your Session Recording administrator.

When the Session Recording Player is installed, the Session Recording administrator typically sets up a connection between the Session Recording Player and a Session Recording Server. If this connection is not set up, the first time you perform a search for files, you are prompted to set it up. Contact your Session Recording administrator for setup information.

# **Launch the Session Recording Player**

## April 9, 2021

## **Launch the Session Recording Player**

#### **Note:**

- If a recording contains blocked content, Session Recording skips it. However, if you navigate to the blocked period, your playback shows a black screen and a message indicating that that content is blocked. To use this feature, use Session Recording 2012 and later.
- If you are using the Session Recording Player 2009 and earlier to play back a recording, the following error message appears. The web player is not impacted.

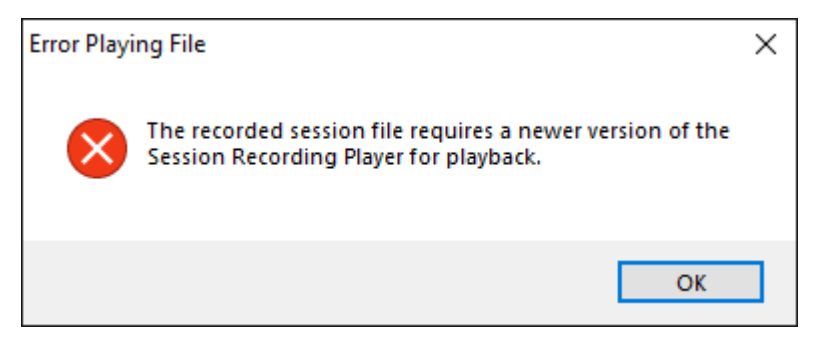

- 1. Log on to the workstation where the Session Recording Player is installed.
- 2. From the **Start** menu, choose **Session Recording Player**. The Session Recording Player ap‑ pears.

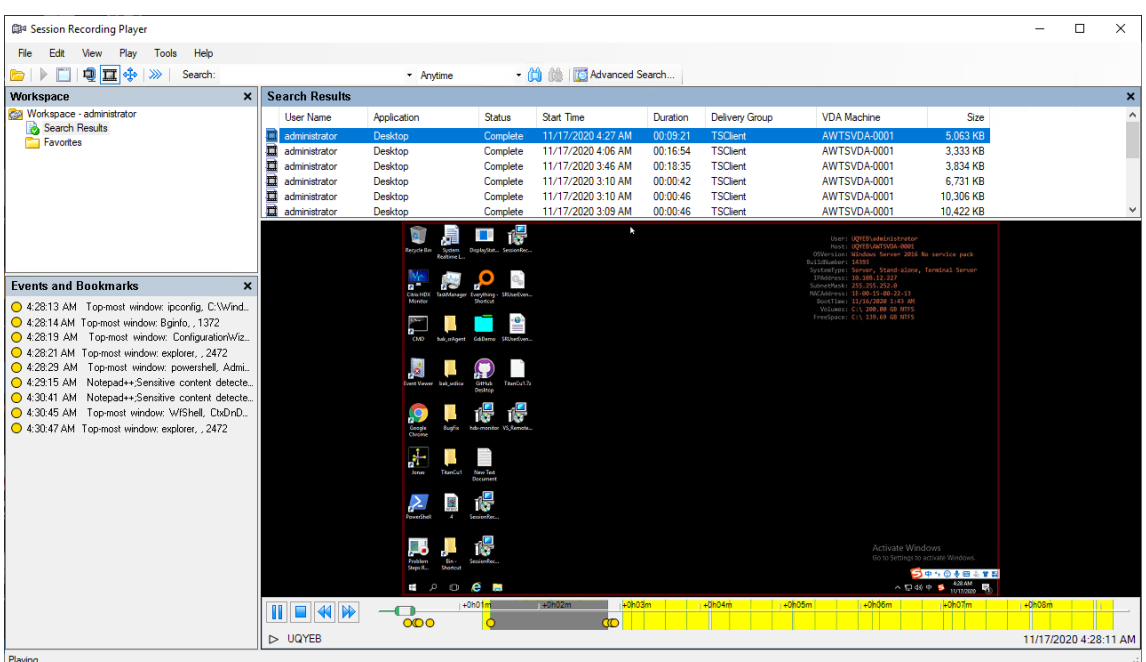

To show all recording files of a recorded session, right-click a recording on the list and choose **Follow up**.

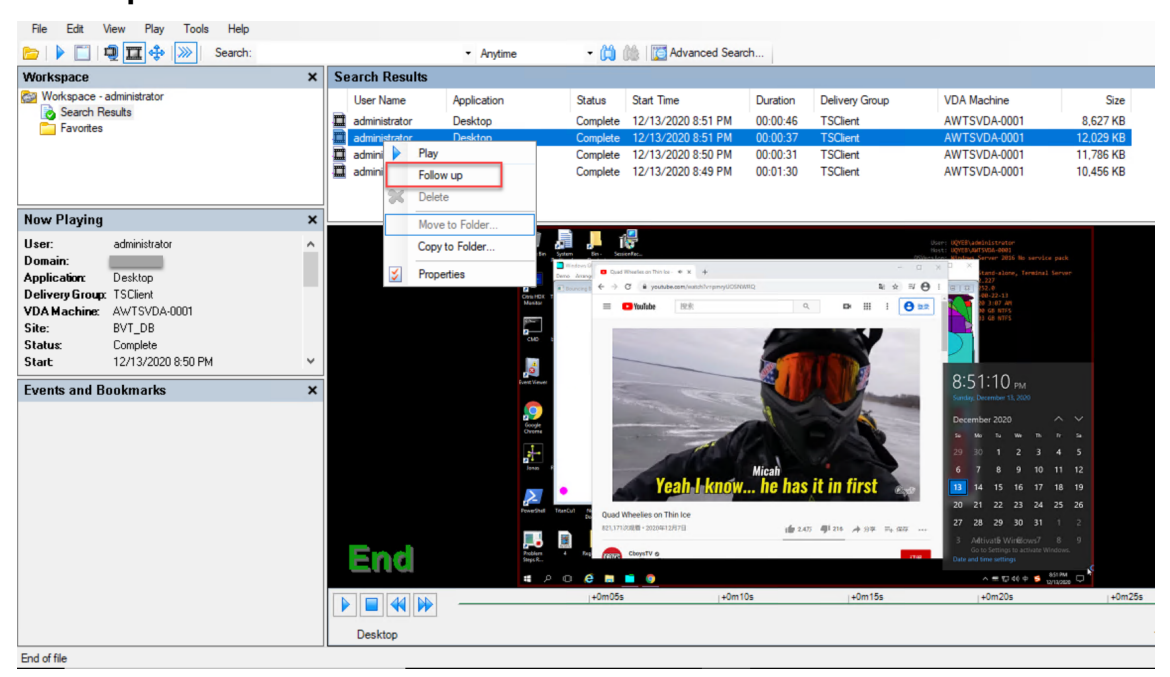

## **Display or hide window elements**

The Session Recording Player has window elements that toggle on and off.

- 1. Log on to the workstation where the Session Recording Player is installed.
- 2. From the **Start** menu, choose **Session Recording Player**.
- 3. From the **Session Recording Player** menu bar, choose **View**.
- 4. Choose the elements that you want to display. Selecting an element causes it to appear immediately. A check mark indicates that the element is selected.

# **Connect to the desired Session Recording Server**

If the Session Recording administrator sets up your Session Recording Player with the ability to connect to multiple Session Recording Servers, you can select the Session Recording Server that your Session Recording Player connects to. The Session Recording Player can connect to only one Session Recording Server at a time.

- 1. Log on to the workstation where the Session Recording Player is installed.
- 2. From the **Start** menu, choose **Session Recording Player**.
- 3. From the **Session Recording Player** menu bar, choose **Tools** > **Options** > **Connections**.
- 4. Select the Session Recording Server to which you want to connect.

# **Enable or disable live session playback and playback protection**

April 9, 2021

# **Enable or disable live session playback**

If sessions are recorded with the live playback feature enabled, you can view a session after or while it is being recorded. Viewing a session that is being recorded is similar to seeing actions happening live. However, there is actually a delay of 1‑2 seconds when the data propagates from the VDA.

Some functionality is not available when you view sessions that are not recorded completely:

- A digital signature cannot be assigned until recording is complete. If digital signing is enabled, you can view live playback sessions. But they are not digitally signed and you cannot view the certificates until the session is completed.
- Playback protection cannot be applied until recording is complete. If playback protection is enabled, you can view live playback sessions. But they are not encrypted until the session is completed.
- You cannot cache a file until recording is complete.

By default, live session playback is enabled.

1. Log on to the computer hosting the Session Recording Server.

- 2. From the **Start** menu, choose **Session Recording Server Properties**.
- 3. In **Session Recording Server Properties**, click the **Playback** tab.
- 4. Select or clear the **Allow live session playback** check box.

## **Enable or disable playback protection**

As a security precaution, Session Recording automatically encrypts recorded files that are downloaded for viewing in the Session Recording Player. This playback protection prevents recorded files from being copied and viewed by anyone other than the user who downloaded the file. The files cannot be played back on another workstation or by another user. Encrypted files are identified with an . icle extension. Unencrypted files are identified with an . icl extension. The files remain encrypted while they reside in %localAppData%\Citrix\SessionRecording\Player\ Cache on the Session Recording Player until an authorized user opens them.

We recommend that you use HTTPS to protect the transfer of data.

By default, playback protection is enabled.

- 1. Log on to the machine hosting the Session Recording Server.
- 2. From the **Start** menu, choose **Session Recording Server Properties**.
- 3. In **Session Recording Server Properties**, click the **Playback** tab.
- 4. Select or clear the **Encrypt session recording files downloaded for playback** check box.

# **Open and play recordings**

April 9, 2021

# **Open recordings**

You can open session recordings in the Session Recording Player in three ways:

- Perform a search using the Session Recording Player. Recorded sessions that meet the search criteria appear in the search results area.
- Access recorded session files directly from your local disk drive or a shared drive.
- Access recorded session files from a Favorites folder.

When you open a file that was recorded without a digital signature, a warning message appears saying that the origin and integrity of the file were not verified. If you are confident of the integrity of the file, click **Yes** in the warning window to open the file.

A check on the Citrix Workspace app version is conducted before the Session Recording Player plays back a recordingfile. If the Player does not support the version of the Citrix Workspace app that has the file recorded, an error is returned. To eliminate the error, select **Skip Citrix Workspace app version check** before playback in **Session Recording Server Properties**.

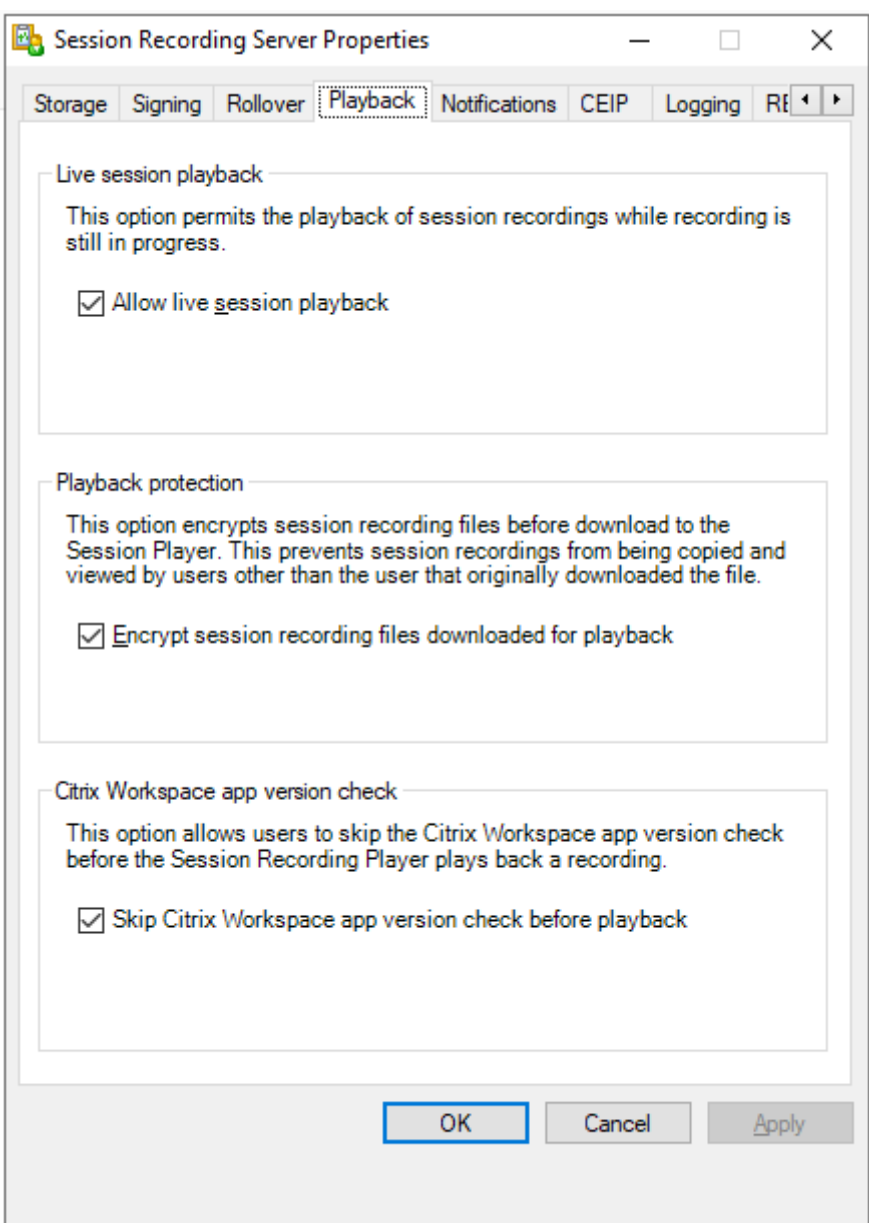

#### **Note:**

The Administrator Logging feature of Session Recording allows you to log the downloads of recordings in the Session Recording Player. For more information, see Administrator Logging.

## **Open a recording in the search results area**

- 1. Log on to the machine where the Session Recording Player is installed.
- 2. From the **Start** menu, choose **Session Recording Player**.
- 3. Perform a search.
- 4. If the search results area is not visible, select **Search Results** in the Workspace pane.
- 5. In the search results area, select the session you want to play.
- 6. Do any of the following:
	- Double‑click the session.
	- Right‑click and select **Play**.
	- From the **Session Recording Player** menu bar, choose **Play** > **Play**.

#### **Open a recording by accessing the file**

The name of a recorded session file begins with  $i$ , followed by a unique alphanumeric file ID and then the .icl or .icle extension. The .icl extension denotes the recordings without playback protection applied. The .icle extension denotes the recordings with playback protection applied. Recorded session files are saved in a folder that incorporates the date the sessions were recorded. For example, the file for a session recorded on December 22, 2014, is saved in the folder path 2014\12\22.

- 1. Log on to the workstation where the Session Recording Player is installed.
- 2. From the **Start** menu, choose **Session Recording Player**.
- 3. Do any of the following:
	- From the **Session Recording Player** menu bar, choose **File**> **Open** and browse for the file.
	- Using Windows Explorer, navigate to the file and drag the file to the **Player** window.
	- Using Windows Explorer, navigate to and double‑click the file.
	- If you created Favorites in the Workspace pane, select **Favorites** and open the file from the Favorites area in the same way you open files from the search results area.

#### **Use favorites**

Creating the **Favorites** folders allows you to quickly access recordings that you view frequently. These Favorites folders reference recorded session files that are stored on your workstation or on a network drive. You can import and export these files to other workstations and share these folders with other Session Recording Player users.

# **Note:**

Only users with access rights to the Session Recording Player can download the recorded session files associated with the Favorites folders. Contact your Session Recording administrator for the access rights.

# To create a Favorites subfolder:

- 1. Log on to the workstation where the Session Recording Player is installed.
- 2. From the **Start** menu, choose **Session Recording Player**.
- 3. In the **Session Recording Player** window, select the **Favorites** folder in your Workspace pane.
- 4. From the menu bar, choose **File** > **Folder** > **New Folder**. A new folder appears under the **Fa‑ vorites** folder.
- 5. Type the folder name, then press **Enter** or click anywhere to accept the new name.

Use the other options that appear in the **File** > **Folder** menu to delete, rename, move, copy, import, and export the folders.

# **Play recordings**

After you open a recorded session in the Session Recording Player, you can navigate through the recorded sessions using these methods:

- Use the player controls to play, stop, pause, and increase or decrease playback speed.
- Use the seek slider to move forward or backward.

If you have inserted markers to the recording or if the recorded session contains custom events, you can also navigate through the recorded session by going to those markers and events.

**Note:**

- During playback of a recorded session, a second mouse pointer might appear. The second pointer appears at the point in the recording when the user navigated within Internet Explorer and clicked an image that was originally larger than the screen but was scaled down automatically by Internet Explorer. While only one pointer appears during the session, two might appear during playback.
- This version of Session Recording does not support SpeedScreen Multimedia Acceleration and the Flash quality adjustment policy setting. When this option is enabled, playback displays a black square.
- When you record a session with a resolution higher than or equal to 4096 x 4096, there might be fragments in the recording appearance.

## **Use the player controls**

You can click the player controls in the lower part of the Player window or access them by choosing **Play** from the **Session Recording Player** menu bar.

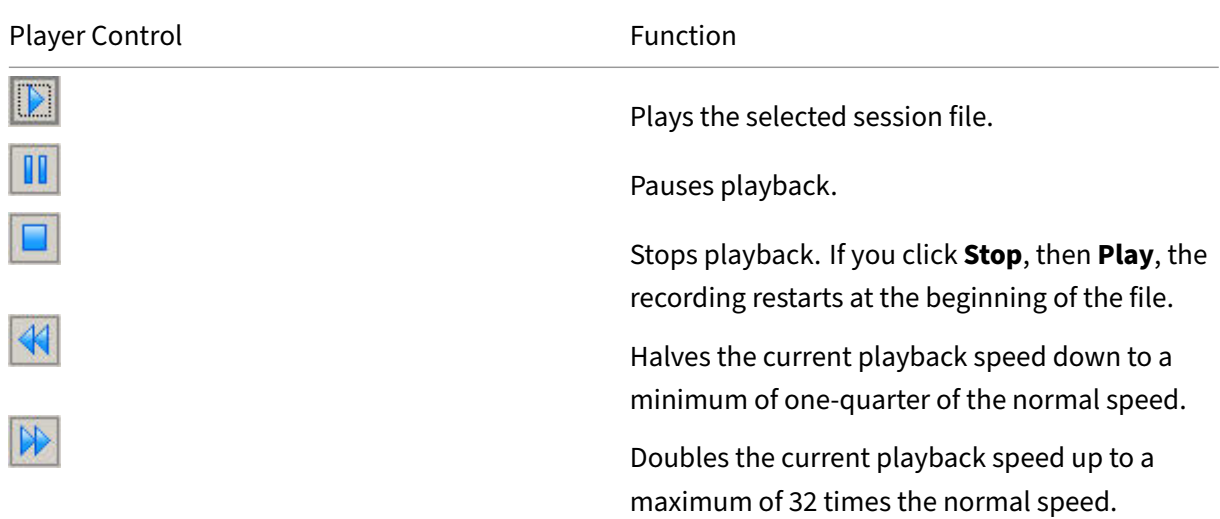

## **Use the seek slider**

Use the seek slider in the lower part of the Player window to jump to a different position within the recorded session. You can drag the seek slider to the point in the recording you want to view or click anywhere on the slider bar to move to that location.

You can also use the following keyboard keys to control the seek slider:

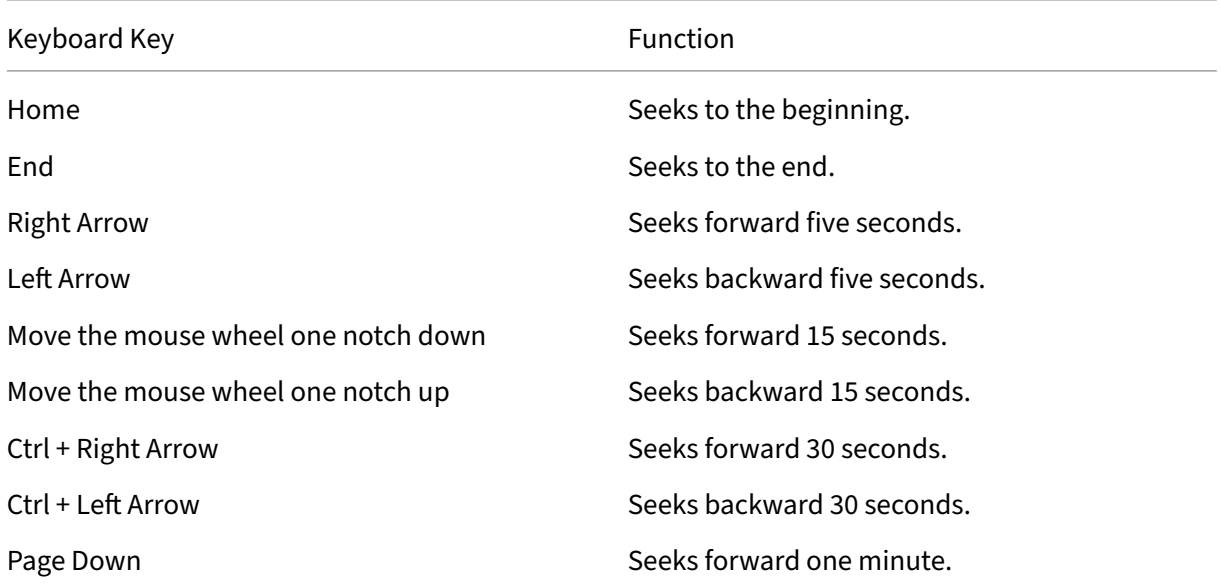

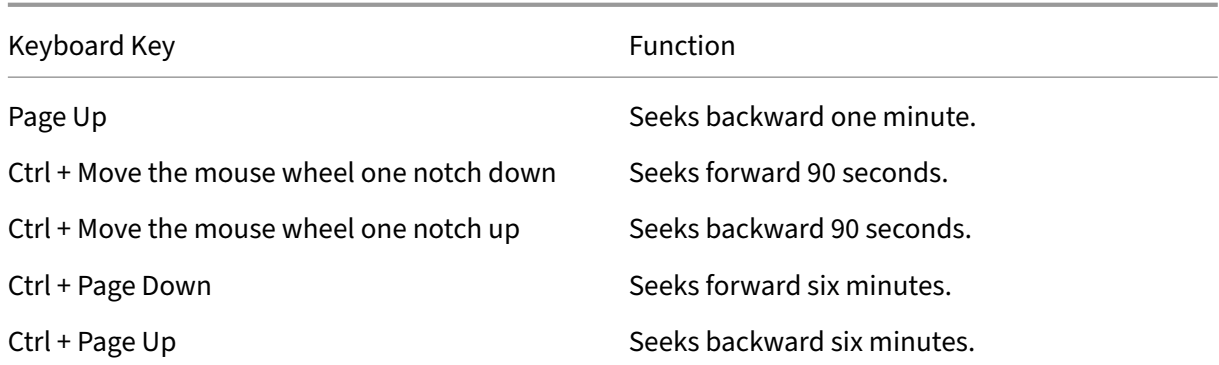

To adjust the speed of the seek slider: From the **Session Recording Player** menu bar, choose **Tools** > **Options** >**Player** and drag the slider to increase or decrease the seek response time. A faster response time requires more memory. The response might be slow depending on the size of the recordings and your machine's hardware.

#### **Change the playback speed**

You can set the Session Recording Player to play recorded sessions in exponential increments from one‑quarter normal playback speed to 32 times normal playback speed.

- 1. Log on to the workstation where the Session Recording Player is installed.
- 2. From the **Start** menu, choose **Session Recording Player**.
- 3. From the **Session Recording Player** menu bar, choose **Play** > **Play Speed**.
- 4. Choose a speed option.

The speed adjusts immediately. Text indicating the exponential rate appears briefly in green in the lower part of the Player window.

## **Highlight the idle periods of recorded sessions**

Idle periods of a recorded session are the portions in which no action takes place. The Session Recording Player can highlight the idle periods of recorded sessions during playback. The option is **On** by default. For more information, see Highlight idle periods.

#### **Skip over spaces where no actio[n occurred](https://docs.citrix.com/en-us/session-recording/2103/view-recordings/highlight-idle-periods.html)**

Fast review mode allows you to set Session Recording Player to skip the portions of recorded sessions in which no action takes place. This setting saves time for playback viewing. However, it does not skip animated sequences such as animated mouse pointers, flashing cursors, or displayed clocks with second hand movements.

- 1. Log on to the workstation where the Session Recording Player is installed.
- 2. From the **Start** menu, choose **Session Recording Player**.
- 3. From the **Session Recording Player** menu bar, choose **Play** > **Fast Review Mode**.

The option toggles on and off. Each time you choose it, its status appears briefly in green in the Player window.

## **Change the playback display**

Options allow you to change how recorded sessions appear in the Player window. You can pan and scale the image, show the playback in full screen, display the Player window in a separate window, and display a red border around the recorded session to differentiate it from the Player window back‑ ground.

## **Display the Player window in full screen**

- 1. Log on to the workstation where the Session Recording Player is installed.
- 2. From the **Start** menu, choose **Session Recording Player**.
- 3. From the **Session Recording Player** menu bar, choose **View** > **Player Full Screen**.
- 4. To return to the original size, press **Esc** or **F11**.

## **Display the Player window in a separate window**

- 1. Log on to the workstation where the Session Recording Player is installed.
- 2. From the **Start** menu, choose **Session Recording Player**.
- 3. From the **Session Recording Player** menu bar, choose **View** > **Player in Separate Window**. A new window appears, containing the Player window. You can drag and resize the window.
- 4. To embed the Player window in the main window, choose **View** > **Player in Separate Window**, or press **F10**.

## **Scale the session playback to fit the Player window**

- 1. Log on to the workstation where the Session Recording Player is installed.
- 2. From the **Start** menu, choose **Session Recording Player**.
- 3. From the **Session Recording Player** menu bar, choose **Play** > **Panning and Scaling** > **Scale to Fit**.
	- **Scale to Fit (Fast Rendering)** shrinks images while providing good quality. Images are drawn quicker than using the High Quality option but the images and texts are not sharp. Use this option if you are experiencing performance issues when using the High Quality mode.

• **Scale to Fit (High Quality)** shrinks images while providing high quality. Using this option can cause the images to be drawn more slowly than the Fast Rendering option.

#### **Pan the image**

- 1. Log on to the workstation where the Session Recording Player is installed.
- 2. From the **Start** menu, choose **Session Recording Player**.
- 3. From the **Session Recording Player** menu bar, choose **Play** > **Panning and Scaling** > **Panning**. The pointer changes to a hand. And a small representation of the screen appears in the top right of the Player window.
- 4. Drag the image. The small representation indicates where you are in the image.
- 5. To stop panning, choose one of the scaling options.

#### **Display a red border around Session Recording**

- 1. Log on to the workstation where the Session Recording Player is installed.
- 2. From the **Start** menu, choose **Session Recording Player**.
- 3. From the **Session Recording Player** menu bar, choose **Tools** > **Options** > **Player**.
- 4. Select the **Show border around session recording** check box. If the **Show border around session recording** check box is not selected, you can temporarily view the red border by clicking and holding down the left mouse button while the pointer is in the Player window.

# **Highlight idle periods**

April 9, 2021

Idle periods of a recorded session are the portions in which no action takes place. The Session Recording Player can highlight the idle periods of recorded sessions during playback. The option is **On** by default.

**Note:** Idle periods are not highlighted when playing back live sessions with the Session Recording Player.

To highlight the idle periods of recorded sessions, do the following:

- 1. Log on to the workstation where the Session Recording Player is installed.
- 2. From the **Start** menu, choose **Session Recording Player**.
- 3. From the **Session Recording Player** menu bar, choose **View** > **Idle Periods** and select or clear the check box.

# **Cache recordings**

## April 9, 2021

Each time you open a recorded session file, the Session Recording Player downloads the file from the location where the recordings are stored. If you download the same files frequently, you can save download time by caching the files on your workstation. Cached files are stored on your workstation in this folder:

## userprofile\**AppData\Local\Citrix\SessionRecording\Player\Cache**

You can specify how much disk space is used for the cache. When the recordings fill the specified disk space, Session Recording deletes the oldest, least used recordings to make room for new recordings. You can empty the cache at any time to free up disk space.

# **Enable caching**

- 1. Log on to the workstation where the Session Recording Player is installed.
- 2. From the **Start** menu, choose **Session Recording Player**.
- 3. From the **Session Recording Player** menu bar, choose **Tools** > **Options** > **Cache**.
- 4. Select the **Cache downloaded files on local machine** check box.
- 5. To limit the amount of disk space used for caching, select the **Limit amount of disk space to use** check box and specify the number of MB to be used for cache.
- 6. Click **OK**.

# **Empty caches**

- 1. Log on to the workstation where the Session Recording Player is installed.
- 2. From the **Start** menu, choose **Session Recording Player**.
- 3. From the **Session Recording Player** menu bar, choose **Tools** > **Options** > **Cache**.
- 4. Select the **Cache downloaded files on local machine** check box.
- 5. In the Session Recording Player, choose **Tools** > **Options** > **Cache**.
- 6. Click **Purge Cache** and **OK** to confirm the action.

# **Use events and bookmarks**

April 9, 2021

You can use events and bookmarks to help you navigate through recorded sessions.

Citrix‑defined events are inserted to sessions while the sessions are recorded. You can also use the Event API and a third‑party application to insert custom events. Events are saved as part of the session file. You cannot delete or alter them using the Session Recording Player.

Bookmarks are markers you insert in a recorded session during session playback using the Ses‑ sion Recording Player. After insertion, bookmarks are associated with the recorded session until you delete them. However, they are not saved as part of the session file but stored as separate .iclb files in the **Bookmarks** cache folder on the Session Recording Player, for example, C:\Users\SpecificUser\AppData\Local\Citrix\SessionRecording\Player\Bookmarks, with the same file name as the . icl recording file. To play back a recording using bookmarks on a different Player, copy the .iclb files to the **Bookmarks** cache folder on that Player. By default, each bookmark is labeled with the text "Bookmark,"but you can change it to any text annotation up to 128 characters long.

Events appear as yellow dots and bookmarks appear as blue squares in the lower part of the Player window. Moving the mouse over the dots and squares displays the text label associated with them. You can also display the events and bookmarks in the **Events and Bookmarks** list of the Session Recording Player. They appear in this list with their text labels and the times in the recorded session at which they appear, in chronological order.

You can use events and bookmarks to help you navigate through recorded sessions. By going to an event or bookmark, you can skip to the point in the recorded session where the event or bookmark is inserted.

# **Display events and bookmarks in the list**

The **Events and Bookmarks** list displays the events and bookmarks inserted in the recorded session that is currently playing. It can show events only, bookmarks only, or both.

- 1. Log on to the workstation where the Session Recording Player is installed.
- 2. From the **Start** menu, choose **Session Recording Player**.
- 3. Move the mouse pointer to the **Events and Bookmarks** list area and right‑click to display the menu.
- 4. Choose **Show Events Only**, **Show Bookmarks Only**, or **Show All**.

# **Insert a bookmark**

- 1. Log on to the workstation where the Session Recording Player is installed.
- 2. From the **Start** menu, choose **Session Recording Player**.
- 3. Begin playing the recorded session to which you want to add a bookmark.
- 4. Move the seek slider to the position where you want to insert the bookmark.
- 5. Move the mouse pointer to the Player window area and right-click to display the menu.
- 6. Add a bookmark with the default **Bookmark** label or create an annotation:
	- To add a bookmark with the default **Bookmark** label, choose **Add Bookmark**.
	- To add a bookmark with a descriptive text label that you create, choose **Add Annotation**. Type the text label you want to assign to the bookmark, up to 128 characters. Click **OK**.

#### **Add or change an annotation**

After a bookmark is created, you can add an annotation to it or change its annotation.

- 1. Log on to the workstation where the Session Recording Player is installed.
- 2. From the **Start** menu, choose **Session Recording Player**.
- 3. Begin playing the recorded session containing the bookmark.
- 4. Ensure that the **Events and Bookmarks** list is displaying bookmarks.
- 5. Select the bookmark in the **Events and Bookmarks** list and right‑click to display the menu.
- 6. Choose **Edit Annotation**.
- 7. In the window that appears, type the new annotation and click **OK**.

#### **Delete a bookmark**

- 1. Log on to the workstation where the Session Recording Player is installed.
- 2. From the **Start** menu, choose **Session Recording Player**.
- 3. Begin playing the recorded session containing the bookmark.
- 4. Ensure that the **Events and Bookmarks** list is displaying bookmarks.
- 5. Select the bookmark in the **Events and Bookmarks** list and right‑click to display the menu.
- 6. Choose **Delete**.

## **Go to an event or bookmark**

Going to an event or bookmark causes the Session Recording Player to go to the point in the recorded session where the event or bookmark is inserted.

- 1. Log on to the workstation where the Session Recording Player is installed.
- 2. From the **Start** menu, choose **Session Recording Player**.
- 3. Begin playing a session recording containing events or bookmarks.
- 4. Go to an event or bookmark:
	- In the lower part of the Player window, click the dot or square representing the event or bookmark to go to the event or bookmark.

• In the **Events and Bookmarks** list, double‑click the event or bookmark to go to it. To go to the next event or bookmark, select any event or bookmark from the list, right-click to display the menu, and choose **Seek to Bookmark**.

# **Search for recordings**

#### April 9, 2021

The Session Recording Player allows you to perform quick and advanced searches and to specify options that apply to all searches. Results of searches appear in the search results area of the Session Recording Player.

## **Note:**

To display all available recorded sessions, up to the maximum number of sessions that might appear in a search, perform a search without specifying any search parameters.

## **Perform a quick search**

- 1. Log on to the workstation where the Session Recording Player is installed.
- 2. From the **Start** menu, choose **Session Recording Player**.
- 3. Define your search criteria:
	- Enter a search criterion in the **Search** field.
	- Move the mouse pointer over the **Search** label to display a list of parameters to use as a guideline.
	- Click the arrow to the right of the **Search** field to display the text for the last 64 searches you performed.
	- Use the drop‑down list to the right of the **Search** field to select a period or duration speci‑ fying when the session was recorded.
- 4. Click the binocular icon to the right of the drop-down list to start the search.

## **Perform an advanced search**

Advanced searches might take up to 20 seconds to return results containing more than 150,000 entities. Citrix recommends using more accurate search conditions such as a date range or user to reduce the result number.

1. Log on to the workstation where the Session Recording Player is installed.

- 2. From the **Start** menu, choose **Session Recording Player**.
- 3. In the **Session Recording Player** window, click **Advanced Search** on the tool bar or choose **Tools** > **Advanced Search**.
- 4. Define your search criteria on the tabs of the **Advanced Search** dialog box:
	- **Common** allows you to search by domain or account authority, site, group, VDA for multi‑ session OS, application, or file ID.
	- **Date/Time** allows you to search date, day of week, and time of day.
	- **Events** allows you to search for Citrix‑defined and custom events that are inserted to the sessions.
	- **Other** allows you to search by session name, client name, client address, and recording duration. It also allows you to specify, for this search, the maximum number of search results displayed and whether archived files are included in the search. When you specify search criteria, the query you are creating appears in the pane at the

bottom of the dialog box.

5. Click **Search** to start the search.

You can save and retrieve advanced search queries. Click **Save** in the **Advanced Search** dialog box to save the current query. Click**Open** in the **Advanced Search** dialog box to retrieve a saved query. Queries are saved as files with an . is q extension.

# **Set search options**

The Session Recording Player search options allow you to limit the maximum number of session recordings that appear in search results and to specify whether search results include archived session files.

- 1. Log on to the workstation where the Session Recording Player is installed.
- 2. From the **Start** menu, choose **Session Recording Player**.
- 3. From the **Session Recording Player** menu bar, choose **Tools** > **Options** > **Search**.
- 4. In the **Maximum result to display** field, type the number of search results you want to display. A maximum of 500 results can be displayed.
- 5. To set whether archived files are included in searches, select or clear **Include archived files**.

# **Session Recording web player**

April 9, 2021

#### **Overview**

The web player lets you use a web browser to view and play back recordings. Using the web player, you can:

- Search for recordings by using filters, including host name, client name, user name, application, client IP address, event text, event type, and time.
- View and play back both live and completed recordings with tagged events listed in the right pane.
- configure cache memory for storing recordings while playing.
- Record idle events and highlight idle periods.
- Leave comments about a recording and set comment severities.
- Share URLs of recordings.

**Note:**

Supported browsers include Internet Explorer, Google Chrome, Microsoft Edge, and Firefox.

#### **Enable the web player**

The web player is enabled by default.

- To disable the web player, start a Windows command prompt and run the <Session Recording Server installation path>\Bin\SsRecUtils.exe –disablewebplayer command.
- To enable the web player, start a Windows command prompt and run the <Session Recording Server installation path>\Bin\SsRecUtils.exe -enablewebplayer command.

#### **Logon and password**

The URL of the web player website is http(s)://<FQDN of Session Recording Server >/WebPlayer. To ensure the use of HTTPS, add an SSL binding to the website in IIS and update the SsRecWebSocketServer.config configuration file. For more information, see the HTTPS configuration section in this article.

**Note:**

When logging on to the web player website, domain users do not need to enter credentials while non‑domain users must.

## **Installation**

As with the other Session Recording components, you can use the Citrix Virtual Apps and Desktops installer to install the web player.

During installation, selecting **Session Recording Administration** on the **Core Components** page in‑ stalls the web player on the same machine with the Session Recording Server. For more information about installing Session Recording, see Install, upgrade, and uninstall.

Starting from Version 2103, Session Recording migrates the WebSocket server to IIS. With the web player installed, the **SessionRecordi[ngRestApiService](https://docs.citrix.com/en-us/session-recording/2103/install-upgrade-uninstall.html)**, **SessionRecordingWebStreaming**, and **WebPlayer** applications appear in IIS.

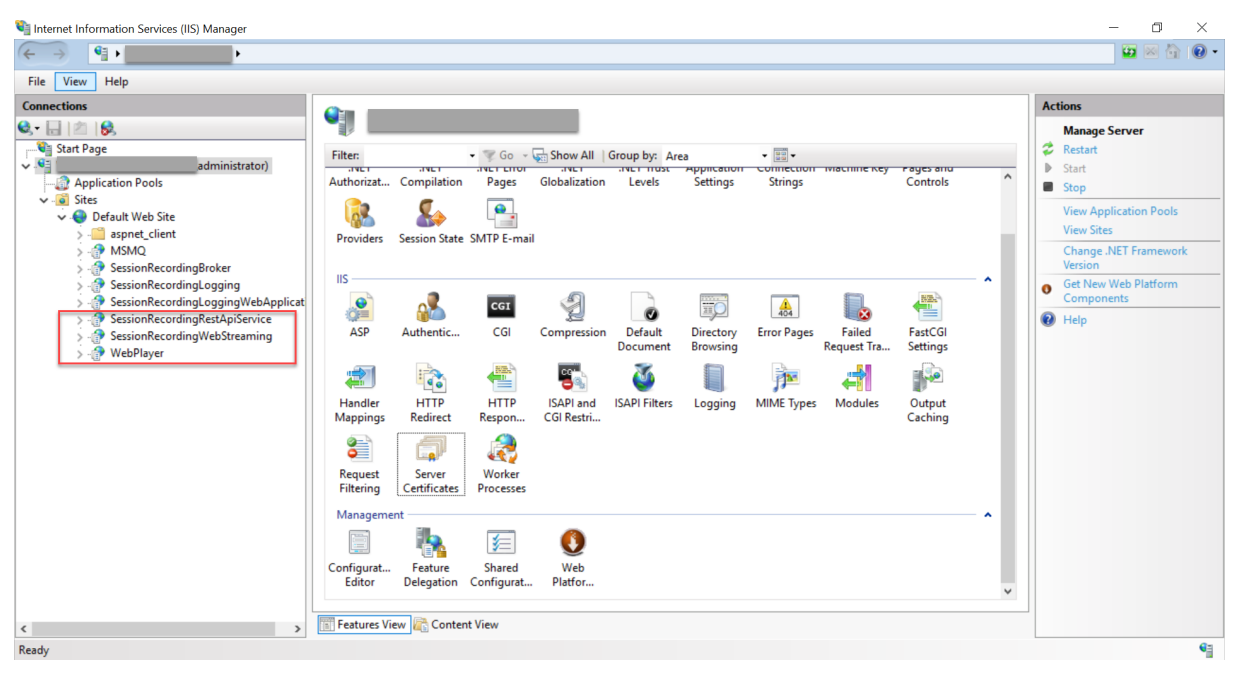

A fresh installation of Session Recording 2103 and later connects your web browser to the WebSocket server hosted in IIS when you access the web player website. The WebSocket server hosted in IIS is versioned 2.0, as indicated by the registry value **WebSocketServerVersion** under the registry key at HKEY\_LOCAL\_MACHINE\SOFTWARE\Citrix\SmartAuditor\Server.

#### Session Recording 2103

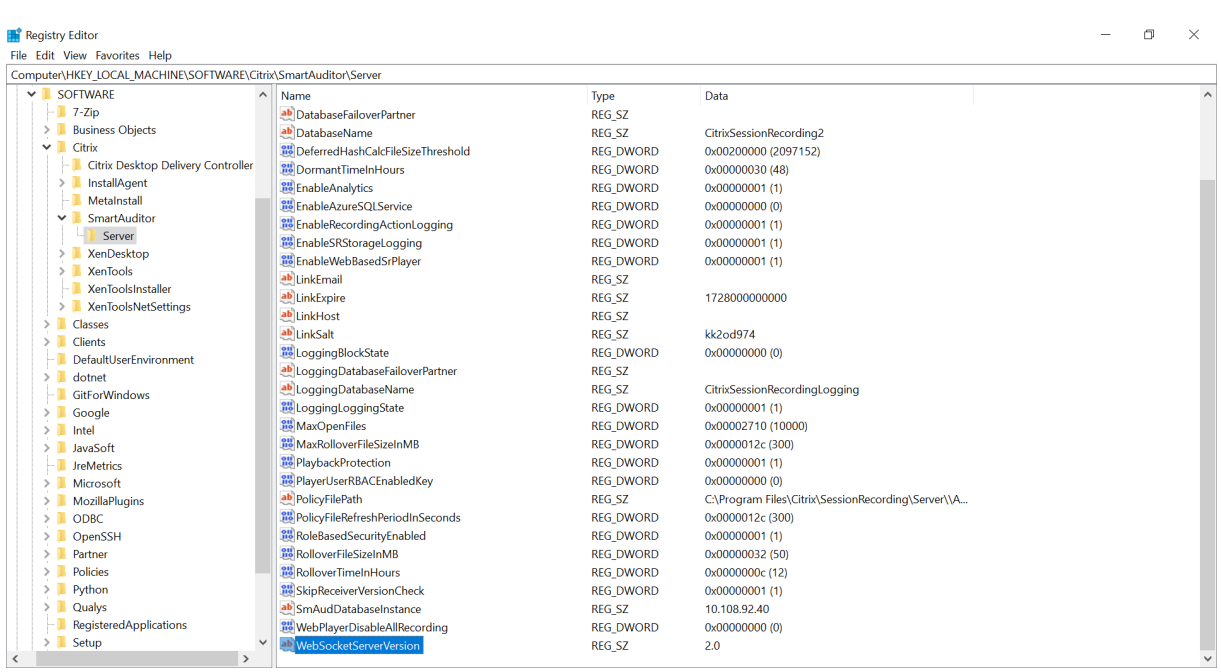

An upgrade installation from an earlier version to Session Recording 2103 and later connects your web browser to the Python-based WebSocket server. To connect to the WebSocket server hosted in IIS, run the **<Session Recording Server installation path>\Bin\SsRecUtils.exe ‑enablestreamingservice** command. To connect back to the Python-based WebSocket server, run the <Session Recording **Server installation path>\Bin\SsRecUtils.exe ‑ disablestreamingservice** command. The Python‑ based WebSocket server is versioned 1.0.

# **HTTPS configuration**

To use HTTPS to access the web player website:

- 1. Add an SSL binding in IIS.
	- a) Obtain an SSL certificate in PEM format from a trusted Certificate Authority (CA).

**Note:**

Most popular browsers such as Google Chrome and Firefox no longer support the common name in a Certificate Signing Request (CSR). They enforce Subject Alternative Name (SAN) in all publicly trusted certificates. To use the web player over HTTPS, take the following actions accordingly:

• When a single Session Recording Server is in use, update the certificate of the Session Recording Server to a SAN certificate.

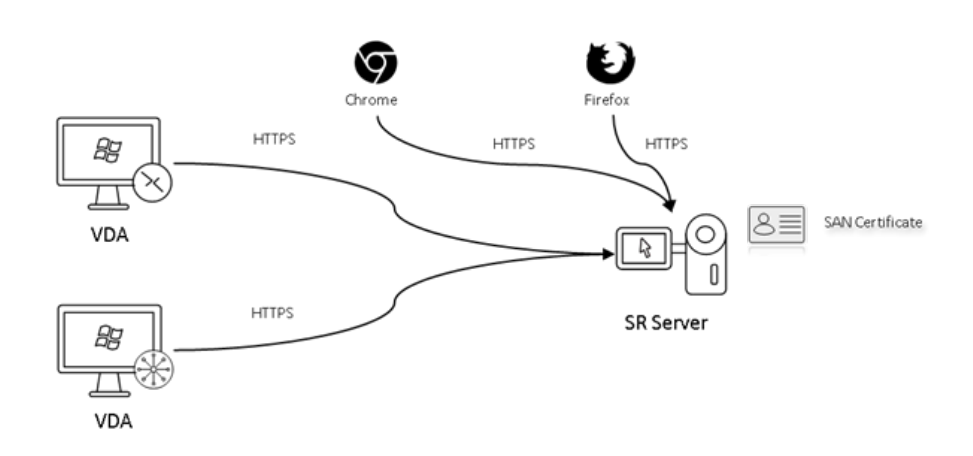

• When load balancing is in use, ensure that a SAN certificate is available both on Citrix ADC and on each Session Recording Server.

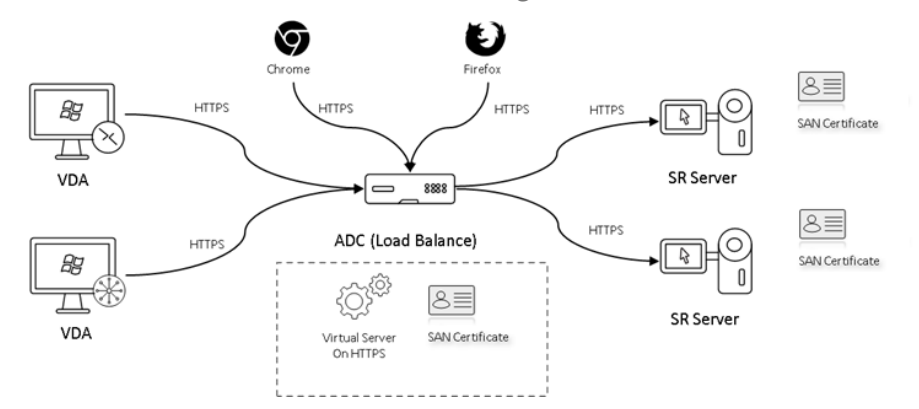

b) On IIS, right‑click the website and select **Add Bindings**. The **Site Bindings** dialog box ap‑ pears.

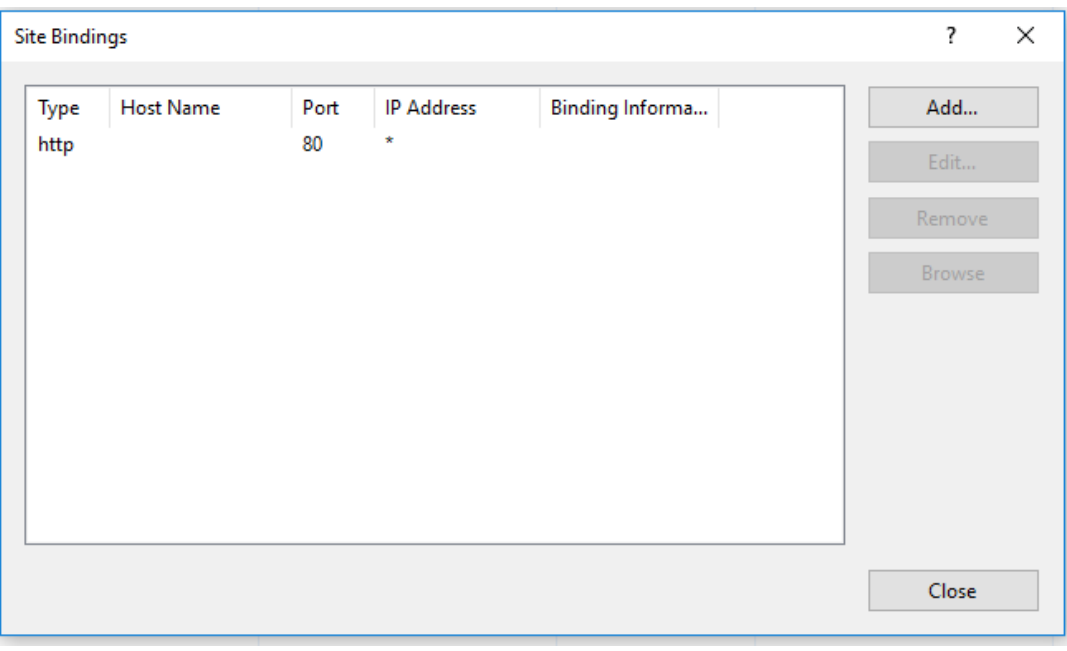

- c) Click **Add** in the upper right corner. The **Add Site Binding** dialog box appears.
- d) Select **https** from the **Type** list and select your SSL certificate.

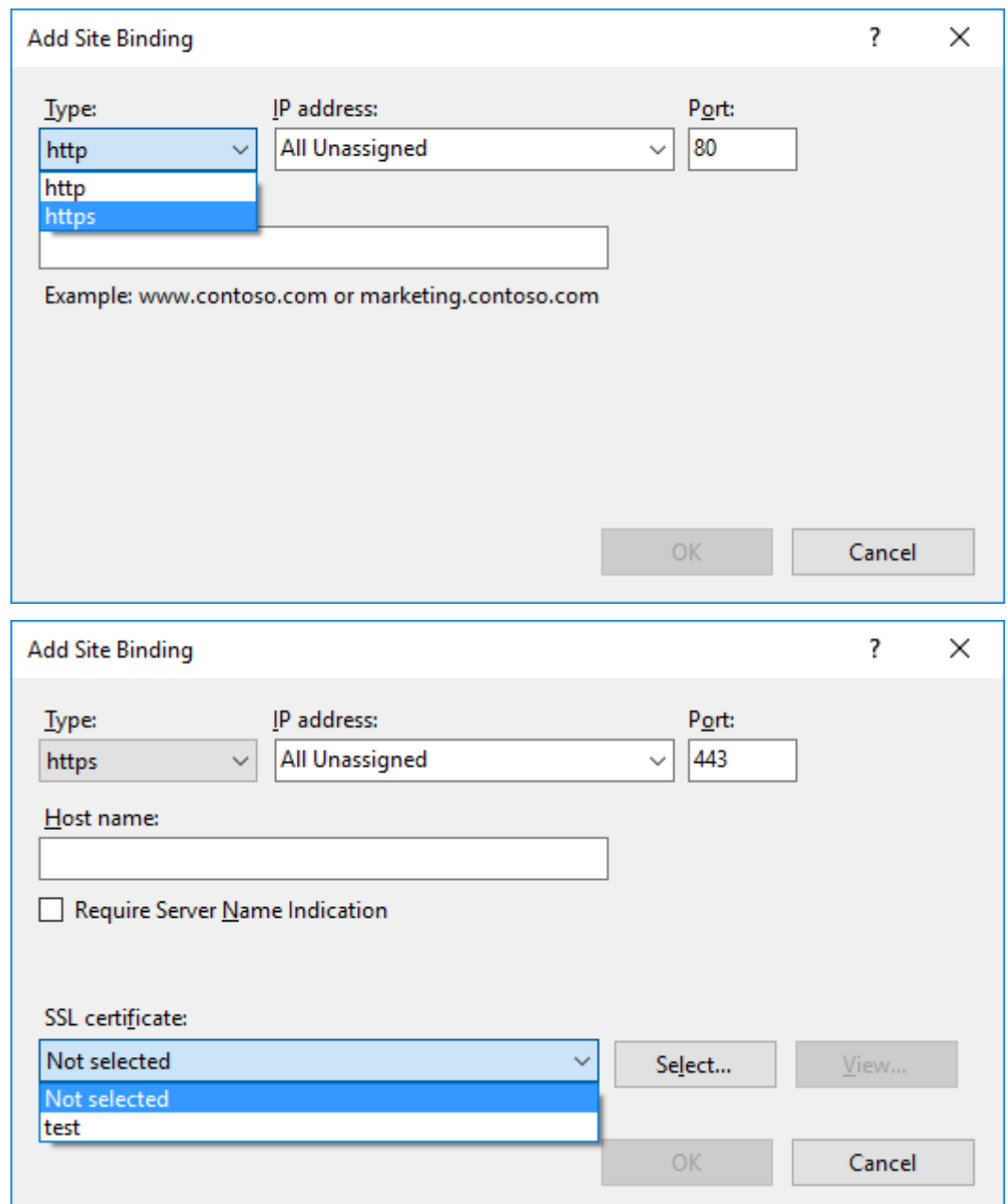

## e) Click **OK**.

- 2. Update the SsRecWebSocketServer.config configuration file.
	- a) Locate and open the SsRecWebSocketServer.config configuration file.

The SsRecWebSocketServer.config configuration file is typically located in the < Session Recording Server installation path>\Bin\ folder.

- b) (Optional) For Session Recording 2103 and later that host the WebSocket server in IIS, enable TLS by editing TLSEnable=1 and ignore the **ServerPort**, **SSLCert**, and **SSLKey** fields.
- c) (Optional) For Session Recording 2012 and earlier, enable TLS by editing TLSEnable=1, and fill in the paths to the SSL certificate and its key, respectively.

**Note:**

Only the PEM format of SSL certificates and key files is supported. The **ServerPort** field indicates the port number that the web player uses to collect recording files. In the following screen capture, it is set to the default value (22334).

SsRecWebSocketServer.exe.config - Notepad

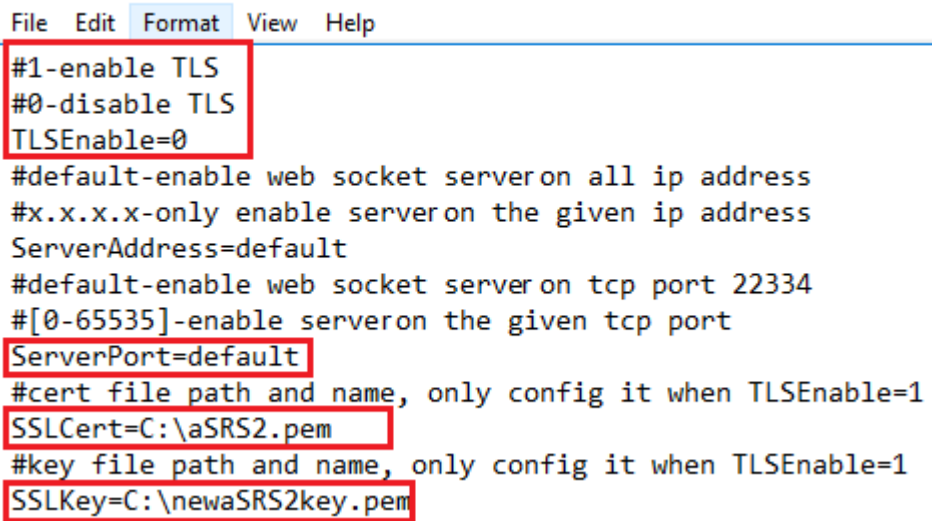

To extract the separate certificate and key files used in the WebSocket server configuration:

- i. Ensure that OpenSSL is installed on your Session Recording Server that contains the SSL certificate.
- ii. Export the SSL certificate as a .pfx file. The .pfx file includes both the certificate and the private key.
- iii. Open the command prompt and go to the folder that contains the .pfx file.
- iv. Start OpenSSL from the OpenSSL\bin folder.
- v. Run the following command to extract the certificate:

```
1 openssl pkcs12 -in [yourfile.pfx] -clcerts -nokeys -out [
     aSRS2.pem]
2 <!--NeedCopy-->
```
Enter the import password that you created when exporting the .pfx file.

vi. Run the following command to extract the private key:

```
1 openssl pkcs12 -in [yourfile.pfx] -nocerts -out [
     newaSRS2keyWithPassword.pem]
2 <!--NeedCopy-->
```
Enter the import password that you created when exporting the .pfx file. Provide a new password for protecting your key file when prompted for the PEM pass phrase.

vii. Run the following command to decrypt the private key:

```
1 openssl rsa -in [newaSRS2keyWithPassword.pem] -out [
     newaSRS2key.pem]
2 <!--NeedCopy-->
```
- d) Save your changes.
- e) Check your firewall settings. Allow SsRecWebSocketServer.exe to use the TCP port (22334 by default) and allow access to the web player URL.
- f) Run the SsRecUtils –stopwebsocketserver command.

## **View recordings**

After you log on, the web player home page might hide or show content based on whether the following option is selected in **Session Recording Server Properties**.

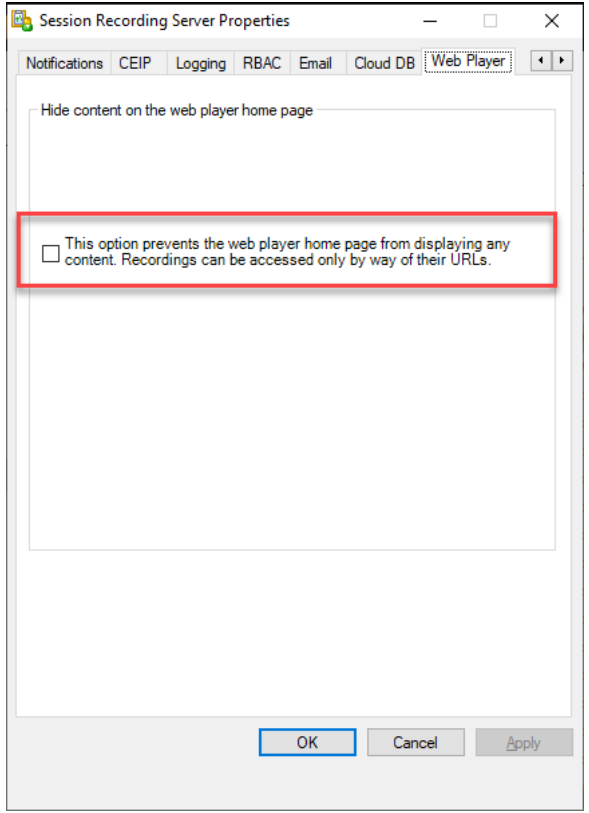

• With the option selected, the web player home page hides all content. Recordings can be accessed only by way of their URLs. Recording URLs are provided in email alerts that are sent to specified recipients. For information about email alerts, see Email alert policies.You can also share recording URLs through the **Share Current Playback** control on recording playback pages. See descriptions later in this article.

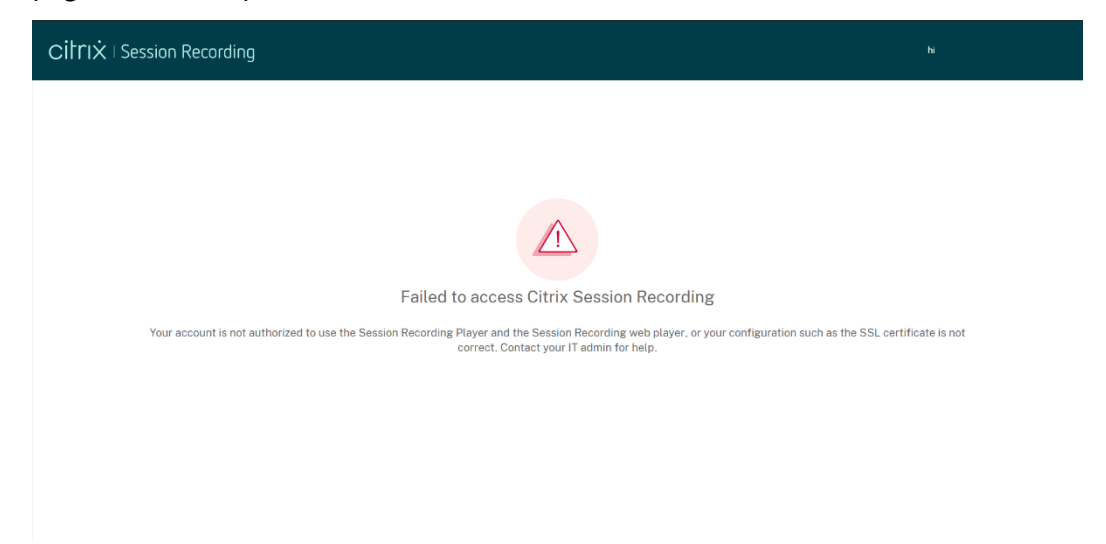

• With the option unselected, the web player home page shows content similar to the following screen capture. Click **All Recordings** in the left navigation to refresh the page and display new recordings if there are any. Scroll down the webpage to select recordings to view or use filters to customize your search results. For live recordings, the **Duration** column shows **Live** and the play button appears green.

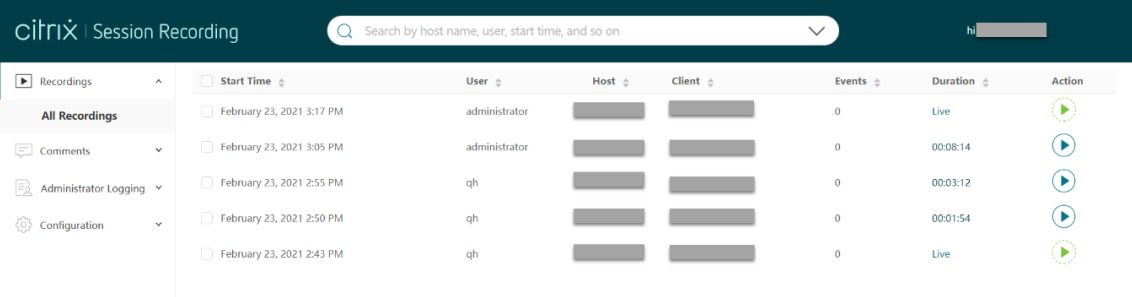

To show all recording files of a recorded session, select a recording on the list and click the **Follow up** icon. The **Follow up** icon is available only when a recording is selected.
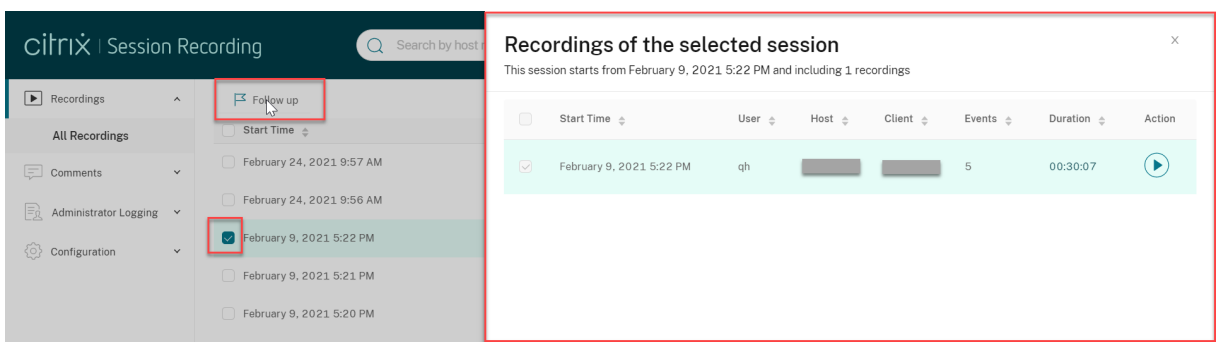

For a description of the recording items, see the following table.

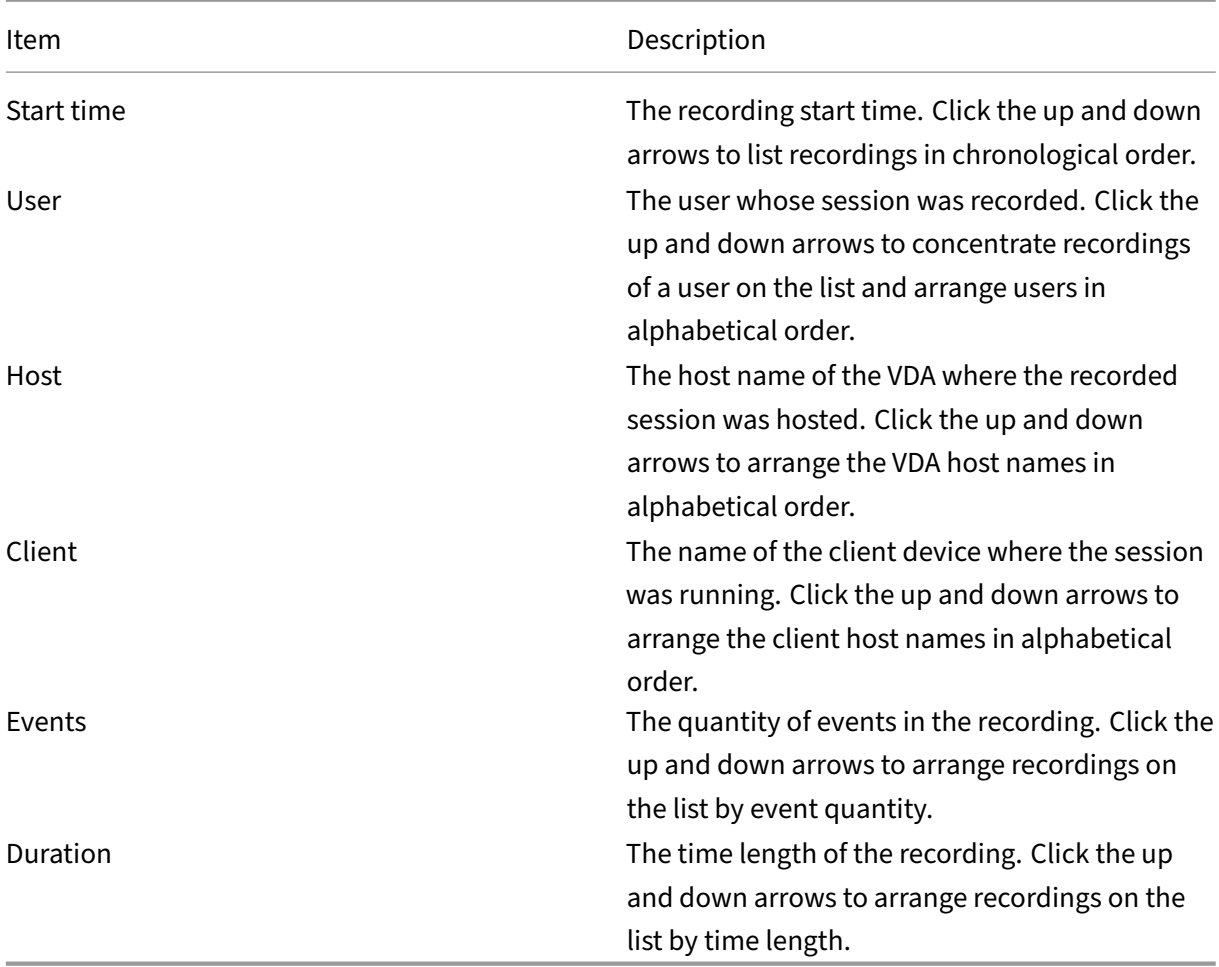

### **Search for recordings by using filters**

You can search for recordings by using filters. The available filters include host name, client name, user name, application, client IP address, event text, event type, and time.

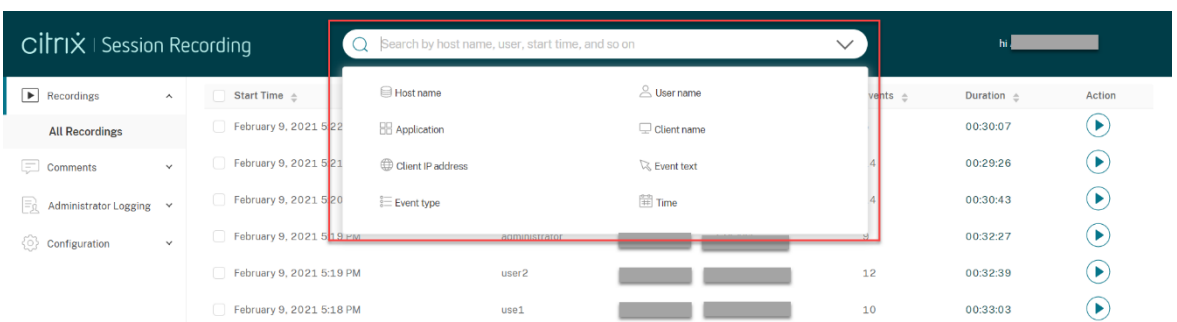

For example, after you select the host name filter, the following dialog box appears. Type in the host name (of the VDA where recorded sessions are hosted) and click **Search** to filter out irrelevant record‑ ings and display only the relevant ones.

You can change to a different filter by clicking the currently selected **Host name**, as shown in the following screen capture. All filters are listed after you click **Host name**. Select a different filter as needed.

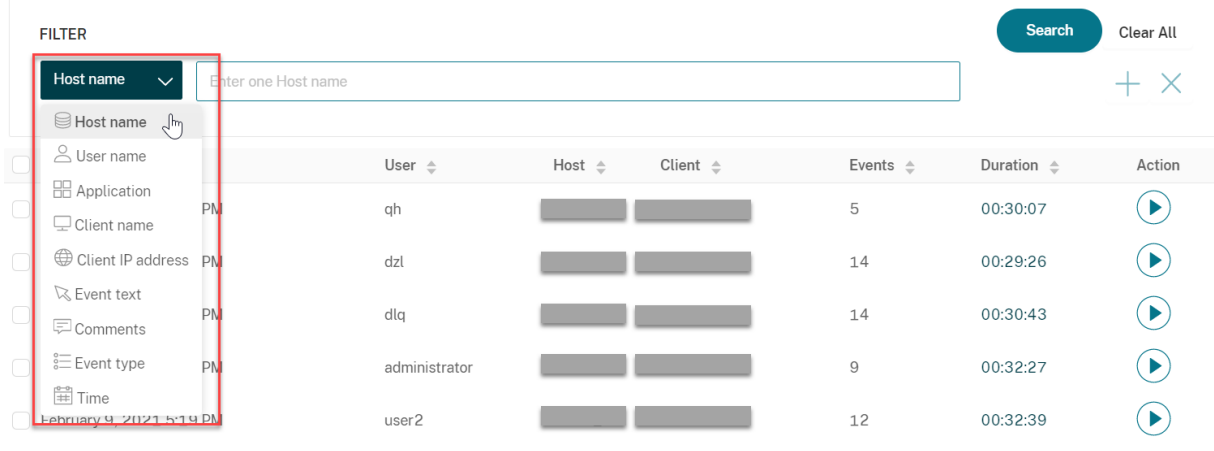

You can also click the **+** symbol to add filters.

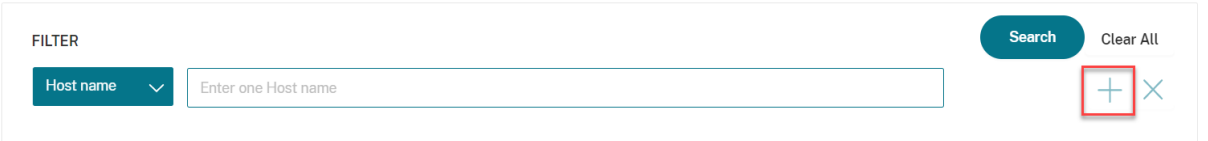

For example, you can add the **Time** filter as shown in the following screen.

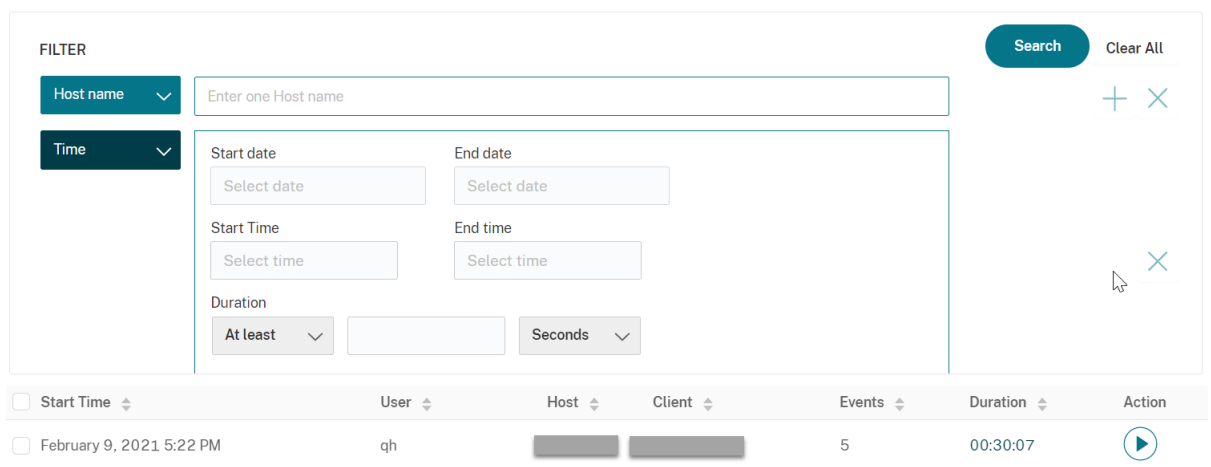

The **Time** filter consists of recording start date, start time, and duration.

### **Open and play recordings**

On the recordings page, each recording has a play button on the right side, next to the **Duration** item.

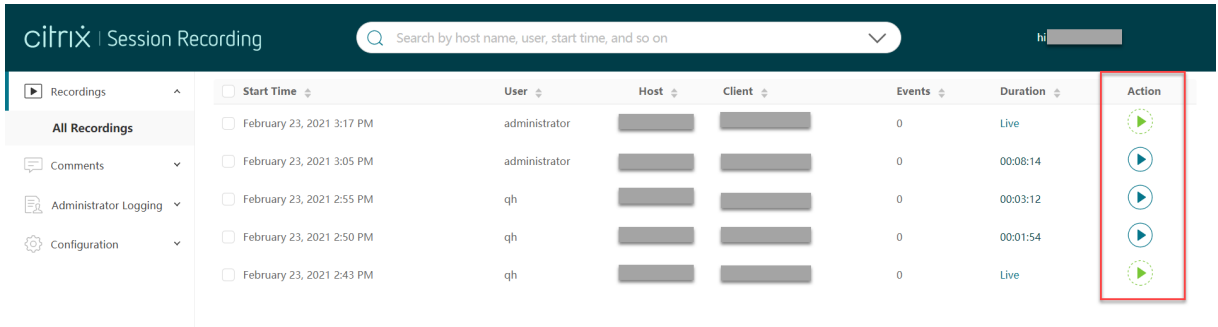

Click the play button. The playback page appears. Playback starts after memory caching.

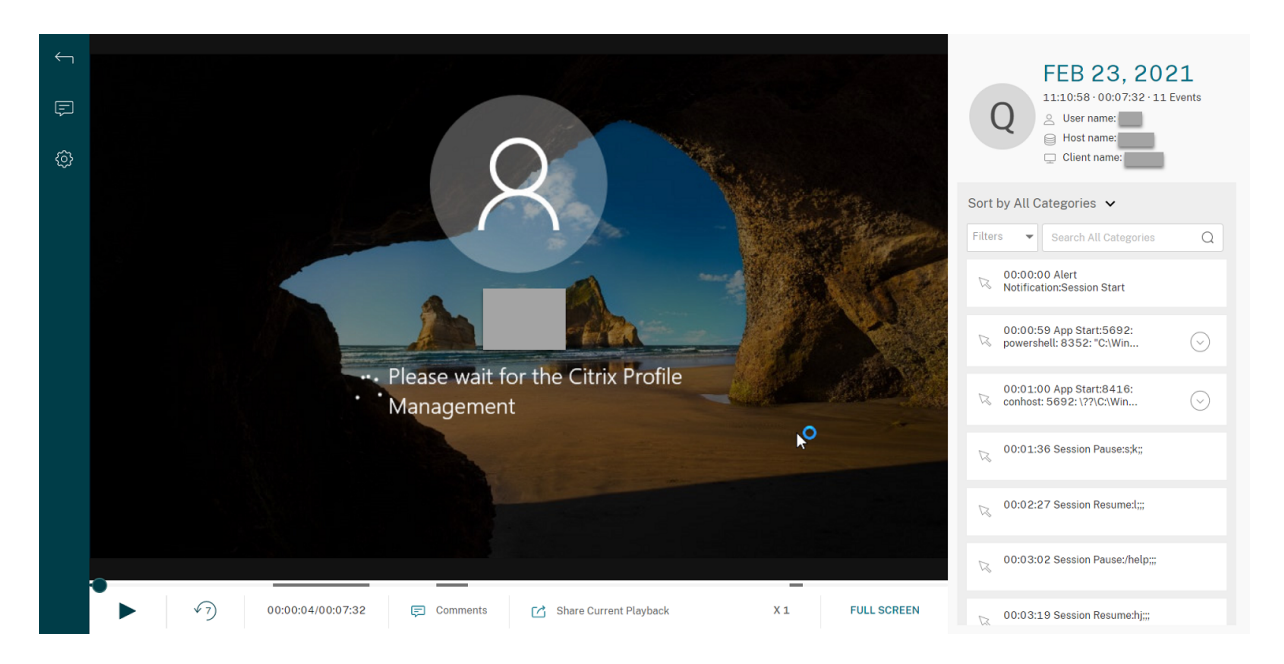

Player Control **Description** Plays the selected recording file. Ш Pauses playback.  $\sqrt{7}$ 00:01:29/00:07:32 You can drag the progress bar during playback. Idle periods of recorded sessions are highlighted during playback.  $\sqrt{7}$ Seeks backward 7 seconds. 00:00:00/00:02:17 Indicates the current position of the recording playback and the total recording duration. The time format is HH:MM:SS. **中 Comments** Lets you click and leave a comment about the recording being played. Share Current Playback Lets you click and copy the URL of the current recording to the clipboard.  $X_1$ Indicates the current speed of playback. Click the icon to switch between options including X0.5, X1, X2, and X4. **FULL SCREEN** Displays the playback in full screen.

For a description of the player controls, see the following table:

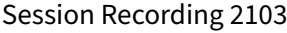

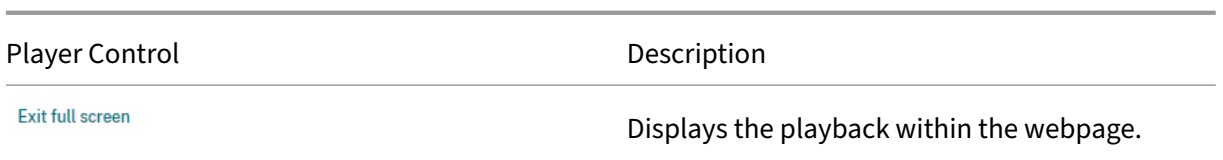

In the right pane of the playback page, the following recording data, event filters, and the quick search box are available:

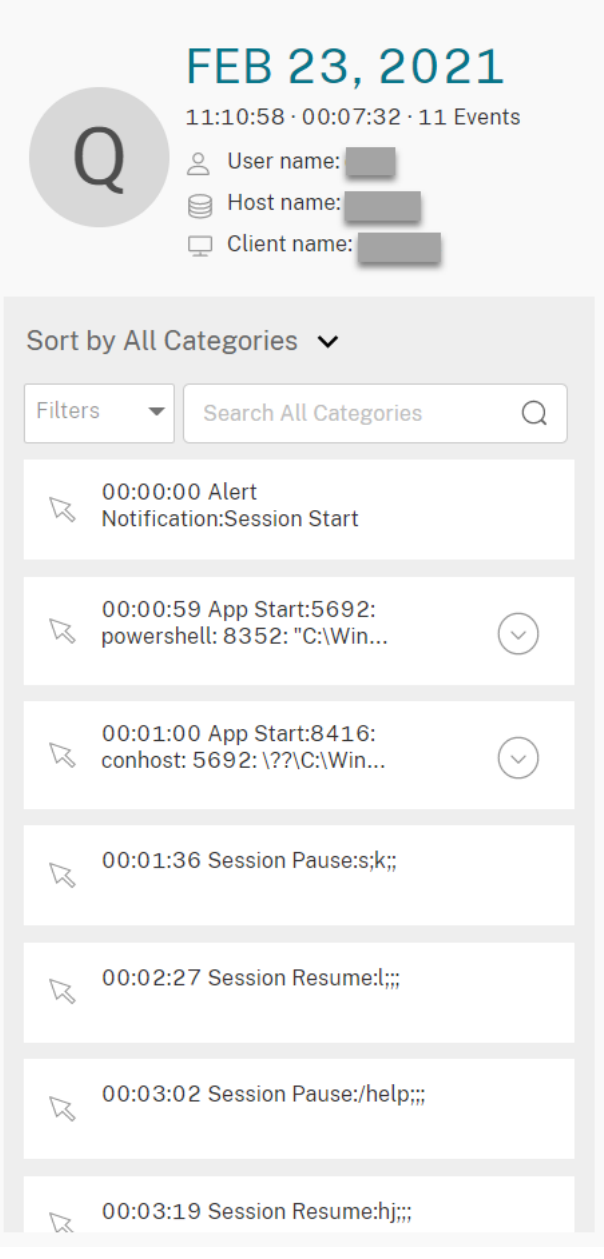

- The date and time on the web player machine. In this example, **February 23, 2021** and **11:10:58**.
- The duration of the recording in playback. In this example, **00:07:32**.
- The number of events in the recording. In this example, **11 EVENTS**.
- The name of the user whose session was recorded.
- The host name of the VDA where the recorded session was hosted.
- The name of the client device where the session was running.
- Options for sorting search results: Select **Sort by All Categories**, **Sort by Events**, or **Sort by Comments** to sort search results.
- Event filters. You can select more than one filter to search for events in the current recording.

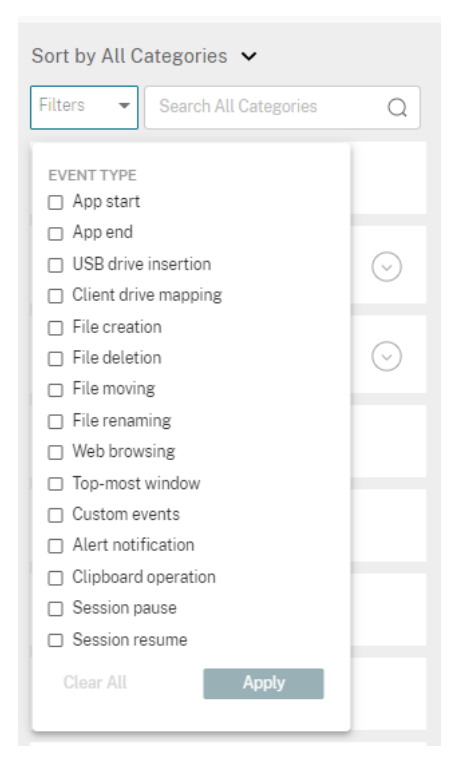

Click the icon to expand folded displays of events.

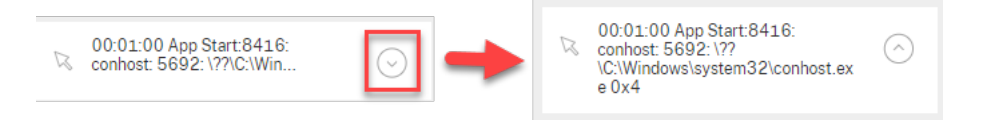

- Event list. Clicking an event on the list takes you to the position of the event in the recording.
- Quick search box. The **search events** quick search box helps to quickly narrow down a list of events in the current recording.

### **Configure cache memory for storing recordings while playing**

On the **Configuration** page of the web player, click the slider to set up the cache memory for storing recordings while playing.

### **Tip:**

You can access the **Configuration** page directly through **http(s)://<FQDN of Session Recording Server>/WebPlayer/#/configuration/cache**.

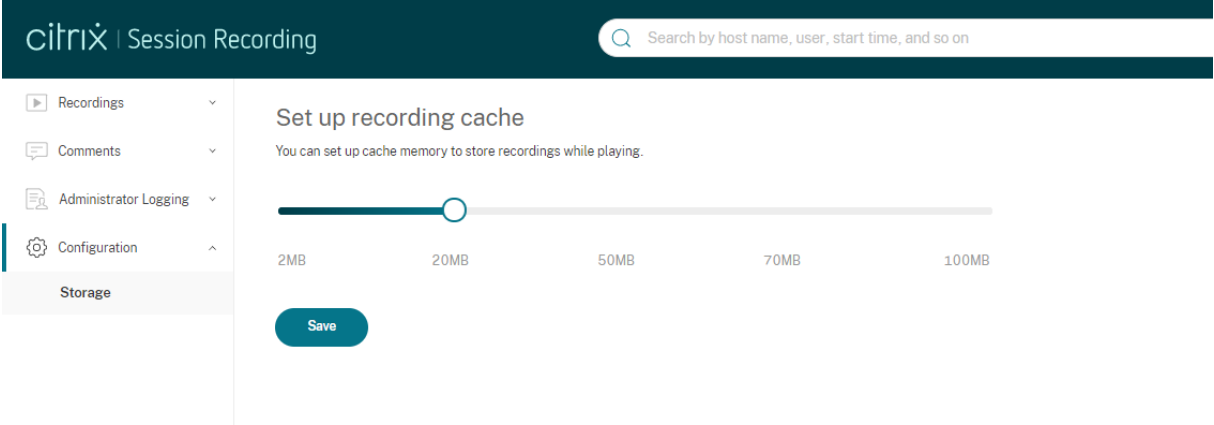

### **Record idle events and highlight idle periods**

Session Recording can record idle events and highlight idle periods in the Session Recording web player. Idle events are not visible in the Session Recording Player because idle events are saved in the Session Recording Database but not in the relevant recording files (. icl files).

To customize the idle event feature, set the following registry keys as required. The registry keys are located at HKEY\_LOCAL\_MACHINE\SOFTWARE\Citrix\SmartAuditor\SessionEvents.

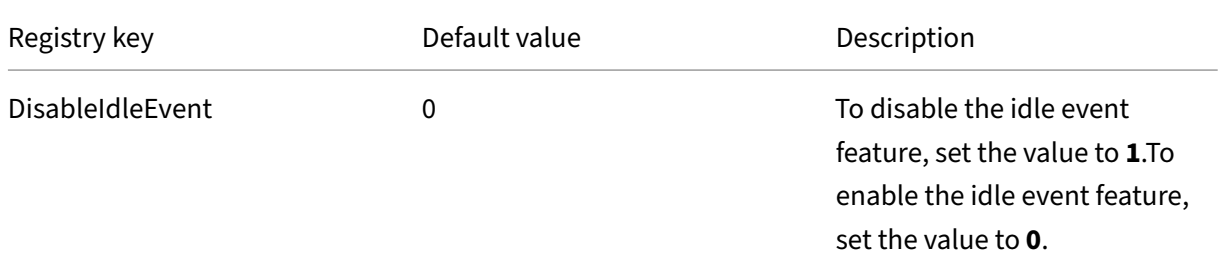

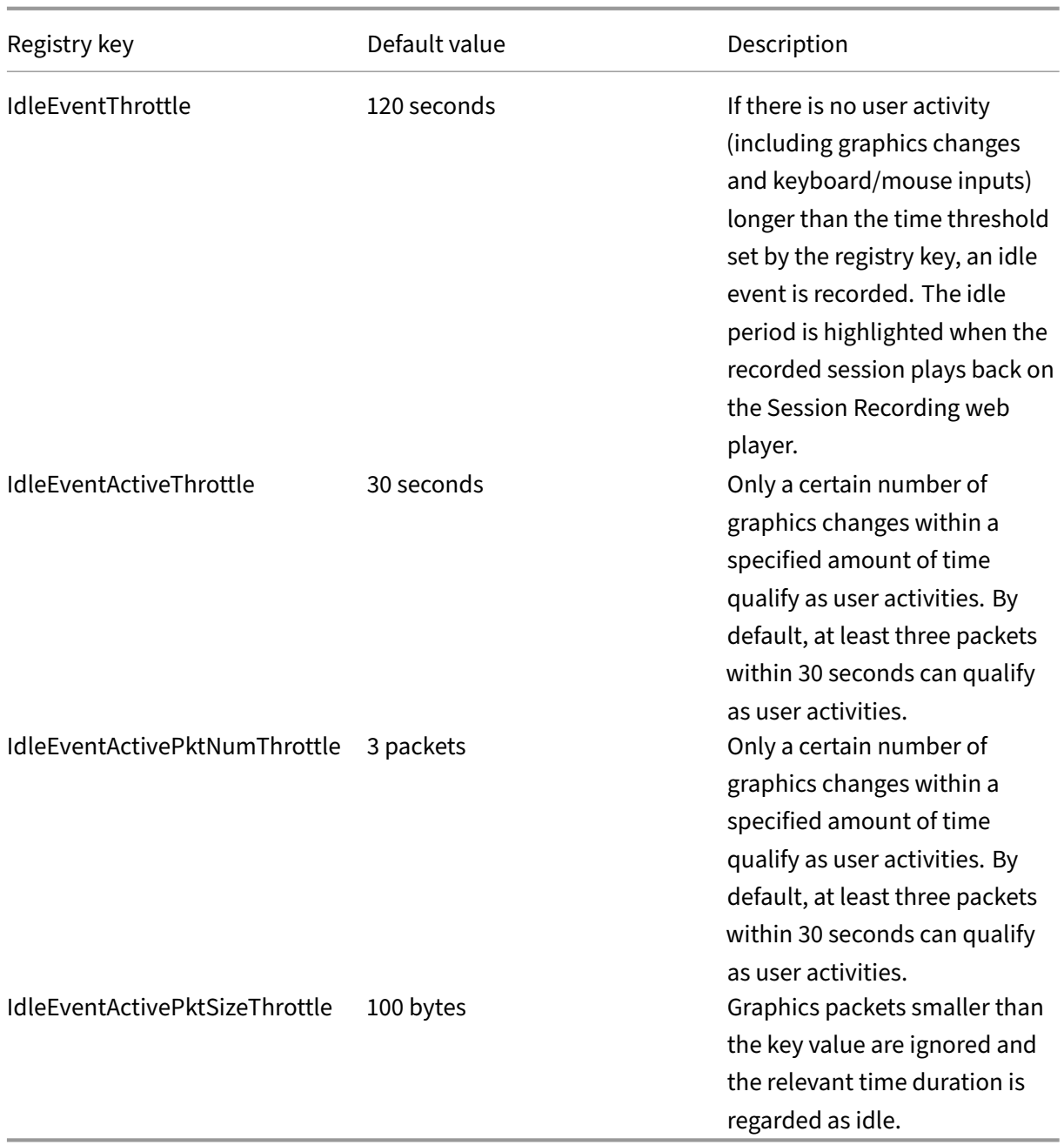

### **Comment on recordings**

When a recorded session is being played, you can click the **Comments** player control to leave com‑ ments and set comment severities. Comments of different severities are displayed in different colors in the right event list panel. Severities include Normal, Medium, and Severe. During session playback, you can view all comments about a recording and delete comments from the event list. Refresh the webpage before being able to delete a comment you just left.

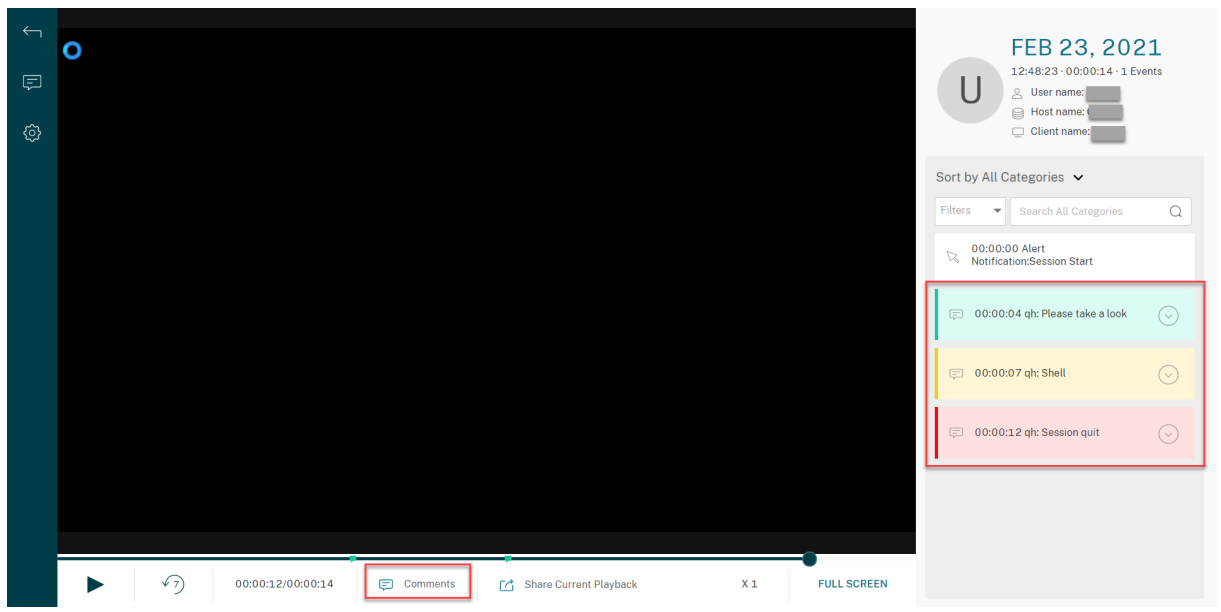

Clicking a comment in the event list lets you jump to the location where the comment was given. Click‑ ing the comment icon in the upper left corner redirects you to the **My comments** page where all your comments are presented.

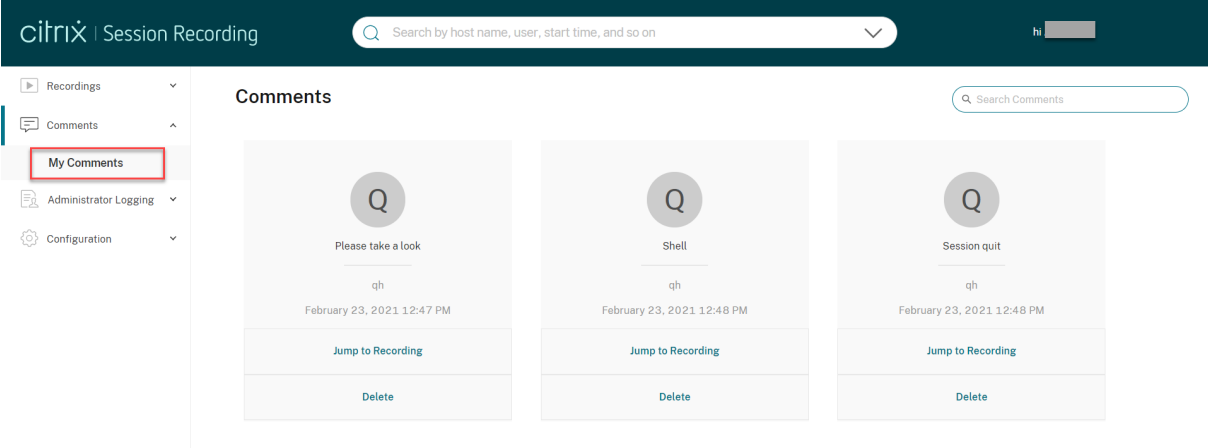

#### **Note:**

To make the comment feature work as expected, clear the **WebDAV Publishing** check box in the **Add Roles and Features** wizard of Server Manager on the Session Recording Server.

### Add Roles and Features Wizard

# Select server roles

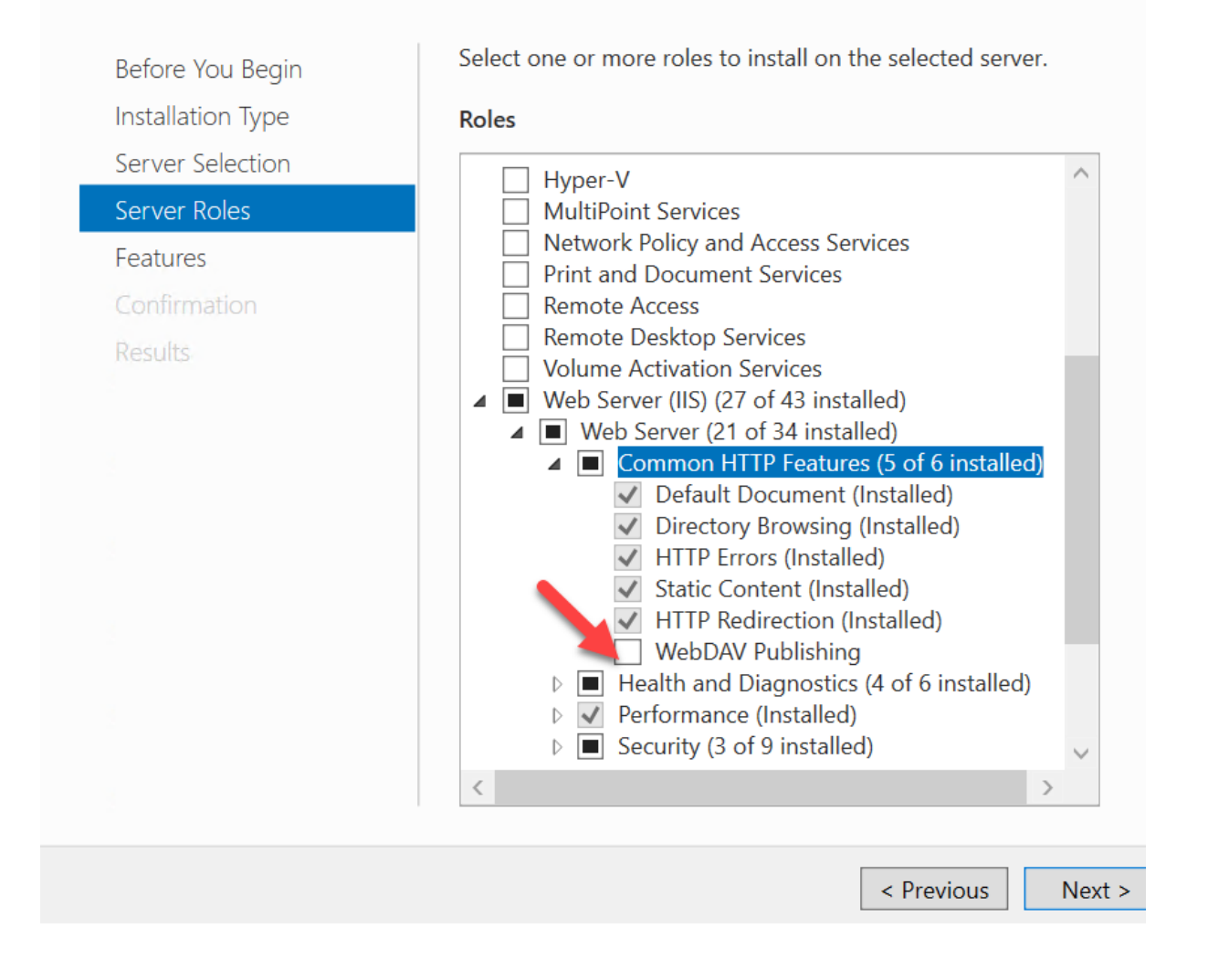

#### **Share URLs of recordings**

Clicking **Share Current Playback** on the playback page of a recording copies the recording URL to the clipboard. You can share the URL with other users for them to access the recording directly without the need to search in all recordings.

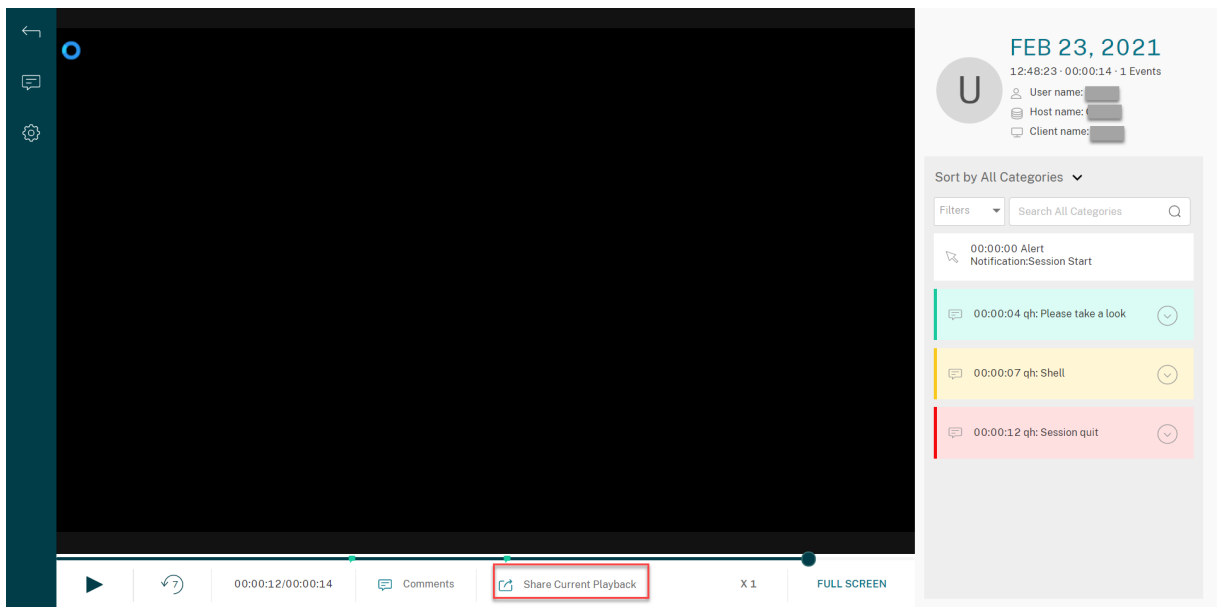

After you click **Share Current Playback**, either of the following messages appears, indicating a suc‑ cessful or failed operation respectively:

### • **The URL to the shared recording has been copied to the clipboard**

### • **Sharing the recording URL failed**

Pasting the shared URL in the address bar lets you jump to the location where the URL was copied.

For secure sharing, set the following registry values under HKEY\_LOCAL\_MACHINE\SOFTWARE\ Citrix\SmartAuditor\Server:

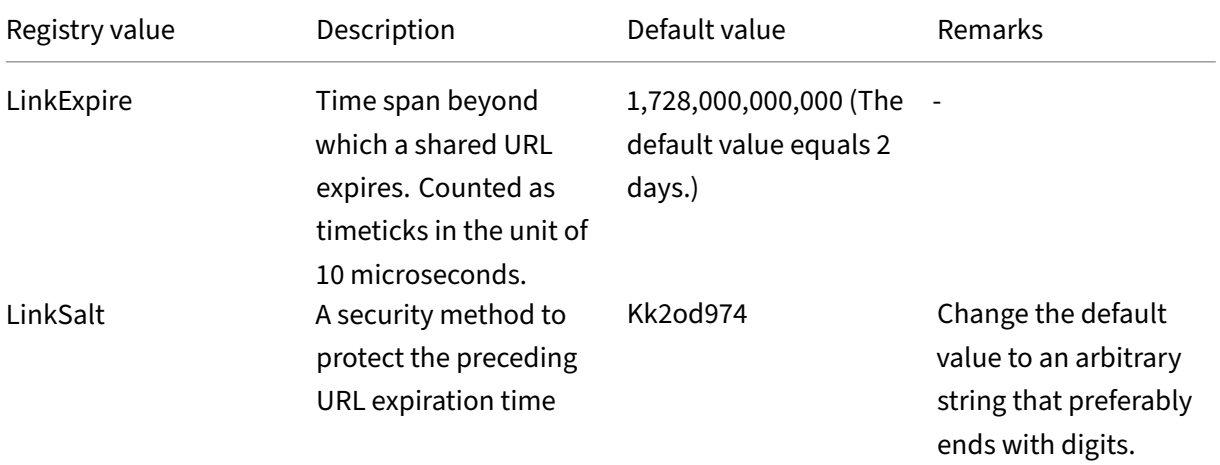

### **Administrator Logging integrated with the web player**

The web player integrates the Administrator Logging webpage. An administrator assigned to both the **LoggingReader** and the **Player** roles can view the administrator activity logs in the web player.

### **Note:**

The language set for the web player browser must match the language you selected when you installed the Session Recording Administration components.

### • Configuration logging:

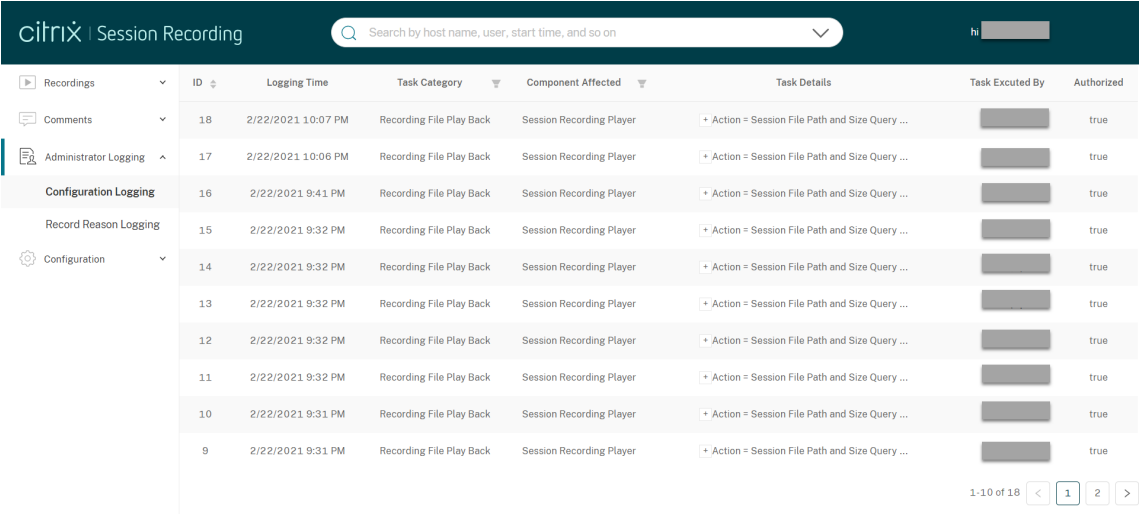

### • Recording reason logging:

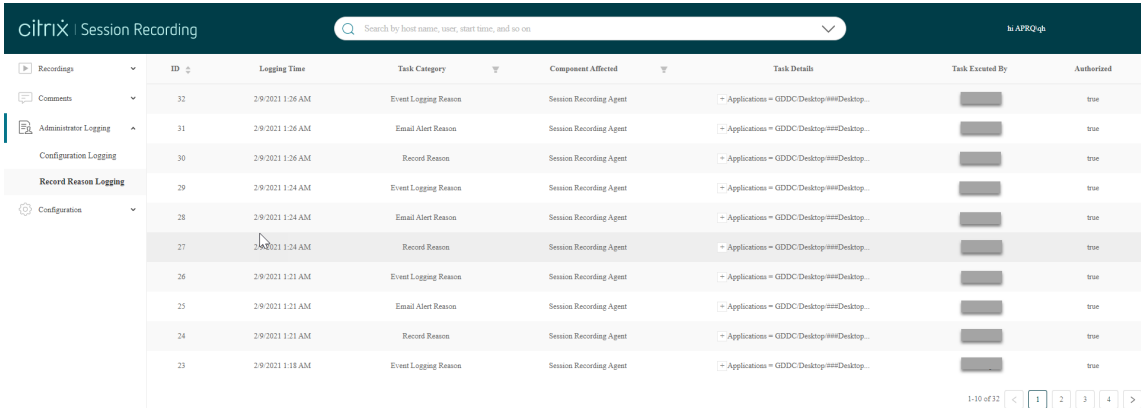

Ensure that your **SessionRecordingLoggingWebApplication** site in IIS and the web player have the same SSL settings. Otherwise, 403 errors occur when you request to access the administrator activity logs.

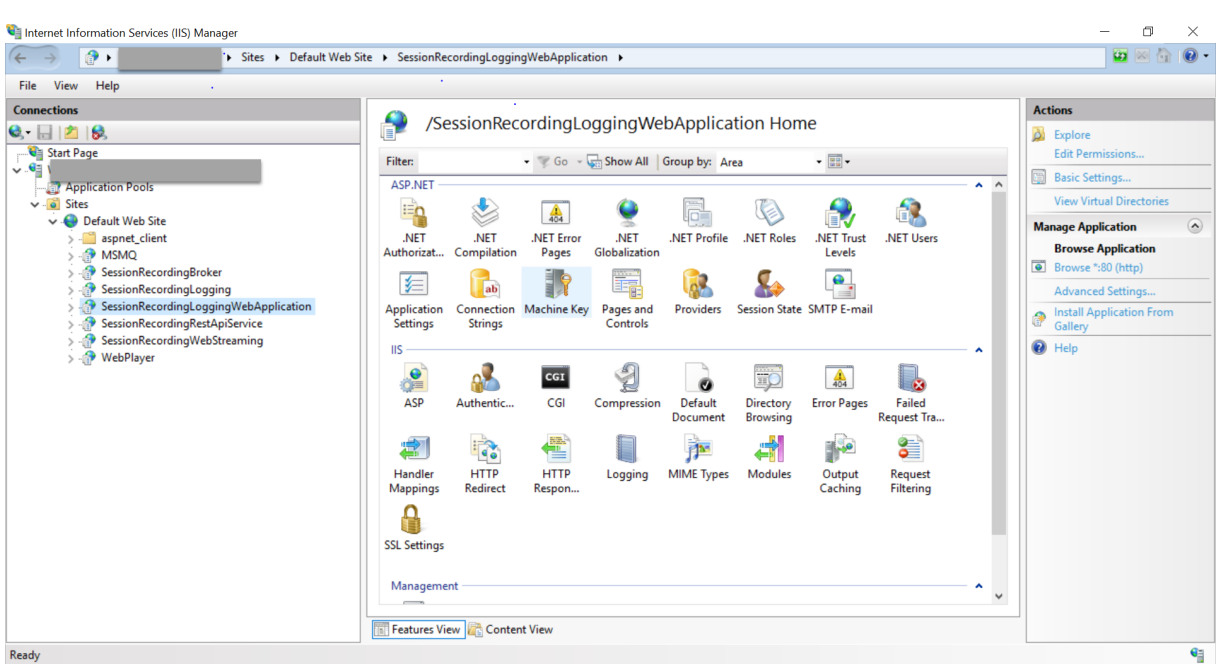

### **Troubleshoot**

### April 9, 2021

The troubleshooting information contains solutions to some issues you might encounter during or after installing the Session Recording components.

### **Warning:**

Editing the registry incorrectly can cause serious problems that might require you to reinstall your operating system. Citrix cannot guarantee that problems resulting from the incorrect use of Registry Editor can be solved. Use Registry Editor at your own risk. Be sure to back up the registry before you edit it.

# **Installation of Server components fails**

#### April 9, 2021

The installation of the Session Recording Server components fails with error codes 2503 and 2502. Resolution: Check the access control list (ACL) of folder C:\windows\Temp to ensure that the Local Users and Groups have write permission for this folder. If not, manually add write permission.

# **Test connection to the Database fails during install**

### April 9, 2021

When you install the Session Recording Database or the Session Recording Server, the test connection fails with the error message **Database connection test failed. Please correct Database instance name** even if the database instance name is correct.

In this case, ensure that the current user has the public SQL Server role permission to correct the permission limitation failure.

# **Agent cannot connect to the Server**

### April 9, 2021

When the Session Recording Agent cannot connect to the Session Recording Server, the **Exception caught while sending poll messages to Session Recording Broker** event message is logged, fol‑ lowed by the exception text. The exception text provides reasons why the connection failed. The reasons include:

• **The underlying connection was closed. Could not establish a trust relationship for the SSL/TLS secure channel.** This exception means that the Session Recording Server is using a certificate signed by a CA that the server hosting the Session Recording Agent does not trust or the server hosting the Session Recording Agent does not have a CA certificate. Alternatively, the certificate might have expired or been revoked.

Solution: Verify that the correct CA certificate is installed on the server hosting the Session Recording Agent or use a CA that is trusted.

• **The remote server returned an error: (403) forbidden.** This standard HTTPS error occurs when you attempt to connect using HTTP that is unsecure. The machine hosting the Session Recording Server rejects the connection because it accepts only secure connections.

Solution: Use Session Recording Agent Properties to change the Session Recording Broker pro‑ tocol to **HTTPS**.

• **The Session Recording Broker returned an unknown error while evaluating a record pol‑ icy query. Error code 5 (Access Denied). For more information, see the Event log on the Session Recording Server.** This error occurs when sessions are started and a request for a record policy evaluation is made. The error is a result of the Authenticated Users group (the de‑ fault member) being removed from the Policy Query role of the Session Recording Authorization Console.

Solution: Add the Authenticated Users group back to this role, or add each server hosting each Session Recording Agent to the PolicyQuery role.

• **The underlying connection was closed. A connection that was expected to be kept alive** was closed by the server. This error means that the Session Recording Server is down or unavailable to accept requests. The IIS might be offline or restarted, or the entire server might be offline.

Solution: Verify that the Session Recording Server is started, IIS is running on the server, and the server is connected to the network.

- **The remote server returned an error: 401 (Unauthorized).** This error manifests itself in the following ways:
	- **–** On startup of the Session Recording Agent Service, an error describing the 401 error is recorded in the event log.
	- **–** Policy query fails on the Session Recording Agent.
	- **–** Session recordings are not captured on the Session Recording Agent.

Solution: Ensure that the **NT AUTHORITY\Authenticated Users** group is a member of the local **Users** group on the Session Recording Agent.

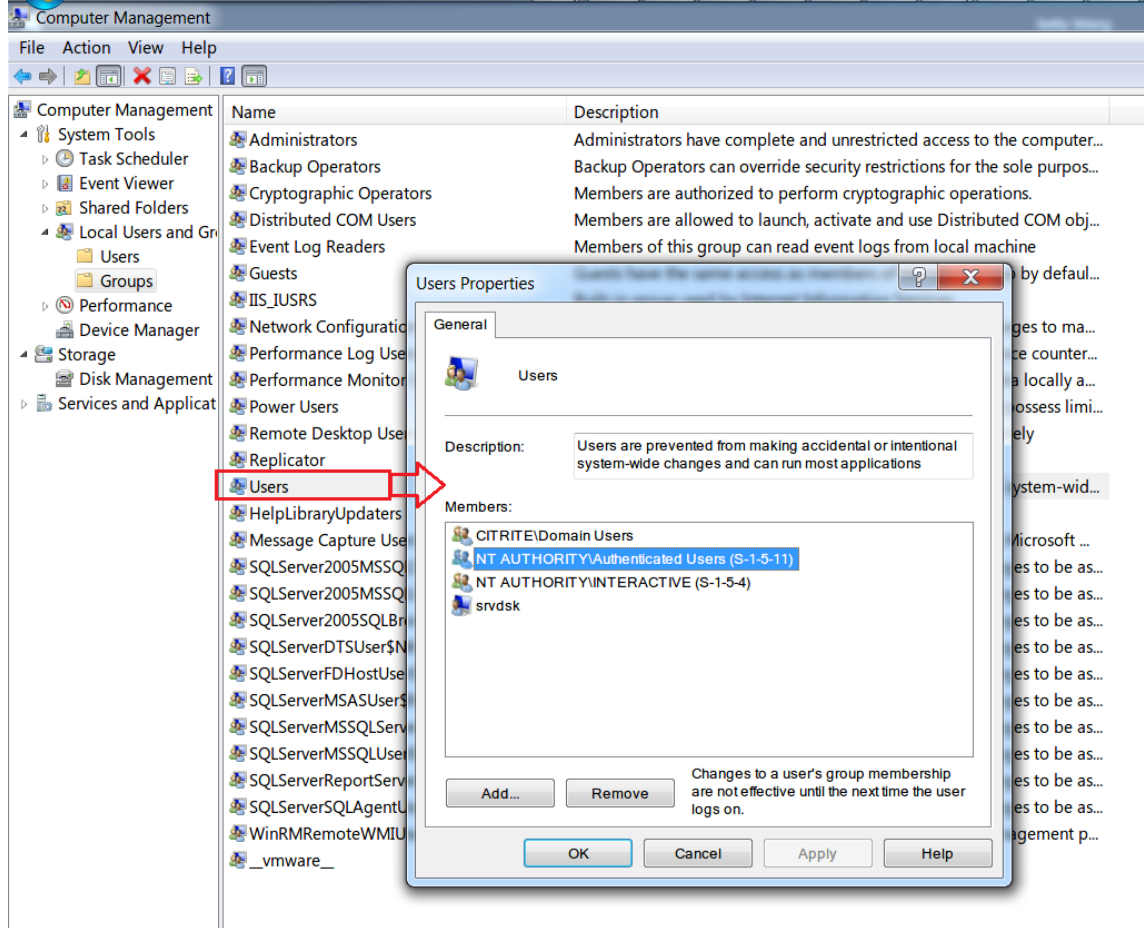

## **Server cannot connect to the Database**

### April 9, 2021

When the Session Recording Server cannot connect to the Session Recording Database, you might see a message similar to one of the following:

### **Event Source:**

**A network‑related or instance‑specific error occurred while establishing a connection to SQL Server**. This error appears in the applications event log with ID 2047 in the Event Viewer of the computer hosting the Session Recording Server.

**Citrix Session Recording Storage Manager Description: Exception caught while establishing database connection.** This error appears in the applications event log in the Event Viewer of the machine hosting the Session Recording Server.

**Unable to connect to the Session Recording Server. Ensure that the Session Recording Server is running.** This error message appears when you launch the Session Recording Policy Console.

Resolution:

- The Express Edition of Microsoft SQL Server 2008 R2, Microsoft SQL Server 2012, Microsoft SQL Server 2014, or Microsoft SQL Server 2016 is installed on a stand-alone server and does not have the correct services or settings configured for Session Recording. The server must have the TCP/IP protocol enabled and the SQL Server Browser service running. See the Microsoft documentation for information about enabling these settings.
- During the Session Recording installation (administration portion), incorrect server and database information was given. Uninstall the Session Recording Database and reinstall it, supplying the correct information.
- The Session Recording Database Server is down. Verify that the server has connectivity.
- The machine hosting the Session Recording Server or the machine hosting the Session Recording Database Server cannot resolve the FQDN or NetBIOS name of the other. Use the ping command to verify that the names can be resolved.
- Check the firewall configuration on the Session Recording Database to ensure that the SQL Server connections are allowed. For more information, see the Microsoft article at https://docs .microsoft.com/en-us/sql/sql-server/install/configure-the-windows-firewall-to-allow-sqlserver-access?redirectedfrom=MSDN&view=sql-server-ver15.

**Logon failed for user '[NT\\_AUTHORITY\ANONYMOUS LOGON](https://docs.microsoft.com/en-us/sql/sql-server/install/configure-the-windows-firewall-to-allow-sql-server-access?redirectedfrom=MSDN&view=sql-server-ver15)'.** This error message m[eans that the](https://docs.microsoft.com/en-us/sql/sql-server/install/configure-the-windows-firewall-to-allow-sql-server-access?redirectedfrom=MSDN&view=sql-server-ver15) servic[es are logged on incorrectly as .\administrator.](https://docs.microsoft.com/en-us/sql/sql-server/install/configure-the-windows-firewall-to-allow-sql-server-access?redirectedfrom=MSDN&view=sql-server-ver15)

Resolution: Restart the services as local system user and restart the SQL services.

# **Sessions are not recording**

### April 9, 2021

If application sessions are not recording successfully, start by checking the application event log in the Event Viewer on the VDA for multi‑session OS that runs the Session Recording Agent and the Session Recording Server. Doing so can provide valuable diagnostic information.

If sessions are not recording, the possible cause might be:

- **Component connectivity and certificates**. If the Session Recording components cannot com‑ municate with each other, session recording can fail. To troubleshoot recording issues, verify that all components are configured correctly to point to the correct machines and that all certificates are valid and correctly installed.
- **Non‑Active Directory domain environments**. Session Recording is designed to run in a Mi‑ crosoft Active Directory domain environment. If you are not running in an Active Directory en‑ vironment, you might experience recording issues. Ensure that all Session Recording components are running on machines that are members of an Active Directory domain.
- **Session sharing conflicts with the active policy.** Session Recording matches the active policy with the first published application that a user opens. Subsequent applications opened during the same session continue to follow the policy that is in force for the first application. To prevent session sharing from conflicting with the active policy, publish the conflicting applications on separate VDAs for multi-session OS.
- **Recording is not enabled.** By default, installing the Session Recording Agent on a multi‑session OS VDA enables recording for the VDA. Recording does not occur until an active recording policy is configured to allow it.
- **The active recording policy does not permit recording.** A session can be recorded only when the session meets the rules of the active recording policy.
- **Session Recording services are not running.** For sessions to be recorded, the Session Record‑ ing Agent service must be running on a VDA for multi-session OS and the Session Recording Storage Manager service must be running on the machine hosting the Session Recording Server.
- **MSMQ is not configured.** If MSMQ is not correctly configured on the server running the Session Recording Agent and the machine hosting the Session Recording Server, recording problems might occur.

# **Unable to view live session playback**

April 9, 2021

If you experience difficulties when viewing recordings using the Session Recording Player, the following error message might appear:

**Download of recorded session file failed. Live session playback is not permitted. The server has been configured to disallow this feature.** This error indicates that the server is configured to disallow the action.

Resolution: In **Session Recording Server Properties**, choose the **Playback** tab and select the **Allow live session playback** check box.

# **Recordings are corrupted or incomplete**

June 5, 2024

• If recordings are corrupted or incomplete when you view them using the Session Recording Player, you might also see warnings in the Event logs on the Session Recording Server.

**Event Source**: Citrix Session Recording Storage Manager

**Description**: Data lost while recording file **<icl file name>** 

The issue occurs when MCS or PVS is used to create VDAs with a master image configured and Microsoft Message Queuing (MSMQ) installed. In this condition, the VDAs have the same QMId for MSMQ.

As a workaround, create a unique QMId for each VDA. For more information, see Install, upgrade, and uninstall.

• The Session Recording Player might report an internal error with the message ‑ "**The file being played has reported that an internal system error (error code: 9) occurred [during its origi‑](https://docs.citrix.com/en-us/session-recording/2103/install-upgrade-uninstall.html) [nal recording](https://docs.citrix.com/en-us/session-recording/2103/install-upgrade-uninstall.html). The file can still be played up to the point that the recording error occurred**" when playing back a certain recording file.

The issue occurs due to insufficient buffer size on the Session Recording Agent when graphic intensive sessions are recorded.

As a workaround, change HKEY\_LOCAL\_MACHINE\SOFTWARE\Citrix\SmartAuditor\SmAudBufferSizeMB to higher value data on the Session Recording Agent, and then restart the machine.

### **Verify component connections**

April 9, 2021

During the setup of Session Recording, the components might not connect to other components. All the components communicate with the Session Recording Server (Broker). By default, the Broker (an IIS component) is secured using the IIS default website certificate. If one component cannot connect to the Session Recording Server, the other components might also fail when attempting to connect.

The Session Recording Agent and the Session Recording Server (Storage Manager and Broker) log connection errors in the applications event log in the Event Viewer of the machine hosting the Session Recording Server. The Session Recording Policy Console and The Session Recording Player display connection error messages on screen when they fail to connect.

### **Verify that the Session Recording Agent is connected**

- 1. Log on to the server where the Session Recording Agent is installed.
- 2. From the **Start** menu, choose **Session Recording Agent Properties**.
- 3. In **Session Recording Agent Properties**, click **Connection**.
- 4. Verify that the correct FQDN is entered in the **Session Recording Server** field.
- 5. Verify that the server given as the value for the Session Recording Server is accessible to your VDA for multi‑session OS.

**Note:** Check the application event log for errors and warnings.

### **Verify that the Session Recording Server is connected**

### **Caution:**

Using Registry Editor can cause serious problems that might require you to reinstall the operating system. Citrix cannot guarantee that problems resulting from incorrect use of Registry Editor can be solved. Use Registry Editor at your own risk.\*\*

- 1. Log on to the machine hosting the Session Recording Server.
- 2. Open the Registry Editor.
- 3. Browse to HKEY\_LOCAL\_MACHINE\SOFTWARE\Citrix\SmartAuditor\Server.
- 4. Verify that the **SmAudDatabaseInstance** value correctly references the Session Recording Data‑ base you installed on your SQL Server instance.

### **Verify that the Session Recording Database is connected**

- 1. Using a SQL Management tool, open your SQL instance that contains the Session Recording Database you installed.
- 2. Open the Security permissions of the Session Recording Database.

3. Verify that the Session Recording Computer Account has access to the database. For example, if the machine hosting the Session Recording Server is named **SsRecSrv** in the MIS domain, the computer account in your database must be configured as **MIS\SsRecSrv\$**. This value is configured during the Session Recording Database installation.

### **Test IIS connectivity**

Testing connections to the Session Recording Server IIS site by using a Web browser to access the Session Recording Broker webpage can help you determine whether problems with communication between Session Recording components stem from misconfigured protocol configuration, certification issues, or problems starting Session Recording Broker.

To verify IIS connectivity for the Session Recording Agent:

- 1. Log on to the server where the Session Recording Agent is installed.
- 2. Open a Web browser and type the following address:
	- For HTTPS: https://servername/SessionRecordingBroker/RecordPolicy .rem?wsdl, where servername is the name of the machine hosting the Session Recording Server.
	- For HTTP: http://servername/SessionRecordingBroker/RecordPolicy. rem?wsdl, where servername is the name of the machine hosting the Session Recording Server.
- 3. If you are prompted for NT LAN Manager (NTLM) authentication, log on with a domain adminis‑ trator account.

To verify IIS connectivity for the Session Recording Player:

- 1. Log on to the workstation where the Session Recording Player is installed.
- 2. Open a Web browser and type the following address:
	- For HTTPS: https://servername/SessionRecordingBroker/Player.rem? wsdl, where servername is the name of the machine hosting the Session Recording Server
	- For HTTP: http://servername/SessionRecordingBroker/Player.rem? wsdl, where servername is the name of the machine hosting the Session Recording Server
- 3. If you are prompted for NT LAN Manager (NTLM) authentication, log on with a domain adminis‑ trator account.

To verify IIS connectivity for the Session Recording Policy Console:

1. Log on to the server where the Session Recording Policy Console is installed.

- 2. Open a Web browser and type the following address:
	- For HTTPS:https://servername/SessionRecordingBroker/PolicyAdministration .rem?wsdl, where servername is the name of the machine hosting the Session Recording Server
	- For HTTP:http://servername/SessionRecordingBroker/PolicyAdministration .rem?wsdl, where servername is the name of the machine hosting the Session Recording Server
- 3. If you are prompted for NT LAN Manager (NTLM) authentication, log on with a domain administrator account.

If you see an XML document within your browser, it verifies that the machine running the Session Recording Policy Console is connected to the machine hosting the Session Recording Server using the configured protocol.

### **Troubleshoot certificate issues**

If you are using HTTPS as your communication protocol, the machine hosting the Session Recording Server must be configured with a server certificate. All component connections to the Session Record‑ ing Server must have root certificate authority (CA). Otherwise, attempted connections between the components fail.

You can test your certificates by accessing the Session Recording Broker webpage as you would when testing IIS connectivity. If you are able to access the XML page for each component, the certificates are configured correctly.

Here are some common ways certificate issues cause connections to fail:

- **Invalid or missing certificates.** If the server running the Session Recording Agent does not have a root certificate to trust the server certificate and cannot trust and connect to the Session Recording Server over HTTPS, causing connectivity to fail, verify that all components trust the server certificate on the Session Recording Server.
- **Inconsistent naming.** If the server certificate assigned to the machine hosting the Session Recording Server is created using an FQDN, all connecting components must use the FQDN when connecting to the Session Recording Server. If a NetBIOS name is used, configure the components with a NetBIOS name for the Session Recording Server.
- **Expired certificates.** If a server certificate expired, connectivity to the Session Recording Server through HTTPS fails. Verify the server certificate assigned to the machine hosting the Session Recording Server is valid and has not expired. If the same certificate is used for the digital signing of session recordings, the event log of the machine hosting the Session Recording Server provides error messages that the certificate expired or warning messages when it is about to expire.

# **Search for recordings using the Player fails**

### April 9, 2021

If you experience difficulties when searching for recordings using the Session Recording Player, the following error messages might appear:

• **Search for recorded session files failed. The remote server name could not be resolved: servername.** The **servername** is the name of the server to which the Session Recording Player is attempting to connect. The Session Recording Player cannot contact the Session Recording Server. Two possible reasons are an incorrectly typed server name or that the DNS cannot resolve the server name.

Resolution: From the Player menu bar, choose **Tools** > **Options** > **Connections** and verify that the server name in the**Session Recording Servers** list is correct. If it is correct, from a command prompt, run the ping command to see if the name can be resolved. When the Session Recording Server is down or offline, the search for recorded session files failed error message is **Unable to contact the remote server**.

• **Unable to contact the remote server.** This error occurs when the Session Recording Server is down or offline.

Resolution: Verify that the Session Recording Server is connected.

• **Access denied.** An access denied error can occur if the user was not given permission to search for and download recorded session files.

Resolution: Assign the user to the Player role using the Session Recording Authorization Con‑ sole.

• Access denied when the Player role is assigned. This error occurs when you install the Session Recording Player on the same machine with the Session Recording Server, and you have enabled UAC. When you assign the Domain Admins or Administrators user group as the Player role, a non-built-in administrator user included in that group might fail to pass the role-based check when searching recordings in the Session Recording Player.

Resolutions:

- **–** Run the Session Recording Player as an administrator.
- **–** Assign specific users as the Player role rather than the entire group.
- **–** Install the Session Recording Player in a separate machine rather than Session Recording Server.
- **Search for recorded session files failed. The underlying connection was closed. Could not establish a trust relationship for the SSL/TLS secure channel.** The error occurs when the

Session Recording Server uses a certificate that is signed by a CA that the client device does not trust or have a CA certificate for.

Resolution: Install the correct or trusted CA certificate workstation where the Session Recording Player is installed.

• **The remote server returned an error: (403) forbidden.** This error is a standard HTTPS error that occurs when you attempt to connect using HTTP (nonsecure protocol). The server rejects the connection because, by default, it is configured to accept only secure connections.

Resolution: From the **Session Recording Player** menu bar, choose **Tools** > **Options** > **Connec‑ tions**. Select the server from the **Session Recording Servers** list, and click **Modify**. Change the protocol from **HTTP** to **HTTPS**.

### **Troubleshoot MSMQ**

If a notification message is given but the viewer cannot find recordings after a search in the Session Recording Player, there is a problem with MSMQ. Verify that the queue is connected to the Session Recording Server (Storage Manager). Use a Web browser to test for connection errors (if you are using HTTP or HTTPS as your MSMQ communication protocol).

To verify that the queue is connected:

- 1. Log on to the server hosting the Session Recording Agent and view the outgoing queues.
- 2. Verify that the queue to the machine hosting the Session Recording Server has a connected state.
	- If the state is **waiting to connect**, there are messages in the queue, and the protocol is HTTP or HTTPS (corresponding to the protocol selected on the **Connections** tab in **Ses‑ sion Recording Agent Properties**), perform Step 3.
	- If the state is **connected** and there are no messages in the queue, there might be a problem with the server hosting the Session Recording Server. Skip Step 3 and perform Step 4.
- 3. If there are messages in the queue, open a Web browser and type the following address:
	- For HTTPS: https://servername/msmq/private\$/CitrixSmAudData, where servername is the name of the machine hosting the Session Recording Server.
	- For HTTP: http://servername/msmq/private\$/CitrixSmAudData, where servername is the name of the machine hosting the Session Recording Server.

If the page returns an error such as **The server only accepts secure connections**, change the MSMQ protocol listed in **Session Recording Agent Properties** to HTTPS. If the page reports a problem with the website security certificate, there might be a problem with a trust relationship

for the TLS secure channel. In that case, install the correct CA certificate or use a CA that is trusted.

4. If there are no messages in the queue, log on to the machine hosting the Session Recording Server and view private queues. Select **citrixsmauddata**. If there are messages in the queue (Number of Messages Column), verify that the Session Recording StorageManager service is started. If it is not, restart the service.

### **Manage your database records**

### April 9, 2021

The ICA Log database (ICLDB) utility is a database command-line utility used to manipulate the session recording database records. This utility is installed, during the Session Recording installation, to the drive:\Program Files\Citrix\SessionRecording\Server\Bin folder on the server hosting the Session Recording Server.

### **Quick reference chart**

The following table lists the commands and options that are available for the ICLDB utility. Type the commands using the following format:

```
icldb [version | locate | dormant | import | archive | remove |
removeall] command-options [/l] [/f] [/s] [/?]
```
**Note:**

More extensive instructions are available in the help associated with the utility. To access the help, from a command prompt, type the drive:

\Program Files\Citrix\SessionRecording\Server\Bin folder, and type

icldb /?. To access help for specific commands, type

icldb \*command\* /?.

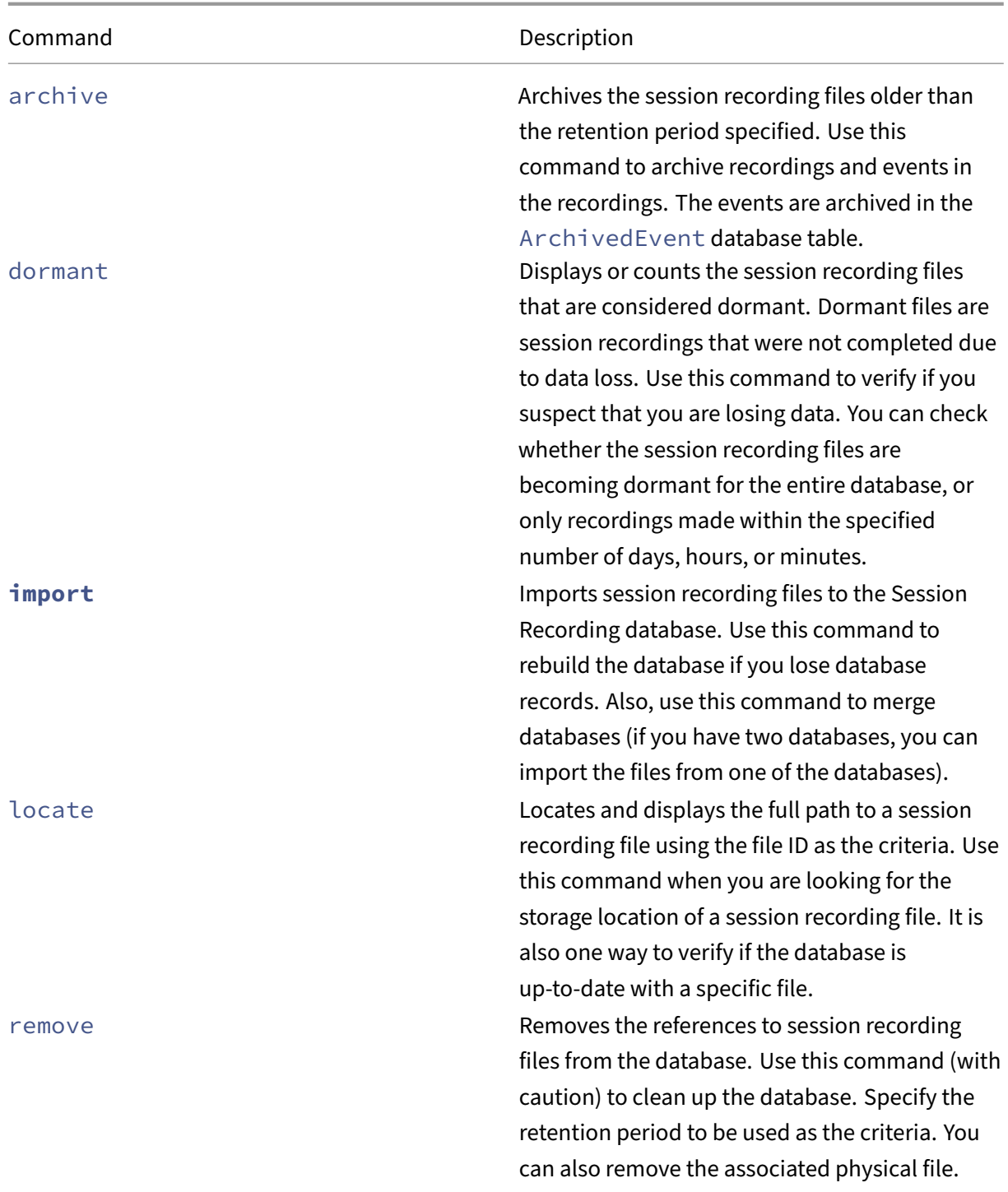

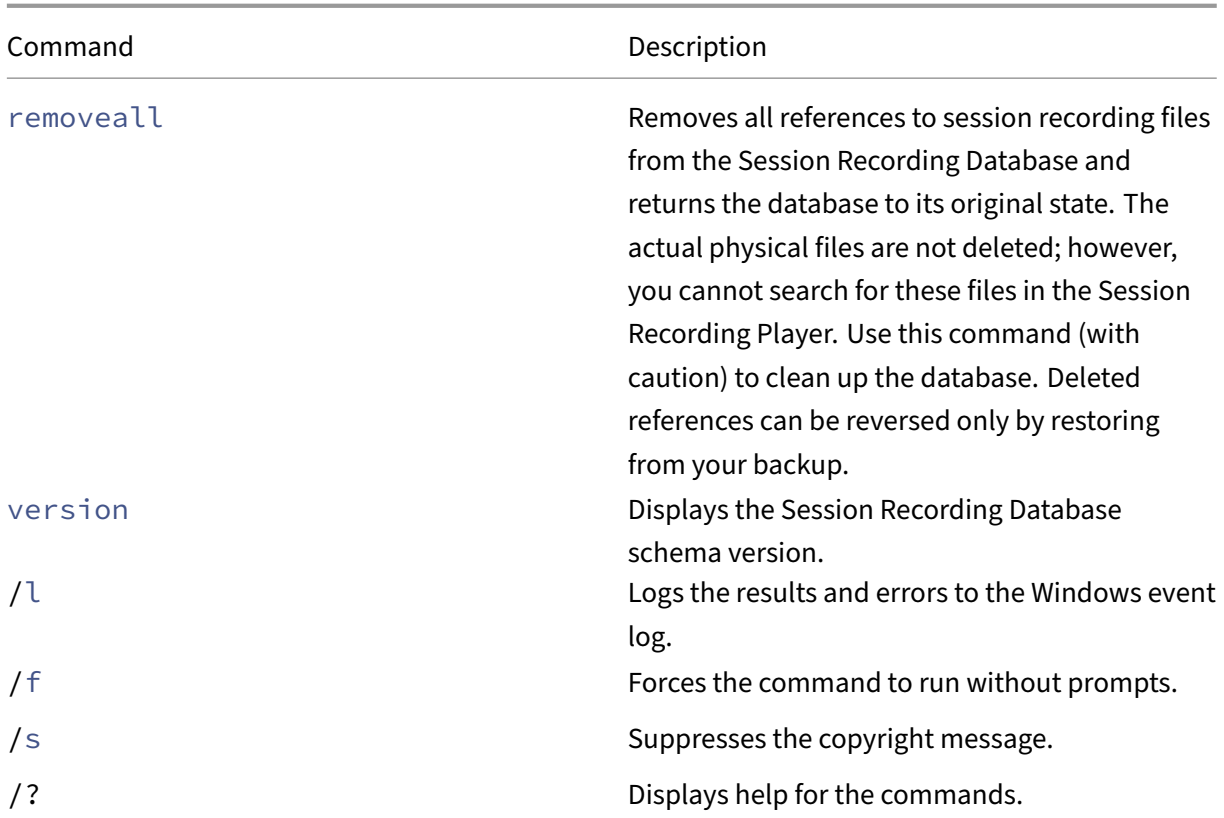

### **Archive session recording files**

Tomaintain an adequate level of spare disk capacity in the recording storage locations, archive session recording files regularly. Depending on the amount of disk space available and the typical size of session recording files, archiving intervals differ. Session recording files must be older than two days from the start date before a session recording file can be archived. This rule is to prevent any live recordings from being archived before they become complete.

Two methods are available when you archive session recordings. The database record for a session recording file can be updated to have a status of archived while the session recording file remains in the recording storage location. This method can be used to reduce the search results in the Player. The other method is to update the database record for a session recording file to the status of archived and also move the session recording file from the recording storage location to another location for backup to alternative media. When the ICLDB utility moves session recording files, the files are moved to the specified directory where the original file folder structure of year/month/day no longer exists.

The session recording record in the Session Recording Database contains two fields associated with archiving: the archive time representing the current date and time a session recording was archived; the archive note, an optional text note that might be added by the administrator during archiving. The two fields indicate a session recording has been archived and the time of archiving.

In the Session Recording Player, any archived session recordings show a status of Archived and the date and time of archiving. Session recordings that have been archived might still be played if the files have not been moved. If a session recording file was moved during archiving, a file not found error is displayed. The session recording file must be restored before the session can be played. To restore a session recording, provide the administrator with the File ID and Archive Time of the session recording from the recording Properties dialog box in the Session Recording Player. Restoring archived files is discussed further in the following Restore session recording files section.

The **archive** command of the ICLDB utility has several parameters that are described as follows:

- **/RETENTION:<days>** ‑ The [retention period in days for se](https://docs.citrix.com/en-us/xenapp-and-xendesktop/7-15-ltsr/monitor/session-recording/reference.html#restore-session-recording-files)ssion recordings. Recordings older than the number of days specified are marked as archived in the Session Recording Database. The retention period must be an integer number greater than or equal to 2 days.
- **/LISTFILES** –Lists thefull path andfile name of session recordingfiles as they are being archived. This parameter is optional.
- **/MOVETO:<directory>** ‑ The directory to which you physically move archived session recording files. The specified directory must exist. This parameter is optional. If no directory is specified, files remain in their original storage location.
- **/NOTE:<note>** A text note that is added to the database record for each session recording archived. Ensure that the note is enclosed with double quotes. This parameter is optional.
- **/L** –Logs the results and errors to the Windows event log of the number of session recording files archived. This parameter is optional.
- **/F** –Forces the archive command to run without prompts. This parameter is optional.

### **To archive session recordings in the Session Recording Database and physically move session recording files**

- 1. Log on to the server where the Session Recording Server is installed as a local administrator.
- 2. Start a command prompt.
- 3. Change from the current working directory to the Bin directory of the Session Recording Server installation path (<Session Recording Server Installation Path>/Server/ Bin).
- 4. Run theICLDB ARCHIVE /RETENTION:<days> /LISTFILES /MOVETO:<directory > /NOTE:<note> /L command where **days** is the retention period for session recording files, **directory** is the directory where archived session recording files are moved to, and **note** is the text note that is added to the database record for each session recording file being archived. Enter **Y** to confirm the archive.

### **To only archive session recordings in the Session Recording Database**

- 1. Log on to the server where the Session Recording Server is installed as a local administrator.
- 2. Start a command prompt.
- 3. Change from the current working directory to the Bin directory of the Session Recording Server installation path (<Session Recording Server Installation Path>/Server/Bin).
- 4. Run the ICLDB ARCHIVE /RETENTION:<days> /LISTFILES /NOTE:<note> /L command where **days** is the retention period for session recordings and **note** is the text note that is added to the database record for each session recording being archived. Enter **Y** to confirm the archive.

### **Restore session recording files**

Restoration of session recording files is required when you want to view a session recording that was archived in the Session Recording Database and the file has been moved from the recording storage location. Archived session recordings that were not moved from the recording storage location during archiving are still accessible in the Session Recording Player.

Two methods are available for restoring session recording files that have been moved. Copy the re‑ quired session recording file to the restore directory for archived files, or import the required session recording file back to the Session Recording Database by using the ICLDB utility. Citrix recommends the first method for restoring archived session recording files. Remove archived files copied to the restore directory for archived files when you no longer need them.

The Session Recording Broker utilizes the **Restore directory for archived files** when a session record‑ ing file is not found in its original storage location. This case occurs when the Session Recording Player requests a session recording file for playback. The Session Recording Broker first attempts to find the session recording file in the original storage location. If the file is not found in the original storage location, the Session Recording Broker then checks the **Restore directory for archived files**. If the file is present in the restore directory, the Session Recording Broker sends the file to the Session Recording Player for playback. Otherwise, if the file is not found, the Session Recording Broker sends a file not found error to the Session Recording Player.

Importing archived session recording files by using the ICLDB utility updates the Session Recording Database with session recording information from the session recording file, including a new storage path for the session recording file. Using the ICLDB utility to import an archived session recording file does not move the file back to the original storage location when the session was recorded.

**Note:** An imported session recording file has the archive time and archive note cleared in the Session Recording Database. Therefore, the next time the ICLDB archive command is run, the imported session recording file might become archived again.

The ICLDB **import** command is useful to import a large number of archived session recording files, repair, or update incorrect and missing session recording data in the Session Recording Database, or move session recording files from one storage location to another storage location on the Session Recording Server. The ICLDB **import** command can also be used to repopulate the Session Recording Database with session recordings after running the ICLDB removeall command.

The **import** command of the ICLDB utility has several parameters that are described as follows:

- **/LISTFILES** –Lists the full path and file name of session recording files while they are being im‑ ported. This parameter is optional.
- **/RECURSIVE** –Searches all subdirectories for session recording files. This parameter is optional.
- **/L** –Logs the results and errors to the Windows event log the number of session recording files imported. This parameter is optional.
- **/F** –Forces the import command to run without prompts. This parameter is optional.

### **To restore session recording files by using the restore directory for archived files**

- 1. Log on to the server where the Session Recording Server is installed as a local administrator.
- 2. In Session Recording Player Properties, determine the File ID and Archive Time of the archived session recording file.
- 3. Locate the session recording file in your backups using the File ID specified in Session Recording Player Properties. Each session recording has a file name of  $i$ <sub>\_</sub><FileID>.icl, where FileID is the ID of the session recording file.
- 4. Copy the session recording file from your backup to the restore directory for archived files. To determine the restore directory for archived files:
	- a) From the **Start** menu, choose **Start** > **All Programs** > **Citrix** > **Session Recording Server Properties**.
	- b) In Session Recording Server Properties, select the **Storage** tab. The current restore directory appears in the **Restore directory for archived files** field.

#### **To restore session recording files by using the ICLDB import command**

- 1. Log on to the server where the Session Recording Server is installed as a local administrator.
- 2. Start a command prompt.
- 3. Change from the current working directory to the Bin directory of the Session Recording Server installation path (<Session Recording Server Installation Path>/Server/ Bin).
- 4. Either:
	- Run the ICLDB IMPORT /LISTFILES /RECURSIVE /L <directory> command where **directory** is the name of one or more directories, separated by a space containing session recording files. Enter **Y** to confirm the import.
	- Run the ICLDB IMPORT /LISTFILES /L <file> command where **file** is the name of one or more session recording files, separated by a space. Wildcards might be used to specify session recording files. Enter **Y** to confirm the import.

## **Best practices**

### April 15, 2021

You can consult the following best practices documentation for deploying Session Recording and configuring load balancing:

- Configure load balancing in an existing deployment
- Deploy and load‑balance Session Recording in Azure

# **Con[figure load balancing in an existing de](https://docs.citrix.com/en-us/session-recording/2103/best-practices/deploy-and-load-balance-session-recording-in-azure.html)ployment**

### April 15, 2021

This article guides you through the process of adding load balancing nodes using Citrix ADC in an existing Session Recording deployment. The following servers are used as an example throughout the process. You can also deploy and load‑balance Session Recording in Azure.

• Session Recording

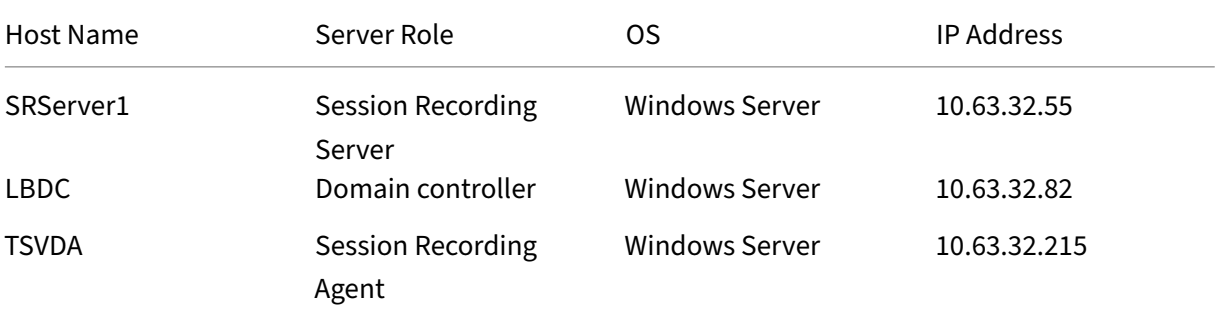

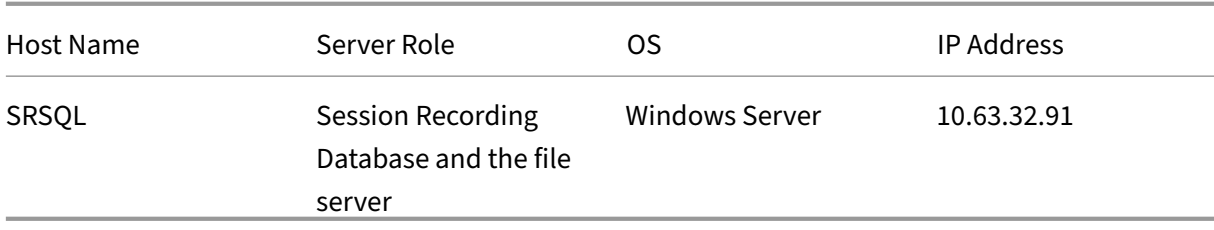

All Session Recording components and the domain controller share a domain, for example,  $\mathbb{L}$  b. com. The domain administrator account, for example, lb\administrator, is used for server logon.

• Citrix ADC

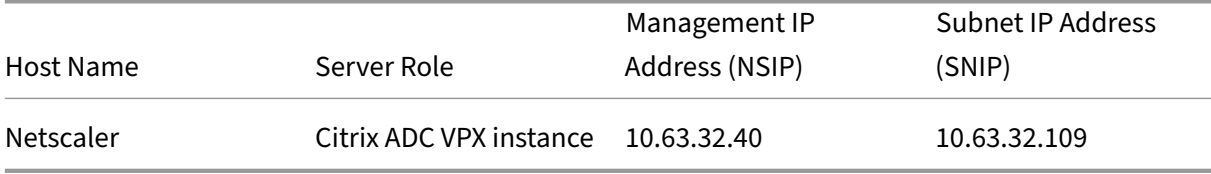

For more information, see Deploy a Citrix ADC VPX instance.

### **Step 1: Create shared folde[rs on the file server](https://docs.citrix.com/en-us/citrix-adc/current-release/deploying-vpx.html)**

- 1. Log on to the file server by using a domain administrator account, for example,  $lb\setminus$ administrator.
- 2. Create a folder to store recordings and name the folder SessionRecording, for example, C : \SessionRecording. Share the Read/Write permission of the folder with a Session Recording Server. Using SRServer1 as an example, type LB\SRSERVER1\$. The dollar sign \$ is required.

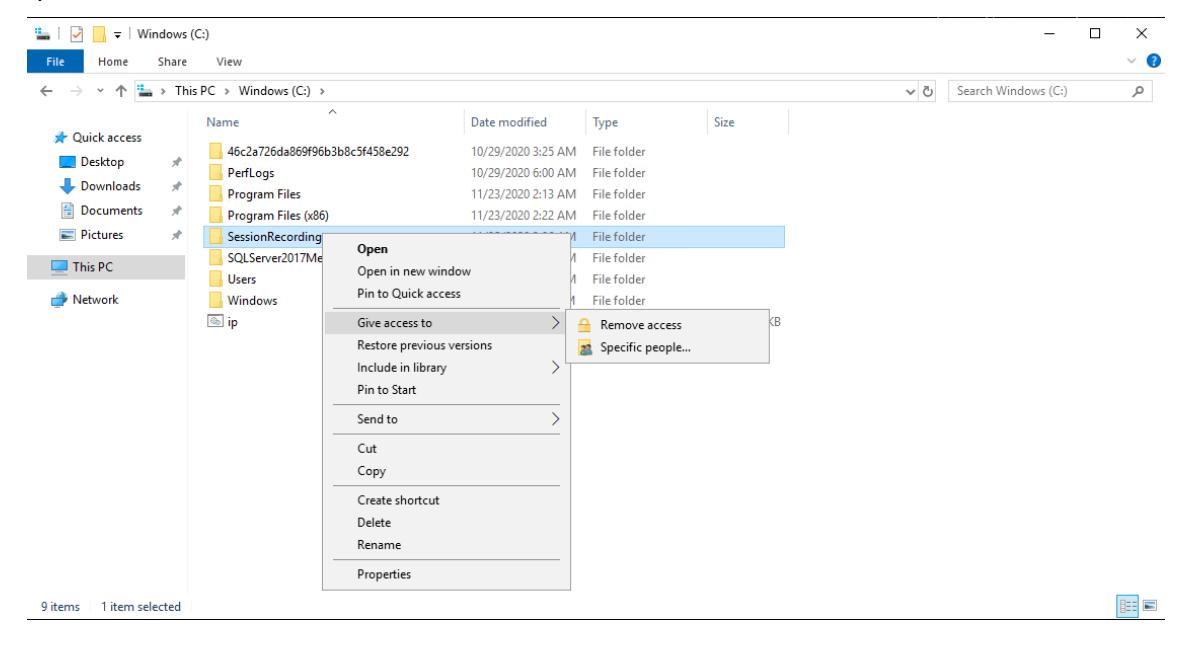

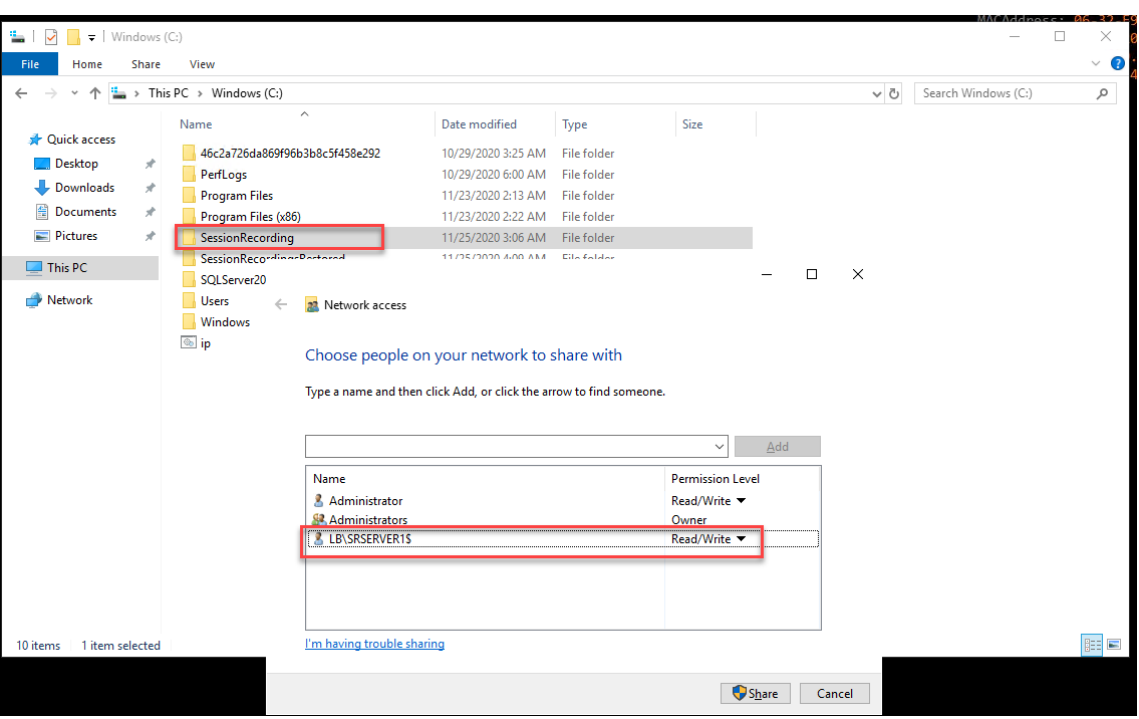

3. Create a subfolder within the SessionRecording folder and name the subfolder share, for example, C:\SessionRecording\share.

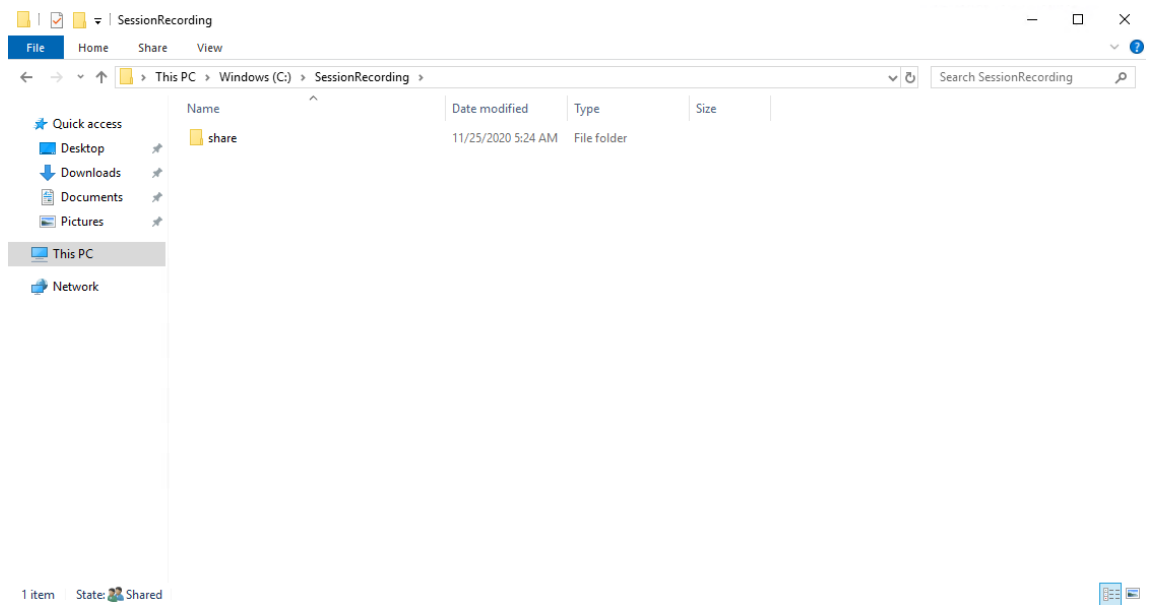

- 4. Create another folder to restore archived recordings and name the folder SessionRecordingsRestored , for example, C:\ SessionRecordingsRestored. Share the Read/Write permission of the folder with a Session Recording Server. Using SRServer1 as an example, type LB\SRSERVER1\$. The dollar sign \$ is required.
- 5. Create a subfolder within the SessionRecordingsRestored folder and name the subfolder share, for example, C:\ SessionRecordingsRestored\share.

### **Step 2: Configure an existing Session Recording Server to support load balancing**

This step describes how to configure an existing Session Recording Server to support load balancing. Step 7 details the procedure of adding more Session Recording Servers to your existing deployment.

- 1. Log on to a Session Recording Server by using a domain administrator account.
- [2.](https://docs.citrix.com/en-us/session-recording/2103/best-practices/configure-load-balancing-in-an-existing-deployment.html#step-7-add-more-session-recording-servers) Open **Session Recording Server Properties**.

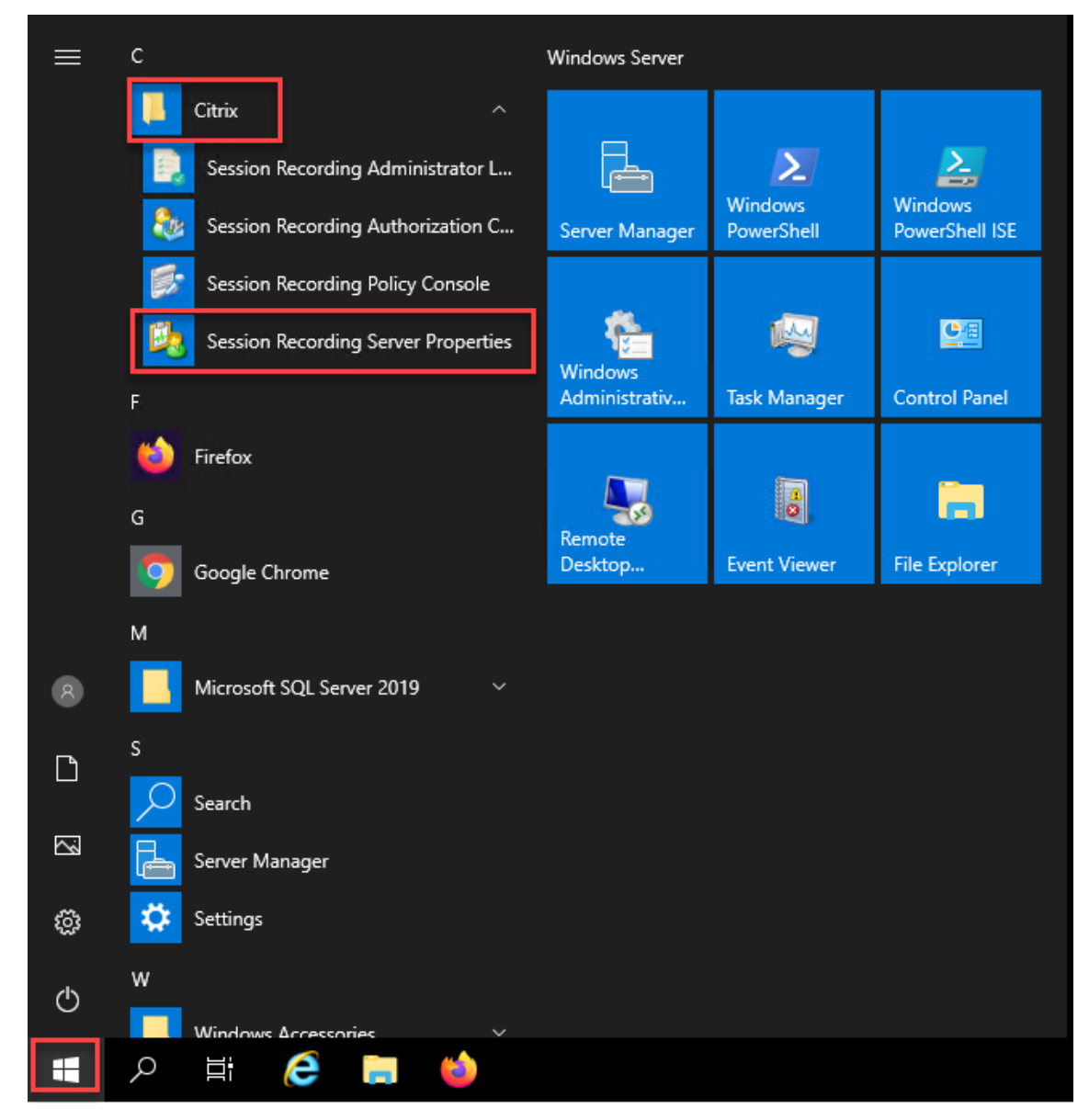

3. Add the Universal Naming Convention (UNC) paths created in Step 1 to store and restore recording files, in this example, \\SRSQL\SessionRecording\share and \\SRSQL\ SessionRecordingRestored\share. SRSQL is the host name of the file server.

### **Note:**

The Session Recording Player cannot play files under a path that contains a drive letter or a dollar sign (\$) unless you install the player and the Session Recording Server on the same machine.

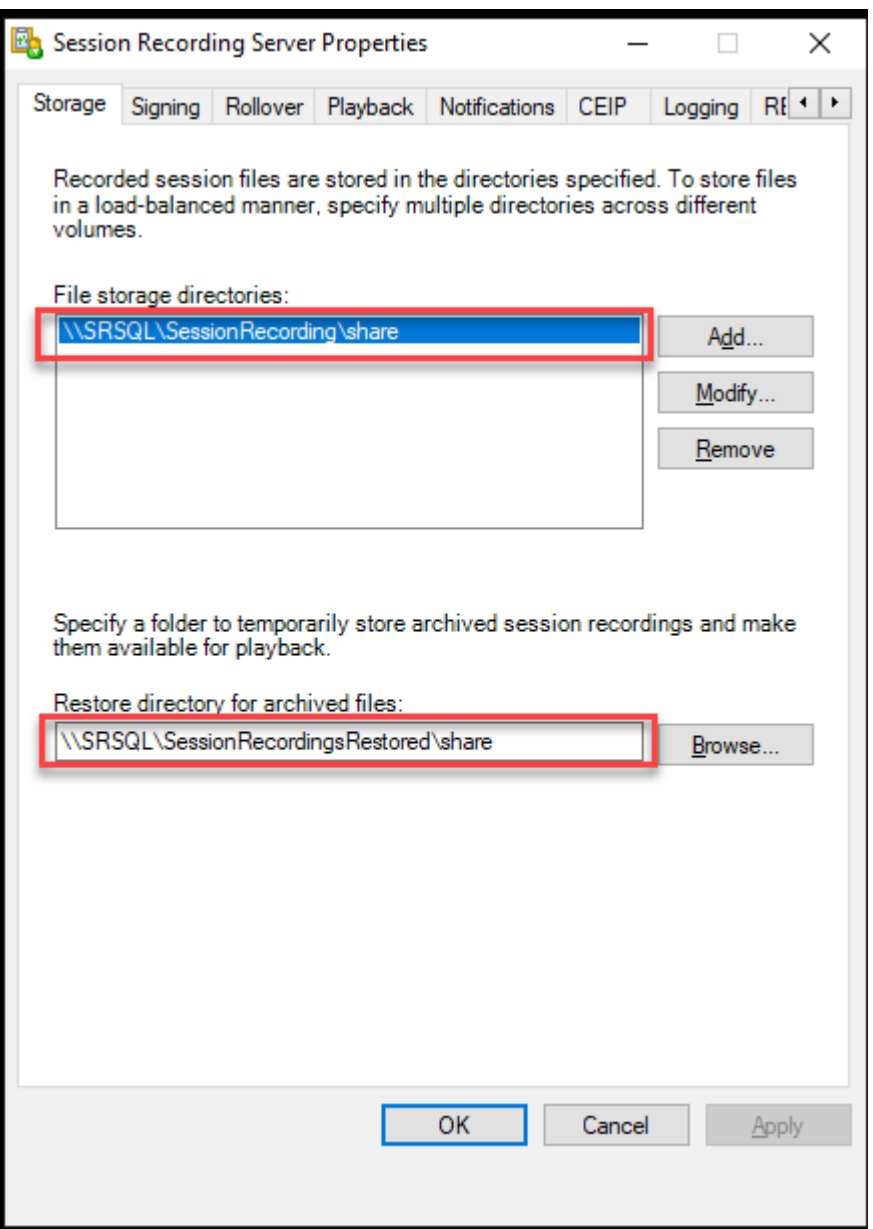

4. Add a value to the Session Recording Server registry key at HKEY\_LOCAL\_MACHINE\ SOFTWARE\Citrix\SmartAuditor\Server.

Value name: EnableLB Value data: 1 (D\_WORD, meaning enable)

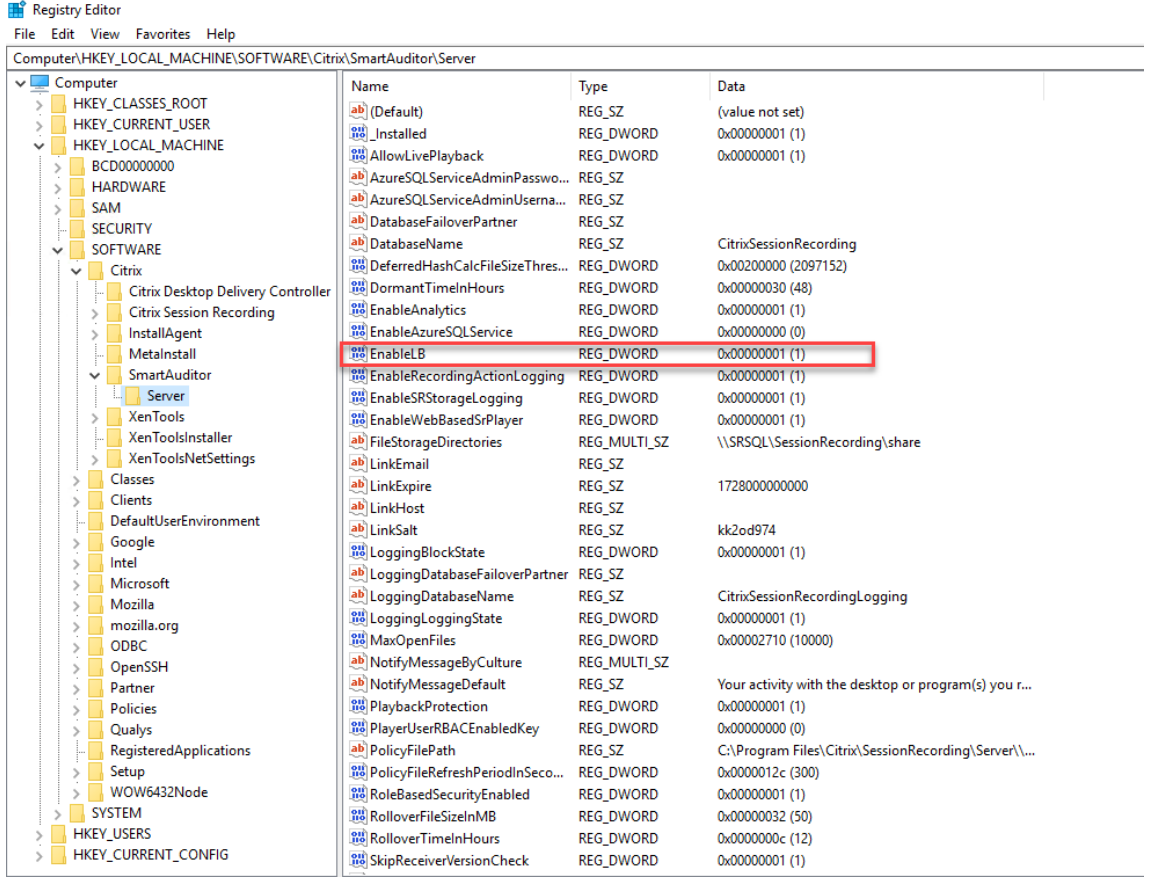

5. Restart the Citrix Session Recording Storage Manager service.

### **Step 3: Configure load balancing in Citrix ADC**

There are two ways to configure load balancing in Citrix ADC ‑ TCP passthrough and SSL offloading.

### **Configure load balancing through TCP passthrough**

The following topologies show how to configure load balancing through TCP passthrough.

• If you are using the Python-based WebSocket server (Version 1.0):

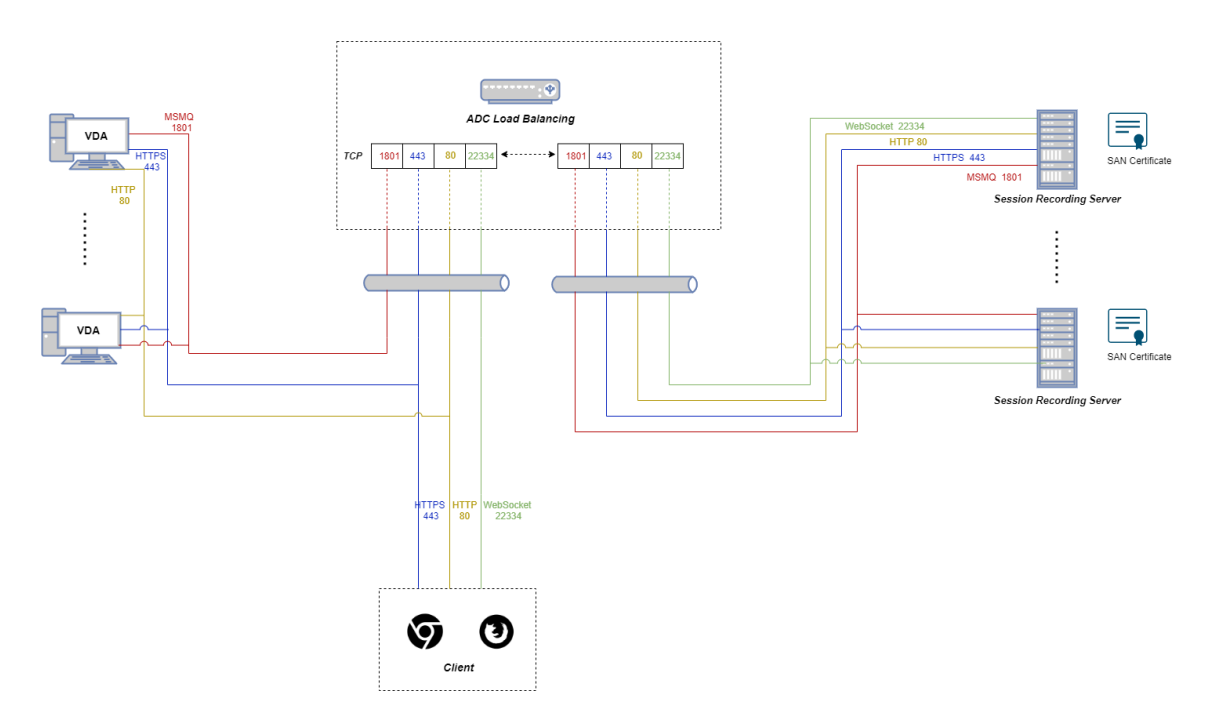

• If you are using the WebSocket server hosted in IIS (Version 2.0):

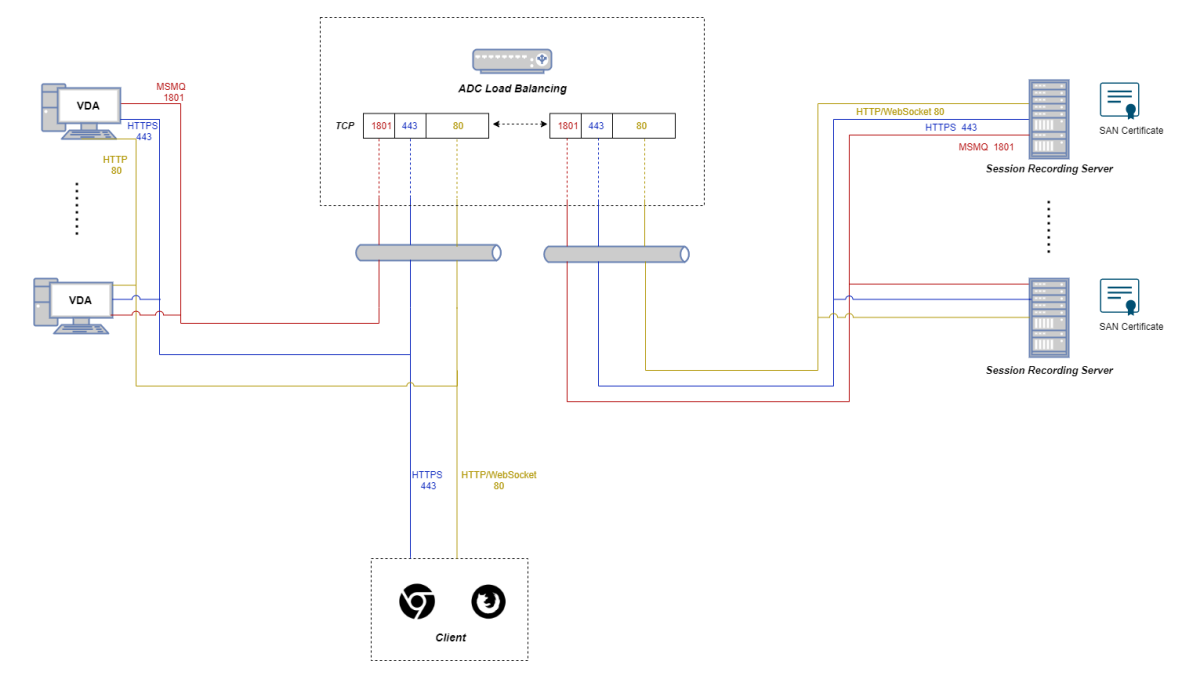

To configure load balancing through TCP passthrough, complete the followings steps:

- 1. Log on to your Citrix ADC VPX instance.
- 2. Navigate to **Configuration > System > Settings > Configure Basic Features**.
| CİTIX ADC VPX (1000)                                                                                           |                                                       |                                                                                                    |                      |                  |
|----------------------------------------------------------------------------------------------------|-------------------------------------------------------|----------------------------------------------------------------------------------------------------|----------------------|------------------|
| <b>Dashboard</b>                                                                                               | Configuration                                         | Reporting                                                                                                    | <b>Documentation</b> | <b>Downloads</b> |
| Q Search in Menu                                                                                               |                                                       | System / Settings                                                                                                    |                      |                  |
| System<br>Licenses                                                                                             | $\checkmark$                                          | <b>Settings</b>                                                                                                    |                      |                  |
| <b>Settings</b><br><b>Diagnostics</b><br><b>High Availability</b><br><b>NTP Servers</b><br>Reports<br>Profiles | ⋋                                                     | <b>Modes and Features</b><br><b>Configure Modes</b><br><b>Configure Basic Features</b><br><b>Configure Advanced Features</b><br>Configure Extra Management CPU |                      |                  |
| <b>Partition Administration</b><br><b>User Administration</b><br>Authentication                                | ⋋<br>⋋<br>⋋                                           |                                                                                                    |                      |                  |
| Auditing<br><b>SNMP</b><br>AppFlow                                                                             | ⋋<br>↘<br>$_{\tiny \textregistered}$<br>$\mathcal{P}$ | <b>ADM</b><br><b>Configure ADM Parameters</b>                                                                                                    |                      |                  |

3. Select **Load Balancing** and click **OK**.

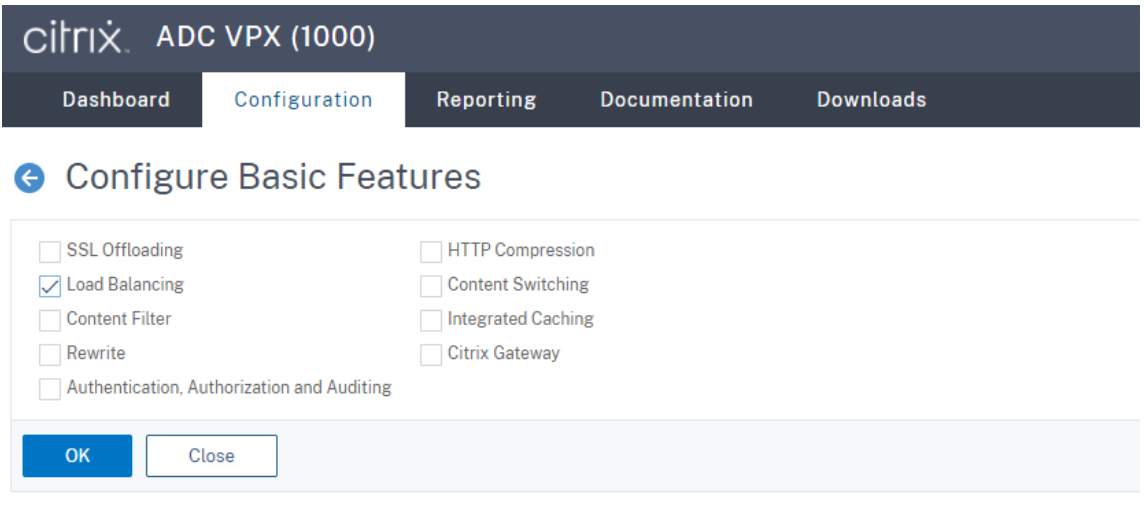

4. Add load balancing servers.

Navigate to **Traffic Management > Load Balancing > Servers** and click **Add**.

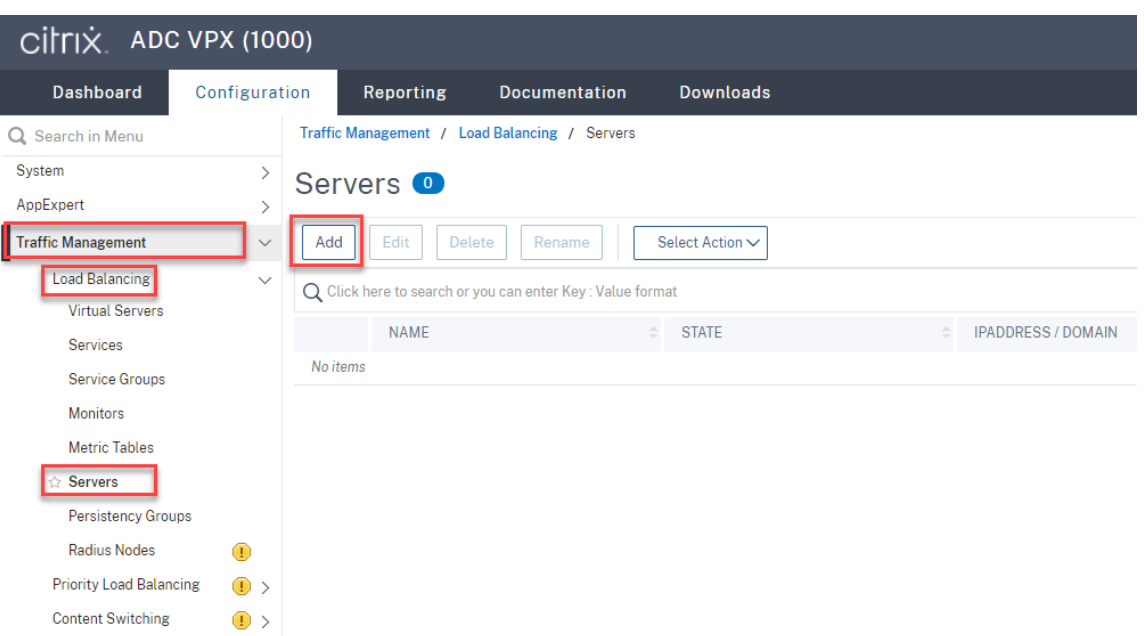

Type the name and IP address of a Session Recording Server and then click **Create**. For example:

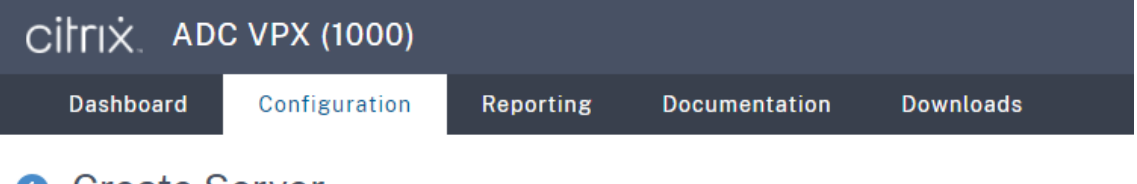

# **G** Create Server

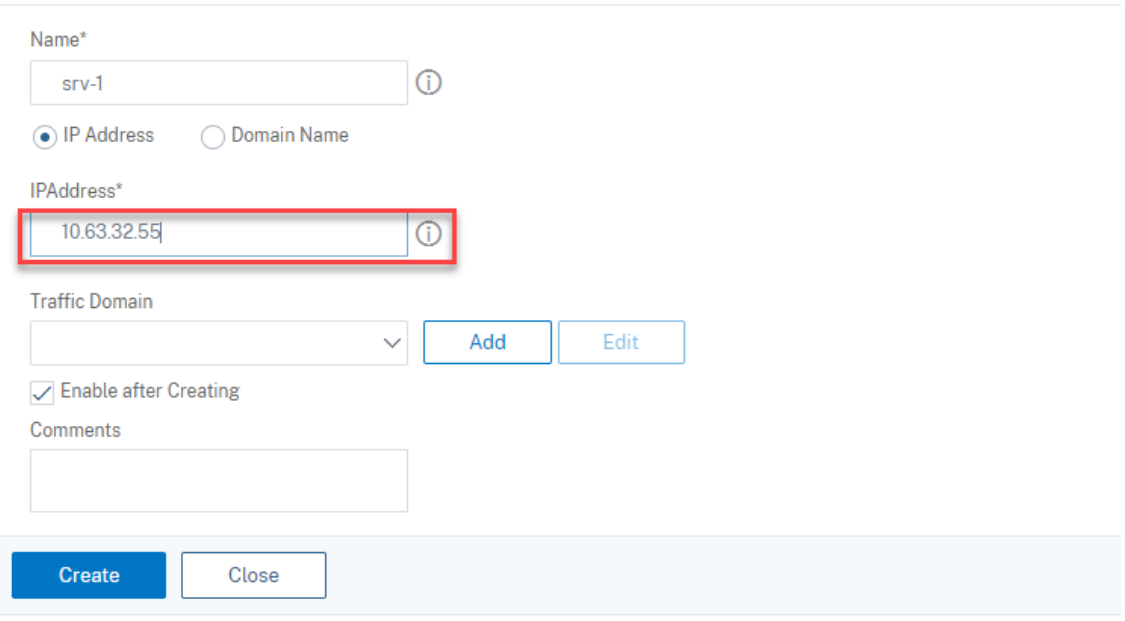

Click the save icon in the upper right corner to save your changes.

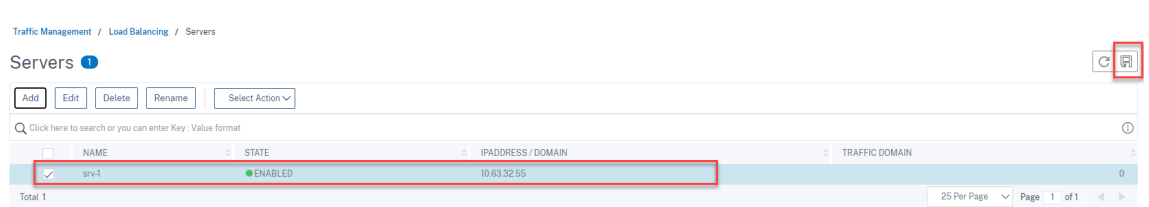

5. For WebSocket server Version 1.0, add load balancing services of ports 80, 1801, 22334, and 443 for each Session Recording Server. For WebSocket server Version 2.0, add load balancing services of ports 80, 1801, and 443 for each Session Recording Server.

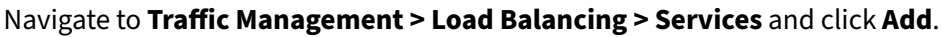

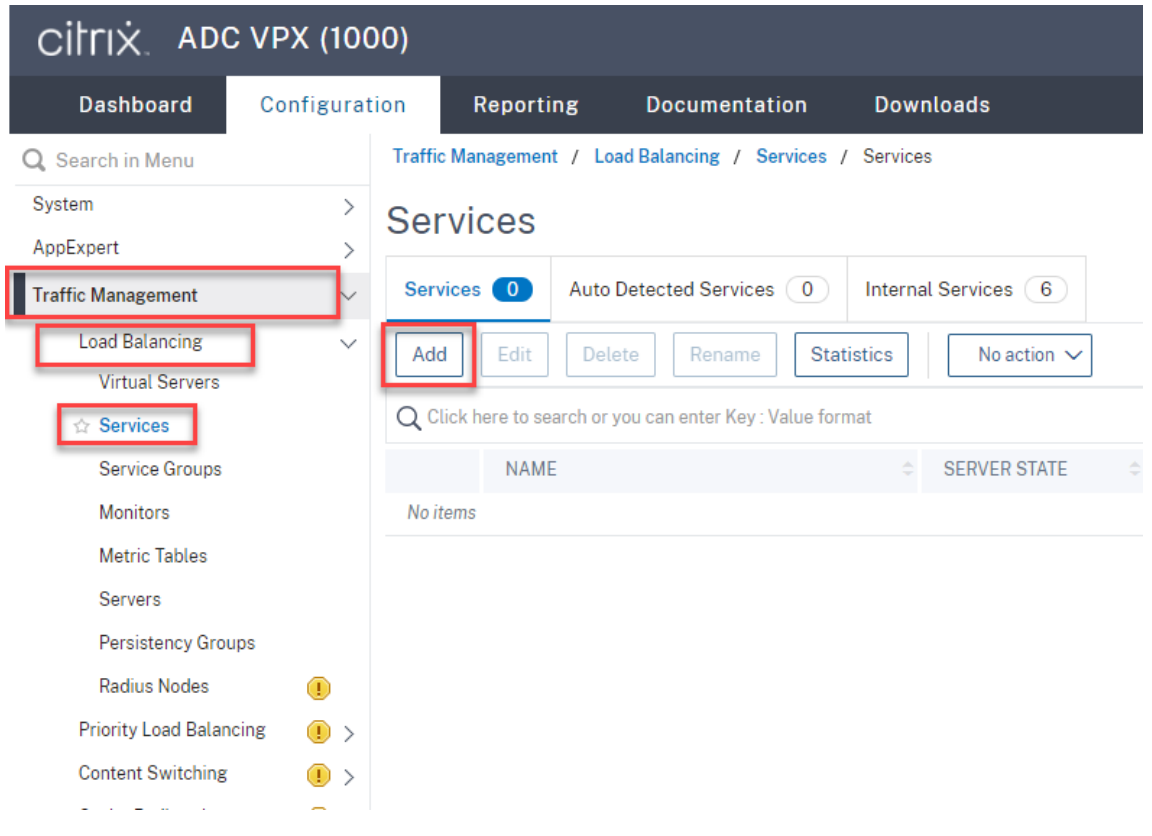

Type a name for each load balancing service you add. Choose **Existing Server**, select the IP address of your target Session Recording Server, select **TCP** as the server protocol, and type a port number. Click **OK**.

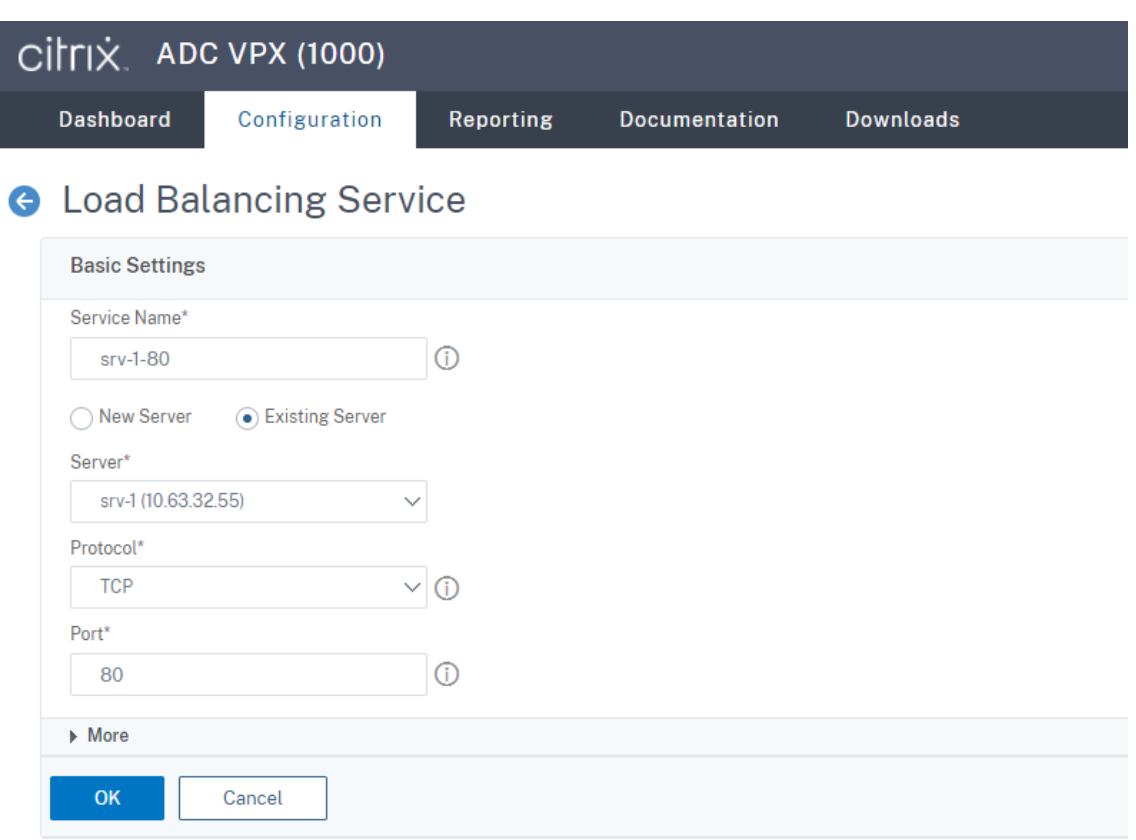

Bind the TCP protocol monitor to each load balancing service.

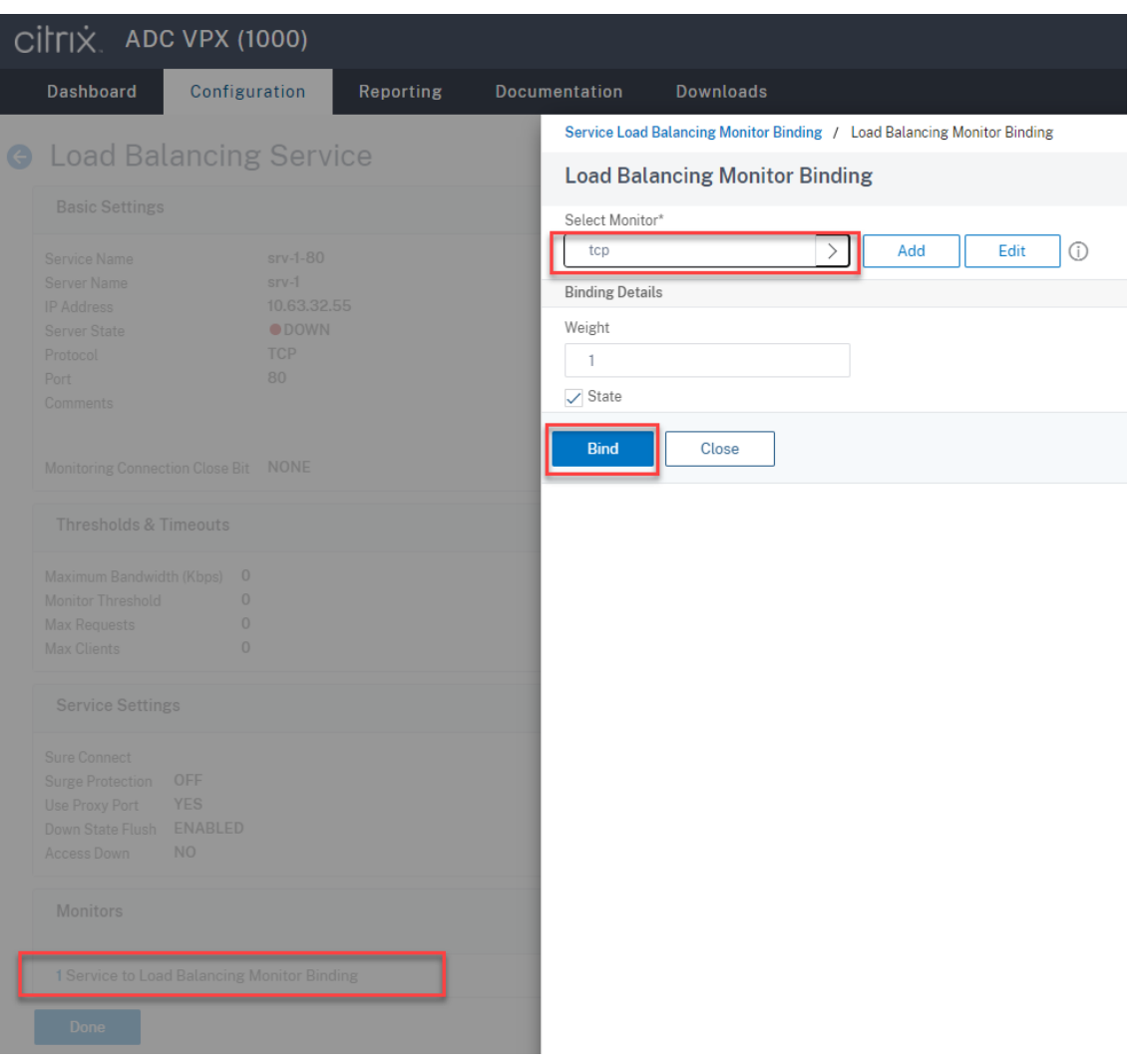

Click the save icon in the upper right corner to save your changes.

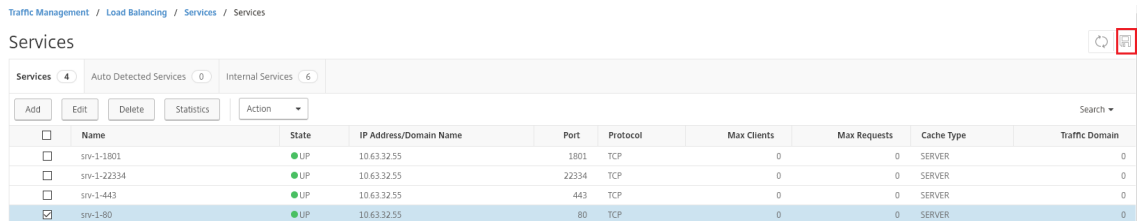

#### **Tip:**

The load balancing service of port 22334 is required only for WebSocket server Version 1.0.

### 6. Add load balancing virtual servers.

For WebSocket server Version 1.0, complete the following steps to add load balancing virtual servers of ports 80, 443, 1801, and 22334. For WebSocket server Version 2.0, add load balancing virtual servers of ports 80, 443, and 1801. For example:

| Traffic Management / Load Balancing / Virtual Servers |                                     |              |                        |                   |       |          |                |             |                     |                |
|-------------------------------------------------------|-------------------------------------|--------------|------------------------|-------------------|-------|----------|----------------|-------------|---------------------|----------------|
|                                                       | Virtual Servers                     |              |                        |                   |       |          |                |             |                     |                |
| Add                                                   | Delete<br>Enable<br>Disable<br>Edit | Statistics   | Action<br>$\;$         |                   |       |          |                |             |                     | Search -       |
| □                                                     | Name                                | State        | <b>Effective State</b> | <b>IP Address</b> | Port  | Protocol | Method         | Persistence | % Health            | Traffic Domain |
| □                                                     | vsrv-80                             | OUP          | $\bullet$ UP           | 10.63.32.60       | 80    | TCP      | LEASTBANDWIDTH | SOURCEIP    | 100,00% 1 UP/0 DOWN | $\circ$        |
| Ω                                                     | vsrv-1801                           | OUP          | OUP                    | 10.63.32.60       | 1801  | TCP      | LEASTBANDWIDTH | SOURCEIP    | 100.00% 1 UP/0 DOWN | $\circ$        |
| □                                                     | vsrv-443                            | OUP          | OUP                    | 10.63.32.60       | 443   | TCP      | LEASTBANDWIDTH | SOURCEIP    | 100,00% 1 UP/0 DOWN | $\Omega$       |
|                                                       | vsrv-22334                          | $\bullet$ UP | $\bullet$ UP           | 10.63.32.60       | 22334 | TCP      | LEASTBANDWIDTH | SOURCEIP    | 100,00% 1 UP/0 DOWN | $\theta$       |

Navigate to **Traffic Management > Load Balancing > Virtual Servers** and click **Add**.

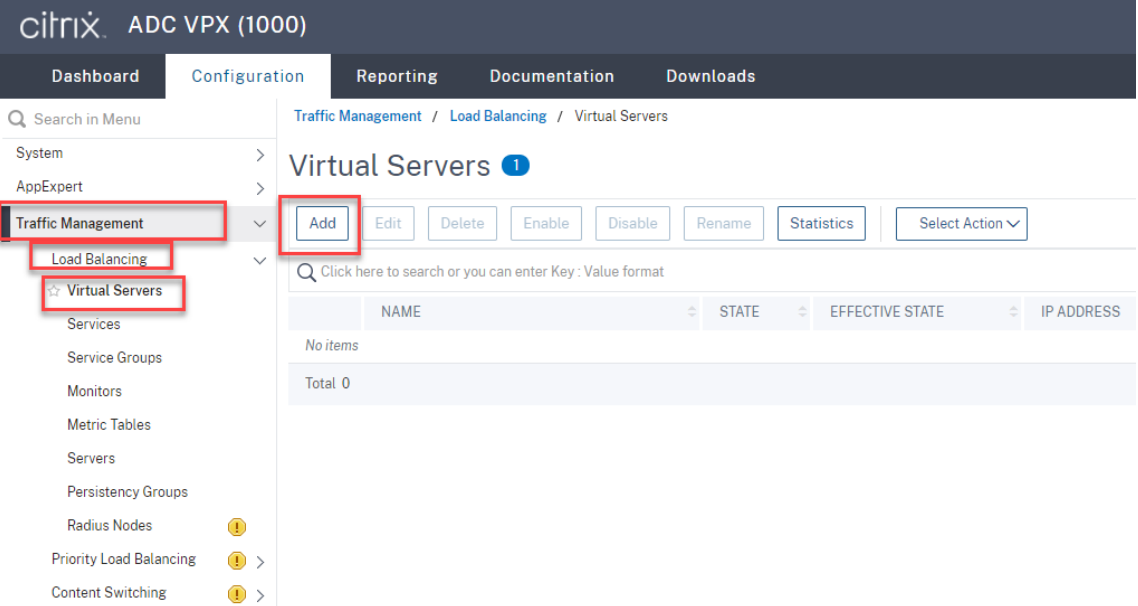

Add each virtual server with the Citrix ADC VIP address based on the TCP protocol. The Citrix ADC VIP address must be on the same subnet as the Session Recording components.

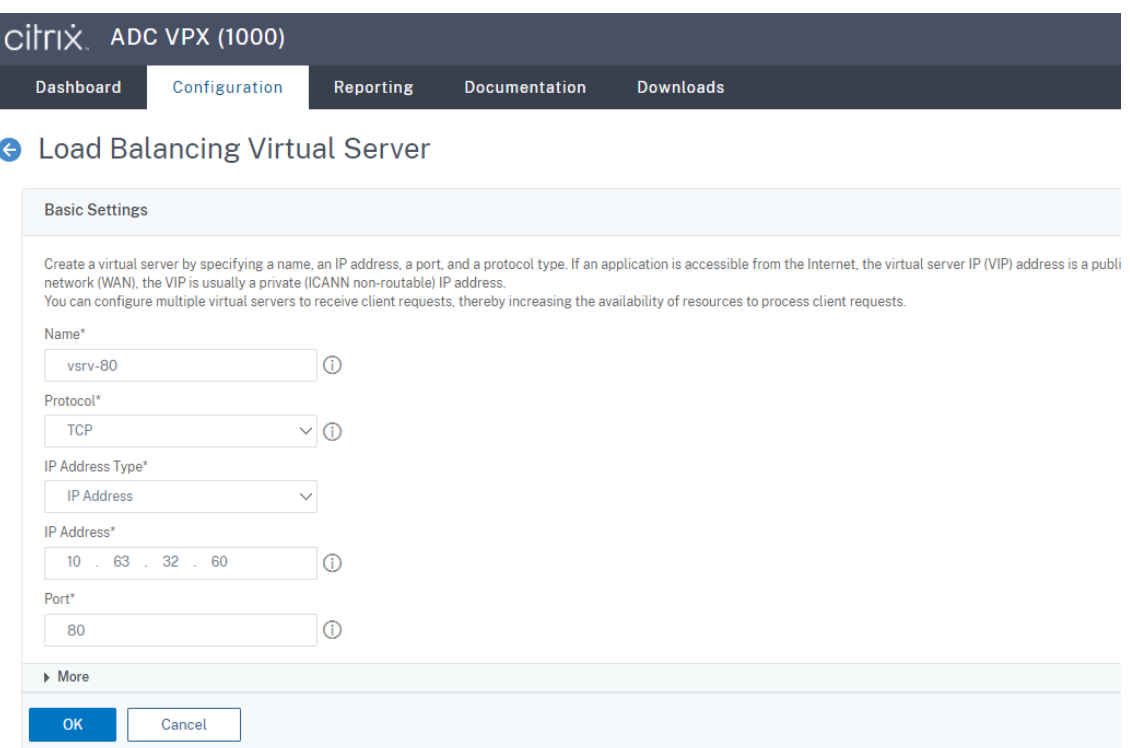

Bind each virtual server to the load balancing service of the same port. For example:

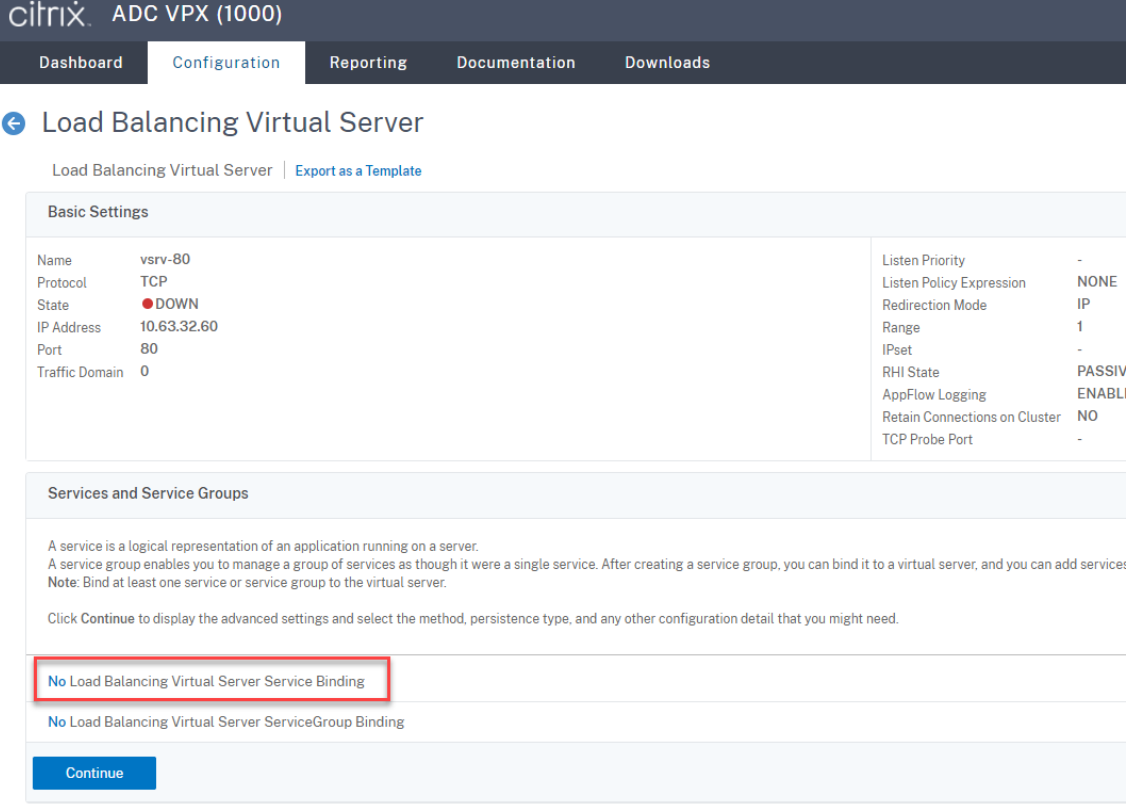

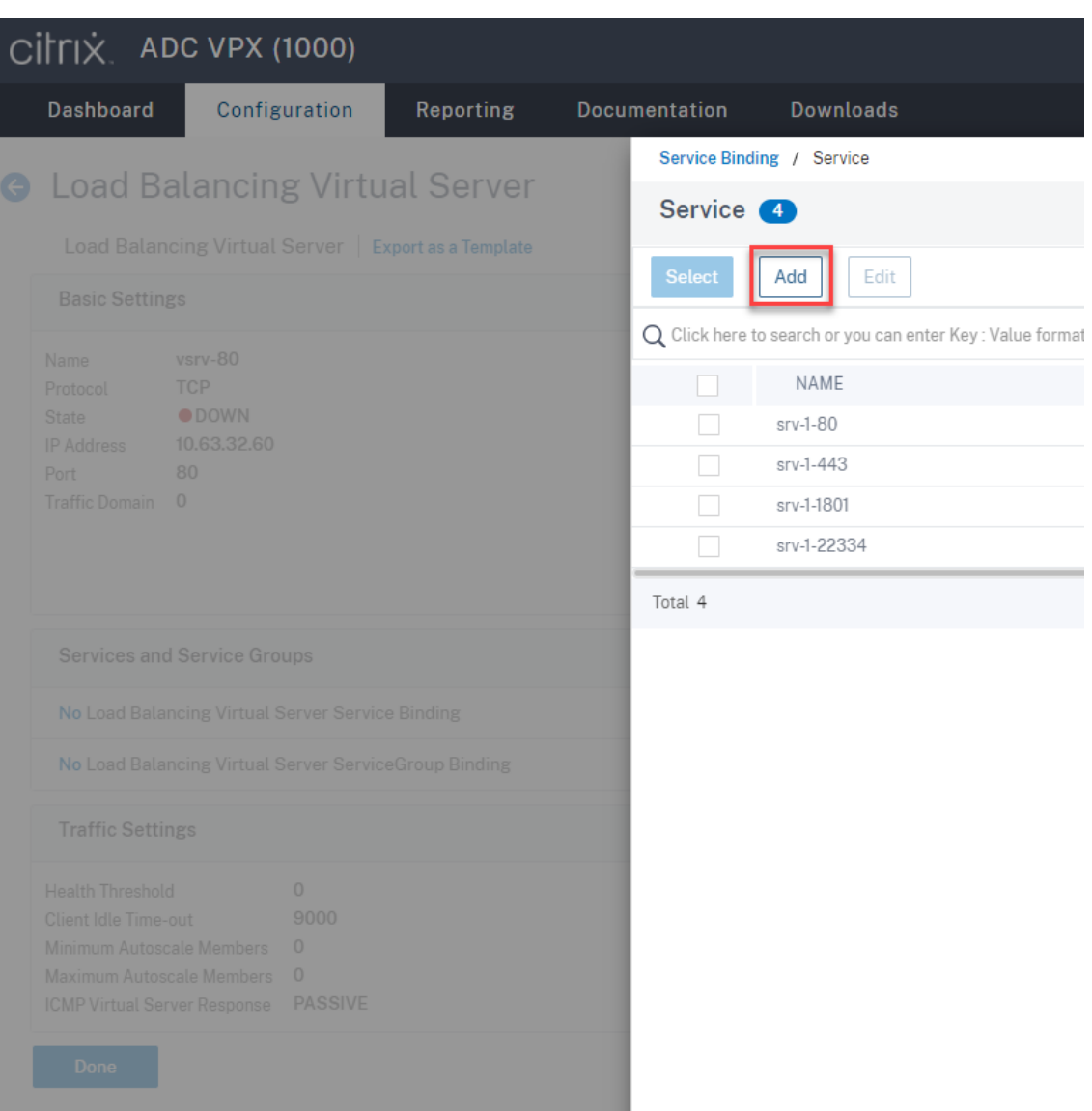

Choose a load balancing method.

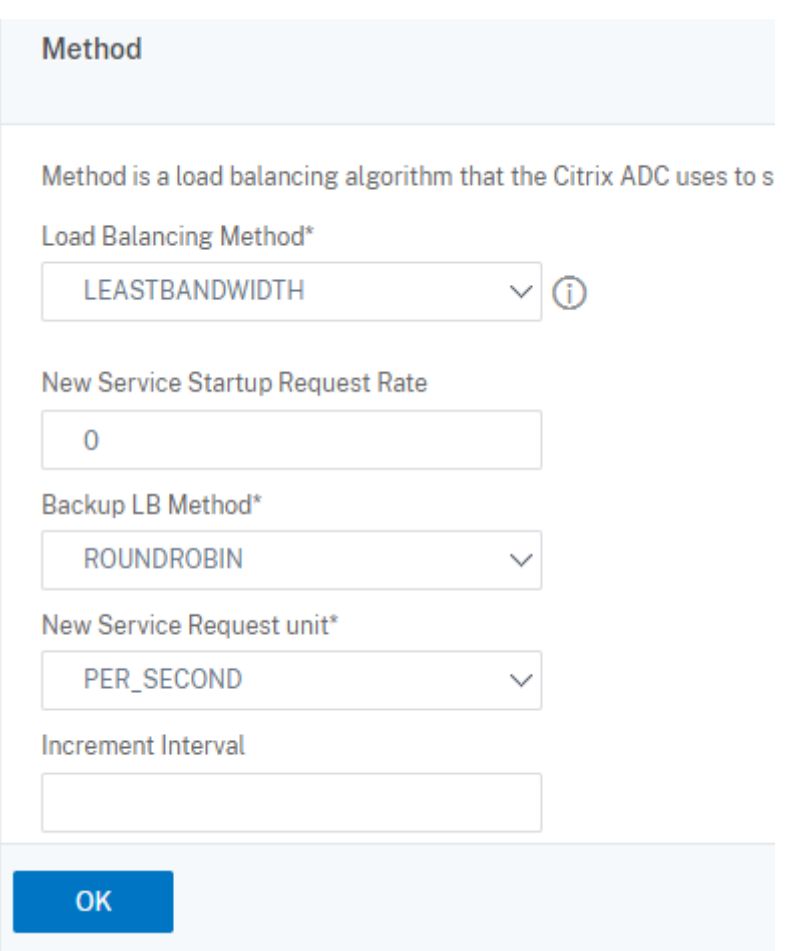

Configure persistence on each virtual server. We recommend you select **SOURCEIP** as the per‑ sistence type. For more information, see Persistence settings.

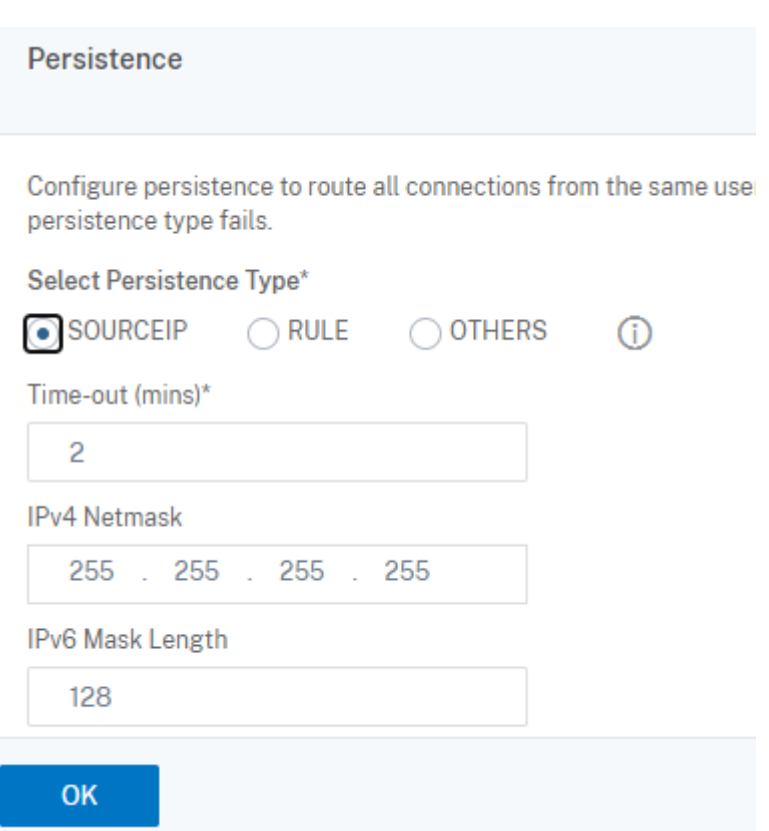

7. Create a host record for the Citrix ADC VIP address on the domain controller.

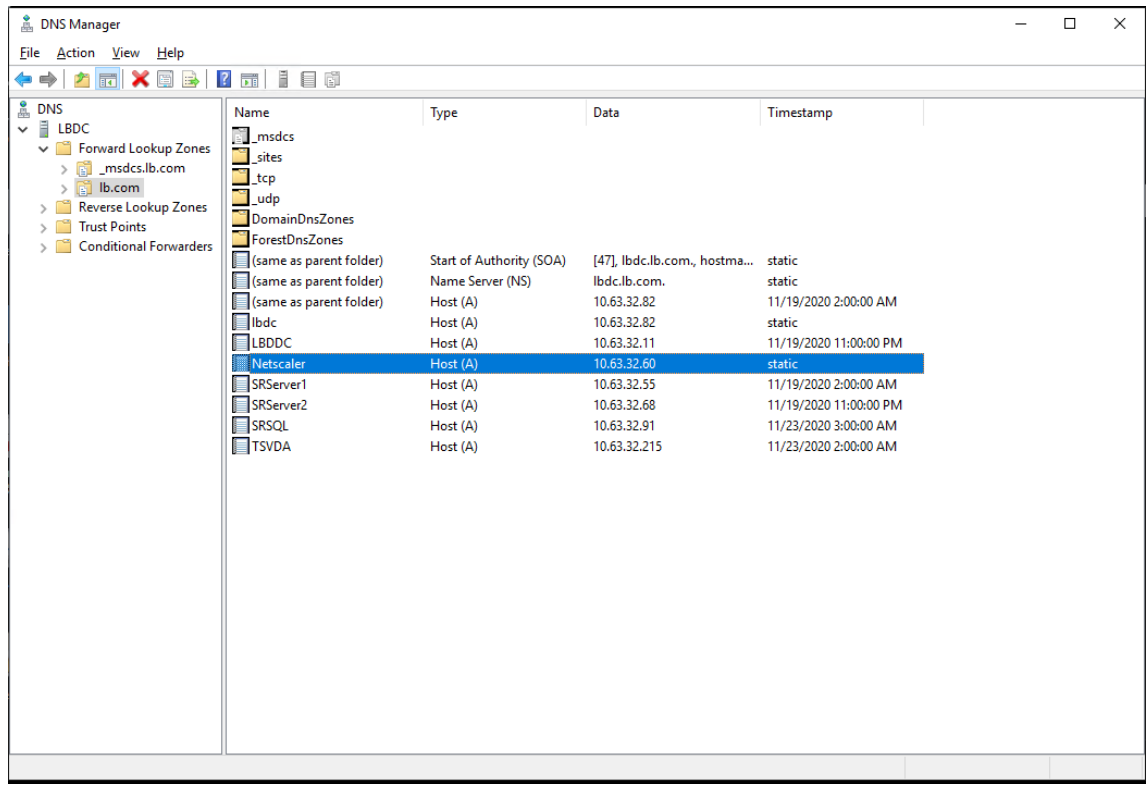

8. To access the web player over HTTPS, ensure that a SAN certificate is available both on Citrix ADC and on each Session Recording Server. A SAN certificate contains the FQDNs of the Citrix ADC and of each Session Recording Server.

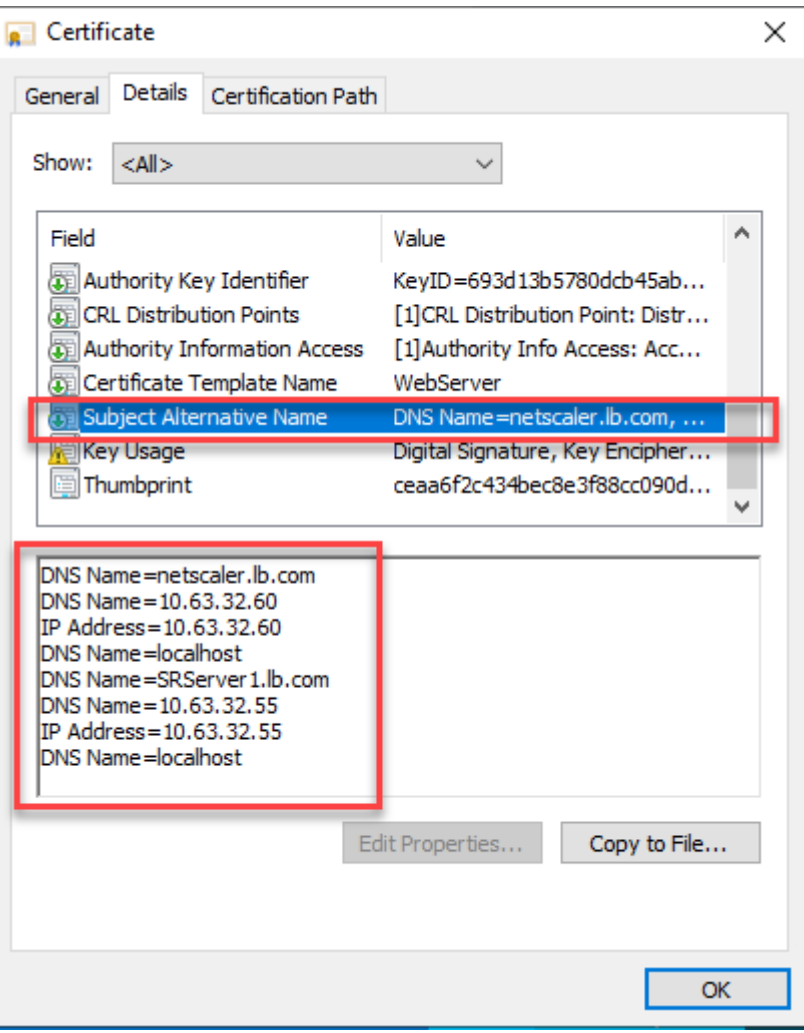

### **Configure load balancing through SSL offloading**

The following topologies show how to configure load balancing through SSL offloading.

• If you are using the Python-based WebSocket server (Version 1.0):

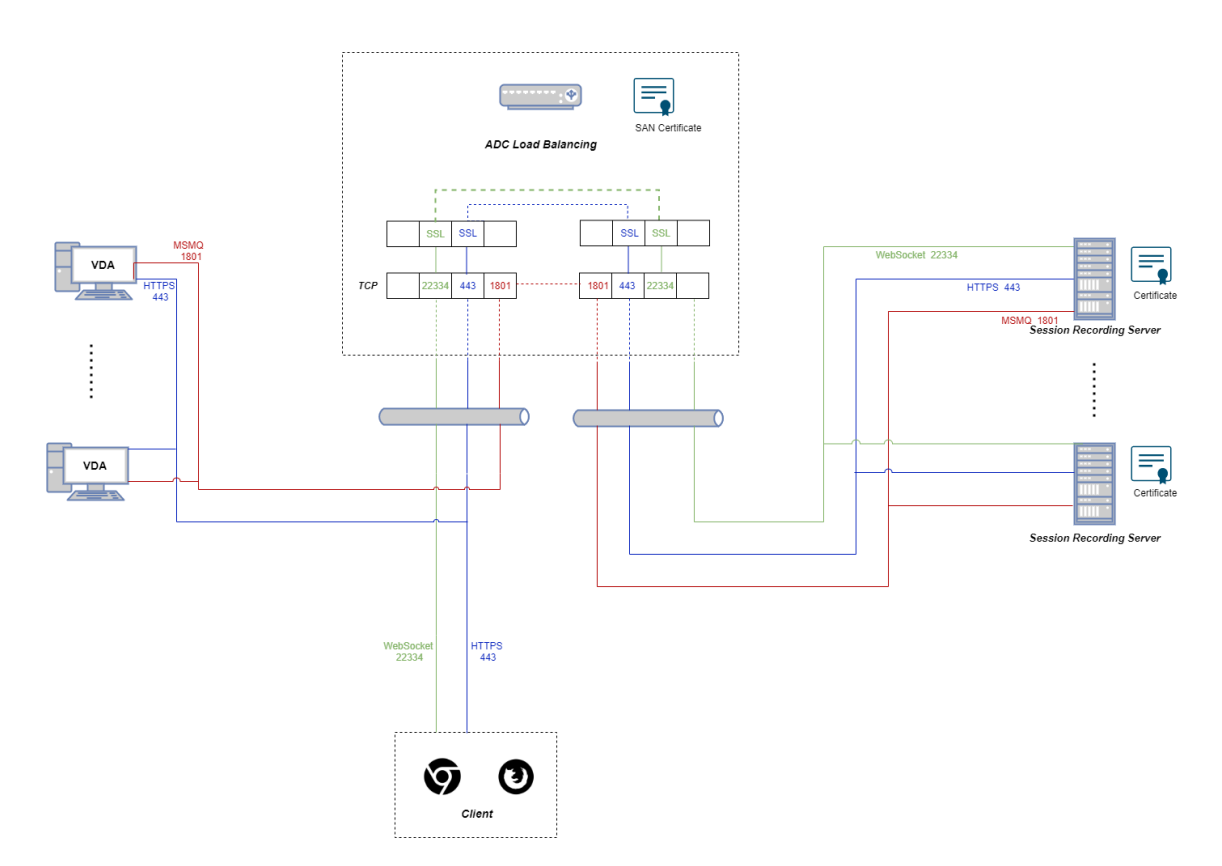

• If you are using the WebSocket server hosted in IIS (Version 2.0):

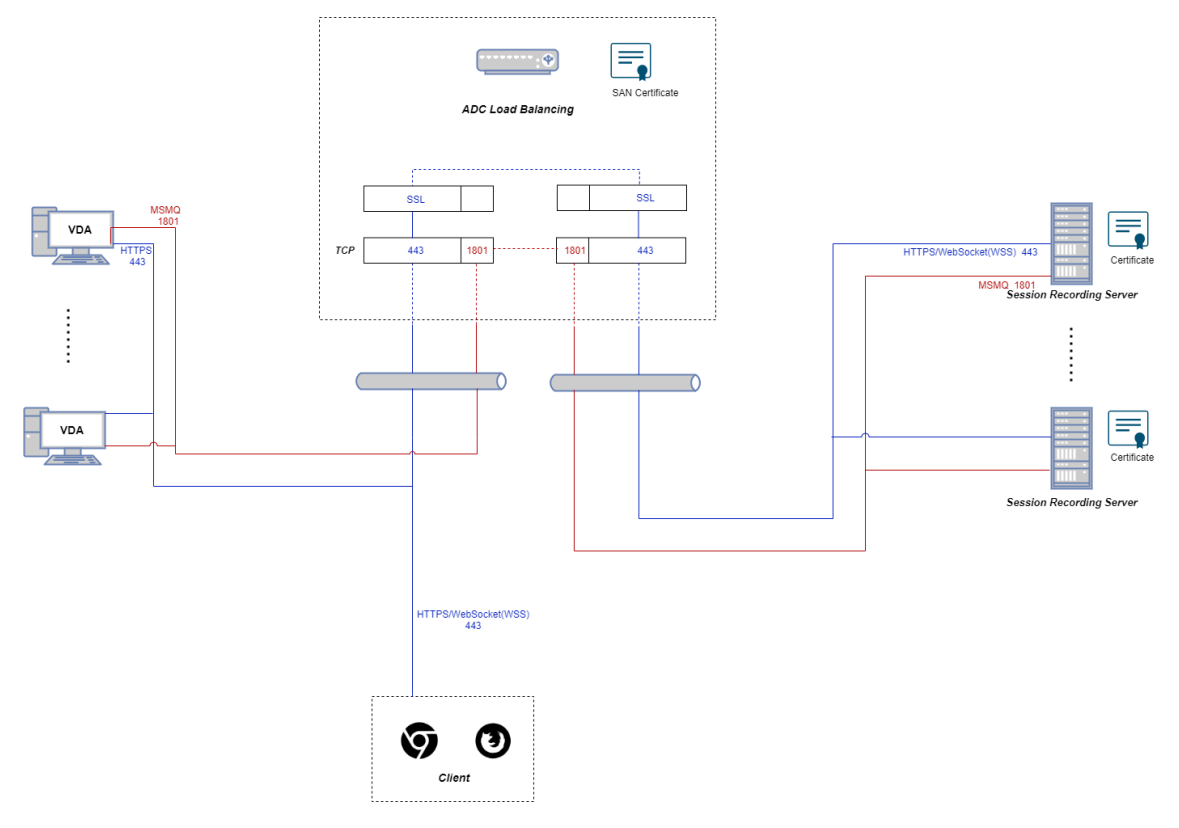

1. Log on to your Citrix ADC VPX instance.

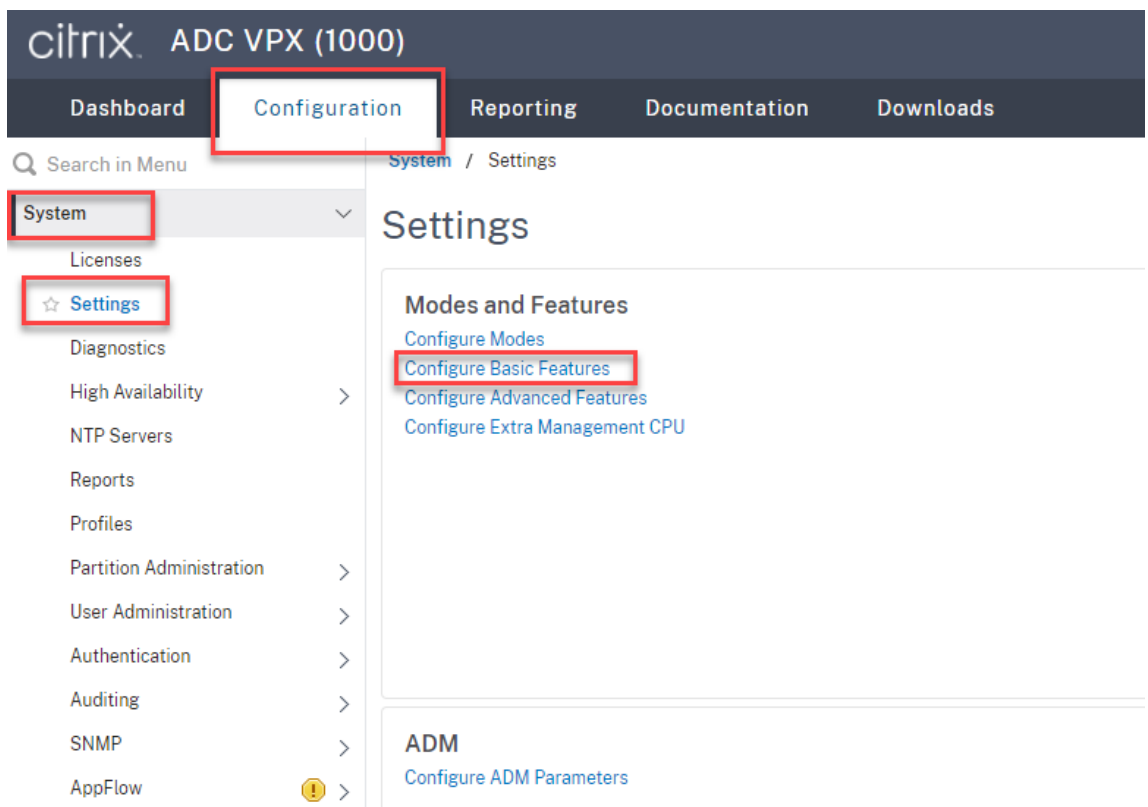

2. Navigate to **Configuration > System > Settings > Configure Basic Features**.

3. Select **SSL Offloading** and **Load Balancing** and click **OK**.

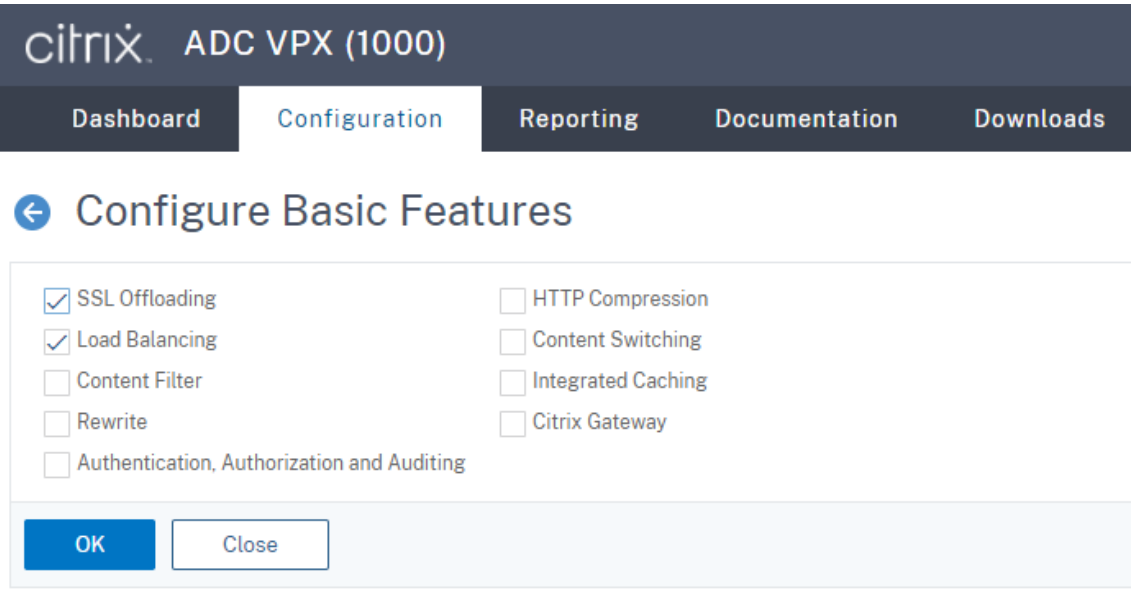

4. Add load balancing servers.

Navigate to **Traffic Management > Load Balancing > Servers** and click **Add**.

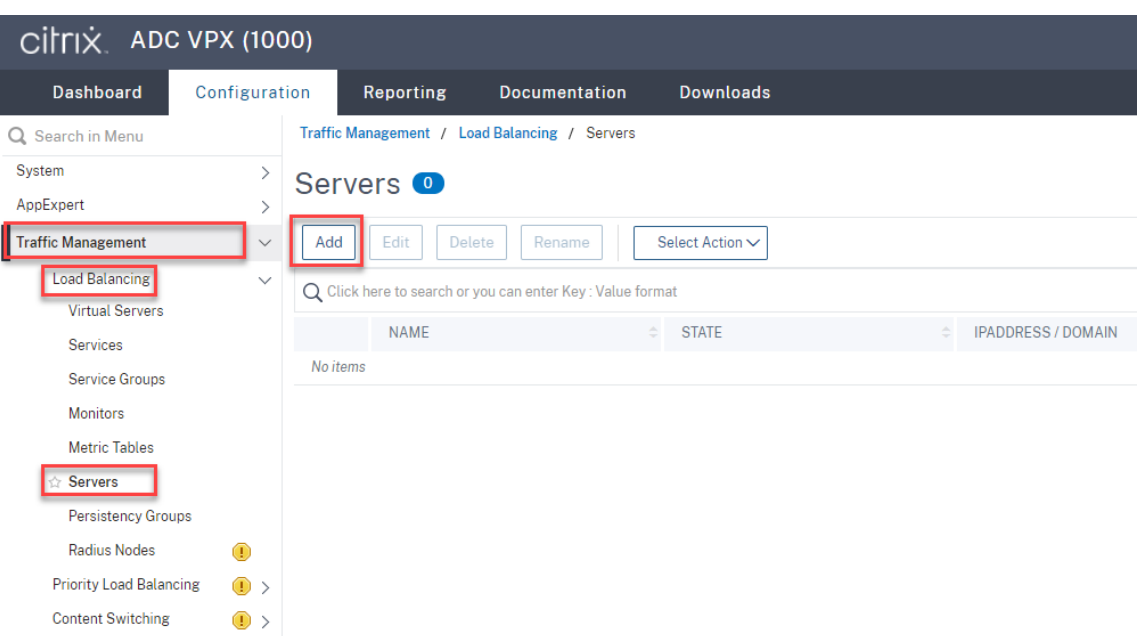

Type the name and IP address of a Session Recording Server and then click **Create**. For example:

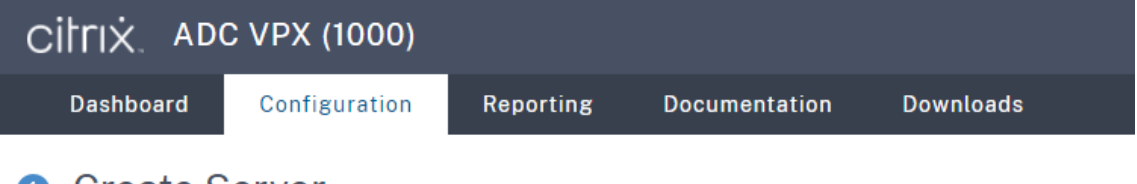

# **G** Create Server

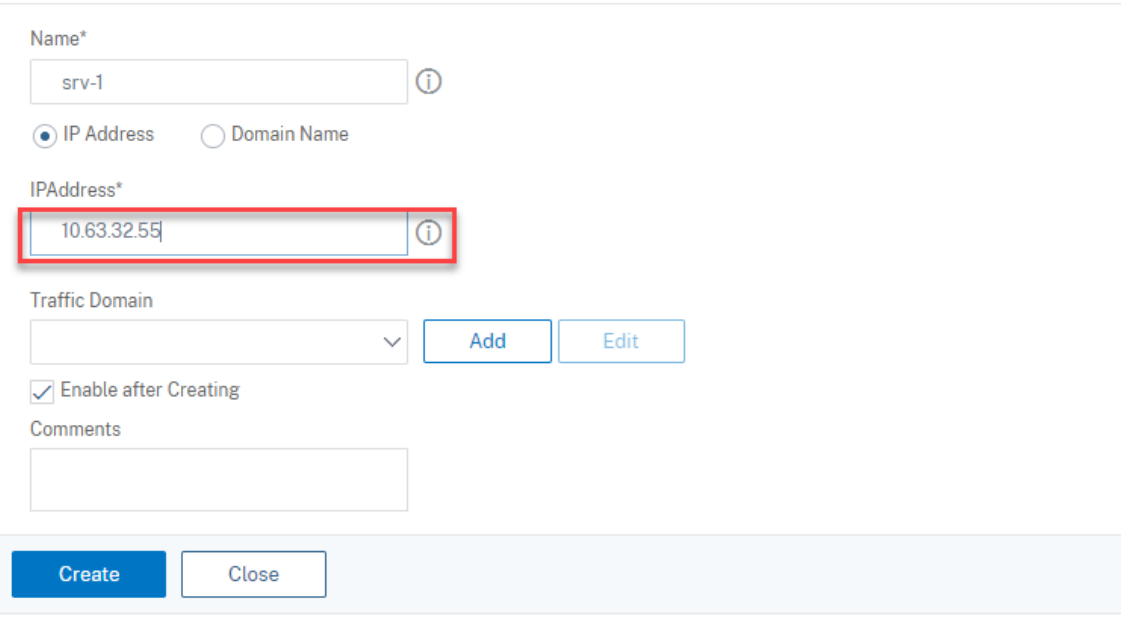

Click the save icon in the upper right corner to save your changes.

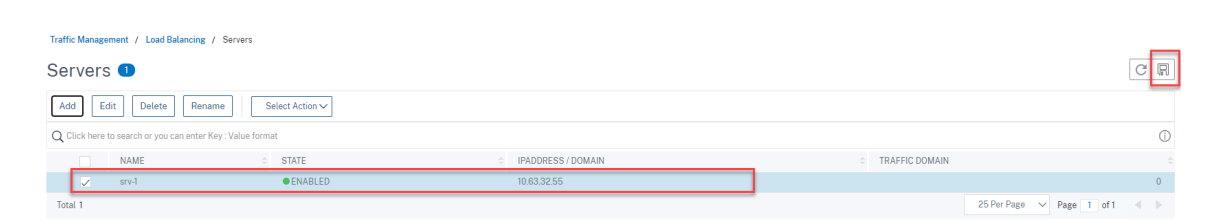

5. Add load balancing services for each Session Recording Server you added in the previous step.

Add the following load balancing services for each Session Recording Server:

- (Required only when you are using the WebSocket server Version 1.0) SSL load balancing service of port 22334 that binds to the TCP monitor
- SSL load balancing service of port 443 that binds to the HTTPS monitor
- TCP load balancing service of port 1801 that binds to the TCP monitor

For example:

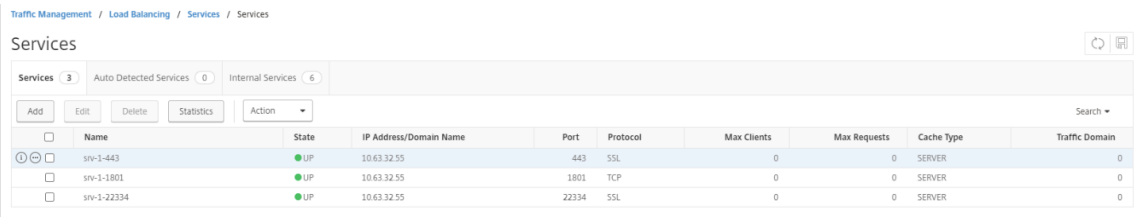

Navigate to **Traffic Management > Load Balancing > Services** and click **Add**.

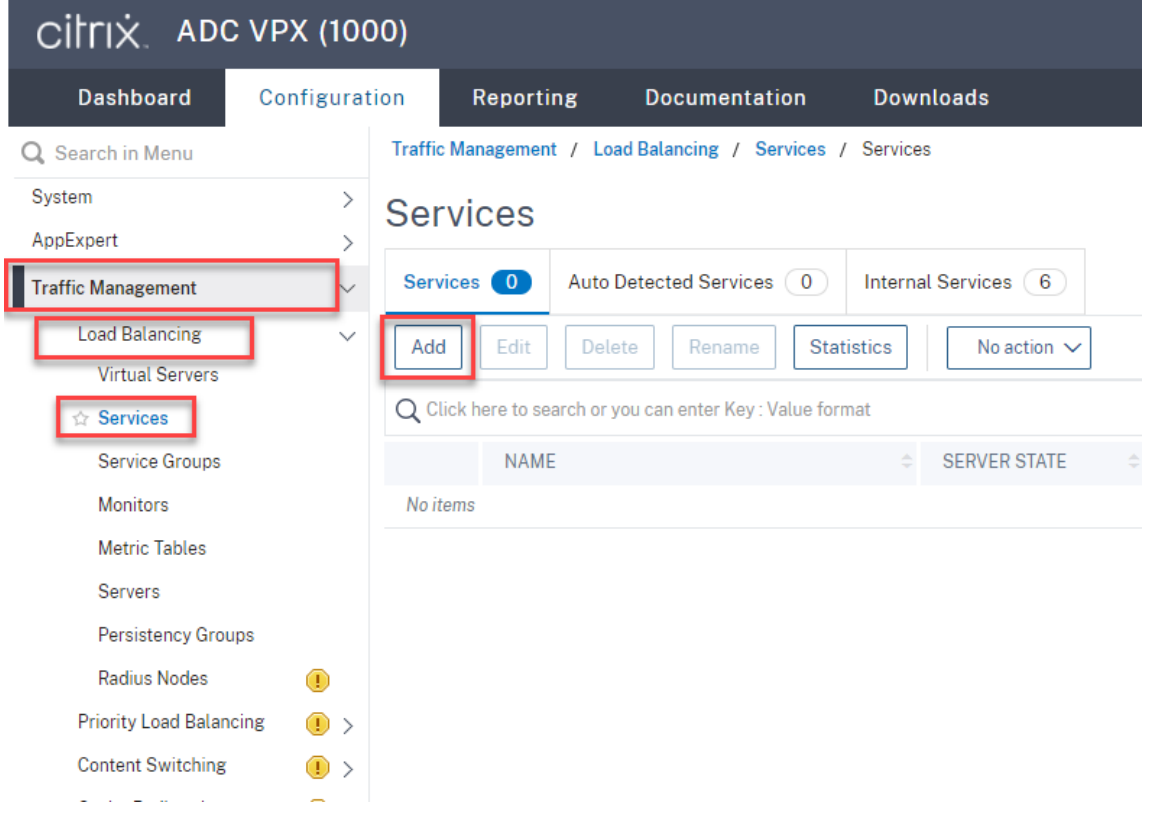

**(Required only when you are using the WebSocket server Version 1.0) Add an SSL load balancing service of port 22334 for each Session Recording Server.** Type a name for the load balancing service, choose **Existing Server**, select the IP address of a Session Recording Server, select **SSL** as the server protocol, type port number **22334**, and click **OK**.

For example, see the following screen capture.

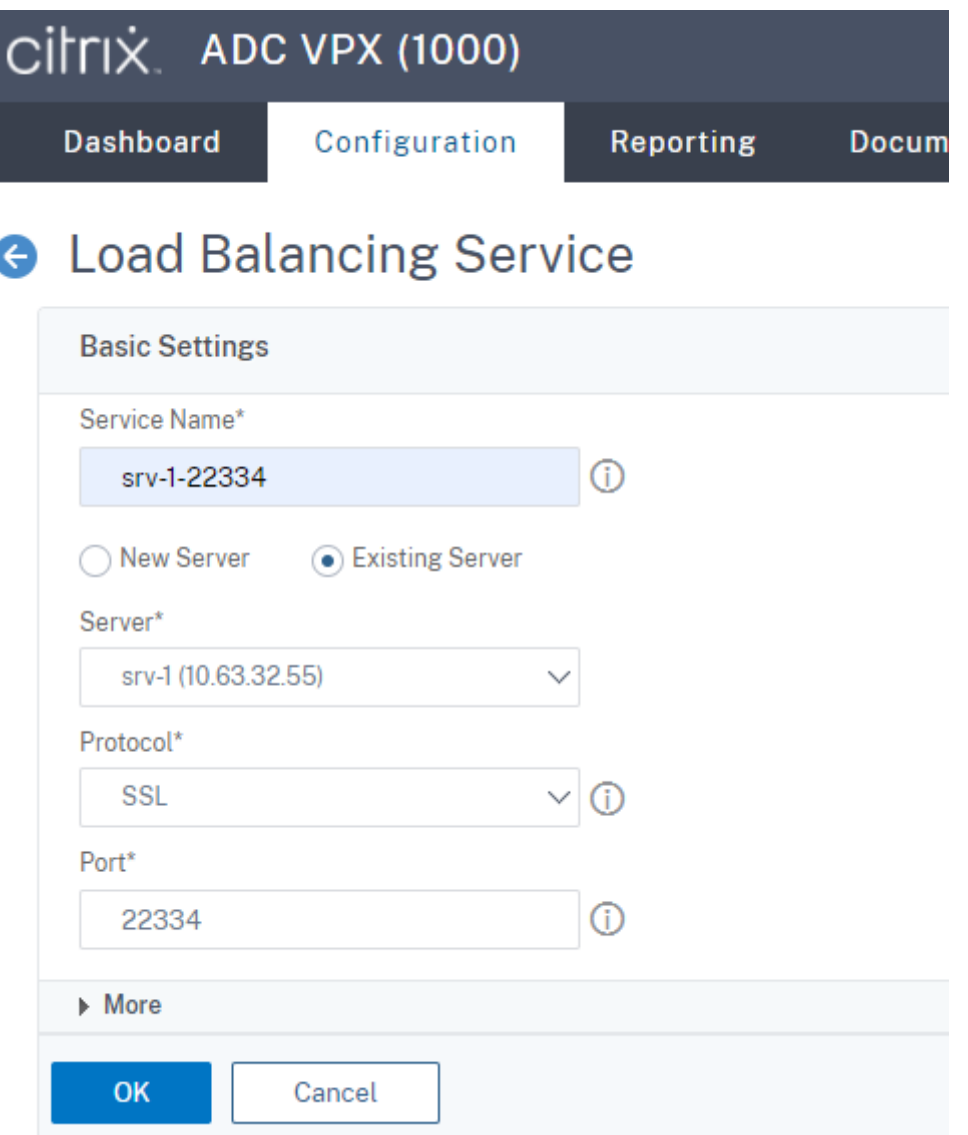

Bind the TCP monitor to the SSL load balancing service you just added.

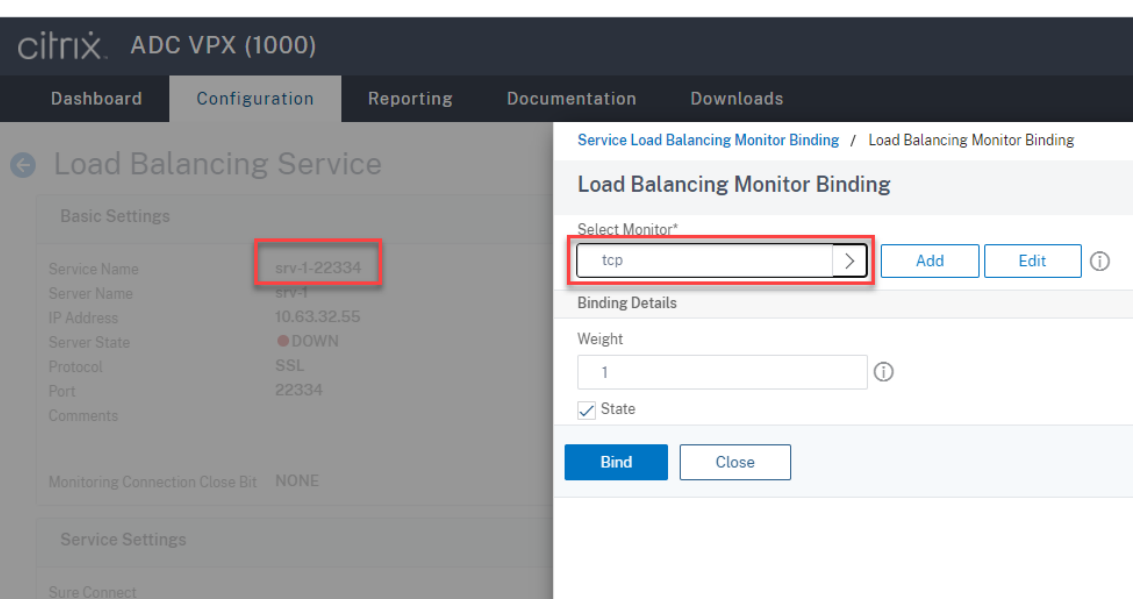

**Add an SSL load balancing service of port 443 for each Session Recording Server.** Type a name for the load balancing service, choose **Existing Server**, select the IP address of a Session Recording Server, select **SSL** as the server protocol, type port number 443, and click **OK**.

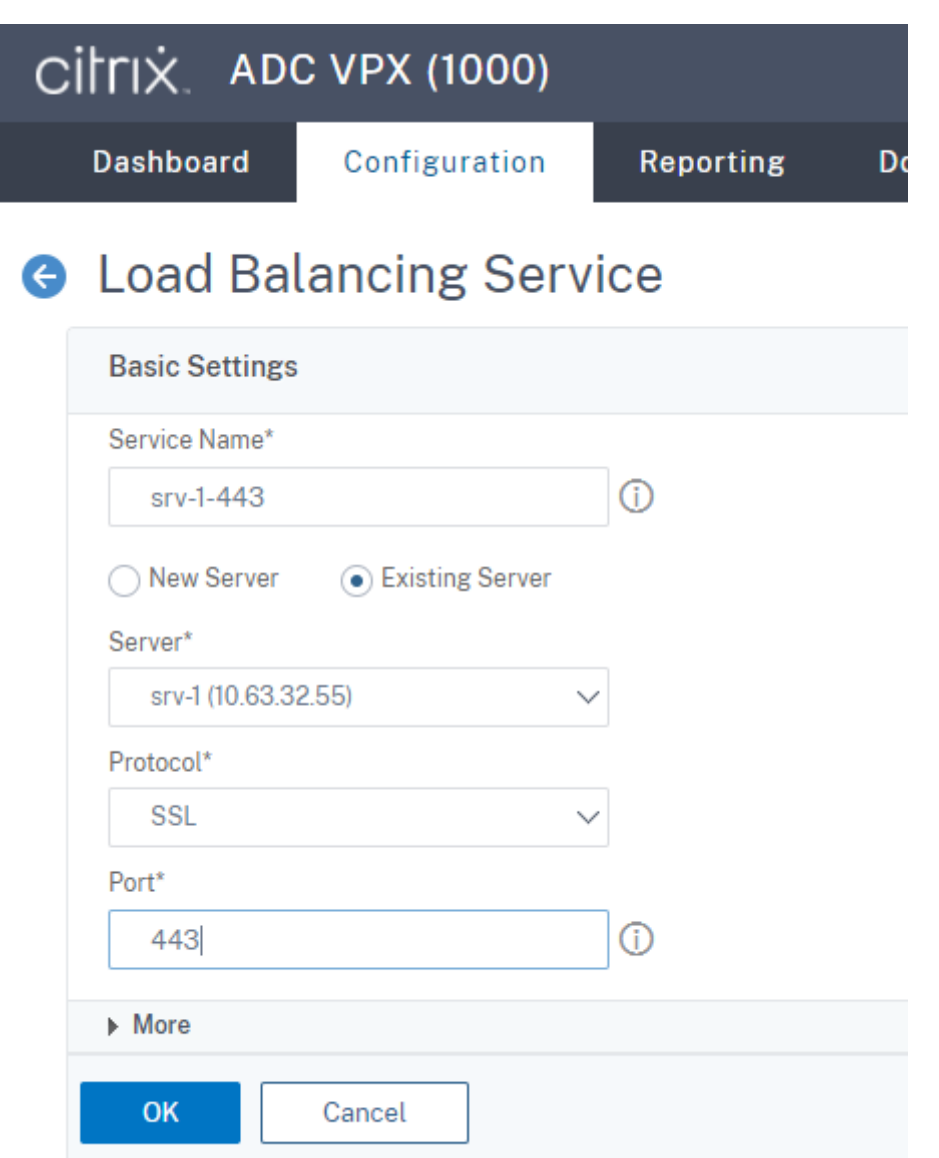

Bind the HTTPS monitor to the SSL load balancing service you just added.

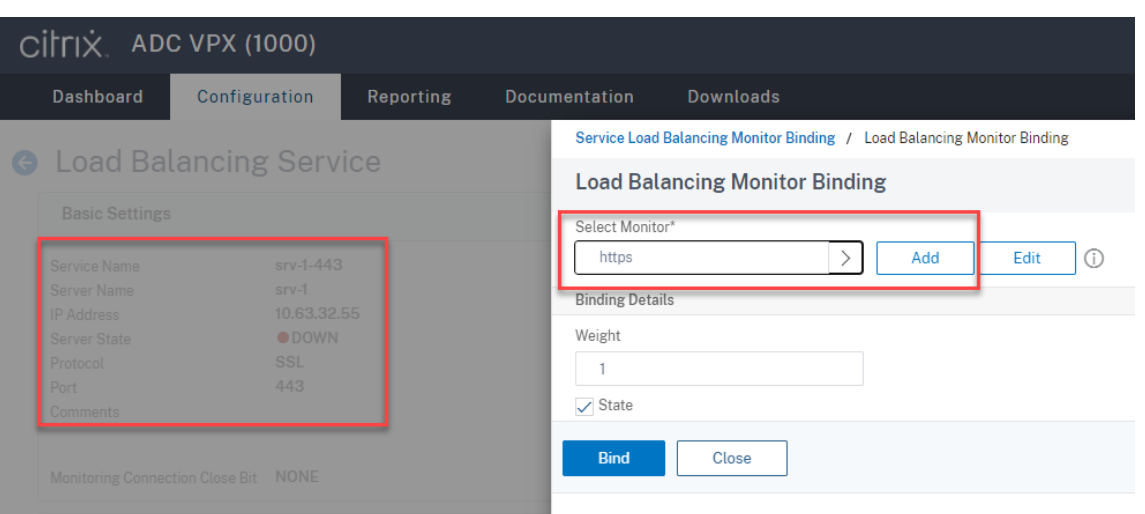

**Add a TCP load balancing service of port 1801 for each Session Recording Server.** Type a name for the load balancing service, choose **Existing Server**, select the IP address of a Session Recording Server, select **TCP** as the server protocol, type port number 1801, and click **OK**.

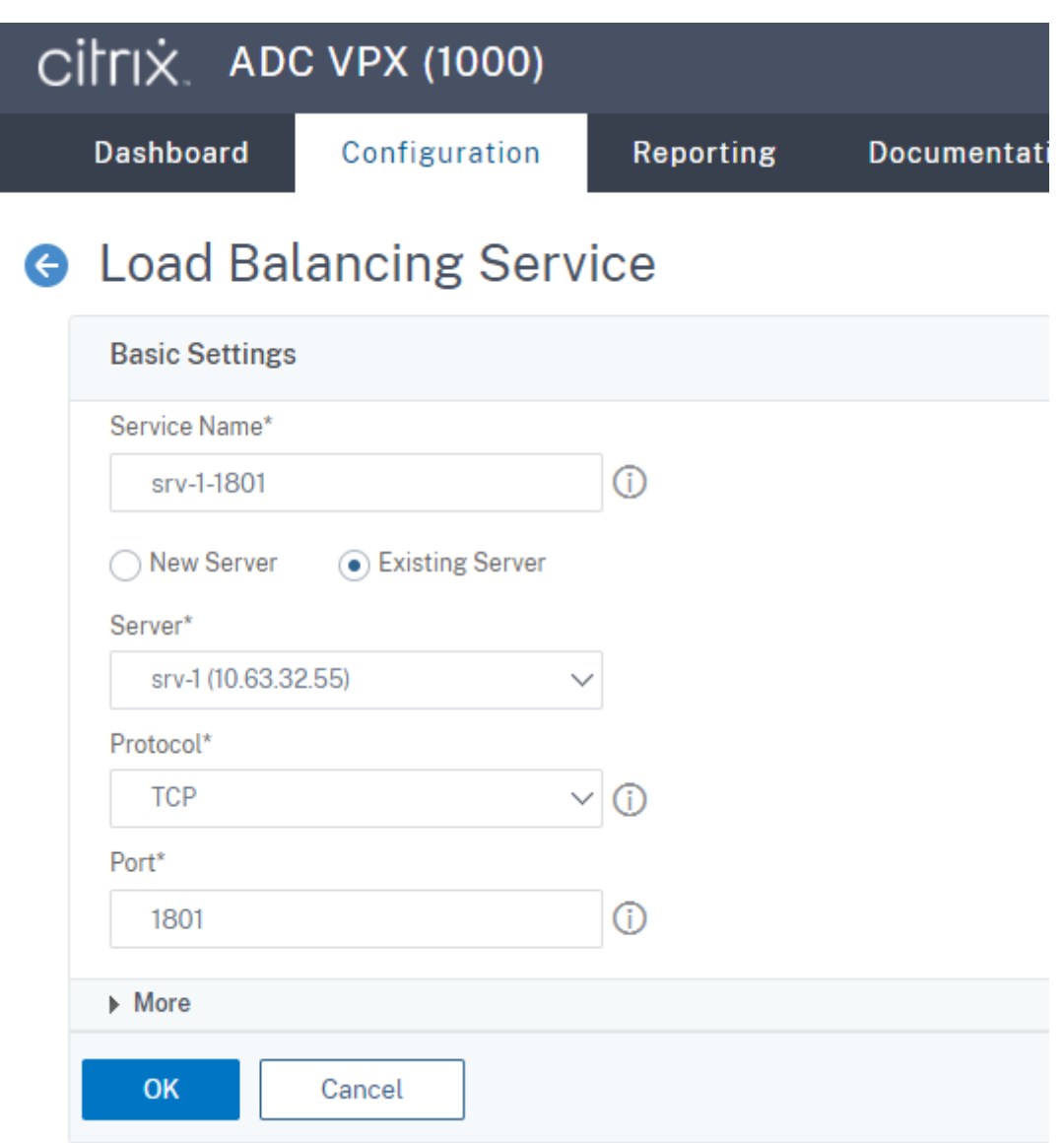

Bind the TCP monitor to the TCP load balancing service you just added.

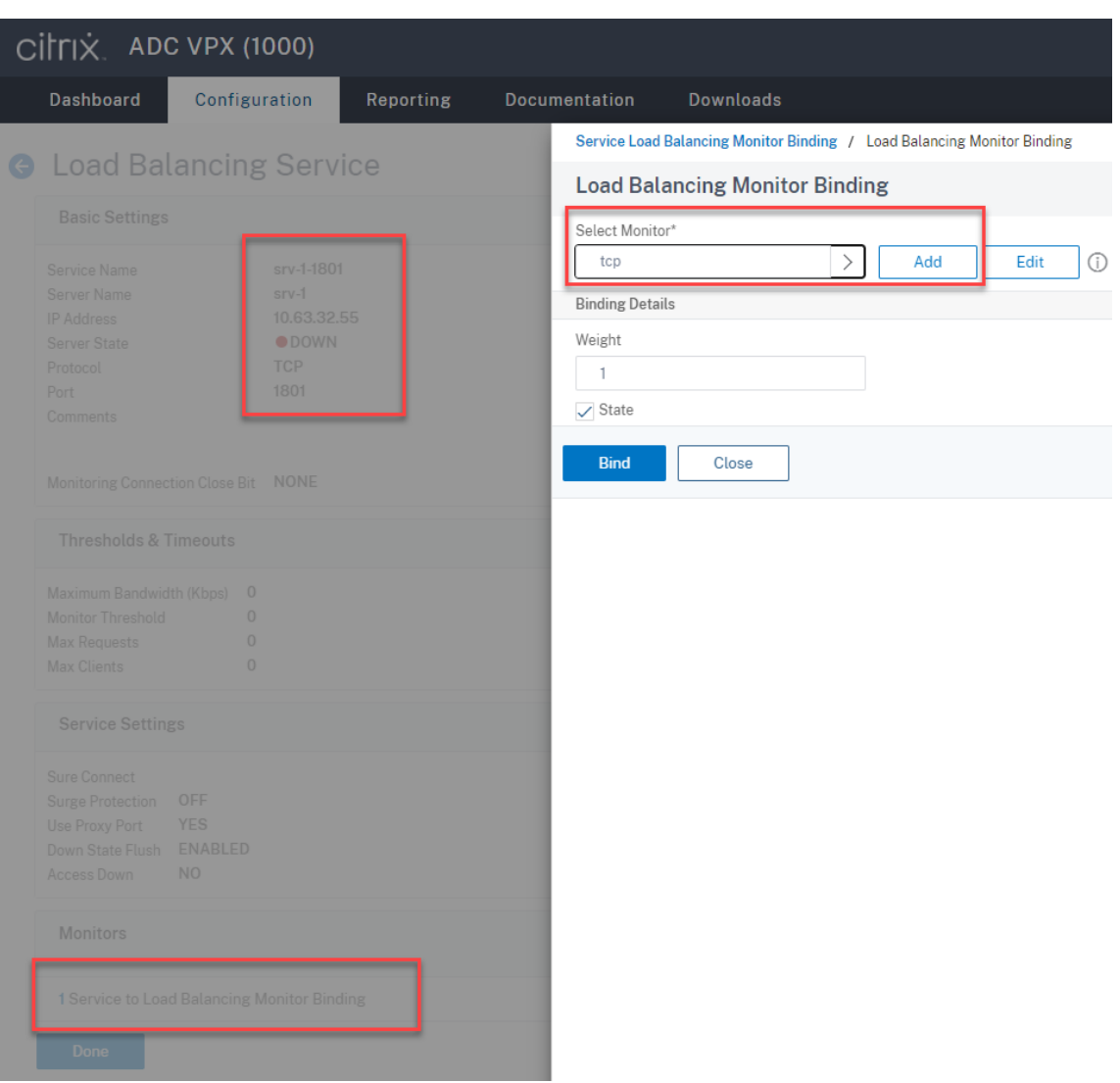

6. (Required only when you are using the WebSocket server Version 1.0) Add an HTTP profile for each SSL load balancing service of port 22334.

Navigate to **System > Profiles > HTTP Profiles** and click **Add**.

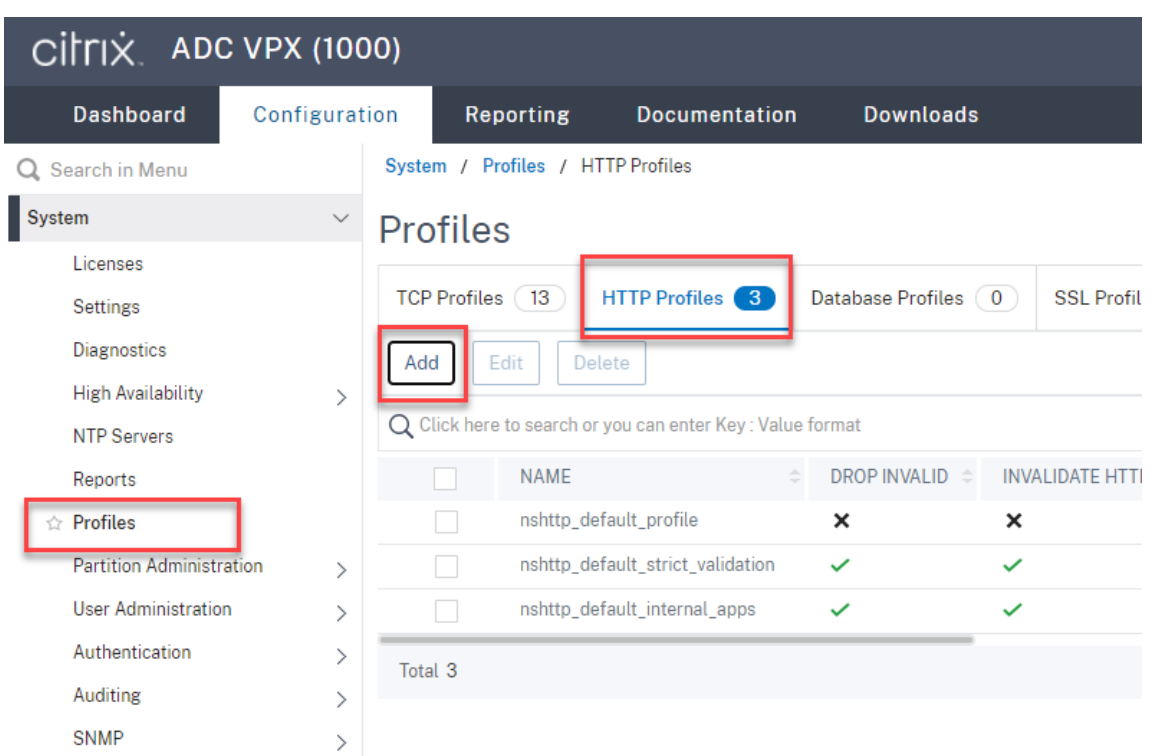

Select the **Enable WebSocket connections** check box and accept the other default settings.

## Session Recording 2103

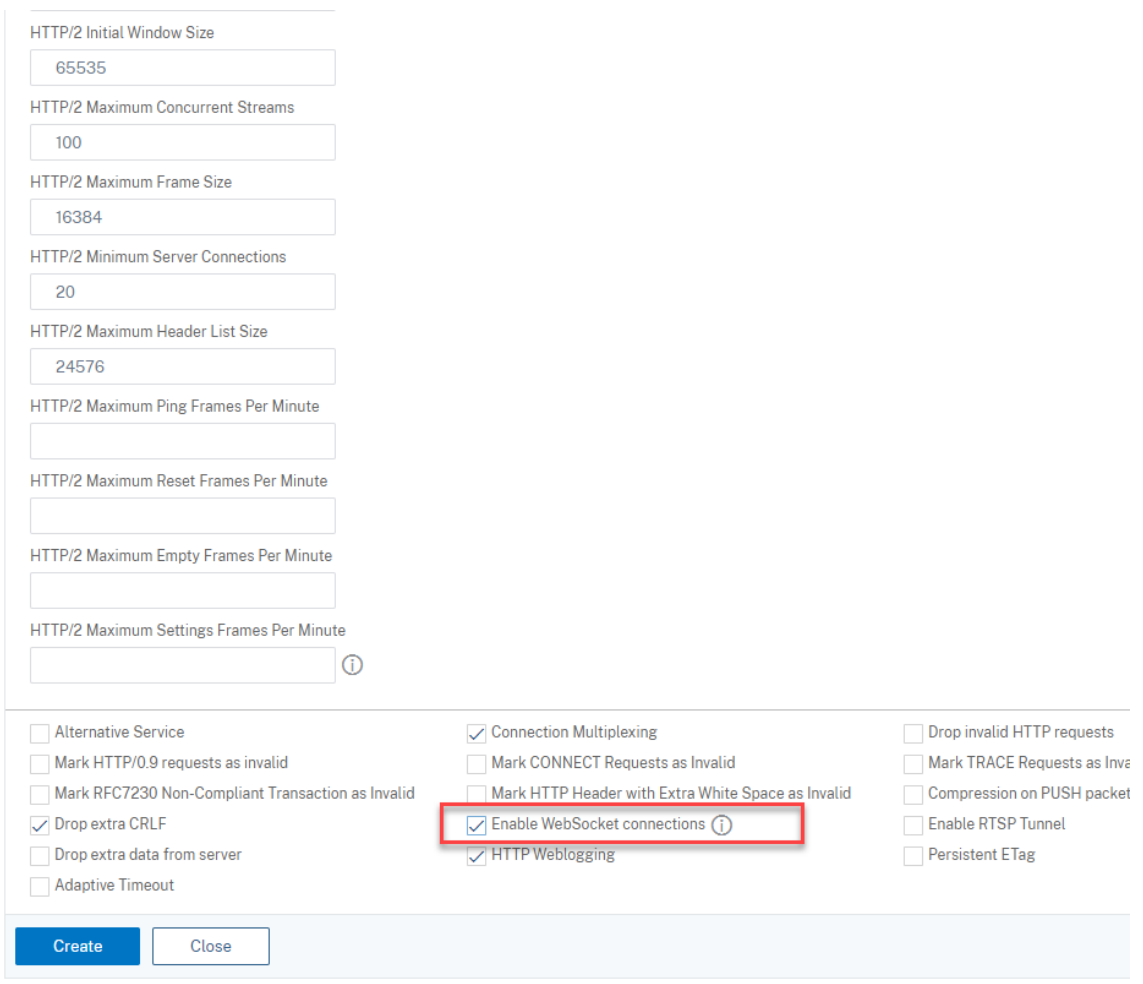

Type a name for the HTTP profile, for example, websocket\_SSL.

Go back to each SSL load balancing service of port 22334, for example, srv-1-22334. Click **+ Profiles**.

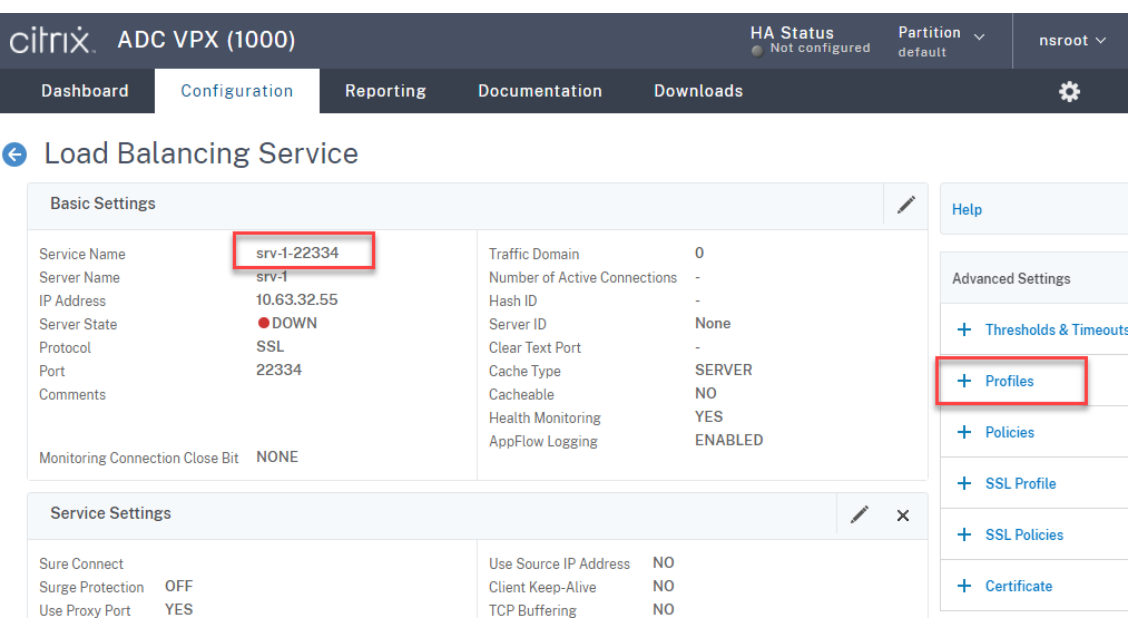

Select the HTTP profile, for example, websocket\_SSL, and click **OK** and then **Done**.

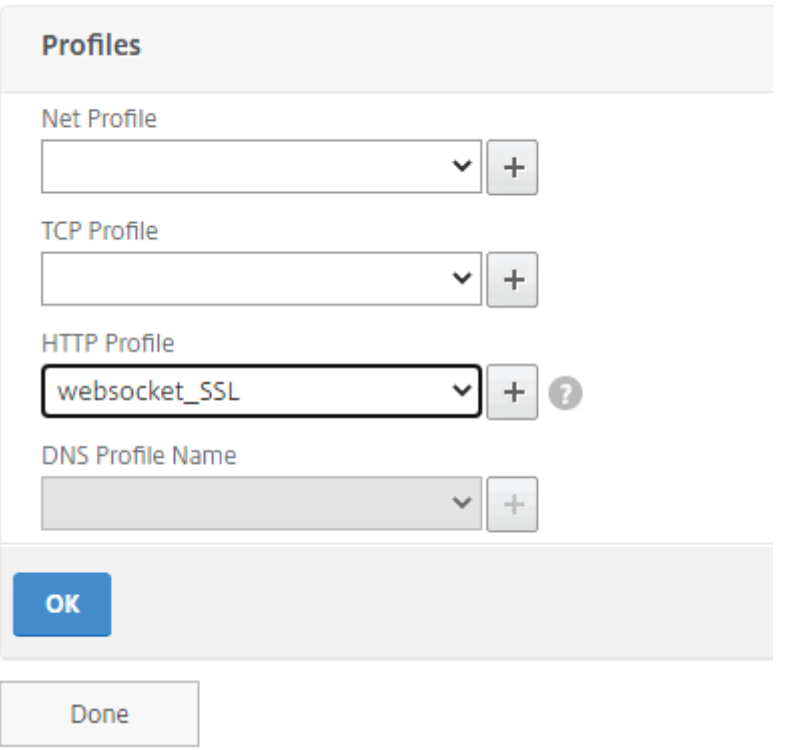

- 7. (Required only when you are using the WebSocket server Version 2.0) Add an HTTP profile for each SSL load balancing service of port 443.
- 8. Create a host record for the Citrix ADC VIP address on the domain controller.

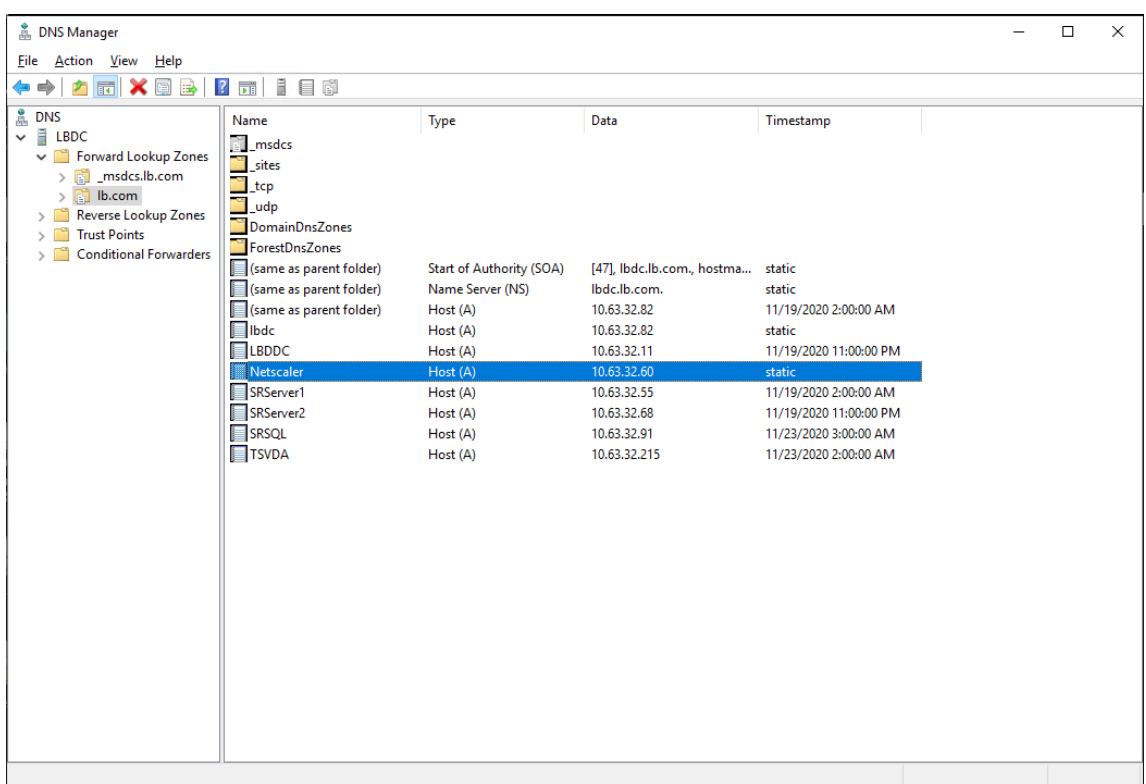

9. Add load balancing virtual servers.

Add the following load balancing virtual servers with the Citrix ADC VIP address. The Citrix ADC VIP address must be on the same subnet as the Session Recording components.

- (Required only when you are using the WebSocket server Version 1.0) load balancing virtual server of port 22334 based on SSL
- load balancing virtual server of port 443 based on SSL
- load balancing virtual server of port 1801 based on TCP

For example, see the following screen capture.

| Traffic Management / Load Balancing / Virtual Servers                                          |            |               |                        |                   |       |          |                |             |                     |
|------------------------------------------------------------------------------------------------|------------|---------------|------------------------|-------------------|-------|----------|----------------|-------------|---------------------|
| Virtual Servers                                                                                |            |               |                        |                   |       |          |                |             |                     |
| Action<br>Add<br>Edit<br>Delete<br>Enable<br>Disable<br>Statistics<br>$\overline{\phantom{a}}$ |            |               |                        |                   |       |          |                |             |                     |
| $\Box$                                                                                         | Name       | State         | <b>Effective State</b> | <b>IP Address</b> | Port  | Protocol | Method         | Persistence | % Health            |
| Π                                                                                              | vsrv-1801  | $\bullet$ UP  | OUP                    | 10.63.32.60       | 1801  | TCP      | LEASTBANDWIDTH | SOURCEIP    | 100.00% 2 UP/0 DOWN |
| n                                                                                              | vsrv-443   | OUP           | OUP                    | 10.63.32.60       | 443   | SSL      | LEASTBANDWIDTH | SOURCEIP    | 100.00% 2 UP/0 DOWN |
| п                                                                                              | vsrv-22334 | $\bigcirc$ UP | $\bullet$ UP           | 10.63.32.60       | 22334 | SSL      | LEASTBANDWIDTH | SOURCEIP    | 100.00% 2 UP/0 DOWN |
|                                                                                                |            |               |                        |                   |       |          |                |             |                     |
|                                                                                                |            |               |                        |                   |       |          |                |             |                     |

Navigate to **Traffic Management > Load Balancing > Virtual Servers** and click **Add**.

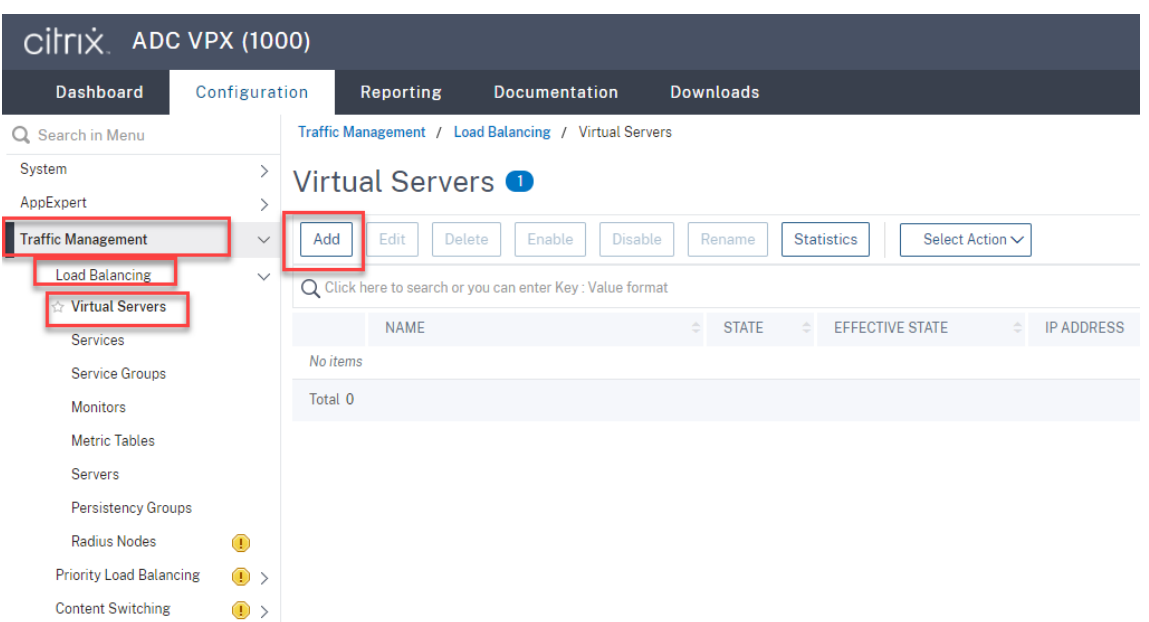

Add each virtual server with the Citrix ADC VIP address. Type a server name, select **TCP** or **SSL**, and select the relevant port number as described earlier.

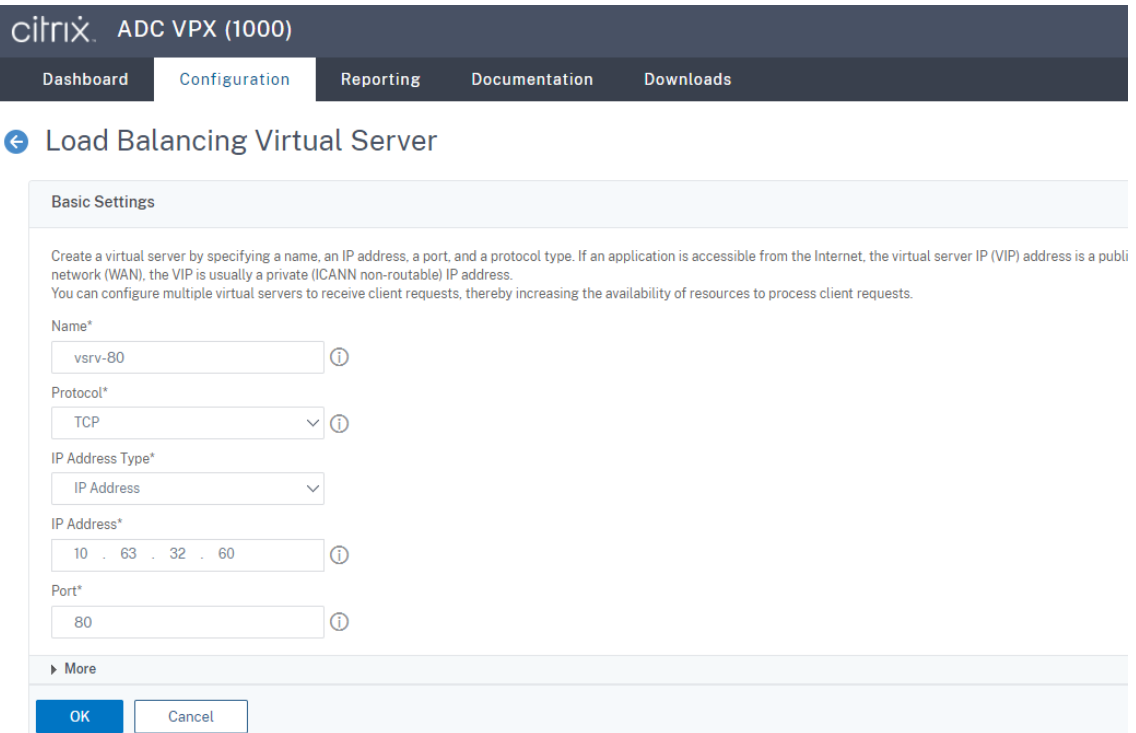

Bind each virtual server to the load balancing service of the same port. For example:

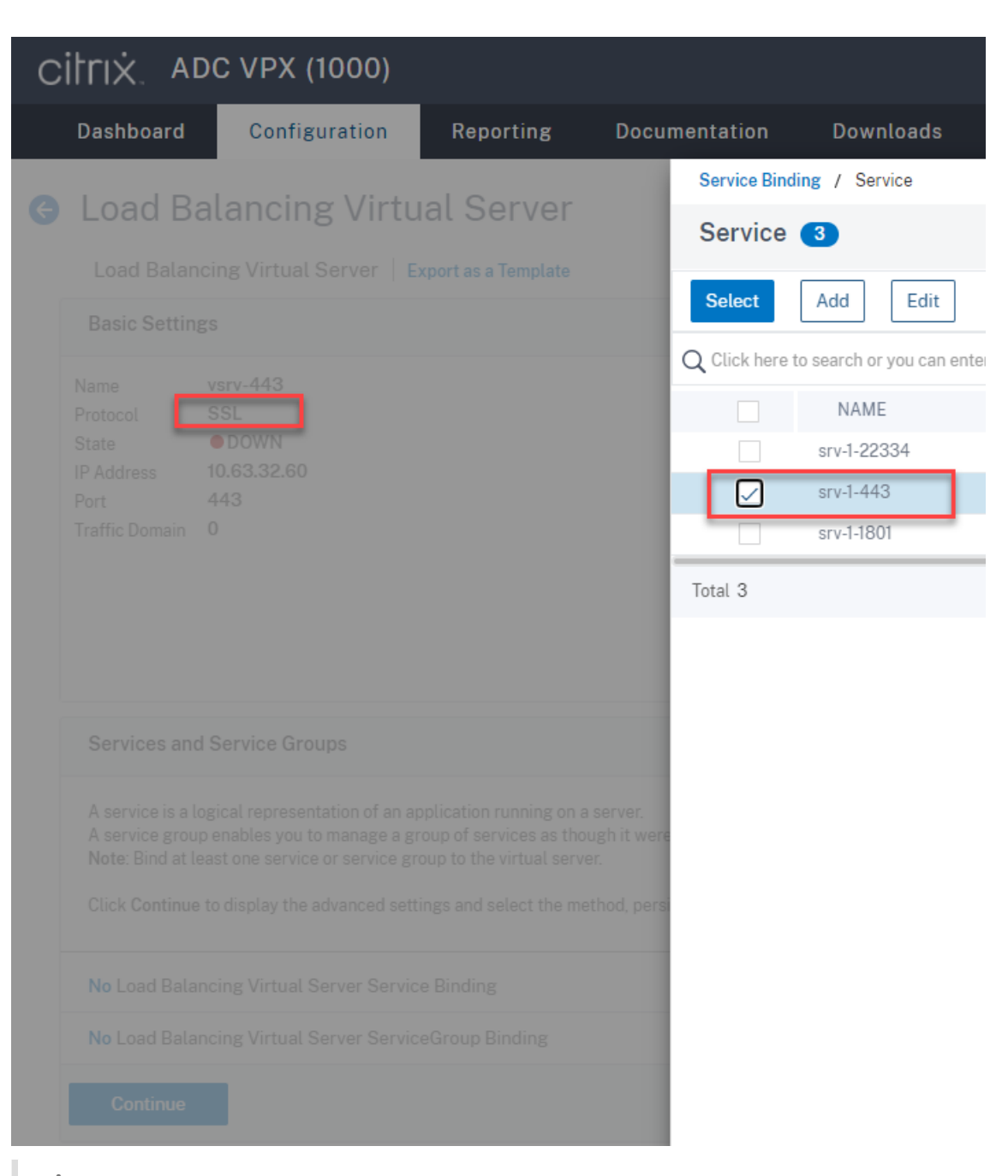

# **Tip:**

The load balancing service of port 22334 is required only when you are using the Web-Socket server Version 1.0.

#### Choose a load balancing method.

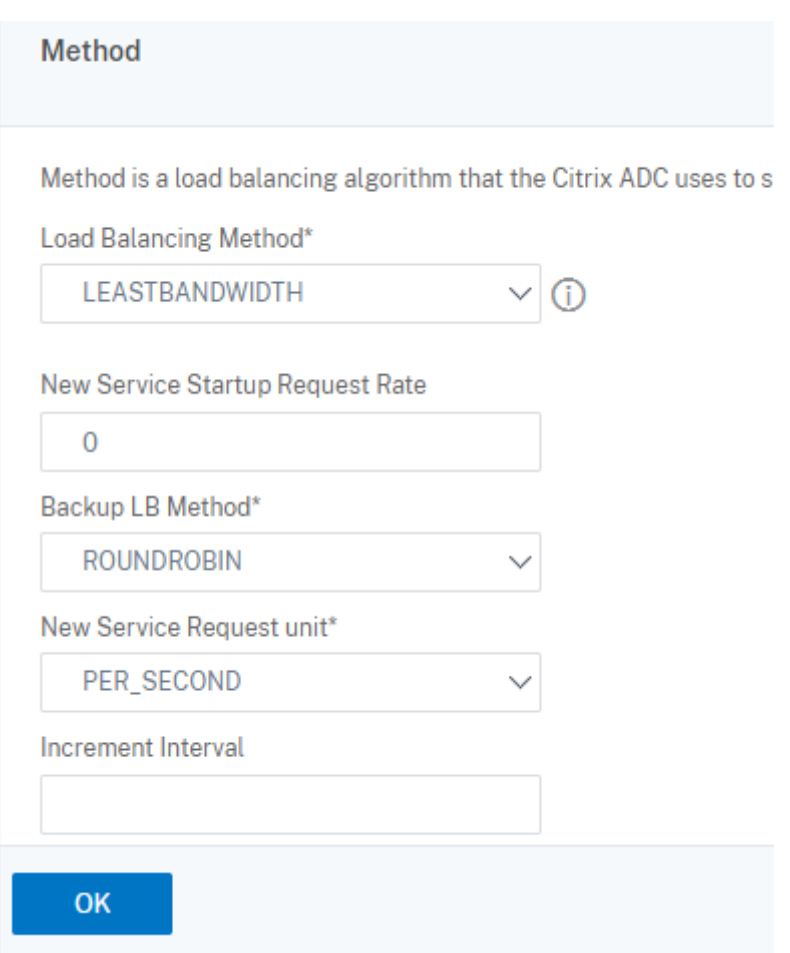

Configure persistence on each virtual server. We recommend you select **SOURCEIP** as the per‑ sistence type. For more information, see Persistence settings.

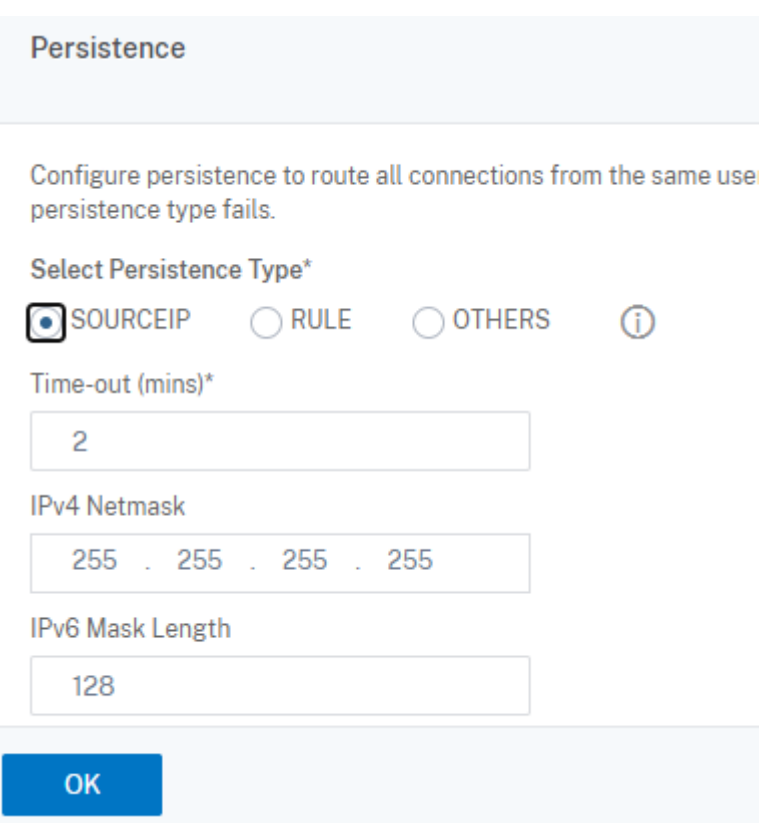

(Required only when you are using the WebSocket server Version 1.0) Add an HTTP profile for the load balancing virtual server of port 22334.

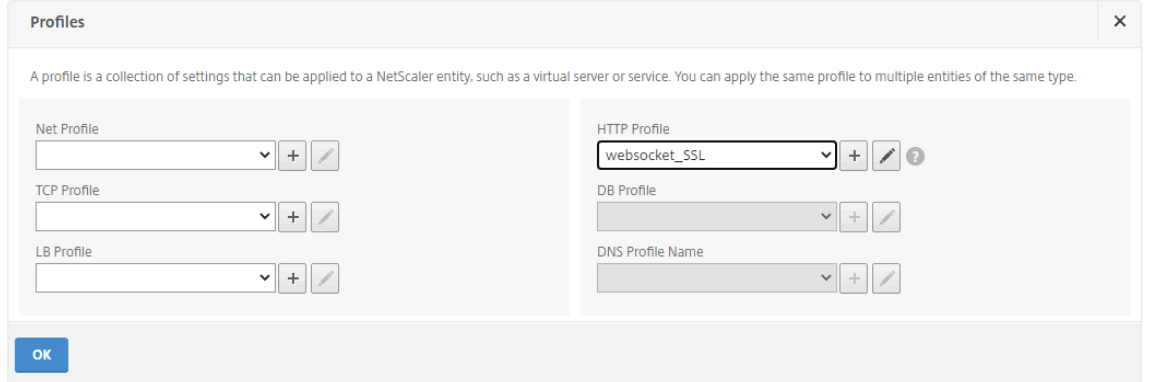

10. Install a Subject Alternative Name (SAN) certificate in Citrix ADC.

Obtain a SAN certificate in PEM format from a trusted Certificate Authority (CA). Extract and upload the certificate and private key files in Citrix ADC by navigating to **Traffic Management > SSL > Server Certificate Wizard**.

For more information, see SSL certificates.

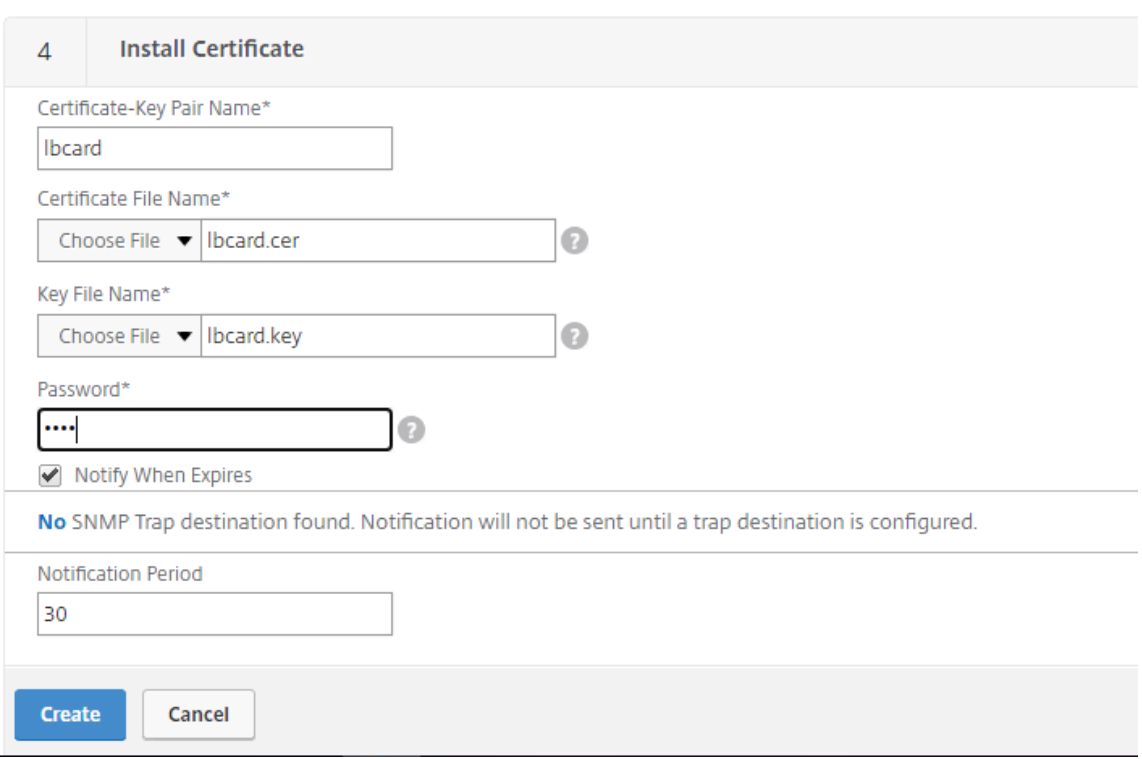

11. Bind a SAN certificate to each SSL load balancing virtual server.

Navigate to **Traffic Management > Load Balancing > Virtual Servers**, select an SSL load bal‑ ancing virtual server, and click **Server Certificate**.

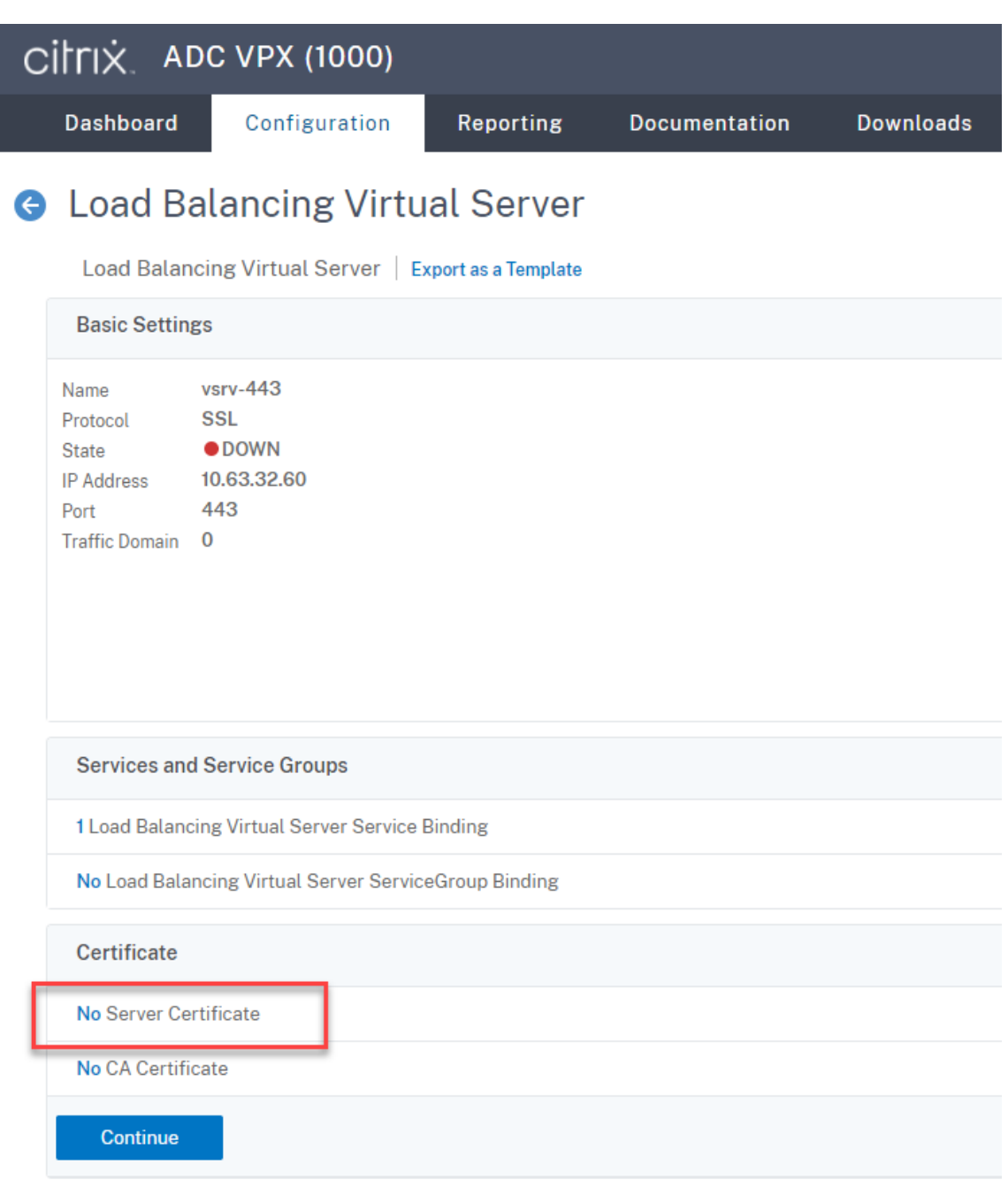

Add the previously mentioned SAN certificate and click **Bind**.

# **Step 4: Configure an existing Session Recording Agent to support load balancing**

- 1. Log on to the Session Recording Agent by using a domain administrator account.
- 2. Open **Session Recording Agent Properties**.
- 3. Complete this step if you use Microsoft Message Queuing (MSMQ) over TCP.

Type the FQDN of your Citrix ADC VIP address in the **Session Recording Server** box.

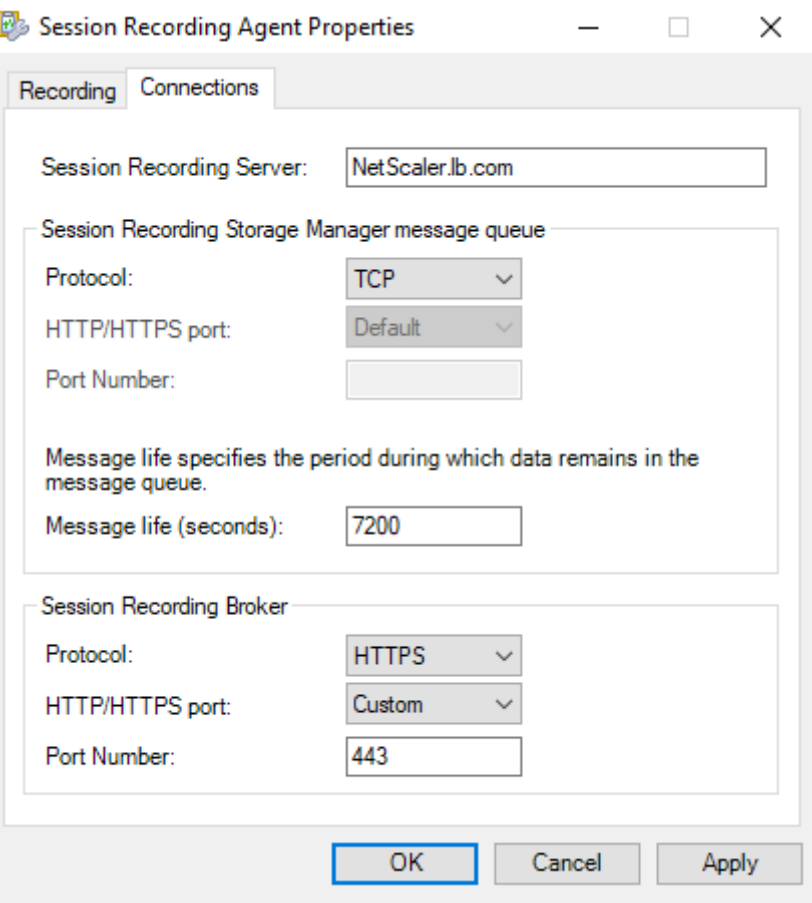

On each Session Recording Server, add and set the IgnoreOSNameValidation DWORD value to 1 under HKEY\_LOCAL\_MACHINE\ SOFTWARE\Microsoft\MSMQ\ Parameters. For more information, see Knowledge Center article CTX248554.

4. Complete this step if you use MSMQ over HTTP or HTTPS.

(Skipif this step is done) Create a host record for the Citrix ADC VIP a[ddress on th](https://support.citrix.com/article/CTX248554)e domain controller.

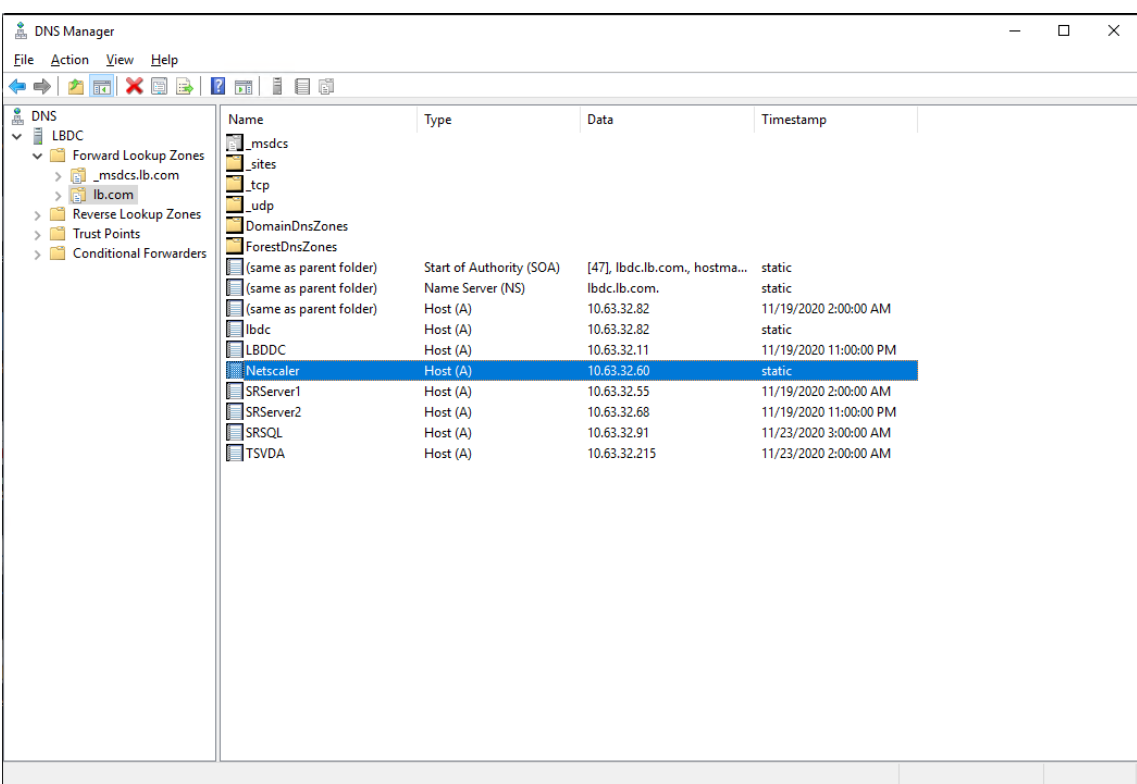

On each Session Recording Server, run the powershell.exe -file SrServerConfigurationSyn .ps1 -Action AddRedirection - ADCHost <ADCHost> command to add redirections from Citrix ADC to the local host. <ADCHost> is the FQDN of the Citrix ADC VIP address. A redirection file, for example, sr\_lb\_map. xml is generated under C: \Windows\System32 \msmq\Mapping.

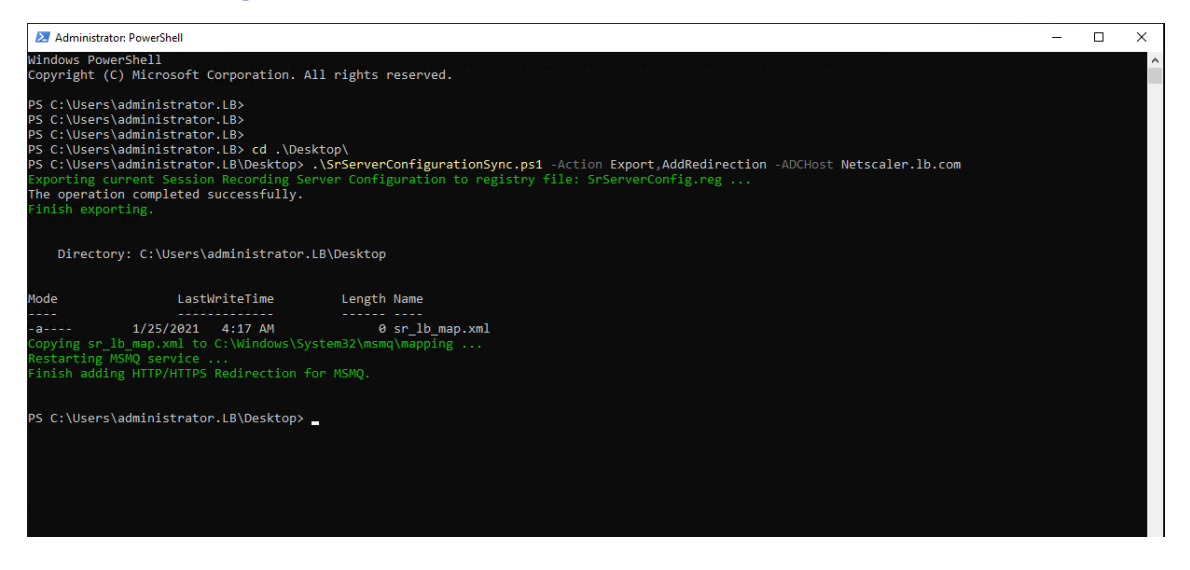

**Note:** Change to the folder where SrServerConfigurationSync.ps1 resides when you run PowerShell.exe.

Type the FQDN of your Citrix ADC VIP address in the **Session Recording Server** box. For exam‑

#### ple:

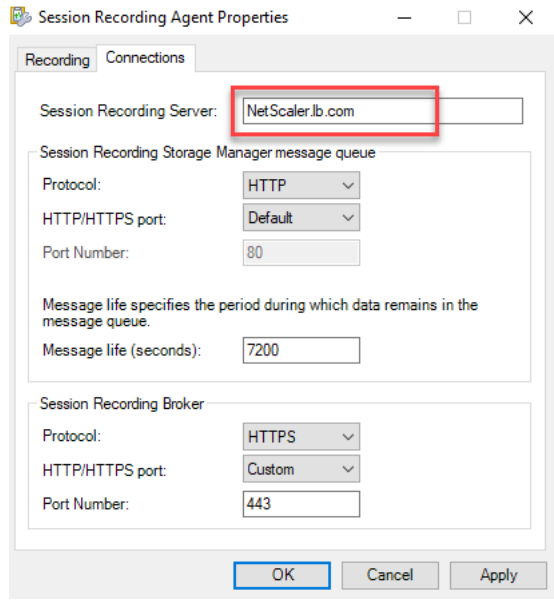

### **Step 5: Configure an existing Session Recording Player to support load balancing**

On each machine where you installed the Session Recording Player component, add the Citrix ADC VIP address or its FQDN as the connected Session Recording Server.

# **Step 6: Check whether load balancing works for the configured, existing Session Recording Server**

- 1. Launch a Citrix virtual session.
- 2. Check whether the session can be recorded.
- 3. Check whether the web player and the Session Recording Player can play back the recording file.

### **Step 7: Add more Session Recording Servers**

1. Prepare a machine in the same domain and install only the Session Recording Server and Session Recording Administrator Logging modules on the machine.

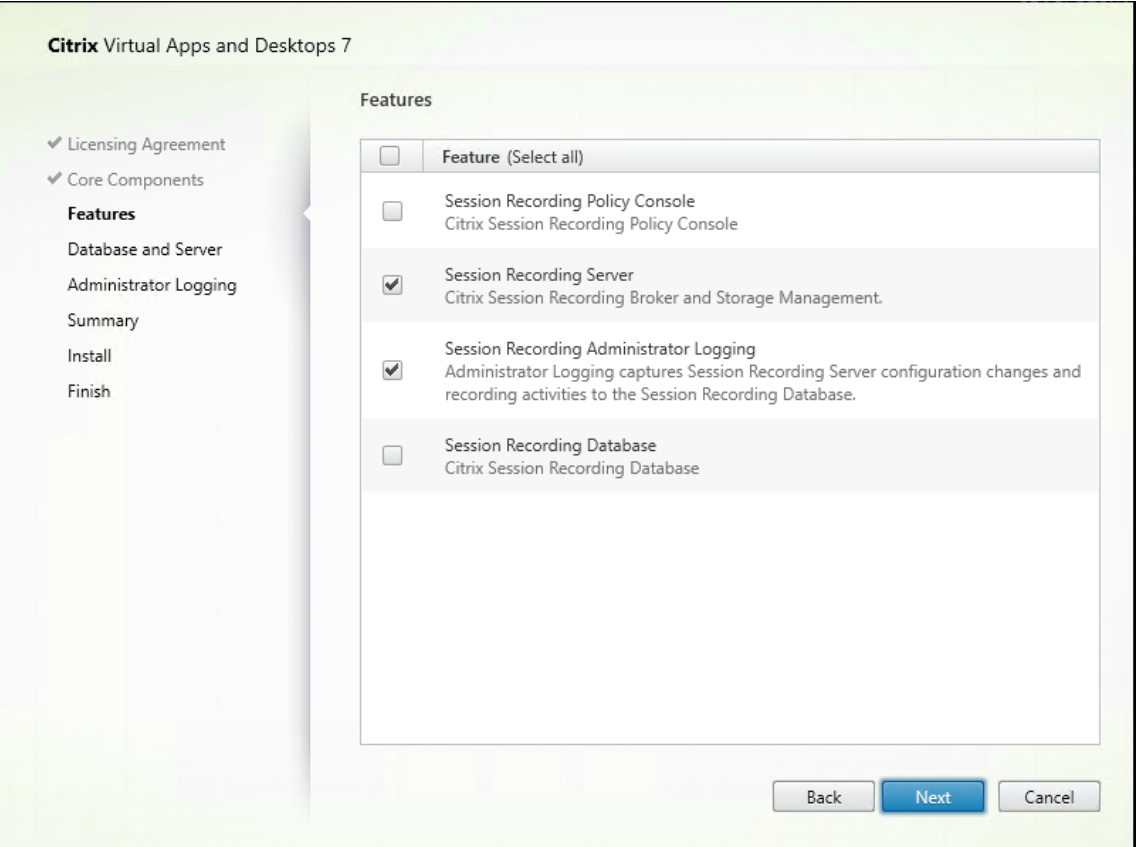

2. Use the same database names as the existing Session Recording Server. For example:

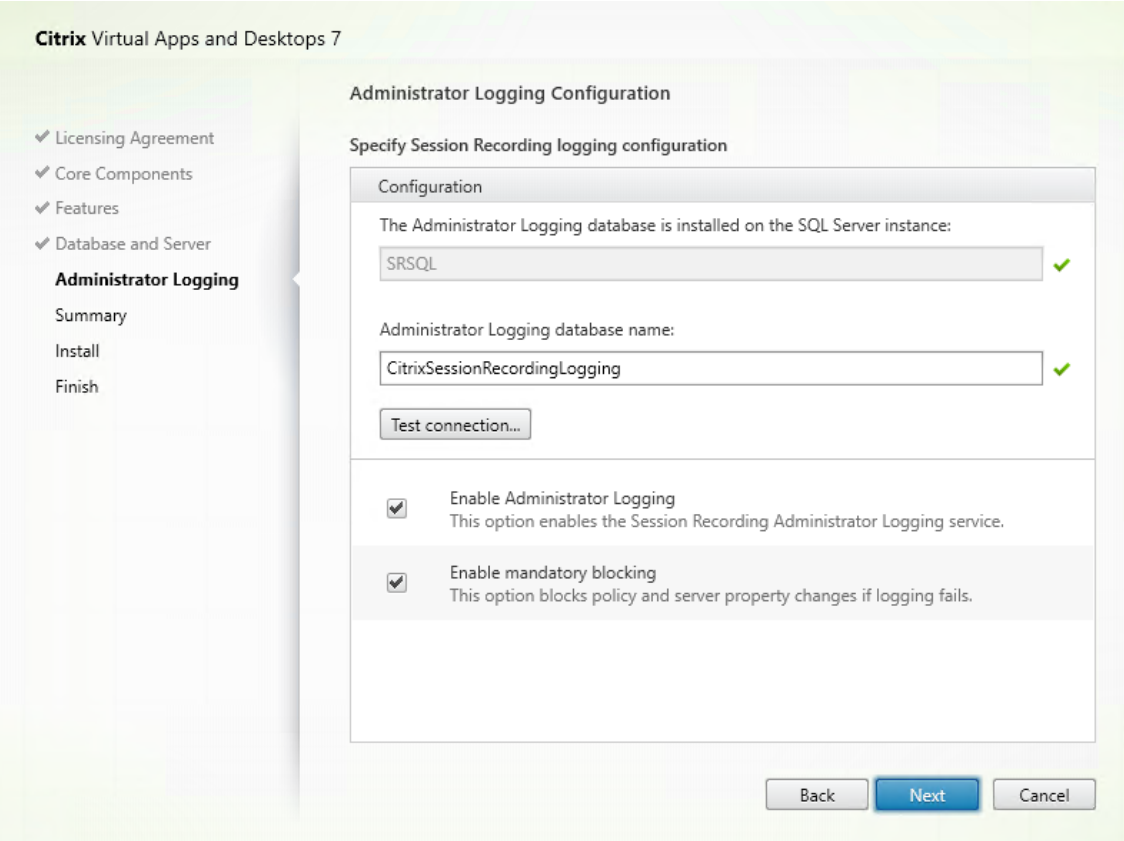

- 3. Disable the network firewall on the machine.
- 4. On the SQL Server where you installed the Session Recording Database, add all the Session Recording Server machine accounts to the shared Session Recording Database and assign them with the db\_owner permission. For example:
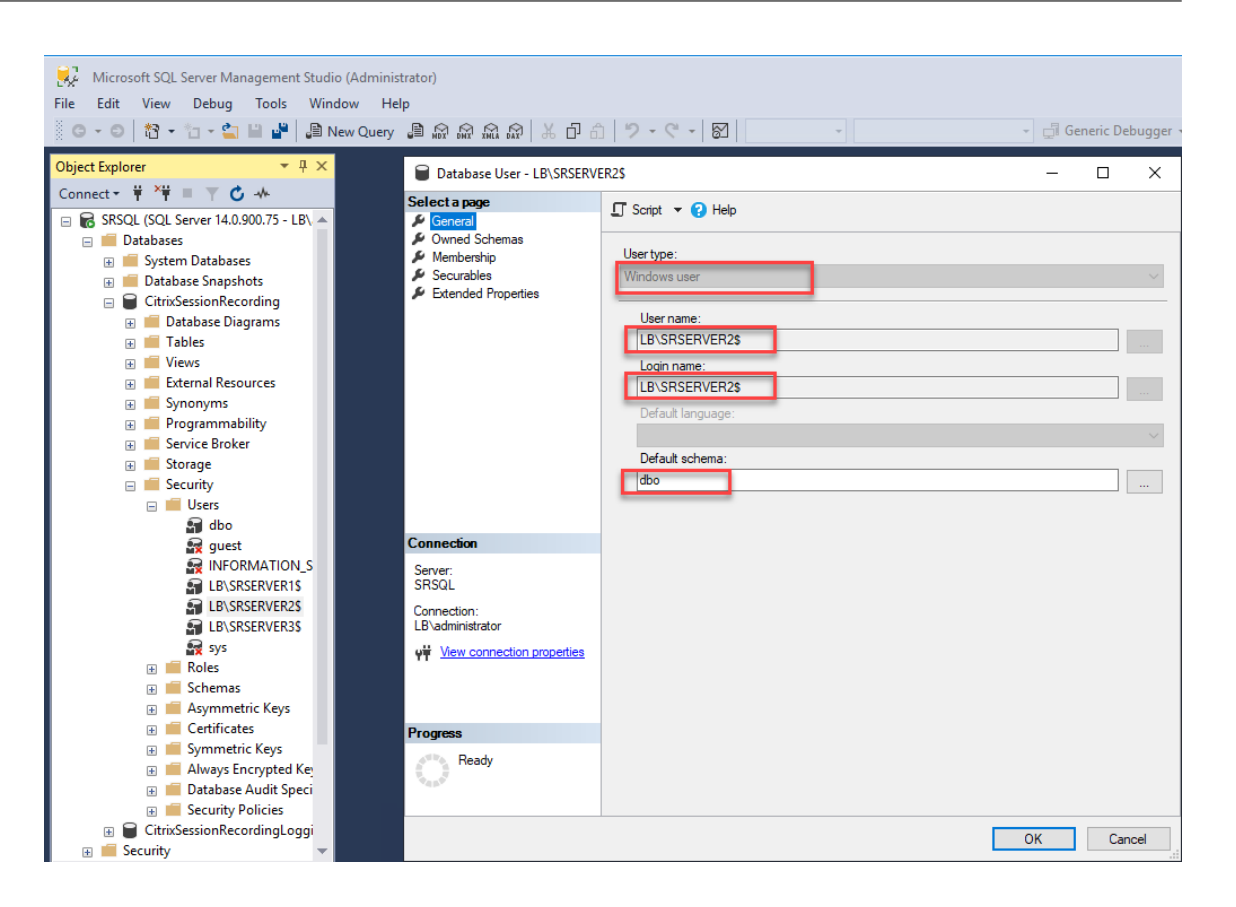

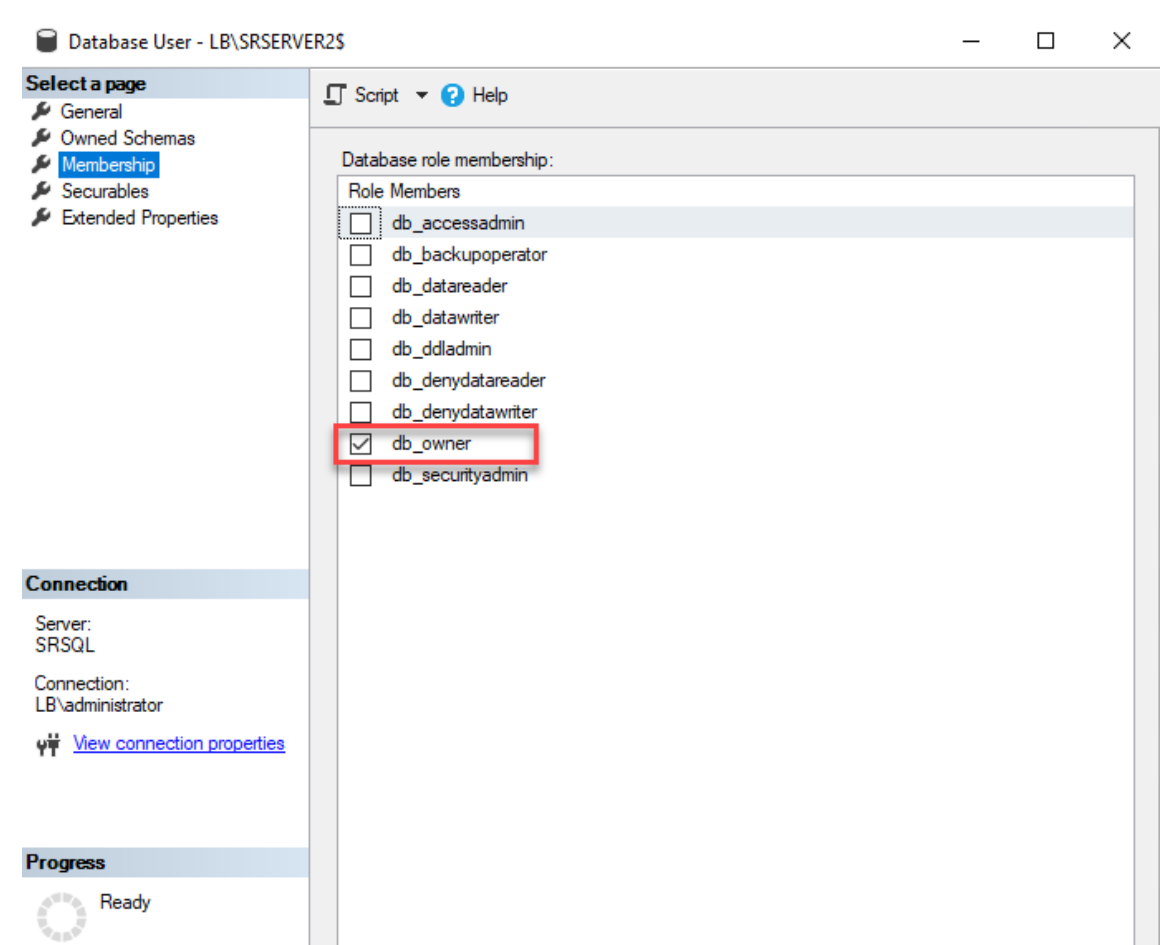

- 5. Share the Read/Write permission of the recording storage and restore folders, for example, SessionRecording and SessionRecordingsRestored, with the machine account of the new Session Recording Server, for example, LB\SRServer2\$. The dollar sign \$ is required.
- 6. Repeat Step 3 to add load balancing services for the new Session Recording Server and edit existing virtual servers to add bindings to the load balancing services. There is no need to add more virtual servers. For example:

 $\overline{\mathsf{OK}}$ 

Cancel

User

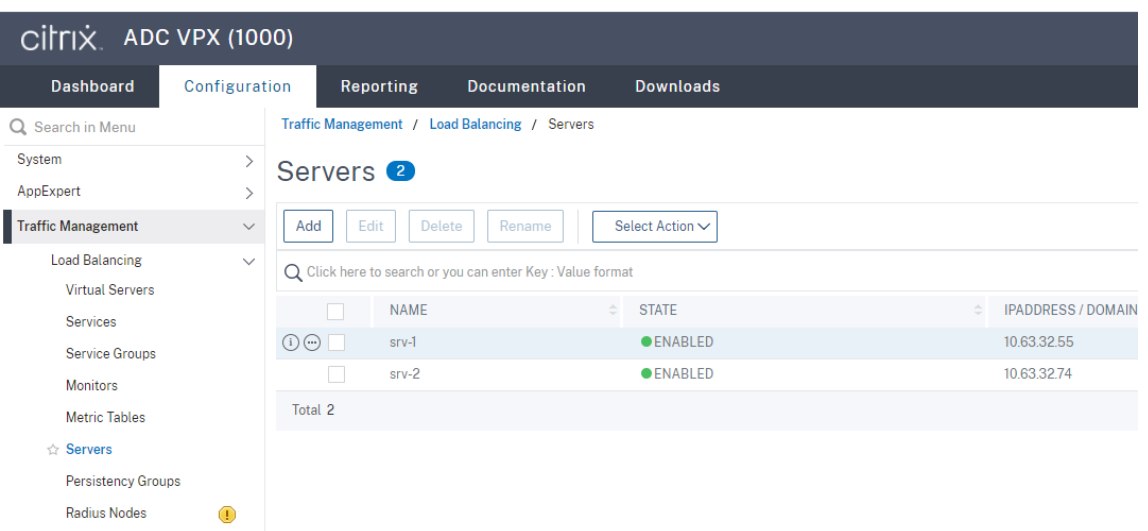

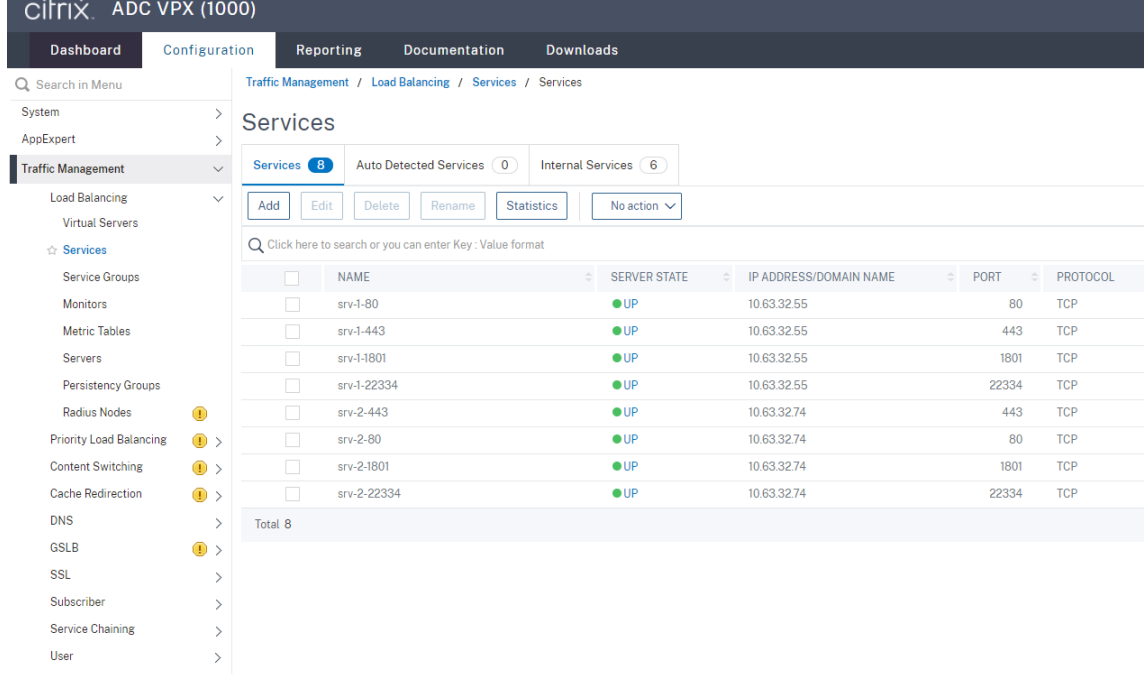

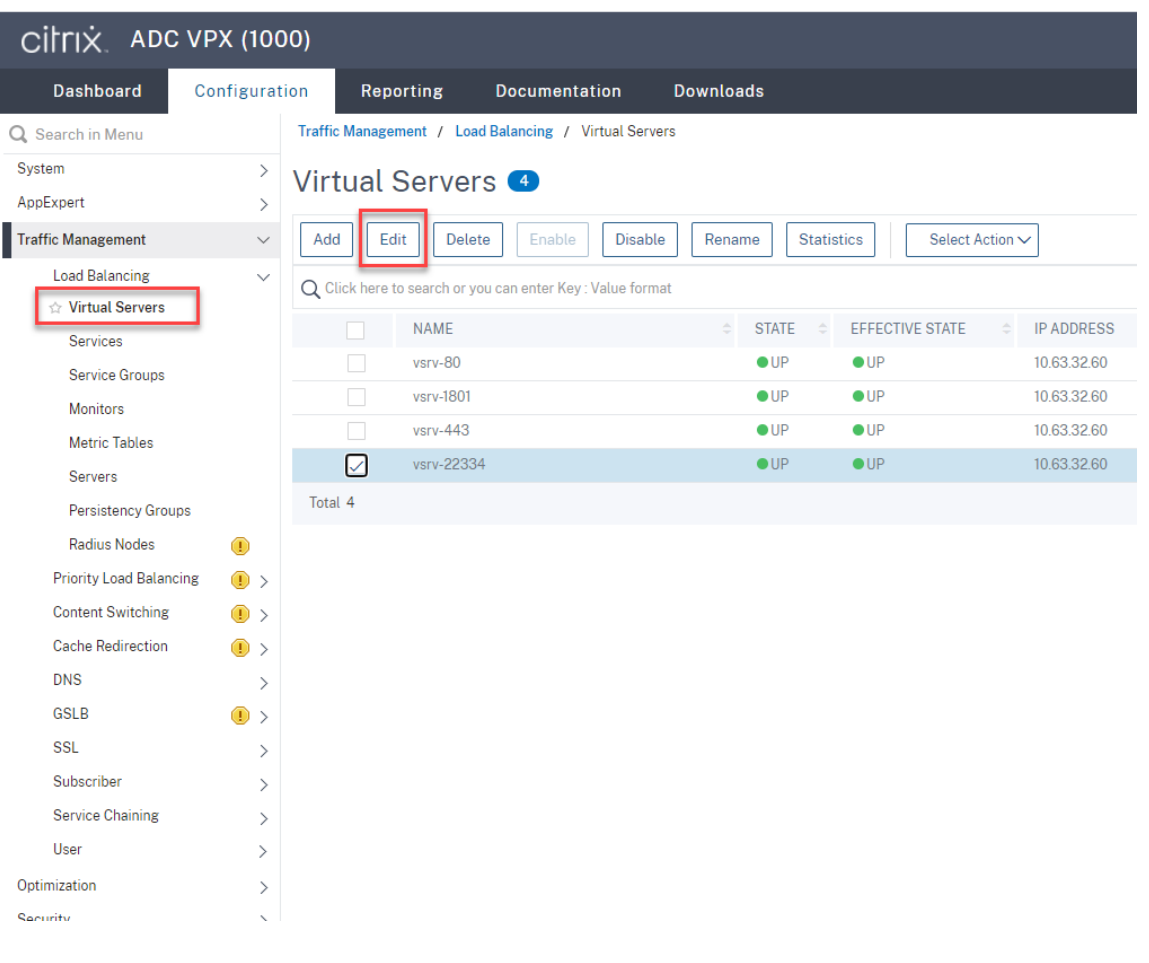

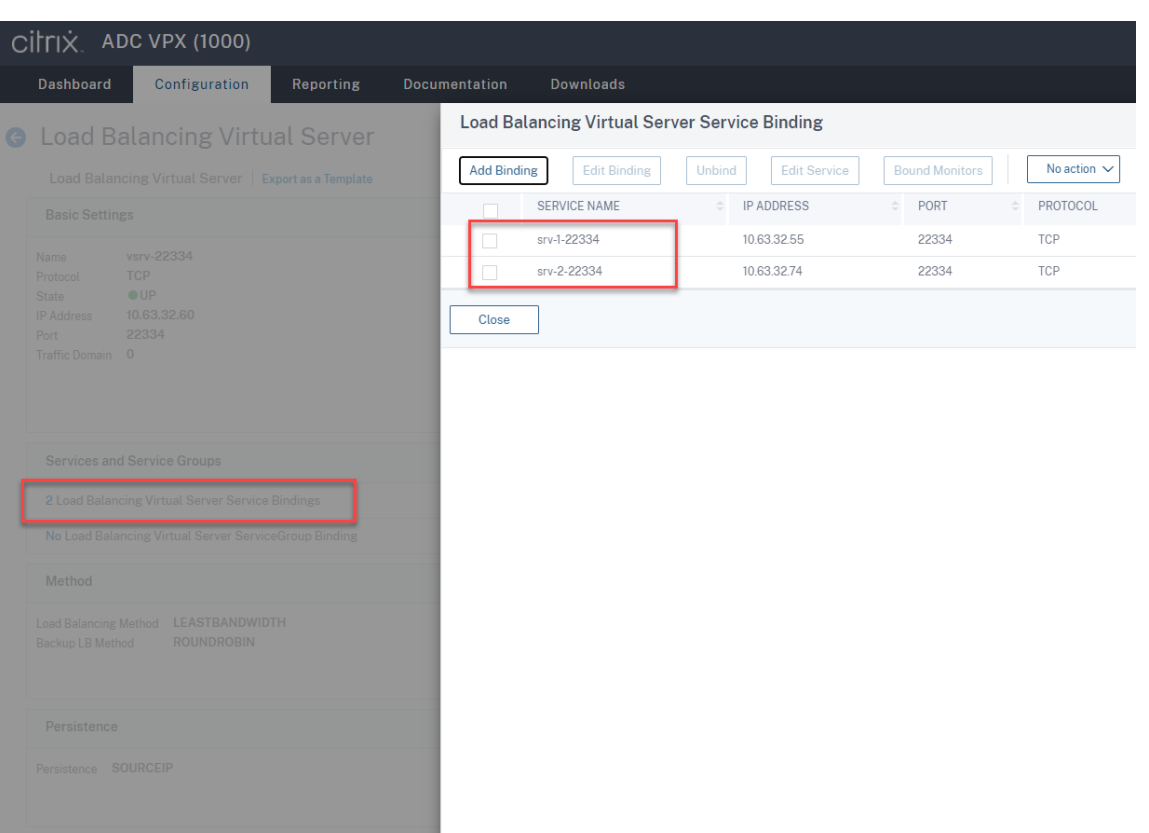

- 7. Copy the Session Recording Authorization Console configuration file, SessionRecordingAzManStore .xml, from the existing Session Recording Server to the new Session Recording Server. The file lives in <Session Recording Server installation path>\App\_Data.
- 8. To use MSMQ over HTTP or HTTPS for the new Session Recording Server, complete the following steps to import registry settings of the currently functioning Session Recording Server.

On the existing Session Recording Server, for example, SRServer1, run the powershell .exe -file SrServerConfigurationSync.ps1 –Action Export – ADCHost <ADCHost > command, where <ADCHost> is the FQDN of the Citrix ADC VIP address. An exported registry file, SrServerConfig.reg, is generated.

Copy the SrServerConfig.reg file to the new Session Recording Server and run the powershell.exe -file SrServerConfigurationSync.ps1 –Action Import ,AddRedirection – ADCHost <ADCHost> command. The **EnableLB** value is added to the registry key of the new Session Recording Server at HKEY LOCAL MACHINE\ SOFTWARE\Citrix\SmartAuditor\Server and a sr\_lb\_map.xml file is added under C:\Windows\System32\msmq\Mapping.

9. Repeat the procedure to add another Session Recording Server.

## **Troubleshoot**

- Sessions are not recording when you use a CNAME record or an ALIAS record for a Session Recording Server. For more information, see Knowledge Center article CTX248554.
- Recording files can be stored locally but cannot be stored in a Universal Naming Convention (UNC) path. To address this issue, change the start mode of the Citrix Se[ssion Record](https://support.citrix.com/article/CTX248554)ing Storage Manager service to **Automatic (Delayed Start)**.

# **Deploy and load‑balance Session Recording in Azure**

April 9, 2021

## **Prerequisites**

- You already have Citrix Virtual Apps and Desktops installed in Azure.
- You have an Azure account.

## **Step 1: Upload the Citrix Virtual Apps and Desktops installer to Azure**

#### **Note:**

Skip Step 1 if you use your Citrix account credentials to access the Citrix Virtual Apps and Desktops download page and download the product ISO file to a VM in Azure.

1. In the Azure portal, create a **general‑purpose v2** storage account and accept the default perfor‑ mance tier, **Standard**.

All ac[cess to Azure](https://portal.azure.com/) Storage goes through a storage account.

## Session Recording 2103

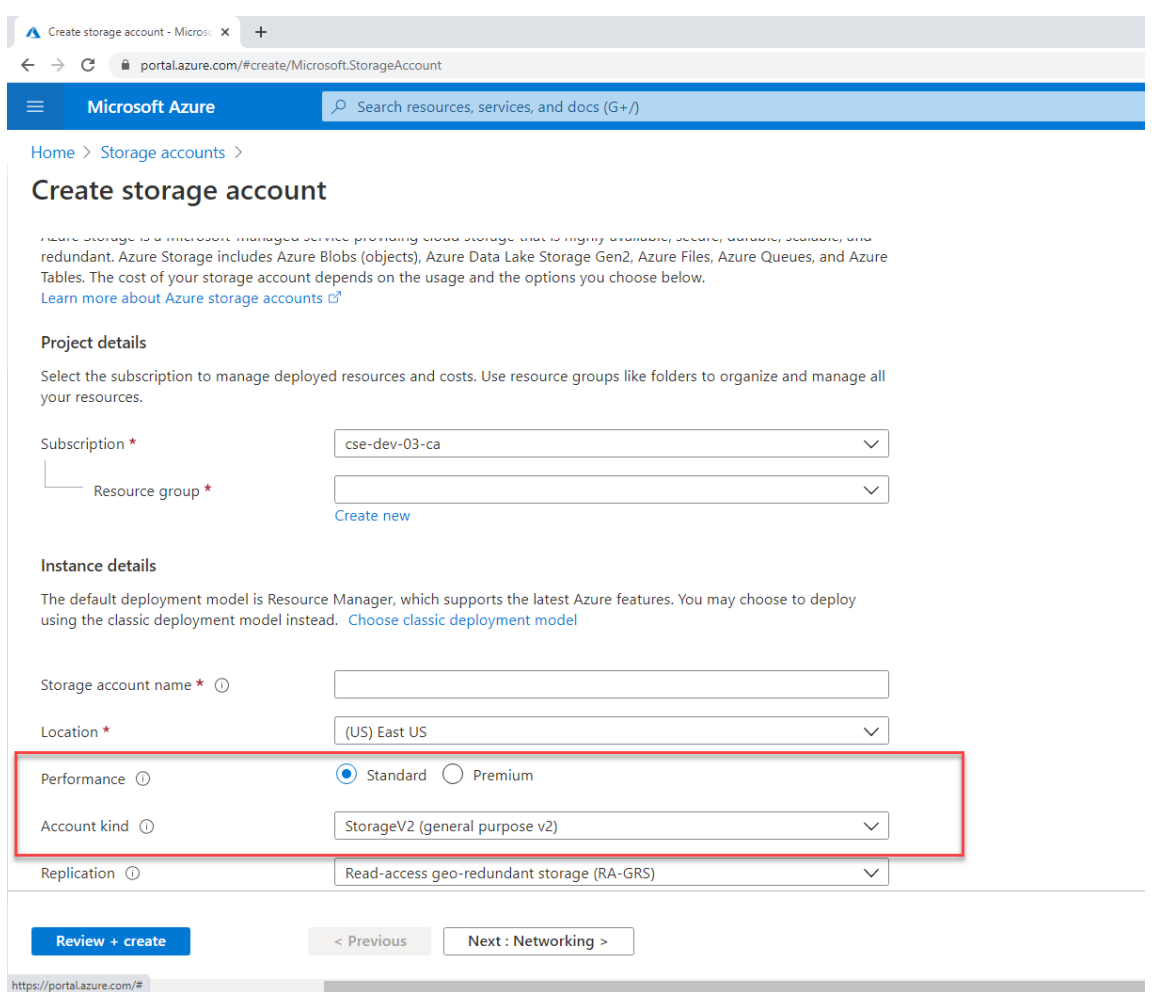

2. Navigate to your new storage account and select **Containers** in the **Blob service** section to cre‑ ate a container.

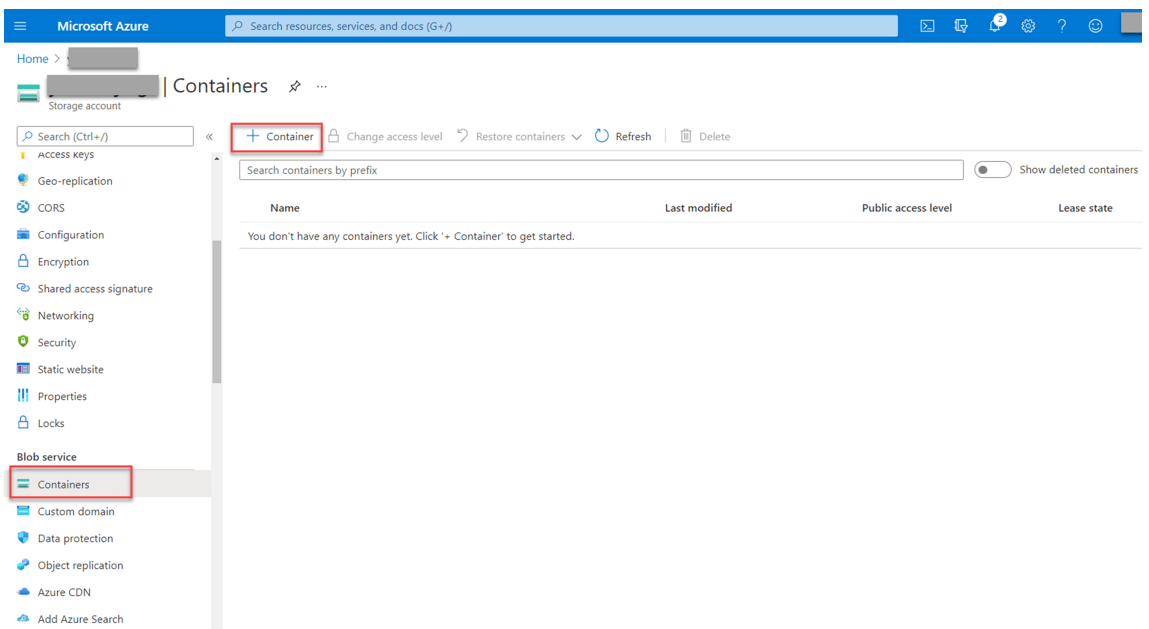

3. Upload the Citrix Virtual Apps and Desktops installer to the container.

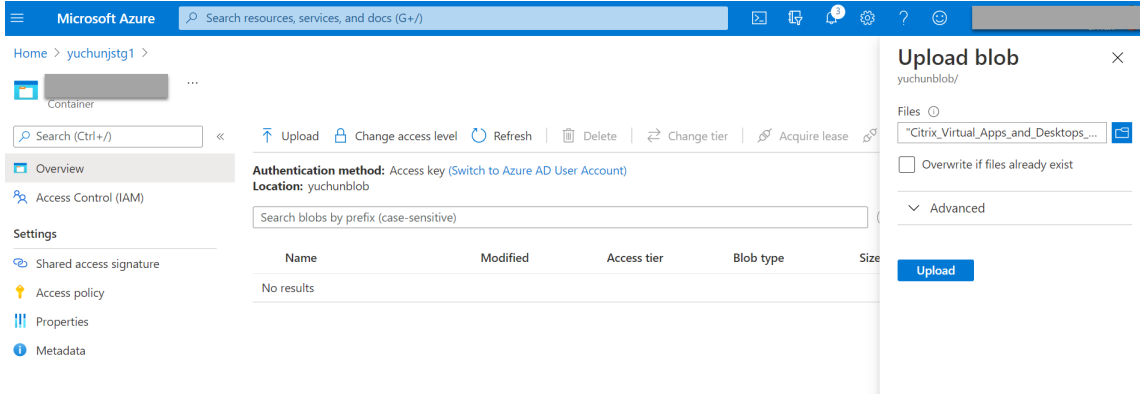

## **Step 2: Create a SQL managed instance in the Azure portal**

For more information, see Create an Azure SQL Managed Instance.

## **Step 3: Create Azure vi[rtual machines \(VMs\)](https://docs.microsoft.com/en-us/azure/azure-sql/managed-instance/instance-create-quickstart)**

Choose **Windows Server 2019 Datacenter –Gen1** for the image and **Standard\_D4as\_v4 –4 vcpus, 16GiB memory** for the size. For more information, see Create a Windows virtual machine in the Azure portal.

# Session Recording 2103

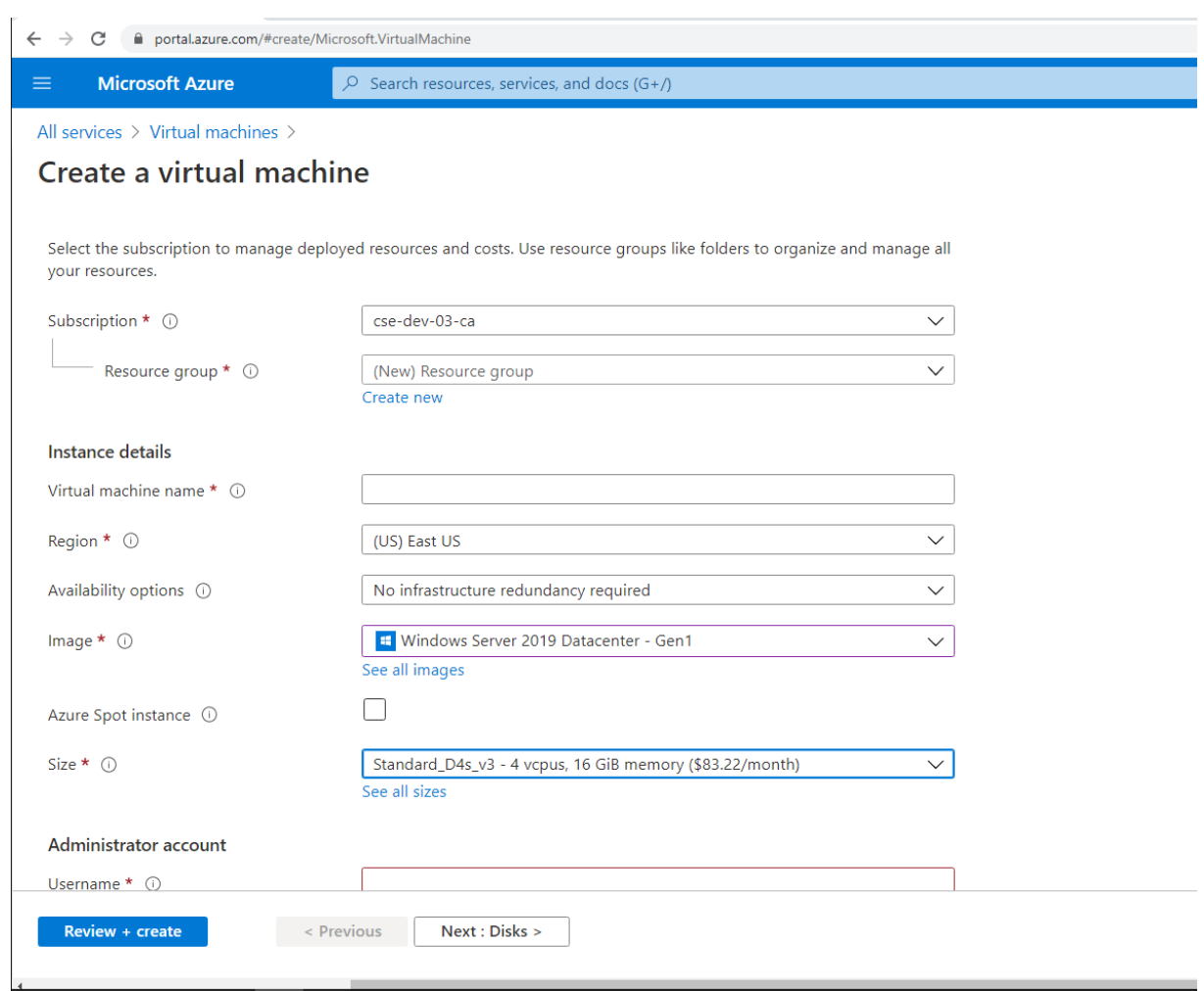

# **Step 4: Remote desktop and download the Citrix Virtual Apps and Desktops installer to the Azure VMs**

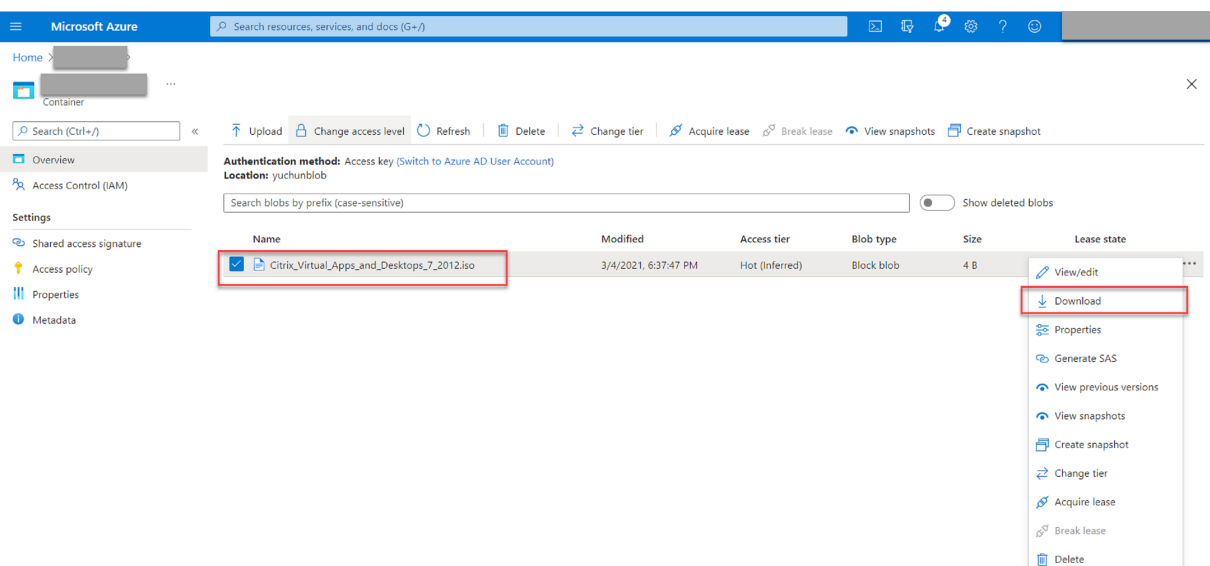

## **Step 5: Run the installer to install Session Recording components on the Azure VMs**

For more information, see Install the Session Recording Administration components.

## **Step 6: Configure an A[zure file share to store recordings](https://docs.citrix.com/en-us/session-recording/2103/install-upgrade-uninstall.html#install-the-session-recording-administration-components)**

To create an Azure file share to store recordings, complete the following steps:

1. In the Azure portal, create a storage account and then create an Azure file share.

For a quick start guide, see Create and manage Azure file shares with the Azure portal. The follow[ing table rec](https://portal.azure.com/)ommends configurations for your consideration.

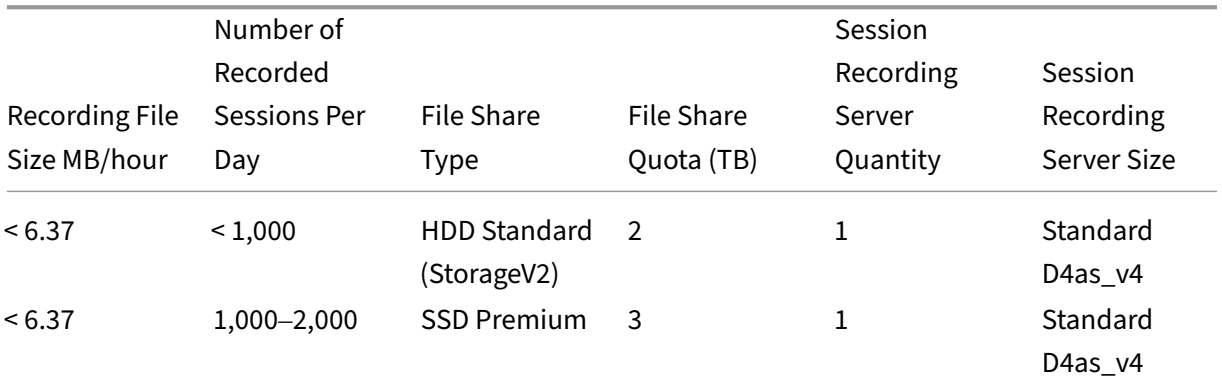

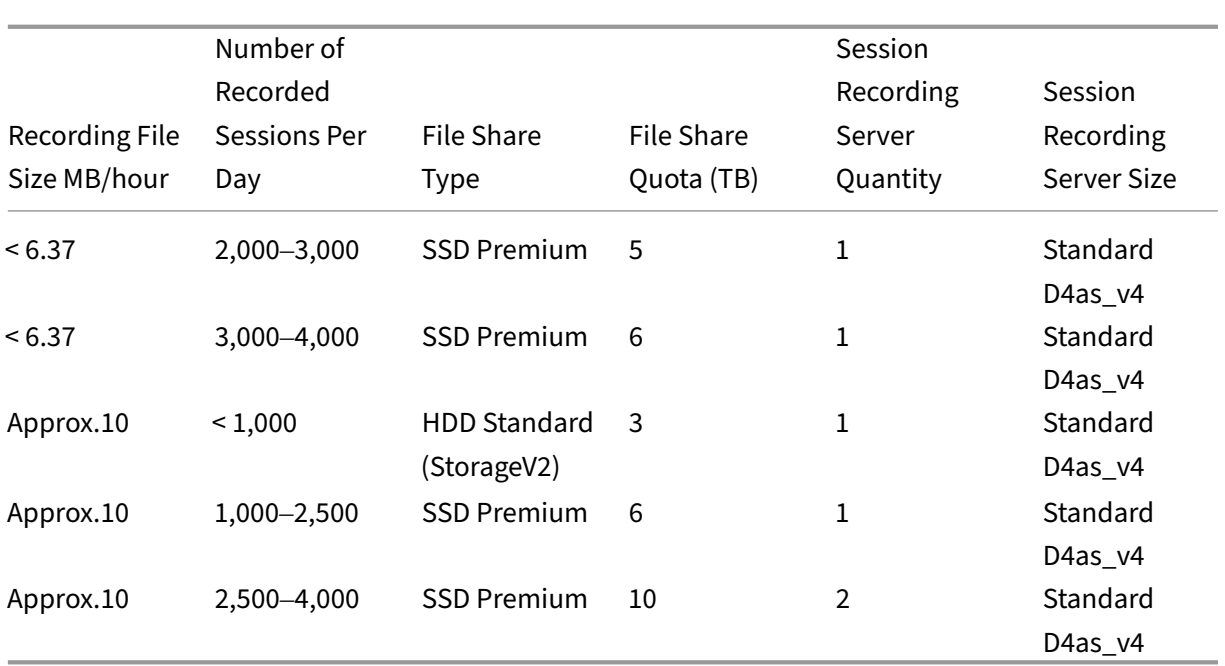

The file share quota is calculated based on eight hours per day, 23 working days per month, and a one‑month retention period for each recording file.

- 2. Add the Azure file share credentials to the host where you installed the Session Recording Server.
	- a) Start a command prompt as an administrator and change the drive to the **<Session Recording Server installation path>\Bin** folder.

By default, the Session Recording Server is installed in  $C:\PPqram$  Files\Citrix\ SessionRecording\Server.

b) Run the **SsRecUtils.exe ‑AddAzureFiles <storageAccountName> <fileShareName> <accesskey>** command.

Where,

- **<storageaccountname>** is the name of your storage account in Azure.
- **<filessharename>** is the name of the file share contained within your storage account.
- **<accesskey>** is your storage account key that can be used to access the file share.

There are two ways to obtain your storage account key:

• You can obtain your storage account key from the connection string that appears when you click the **Connect** icon in your file share page.

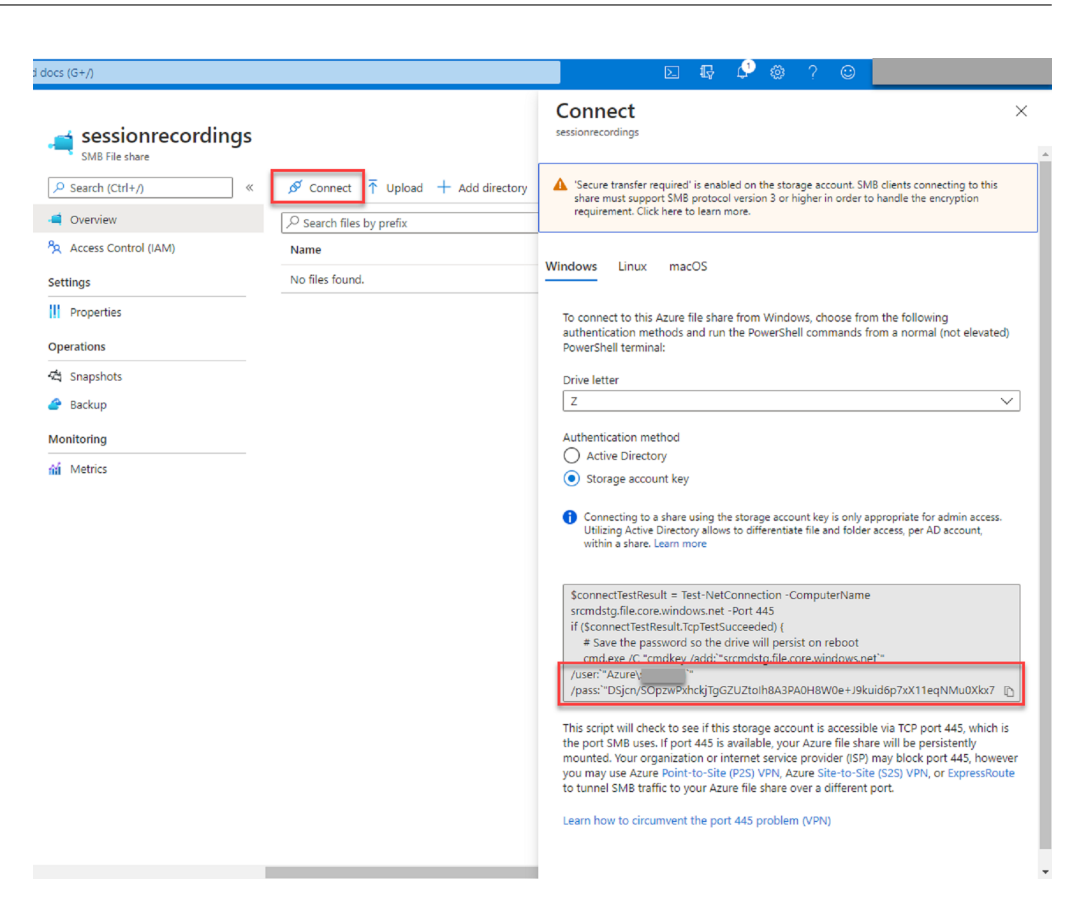

• You can also obtain your storage account key by clicking **Access keys** in the left navi‑ gation of your storage account page.

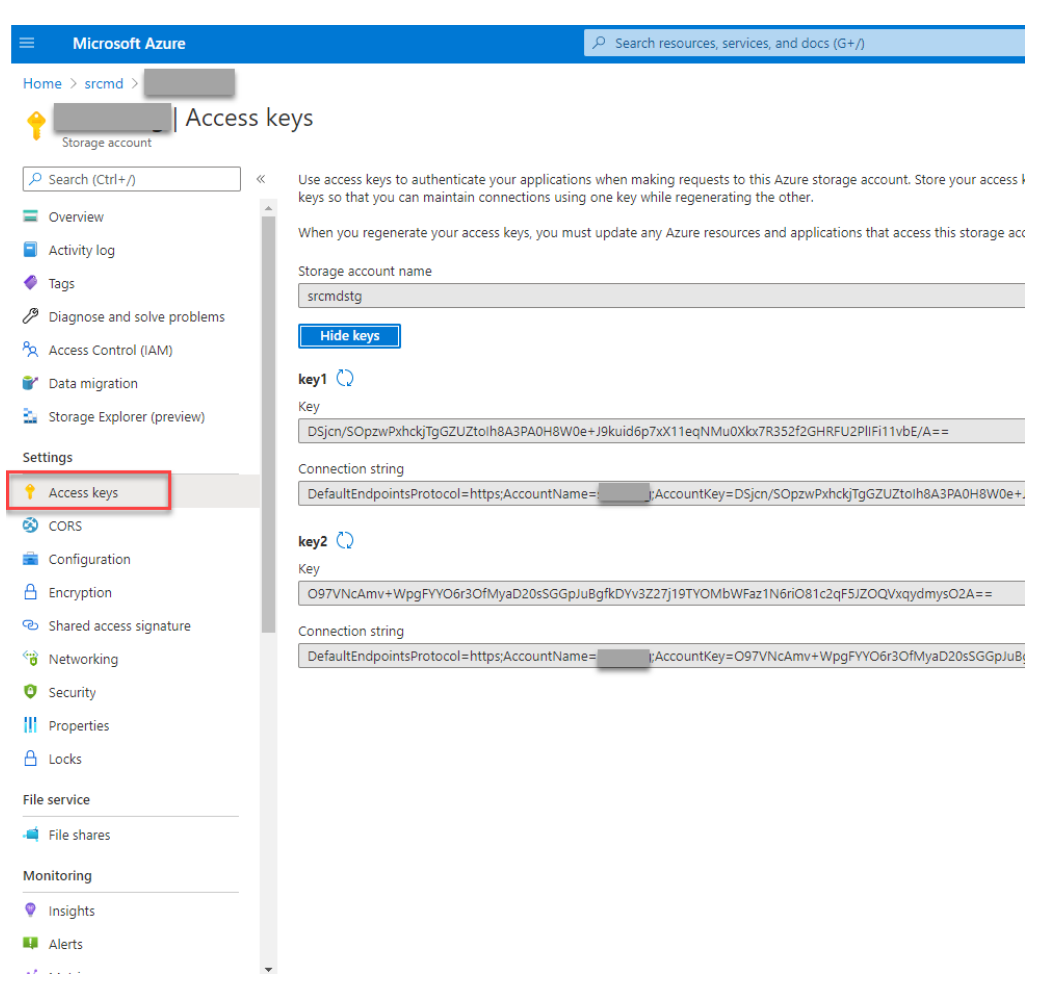

- c) Mount the Azure file share to the host where you installed the Session Recording Server.
	- i. Open **Session Recording Server Properties**.
	- ii. Click **Add** on the **Storage** tab.
	- iii. Enter the UNC path in the format of \\<storageaccountname>.file.core.windows.net\<filesshar

Specify a subfolder under the file share to store your recording files. The Session Recording Server then automatically creates the subfolder for you.

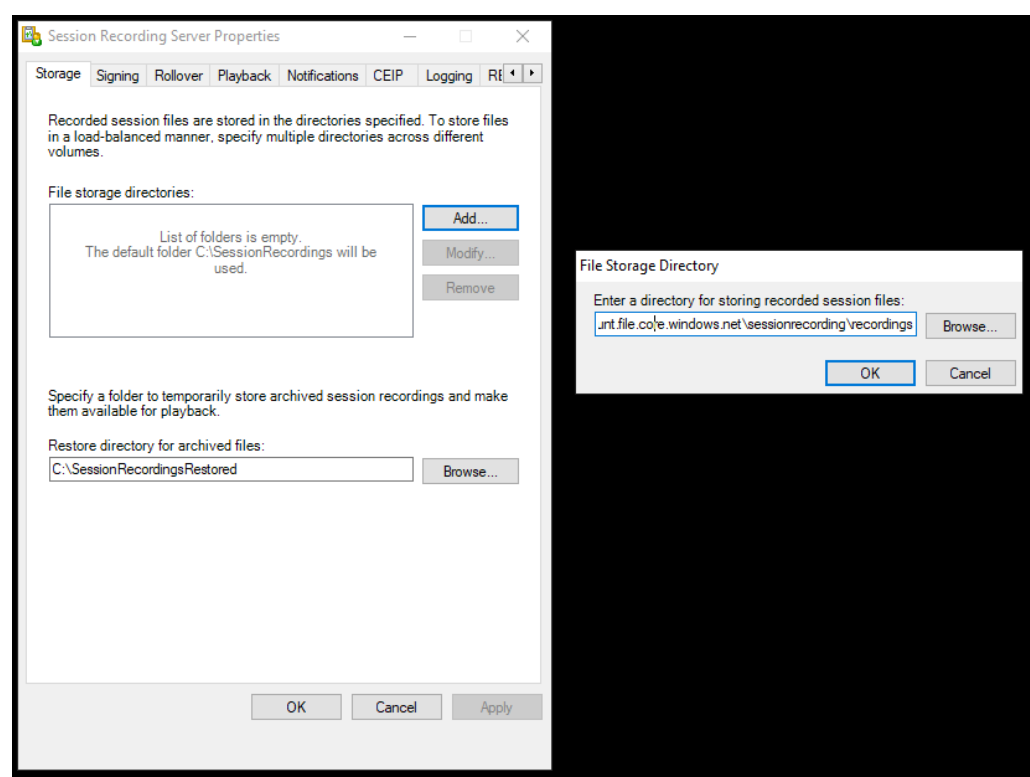

- iv. Click **OK** in the **File Storage Directory** dialog box.
- v. Click **Apply** in the **Session Recording Server Properties** window.
- vi. Click **OK** after **Apply** becomes grayed out.
- vii. Click **Yes** when you are prompted to restart the Session Recording Storage Manager service.

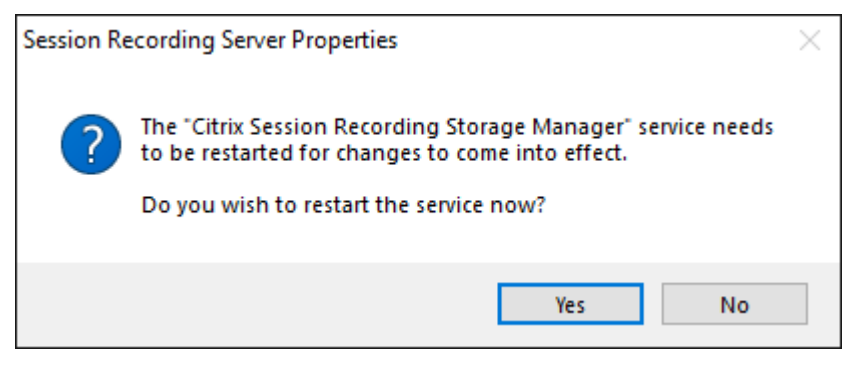

#### **Step 7: Add a load balancer**

If there is more than one Session Recording Server, we recommend you add a load balancer in front of them. Azure offers many options to load-balance traffic requests. This section walks you through the process of creating Citrix ADC, Azure Load Balancer, and Azure Application Gateway in Azure.

## **Option 1: Create a Citrix ADC VPX instance in Azure**

1. In the Azure portal, type Citrix ADC in the search box.

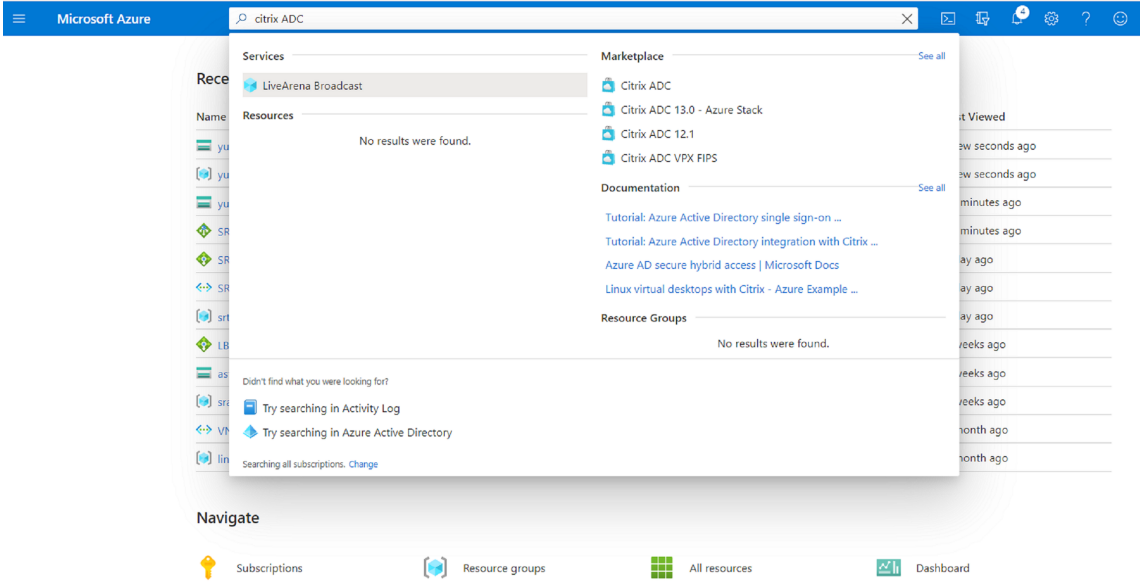

2. Choose the **Citrix ADC VPX Bring Your Own License** plan and then click **Create**.

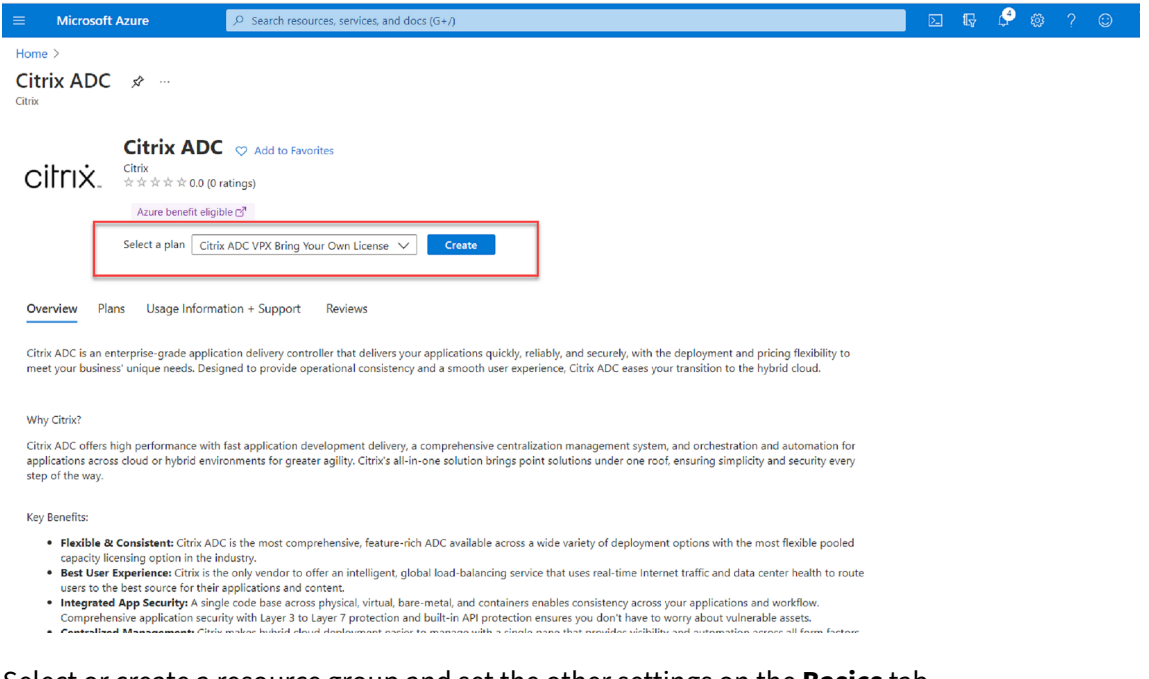

- 3. Select or create a resource group and set the other settings on the **Basics** tab.
- 4. Set VM configurations.

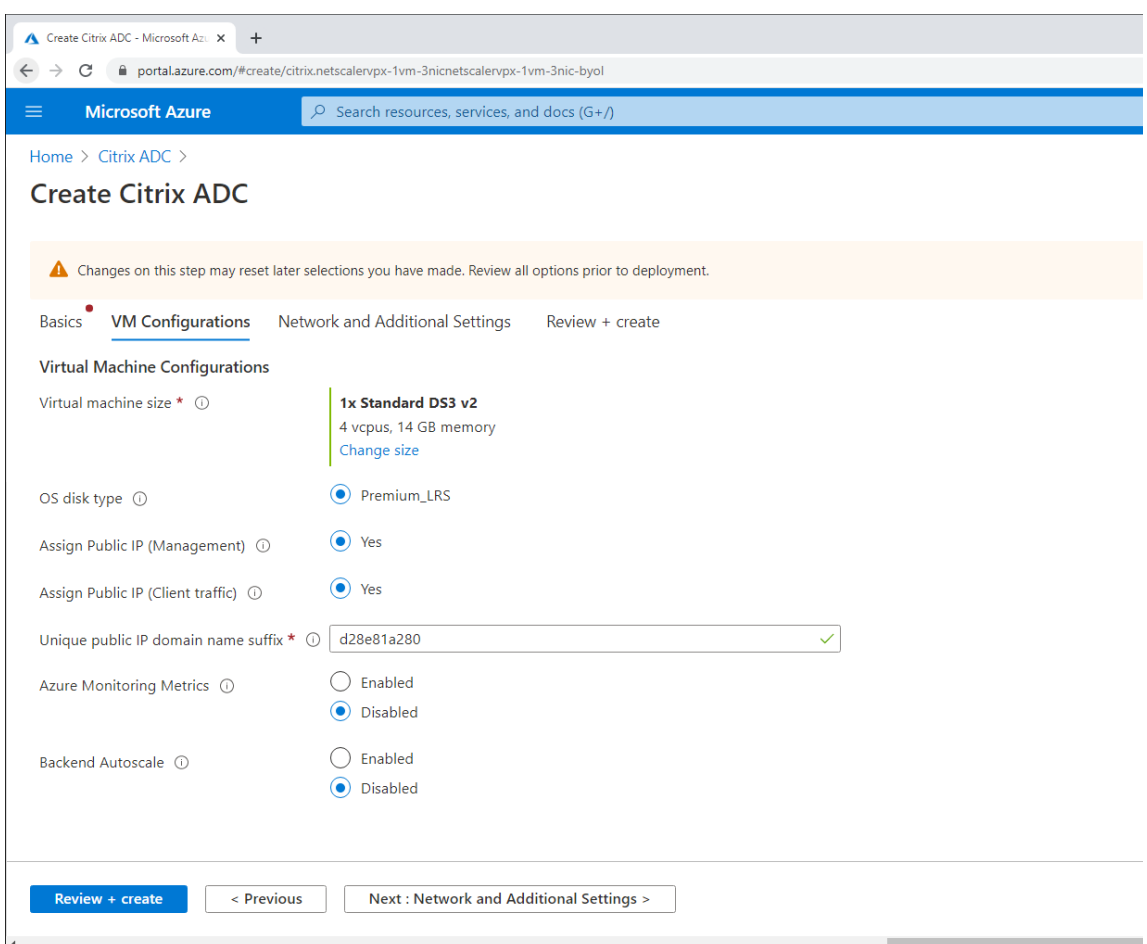

5. Check and modify network settings if necessary. Choose **ssh (22), http (80), https (443)** for public inbound ports.

A virtual network is automatically created. If you already have a Session Recording environment installed, you can use its virtual network and server subnet settings.

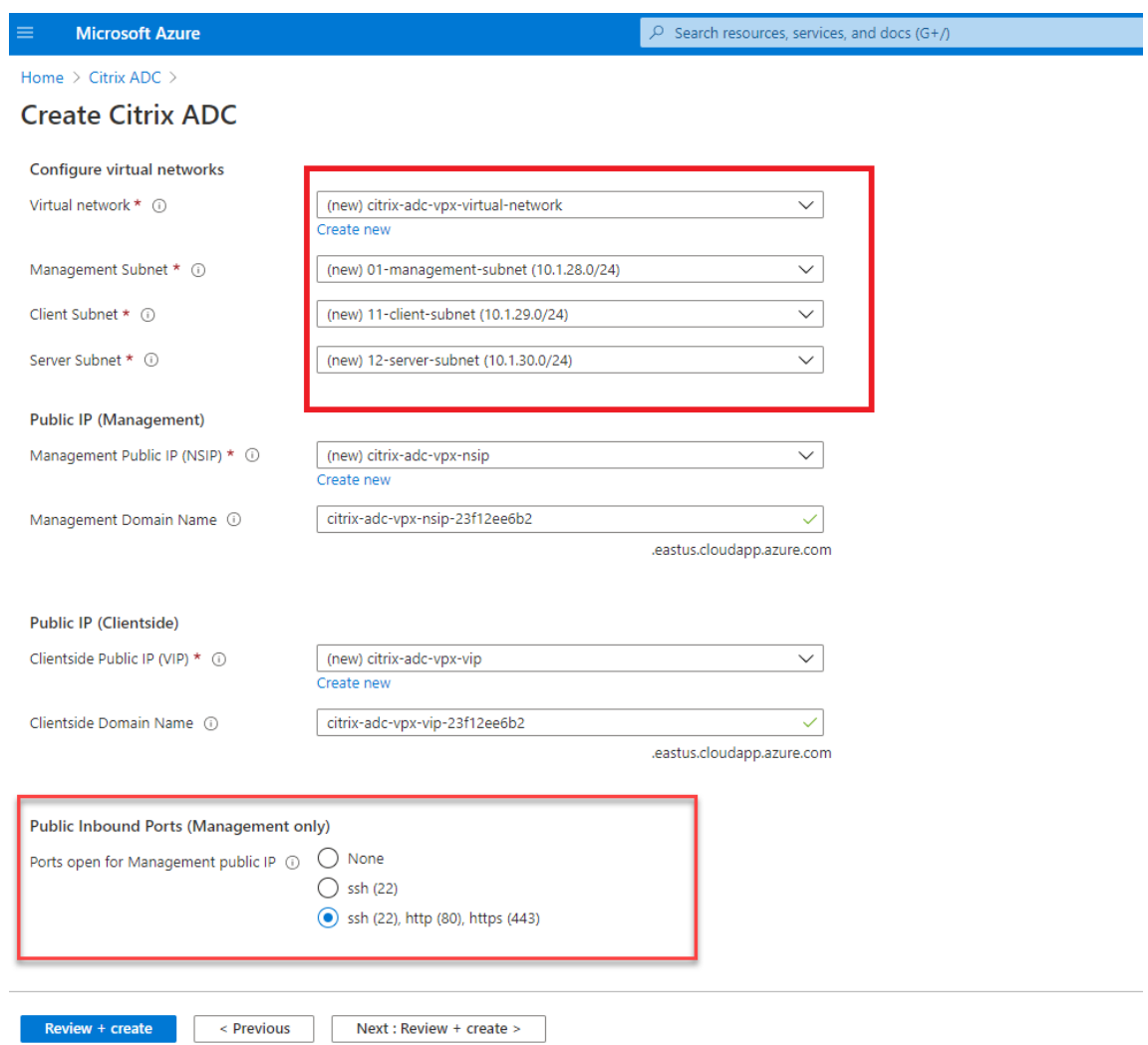

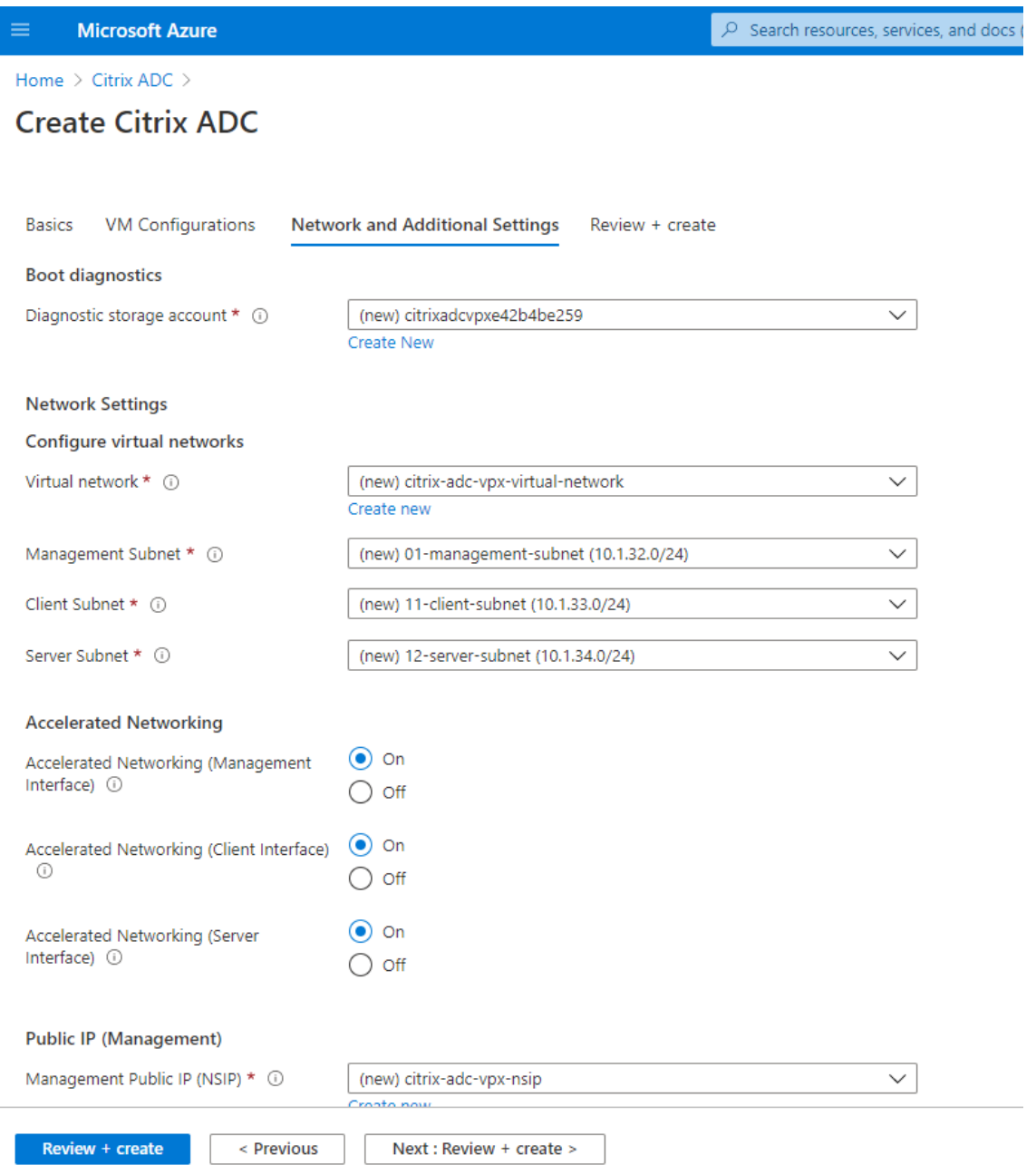

6. Click **Next: Review + create** to create the Citrix ADC VPX instance and wait for the deployment to complete.

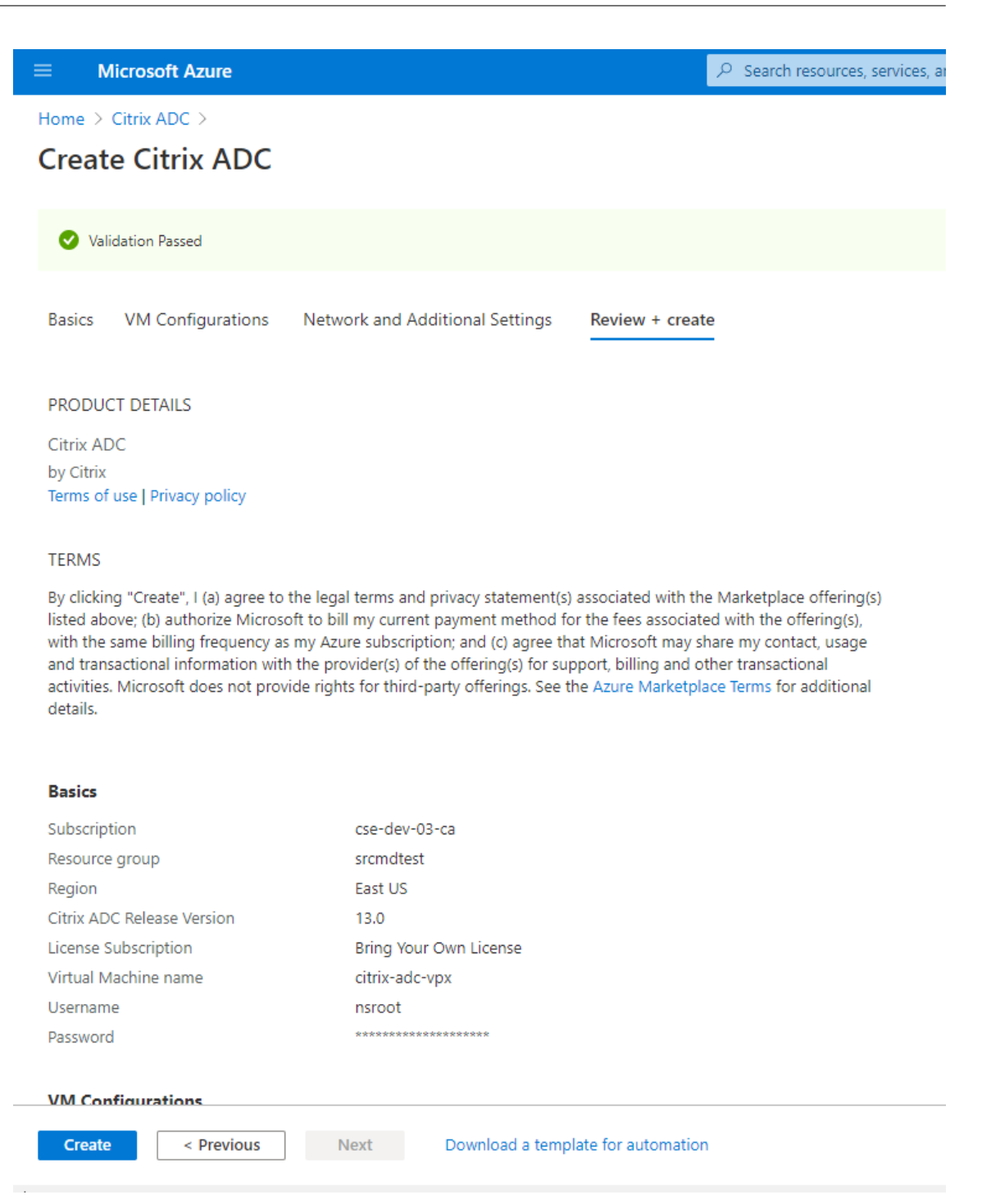

7. Set the subnet IP (SNIP) address and the Citrix ADC VIP address to be on the same subnet.

The SNIP address and the VIP address must be on the same subnet. In this example, we set the VIP address to be on the subnet of the SNIP address.

- a) Stop the **citrix-adc-vpx** virtual machine.
- b) Change the subnet of the VIP address.

#### Session Recording 2103

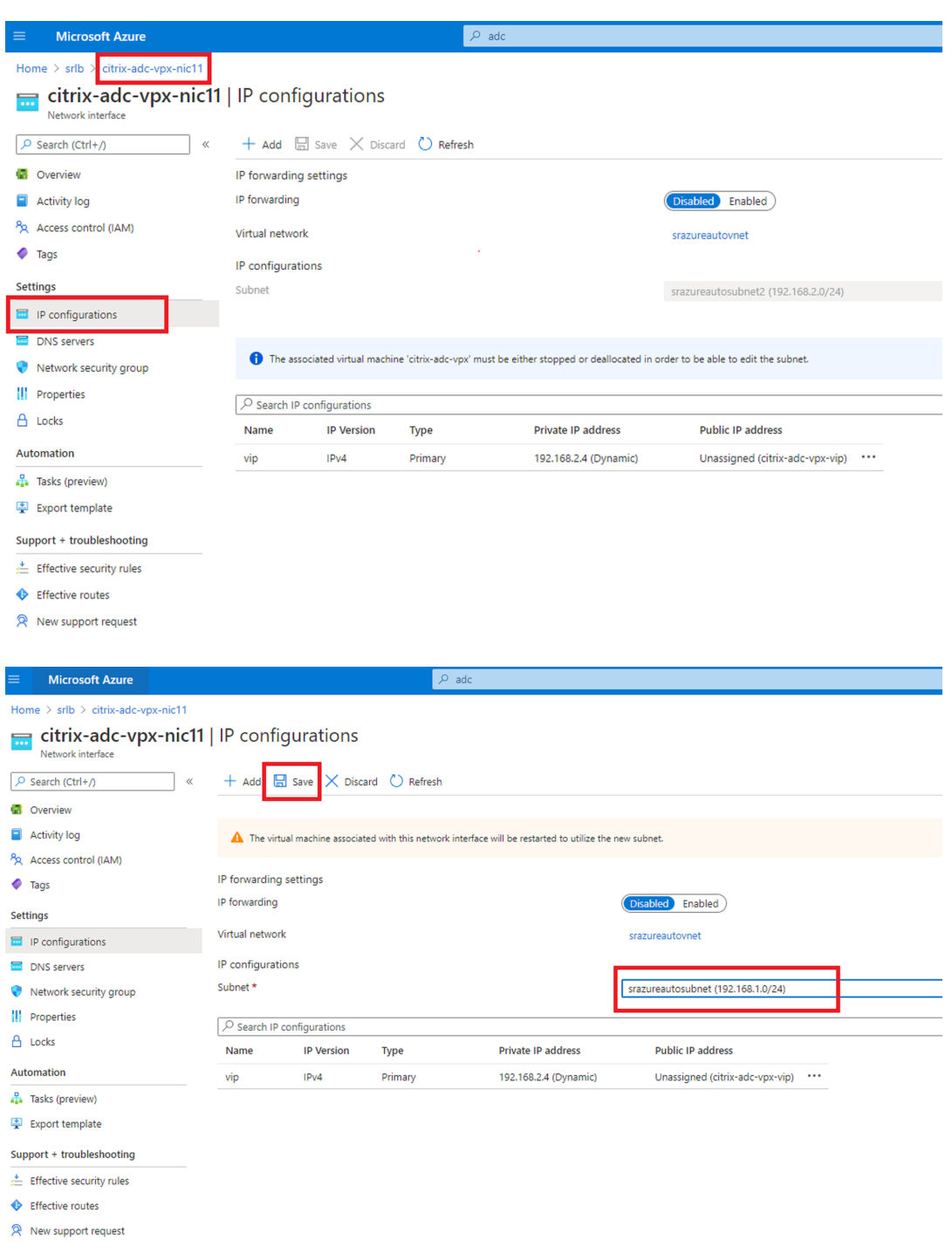

c) Start the **citrix‑adc‑vpx** virtual machine

## **Option 2: Create an Azure load balancer**

Azure Load Balancer is a TCP passthrough service. The following diagram shows load balancing through TCP passthrough.

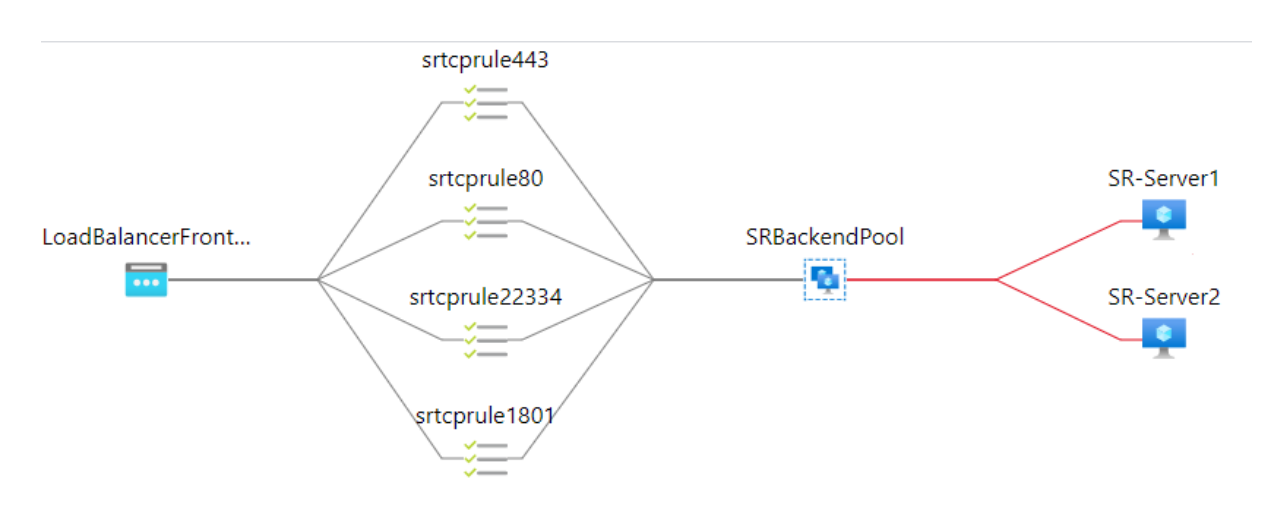

- 1. Create an Azure load balancer.
	- a) Search in the Azure portal and select **Load Balancers** from the **Marketplace**.

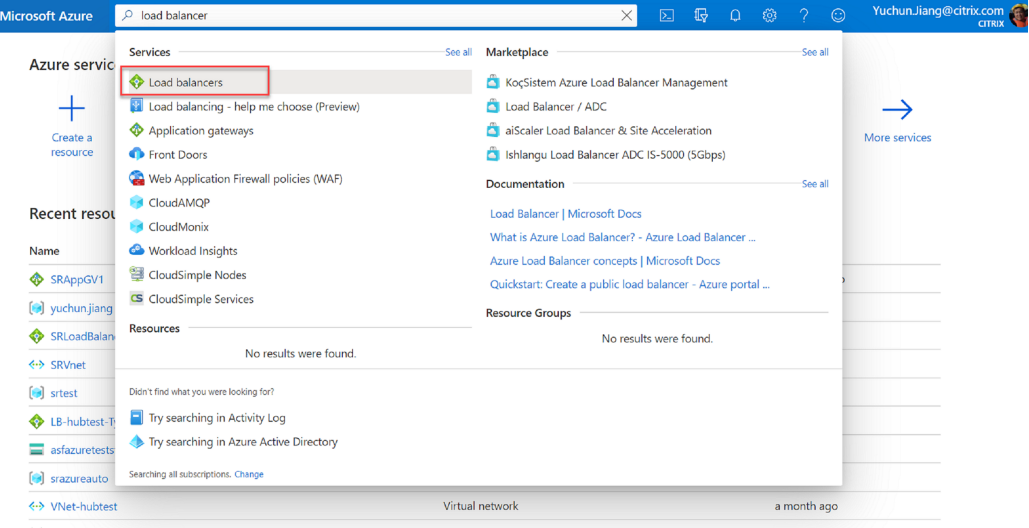

On the **Basics** tab of the **Create load balancer** page, configure settings as described in the following table:

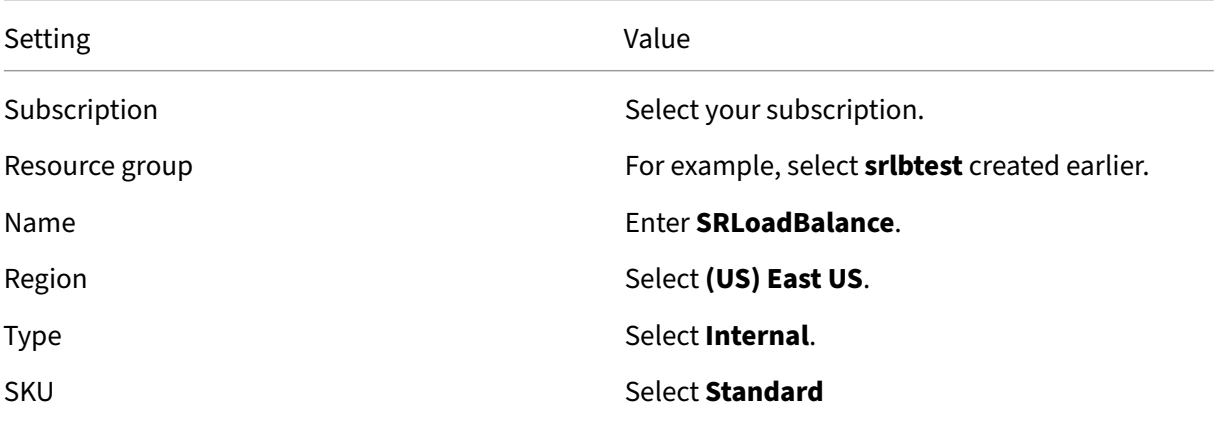

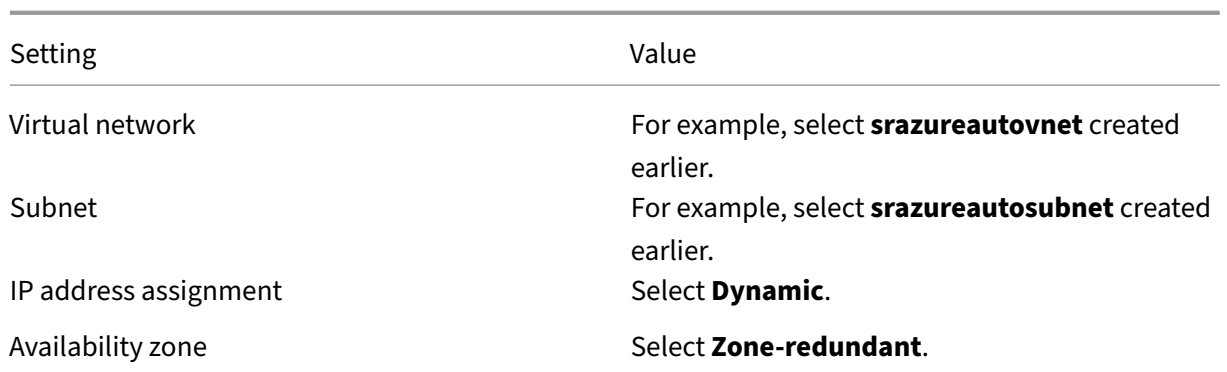

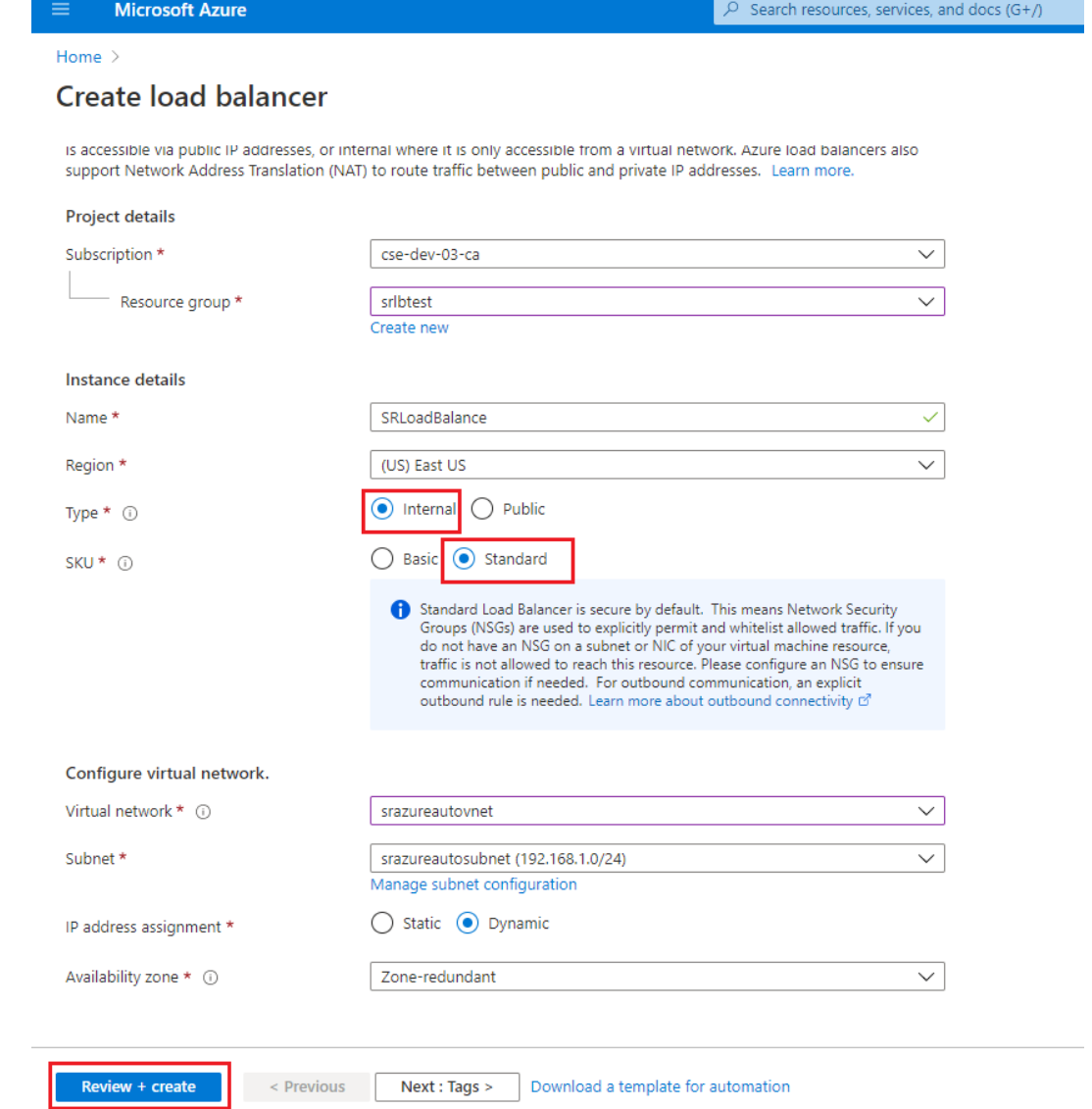

- b) Add load balancer resources, including a back‑end pool, health probes, and load balancing rules.
	- Add a back‑end pool.

Select the load balancer you created from the resources list and click **Backend pools** in the left navigation. Click **Add** to add a back‑end pool.

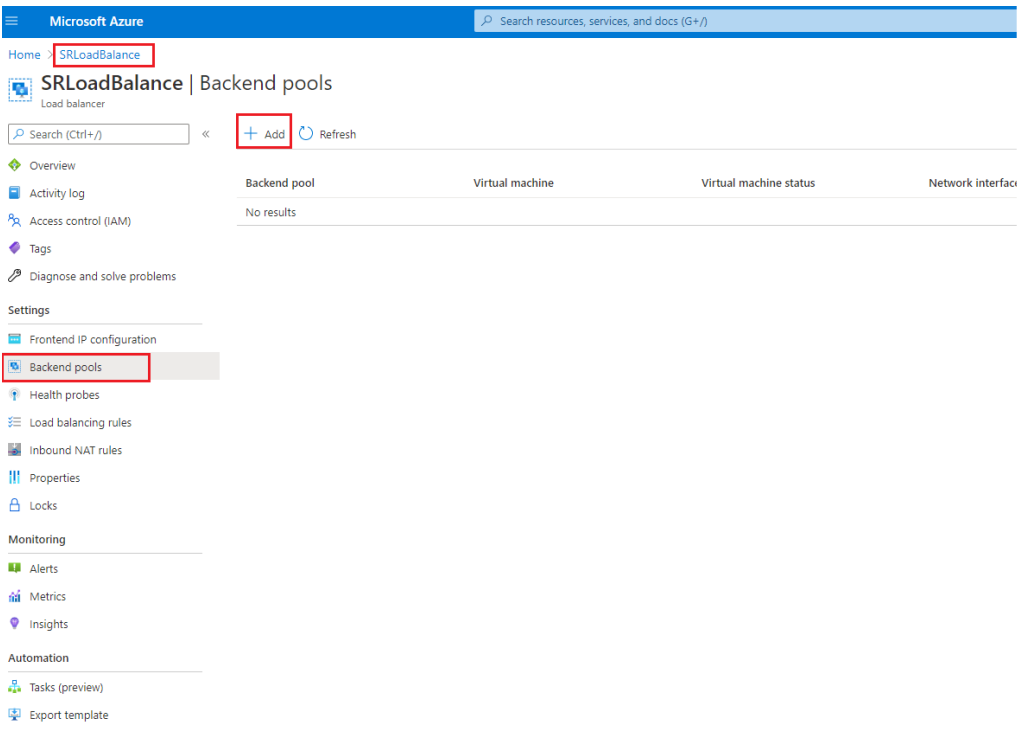

#### Enter a name for the new back‑end pool and then click **Add**.

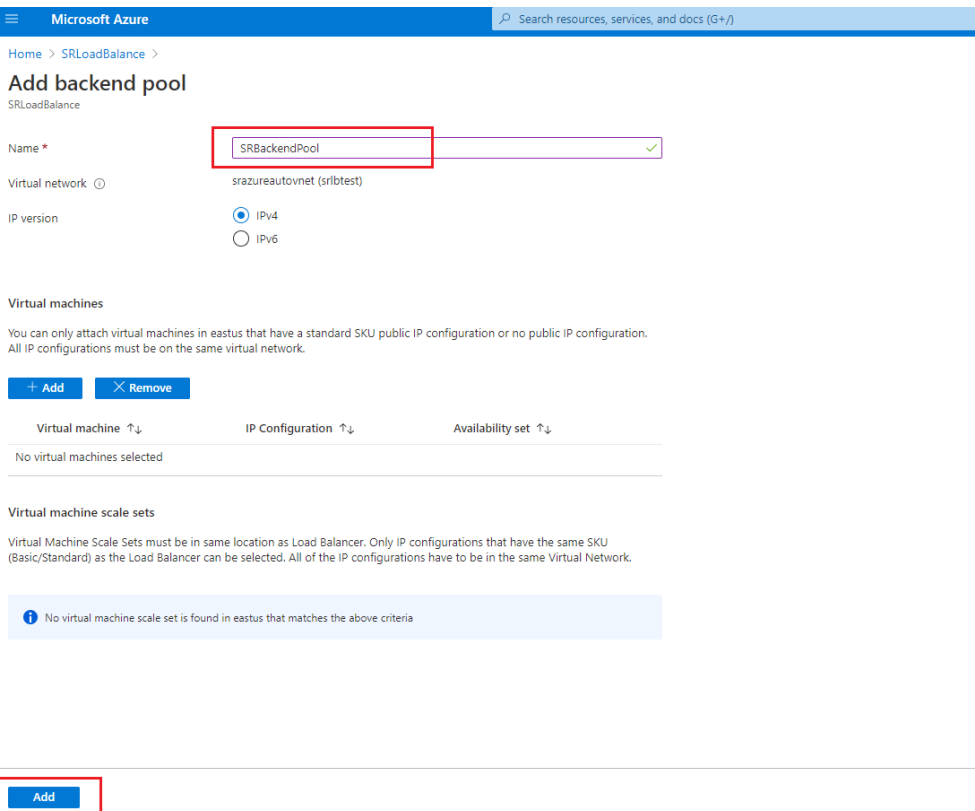

• Add health probes.

Select the load balancer you created from the resources list and then click **Health probes** in the left navigation.

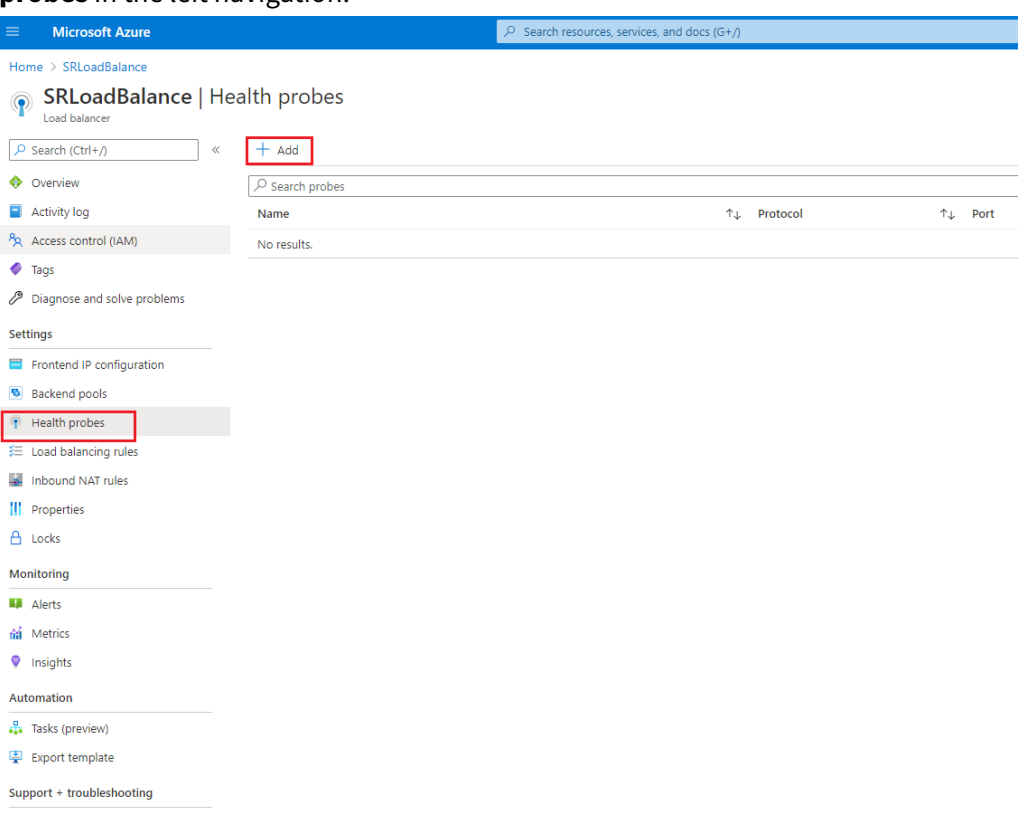

## Click **Add** to add health probes on ports 80, 22334, 1801, and 443.

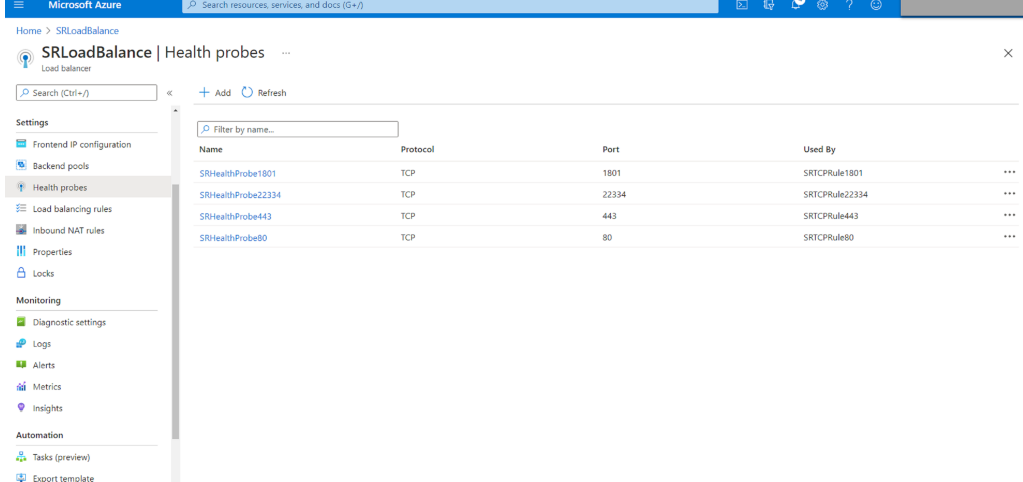

For example, use the following settings to create a health probe on port 80.

Setting Value

Name Enter **SRHealthProbe80**.

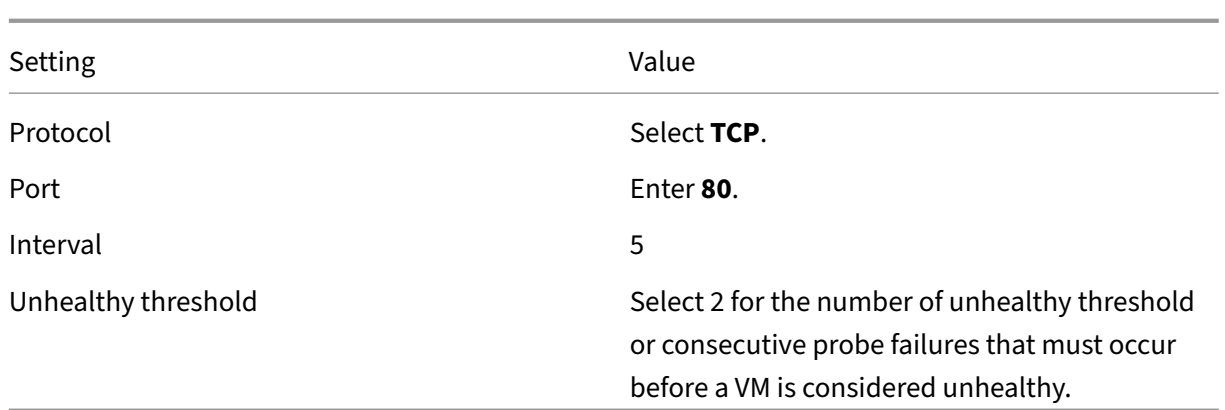

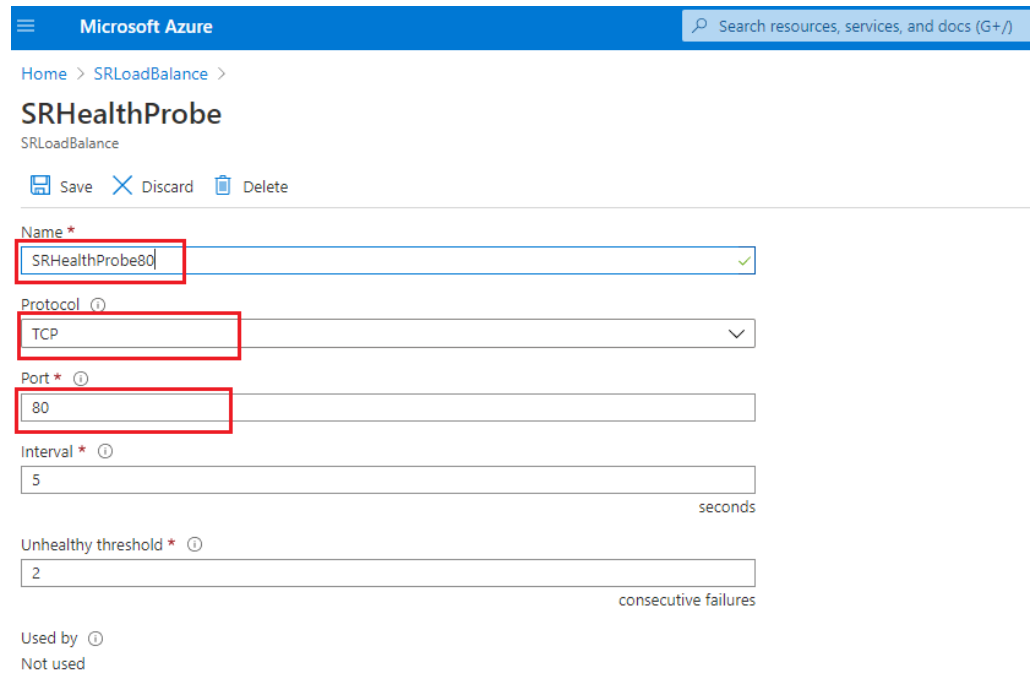

• Add a load balancing rule.

Select the load balancer you created from the resources list and then click **Load bal‑ ancing rules** in the left navigation. Click **Add** to add a load balancing rule.

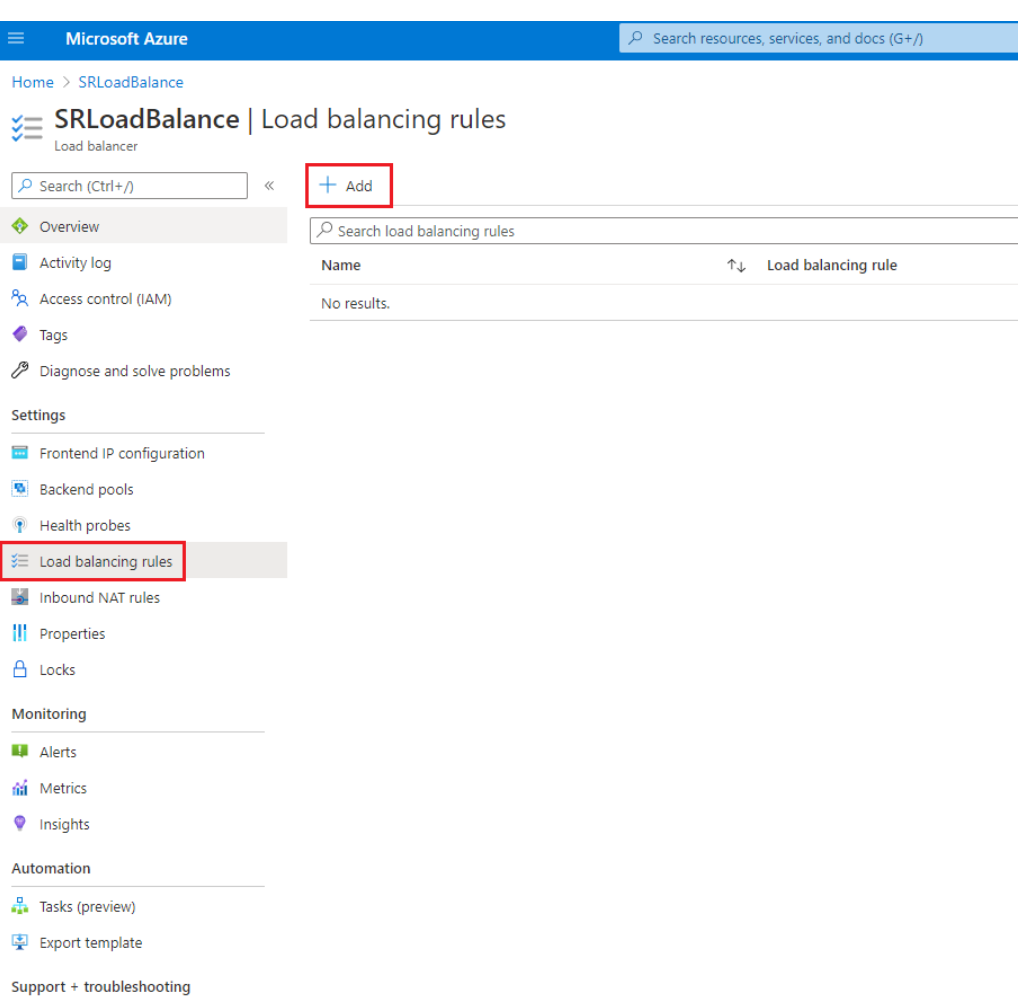

## Click **Add** to add load balancing rules for ports 80, 22334, 1801, and 443.

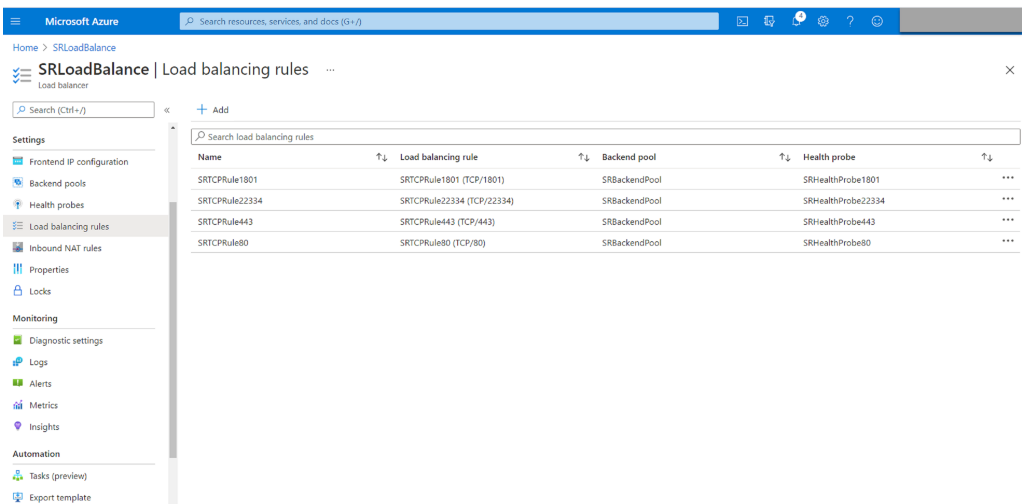

For example, use the following settings to create a load balancing rule for port 80.

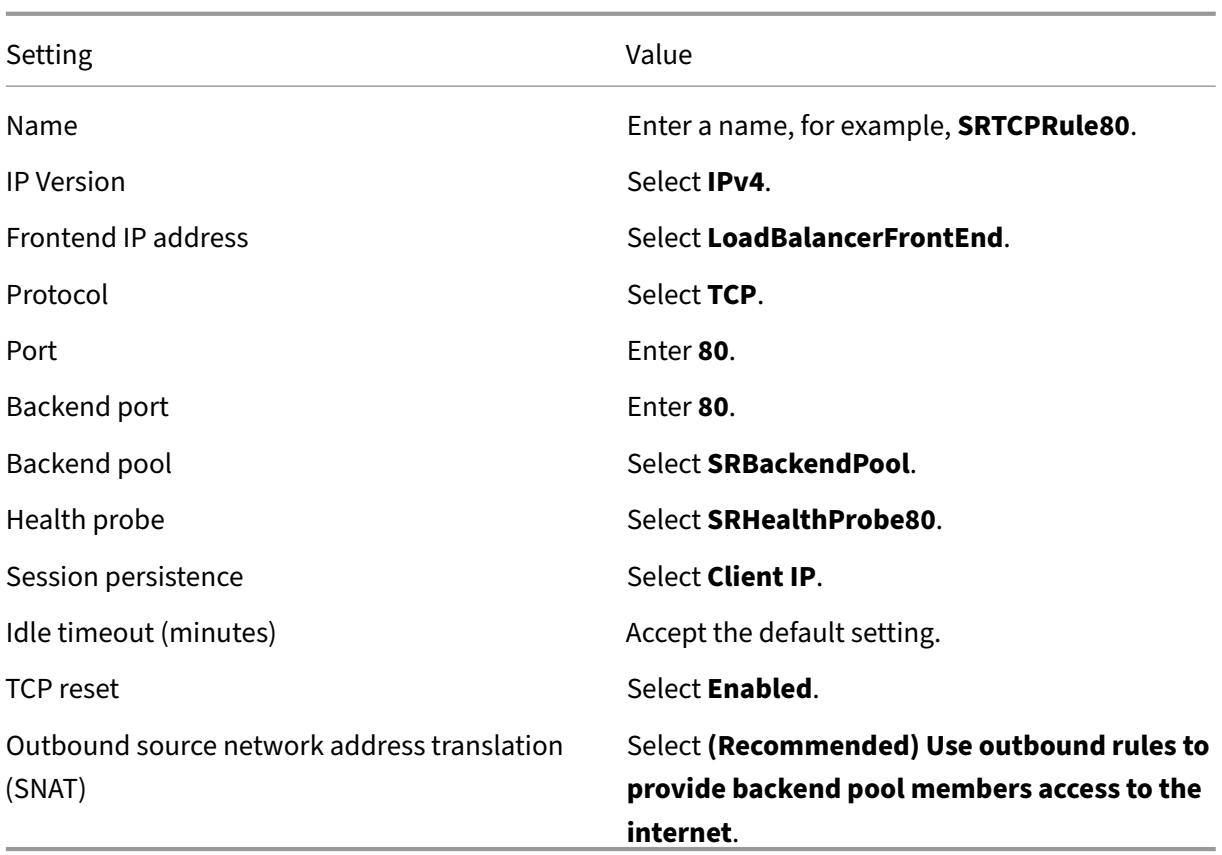

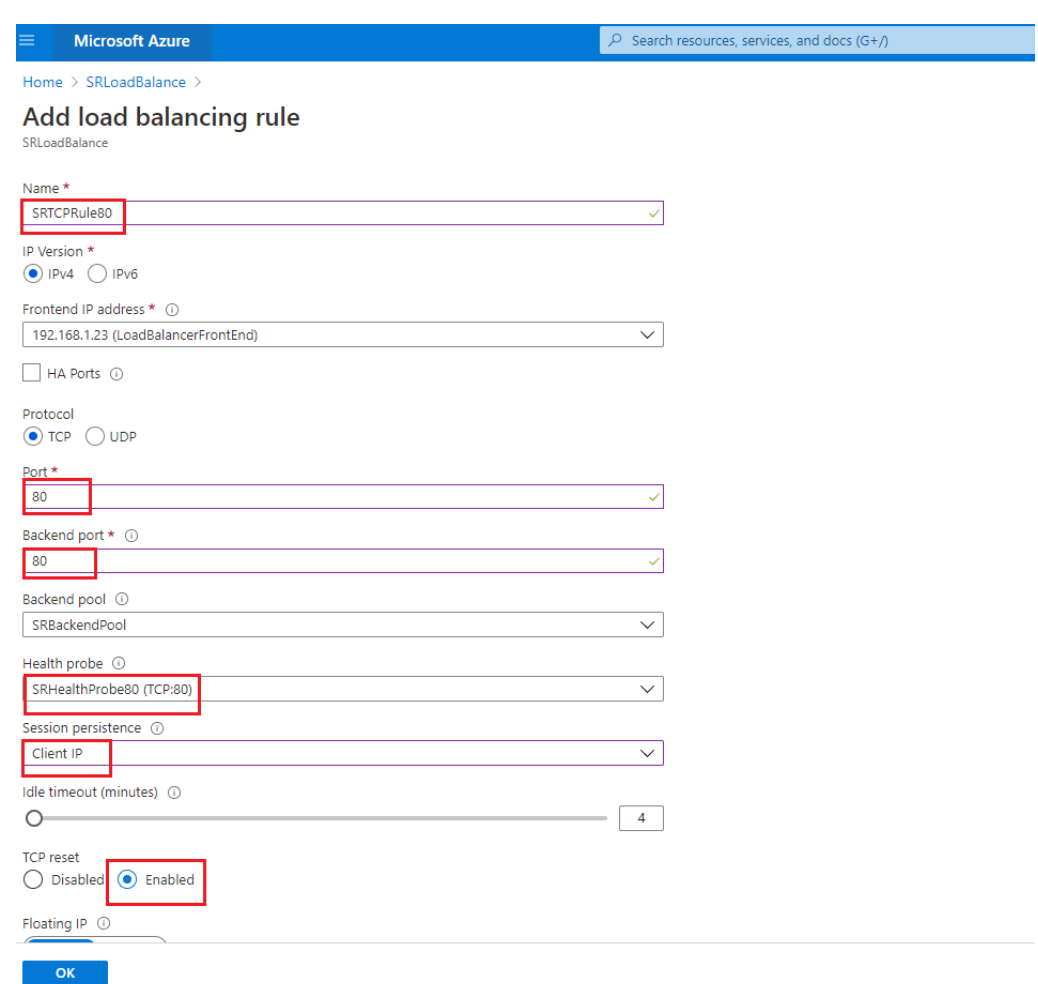

• Add the Azure VMs where the Session Recording Server is installed to the back‑end pool.

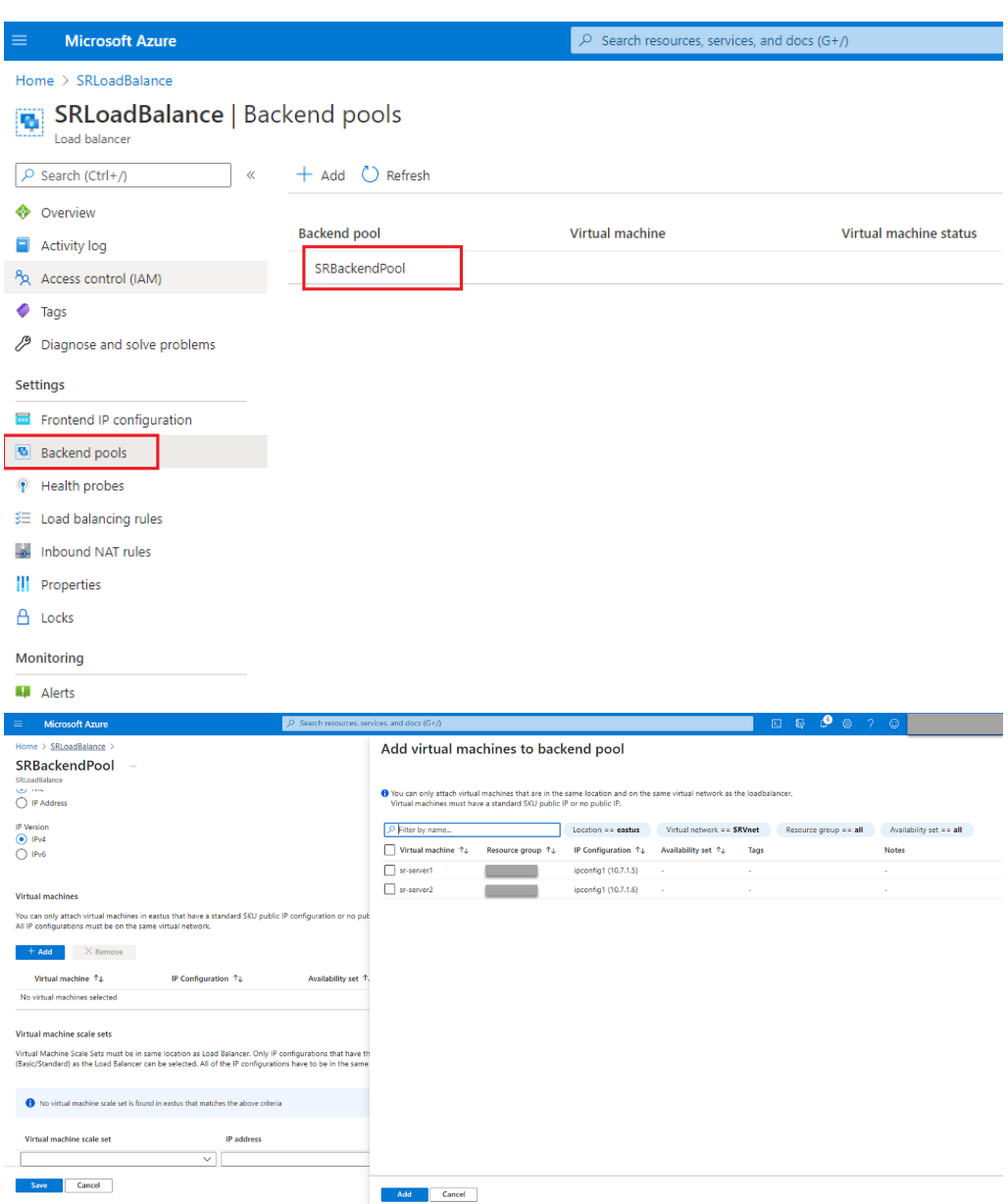

c) Test the Azure load balancer.

If you cannot add a server to the back-end pool and the following error message appears **NetworkInterfaceAndLoadBalancerAreInDifferentAvailabilitySets**, disassociate the public IP address of the server network interface.

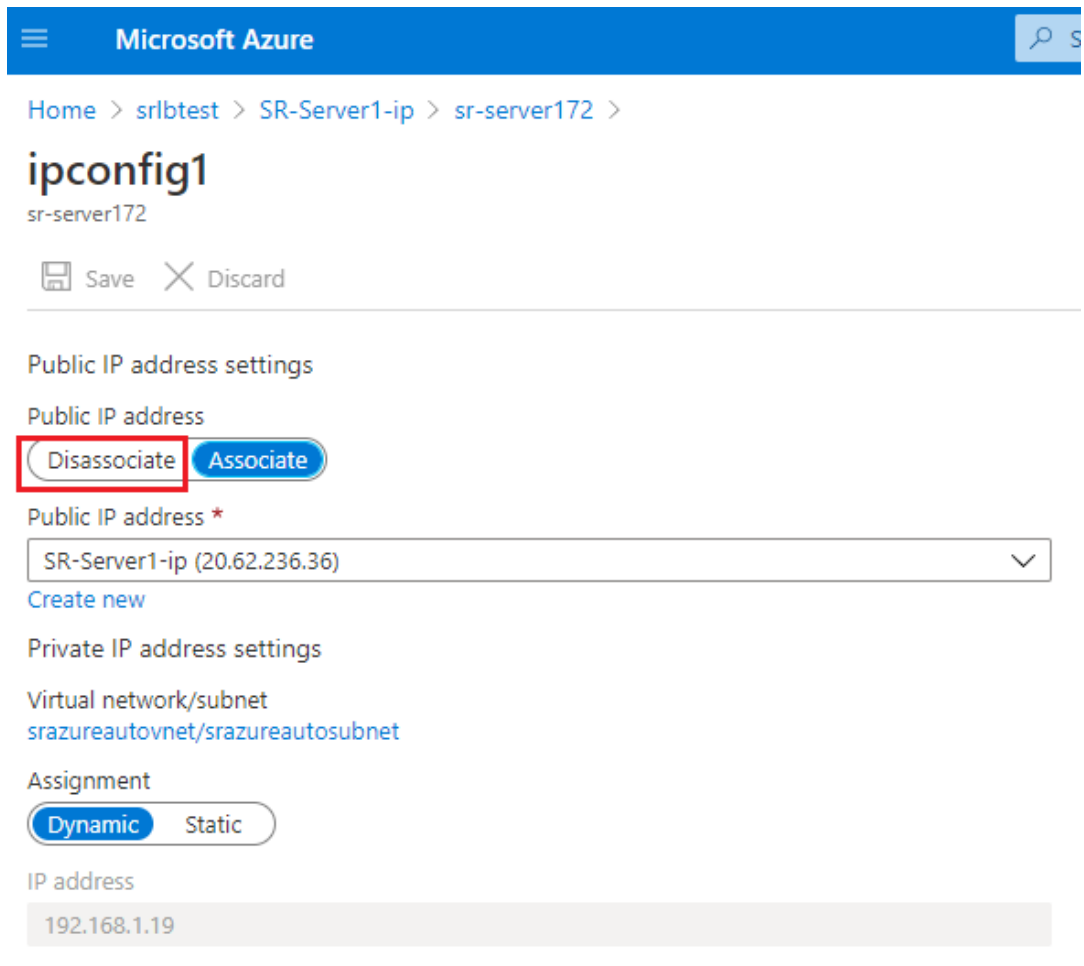

#### **Option 3: Create an Azure application gateway**

#### **Tip:**

Application Gateway V2 does not support routing requests through an NTLM-enabled proxy.

1. Create an Azure application gateway.

Configure the following settings when you create an application gateway.

- On the **Basics** tab, set **Tier** to **Standard**.
- On the **Frontends** tab, set **Frontend IP address type** to **Private**. The new application gateway is used as an internal load balancer.
- 2. Add a back‑end pool.

# Home > SRAppGV1 > Edit backend pool

A backend pool is a collection of resources to which your application gateway can send traffic. A backend pool can contain virtual machines, virtual machines scale sets, IP addresses, domain names, or an App Service.

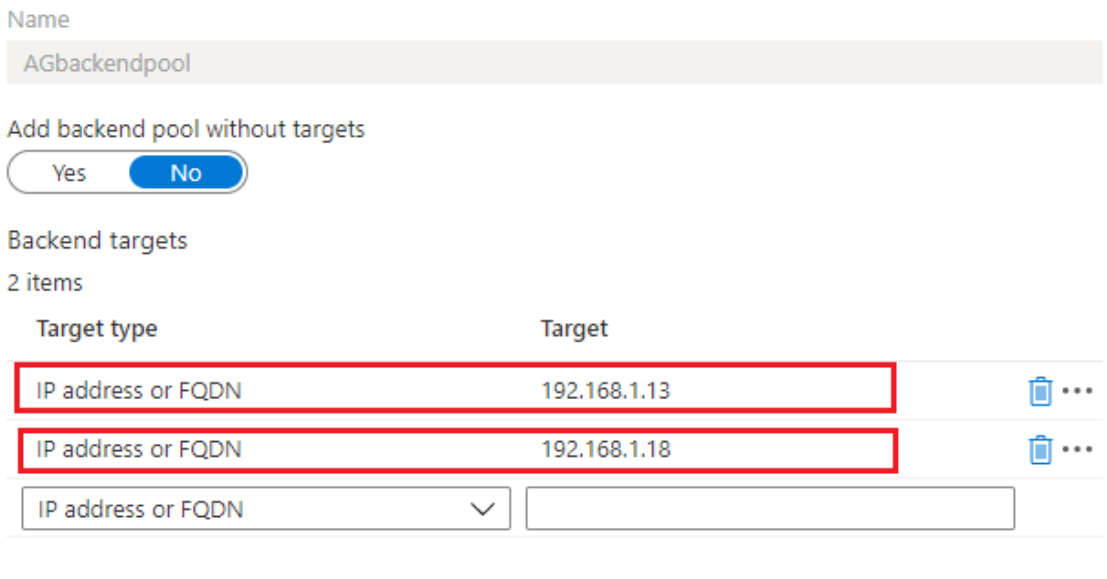

Associated rule SRHttpRule80 SRHttpRule443

3. Create HTTP settings.

Azure Application Gateway supports both HTTP and HTTPS for routing requests to back-end servers. Create HTTP settings for ports 80, 443, and 22334.

• HTTP over port 80

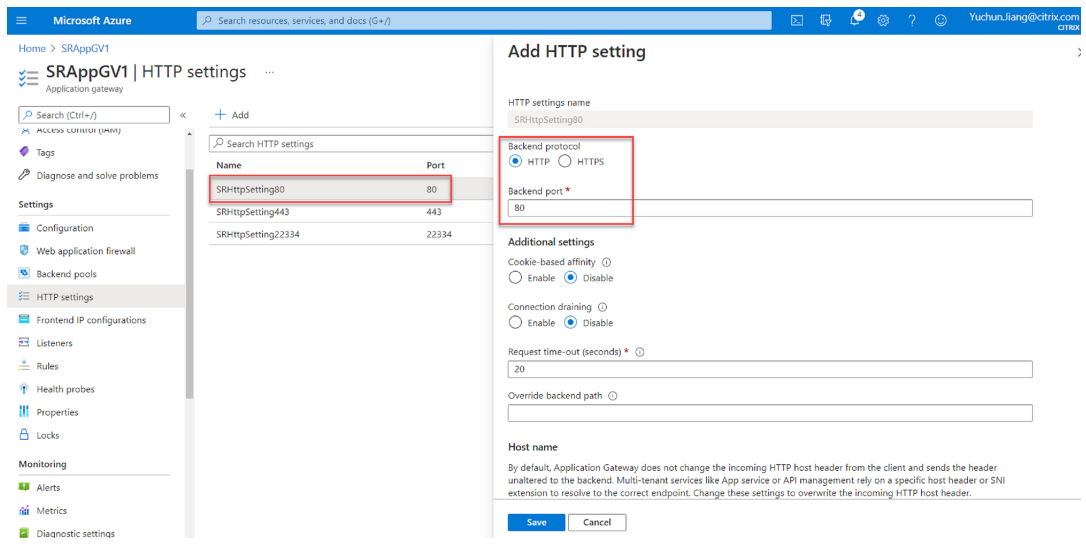

• HTTP over port 443

An authentication certificate is required to allow back‑end servers in Application Gateway V1. The authentication certificate is the public key of back-end server certificates in Base-64 encoded X.509(.CER) format. For information on how to export the public key from your TLS/SSL certificate, see Export authentication certificate (for v1 SKU).

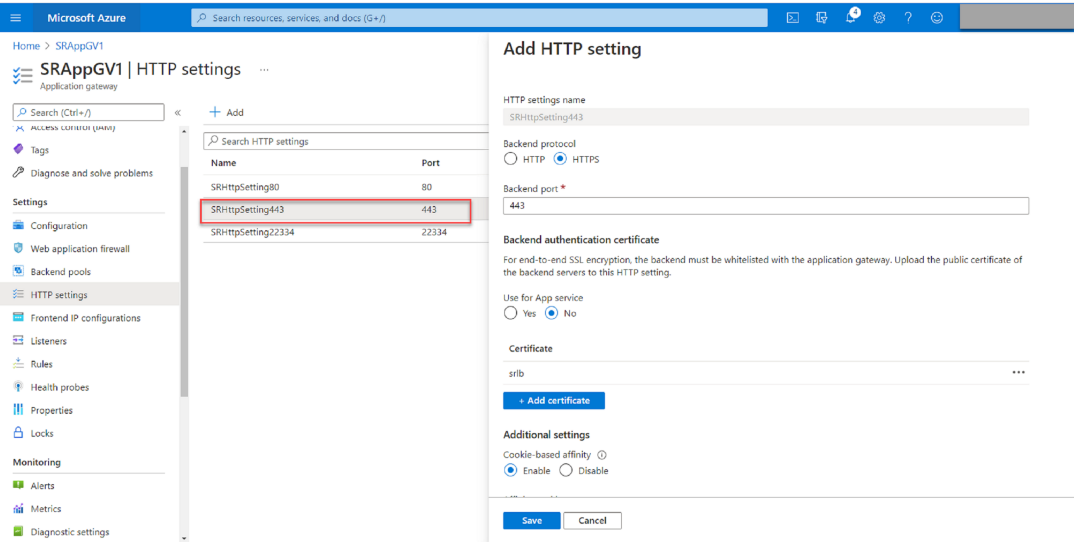

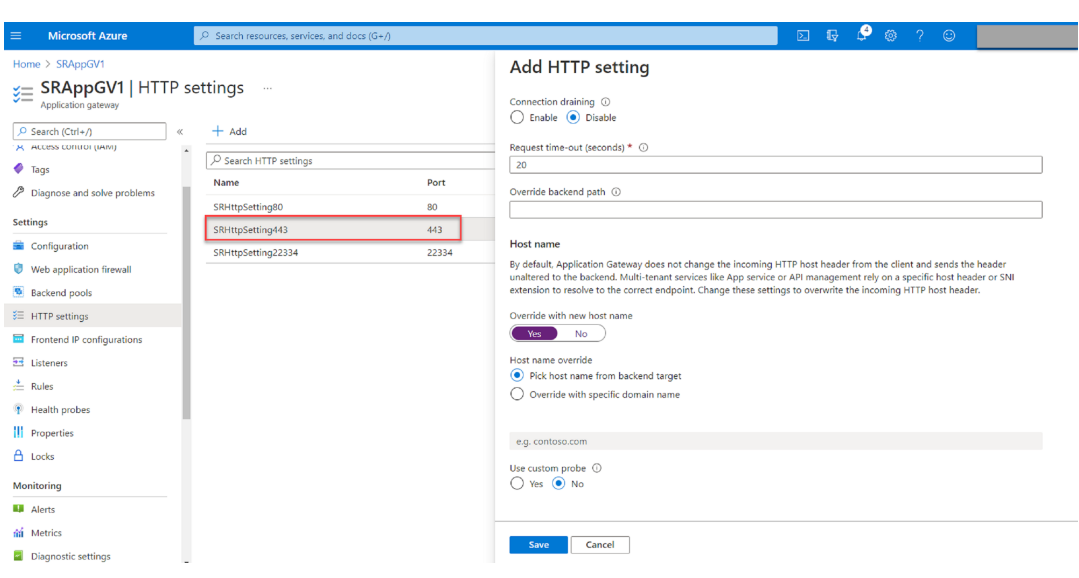

• HTTP or HTTPS over port 22334

If WebSocket uses HTTP, use the same setting as port 80. If WebSocket uses HTTPS, use the same setting as port 443.

4. Add a front-end IP address.

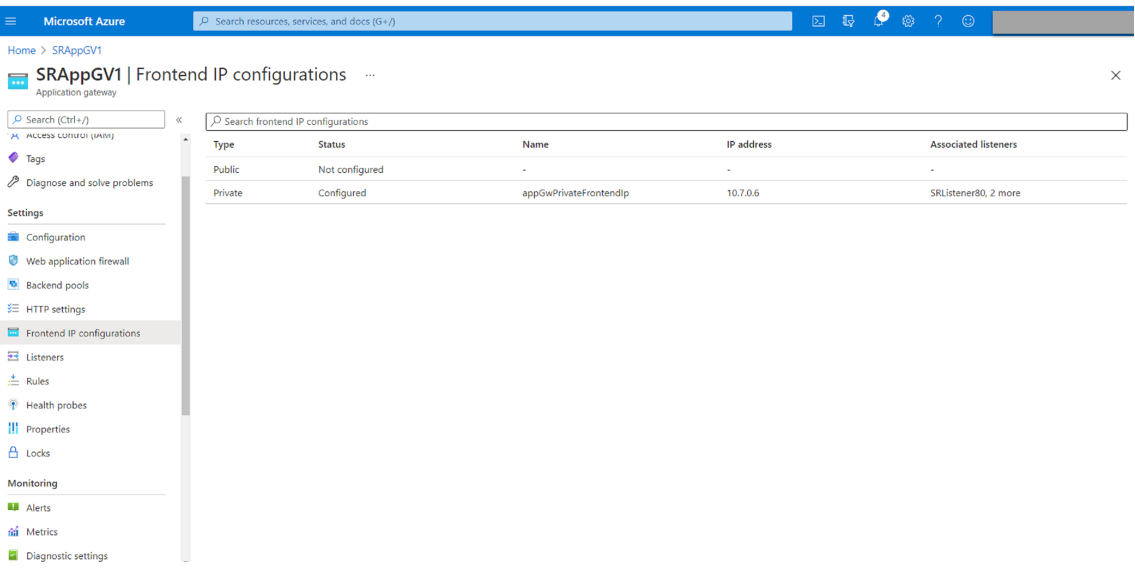

5. Add listeners.

Add listeners on ports 80, 443, and 22334, for example:

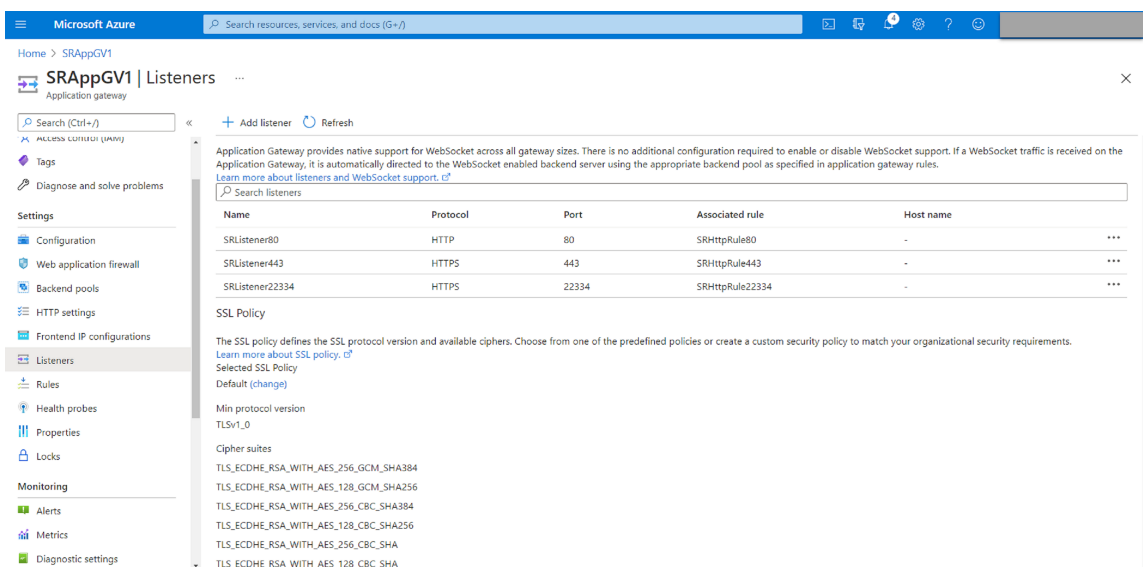

• Listener on port 80

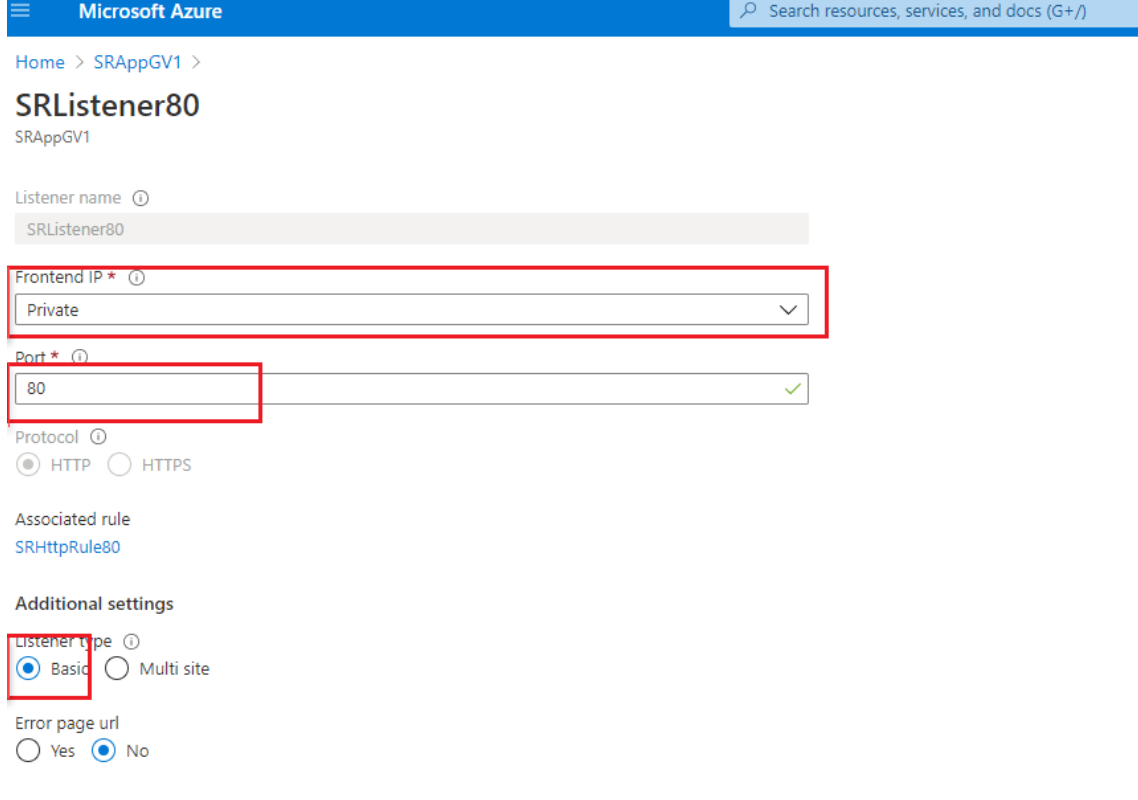

• Listener on port 443

Create a self-signed certificate and upload the certificate to the Azure portal when you create the HTTPS listener. For more information, see Certificates supported for TLS termination and Create a self‑signed certificate.

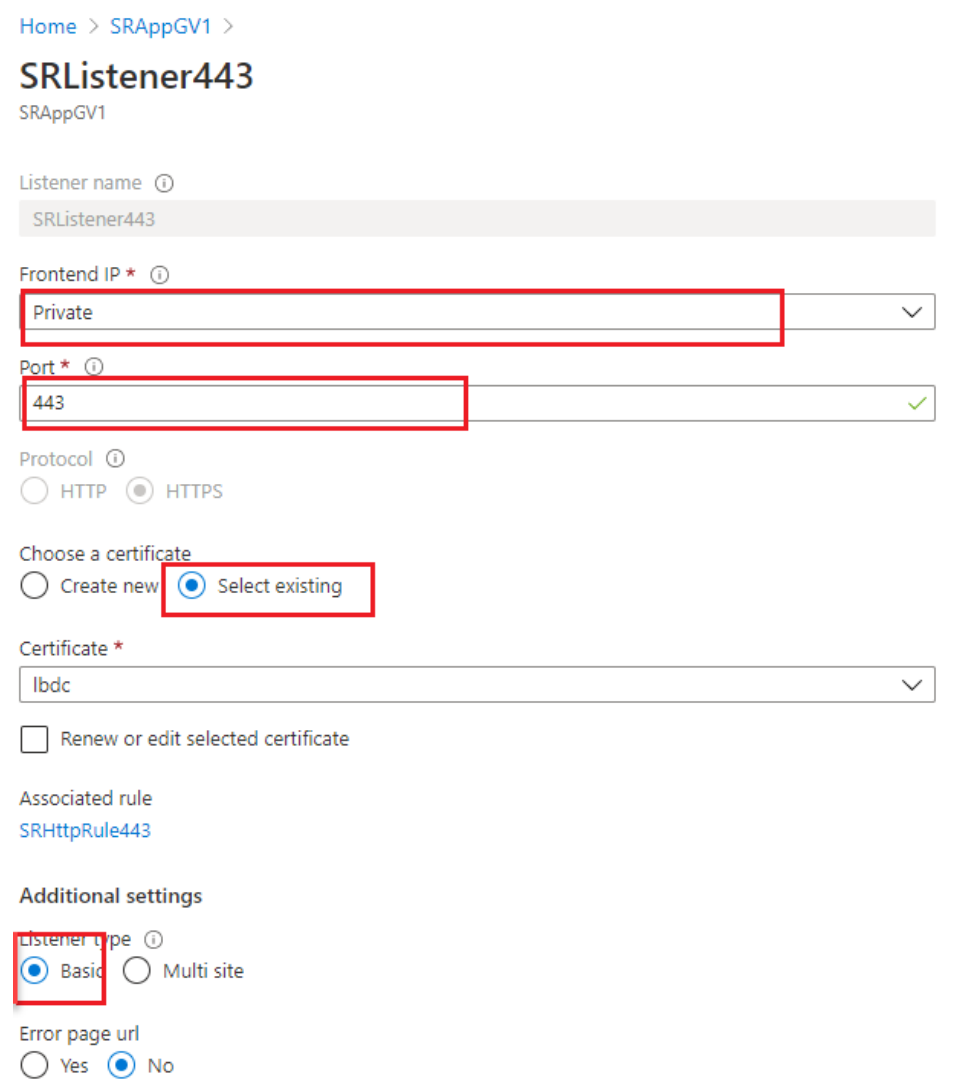

• Listener on port 22334

If WebSocket uses HTTP, use the same setting as port 80. If WebSocket uses HTTPS, use the same setting as port 443. The following example shows the setting of an HTTPS listener on port 22334.

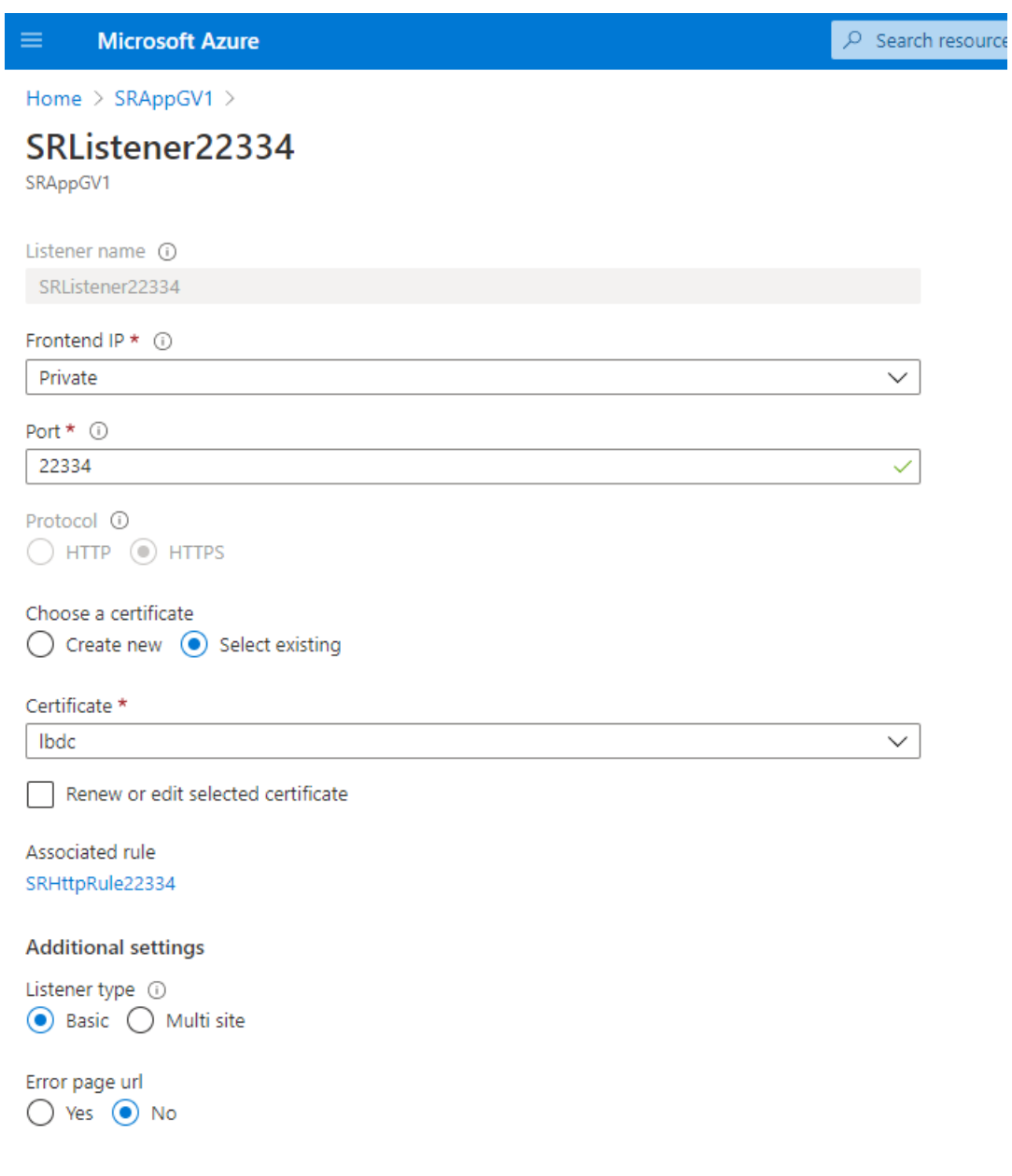

6. Create request routing rules.

Create rules for ports 80, 443, and 22334, for example:
#### Session Recording 2103

I

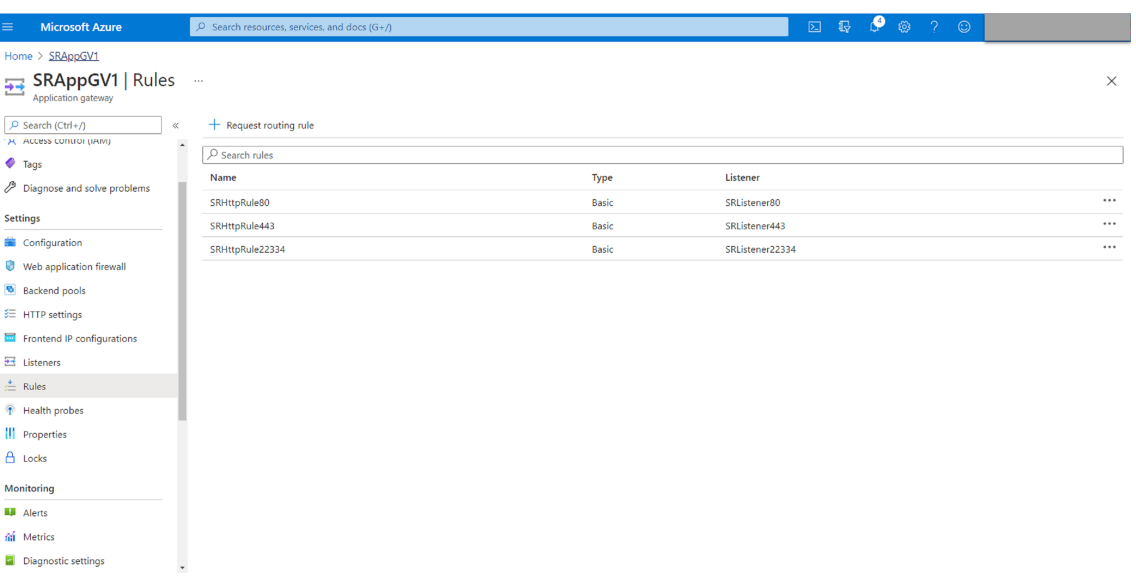

### • Routing rule for port 80

## SRHttpRule80

SRAppGV1

Configure a routing rule to send traffic from a given frontend IP address to one or more backend targets. A routing rule must contain a listener and at least one backend target.

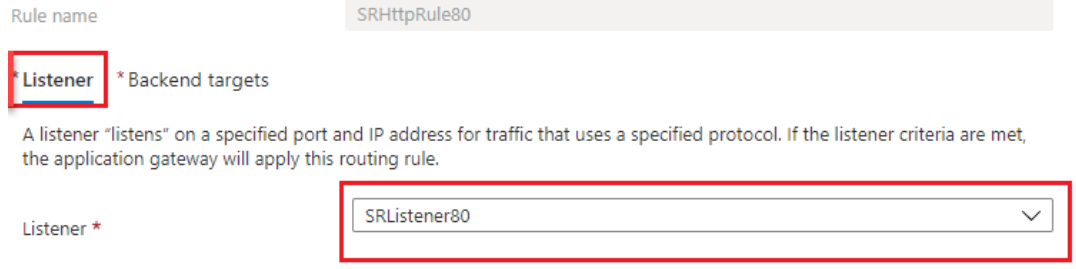

## SRHttpRule80

SRAppGV1

Configure a routing rule to send traffic from a given frontend IP address to one or more backend targets. A routing rule must contain a listener and at least one backend target.

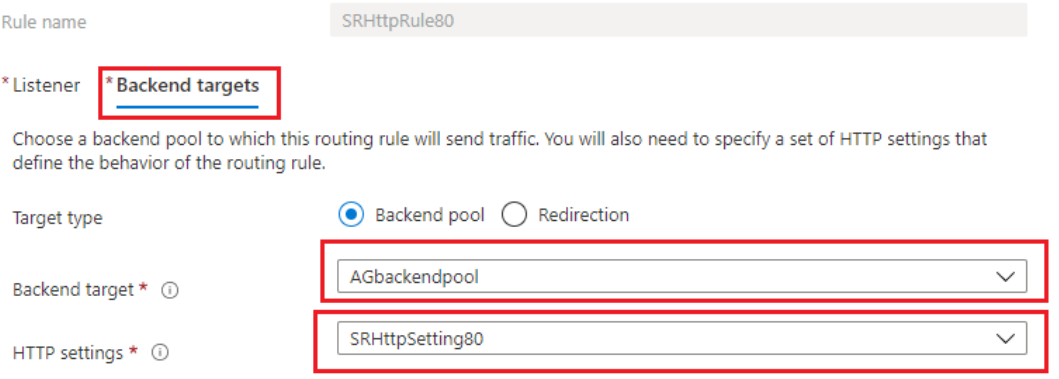

#### • Routing rule for port 443

## SRHttpRule443 SRAppGV1 Configure a routing rule to send traffic from a given frontend IP address to one or more backend targets. A routing rule must contain a listener and at least one backend target. SRHttpRule443 Rule name \* Listener **Backend targets** A listener "listens" on a specified port and IP address for traffic that uses a specified protocol. If the listener criteria are met, the application gateway will apply this routing rule. SRListener443 Listener\* SRHttpRule443

SRAppGV1

Configure a routing rule to send traffic from a given frontend IP address to one or more backend targets. A routing rule must contain a listener and at least one backend target.

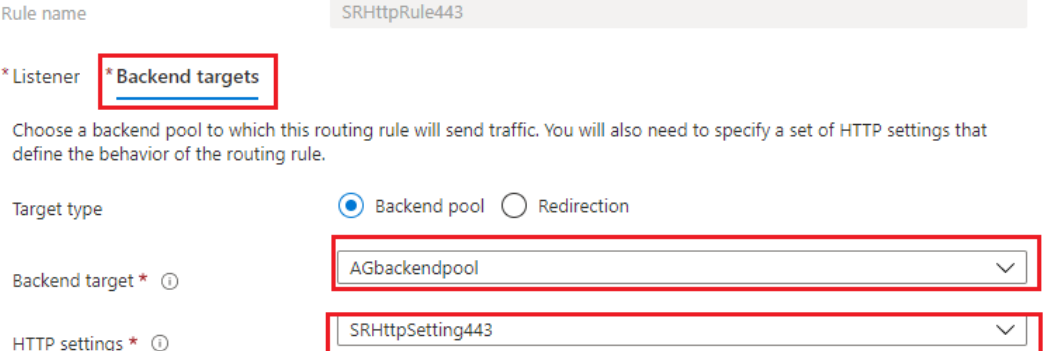

#### • Routing rule for port 22334

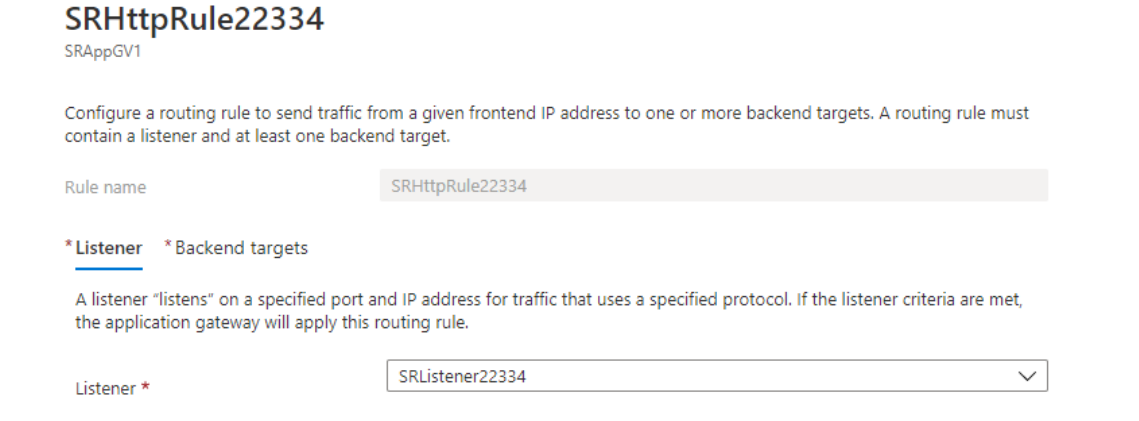

# SRHttpRule22334

SRAppGV1

Configure a routing rule to send traffic from a given frontend IP address to one or more backend targets. A routing rule must contain a listener and at least one backend target.

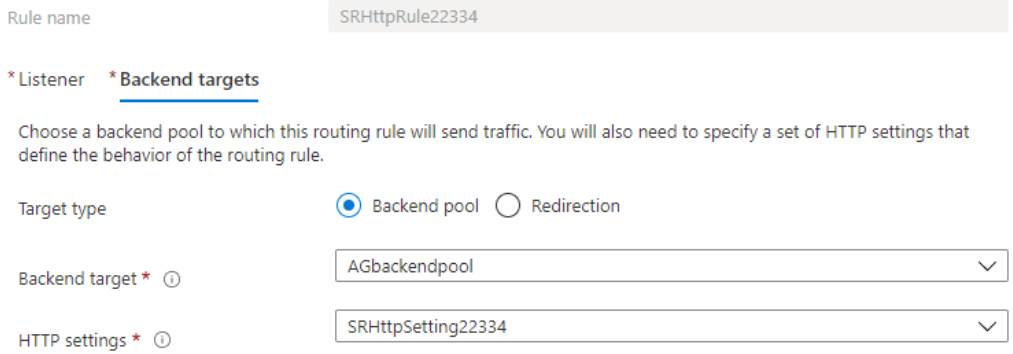

- 7. Add the Azure VMs where the Session Recording Server is installed to the back‑end pool.
- 8. Configure Session Recording Servers according to Knowledge Center article CTX230015.

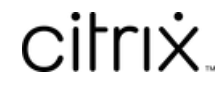

© 2024 Cloud Software Group, Inc. All rights reserved. Cloud Software Group, the Cloud Software Group logo, and other marks appearing herein are property of Cloud Software Group, Inc. and/or one or more of its subsidiaries, and may be registered with the U.S. Patent and Trademark Office and in other countries. All other marks are the property of their respective owner(s).

© 1999–2024 Cloud Software Group, Inc. All rights reserved. 291